### ISHAI SAGI

# SharePoint<sup>®</sup> 2010

# **HOW-TO**

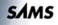

**ISHAI SAGI** 

# **SharePoint**® 2010

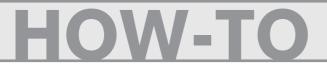

SAMS 800 East 96th Street, Indianapolis, Indiana 46240 USA

### SharePoint<sup>®</sup> 2010 How-To

Copyright © 2011 by Sams Publishing

All rights reserved. No part of this book shall be reproduced, stored in a retrieval system, or transmitted by any means, electronic, mechanical, photocopying, recording, or otherwise, without written permission from the publisher. No patent liability is assumed with respect to the use of the information contained herein. Although every precaution has been taken in the preparation of this book, the publisher and author assume no responsibility for errors or omissions. Nor is any liability assumed for damages resulting from the use of the information contained herein.

ISBN-13: 978-0-672-33335-4 ISBN-10: 0-672-33335-X

ISBN-10: 0-672-33335-X

Library of Congress Cataloging-in-Publication Data:

Sagi, Ishai.

SharePoint 2010 how to / Ishai Sagi.

p. cm.

Includes index. ISBN-13: 978-0-672-33335-4

ISBN-10: 0-672-33335-X

1. Intranets (Computer networks) 2. Microsoft SharePoint (Electronic resource) 3. Web servers. I. Title.

TK5105.875.I6S2425 2011 006.7—dc22

2010028387

Printed in the United States of America First Printing August 2010

### Trademarks

All terms mentioned in this book that are known to be trademarks or service marks have been appropriately capitalized. Sams Publishing cannot attest to the accuracy of this information. Use of a term in this book should not be regarded as affecting the validity of any trademark or service mark.

### Warning and Disclaimer

Every effort has been made to make this book as complete and as accurate as possible, but no warranty or fitness is implied. The information provided is on an "as is" basis. The author and the publisher shall have neither liability nor responsibility to any person or entity with respect to any loss or damages arising from the information contained in this book.

### **Bulk Sales**

Sams Publishing offers excellent discounts on this book when ordered in quantity for bulk purchases or special sales. For more information, please contact

U.S. Corporate and Government Sales 1-800-382-3419 corpsales@pearsontechgroup.com

For sales outside the United States, please contact

International Sales international@pearson.com Editor-in-Chief Karen Gettman

Executive Editor Neil Rowe

Development Editor Mark Renfrow

Managing Editor Sandra Schroeder

Senior Project Editor Tonya Simpson

Copy Editor Kitty Wilson

Technical Editor Guy Yardeni

Indexer Cheryl Lenser

Proofreader Language Logistics, LLC

Publishing Coordinator Cindy Teeters

Book Designer Gary Adair

**Compositor** MPS Limited, A Macmillan Company

# **Contents at a Glance**

|            | Introduction                                                     | 1 |
|------------|------------------------------------------------------------------|---|
| Part       | I Solutions for Readers                                          |   |
| 1          | About Microsoft SharePoint 2010                                  |   |
| 2          | Finding Your Way Around a SharePoint Site                        |   |
| 3          | Solutions Regarding Files, Documents, List Items, and Forms      |   |
| 4          | Searching in SharePoint                                          |   |
| 5          | Social Networking, Personal Sites, and Personal Details          |   |
|            | in SharePoint Server                                             |   |
| Part       | II Solutions for Authors and Content Managers                    |   |
| 6          | Creating and Managing Files, List Items, and Forms in SharePoint |   |
| 7          | Creating Lists and Document Libraries                            |   |
| 8          | Creating List Views                                              |   |
| 9          | Authoring Pages                                                  |   |
| 10         | Managing Security                                                |   |
| 11<br>Part | Workflows<br>III Solutions for Site Managers                     |   |
| 12         | Creating Subsites                                                |   |
| 13         | Customizing a SharePoint Site                                    |   |
| 14<br>Part | Managing Site Security                                           |   |
| Α          | Common Keyboard Shortcuts                                        |   |
| В          | Useful Links                                                     |   |
|            | Index                                                            |   |

# **Table of Contents**

| Introduction                              |        |
|-------------------------------------------|--------|
| Overview of This Book.                    | . 1    |
| How to Benefit from This Book             | . 1    |
| Ways to Continue Expanding Your Knowledge | . 2    |
|                                           | 1<br>2 |

### Part I Solutions for Readers

| 1 | About Microsoft SharePoint 2010              | 3  |
|---|----------------------------------------------|----|
|   | What Is Microsoft SharePoint 2010?           |    |
|   | Difference Between SPF and SharePoint Server |    |
|   | What Is Microsoft FAST Search?               |    |
|   | How to Tell Whether a Site Is Based on SPF   |    |
|   | or SharePoint Server                         | 6  |
|   | What Is a Site?                              | 7  |
|   | What Is a Personal Site?                     |    |
|   | What Is a Ribbon?                            |    |
|   | What Is a List?                              |    |
|   | What Is an External List?                    |    |
|   | What Is a Document Library?                  |    |
|   | What Is a Wiki Page Library?                 |    |
|   | What Is a Form Library?                      |    |
|   | What Is an Asset Library?                    |    |
|   | What Is a Slide Library?                     |    |
|   | What Is a Picture Library?                   |    |
|   | What Is a View?                              |    |
|   | What Are Web Parts?                          |    |
|   | What Are Alerts?                             |    |
|   | What Is a Site Column?                       |    |
|   | What Is a Content Type?                      |    |
|   | What Is Tagging?                             |    |
|   | What Is Managed Metadata?                    |    |
|   | What Are Versions?                           |    |
|   | What Does Check-in/Check-out Mean?           |    |
|   | What Is a Workflow?                          |    |
| 2 | Finding Your Way Around a SharePoint Site    | 29 |
|   | Get to a SharePoint Site                     |    |
|   | Log On with Different Credentials            |    |

| Sign Out of a Site                                            |    |
|---------------------------------------------------------------|----|
| Use the Ribbon                                                |    |
| Change My Regional Settings                                   |    |
| Change My Display Language                                    |    |
| Navigate Through a SharePoint Site                            |    |
| Use the Left Navigation Bar                                   |    |
| Use the Top Navigation Bar                                    |    |
| Use the Breadcrumbs                                           |    |
| Use the Navigate Up Breadcrumbs                               |    |
| 3 Solutions Regarding Files, Documents, List Items, and Forms | 45 |
| See What Lists and Document Libraries Are in a Site           |    |
| Use Direct Links in the Left Navigation Bar                   |    |
| View All Lists and Libraries                                  |    |
| Open a Document for Reading                                   |    |
| View Properties of a Document                                 |    |
| Using the Documents Ribbon                                    |    |
| Using a Drop-down Menu                                        |    |
| Send a Link to a File by E-mail                               |    |
| Download a File to Your Computer                              |    |
| Tag a Document, List Item, or Page                            |    |
| Tag an External Site                                          |    |
| View/Add Notes to a Document or List Item                     |    |
| View Past Versions of Documents                               |    |
| View Properties of a List Item                                |    |
| View a Microsoft InfoPath Form                                |    |
| Change Sorting and Filtering of a List or Library             |    |
| Sort                                                          |    |
| Filter                                                        |    |
| Switch List Views in Lists and Libraries                      |    |
| Switch to a Datasheet View                                    |    |
| Add Totals Calculations to the Datasheet View                 |    |
| Use Alerts                                                    |    |
| Create an Alert                                               |    |
| Modify or Remove an Alert                                     |    |
| Manage My Alerts in a Site                                    |    |
| Export the Contents of a List to Microsoft Excel              |    |
|                                                               |    |

| Se | Searching in SharePoint             |    |
|----|-------------------------------------|----|
|    | Search for Documents and List Items | 76 |
|    | Search in SPF                       | 79 |

### www.it-ebooks.info

4

| Search Options in SharePoint Server             | . 80 |
|-------------------------------------------------|------|
| Use the Search Center                           | . 81 |
| Conduct a Federated Search                      | . 82 |
| Use the Advanced Search (in SharePoint Server). | . 83 |
| Search for People (in SharePoint Server)        | . 87 |
| Search SharePoint from Your Desktop             | . 91 |
|                                                 |      |

93

111

### 5 Social Networking, Personal Sites, and Personal Details in SharePoint Server

| Get Started with Social Features                   |  |
|----------------------------------------------------|--|
| Set Your Status to Let Others Know What You        |  |
| Are Doing                                          |  |
| Specify Your Colleagues                            |  |
| View Where You Are in the Organization Hierarchy   |  |
| Manage Tags and Notes                              |  |
| Add, Edit, and Remove Notes on the Notes Board     |  |
| View Newsfeed Updates for Your Social Network      |  |
| Configure Newsfeed Updates for Your Social Network |  |
| Create a Personal Site                             |  |
| Get Started with Your Personal Site                |  |
| Learn Your Way Around a Personal Site              |  |
| Upload a Document to Your Personal Site            |  |
| Edit Your Details                                  |  |
| Create a Blog                                      |  |

### Part II Solutions for Authors and Content Managers

## 6 Creating and Managing Files, List Items, and Forms in SharePoint

| Upload a File                              |     |
|--------------------------------------------|-----|
| Upload a File from the Web Interface       |     |
| Upload a File from an Office Application   |     |
| Upload a File Using Web Folders            |     |
| Upload a Picture to a Picture Library      |     |
| Create a New Document                      |     |
| Create a New List Item                     |     |
| Fill a Form                                |     |
| Delete a File or List Item                 |     |
| Recover a Deleted File or List Item        |     |
| Edit the Properties of a File or List Item |     |
| Use the Edit Properties Dialog             | 132 |
| Use the Inline Editing Interface           |     |
|                                            |     |

|     | Use the Datasheet View to Add, Edit, or Delete Items and Files |       |
|-----|----------------------------------------------------------------|-------|
|     | Switch to Datasheet View                                       |       |
|     | Add a List Item Using Datasheet View                           |       |
|     | Add Multiple List Items from Microsoft Excel                   |       |
|     | by Using Datasheet View                                        |       |
|     | Check In and Check Out a File or List Item                     |       |
|     | Publish a File or List Item                                    |       |
|     | See What Files or List Items Are Checked Out to You            |       |
|     | Restore an Earlier Version of a File or List Item              |       |
|     | Approve or Reject a File or List Item                          |       |
|     | See What Files or List Items Are Waiting for Your Approval     |       |
|     | Use a Slide Library                                            |       |
|     | Upload Slides to a Slide Library                               |       |
|     | Use Slides in a Slide Library                                  |       |
| _   |                                                                | . – . |
| 7 ( | Creating Lists and Document Libraries                          | 151   |
|     | Open the Create Dialog for Lists and Libraries                 |       |
|     | Create a New Document Library                                  |       |
|     | Using the Create Dialog with Silverlight Installed             |       |
|     | Using the Create Dialog Without Silverlight Installed          |       |
|     | Create a New Folder in a Document Library                      |       |
|     | Create a New List                                              |       |
|     | Create a New Survey                                            |       |
|     | Add a Column to a List or Document Library.                    |       |
|     | Add a Site Column to a List or Document Library.               |       |
|     | Choose a Default Value for a Column                            |       |
|     | Enforce Unique Values on a Column                              |       |
|     | Enforce Custom Validation on a Column                          |       |
|     | Choose a Column Type                                           |       |
|     | Single Line of Text                                            |       |
|     | Multiple Lines of Text                                         |       |
|     | Choice Column                                                  |       |
|     | Number (1, 1.0, 100)                                           |       |
|     | Currency (\$, ¥, e)                                            |       |
|     | Date and Time                                                  |       |
|     | Lookup (Information Already on This Site)                      |       |
|     | Yes/No (Check Box)                                             |       |
|     | Person or Group                                                |       |
|     | Hyperlink or Picture                                           |       |
|     | Calculated (Calculation Based on Other Columns)                |       |
|     | Rating Scale                                                   |       |
|     | Page Separator                                                 |       |
|     |                                                                |       |

|   | External Data                                                            |     |
|---|--------------------------------------------------------------------------|-----|
|   | Managed Metadata                                                         |     |
|   | Enforce Custom Validation on a List or Library                           |     |
|   | Change or Remove a Column in a List or Document Library                  |     |
|   | Change the Order of Columns in a List or Document Library                |     |
|   | Branching in Surveys                                                     |     |
|   | Rename a List or Document Library or Change                              |     |
|   | Its Description                                                          |     |
|   | Change the Versioning Settings for a List                                | 100 |
|   | or Document Library                                                      |     |
|   | Set the Versioning Settings for a List                                   |     |
|   | Set the Versioning Settings for a Document Library                       |     |
|   | Change the Document Template for the New Button<br>in a Document Library | 199 |
|   | Add a Content Type to a List or Document Library                         |     |
|   | Remove a Content Type from a List or Document Library                    |     |
|   | Enable or Disable Folders in a List or Document Library                  |     |
|   |                                                                          |     |
| 8 | Creating List Views                                                      | 207 |
|   | Create a Personal or Public View for a List or Library                   |     |
|   | Create a Standard View                                                   |     |
|   | Create a Calendar View                                                   |     |
|   | Create a Gantt View                                                      |     |
|   | Create a Datasheet View                                                  |     |
|   | Specify Columns for a View to Display                                    |     |
|   | Specify Columns for a Standard View or                                   |     |
|   | a Datasheet View                                                         |     |
|   | Specify Columns for a Calendar View                                      |     |
|   | Specify Columns for a Gantt View                                         |     |
|   | Specify the Order of the Columns in a View                               |     |
|   | Specify How Items in a View Are Sorted                                   |     |
|   | Specify How Items in a View Are Filtered                                 |     |
|   | Specify How Items in a View Are Grouped                                  |     |
|   | Specify Totals for a View                                                |     |
|   | Specify a Different Item Style for a View                                |     |
|   | Specify How Folders Will Be Used in a View                               |     |
|   | Specify the Item Limit for a View                                        |     |
|   | Enable or Disable Inline Editing in a View                               |     |
|   | Enable or Disable Selecting Multiple Items in a View                     |     |
|   | Create Mobile Views                                                      |     |
|   | Modify a View                                                            |     |
|   | Delete a View                                                            | 240 |

### viii

| Authoring Pages                                              | 241 |
|--------------------------------------------------------------|-----|
| Create a New Page                                            |     |
| The Differences Between Different Types of Pages             |     |
| Create a New Wiki Page                                       |     |
| Create a New Web Part Page                                   |     |
| Create a New Publishing Page                                 |     |
| Edit the Properties of a Page                                |     |
| Edit Properties of a Wiki Page                               |     |
| Edit Properties of a Web Part Page                           |     |
| Edit Properties of a Publishing Page                         |     |
| Change the Page Layout of a Publishing Page                  |     |
| Edit the Contents of a Page                                  |     |
| Use the Text Editing Control in a Page                       |     |
| Edit and Format Text                                         |     |
| Add a Hyperlink                                              |     |
| Add and Edit a Picture                                       |     |
| Add and Edit a Table                                         |     |
| Use Wiki Syntax to Link to Existing Content and Create Pages |     |
| Linking to Existing Content                                  |     |
| Creating New Pages                                           |     |
| Use the Picture Editing Control in a Page                    |     |
| Add a Web Part                                               |     |
| Add a Web Part to a Text Editor Control                      |     |
| Add a Web Part to a Web Part Zone                            |     |
| Choose a Web Part                                            |     |
| Use Built-in Web Parts                                       |     |
| Use the List View Web Part.                                  |     |
| Use the Content Editor Web Part                              |     |
| Use the Image Viewer Web Part                                |     |
| Use the Media Web Part in SharePoint Server                  |     |
| Use the Content Query Web Part in SharePoint Server          |     |
| Modify a Web Part                                            |     |
| Modify a Web Part's Title                                    |     |
| Modify a Web Part's Title Bar and Border Settings            |     |
| Modify or Remove the Link for the Web Part's Title           |     |
| Move a Web Part in a Page                                    |     |
| Reuse a Web Part (Export/Import)                             |     |
| Export a Web Part                                            |     |
| Import a Web Part                                            |     |
| Publish a Page                                               |     |
| Discard the Check-out of a Page                              |     |
| Compare Versions of a Page                                   |     |

9

| 10 | Managing Security                                             | 285 |
|----|---------------------------------------------------------------|-----|
|    | See What Permissions Are Set                                  |     |
|    | Check Permissions on Files and List Items.                    |     |
|    | Check Permissions on Lists and Libraries                      |     |
|    | Read the Permissions Page                                     |     |
|    | Check the Permissions for a Specific User or Group            |     |
|    | Grant Permissions to a File or List Item                      |     |
|    | Change a User's or Group's Permissions on a File or List Item |     |
|    | Grant Permissions on a List or Library                        |     |
|    | Change a User's Permissions on a List or Library              |     |
|    | See Who Is a Member of a SharePoint Group                     |     |
|    | Configure Access Requests for Lists and Libraries             |     |

| 11 | Workflows                                   | 303 |
|----|---------------------------------------------|-----|
|    | Start a Workflow                            |     |
|    | Track the Progress of a Workflow            |     |
|    | Associate a Workflow with a List or Library |     |

### Part III Solutions for Site Managers

|                                                                                                    | 313                                           |
|----------------------------------------------------------------------------------------------------|-----------------------------------------------|
| Create a Subsite                                                                                                    | . 314                                         |
| Create a Subsite with Microsoft Silverlight Installed                                                                                                    |                                               |
| Create a Subsite Without Microsoft Silverlight Installed                                                                                                    | . 316                                         |
| Create a Team Site                                                                                                    | . 317                                         |
| Create an Enterprise Wiki Site in SharePoint Server                                                                                                    | . 317                                         |
| Create a Blog Site                                                                                                    | . 318                                         |
| Create an Event with a Website                                                                                                    | . 319                                         |
| Create an Agenda                                                                                                    | . 321                                         |
| Invite Attendees                                                                                                    | . 322                                         |
| 13 Customizing a SharePoint Site                                                                                                    | 323                                           |
|                                                                                                    |                                               |
| Open the Site Settings Page                                                                                                    | 324                                           |
| Open the Site Settings Page<br>Change the Name, Description, Icon, or URL of a Site                                                                                                    |                                               |
|                                                                                                    | . 326                                         |
| Change the Name, Description, Icon, or URL of a Site                                                                                                    | 326<br>327                                    |
| Change the Name, Description, Icon, or URL of a Site                                                                                                    | 326<br>327<br>328                             |
| Change the Name, Description, Icon, or URL of a Site                                                                                                    | 326<br>327<br>328<br>329                      |
| Change the Name, Description, Icon, or URL of a Site<br>Change the Look of a Site by Using Themes<br>Change the Home Page of a Site<br>Modify the Top or Left Navigation Bar                                                                                                    | 326<br>327<br>328<br>329<br>329               |
| Change the Name, Description, Icon, or URL of a Site<br>Change the Look of a Site by Using Themes<br>Change the Home Page of a Site<br>Modify the Top or Left Navigation Bar<br>Modify the Top or Left Navigation Bar in a Non-Publishing Site                                                               | 326<br>327<br>328<br>329<br>329<br>332        |
| Change the Name, Description, Icon, or URL of a Site<br>Change the Look of a Site by Using Themes<br>Change the Home Page of a Site<br>Modify the Top or Left Navigation Bar<br>Modify the Top or Left Navigation Bar in a Non-Publishing Site<br>Modify the Top or Left Navigation Bar in a Publishing Site | 326<br>327<br>328<br>329<br>329<br>332<br>335 |

xi

| Managing Site Security                                           | 341                                                             |
|------------------------------------------------------------------|-----------------------------------------------------------------|
| Get to a Site's Permission Management Page                       |                                                                 |
| Get to a Site's People and Groups Settings Page                  |                                                                 |
| Check What Permissions a User or a Group Has on a Site           |                                                                 |
| Assign Users' Permissions on a Site                              | 345                                                             |
| Add or Remove Users in a SharePoint Group                        | 345                                                             |
| Add Users' Permissions Directly to or Remove Them<br>from a Site |                                                                 |
| Change Permissions of Users or SharePoint Groups                 |                                                                 |
| in a Site                                                        | 347                                                             |
| Create a SharePoint Group for a Site                             |                                                                 |
| Edit a SharePoint Group's Settings                               | 350                                                             |
| Create Permission Levels for a Site                              |                                                                 |
|                                                                  | from a Site<br>Change Permissions of Users or SharePoint Groups |

### **Part IV Appendixes**

| A | Common Keyboard Shortcuts                             | 353 |
|---|-------------------------------------------------------|-----|
|   | Using Keyboard Shortcuts                              |     |
|   | Keyboard Shortcuts for Anyone Using a SharePoint Site |     |
|   | General Shortcuts                                     |     |
|   | Top Navigation                                        |     |
|   | List or Library Views                                 |     |
|   | Ribbon Shortcuts                                      |     |
|   | Keyboard Shortcuts for Authors and Editors            |     |
|   | Editing List Items or File Properties                 |     |
|   | Editing Pages in a Web Part Tool Pane                 |     |
|   | All Site Content Page                                 |     |
|   | Using the Rich Text Editor                            |     |
|   |                                                       |     |

| В | Useful Links                                    | 357 |
|---|-------------------------------------------------|-----|
|   | Useful Links for Anyone Using a SharePoint Site | 357 |
|   | Useful Links for Authors and Editors            | 357 |
|   | Useful Links for Site Managers                  | 358 |

### Index

359

# **About the Author**

**Ishai Sagi** is a Microsoft SharePoint expert who has been working on Microsoft SharePoint products since its initial release in 2001. Since then, Ishai has trained numerous end users, administrators, and developers in using Microsoft SharePoint and in developing solutions on the platform. Ishai is a regular speaker and an "ask the experts" panelist at Microsoft conferences around the world, including in the United States, Australia, Europe, and Israel. Ishai manages a SharePoint user group in Canberra, Australia, speaking about Microsoft SharePoint in free, open-to-the-public events every month. For his effort and contribution to the Microsoft SharePoint community, Ishai has received the Microsoft Most Valuable Professional award (MVP) in 2007, 2008, 2009, and 2010.

Ishai owns his own company, Extelligent Design (www.ExtelligentDesign.com), which is based in Australia and provides training, consulting, and custom development and sells products and solutions for Microsoft SharePoint. He also is the author of a SharePoint blog aimed at developers who want to develop code solutions for Microsoft SharePoint at www.sharepoint-tips.com.

# Acknowledgments

Thanks to everyone who reviewed the *SharePoint 2007 How-To* book and encouraged me to write this book by telling me I have done a good job.

A very big thank you goes to the editors of this book: Neil Rowe, Mark Renfrow, Tonya Simpson, and Kitty Wilson, as they were so helpful and this book would have been very different if it hadn't been for their guiding hands and helpful comments.

Thanks to my family for being excited for me, and most of all, thanks to Anja, who had to suffer through many weeknights and weekends without me for the second year in a row.

# We Want to Hear from You!

As the reader of this book, *you* are our most important critic and commentator. We value your opinion and want to know what we're doing right, what we could do better, what areas you'd like to see us publish in, and any other words of wisdom you're willing to pass our way.

You can email or write me directly to let me know what you did or didn't like about this book—as well as what we can do to make our books stronger.

Please note that I cannot help you with technical problems related to the topic of this book, and that due to the high volume of mail I receive, I might not be able to reply to every message.

When you write, please be sure to include this book's title and author as well as your name and phone or email address. I will carefully review your comments and share them with the author and editors who worked on the book.

E-mail: feedback@samspublishing.com

Mail: Neil Rowe Executive Editor Sams Publishing 800 East 96th Street Indianapolis, IN 46240 USA

# **Reader Services**

Visit our website and register this book at informit.com/register for convenient access to any updates, downloads, or errata that might be available for this book.

# Introduction

### **Overview of This Book**

This book aims to be your companion as you learn how to use Microsoft SharePoint 2010. It lists common tasks that you are most likely to need to do when you use SharePoint as a working tool and shows how to accomplish these tasks in an easy step-by-step manner.

This book is written for people who are unfamiliar with or are unsure how to approach tasks in Microsoft SharePoint 2010. It also covers advanced tasks such as managing sites and security, editing and authoring pages, and using some of the more complex functionality available in Microsoft SharePoint 2010. However, this book is not intended to be administration guide, a developer handbook, or a completed and comprehensive user guide to everything you can do with Microsoft SharePoint. The end result of such a book would be a heavy, intimidating volume that might be harder to read through and learn from. Instead, this book focuses on assisting you with the basic tasks, covering the essentials and making sure you know where to go to do the most common day-to-day tasks that you will encounter as a Microsoft SharePoint 2010 end user. Hopefully, this book will lend you enough of an insight into the workings of SharePoint that you will be able to continue learning more and more about the options and features available in SharePoint.

This book is written with the firm belief that to learn, you must do. You can use this book as a reference tool when you need to perform a certain task that you need help finding out how to perform, or you can use it as a learning guide if you have an environment to perform the tasks outlined in this book one by one. Whatever you choose, it is our hope that this book will be a helpful companion.

### How to Benefit from This Book

We've designed this book to be easy to read from cover to cover. It is divided into four parts to make looking up problems easier.

Part I, "Solutions for Readers," includes the most common and basic tasks that do not involve changing anything in SharePoint, but just viewing, browsing, and finding information. This part includes the following chapters:

- Chapter 1, "About Microsoft SharePoint 2010"
- ▶ Chapter 2, "Finding Your Way Around a SharePoint Site"

- Chapter 3, "Solutions Regarding Files, List Items, and Forms"
- Chapter 4, "Searching in SharePoint"
- Chapter 5, "Social Networking, Personal Sites, and Personal Details in SharePoint Server"

Part II, "Solutions for Authors and Content Managers," teaches you how to perform tasks that involve adding content to SharePoint or changing the way it looks. This part includes the following chapters:

- ▶ Chapter 6, "Creating and Managing Files, List Items, and Forms in SharePoint"
- Chapter 7, "Creating Lists and Document Libraries"
- Chapter 8, "Creating List Views"
- Chapter 9, "Authoring Pages"
- Chapter 10, "Managing Security"
- Chapter 11, "Workflows"

Part III, "Solutions for Site Managers," introduces advanced tasks involved in creating and customizing SharePoint sites. This part includes the following chapters:

- Chapter 12, "Creating Subsites"
- Chapter 13, "Customizing a SharePoint Site"
- Chapter 14, "Managing Site Security"

Finally, part IV, "Appendixes," provides shortcuts and links that will help you find your way and achieve some tasks more quickly.

### Ways to Continue Expanding Your Knowledge

This book does not claim to cover all that you can do with SharePoint. If you find yourself in need of more information, check out the built-in help system available in SharePoint itself. Almost every page in SharePoint has a help button that will open the help screen, enabling you to search for the topic you want help on. Additionally, you can find SharePoint manuals, training videos, and help articles from Microsoft on the Microsoft help site at http://tinyurl.com/SP2010Help.

If you cannot find what you want in the aforementioned site and help pages, plenty more help is available on the Internet from the SharePoint community, which is big and helpful, both in blogs and discussion forums. To find solutions to issues, it is recommended to search the Internet (using your search engine of choice) for a solution on the issue. Many blogs and websites have information on how to achieve tasks in SharePoint.

If you have a question for which you cannot find the answer, try posting it on the Microsoft forums that are dedicated to such problems. These forums can be found at http://tinyurl.com/SP2010Forum.

Finally, if you need professional help, the author of this book can recommend trainers and consultants through his company at www.extelligentdesign.com.

# CHAPTER 1

# About Microsoft SharePoint 2010

### **IN THIS CHAPTER**

- What Is Microsoft SharePoint 2010?
- Difference Between SPF and SharePoint Server
- What Is a Site?
- What Is a Personal Site?
- What Is a Ribbon?
- What Is a List?
- What Is an External List?
- What Is a Document Library?
- ▶ What Is a Wiki Page Library?
- What Is a Form Library?
- What Is an Asset Library?
- What Is a Slide Library?
- ▶ What Is a Picture Library?
- ▶ What Is a View?
- What Are Web Parts?
- What Are Alerts?
- What Is a Site Column?
- What Is a Content Type?
- ▶ What Is Tagging?
- What Is Managed Metadata?
- What Are Versions?
- ▶ What Does Check-in/Check-out Mean?
- What Is a Workflow?

### What Is Microsoft SharePoint 2010?

SharePoint is a Microsoft platform that allows people to build websites. SharePoint 2010 is the fourth version of SharePoint from Microsoft, and it is also known as SharePoint v4 or Microsoft Office SharePoint Server 2010. It is very different from the versions that came before it.

SharePoint allows people to create websites with different content and different purposes. Its many built-in features and components make it a comprehensive solution that can fit many needs.

One common use of SharePoint in organizations is to create sites that are used for team collaboration. These collaborative sites, also known as *team sites* or *group work sites*, enable team members to better work with one another. They can use the site to share documents, assign tasks, track team events on a shared web calendar, and much more. This use is known as a *team collaboration system*.

Many companies use SharePoint for their central document storage, replacing network folders. This use is known as an *electronic document management system*.

Another common use is as a corporate portal where the corporate employees can go and download forms, read corporate news, fill in surveys, and search for documents. This use is known as an *electronic content management system* or an *intranet*.

Finally, some companies choose the SharePoint platform as the platform for their Internet sites—where visitors from around the world can visit the company's website and read about the company's products, register for events, and do whatever it is the site has been configured to allow them to do. This use is known as a *web content management system*.

This variety of possible uses of SharePoint indicate the flexibility of the SharePoint platform. It is highly customizable—which means that one SharePoint site (for example, the one shown in Figure 1.1) may look entirely different from another SharePoint site (such as the one shown in Figure 1.2). This book shows mostly basic SharePoint sites (sites that have not been customized), and the sites that you will be using may look significantly different. It is important to keep that in mind when following the instructions in this book, as some of the things mentioned in this book and shown in the figures may differ from site to site.

The SharePoint platform is also known as SharePoint Foundation. This book uses *SPF* when referring to a SharePoint site that is built based on this platform.

The SharePoint product family has other products that can be added on top of SPF to enhance the sites in different ways. One of these products is called SharePoint Server, and even that has two versions—standard and enterprise—each adding more features. Often the term *SharePoint* is used to refer to either SPF or to the two extended versions SharePoint Server—and this can be a bit confusing.

Because the SharePoint Server products are extensions of SPF, sites built using those products have all the capabilities of SPF sites, but with extra features. Some of the differences between SharePoint Server and SPF are explained in the following section.

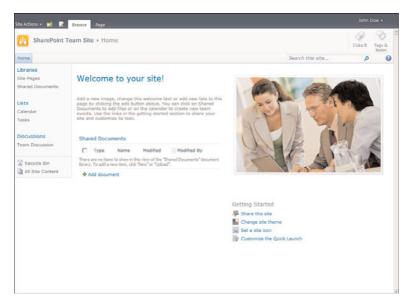

### FIGURE 1.1

A standard SharePoint site.

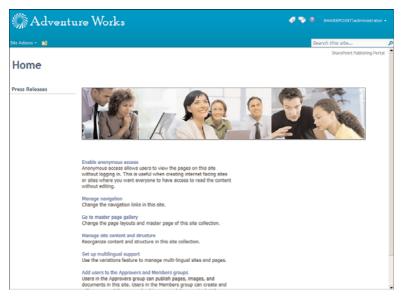

FIGURE 1.2 A customized SharePoint site.

SharePoint sites have many built-in features that make them useful, flexible, and customizable—features such as security management, lists of information, document libraries (places to store and manage files and documents), views, alerts, and searches. All these and more are explained in this chapter.

### **Difference Between SPF and SharePoint Server**

As mentioned earlier in this chapter, SharePoint Server is an extension of SPF. SharePoint Server sites have features that are not available in SPF sites, and they enjoy all the features of SPF sites.

SPF sites work well for collaboration sites. Such a site gives groups of people the ability to upload and download documents, use discussion boards, assign tasks, share events, and use workflows. However, SPF does not have enough features to be a good platform for a corporate portal or for a corporate search solution. SharePoint Server offers extra features that upgrade SPF into a platform that can serve a corporation with enterprise searching (searching from one location across all the sites that corporate has and on documents and external systems that are stored in other locations, not just in SharePoint). It also has features for storing details about people and searching on them, and it enables employees to have their own personal sites where they can store documents (instead of on their machines). SharePoint Server has many more features related to business intelligence and business processes and forms. (For more information about personal sites, see "What Is a Personal Site?" later in this chapter, and see Chapter 5, "Social Networking, Personal Sites, and Personal Details in SharePoint Server.")

Finally, SharePoint Server has a publishing feature that enables site managers to create publishing sites where it is easy to author pages (as opposed to documents) and publish them using workflows. This is very important for large corporations that want to, for example, publish corporate news using an approval workflow or build an Internet site where every page must go through a special approval process.

### What Is Microsoft FAST Search?

FAST is an optional component of SharePoint Server that an organization can have installed on top of SharePoint. It adds further intelligence to the regular SharePoint search experience by enhancing the search options and how the search results are returned. If FAST is installed on a SharePoint site, you see more options than you would normally get in SharePoint. Chapter 4, "Searching in SharePoint," provides some examples of these options.

### How to Tell Whether a Site Is Based on SPF or SharePoint Server

There is no way to tell just by looking whether a site is hosted on a server that has SharePoint Server installed. Customizations that a company might have developed may cause an SPF site to look as if it has some extensions that come with SharePoint Server. On the other hand, customizations can cause a SharePoint Server site to look simpler; for example, it might remove the SharePoint Server–specific links that help identify a site as a SharePoint Server site.

However, there is one thing you can look for in most SharePoint sites to determine with a fair degree of certainty whether a site is SharePoint Server or SPF: You can look for

the My Site link under the name drop-down at the top of the screen (see Figure 1.3). If you see that link, you are viewing a site that is running on a server with SharePoint Server. Not having the link does not necessarily mean that the site does not have SharePoint Server, however, because the administrator can choose to disable that functionality.

| Site Actions • 🐋         | m Site + Site Search Resi                                                                           | alts                                                   |                                                              |    | Bohn Doe v<br>Open your personal homepag Open Menu<br>My Profile<br>View and manage your profile. |
|--------------------------|----------------------------------------------------------------------------------------------------|--------------------------------------------------------|--------------------------------------------------------------|----|---------------------------------------------------------------------------------------------------|
| nome                     | This Site: SharePoint Te                                                                            | test                                                   | م                                                            | ₽, | My Settings<br>Update your user information,<br>regional settings, and alerts.                    |
| No refinements available | We did not find any res                                                                             | sults for test.                                        |                                                              |    | Sign in as Different User<br>Login with a different account.<br>Sign Out<br>Logout of this site.  |
|                          | Try using synon     Try broadening     Try removing s      Additional resource     Get additional s | earch refinements or<br>Dest<br>earch tips by visiting | ching from a different site.<br>using more general keywords, |    |                                                                                                   |

FIGURE 1.3

The My Site link under the Name drop-down.

Additional differences between the two versions will become clear as you go through this book. Many topics in this book indicate that they are valid only in SharePoint Server, and you can usually find whether they are available by trying to perform the task described.

### What Is a Site?

The structure of SharePoint sites (sometimes referred to as *webs*) is very different from the structure of typical Internet sites that contain only pages. In SharePoint, a site can house more than just pages. It is a container that holds lists and libraries (discussed later in this chapter), and it can have other sites under it.

For example, a corporate portal might have a home site called SharePoint Intranet that contains information that people see when they browse to that site. That portal also might have a subsite called Human Resources that stores forms such as travel requests, expense claims, and other forms. The two sites are linked because the Human Resources site is under the SharePoint Intranet site. The two sites may share some attributes, such as security (who is allowed to do what in the sites) and navigation (so that visitors to the sites can navigate between the sites), but they have separate contents—for example, different pages, libraries, and lists, as shown in Figures 1.4 and 1.5.

Every SharePoint site is a member of a site collection. As the name implies, a site collection is a collection of sites. Every site collection has a single site as its root site, and other sites can be built under the root site. A site collection has some attributes that are common to all the sites in that collection (for example, some search settings, a Recycle Bin for deleted items).

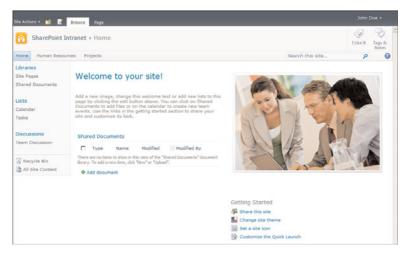

### FIGURE 1.4

A site that has subsites. Human Resources and Projects are subsites of the site SharePoint Intranet site.

| te Actions + 👩 📝 🕫                                   | Srowse Page                                          |                     |                      |                                             |                  |                 |                 |
|------------------------------------------------------|------------------------------------------------------|---------------------|----------------------|---------------------------------------------|------------------|-----------------|-----------------|
| 👬 Human Resour                                       | rces + Home                                          |                     |                      |                                             |                  | ()<br>1 Like It | Tags &<br>Notes |
| fome Human Resource                                  | es Projects                                          |                     |                      |                                             | Search this site | ٩               | 0               |
| Libraries<br>Site Pages<br>Shared Documents<br>Forms | Welcome to                                           | the Hu              | man Resou            | irces Site!                                 |                  |                 |                 |
| Lists                                                | Г Туре                                               | Name                | Modified             | Modified By                                 |                  |                 |                 |
| Calendar<br>Tasks                                    | There are no items to sh<br>"Upload".                | how in this view of | the "Forms" document | t lbrary. To add a new item, click "New" or |                  |                 |                 |
| Discussions<br>Team Discussion                       | Add document     Shared Document                     | ts                  |                      |                                             |                  |                 |                 |
| Recycle Bin                                          | П Туре                                               | Name                | Modified             | Modified By                                 |                  |                 |                 |
| All Site Content                                     | There are no items to sh<br>click "New" or "Upload". | how in this view of | the "Shared Documen  | ts" document library. To add a new item,    |                  |                 |                 |
|                                                      | Add document                                         |                     |                      |                                             |                  |                 |                 |

### FIGURE 1.5

A site that is a child site. The Human Resources site is under the SharePoint Intranet site.

### What Is a Personal Site?

A personal site is a site that belongs to a specific user and is used to show user information that belongs, personally, to that user. The user can upload documents to a personal document library in the personal site, and only that user will be able to see and manage these documents. The personal site is also a place where users can manage their personal favorite items and comments that they have tagged throughout SharePoint or even outside SharePoint (see "What Is Tagging?" later in this chapter). The personal site has special pages with information that might be important to track. A user can track information by using newsfeeds that tell you what your colleagues are up to. In addition, users can run searches and stay up-to-date on those subjects. In

addition, the personal site is usually the place from which users can modify their personal details in the corporate directory.

| SHAREPOIN                       | <b>I∖johndoe</b> → My Content                                                                                                    | ()<br>Line R                             | Tags &<br>Notes |
|---------------------------------|----------------------------------------------------------------------------------------------------|------------------------------------------|-----------------|
|                                 | An and the second second | Search this site P                       | 6               |
| Libraries<br>Personal Documents | Set as default My Site<br>Shared Documents                                                                                                    | Recent Blog Posts                        |                 |
| Shared Documents                | Type Name Modified By                                                                                                    | Create a blog to share your thoughts wit | APS .           |
| Pictures                        | There are no items to show in this view of the "Shared Documents" document libra<br>a new item, cick: "New" or "Upload".                                                                                                    |                                          |                 |
| Shared Pictures                 | Add document                                                                                                    |                                          |                 |
| Recycle Bin                     | Personal Documents                                                                                                    |                                          |                 |
|                                 | Type Name Modified By                                                                                                    |                                          |                 |
|                                 | There are no items to show in this view of the "Personal Documents" document lo<br>a new item, click "New" or "Upload".                                                                                                    | ary, To add                              |                 |
|                                 | Add document                                                                                                    |                                          |                 |

### FIGURE 1.6

A personal site showing the content of the site.

A personal site usually has components that display information targeted specifically to that user. For example, it might have components that show the user's e-mail, or upcoming meetings from the person's calendar, and a list of documents the user has recently worked on and tasks assigned to the user.

For more in-depth information about the personal site and what you can do in it, see Chapter 5.

**NOTE** As mentioned earlier, personal sites are available only with SharePoint Server, not with SPF.

### What Is a Ribbon?

As part of the Microsoft Office product family, SharePoint 2010 uses a design concept called a ribbon to display different menus and buttons, depending on what you are looking at. It is important to know how to use the ribbon so you can move around in a site and perform actions in it.

This book covers many different actions available in different ribbons. Part II, "Solutions for Authors and Content Managers," explains how to author content, and Part III, "Solutions for Site Managers," explains how to manage websites. Although these tasks use the ribbon heavily, it is also important for readers who do not need to author information to be familiar with the ribbon concept to avoid getting lost. As you will see in Chapter 2, "Finding Your Way Around a SharePoint Site," and Chapter 3, "Solutions Regarding Files, Documents, List Items, and Forms," you use the ribbon to perform many types of navigational actions on documents and list items.

### What Is a List?

A SharePoint list is a container for information, similar to a very simple database or spreadsheet. Using a list is the most common way to manage information in a SharePoint site.

In a list, data is gathered in rows, and each row is known as a *list item*. A list can have multiple columns—also known as *properties*, *fields*, or *metadata*. So a list item is a row with data in those columns.

For example, a list of contacts (shown in Figure 1.7) may have the following columns:

- ► First Name
- ▶ Last Name
- Company
- ▶ Phone

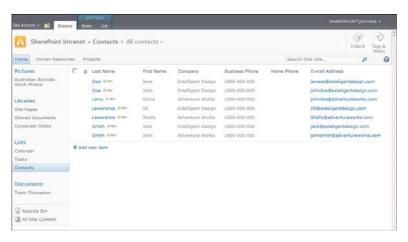

FIGURE 1.7 A contacts list with sample data.

These columns may have the following list items:

- First Name: John
- Last Name: Doe
- Company: Extelligent Design
- Phone: 1800-000-000

Lists can be used in many cases. For example, you might use lists for links, tasks, discussions, announcements, or events. In SharePoint, users can create lists and columns. Lists can be used for almost anything that can be described by a group of columns.

### 10

The information in lists can be displayed on pages in a SharePoint site. For example, if the site manager wants to display a list of links on the site, that manager can add a web part (See "What are Web Parts?" later in this chapter) that shows that list, as detailed in Chapter 9, "Authoring Pages."

Different lists can have different security settings. For example, list managers can define who is allowed to add items to a list, who is allowed to edit items, who is allowed to read the items, and so on. Similarly, each list item can have its own security settings, so different list items can be visible to different people. For example, an item that is a link to a restricted site can have security settings that prevent users who don't have access to that site from seeing it.

In some lists, you can attach files to list items—very much like attachments in e-mail. For example, in a contacts list, you could attach to each contact a picture and a resume. Or in a list of tasks, you might attach documentation of what needs to be done to the task.

A list can hold different types of content, as explained later in this chapter, in the section "What Is a Content Type?"

For information on how to interact with lists, see Chapters 6, "Creating and Managing Files, List Items, and Forms in SharePoint," and 7, "Creating Lists and Document Libraries."

### What Is an External List?

An external list is unlike other SharePoint lists. Strictly speaking, it is not a SharePoint list at all because it doesn't store information inside it. An external list is a view on external data—that is, data that is contained not within SharePoint but in external databases and systems.

When you add external lists to SharePoint sites, they are displayed in an interface that looks almost exactly like a regular SharePoint list. An external list also allows most of the same interactions with the items in the list that are offered with a regular SharePoint list. This book does not cover external lists because they are an advanced feature of SharePoint 2010 that is created and configured by developers while usually looking and feeling the same as regular lists for you, the end user.

### What Is a Document Library?

A document library a special instance of a list, in which every list item is a file, as shown in Figure 1.8. Files can be Microsoft Office documents, Adobe Acrobat documents (PDF files), or any other type of file that the system administrator allows. This book often refers to document libraries as simply *libraries*.

Most of the attributes of lists exist in document libraries. In fact, lists and documents libraries are similar in many ways. However, each item in a document library is a file. Therefore, when creating a new item in a document library, you need to either upload a file or create one. This process is explained in Chapter 6.

|                   |                | ared Documents + All Docume<br>by adding it to this document library. | ents -            |                       | ()<br>I Like It | Tags &<br>Notes |
|-------------------|----------------|-----------------------------------------------------------------------|-------------------|-----------------------|-----------------|-----------------|
| Home Human Reso   | urces Projects |                                                                       |                   | Search this site      | P               | G               |
| Libraries         | П Туре         | Name                                                                  | Modified          | Modified By           |                 |                 |
| Site Pages        | 2              | Invoice 1 Diev                                                        | 4/24/2010 6:17 PM | SHAREPOINTVAdministra | tor             |                 |
| Shared Documents  |                | meeting notes Extv                                                    | 4/24/2010 5:19 PM | Jane Doe              |                 |                 |
| 0.7.5             | 2              | org structure Date                                                    | 4/24/2010 6:17 PM | SHAREPOINT\johndoe    |                 |                 |
| ists<br>Selendar  | 2              | purchase order 1 DMV                                                  | 4/24/2010 6:19 PM | Jane Doe              |                 |                 |
| Jasendar<br>Tasks |                | Travel Policy Brev                                                    | 4/24/2010 6:21 PM | SHAREPOINT\johndoe    |                 |                 |
| Contacts          | Add docum      | sent                                                                  |                   |                       |                 |                 |
| Discussions       |                |                                                                       |                   |                       |                 |                 |
| feam Discussion   |                |                                                                       |                   |                       |                 |                 |
| Recycle Bin       |                |                                                                       |                   |                       |                 |                 |
| All Site Content  |                |                                                                       |                   |                       |                 |                 |

FIGURE 1.8

A sample document library with several types of documents.

Additionally, unlike in lists, in document libraries, each row can hold only one file. There isn't an option to attach more files to the row. Essentially, the file itself *is* the row.

Also, because a file can be downloaded, visitors to document libraries have different options available to them when browsing a document library than they have with lists.

Because document libraries and lists have so much in common, many instructions throughout this book apply to both. Where appropriate, the text makes clear that the instructions are for both. For example, the section "Add a Column to a List or Document Library" in Chapter 7 covers both document libraries and lists because the principle of how to create them is the same.

Several special document libraries templates are available in SharePoint. These templates are designed for specific types of content, but they are essentially document libraries. Some of these special cases are described later in this chapter.

### What Is a Wiki Page Library?

A wiki page library is a special instance of a document library that is designed to store web pages. On those web pages, you can display different types of content—text, images, videos, and web parts. (For more information on web parts, see "What are Web Parts?" later in this chapter.)

### What Is a Form Library?

A form library is much like a document library, but it is supposed to host only Microsoft InfoPath forms. Microsoft InfoPath is electronic form-creation software that integrates with SharePoint. Forms created with InfoPath can be published to SharePoint form libraries, and users can then fill out these forms.

With SharePoint Server, you can load some InfoPath forms without having Microsoft InfoPath installed on your machine. In this case, the form opens in a browser, as a web

form. If you have a program that can edit InfoPath forms, such as Microsoft InfoPath 2007 or Microsoft InfoPath Filler 2010, the form opens in that program.

If your company uses InfoPath for creating forms, you might want to learn how to read forms that are in form libraries, as explained in Chapter 3. You also might want to learn how to fill forms, as explained in Chapter 6. (This book does not cover creating Microsoft InfoPath forms.)

### What Is an Asset Library?

An asset library is a special instance of a document library that is specially designed to store digital assets such as images, audio files, and videos.

This kind of library (shown in Figure 1.9) can be used as a repository for media files that will be used throughout the SharePoint environment—for example, corporate logos, training videos, and podcasts.

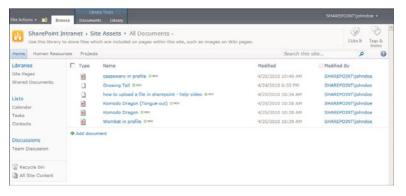

### FIGURE 1.9

A sample asset library with a music file, a video file, and several stock photos to be added to pages in the site.

For more information on using the asset library as a repository for images and media files, see Chapter 9, "Authoring Pages."

### What Is a Slide Library?

A slide library is a special type of library that has features not available in other types. This library type (shown in Figure 1.10) is designed to help people in an organization collaborate to create PowerPoint presentations by sharing slides. One user can allow other users to import those slides into their presentations.

For more information about using slide libraries, see Chapter 6.

| SharePoint                     | Intrane | et + Corpora                                                                                                    | te Slides + All Slides -                  |                               |                                                                            |             | ()<br>Hite It | Tags &<br>Notes     |
|--------------------------------|---------|----------------------------------------------------------------------------------------------------|-------------------------------------------|-------------------------------|----------------------------------------------------------------------------|-------------|---------------|---------------------|
| Home Human Reso                | urces   | Projects                                                                                                    |                                           |                               | Search this                                                                | site        | Q             | 0                   |
| Libraries<br>Site Pages        | Nev     | v • Upload                                                                                                    | • Actions • Settings • 🚱 🗆                | opy Slide to Presentation     |                                                                            |             |               |                     |
| Shared Documents               |         | Thumbnail                                                                                                    | Name                                      | Presentation                  | Description                                                                | Modified By |               | Modifi              |
| Corporate Slides               | C       | Househood (2011) fan hod<br>House<br>Arley is fenn it it Chapter<br>Arley is fenn it it Chapter<br>Arley is fenn it it<br>Generalister<br>Arley is fenn it it f                                                                                                    | SharePoint_2010_For_End_Users_001         | SharePoint_2010_For_End_Users | SharePoint<br>2010 For<br>End Users<br>What is New<br>in 14<br>Chepters    | SHAREPOINTV | Idministra    | 4/25/3<br>tor 10:50 |
| Tasks<br>Contacts              | •       | Filme Institut                                                                                                    | SharePoint_2010_For_End_Users_004         | SharePoint_2010_For_End_Users | Ribbon<br>interface                                                        | SHAREPOINTV | dministra     | 4/25/3<br>tor 10:50 |
| Discussions<br>Team Discussion | c       | The start 1 - When The advect<br>2013                                                                                                    | SharePoint_2010_For_End_Users_006         | SharePoint_2010_For_End_Users | Chapter 1 -<br>About<br>SharePoint<br>2010                                 | SHAREPOINTV | dministra     | 4/25/<br>tor 10:50  |
| All Site Content               | п       | Change - Destances an<br>- Constraint<br>- Constraint<br>- Const                                                                    | SharePoint_2010_For_End_Upers_007<br>DHV  | SharePoint_2010_For_End_Users | Chapter 2 -<br>Finding your<br>way around<br>a<br>SharePoint<br>Site       | SHAREPOINTV | Idministra    | 4/25/.<br>tor 10:50 |
|                                | Ε.      | Charten 1. Initiation warring<br>the Initiation of the Initiation<br>of the Initiation of the Initiation<br>of the Initiation of the Initiation<br>of the Initiation of the Initiation<br>of the Initiation of the Initiation<br>of the Initiation of the Initiation<br>of the Initiation of the Initiation<br>of the Initiation of the Initiation<br>of the Initiation of the Initiation<br>of the Initiation of the Initiation of the Initiation<br>of the Initiation of the Initiation of the Initiation<br>of the Initiation of the Initiation of the Initiation<br>of the Initiation of the Initiation of the Initiation of the Initiation<br>of the Initiation of the Initiation of                                                                                                    | SharePoint_2010_For_End_Users_008<br>BHEV | SharePoint_2010_For_End_Users | Chapter 3 -<br>Solutions<br>regarding<br>files, list<br>items and<br>forms | SHAREPOINTV | Idministra    | 4/25/3<br>tor 10:50 |
|                                | Ε       | Chapter 1 - Decemp in<br>Excerning<br>off-market fluid states in<br>Annual states and<br>Annual states and<br>Annual                    | SharePoint_2010_For_End_Users_009         | SharePoint_2010_For_End_Users | Chapter 4 -<br>Searching<br>in<br>SharePoint                               | SHAREPOINTV | Administra    | 4/25/<br>tor 10:50  |
|                                | п       | Francisko Monarad Managar<br>Rocket Hanna<br>Maria Conference and<br>Maria Conference and<br>Maria Conference<br>Maria Conference<br>Maria Conf | SharePoint_2010_For_End_Users_011         | SharePoint_2010_For_End_Users | Chapter 5 -<br>Personal                                                    | SHAREPOINTV | dministra     | 4/25/2              |

FIGURE 1.10

A slide library with multiple slides available for reuse.

### What Is a Picture Library?

A picture library is a special type of a document library that is dedicated to images. A picture library is useful for sharing photos with other people. For example, you can have a picture library as your stock photo repository, as shown in Figures 1.11 and 1.12.

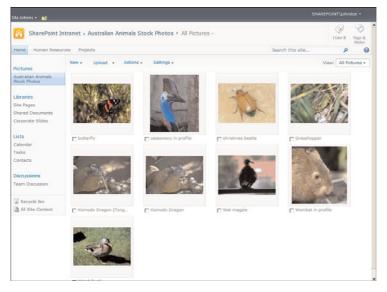

FIGURE 1.11

A picture library showing thumbnails of the pictures in it.

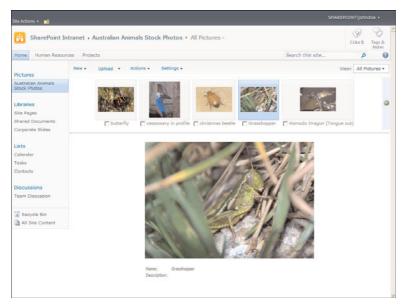

FIGURE 1.12

A picture library showing a filmstrip of the pictures in it.

A picture library includes special views that show the images as thumbnails, as in Figure 1.11, or as a film strip, as in Figure 1.12.

For more information about adding images to a picture library, see Chapter 6.

### What Is a View?

Using views is a useful way for a list manager to create different ways to show the information in a list or library. Different views may show different columns and have different sorting and filtering, grouping, and styles.

In SharePoint, views can be either public or private:

- ▶ **Public**—The list's or library's managers create public views, and these views are available to anyone to use.
- Private—Users create private views. Only the user who created a private view can use that view. You may, for example, create a private view and customize it to show the information that you usually need to find the items or files that you usually work with.

Chapter 8, "Creating List Views," covers creating views in more details. Chapter 3 covers how to switch between views.

There are several types of views in SharePoint. Most of the views that you will see are the standard tabular views that resemble printed worksheets—with column headers and values in rows but no ability to edit the data directly. However, some special

view styles show the information in the list in different ways. For example, the Datasheet view allows directly editing the data, and a Calendar view shows items as part of a calendar.

A Calendar view shows the items in a list based on dates that are set on the items. Other views include the Gantt view and the Datasheet view. The Gantt view is similar to the Calendar view: It shows information based on dates in the list items' properties. The Datasheet view is a Microsoft Excel–like view that allows copying and pasting of data into the list or library. These types of views are covered in detail in Chapter 8.

Let's look at an example of a possible difference between two views. One view for an announcement list may show the title of the announcement and the date that the announcement was changed (see Figure 1.13). A different view of the same list may show the body of the announcement and the date on which it will expire (see Figure 1.14).

| Site Actions + 🔛 🛛 Brow                                                                                                    | List Tools<br>News List                                                                                                    | SHAREPOINT\johndoe •                                                       |
|----------------------------------------------------------------------------------------------------|----------------------------------------------------------------------------------------------------|----------------------------------------------------------------------------|
| New New New New New New                                                                                                    | Cat Rem Pennissions Attach Workflows Approve/Reject 1 Like Tags &<br>Manage Actions Workflows Tags and Notes                      |                                                                            |
| Pictures<br>Australian Animals<br>Stock Photos                                                                                                    | g Tide     End of 3rd financial quarter results are in 8***     Travel expenses policy update 8***     Stridebys this month. 8*** | Modified<br>4/25/2010 11:19 AM<br>4/25/2010 11:17 AM<br>4/25/2010 11:14 AM |
| Sile Pages<br>Shared Documents<br>Corporate Stides<br>USUS<br>Calendar<br>Tasks<br>Contacts<br>Discussions<br>Teem Discussion<br>Teem Discussion<br>Discussion<br>Discussion<br>Discussion<br>Discussion<br>Discussion | Add new announcement                                                                                                    |                                                                            |

### FIGURE 1.13

An announcement list in a view that shows the Title and Modified columns.

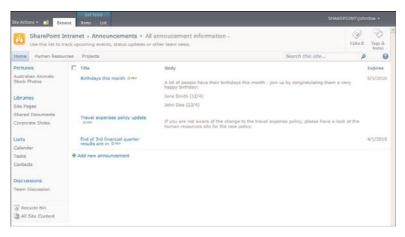

### FIGURE 1.14

An announcement list in a view that shows the Title, Body, and Expires columns.

If you have multiple announcements, you can have different views sort the announcements differently. For example, one might sort by the title of the announcement and the other might sort by the modification date. Figure 1.14 shows a view sorting the announcements by their creation date (with the one created first on top). Figure 1.15 shows a view that sorts on the title of the announcement.

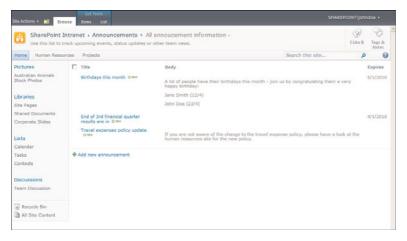

FIGURE 1.15

The announcement list in a view that sorts by the title.

Some views change the style in which the items are displayed. For example, Figure 1.16 shows the announcement list with a different style, called boxed style.

| ite Actions 🔹 🔛                                | List Tools<br>Browse Items List                                                                                                |      |                                                                                                    |                   |                 |  |  |  |  |
|------------------------------------------------|----------------------------------------------------------------------------------------------------|------|----------------------------------------------------------------------------------------------------|-------------------|-----------------|--|--|--|--|
|                                                | nt Intranet + Announcements + Boxed -<br>to track upcoming events, status updates or other team news                           | L.   |                                                                                                    | ()<br>I Like It   | Tags &<br>Notes |  |  |  |  |
| Home Human R                                   | esources Projects                                                                                                    |      | Search this site                                                                                             | م                 | 0               |  |  |  |  |
| Pictures                                       | Title                                                                                                    | Body |                                                                                                    |                   |                 |  |  |  |  |
| Australian Animals<br>Stock Photos             | Birthdays this month Birline                                                                                                   |      | Travel expenses policy update III new                                                                        |                   |                 |  |  |  |  |
| Libraries<br>Site Pages<br>Shared Documents    | A lot of people have their brithdays this month - join us by o<br>very happy brithday:<br>Jane Seith (12/4)<br>John Dae (23)4) |      | If you are not aware of the change to the travel exp<br>look at the human resources site for the new policy. | sense policy, ple | sase have a     |  |  |  |  |
| Corporate Slides                               | End of 3rd financial quarter results are in @HEV                                                                               |      |                                                                                                    |                   |                 |  |  |  |  |
| L <b>ists</b><br>Calendar<br>Tasks<br>Contacts | Add new announcement                                                                                                    |      |                                                                                                    |                   |                 |  |  |  |  |
| Discussions<br>Team Discussion                 |                                                                                                    |      |                                                                                                    |                   |                 |  |  |  |  |
| All Site Content                               |                                                                                                    |      |                                                                                                    |                   |                 |  |  |  |  |

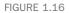

The announcement list shown with the boxed style.

An announcements list may have a filter applied to it to show only items that have not expired (refer to Figure 1.14). Other views can be configured not to have that filter. If you are viewing a list and the item you are looking for is not showing, consider the possibility that the current view is configured to filter that item.

Finally, some views may display the data grouped by one column, as shown in Figure 1.17. In such cases, you can view the groups and expand a group to see the items within the group. For example, in a contacts list, a view may be set up to group the contacts by their company names. This way, you can expand the view for a specific company.

| itte Actions + 👩 🛛 Br              | List Tools<br>owse Items List |                  |                 |                |            |                |  |
|------------------------------------|-------------------------------|------------------|-----------------|----------------|------------|----------------|--|
| SharePoint                         | Intranet + Contacts +         |                  | Tags &<br>Notes |                |            |                |  |
| Home Human Reso                    | urces Projects                | Search this site | P               | 0              |            |                |  |
| Pictures                           | 🗇 🥥 Last Name                 | First Name       | Company         | Business Phone | Home Phone | E-mail Address |  |
| Australian Animals<br>Stock Photos | B Company : Adventure         | e Works (3)      |                 |                |            |                |  |
| Libraries                          | B Company : Extelligen        | t Design (4)     |                 |                |            |                |  |
| Site Pages                         | Add new item                  |                  |                 |                |            |                |  |
| Shared Documents                   | - And Hew Nerri               |                  |                 |                |            |                |  |
| Corporate Slides                   |                               |                  |                 |                |            |                |  |
| Lists                              |                               |                  |                 |                |            |                |  |
| Calendar                           |                               |                  |                 |                |            |                |  |
| Tasks                              |                               |                  |                 |                |            |                |  |
| Contacts                           |                               |                  |                 |                |            |                |  |
| Discussions                        |                               |                  |                 |                |            |                |  |
| Team Discussion                    |                               |                  |                 |                |            |                |  |
| Recycle Bin                        |                               |                  |                 |                |            |                |  |
| All Site Content                   |                               |                  |                 |                |            |                |  |

FIGURE 1.17 A contacts list, grouped by company.

To see the items in a group, click the + sign next to the group name or on the group field's name that shows up as a link (in this example, the Company: link). The group expands, showing you the items that belong to that group (see Figure 1.18).

| SharePoint                                                              | Intranet + Contacts + By                 | Company -              |                    |                |            |                  | ()<br>1 Like It | Tags &<br>Notes |
|-------------------------------------------------------------------------|------------------------------------------|------------------------|--------------------|----------------|------------|------------------|-----------------|-----------------|
| Home Human Reso                                                         | ources Projects                          | Search this site       |                    | ٩              | 0          |                  |                 |                 |
| Pictures<br>Australian Animals<br>Stock Photos                          | G Lest Name     G Company : Adventure We | First Name<br>orks (3) | Company            | Business Phone | Home Phone | E-mail Address   |                 |                 |
| Libraries                                                               | Company : Extelligent De                 | esign (4)              |                    |                |            |                  |                 |                 |
| Site Pages                                                              | Doe Dev                                  | John                   | Extelligent Design | 1800-000-000   |            | johndoe@exteli   | pentdesign      | .com            |
| Shared Documents                                                        | Doe Daw                                  | Jane                   | Extelligent Design | 1800-000-000   |            | janece@extelig   | entdesign.      | com             |
| Corporate Slides                                                        | Smith Date                               | Jack                   | Extelligent Design | 1800-000-000   |            | jack@exteligent  | design.com      | m               |
| lists                                                                   | Lawerence Discu                          | 360                    | Extelligent Design | 1800-000-000   |            | jill@exteligentd | esign.com       |                 |
| uets<br>Calendar<br>Fasks<br>Contacts<br>Discussions<br>Feam Discussion | Add new item                             |                        |                    |                |            |                  |                 |                 |
| Recycle Bin                                                             |                                          |                        |                    |                |            |                  |                 |                 |

FIGURE 1.18 A contacts list grouped by company, with Extelligent Design expanded.

| Site Actions + 👩 🛛 Br              | e Actions + 😥 Browse Rems List |                                  |                |            |                      |                 |                 |  |
|------------------------------------|--------------------------------|----------------------------------|----------------|------------|----------------------|-----------------|-----------------|--|
| SharePoint                         | Intranet + Contacts            | <ul> <li>By Company a</li> </ul> | ind Country -  |            |                      | ()<br>1 Like It | Tags &<br>Notes |  |
| Home Human Reso                    | urces Projects                 |                                  |                |            | Search this site     | م               | 0               |  |
| Pictures                           | Last Name                      | First Name                       | Business Phone | Home Phone | E-mail Address       |                 |                 |  |
| Australian Animals<br>Stock Photos | Country/Region :               | Australia (3)                    |                |            |                      |                 |                 |  |
| Libraries<br>Site Pages            | B Company : Advent             | ture Works (1)                   |                |            |                      |                 |                 |  |
| Shared Documents                   | B Company : Extellig           | pent Design (2)                  |                |            |                      |                 |                 |  |
| Corporate Slides                   | Doe Diev                       | Jane                             | 1800-000-000   |            | janeoe@exteligentde  | sign.com        |                 |  |
| Lists                              | Smith Biev                     | Jack                             | 1800-000-000   |            | jack@exteligentdesig | n.com           |                 |  |
| Calendar                           | ill Country/Region :           | USA (4)                          |                |            |                      |                 |                 |  |
| Tasks<br>Contacts                  | Add new item                   |                                  |                |            |                      |                 |                 |  |
| Discussions                        |                                |                                  |                |            |                      |                 |                 |  |
| Team Discussion                    |                                |                                  |                |            |                      |                 |                 |  |
| Recycle Bin                        |                                |                                  |                |            |                      |                 |                 |  |

### FIGURE 1.19

A contacts list, grouped by country and then by company, with Australia and Extelligent Design expanded.

SharePoint supports up to two grouping levels (for example, by country and then by company, as in Figure 1.19).

As mentioned earlier, picture libraries have their own special views that show the pictures that are in the library as either thumbnails or filmstrips of the pictures.

Some views support paging. *Paging* is a common method in websites used to show large amounts of data without overloading the page. Using paging, the data in a list or library is split into pages, with each page showing only a certain number of the items. The user can navigate back and forth between the pages, using the paging buttons at the bottom of the page or the paging button in the Library ribbon or List ribbon. (See Figures 1.20 and 1.21.)

For example, suppose you have a document library that contains 1,000 documents. Showing all the documents to the user at once might cause the page loading time to be quite slow, and a user might have difficulty finding a particular document. A more sensible approach would be to display the files in batches of 15 (for example), which makes it easier for the reader to see what information is available on the page. This is true even if you don't have thousands of documents! As your document library or list grows to have more and more files or rows, you will want to separate them into pages, as shown in Figures 1.20 and 1.21.

Finally, advanced users can create custom views by using Microsoft SharePoint Designer. Custom views can look totally different from anything that is available for regular views. This book does not cover the use of SharePoint Designer. The book *SharePoint Designer 2010 Unleashed* by Kathy Hughes (Sams Publishing) is a good resource that explains the many uses of SharePoint designer to achieve more complex tasks than the ones described in this book, including creating custom views.

| Share Point<br>Share a docum |            | m by adding it to this document library.    |                    | I Like It Tags & Notes   |
|------------------------------|------------|---------------------------------------------|--------------------|--------------------------|
| Pictures                     | Type       | Name                                        | Modified           | ch this site P           |
| Australian Animals           |            |                                             |                    | Count= 31                |
| Stock Photos                 | <b>a</b> ) | Invoice 1 Bray                              | 4/25/2010 11:38 AM | SHAREPOINT\Administrator |
| Libraries                    |            | Invoice 1 Date                              | 4/24/2010 6:17 PM  | SHAREPOINT\Administrator |
| Site Pages                   | 6          | invoice 10 BHEV                             | 4/25/2010 11:40 AM | SHAREPOINTVAdministrator |
| Shared Documents             |            | invoice 11 DHV                              | 4/25/2010 11:40 AM | SHAREPOINT\Administrator |
| Corporate Slides             |            | Invoice 2 Date                              | 4/25/2010 11:38 AM | SHAREPOINT\Administrator |
|                              | 63         | meeting notes - 1-10-2009 DHM               | 4/25/2010 12:03 PM | SHAREPOINTVAdministrator |
| Lists                        | 63         | meeting notes - 1-10-2010 Dimy              | 4/25/2010 12:04 PM | SHAREPOINTVAdministrator |
| alendar                      |            | meeting notes - 3-3-2009 Ill Hev            | 4/25/2010 12:04 PM | SHAREPOINTVAdministrator |
| Tasks                        |            | meeting notes - 3-4-2010 Direv              | 4/25/2010 12:04 PM | SHAREPOINTVAdministrator |
| Contacts                     | 63         | meeting notes -2-1-2010 EXX                 | 4/25/2010 12:04 PM | SHAREPOINT\Administrator |
| Discussions                  |            | meeting notes PHY                           | 4/24/2010 6:19 PM  | Jane Doe                 |
| Team Discussion              | 0          | network diagram for the New York office DRV | 4/25/2010 12:03 PM | SHAREPOINT\Administrator |
| ream Discussion              | 0          | network diagram for the Sydney office DHV   | 4/25/2010 12:03 PM | SHAREPOINT\Administrator |
| Recycle Bin                  | 0          | org structure Disky                         | 4/24/2010 6:17 PM  | SHAREPOINT\johndoe       |
| All Site Content             | (E)        | Product sales performance DHSV              | 4/25/2010 12:14 PM | SHAREPOINT\Administrator |
|                              |            | 1                                           | - 15               |                          |
|                              | Add docu   | ment                                        |                    |                          |

Total number of files in the library T.

The in this case, the first 15 documents appear. navigate between pages.

### FIGURE 1.20

The first page of a view of a document library with 31 documents, showing the first 15 documents.

|                                        |               | m by adding it to this document library.   |                    |               | I Like It     | Tags &<br>Notes |
|----------------------------------------|---------------|--------------------------------------------|--------------------|---------------|---------------|-----------------|
| Human Reso                             | urces Project | 5                                          | Sea                | rch this site | م             | 6               |
| Pictures                               | 🗆 Туре        | Name                                       | Modified           | Modified By   |               |                 |
| Australian Animals<br>Stock Photos     |               |                                            |                    | Count= 31     |               |                 |
|                                        | 2             | purchase order 1 EMM                       | 4/24/2010 6:19 PM  | Jane Doe      |               |                 |
| Libraries                              | 2             | purchase order 2 DMM                       | 4/25/2010 11:46 AM | SHAREPOINT    | VAdministrato | r i             |
| Site Pages                             | <b>a</b>      | purchase order 3 DMM                       | 4/25/2010 11:48 AM | SHAREPOINT    | \Administrato | r               |
| Shared Documents                       | (4)           | purchase order 4 DMW                       | 4/25/2010 11:46 AM | SHAREPOINT    | \Administrato | r i             |
| Corporate Slides                       | (1)           | Purchase order 5 details Discu             | 4/25/2010 11:50 AM | SHAREPOINT    | \Administrato |                 |
|                                        | 2             | purchase order 5 Elixia                    | 4/25/2010 11:46 AM | SHAREPOINT    | \Administrato | r               |
| Lists<br>Calendar<br>Fasks<br>Contacts | 2             | purchase order 6 ENEW                      | 4/25/2010 11:46 AM | SHAREPOINT    | \Administrato | r               |
|                                        |               | Purchase order 7 (reciept)                 | 4/25/2010 11:51 AM | SHAREPOINT    | \Administrato | r               |
|                                        | 2             | purchase order 7 DHW                       | 4/25/2010 11:46 AM | SHAREPOINT    | \Administrato | r               |
| Contacts                               | 2             | purchase order 8 DMM                       | 4/25/2010 11:46 AM | SHAREPOINT    | \Administrato | r i             |
| Discussions                            | (E)           | SharePoint 2010 For End Users D Hw         | 4/25/2010 12:06 PM | SHAREPOINT    | \Administrato | r               |
| Team Discussion                        | (1)           | standard employment contract BHW           | 4/25/2010 12:15 PM | SHAREPOINT    | \Administrato | r i             |
|                                        | <b>(1)</b>    | Travel expense claim calcualtion sheet DKW | 4/25/2010 11:49 AM | SHAREPOINT    | \Administrato | r               |
| Recycle Bin                            |               | Travel Policy - october 2006 Blazy         | 4/25/2010 11:48 AM | SHAREPOINT    | \Administrato | r               |
| All Site Content                       | <b>a</b>      | Travel Policy 2010 proposal EHW            | 4/25/2010 11:49 AM | SHAREPOINT    | \Administrato | r               |
|                                        |               | 4                                          | 16 - 30            |               |               |                 |
|                                        | Add docu      | ment                                       |                    | <u> </u>      |               |                 |

### FIGURE 1.21

The second page of the view shows the next 15 documents.

### What Are Web Parts?

Web parts are the building blocks of pages in SharePoint. They are components that show data, and they can be placed in certain regions of a page—known as web part zones. A page can hold many web parts, in different zones or in the same zone. They may be one under another in some zones and side-by-side in other zones.

For example, to show on the home page of a site the contents of a list of links, you can use a web part that displays the content of a list. The web part in Figure 1.22 is one that you have already seen in this chapter—it is the web part that shows views of lists and libraries.

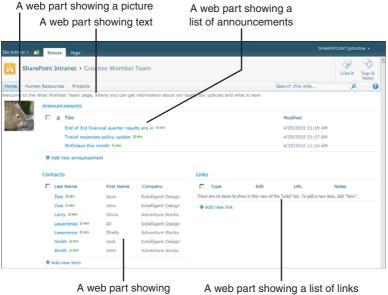

a list of contacts

FIGURE 1.22 Different web parts on a page.

SharePoint developers can develop web parts, and the data and functionality that web parts offer to visitors of a SharePoint site is limited only by what developers can create.

The following are some other examples of how web parts could be used:

- ▶ To show search results (see Figure 1.23)
- To show a picture
- ▶ To show the users of a site
- To show the content of a site

Although web parts are a part of SharePoint, they can show information that is from outside SharePoint. For example, a special web part may be developed to show

information from a corporate application for timesheets or project management. The web part can even offer interaction with the data, allowing users to modify data in the corporate application. In this case, the data itself is not in SharePoint. However, such web parts usually have to be developed, and most of the web parts that come with SharePoint out of the box are used to display data that is stored in SharePoint.

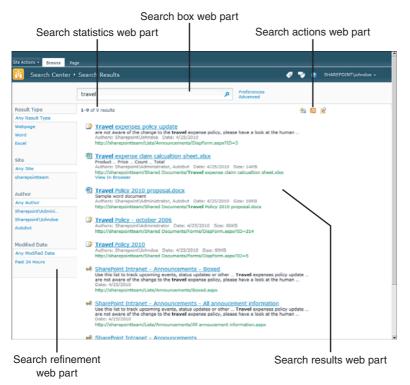

#### FIGURE 1.23 Search-related web parts.

While web parts might be important building blocks for a SharePoint page, other components also make the pages what they are. Not everything you see on a SharePoint page is a web part, but identifying web parts usually is easy—especially if you have the permissions to edit a page, in which case the page editor shows you the web parts that are on the page, with options to remove them, move them around, and add them.

You will learn to use web parts in Chapter 9.

# What Are Alerts?

Using alerts is a great way to be notified by e-mail of changes in lists and libraries or even specific documents or list items.

SharePoint has a built-in alert mechanism that enables users to register for different kinds of alerts. Basically, a user selects the piece of content she wants to be alerted on and requests that SharePoint send her an e-mail when that content changes.

For example, you might use alerts with a document library that is supposed to have documents regarding a specific topic. You might want to know immediately when a new document is added to that document library (see Figure 1.24). As another example, you might want to know when a particular policy document is changed (for example, the corporate travel policy might be very important to people who travel a lot). Alerts enable you to request to be notified when changes like these occur.

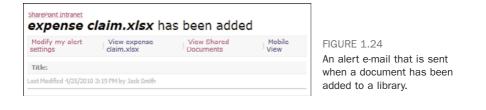

# What Is a Site Column?

A site column is a column for a list or a document library that can be used in all document libraries or lists in the site in which it is created, as well as in the subsites for that site.

A site manager can define a specific column of data once and manage it from a central location instead of creating that column many times in many lists and libraries. In addition, content types can only use site columns. (In lists and libraries, on the other hand, columns can be created separately.)

Using site columns is covered in Chapter 7 and Chapter 13, "Customizing a SharePoint Site."

# What Is a Content Type?

As mentioned earlier in this chapter, lists and document libraries can store different kinds of content, known as *content types*. A site manager can create and manage the content types in a site. The content types are then available in that site and in all the sites under it. The different types of content may have different site columns and/or different settings, such as policies and workflows, associated with them.

Content types can use site columns only for column definitions. This means that to create a content type, you must choose what site columns should be included in that content type.

A simple example of a content type is a list of contacts that stores two types of contacts—an internal contact and an external contact. The Internal Contact content type is used for a contact inside the company—and as such does not need the company property because all internal contacts are from the same company. However, the External Contact content type does require the company property because every contact may be from a different company. Hence, a single list has two different column requirements.

As another example of the use of content types, consider a document library where you store many different types of documents. Some documents are presentations, and some are financial reports, while others are user guides and product whitepapers. The differences between those content types are possibly more than just different columns: The content types can also specify different templates that users should use when creating documents of these types. For example, when creating a presentation, a Microsoft PowerPoint template will be used. When creating a financial report, a user will get a specific Microsoft Excel workbook as a template from which to start. User guides may be from a certain Microsoft Word template, while product whitepapers may be PDF documents. Some of these examples are shown in Figure 1.25, which shows the content type options for creating a new document in a document library.

| Site Actions + 👩 🛛 Browse                                                              |            | rary Tools                                     |                |                               |                                        |                |  |
|----------------------------------------------------------------------------------------|------------|------------------------------------------------|----------------|-------------------------------|----------------------------------------|----------------|--|
| New Upload N<br>Document + Fo                                                          | lew Edi    | Check Out                                      | 🖇 😭 Alert Me 🗸 | Download a                    | Worldlows Publish                      | ILRe Tags &    |  |
| Document                                                                               |            | Open & Check Out Manage                        | Share & Track  | Copies                        | Workflows                              | Tags and Notes |  |
| Create a new docume<br>Financial report<br>Create a new Financia<br>Product Whitepaper |            | Name<br>expense claim Drev                     |                | Modified<br>4/25/2010 3:19 PM | Modified By<br>Count= 32<br>Jack Smith |                |  |
| Create a new Product                                                                   | Whitepaper | Invoice 1 Dece                                 |                | 4/25/2010 11:38 AM            | SHAREPOINT                             | Administrator  |  |
| Site Pages                                                                             | 2          | Invoice 1 Decv                                 |                | 4/24/2010 6:17 PM             | SHAREPOINT                             | Administrator  |  |
| Shared Documents                                                                       | 1          | invoice 10 B Hev                               |                | 4/25/2010 11:40 AM            | SHAREPOINT                             | Administrator  |  |
| Corporate Slides                                                                       | 2          | invoice 11 Dece                                |                | 4/25/2010 11:40 AM            | SHAREPOINT                             | Administrator  |  |
|                                                                                        | -          | Invoice 2 Diev                                 |                | 4/25/2010 11:38 AM            | SHAREPOINT                             | Administrator  |  |
| Lists                                                                                  | -          | meeting notes - 1-10-2009 BHW                  |                | 4/25/2010 12:03 PM            | SHAREPOINT                             | Administrator  |  |
| Calendar                                                                               | -          | meeting notes - 1-10-2010 0 mm                 |                | 4/25/2010 12:04 PM            | SHAREPOINT                             | Administrator  |  |
| Tasks                                                                                  | -          | meeting notes - 3-3-2009 Binsv                 |                | 4/25/2010 12:04 PM            | SHAREPOINT                             | Administrator  |  |
| Contacts                                                                               | 43         | meeting notes - 3-4-2010 Dista                 |                | 4/25/2010 12:04 PM            | SHAREPOINT                             | Administrator  |  |
| Discussions                                                                            |            | meeting notes -2-1-2010 Exev                   |                | 4/25/2010 12:04 PM            | SHAREPOINT                             | Administrator  |  |
| Team Discussion                                                                        | -          | meeting notes Disty                            |                | 4/24/2010 6:19 PM             |                                        |                |  |
|                                                                                        | (11)       | network diagram for the New York office Distri |                | 4/25/2010 12:03 PM            | SHAREPOINT                             | Administrator  |  |
| Recycle Bin                                                                            | 0)         | network diagram for the Sydney office Dev      |                | 4/25/2010 12:03 PM            | SHAREPOINT                             | Administrator  |  |
| All Site Content                                                                       | <b>B</b>   | org structure DMM                              |                | 4/24/2010 6:17 PM             | SHAREPOINT                             | ljohndoe       |  |
|                                                                                        |            |                                                | 1+15 )         |                               |                                        |                |  |
|                                                                                        | Add door   | iment                                          |                |                               |                                        |                |  |

#### FIGURE 1.25

Content types can be created in each site, and every subsite under that site can then use the content type. The subsites can either use the content type as it is defined in the parent site or create their own content types.

Content types are hierarchical, which means they can inherit from other content types. For example, the External Contact and Internal Contact content types can both inherit from the Contact content type. This way, if changes are made to the Contact content type (for example, if a property birthday date is added), both child content types may get the update (depending on whether the person who applied the update to the Contact content type chose to apply the update to content types that are inheriting from that content type).

Because the content type of an item or file says a lot about what the item actually is, it is a very important piece of data associated with an item. This makes it very important that authors (that is, people adding information to SharePoint) choose the right content type when creating data in SharePoint. However, sometimes content types are not used. A list may use the basic content type Item or a library may use the content type Document and add columns to the list itself—not impacting the content type itself. This means that all the columns are defined in the list or library and are added to all the items or files in it.

Choosing a content type when creating a new document in a document library.

Content types use site columns to define the properties that the files or list items of that content type will have. Site columns are explained later in this chapter, in the section "What Is a Site Column?"

Chapter 7 show how to add and remove a content type to a list or document library.

# What Is Tagging?

Tagging is a social web mechanism available in Microsoft SharePoint 2010 Server (not in SPF) that enables you as the user to tag a document or a list item or a even a page—in the SharePoint site or outside it.

You can tag something to help remember it and find it more easily later on.

One tag that SharePoint comes with is the I Like It tag. This tag enables you to signify that you like a document or a page, and then other people can see that you liked it. You can easily find that document or page again by looking at the list of items you've tagged as things you like (usually from your personal site).

Tagging isn't limited to I Like It, however. You can add new tags as shown in Figure 1.26, and you can remove and rename tags. Depending on what the tag manager configured for the site, you might be able to tag objects in your site under different tags.

| ustralian Anima<br>Tags Note Board | ils Stock Photos - Wood Duck                                        | E ×  |
|------------------------------------|---------------------------------------------------------------------|------|
| 3 My Tags                          |                                                                     |      |
| duck; grass;                       |                                                                     |      |
| Private: Other p                   | eople cannot see that you tagged this item. The tag text is public. | Save |
|                                    | duck                                                                |      |
| grass                              | duck                                                                |      |
|                                    |                                                                     |      |
|                                    |                                                                     |      |
|                                    |                                                                     |      |
|                                    |                                                                     |      |
|                                    |                                                                     |      |

| FIGURE 1.26                  |
|------------------------------|
| The duck picture is tagged   |
| with two terms—duck and      |
| grass—to help users find it  |
| based on the terms later on. |

You can also add notes to an object, including saying what you like or dislike about it, or any other kind of notes. These notes are displayed to other people who look into the notes that you write, and you can view them as well. You can therefore keep working notes on documents or pages you are working on, without those notes being part of the actual document or page.

Chapter 3 explains in detail how to add tags to content. Chapter 5 explains how to use tags and notes from your personal site to find content you tagged or commented on.

# What Is Managed Metadata?

Available only through Microsoft SharePoint 2010 Server (not SPF), managed metadata is a mechanism that enables administrators to create hierarchical term sets that can then be used in document libraries and lists as columns.

A term set is similar to a list that contains items, except that these items can contain more items under them in a hierarchy. For example, if you have a term set called Products, you could have a term for each product that you have in the organization.

By using managed metadata, you can create the list as a hierarchical list, grouping the products into categories (creating terms for the categories and then terms for the products under them) or into product groups, as shown in Figure 1.27.

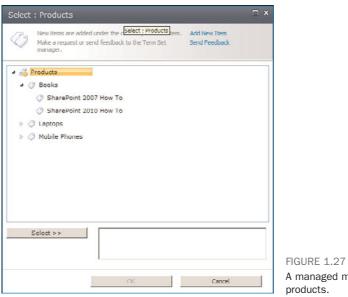

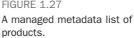

You can then choose whether the terms that are categories (and not products) are available to the users as options. You can therefore allow the users to tag a document as belonging to a category of products (for example, Books), or you can let them tag a document as belonging to a specific product (for example, SharePoint 2010 How To).

As you can see, managed metadata can be quite useful for tagging and then finding documents and list items. Chapter 7 describes how to create managed metadata columns and how to define term sets for those columns.

# What Are Versions?

Document libraries and lists in SharePoint have an option to track versions. This option stores old versions of files or items each time a change is made. For example, if a user

uploads a document, and then another user edits the document and saves it, SharePoint saves the original document as a version of the file. Later, users can look at the version history of the file and choose to open a specific version or restore it (that is, make that version the current one).

SharePoint supports two types of versioning. In the first type, each change is regarded as a major change, and the version numbers go from 1 (the first time a document was uploaded) to 2 (after the first change) and then 3 and 4 and so on as shown in Figure 1.28. In the second type, each change is regarded as a minor change, unless the user specifies that it is a major one. The version numbers go from 0.1 (the first time a document was uploaded) to 0.2 (the first change) and so on, until a user selects the option to perform a major change, and the version number changes to 1.0, and subsequent changes raise it to 1.1, 1.2, and so on.

| Delet | e All Versions    |                          |         |          |
|-------|-------------------|--------------------------|---------|----------|
| No. 4 | Modified          | Modified By              | Size    | Comments |
| 3.0   | 4/25/2010 3:45 PM | SHAREPOINT\Administrator | 15.8 KB |          |
| 2.0   | 4/25/2010 3:44 PM | SHAREPOINT\Administrator | 16.4 KB |          |
|       | Products          | exdNetbook 10'           |         |          |
| 1.0   | 4/25/2010 3:43 PM | SHAREPOINT\Administrator | 16.4 KB |          |
|       | Title             | expense claim            |         |          |

FIGURE 1.28 Viewing the lists of versions for a document.

For information about how to work with versions, see Chapters 3 and 7.

# What Does Check-in/Check-out Mean?

Check-in and check-out are common terms in many document management systems, including SharePoint. Their purpose is to prevent conflicts in an environment where multiple people might want to edit the same piece of content (in SharePoint, list items or files) at the same time. The term *check-in* describes the process of adding a new or modified item or file to a document library or a list to replace the previous version. The term *check-out* describes the process of getting a version of a document or list item in a list or library. By checking out an item or a file, a user can prevent others from editing that content. By checking in the item, the user can allow others to edit the content, without needing to worry about overriding changes that others have made.

Usually when an item or a file is checked out to a user, that user can work on that item or file, and other users cannot. Other users must wait for the user to check in the item or file again (that is, perform a check-in) before they can edit the item or file. While the item or file is checked out, other users usually can see only the last version that was checked in; they can't see the changes that the current user has made on the file while it's been checked out.

Pages in SharePoint can be in document libraries—and often are. This means that pages can be checked out and in, allowing page editors to change a page (for example,

add or remove a web part), but the users cannot see the changes until that editor is happy with the changes and checks in the page.

**NOTE** SharePoint does not require a check-in and check-out on all lists and libraries. This is a setting that the list or library manager can set.

When versioning is activated on a document library or list, a check-in creates a new version. See "What Are Versions?" earlier in this chapter.

## What is a Workflow?

In SharePoint, a workflow is a series of steps—some automatic, some manual—that must be performed as part of a business process for a document or a list item.

For example, the most common workflows for documents are review and approval. Some important documents (for example, contracts) need to go through several steps of approval from different people before they can be officially considered final and published. An example of starting such a workflow is shown in Figure 1.29.

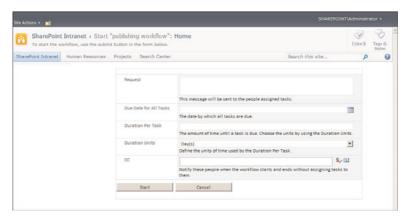

FIGURE 1.29

Starting an approval workflow to publish a page.

Another example is pages in a site itself. In some SharePoint environments, each change to a page needs to be approved by the site's manager to make sure the contents of the page comply with the company's policies.

SharePoint enables developers to develop workflows and attach them to documents or list items. End users might be expected to interact with a workflow, either approving documents or items or triggering a workflow to start or stop.

Chapter 11, "Workflows," covers the common tasks involved with workflows.

# Finding Your Way Around a SharePoint Site

# **IN THIS CHAPTER**

- ▶ Get to a SharePoint Site
- Log On with Different Credentials
- Sign Out of a Site
- Use the Ribbon
- Change My Regional Settings
- Change My Display Language
- Navigate Through a SharePoint Site

This chapter shows you how to get around a SharePoint site, with some common tasks that you might want to do in every SharePoint site you use. It explains how to log on to a SharePoint site and the different navigation options in SharePoint sites.

# Get to a SharePoint Site

**Scenario/Problem:** The most basic thing when working with SharePoint is getting to the SharePoint site and opening it.

**Solution:** How you get to a SharePoint site depends on the location of that site. Most often, your system administrator will give you the location. Your company might have several sites, and an administrator should supply you with links to the sites you should be aware of. Possible examples of such links are http://portal or http://home or http://companyname. In this book, we use http://sharepoint as the example link.

**NOTE** SharePoint sites can have subsites. If there is a subsite under sharepoint called sample, for example, the path to the site would be http://sharepoint/sample.

To get to the site itself, you open the link supplied to you in any Internet browser, such as Internet Explorer or Firefox.

Depending on the setup of the site itself, you might be prompted for a password. Because SharePoint often is configured to automatically identify you, it is very likely that you will not be prompted, and SharePoint will log you on with the user name and password you used when you logged on to your computer. If you are prompted, fill in the user name and password that your administrator advised you to use (see Figure 2.1).

| Windows Securi  | ty                               | x |
|-----------------|----------------------------------|---|
| Connecting to w | vin-2010server.sharepoint.local. |   |
| 8               | SHAREPOINT\johndoe               |   |
|                 | Use another account              |   |
|                 | OK Cancel                        |   |

FIGURE 2.1 The prompt for credentials when connecting to SharePoint.

If for some reason you do not have permissions to the SharePoint site you are trying to open, SharePoint displays an Access Denied page, telling you that you don't have permissions (see Figure 2.2). This page also allows you to sign in as a different user. When you click the link, you are prompted for a user name and password, which will be used to log you on to the site again.

| 8 | Error: Access Denied                             | × |
|---|--------------------------------------------------|---|
|   | You are currently signed in as: SHAREPOINT\Ishai |   |
|   | Sign in as a different user                      |   |
|   | € Go back to site                                |   |
|   |                                                  |   |

Once you are logged on, the SharePoint site opens. SharePoint sites look different from one another, depending on the way the site mangers set up the sites.

# Log On with Different Credentials

**Scenario/Problem:** Sometimes when you are viewing a SharePoint site, you might want to log on as a different user. For example, you might want to do this when you are using someone else's computer. That user is logged in, but you want to see the site with the permissions that you have for it.

**Solution:** After you have logged on to a SharePoint site, you might want to switch to a different user. You do this by clicking on the [*your name*] link at the top of the page to open a drop-down menu. Then select Sign In as a Different User from the options (see Figure 2.3). You are then prompted for your user name and password, as if you have not logged on to SharePoint before.

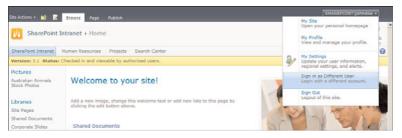

FIGURE 2.3 How to sign in as a different user.

If you change your mind and you want to again log on with the user name and password that you used to log on to your machine, you can either type in the user name and password or close the browser and open the site again.

# Sign Out of a Site

**Scenario/Problem:** Sometimes when you are viewing a SharePoint site, you might want to sign out. For example, say that you logged on as a different user (see the preceding section) and you now want to sign out completely.

**Solution:** After you have logged on to a SharePoint site, you might want to sign out. You do this by clicking the [*your name*] link at the top of the page to open a dropdown menu, and then selecting Sign Out from the options (see Figure 2.4). After you click on that option, the window shows a message that you have been signed out, and it closes itself if your browser allows it to.

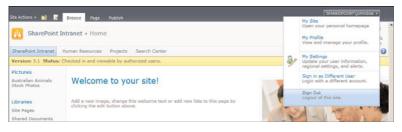

#### FIGURE 2.4

How to sign out of a site.

# **Use the Ribbon**

**Scenario/Problem:** Any page in SharePoint may have several ribbons. While SharePoint attempts to detect what ribbon you need to see based on what you select in a page, you often need to manually switch to different ribbons to find the actions or the information that those other ribbons offer.

**Solution:** The control that allows you to switch between ribbons is usually shown at the top of the page, listing the names of the available ribbons as tabs. For example, in most pages, you see the tab for Browse (see Figure 2.5). (This tab shows the navigation ribbon that contains the site title, breadcrumbs, and top-level navigation. All these concepts are explained later in this chapter, in the section "Navigate Through a SharePoint Site.") This is the default ribbon in most scenarios.

To switch between ribbons, click on the name of the ribbon to which you want to switch. For example, when viewing a site's home page, you can usually switch to the Page ribbon to see buttons that allow you to e-mail a link to the page or make the page your browser's home page.

Some ribbons have several tabs in them, with each tab presenting different buttons. An example of this is the Calendar Tools ribbon in a calendar list. This ribbon has two tabs: Events and Calendar (see Figure 2.6). Because these tabs are also containers of buttons and look like all the other ribbons, we refer to them as *subribbons* in this book. To navigate to a subribbon, simply click on the title for that subribbon, the same way you would with a regular ribbon. The only difference is that you cannot click on the parent ribbon itself; you must click on one of the subribbons.

The ribbons provide links and buttons to different functionality. However, sometimes your screen is not big enough to display all the buttons that appear on a ribbon. This is why the ribbon is split into sections, as shown in Figure 2.6. The sections group various buttons and controls together.

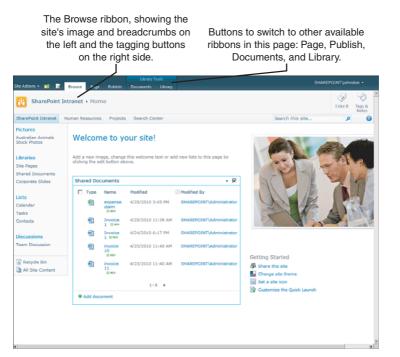

#### FIGURE 2.5

The ribbon interface, showing the Browse ribbon and buttons to switch to other available ribbons.

#### The Events and Calendar subribbons

| are ava                            | ailable as                     | tabs unde                      |               | The Shar        | e &              |                |                  |
|------------------------------------|--------------------------------|--------------------------------|---------------|-----------------|------------------|----------------|------------------|
| the Ca                             | alendar To                     | ols ribbon                     |               | Track sec       | tion             | The S          | Settings section |
|                                    | 1                              |                                |               | 1               |                  |                | Ĭ                |
|                                    | Calendar Tools                 |                                |               |                 |                  |                |                  |
| Site Actions + 😒 Browse            | Events Calend                  | r .                            |               |                 |                  | SHAREN         | DINT\john loe -  |
| Week                               | e Calendars<br>Overlay 💼 Creat | ty View + Calendar<br>e Column | E-mail a Al   | ert pro Connett |                  | Edit List      | Settings         |
| Scope Expand                       |                                | anage Views                    | Share 8       | & Track         | Connect & Export | Customize List | Settings         |
| Jan Feb Mar                        | April, 201                     | 0                              |               |                 |                  |                |                  |
| Apr May Jun<br>Jul Aug Sep         | Sunday<br>28                   | Monday<br>29                   | Tuesday<br>30 | Wednesday<br>31 | Thursday         | Friday         | Saturday         |
| Oct Nov Dec                        | 20                             | 29                             | 30            | 31              |                  | 4              |                  |
| Today is Sunday, April 25,<br>2010 |                                |                                |               |                 |                  |                |                  |
| Calendars in View<br>Calendar      | 4                              | 5                              | 6             | 7               | 8                | 9              | 10               |
| Pictures                           | 11                             | 12                             | 13            | 14              | 15               | 16             | 17               |
| Australian Animals<br>Stock Photos |                                |                                |               |                 |                  |                |                  |
| (Barris                            | 18                             | 19                             | 20            | 21              | 22               | 23             | 24               |
| Libraries<br>Site Pages            |                                |                                |               |                 |                  |                |                  |
| Shared Documents                   |                                |                                |               |                 |                  |                |                  |
| Corporate Slides                   | 25                             | 26                             | 27            | 28              | 29               | 30             | 1                |
| Lists                              |                                |                                |               |                 |                  |                |                  |
| Calendar                           |                                |                                |               |                 |                  |                |                  |
| Tasks                              |                                |                                |               |                 |                  |                |                  |
| Contacts                           |                                |                                |               |                 |                  |                |                  |
| Discussions                        |                                |                                |               |                 |                  |                |                  |
| Team Discussion                    |                                |                                |               |                 |                  |                |                  |
| Recycle Bin                        |                                |                                |               |                 |                  |                |                  |
| All Site Content                   |                                |                                |               |                 |                  |                | *                |

FIGURE 2.6 The Calendar Tools ribbon, with its two subribbons, Events and Calendar.

If the screen is not big enough to display all buttons in all sections, SharePoint automatically shrinks as many sections as needed so that the sections are still visible, and the buttons are accessible through a section button. Figure 2.7 shows an example of this, with the same page as shown in Figure 2.6 displayed in a much smaller screen. As you can see, the Scope section is compressed to display the buttons without their text next to them, and the Expand section is shown collapsed, as a button. Clicking on the Expand button reveals the two buttons that exist in that section, as shown in Figure 2.8.

**NOTE** The images in this book were taken on a small screen to make them easier to read. If you have a bigger screen, the ribbons shown on your screen will probably show more buttons, and they will be bigger.

When you want to return to the default ribbon to see the navigation toolbars, click on the Browse tab, and the navigation ribbon appears again.

| Site Actions = 🐋 Brows                            | Calendar To<br>Events Ca                   | pols<br>lendar |                        |                       |           | SHAREPO    | DINT\johndoe +   |
|---------------------------------------------------|--------------------------------------------|----------------|------------------------|-----------------------|-----------|------------|------------------|
| Expand Calendars                                  | Current View:                              | • E-mail a     | Alert RSS<br>Me - Feed | Connect to<br>Outlook | Edit List | eb Parts 🖌 | List<br>Settings |
|                                                   | lanage Views                               | Sh             | are & Track            | Connect & Expor       | t Customi | ze List    | Settings         |
| 4 2010     ↓     Jan Feb Mar     Apr May Jun      | <ul> <li>April,</li> <li>Sunday</li> </ul> | 2010<br>Monday | Tuesday                | Wednesday             | Thursday  | Friday     | y Saturday       |
| Jul Aug Sep                                       | 28                                         | 29             | 30                     | 31                    | 1         | 2          | 3                |
| Oct Nov Dec<br>Today is Sunday, April 25,<br>2010 |                                            |                |                        |                       |           |            |                  |
| Calendars in View                                 | 4                                          | 5              | 6                      | 7                     | 8         | 9          | 10               |
| Pictures                                          | 11                                         | 12             | 13                     | 14                    | 15        | 16         | 17               |
| Australian Animals<br>Stock Photos                |                                            |                |                        |                       |           |            |                  |
| Libraries                                         | 18                                         | 19             | 20                     | 21                    | 22        | 23         | 24               |
| Site Pages<br>Shared Documents                    |                                            |                |                        |                       |           |            |                  |
| Corporate Slides                                  | 25                                         | 26             | 27                     | 28                    | 29        | 30         | 1                |
| Lists                                             |                                            |                |                        |                       |           |            |                  |
| Calendar                                          |                                            |                |                        |                       |           |            |                  |
| Tasks                                             |                                            |                |                        |                       |           |            |                  |

#### FIGURE 2.7

The Calendar subribbon, in a smaller screen, showing the Scope and Expand sections compressed to save screen space.

| Site Actions 🔹 🔝 🛛 Browse          | Calendar To<br>Events Ca                   | lendar     |                           |                       |           | SHAREP   | OINT∖johndoe -   |
|------------------------------------|--------------------------------------------|------------|---------------------------|-----------------------|-----------|----------|------------------|
| Expand Calendars                   | Current View:                              | • E-mail a | Alert<br>Me - RSS<br>Feed | Connect to<br>Outlook |           |          | List<br>Settings |
| Expand                             | anage Views                                | Sha        | ire & Track               | Connect & Expor       | t Customi | ize List | Settings         |
| Jan Expand Collapse<br>Apr All All | <ul> <li>April,</li> <li>Sunday</li> </ul> | Monday     | Tuesday                   | Wednesday             | Thursday  | Frida    | y Saturday       |
| Jul Expand<br>Oct Nov Dec          | 28                                         | 29         | 30                        | 31                    | 1         | 2        | 3                |
| oday is Sunday, April 25,<br>010   |                                            |            |                           |                       |           |          |                  |
| Calendars in View                  | 4                                          | 5          | 6                         | 7                     | 8         | 9        | 10               |
| Pictures                           | 11                                         | 12         | 13                        | 14                    | 15        | 16       | 17               |
| Australian Animals<br>Stock Photos |                                            |            |                           |                       |           |          |                  |
| Libraries                          | 18                                         | 19         | 20                        | 21                    | 22        | 23       | 24               |
| Site Pages                         |                                            |            |                           |                       |           |          |                  |
| Shared Documents                   | 25                                         | 26         | 27                        | 28                    | 29        | 30       | 1                |
| Corporate Slides                   | 23                                         | 20         | 21                        | 20                    | 47        | 20       | *                |
| Lists                              |                                            |            |                           |                       |           |          |                  |
| Calendar                           |                                            |            |                           |                       |           |          |                  |
| Tasks                              |                                            |            |                           |                       |           |          |                  |

FIGURE 2.8

The Expand section as a drop-down button, showing the buttons under it when pressed.

# **Change My Regional Settings**

**Scenario/Problem:** When you are working in an environment that has sites from all over the world, you might want to define in a specific site that you want the date formatting to appear in the way you are used to—for example, with the month before or after the day in a date. You also may want to show time data in your time zone, and not in the time zone that the site manager set. For example, when viewing a list of events, you may see an event scheduled to start at nine in the morning. But if the site was created by someone in Japan, and you are in the United States, you need to know if that time is based on the time zone in Japan or in your time zone.

**Solution:** Depending on the configuration of the site, you might be able to define in that site your own regional settings. Doing this changes the way the site is presented to you, without affecting anyone else viewing the site.

When you change the regional settings, you can define how you want dates and numbers to be shown to you, the default sort order that will be used in the site when you view lists, what calendar format you want to see, and how you want to define your work week days.

For example, in a calendar list of events, when the regional settings are set to Australian regional settings, the events are shown with the day before the month. But if you change the settings to the American regional settings, the date will show the month before the

day, and the times for the events will change to show when the events occur in the selected time zone.

To change the settings, click on the [*your name*] link at the top of the page to open a drop-down menu and select My Settings (see Figure 2.9).

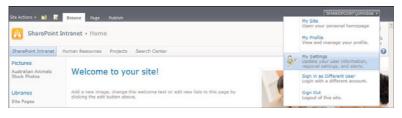

#### FIGURE 2.9

The My Settings link in the drop-down.

SharePoint opens a page showing your details as they are saved in the system. When you click on My Regional Settings, SharePoint opens the Regional Settings configuration screen, where you can choose the settings you want (see Figure 2.10). The default option is to always follow the settings defined for the website. Unless you clear this option, you will not be able to set any personal setting for yourself.

|                                                | Intranet  Personal Settings  Regional Settings to set regional settings such as the locale and time zone.                 | Ilike it Tags &                                                                                                    |
|------------------------------------------------|----------------------------------------------------------------------------------------------------|----------------------------------------------------------------------------------------------------|
| SharePoint Intranet                            | Human Resources Projects Search Center                                                                                    | 6                                                                                                    |
| Pictures<br>Australian Animals<br>Stock Photos | Follow Web Settings<br>Almays follow the regional settings as defined by the web administrator.                           | C Always follow web settings                                                                                                    |
| Libraries<br>Site Pages<br>Shared Documents    | Locale<br>Select a locale from the list to specify the way the site displays numbers, dates,<br>and time.                 | Locale:<br>English (United States)                                                                                                    |
| Shared Documents<br>Dorporate Slides<br>Lists  | Time Zone<br>Specify the standard time zone.                                                                              | Time zone:<br>[(UTC+10:00) Canberra, Melbourne, Sydney                                                                                                    |
| Calendar<br>Tasks<br>Contacts                  | Set Your Calendar<br>Specify the type of calendar.                                                                        | Calendar:<br>Gregorian                                                                                                    |
| Discussions<br>Team Discussion                 | Enable An Alternate Calendar<br>Specify a secondary calendar that provides extra information on the calendar<br>features. | Alternate Calendar:                                                                                                    |
| Recycle Bin                                    | Define Your Work Week<br>Select which days comprise your work week and select the first day of each<br>work week.         | L Sun 17 Man 17 Tue 17 Wed 17 thu 17 mi L Sat<br>First day of weeks: Sunday ≥ Start time: 8:00 AM ≥<br>First week of year: Starts on 2an 1 ≥ End time: 5:00 PM ≥ |
|                                                | Time Format<br>Specify whether you want to use 12-hour time format or 24-hour format.                                     | Time format:                                                                                                    |

FIGURE 2.10 The Regional Settings page.

The following are the settings you can configure on this page after you disable the Always Follow Web Settings option:

- ▶ Locale—Sets the formats of dates, numbers, and sorting order.
- ► **Time Zone**—Sets your time zone so that times (for example, time for a meeting) will be displayed to you in your time zone.
- Set Your Calendar—Allows you to select a different calendar format (for example, the Jewish calendar or Arabic calendar) to be displayed instead of the default one.
- ► Enable an Alternate Calendar—Allows you to select alternative secondary calendar that will be displayed in addition to the default one.
- ▶ **Define Your Work Week**—Allows you to select your work week and working hours (which changes how calendars will be displayed to you).
- ▶ **Time Format**—Allows you to select whether the time format should be in 12-hour format (for example, 01:00 PM) or 24-hour format (for example, 13:00).

# **Change My Display Language**

**Scenario/Problem:** All the SharePoint menus are in a language different from the one I am most comfortable with. I want to see the menus in my own language, while keeping the content in the language it was written in.

**Solution:** Sometimes in multinational organizations there are people who are more comfortable with languages other than English. While your content (documents, list items, and page information) is usually in one language as a standard, you might want to see the menus—the actions you can take—in a language that is more familiar to you.

SharePoint has an option for an administrator to install a "language pack" for different languages. When this is installed, users can choose what menu language they want the site to use. For example, an organization based in the United States may employ a lot of employees who are more comfortable with Spanish than with English. Allowing those employees to switch the language of a site's menus will help those employees be more productive; they'll be able to more easily find what they're looking for. Because this setting is user-based, it affects only the user in question, and not other users of the site. This does not change the content of the page—just menus such as the Site Actions menu and the menu that opens when the user clicks on the [*your name*] link. It also changes the commands on the ribbon menu that is displayed

To change a display language, click on the [*your name*] link at the top of the page. If the SharePoint administrator installed a language pack on the server, and the site manager chose to allow users to select an alternate language, the option Select Display Language appears, and when you move the mouse on top of it, you see the available languages for the site (see Figure 2.11).

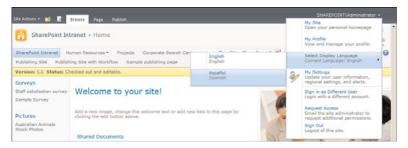

#### FIGURE 2.11

The Select Display Language menu shows the installed languages you can choose for your display.

When you chose a language, you see all the menus in that language. Depending on what the site manager chose, you might also see certain labels, such as the site's title and description, in the newly chosen language (see Figure 2.12).

| SharePoint Int                                                                                            | ranet + Pá      | gina princip       | al                                        |                               |                            | 🥥 😚<br>1 Like It Tags da |
|----------------------------------------------------------------------------------------------------|-----------------|--------------------|-------------------------------------------|-------------------------------|----------------------------|--------------------------|
| SharePoint Intranet H                                                                                     | iman Resource   | es · Projec        | ts Corporate Sear                         | rch Center This Site: Sh      | arePoint In •              | Notes                    |
| Publishing Site Publish                                                                                   | ing Site with W | lorkflow S         | ample publishing pag                      |                               | _                          |                          |
| Versión: 5.0 Estado: D                                                                                    | esprotegida y ( | editable.          |                                           |                               |                            |                          |
| Encuestas<br>Staff sabisfaction survey<br>Sample Survey<br>Imágenes<br>Australian Animals<br>Stock Photos | Add a new in    |                    | OUT SITE!<br>this welcome text or<br>ove. | add new lists to this page by |                            | 30                       |
|                                                                                                    | Document        | tos compart        | idos                                      |                               | ACT K                      | 450                      |
| Bibliotecas                                                                                               | Tipo            | Nombre             | Modificado                                | Modificado por                |                            |                          |
| Páginas del sitio<br>Documentos                                                                           |                 | Invoices           | 5/2/2010 4:21 PM                          | SHAREPOINT\Administrator      |                            | 43 12                    |
| compartidos                                                                                               |                 | Meeting            | 5/2/2010 4:22 PM                          | SHAREPOINT\Administrator      |                            | A 16/1-1                 |
| Corporate Slides                                                                                          |                 | Notes              |                                           |                               |                            | S. Maker                 |
| Expense Claim Forms                                                                                       | -               | Purchase<br>Orders | 5/2/2010 4:22 PM                          | SHAREPOINT\Administrator      |                            | and the set              |
| istas                                                                                                    | 2               | expense<br>claim   | 5/1/2010 3:57 PM                          | SHAREPOINT\Administrator      |                            |                          |
| Calendario                                                                                                | 1               | Invoice            | 5/1/2010 3:57 PM                          | SHAREPOINT\Administrator      |                            |                          |
| areas                                                                                                    |                 | 5                  |                                           |                               | Getting Started            |                          |
| Contacts                                                                                                  |                 |                    | 1-5 +                                     |                               | share this site            |                          |
| roduct Orders                                                                                             | · Anrena        | r documento        |                                           |                               | Change site theme          |                          |
| ample List                                                                                                |                 |                    |                                           |                               | Set a site icon            |                          |
| Sountries                                                                                                 |                 |                    |                                           |                               | Customize the Quick Launch |                          |
| Discusiones                                                                                               |                 |                    |                                           |                               |                            |                          |
|                                                                                                    |                 |                    |                                           |                               |                            |                          |

#### FIGURE 2.12

When the display language is changed to Spanish, the title of the page and of some of the list names appear in Spanish.

To switch back to the original language, you perform these actions again and select your original language. Notice that each language in the Select Display Language menu shows up both in the currently selected language and in that language, so even if you change to a language that uses characters you don't understand, reverting to your own language is simple.

# Navigate Through a SharePoint Site

**Scenario/Problem:** Information is the focus of a SharePoint site. Each site may contain different information in different places. You need to know how to navigate a site to find the information you need.

**Solution:** This section explains the different mechanisms that help you navigate through a site. Most sites use the navigation ribbon (also known as the Browse ribbon) to show navigation controls on the top of the page—including a top navigation bar and the breadcrumbs. Often there is also a side navigation bar that shows more navigation options on the left of the page.

A site manager can change the navigation bars to show different links to different parts of the site. The navigation bars should be your primary source of information about what you can view in the site.

Figure 2.13 shows an example of a site that shows both navigation bars, along with two other navigational aids—the breadcrumbs and the Navigate Up button. In this figure, the top navigation bar shows links to subsites that exist under the current site.

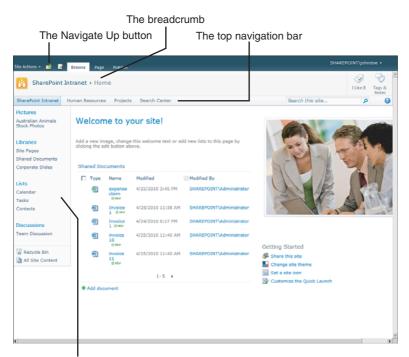

#### The left navigation bar

FIGURE 2.13

The four navigational aids: the Navigate Up button, the breadcrumbs, the top navigation bar, and the left navigation bar.

Sometimes the navigation in a site is configured to display the pages and/or the subsites of the subsites, resulting in a hierarchy of sites that is displayed as flyout menus. These menus show the subsites for a site when you hover the mouse over the link for that site, as shown in Figure 2.14.

| SharePoint Intranet                                                       | Human R | esource  | • Projec                 | ts Search Center   |                              | Search this site                  | ٩     |
|---------------------------------------------------------------------------|---------|----------|--------------------------|--------------------|------------------------------|-----------------------------------|-------|
| Pictures<br>Australian Animals<br>Stock Photos<br>Libraries<br>Site Pages | Add     | a new in |                          |                    | Id new lists to this page by | -                                 | A     |
| Shared Documents<br>Corporate Slides                                      | ets:    | red Do   | cuments                  |                    |                              | 1-1-1-1                           | 4 JAL |
| Corporate Sildes                                                          |         | Type     | Name                     | Modified           | Modified By                  |                                   | 1     |
| Lists                                                                     |         | (E))     |                          | 4/25/2010 3:45 PM  | SHAREPOINT\Administrator     | I I IF                            | Paral |
| Calendar<br>Tasks                                                         |         | <u>1</u> | expense<br>claim<br>Brev | 4/25/2010 3145 PM  | SHAREPOINT Vidministrator    | A B                               | 1314  |
| Contacts                                                                  |         | 9        | Invoice                  | 4/25/2010 11:38 AM | SHAREPOINT\Administrator     |                                   | 2     |
| Discussions                                                               |         | <b>I</b> | Invoice<br>1 Circu       | 4/24/2010 6:17 PM  | SHAREPOINT\Administrator     |                                   |       |
| Team Discussion                                                           |         |          | invoice<br>10            | 4/25/2010 11:40 AM | SHAREPOINT\Administrator     |                                   |       |
| Recycle Bin                                                               |         | ទា       | invoice                  | 4/25/2010 11:40 AM | SHAREPOINT\Administrator     | Getting Started                   |       |
| All Site Content                                                          |         | -        | 11<br>E HEV              |                    |                              | Share this site Change site theme |       |
|                                                                           |         |          |                          | 1-5 +              |                              | Set a site icon                   |       |
|                                                                           |         | Add doo  |                          |                    |                              | Customize the Quick Launch        |       |

FIGURE 2.14

The top navigation bar, showing flyout menus for the subsites under the Human Resources site

To navigate to a subsite, you can click on the links to that subsite in either navigation bar. Depending on how your administrator set up the navigation, the subsites may show the same top navigation bar but a different left navigation bar—one that is specific to the current site. However, the administrator can choose that a subsite will display the same left navigation as the top site, making it look as if you are still in the same site, except for the fact that the current site you are on is highlighted in the top navigation bar.

#### Use the Left Navigation Bar

The left navigation bar is also known as Current Navigation. It is usually used to show content that exists in the current site and sometimes content from subsites. The content is usually (but not always) lists and libraries, and it is usually grouped so that document libraries are shown under a Documents header, lists under a Lists header, discussions under a Discussions header, and so on.

The left navigation bar highlights where you are in the navigation—but only when you are on a page that is shown in the navigation (see Figure 2.15).

The parent site of the current site is highlighted in the top navigation bar.

| ite Actions 🔹 🐋 🛛 🛛            | Ubrary Tools<br>owse Dosuments Library                    |                            |                                       | SHA                             | REPOINT/john   | doe •           |
|--------------------------------|-----------------------------------------------------------|----------------------------|---------------------------------------|---------------------------------|----------------|-----------------|
| Expense Cl                     | aims > Stared Document<br>ment with the team by adding it |                            |                                       |                                 | ي<br>ا Like It | Tags &<br>Notes |
| SharePoint Intranet            | Human Resources • Project                                 | ts Search Center           |                                       | Search this site                | ٩              | 0               |
| Libraries                      | П Туре                                                    | Name                       | Modified                              | Modified By                     |                |                 |
| Site Pages                     | There are no items to show in thi                         | s view of the "Shared Docu | ments" document library. To add a nev | witem, click "New" or "Upload". |                |                 |
| Lists<br>Calendar<br>Tasks     |                                                           |                            |                                       |                                 |                |                 |
|                                |                                                           |                            |                                       |                                 |                |                 |
| Discussions<br>Team Discussion |                                                           |                            |                                       |                                 |                |                 |

The current document library is highlighted in the left navigation bar.

FIGURE 2.15

I

The left navigation bar with the current document library highlighted.

The left navigation bar is meant to be used as a quick launch bar—a useful list of links in the current site, and sometimes the sites under it. It may even contain links to content that isn't in SharePoint (for example, an Internet site).

NOTE Some sites and some pages do not show a left navigation bar. In that case, you have to rely on the information on the page to find your way around the site.

#### Use the Top Navigation Bar

The top navigation bar is also known as Global Navigation, and it is usually used to show links to sites that are at the top level of the site hierarchy. This allows you to quickly see what important sites the site administrator wants you to see that are available globally.

This menu bar supports flyout menus. These are menus that become visible when you hover with the mouse over the parent menu item. You can sometimes tell when menus have flyout menus because they are usually marked with a triangle pointing to the direction in which the flyout menu opens.

**TIP** The top navigation bar can be customized to show many levels of sites, and sometimes other links. If you see the small triangles or arrows, hover over them with your mouse to find out what navigation items are under them.

#### **Use the Breadcrumbs**

Breadcrumbs is a mechanism commonly used to navigate websites. It shows you where you are in the site, so you can go "up" the hierarchy all the way to the home page of the site. For example, if you are viewing a folder in a document library, the breadcrumbs will show you the list of folders that are above the current folder, and then a link to the document library's root folder, and then the link to the site's home page as the first link (see Figure 2.16).

The breadcrumbs showing where you are in the Expense Claims site.

| ite Actions + 🐋 📴                                            | Ubrary To-<br>swse Documents | Library         |                                                | SHA                | REPOINT\john   | doe •           |
|--------------------------------------------------------------|------------------------------|-----------------|------------------------------------------------|--------------------|----------------|-----------------|
|                                                              | irns > Shared Do             |                 | nse claims 2007 → All Documen<br>nent library. | ts v               | ي<br>ا Like It | Tags &<br>Notes |
| SharePoint Intranet                                          | Human Resources *            | Projects Search | Center                                         | Search this site   | ρ              | C               |
| Libraries                                                    | П Туре                       | Name            | Modified                                       | Modified By        |                |                 |
| Site Pages<br>Shared Documents                               |                              | October         | 4/25/2010 5:27 PM                              | SHAREPOINT\johndoe |                |                 |
| Lists<br>Calendar<br>Tasks<br>Discussions<br>Team Discussion | Add document                 |                 |                                                |                    |                |                 |
| A Recycle Bin                                                |                              |                 |                                                |                    |                |                 |

#### FIGURE 2.16

The breadcrumbs navigation interface for the Expense Claims 2007 folder in the Shared Documents library in the Expense Claims site.

In some cases (usually with pages in pages libraries), the breadcrumbs do not show that the page is under a library, but instead display as if the page is directly under the site itself.

If the hierarchy is too long to be displayed in one line—for example, if you navigate into the October folder shown in Figure 2.16—the breadcrumbs are automatically compressed to fit the screen (similarly to the way the ribbons are compressed) and show only the last item and whatever else fits before it, as shown in Figure 2.17.

| ite Actions + 🔛 🛛 🖪                                          | Ubrary To-              |                                                      |                                          |                               |                 |                 |
|--------------------------------------------------------------|-------------------------|------------------------------------------------------|------------------------------------------|-------------------------------|-----------------|-----------------|
|                                                              |                         | cuments + October<br>adding it to this document libr |                                          |                               | ()<br>I Like It | Tags &<br>Notes |
| SharePoint Intranet                                          | Human Resources *       | Projects Search Center                               |                                          | Search this site              | م               | 6               |
| Libraries                                                    | Г Туре                  | Name                                                 | Modified                                 | Modified By                   |                 |                 |
| Site Pages                                                   | There are no items to s | show in this view of the "Shared Do                  | ocuments" document library. To add a new | item, dick "New" or "Upload". |                 |                 |
| Lists<br>Calendar<br>Tasks<br>Discussions<br>Team Discussion |                         |                                                      |                                          |                               |                 |                 |

#### FIGURE 2.17

The breadcrumbs in the October folder are compressed to show fewer links in order to fit on the page.

To use the breadcrumbs, just click on the link you want to navigate to.

**TIP** When you're in a document library that has folders, using the breadcrumbs is the best way to go back to the parent folder of the one you are currently in.

## **Use the Navigate Up Breadcrumbs**

In addition to the navigation bars and the breadcrumbs, SharePoint 2010 also has a button dedicated to navigation, called the Navigate Up button. This button solves the problem of very long breadcrumbs. As mentioned earlier, if you are in a folder in a document library with a lot of parent folders, the breadcrumbs may get too long to display the entire hierarchy.

You can usually find the Navigate Up button in the top-left corner of the page (see Figure 2.18). It appears as a folder icon with a green arrow pointing up. Clicking on that button does not take you up but instead shows you a hierarchical view of breadcrumbs showing you where you are on the site and allowing you to navigate up, the same as the breadcrumbs mechanism described earlier in this chapter.

| ite Actions + | Library Tools<br>Browse Documents Library |                                          |                                   |                               |                 |                 |
|---------------|-------------------------------------------|------------------------------------------|-----------------------------------|-------------------------------|-----------------|-----------------|
| Expe<br>Share | This page location is:                    | • October • All<br>his document library. | Documents -                       |                               | ()<br>I Like It | Tags &<br>Notes |
| SharePoint In |                                           | Search Center                            |                                   | Search this site              | م               | 0               |
| Libraries     | L+ Shared Documents                       | Name                                     | Modified                          | Modified By                   |                 |                 |
| Site Pages    | → Expense claims 2007                     | w of the "Shared Document                | s' document library. To add a new | item, dick "New" or "Upload". |                 |                 |
| Shared Docur  | L+ October                                |                                          |                                   |                               |                 |                 |

FIGURE 2.18

Using the Navigate Up button allows you to follow the breadcrumb trail all the way to the top site.

The Navigate Up breadcrumbs differ from the normal breadcrumbs navigation mentioned earlier in this chapter in two major ways. First, they show the entire hierarchy all the up to the root site in the site collection, and not just to the current site. For example, if you have a site called Expense Claims inside the Human Resources site, the Navigate Up breadcrumbs show Human Resources above Expense Claims in the hierarchy. Figure 2.18 shows the Navigate Up menu for the October folder shown in Figure 2.17.

Second, compared to the regular breadcrumbs, the Navigate Up breadcrumbs offer more hierarchy detail for pages. Unlike the breadcrumbs mentioned earlier, the Navigate Up breadcrumbs display the entire hierarchy structure for the page you are viewing. For example, if you are viewing a web part page in a pages library, the normal breadcrumbs will show the site name as the parent for the page, while the Navigate Up breadcrumbs show you the library the page is in as the parent of the page. This allows you to go to the library as well as to the site, but it can make the hierarchy in this control very long if the page you are viewing is deep inside the hierarchy. This page intentionally left blank

# CHAPTER 3

# Solutions Regarding Files, Documents, List Items, and Forms

# **IN THIS CHAPTER**

- See What Lists and Document Libraries Are in a Site
- Open a Document for Reading
- View Properties of a Document
- Send a Link to a File by E-mail
- Download a File to Your Computer
- ▶ Tag a Document, List Item, or Page
- Tag an External Site
- View/Add Notes to a Document or List Item
- View Past Versions of Documents
- View Properties of a List Item
- View a Microsoft InfoPath Form
- Change Sorting and Filtering of a List or Library
- Switch List Views in Lists and Libraries
- Use Alerts
- Export the Contents of a List to Microsoft Excel

SharePoint is most commonly used to store information in the forms of either list items or files (which can be documents, forms, or any other type of file).

This chapter explains how to perform common tasks in SharePoint that you as an end user would need to know, such as creating list items, viewing files and their properties, and setting up alerts that let you know when there are new files or list items or when specific files or list items have been modified.

Most importantly, this chapter also covers how to switch between list views so you can see the content in a list in various different ways and therefore find the content you are looking for more easily.

If you are looking for more author-oriented tasks, such as uploading files or creating new list items, see Chapter 6, "Creating and Managing Files, List Items, and Forms in SharePoint."

# See What Lists and Document Libraries Are in a Site

**Scenario/Problem:** When you're in a SharePoint site, you often want to see what is beyond the home page of the site. What document libraries are there to store information, and what lists and surveys exist?

**Solution:** There are several ways to see what lists and document libraries are available in a site. The following sections demonstrate how you can use various methods to view the content of a site.

#### Use Direct Links in the Left Navigation Bar

Site managers can use the left navigation bar to show various links in different categories. Document libraries are usually shown under the Documents header, and lists are usually under the Lists header, as shown in Figure 3.1.

#### View All Lists and Libraries

Not all the document libraries and lists are shown in the navigation bar. Which ones are shown depends on how the site administrator set up the navigation bar.

To see all the libraries and lists available, you use the All Site Content link in the left navigation bar (refer to Figure 3.1). SharePoint takes you to the All Site Content page, which lists all the content in the site. The document libraries are displayed under the Document Libraries header, and the lists are displayed below the Lists header, as shown in Figure 3.2.

#### A link to a picture library

|                                                                                | to a document library<br>A link to a calendar list                                                                                                    |                  |                        |
|--------------------------------------------------------------------------------|----------------------------------------------------------------------------------------------------|------------------|------------------------|
| Site Actions + 😢 📝                                                             | Douxe Page                                                                                                    |                  | SHAREPOINT\johndoe •   |
| Human Resou                                                                    | ntes > Home                                                                                                    |                  | I Like It Tags & Notes |
| Shan Point Intrinet Hi<br>Libra ies<br>Site Pages<br>Shared Documents<br>Forms | wen Resources • Projects Search Center Welcome to the Human Resources Site! Forms                                                                                                    | Search this site | • م                    |
| Lists Calendar Tasks Discussions Team Discussion                               | Type Name Modified Windows Modified By There are to tams to show in this view of the "Toriss" document litrary. To add a new item, clcl. "New" or Upland".     Add document Shared Documents |                  |                        |
| Recycle Bin                                                                    | Type Name Modified @ Modified By There are no items to show in this view of the "Shared Documents" document library. To add a new item, did. Them" or "Splaws".     Add document             |                  |                        |

A link to see all available lists and libraries

FIGURE 3.1

The left navigation bar's links to document libraries and lists.

| Site Actions 👻 🐋               |                                                                       |                                                                                                    | SHARE              | POINT\johr    | idoe •          |   |
|--------------------------------|-----------------------------------------------------------------------|----------------------------------------------------------------------------------------------------|--------------------|---------------|-----------------|---|
|                                | sources + All Site Content<br>tes, lists, and libraries in this site. |                                                                                                    |                    | ي<br>ا Like R | Tags &<br>Notes | Ì |
| SharePoint Intranet            | Human Resources * Projects                                            | Search Center                                                                                                 | Search this site   | م             | 0               | ) |
| Libraries<br>Site Pages        | Create Site Workfle                                                   | SWS                                                                                                    | View:              | All Site C    | iontent +       |   |
| Shared Documents               | Document Libraries                                                    |                                                                                                    | Ments Last Housing |               |                 |   |
|                                | Forms                                                                 |                                                                                                    | 0 2 days ago       |               |                 |   |
| Lists<br>Calendar              | Shared Documents                                                      | Share a document with the team by adding it to this<br>document library.                                      | 0 2 days ago       |               |                 |   |
| Tasks                          | Site Assets                                                           | Use this library to store files which are included on page<br>within this site, such as images on Wiki pages. | 0 2 days ago       |               |                 |   |
|                                | Site Pages                                                            | Use this library to create and store pages on this site.                                                      | 2 2 days ago       |               |                 |   |
| Discussions<br>Team Discussion | Picture Libraries                                                     |                                                                                                    |                    |               |                 |   |
|                                | There are no picture libraries. 1                                     | To create one, click Create above.                                                                            |                    |               |                 |   |
| Recycle Bin                    | Lists                                                                 |                                                                                                    |                    |               |                 |   |
| All Site Content               | Announcements                                                         | Use this list to track upcoming events, status updates or<br>other team news.                                 | 1 2 days ago       |               |                 |   |
|                                | Calendar                                                              | Use the Calendar list to keep informed of upcoming<br>meetings, deadlines, and other important events.        | 0 2 days ago       |               |                 |   |
|                                | 😫 Links                                                               | Use the Links list for links to Web pages that your team<br>members will find interesting or useful.          | 0 2 days ago       |               |                 |   |
|                                | Taska                                                                 | Use the Tasks list to keep track of work that you or you<br>seam needs to complete.                           | r 0 2 days ago     |               |                 |   |
|                                | Discussion Boards                                                     |                                                                                                    |                    |               |                 |   |
|                                | Team Discussion                                                       | Use the Team Discussion list to hold newsgroup-style<br>discussions on toxics relevant to your team.          | 0 2 days ago       |               |                 |   |
|                                | Surveys                                                               |                                                                                                    |                    |               |                 |   |
|                                | There are no surveys. To creat                                        | e one, click Create above.                                                                                    |                    |               |                 |   |
|                                | Sites and Workspaces                                                  |                                                                                                    |                    |               |                 |   |
|                                | Expense Claims                                                        |                                                                                                    | 33 minutes ago     |               |                 |   |
|                                | Policies                                                              |                                                                                                    | 43 minutes ago     |               |                 |   |

# All document libraries in the site

All subsites of the current site

I All lists in the site

FIGURE 3.2 The All Site Content page.

You click on the link to the document library to view the documents in them, or you click the link to a list to see the list items in it.

**NOTE** If the site has been customized and the All Site Content link isn't on the page, you can try to get to this page by using one of the following methods:

- > Open the Site Actions menu and click on the View All Site Content option there.
- Type \_layouts/viewlsts.aspx at the end of the path to the site. For example, if your site is at http://sharepoint/sample, you type http://sharepoint/sample/\_layouts/ viewlsts.aspx in your browser to get to the All Site Content page.

# **Open a Document for Reading**

**Scenario/Problem:** When viewing a document library, either in the home page or in a library view, you must open a document to see its contents.

**Solution:** When you're in a document library, just click on the link to the document you are interested in (see Figure 3.3). Depending on your machine's configuration, the document opens either in a new window or in the associated application (Word documents open in Word, Excel workbooks open in Excel, and so on).

| Libraries  Libraries                                                                                                    | adding it to this document library.       |                    |                          | ⊘<br>1Like It | Tags &<br>Notes |
|----------------------------------------------------------------------------------------------------|-------------------------------------------|--------------------|--------------------------|---------------|-----------------|
| Australian Animals<br>Block Photos<br>Libraries<br>Shared Documents<br>Discrete Stides<br>Corporate Stides<br>Calender<br>Tatals<br>Contacts<br>Discressions<br>Team Discussion<br>@ Recycle Bin<br>@ ret<br>@ ret<br>for the stides<br>for the stides                                                                                                    | Projects Search Center                    |                    | Search this site         | ٩             | 0               |
| Stock Phone<br>Lubraries () true<br>See Pages () true<br>See Pages () true<br>See Pages () true<br>See Pages () true<br>See Pages () true<br>() true<br>See Pages () true<br>() true<br>See Pages () true<br>() true<br>See Pages () true<br>() true<br>See Pages () true<br>() true<br>() tru                                                                                                    | me                                        | Modified           | Modified By              | Products      | j.              |
| Libraries () exc<br>Bio Pages () Inv<br>Bio Pages () Inv<br>Bio Pages () Inv<br>Corporate Sides () Inv<br>Corporate Sides () Inv<br>Contracts () Inv<br>Contracts () Inv                                                                                                    |                                           |                    | Count= 32                |               |                 |
| Ste Papes  Ste Papes Ste Papes Ste P                                                                                                    | pense claim Onev                          | 4/25/2010 3:45 PM  | SHAREPOINT\Administrator | exdNetb       | ook 10'         |
| Shared Documents Corporate Sildes Corporate Sildes Colondar Calendar Contacts Contacts Contac                                                                                                    | voice 1 Detv                              | 4/25/2010 11:38 AM | SHAREPOINT\Administrator |               |                 |
| Corporate Sides () inv<br>Uists () Inv<br>Colendar () Inv<br>Contacts () () () () () () () () () () () () ()                                                                                                    | voice 1 CHEW                              | 4/24/2010 6:17 PM  | SHAREPOINT\Administrator |               |                 |
| Lists @ me<br>Creader @ me<br>Contacts @ me<br>Discussions @ me<br>Team Discussion @ me<br>@ Recycle Din @ net                                                                                                    | voice 10 EHW                              | 4/25/2010 11:40 AM | SHAREPOINT\Administrator |               |                 |
| Lists en order<br>Colendar en en<br>Taxia en order<br>Contacts en order<br>Discussions en order<br>Team Discussion en order<br>en order<br>en<br>order<br>en order<br>en<br>order<br>en order<br>en order<br>en order<br>en order<br>en                                                                                                    | voice 11 DHEV                             | 4/25/2010 11:40 AM | SHAREPOINT\Administrator |               |                 |
| Contracts I I I I I I I I I I I I I I I I I I I                                                                                                    | voice 2 Brev                              | 4/25/2010 11:38 AM | SHAREPOINT\Administrator |               |                 |
| Taska 25 me<br>Contacts 25 me<br>Discussions 25 me<br>Team Discussion 26 me<br>() net<br>() net<br>() ne | seting notes - 1-10-2009 BHW              | 4/25/2010 12:03 PM | SHAREPOINTVAdministrator |               |                 |
| Contacts<br>Discussions<br>Team Discussion<br>Recycle Bin<br>Contacts<br>Recycle Bin<br>Contacts<br>Recycle Bin<br>Recycle Bin<br>Recycle                                                                                                    | eeting notes - 1-10-2010 Brev             | 4/25/2010 12:04 PM | SHAREPOINTVAdministrator |               |                 |
| Image: Constraint of the second second sec                                                                                                    | seting notes - 3-3-2009 DHM               | 4/25/2010 12:04 PM | SHAREPOINT\Administrator |               |                 |
| Team Discussion I I I I I I I I I I I I I I I I I I I                                                                                                    | seting notes - 3-4-2010 District          | 4/25/2010 12:04 PM | SHAREPOINT\Administrator |               |                 |
| Team Discussion I I I I I I I I I I I I I I I I I I I                                                                                                    | eeting notes -2-1-2010 BHEV               | 4/25/2010 12:04 PM | SHAREPOINT\Administrator |               |                 |
| Recycle Bin 🗐 net                                                                                                    | seting notes GHW                          | 4/24/2010 6:19 PM  | SHAREPOINT\janedoe       |               |                 |
|                                                                                                    | twork diagram for the New York office BHW | 4/25/2010 12:03 PH | SHAREPOINT\Administrator |               |                 |
|                                                                                                    | twork diagram for the Sydney office SHW   | 4/25/2010 12:03 PH | SHAREPOINTVAdministrator |               |                 |
| All Site Content                                                                                                    | structure Briv                            | 4/24/2010 6:17 PM  | SHAREPOINT\johndoe       |               |                 |
|                                                                                                    |                                           | 1 - 15 >           |                          |               |                 |

#### FIGURE 3.3

Open a document for reading by clicking the document's file name in the document library.

Also, depending on the installed applications on your machine and on the level of permissions you have, you might be prompted to make a choice about how to open the file (see Figure 3.4). To read the file, click Read Only, and then click OK.

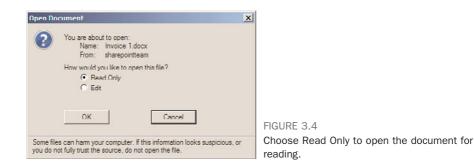

# **View Properties of a Document**

**Scenario/Problem:** When viewing a document library in either a web part on the home page or in one of the list views of that library, you might want to see more details about a document before choosing what to do with it. These details may include who wrote the document, its subject, and maybe additional pieces of metadata describing the document (for example, the client it was written for, the date it expires).

**Solution:** There are two ways to view the properties of a document: You can use the ribbon interface or use a drop-down menu.

#### **Using the Documents Ribbon**

To view the metadata of a file by using the ribbon, you click on the row for that file but not on the link to the file itself. If you find it difficult to do this, you can hover the mouse over the file's row. The row is highlighted, and you see on the left a checkbox that allows you to select the file more easily.

When you select a file, the Documents ribbon is displayed at the top of the screen, as shown in Figure 3.5. Click the View Properties button to view the file's properties.

In some views, the check box interface is not available, and you cannot use the ribbon interface. In such a case, you need to use a drop-down menu, as described in the following section.

### Using a Drop-down Menu

To view the metadata of a particular file, move your mouse over the link to the document. An option to open a drop-down appears (see Figure 3.6).

| ite Actions 🔹 🐋 🛛 Brow             |             | Library Tools<br>ments Library | _                               |                                 |            |             | SHAR         | EPOINT\johndoe •                 |    |
|------------------------------------|-------------|--------------------------------|---------------------------------|---------------------------------|------------|-------------|--------------|----------------------------------|----|
| New Upload Pocument - Pocument -   | New Doo     | Check Out                      | View<br>Properties Properties X | 📄 E-mail a Link<br>😪 Alert Me 🗸 | Download a | Workflows   | Publish 2    | ⊘ 🤣<br>I Like Tags &<br>It Notes |    |
| New                                |             | Open & Check Out               | Manage                          | Share & Track                   | Copies     | Worl        | kflows       | Tags and Notes                   |    |
| Pictures                           | 🗆 Туре      | Name                           |                                 | Modified                        |            | Modified By |              | Products                         |    |
| Australian Animals<br>Stock Photos |             |                                |                                 |                                 |            | Count= 32   |              |                                  |    |
|                                    | 2           | expense claim DWV              |                                 | 4/25/2010                       | 3:45 PM    | SHAREPOINT  | Administrato | exdNetbook 1                     | 0' |
| Libraries                          | 9           | Invoice 1 Deev                 |                                 | 4/25/2010                       | 11:38 AM   | SHAREPOINT  | Administrato | r                                |    |
| Site Pages                         |             | Invoice 1 Onev                 |                                 | 4/24/2010                       | 6:17 PM    | SHAREPOINT  | Administrato |                                  |    |
| Shared Documents                   | Invoice 1   | invoice 10 Disv                |                                 | 4/25/2010                       | 11:40 AM   | SHAREPOINT  | Administrato | ·                                |    |
| Corporate Slides                   |             | invoice 11 Diev                |                                 | 4/25/2010                       | 11:40 AM   | SHAREPOINT  | Administrato | ,                                |    |
|                                    | 8           | Invoice 2 DHW                  |                                 | 4/25/2010                       | 11:38 AM   | SHAREPOINT  | Administrato | r                                |    |
| Lists                              |             | meeting notes - 1-10-2         | 009 E HW                        | 4/25/2010                       | 12:03 PM   | SHAREPOINT  | Administrato | r                                |    |
| Calendar<br>Tasks                  | - 63        | meeting notes - 1-10-2         | 010 E HEW                       | 4/25/2010                       | 12:04 PM   | SHAREPOINT  | Administrato | r                                |    |
| Contacts                           |             | meeting notes - 3-3-20         | 09 DINIV                        | 4/25/2010                       | 12:04 PM   | SHAREPOINT  | Administrato | r                                |    |
| condus                             | <b>63</b>   | meeting notes - 3-4-20         | 10 0 10 10                      | 4/25/2010                       | 12:04 PM   | SHAREPOINT  | Administrato | r                                |    |
| Discussions                        |             | meeting notes -2-1-201         | 0 Dimen                         | 4/25/2010                       | 12:04 PM   | SHAREPOINT  | Administrato | r                                |    |
| Team Discussion                    | 3           | meeting notes D MV             |                                 | 4/24/2010                       | 6:19 PM    | SHAREPOINT  | janedoe      |                                  |    |
|                                    | <b>(2)</b>  | network diagram for th         | e New York office Exer          | 4/25/2010                       | 12:03 PM   | SHAREPOINT  | Administrato | ,                                |    |
| Recycle Bin                        | <b>(21)</b> | network diagram for th         | e Sydney office BHW             | 4/25/2010                       | 12:03 PM   | SHAREPOINT  | Administrato | r                                |    |
| All Site Content                   | 2           | org structure BHEW             |                                 | 4/24/2010                       | 6:17 PM    | SHAREPOINT  | johndoe      |                                  |    |
|                                    |             |                                |                                 | 1-15                            |            |             |              |                                  |    |
|                                    | . Add d     | voumant.                       |                                 |                                 |            |             |              |                                  |    |

# The View Properties button

#### FIGURE 3.5

Selecting a single file by using the check box to the left of the file.

| ite Actions 🔹 🐋 🛛 Brow         | se           | Documer     | ary Tools<br>Its Library |                                      |   |                                            |                              |      |                   | SHAP         | LEPOINT            | johndoe •                  |
|--------------------------------|--------------|-------------|--------------------------|--------------------------------------|---|--------------------------------------------|------------------------------|------|-------------------|--------------|--------------------|----------------------------|
| New<br>Document - Document - P | New<br>older |             | Check Out                | View Edit<br>Properties Properties X | * | E-mail a Link<br>Alert Me +<br>sre & Track | Download a<br>Copy<br>Copies | 6    | Workflows<br>Work | 2            | ()<br>I Like<br>It | Tags &<br>Notes<br>d Notes |
| Pictures                       |              | Туре        | Name                     |                                      |   | Modified                                   |                              | Me   | dified By         |              | Pro                | ducts                      |
| Australian Animals             |              |             |                          |                                      |   |                                            |                              | Cour | t= 32             |              |                    |                            |
| Stock Photos                   |              | <b>@</b> ]  | expense claim IDHIV      |                                      |   | 4/25/2010                                  | 3:45 PM                      | SP   | AREPOINT          | Administrato | e exc              | Netbook 10'                |
| Libraries                      |              | <u>_</u>    | Invoice 1 Date           |                                      |   | 4/25/2010                                  | 11:38 AM                     | Sł   | AREPOINT          | Administrato |                    |                            |
| Site Pages                     |              | •           | Invoice 1 Drev           |                                      |   | 4/24/2010                                  | 6:17 PM                      | Sł   | AREPOINT          | Administrato | e                  |                            |
| Shared Documents               |              | <b>e</b> 1  | invoice 10 Erev          |                                      |   | 4/25/2010                                  | 11:40 AM                     | SP   |                   | Administrato | e                  |                            |
| Corporate Slides               | 1            | •           | invoice 11 Ellev         |                                      |   | 4/25/2010                                  | 11:40 AM                     | 58   |                   | Administrato | e                  |                            |
|                                |              | •           | Invoice 2 Biev           |                                      |   | 4/25/2010                                  | 11:38 AM                     | Sł   | AREPOINT          | Administrato | e                  |                            |
| Lists                          |              | 63          | meeting notes - 1-10-2   | 009 EHRY                             |   | 4/25/2010                                  | 12:03 PM                     | SE   | AREPOINT          | Administrato | e                  |                            |
| Calendar                       |              | 83          | meeting notes - 1-10-2   | 010 E HW                             |   | 4/25/2010                                  | 12:04 PM                     | SF   | AREPOINT          | Administrato | e                  |                            |
| Tasks<br>Contacts              |              | 83          | meeting notes - 3-3-20   | O9 EINEV                             |   | 4/25/2010                                  | 12:04 PM                     | SF   |                   | Administrato | e                  |                            |
| Contacts                       |              | 83          | meeting notes - 3-4-20   | 10 ID HEV                            |   | 4/25/2010                                  | 12:04 PM                     | Sł   | AREPOINT          | Administrato | e -                |                            |
| Discussions                    |              | 63          | meeting notes -2-1-201   |                                      |   | 4/25/2010                                  | 12:04 PM                     | Sł   | AREPOINT          | Administrato | e .                |                            |
| Team Discussion                |              | <b>13</b>   | meeting notes B NV       |                                      |   | 4/24/2010                                  | 6:19 PM                      | Sł   | AREPOINT          | anedoe       |                    |                            |
|                                |              | <b>2</b> ]  | network diagram for the  | New York office Distri               |   | 4/25/2010                                  | 12:03 PM                     | Sł   | AREPOINT          | Administrato | e                  |                            |
| Recycle Bin                    |              | <b>(</b> ]  | network diagram for the  | Sydney office BHOV                   |   | 4/25/2010                                  | 12:03 PM                     | 58   | AREPOINT          | Administrato | e                  |                            |
| All Site Content               |              | <u>(1</u> ) | org structure BHW        |                                      |   | 4/24/2010                                  | 6:17 PM                      | 51   | AREPOINT          | iohndoe      |                    |                            |
|                                |              |             |                          |                                      |   | 1-15                                       |                              |      |                   |              |                    |                            |
|                                |              | dd docu     | ment                     |                                      |   |                                            |                              |      |                   |              |                    |                            |

# Click the arrow to open the drop-down menu.

#### FIGURE 3.6

Hovering over the file's name uncovers the arrow for the drop-down menu for a file.

If you click on the drop-down arrow, a menu opens (see Figure 3.7). The choices in the menu depend on the permissions you have on the file, on the applications installed on your computer, and on the applications installed in SharePoint. You may see more or fewer options than Figure 3.7 shows—and each file may present you with a different menu.

| ite Actions • 🔮 Brow<br>New<br>New<br>Document • Document • Po<br>New | New 1 |                                                                                             | ts Library<br>Check Out<br>Ca Check In<br>nt Discard Check Out<br>Open & Check Out                                        |            | View B<br>perties Prop<br>Manag                                   | dit<br>erties  | ()<br>()<br>()<br>()<br>()<br>()<br>()<br>()<br>()<br>()<br>()<br>()<br>() | Compared a Link                                      | Download a<br>Copy                                                              | 9                    | (Workflows                       |                                                                                        | IUke     It     Tags an | Vjohndoe •<br>Tags &<br>Notes<br>d Notes |  |
|-----------------------------------------------------------------------|-------|---------------------------------------------------------------------------------------------|----------------------------------------------------------------------------------------------------|------------|-------------------------------------------------------------------|----------------|----------------------------------------------------------------------------|------------------------------------------------------|---------------------------------------------------------------------------------|----------------------|----------------------------------|----------------------------------------------------------------------------------------|-------------------------|------------------------------------------|--|
| Pictures<br>Australian Animals<br>Stock Photos                        | 01    | уре                                                                                         | Name                                                                                                    |            |                                                                   |                |                                                                            | Modified                                             |                                                                                 |                      | dified By                        |                                                                                        | Pro                     | ducts                                    |  |
| Libraries<br>Site Pages                                               |       | 2)<br>2)<br>2)                                                                              | expense claim DHMM<br>Invoice 1 DHMM<br>Invoice 1 DHMM                                                                    |            |                                                                   |                |                                                                            | 4/25/2010                                            | 11:38 AM                                                                        | SP                   | AREPOINT                         | Administrato                                                                           |                         | INetbook 10'                             |  |
| Shared Documents<br>Corporate Slides<br>Lists<br>Calendar             |       | 9<br>9<br>9<br>8<br>8                                                                       | invoice 10 EHKY<br>invoice 11 EHKY<br>Invoice 2 EHKY<br>meeting notes - 1-10-2<br>meeting notes - 1-10-2                  |            | View Prop<br>Edit Prope<br>Edit in Mic<br>Check Out<br>Version Hi | rties<br>rosof | t Won                                                                      | Deen Menu 0<br>4/25/2010<br>d 4/25/2010<br>4/25/2010 |                                                                                 | 57<br>57<br>59<br>59 | AREPOINT<br>AREPOINT<br>AREPOINT | \Administrator<br>\Administrator<br>\Administrator<br>\Administrator<br>\Administrator |                         |                                          |  |
| Tasks<br>Contacts<br>Discussions<br>Team Discussion                   |       | 5<br>5<br>5<br>5<br>5<br>5<br>5<br>5<br>5<br>5<br>5<br>5<br>5<br>5<br>5<br>5<br>5<br>5<br>5 | meeting notes - 3-3-20<br>meeting notes - 3-4-20<br>meeting notes -2-1-202<br>meeting notes EMM<br>network diagram for th | <i>₿</i> × | Compliance<br>Alert Me<br>Send To<br>Manage Pe<br>Delete          | ermis          | sions                                                                      | 4/25/2010<br>4/25/2010<br>4/24/2010                  | 2 12:04 PM<br>2 12:04 PM<br>2 12:04 PM<br>2 12:04 PM<br>2 6:19 PM<br>2 12:03 PM | 57<br>57<br>57       | AREPOINT                         | VAdministrato<br>VAdministrato<br>VAdministrato<br>Vanedoe<br>VAdministrato            | ,                       |                                          |  |
| Recycle Bin                                                           |       | 9)<br>9)                                                                                    | network diagram for th<br>org structure Detw                                                                              | e Sy       | dney office                                                       | () HEV         |                                                                            | 4/25/2010<br>4/24/2010                               | ) 12:03 PM<br>) 6:17 PM                                                         |                      | AREPOINT<br>AREPOINT             | Vadministrato<br>Vjohndoe                                                              | r                       |                                          |  |

The View Properties option

#### FIGURE 3.7

Choose View Properties from the menu to view the file's properties.

Click on View Properties to open the properties page, which shows all the properties the document has.

**NOTE** When you set properties on a file, the properties are copied into the file itself. When you upload a file to a document library that has properties with the same names as the file's properties, they are copied back. This means that if you download a file and then upload it to a different document library that has the same properties, the data of the properties is retained.

# Send a Link to a File by E-mail

**Scenario/Problem:** When viewing a document library, you may want to select a single file in that library and send a link to someone via e-mail.

**Solution:** You can e-mail a link to a file by using either the Documents ribbon or the drop-down menu for the file. In the ribbon, click the E-mail a Link button, which appears next to an envelope icon (see Figure 3.8). On the drop-down, select Send To and then E-mail a Link, as shown in Figure 3.9.

#### 51

The E-mail a Link button

| te Actions 👻 🗾 Brows               | ie i | Documen    | ary Tools<br>Its Library                             |      |                                    | _                               |                    |                       | AREPOINT\johndoe +        |
|------------------------------------|------|------------|------------------------------------------------------|------|------------------------------------|---------------------------------|--------------------|-----------------------|---------------------------|
| ocument + Document + Fo            | New  |            | 🕞 Check Out<br>🖓 Check In<br>ent 🛃 Discard Check Out | Pro  | View Edit<br>sperties Properties X | 📄 E-mail a Link<br>📽 Alert Me 🗸 | Download a<br>Copy | Workflows Publish     | I Like Tags &<br>It Notes |
| New                                |      |            | Open & Check Out                                     |      | Manage                             | Share & Track                   | Copies             | Workflows             | Tags and Notes            |
| Pictures                           |      | Туре       | Name                                                 |      |                                    | Modified                        |                    | Modified By           | Products                  |
| Australian Animals<br>Stock Photos |      |            |                                                      |      |                                    |                                 |                    | Count= 32             |                           |
| JUCK PINAUS                        |      | 2          | expense claim Dwv                                    |      |                                    | 4/25/2010                       | 3:45 PM            | SHAREPOINT\Administra | tor exdNetbook 10'        |
| Libraries                          |      | <b>B</b> ) | Invoice 1 Draw                                       |      |                                    | 4/25/2010                       | 11:38 AM           | SHAREPOINT\Administra | tor                       |
| Site Pages                         |      | •          | Invoice 1 Diev                                       |      |                                    | 4/24/2010                       | 6:17 PM            | SHAREPOINT\Administra | tor                       |
| Shared Documents                   |      | <b>e</b> ) | invoice 10 EHV                                       |      | View Properties                    | Open Menu 0                     | 11:40 AM           | SHAREPOINT\Administra | tor                       |
| Corporate Slides                   |      | 2          | invoice 11 Erry                                      | 9    | Edit Properties                    | 4/25/2010                       | 11:40 AM           | SHAREPOINT\Administra | tor                       |
|                                    |      | •          | Invoice 2 DHW                                        | 9    | Edit in Microsoft Word             | 4/25/2010                       | 11:38 AM           | SHAREPOINT\Administra | tor                       |
| Lists                              |      | 83         | meeting notes - 1-10-2                               | -    | Check Out                          | 4/25/2010                       | 12:03 PM           | SHAREPOINT\Administra | tor                       |
| Calendar<br>Tasks                  |      | <b>e3</b>  | meeting notes - 1-10-2                               | 2    | Version History                    | 4/25/2010                       | 12:04 PM           | SHAREPOINT\Administra | tor                       |
| Contacts                           |      | <b>e3</b>  | meeting notes - 3-3-20                               |      | Compliance Details                 | 4/25/2010                       | 12:04 PM           | SHAREPOINT\Administra | tor                       |
|                                    |      | <b>63</b>  | meeting notes - 3-4-20                               |      | Alert Me<br>Send To                | 4/25/2010                       | 12:04 PM           | SHAREPOINT\Administra | tor                       |
| Discussions                        |      | <b>63</b>  | meeting notes -2-1-201                               |      | Manage Permissions                 | 4/25/2010                       | 12:04 PM           | SHAREPOINT\Administra | tor                       |
| Team Discussion                    |      | <b>63</b>  | meeting notes taxes                                  | 2    | Delete                             | 4/24/2010                       | 6:19 PM            | SHAREPOINT\janedoe    |                           |
|                                    |      | <u>(</u> ] | network diagram for th                               |      | w fork once they                   | 4/25/2010                       | 12:03 PM           | SHAREPOINT\Administra | tor                       |
| Recycle Bin                        |      | 2          | network diagram for th                               | ê Sy | dney office DHW                    | 4/25/2010                       | 12:03 PM           | SHAREPOINT\Administra | tor                       |
| All Site Content                   |      | 2          | org structure Diver                                  |      |                                    | 4/24/2010                       | 6:17 PM            | SHAREPOINT\johndoe    |                           |
|                                    |      |            |                                                      |      |                                    | 1-15                            |                    |                       |                           |

#### FIGURE 3.8

The E-mail a Link button in the Documents ribbon is enabled when you select a single document.

| Site Actions + 🔛 Bro                                          | wse           | Libra     | ts Library                                                                                                    |     |                                                                                         |      |                                              |                                                                         |                      |                                              |                                                               |                                  |                                            |
|---------------------------------------------------------------|---------------|-----------|----------------------------------------------------------------------------------------------------|-----|-----------------------------------------------------------------------------------------|------|----------------------------------------------|-------------------------------------------------------------------------|----------------------|----------------------------------------------|---------------------------------------------------------------|----------------------------------|--------------------------------------------|
| New Upload<br>Document + New                                  | New<br>Folder |           | Check Out                                                                                                    | Pro | View<br>operties<br>Manage                                                              | \$   | C-mail a Link                                | Download a<br>Copy                                                      |                      | (Workflow<br>Wo                              | s Publish                                                     | 2 <u>0</u> 1                     | J D<br>Ike Tags &<br>Notes<br>Is and Notes |
| Pictures                                                      | Π             | Туре      | Name                                                                                                    |     |                                                                                         |      | Modified                                     |                                                                         | Mo                   | dified By                                    |                                                               |                                  | Products                                   |
| Australian Animals<br>Stock Photos<br>Libraries<br>Site Pages |               | 99        | expense claim Brev<br>Invoice 1 Brev<br>Invoice 1 Brev                                                          |     |                                                                                         |      | 4/25/201                                     | 10 3:45 PM<br>10 11:38 AM<br>10 6:17 PM                                 | SH                   | AREPOINT                                     | VAdminist<br>VAdminist<br>VAdminist                           | rator                            | exdNetbook 10'                             |
| Shared Documents                                              |               |           | invoice 10 Grew                                                                                                 |     |                                                                                         |      | - 4/25/201                                   | 0 11:40 AM                                                              | SH                   | AREPOINT                                     | Administ                                                      | rator                            |                                            |
| Corporate Slides<br>Lists<br>Calendar<br>Tasks<br>Contacts    |               |           | invoice 11 BHAV<br>Invoice 2 BHAV<br>meeting notes - 1-10-2<br>meeting notes - 1-10-2<br>meeting notes - 3-3-20 | 0   | View Properties<br>Edit Properties<br>Edit in Nicrosoft<br>Check Out<br>Version History | Word | 4/25/201<br>4/25/201<br>4/25/201<br>4/25/201 | 10 11:40 AM<br>10 11:38 AM<br>10 12:03 PM<br>10 12:04 PM<br>10 12:04 PM | 55<br>55<br>55<br>55 | AREPOINT<br>AREPOINT<br>AREPOINT<br>AREPOINT | VAdminist<br>VAdminist<br>VAdminist<br>VAdminist<br>VAdminist | rator<br>rator<br>rator<br>rator |                                            |
| Discussions<br>Team Discussion                                |               |           | meeting notes - 3-4-20<br>meeting notes -2-1-201<br>meeting notes Bikey                                         |     | Compliance Det<br>Alert Me<br>Send To<br>Manage Permiss                                 |      | • 125/201<br>• 0the                          | o 12:04 PM<br>o 12:04 PM<br>er Location<br>eil e Link                   |                      | AREPOINT                                     | VAdminist<br>VAdminist<br>Vjanedoe                            | rator                            |                                            |
| 🕼 Recycle Bin                                                 |               | 5         | network diagram for th<br>network diagram for the<br>org structure DHV                                          | X   | Delete<br>uney once uney                                                                |      | Crei                                         | ate Document<br>miced a Copy<br>10.6:17 PM                              |                      | ince                                         | NAdminist<br>NAdminist<br>Njohndoe                            |                                  |                                            |
|                                                               | •             | Add docur | nent                                                                                                    |     |                                                                                         |      | 1-15 F                                       |                                                                         |                      |                                              |                                                               |                                  |                                            |

#### FIGURE 3.9

The Send To menu has the E-mail a Link option in the drop-down menu.

When you click on the E-mail a Link button or menu option, your default e-mail application opens a new message with a link to the document. You can choose who to send the link to and send the message as you would any other e-mail.

## **Download a File to Your Computer**

**Scenario/Problem:** When viewing a document library, you might want to select a single file in that library and download it to your local computer.

**Solution:** You can download a file either by selecting the document and clicking the Download a Copy button in the Documents ribbon (refer to Figure 3.8) or by using the Download a Copy option from the Send To menu in the drop-down menu for that file. To do so, open the drop-down menu for the file you want to save to your computer (refer to Figure 3.6) and in the menu that opens (refer to Figure 3.7), select Send To, and then select Download a Copy option under that menu, as shown in Figure 3.9.

# Tag a Document, List Item, or Page

**Scenario/Problem:** You find that a specific document, list item, or page is very useful to you, and you want to be able to mark it so that you can easily find it in the future. You also might want to share this mark with other people.

**Solution:** As mentioned in Chapter 1, "About Microsoft SharePoint 2010," tagging is a useful mechanism that helps you more quickly find content. This mechanism is available only in SharePoint 2010 Server, not in SPF.

**TIP** Tagging is not just for highlighting something as useful. There are many different uses for tagging! For example, you might want to tag some documents and items as "unhelpful," or "redundant," or maybe "not relevant." Doing so will allow you to compile a list of documents that you think should be removed, and you can then report them to the site manager.

When tagging an item, you can write basically anything that you want that will help you find that item later on. Then, when you go to your personal site, you can see the phrases that you used and the documents you tagged with those phrases. You also will be able to use the tags when searching for documents, items, and pages. (For more information, see Chapter 4, "Searching in SharePoint.") Tagging can target a document, a list item, a page, or even sites—including external sites.

For example, if you tag two documents in different sites with the phrase "my important presentations," and another document with the phrase "a template for invoices," when you go to your personal site, you will have a page showing you the two phrases, and when you click on one of them, you see links to the documents you tagged with that phrase.

For more information about how to use the tags in personal sites, see Chapter 5, "Social Networking, Personal Sites, and Personal Details in SharePoint Server."

By default, in SharePoint Server there is a shortcut button that allows you to quickly tag a document with the phrase I Like It (see Figure 3.10). This shortcut is available on the Documents ribbon. If you select a document or an item and click on the I Like It button, the document or item is automatically tagged with the phrase "I Like It."

|                                                                                                    |              |           |                         |                                |         | Th              | ie I Lik                     | ke It |                       |             | ags & Notes I                                                                                                  | buti |
|----------------------------------------------------------------------------------------------------|--------------|-----------|-------------------------|--------------------------------|---------|-----------------|------------------------------|-------|-----------------------|-------------|----------------------------------------------------------------------------------------------------|------|
| ite Actions 🔹 😏 🛛 Brows                                                                                                    | se           | Librat    | y Tools<br>s Library    |                                |         |                 |                              |       |                       | SHAF        | REPO NT\johr doe 🔹                                                                                             |      |
| New Upload Pocument + Pocument + | New<br>older |           | Check Out               | View<br>Properties Pro<br>Mani |         | C E-mail a Link | Download a<br>Copy<br>Copies | 9     | Workflows P<br>Workfl | 23          | I Like Tags &                                                                                                  |      |
| Pictures                                                                                                    | n            |           | Name                    |                                |         | Modified        |                              |       | ified By              | I Like It   |                                                                                                    |      |
| Australian Animals<br>Stock Photos                                                                                                    |              | 2         | expense claim ®wv       |                                |         | 4/25/2010       | 3:45 PM                      | Count | = 32<br>AREPOINTVA    | It.' Tags   | selected item(s) with "Like<br>make it easy to remember<br>I post items to your news                           |      |
| Libraries                                                                                                    |              |           | Invoice 1 Draw          |                                |         | 4/25/2010       | 11:38 AM                     | SH    | AREPOINT\A            |             |                                                                                                    |      |
| Site Pages                                                                                                    |              |           | Invoice 1 Diev          |                                |         | 4/24/2010       | 6:17 PM                      | SH    | AREPOINT\A            | dministrato | ж                                                                                                    |      |
| Shared Documents                                                                                                    | P            | 2         | invoice 10 CHEV         |                                |         | 4/25/2010       | 11:40 AM                     | SH    | AREPOINT\A            | dministrato | x                                                                                                    |      |
| Corporate Slides                                                                                                    |              |           | invoice 11 EHEV         |                                |         | 4/25/2010       | 11:40 AM                     | SH    | AREPOINT\A            | dministrato | ×                                                                                                    |      |
| Lists                                                                                                    |              |           | Invoice 2 DHEV          |                                |         | 4/25/2010       | 11:38 AM                     | SH    | REPOINT\A             | dministrato | x                                                                                                    |      |
| Calendar                                                                                                    |              |           | meeting notes - 1-10-20 | 09 E HEV                       |         | 4/25/2010       | 12:03 PM                     | SH    | REPOINT\A             | dministrato | ar i                                                                                                    |      |
| Laienoar                                                                                                    |              |           | meeting notes - 1-10-20 | 10 ID HEV                      |         | 4/25/2010       | 12:04 PM                     | SH    | REPOINT               | dministrato | ar 🛛                                                                                                    |      |
| Contacts                                                                                                    |              | _         | meeting notes - 3-3-200 | 9 Direv                        |         | 4/25/2010       | 12:04 PM                     | SH    | AREPOINT\A            | dministrato | x.                                                                                                    |      |
|                                                                                                    |              | _         | meeting notes - 3-4-201 |                                |         |                 | 12:04 PM                     |       | AREPOINT\A            |             |                                                                                                    |      |
| Discussions<br>Team Discussion                                                                                                    |              | -         | meeting notes -2-1-201  | D NEW                          |         |                 | 12:04 PM                     |       | AREPOINT\A            |             | er en en en en en en en en en en en en en                                                                      |      |
|                                                                                                    |              | -         | meeting notes Exer      |                                |         | 4/24/2010       |                              |       | AREPOINT\ja           |             |                                                                                                    |      |
|                                                                                                    |              |           | network diagram for the |                                |         |                 | 12:03 PM                     |       | REPOINT\A             |             |                                                                                                    |      |
| Recycle Bin                                                                                                    |              |           | network diagram for the | Sydney offic                   | e E Hov | 4/25/2010       |                              |       | AREPOINT\A            |             | ar in the second second second second second second second second second second second second second second se |      |
| All Site Content                                                                                                    |              |           | org structure DMM       |                                |         | 4/24/2010       | 6:17 PM                      | SH    | AREPOINT\ja           | hndoe       |                                                                                                    |      |
|                                                                                                    |              |           |                         |                                |         | 1-15 +          |                              |       |                       |             |                                                                                                    |      |
|                                                                                                    |              | Add docum | ent                     |                                |         |                 |                              |       |                       |             |                                                                                                    |      |

#### FIGURE 3.10

After Selecting a single document, you can click on either the I Like It or the Tags & Notes buttons.

**TIP** You can tag multiple documents or list items with the I Like It button by selecting those documents and clicking the button. However, the Tags & Notes button works on a single selection at a time.

**NOTE** Some views do not allow you to select an item or a file (that is, no check boxes are available). In those views, to tag a file or an item, open the properties page for that file or item and tag that page instead. See "View Properties of a Document," earlier in this chapter, and "View Properties of a List Item," later in this chapter, for detailed instructions on how to get to that page.

To tag an item or a file with a different phrase, select the row for that document or item (see "Using the Documents Ribbon," earlier in this chapter, for a detailed description of how to do that) to show the Documents ribbon for that document or item. When it is open, you see the two tagging buttons on the right side of the ribbon, as shown in Figure 3.10.

If you click the Tags & Notes button, a window appears, showing the tags that you and other users have attached to the document or item (see Figure 3.11).

| Shared Documents - invoice 10.docx                                                  | E ×  |
|-------------------------------------------------------------------------------------|------|
| Tags Note Board                                                                     |      |
| Ø My Tags                                                                           |      |
| <u>1 like it</u> :Important;Exciting                                                |      |
| Private: Other people cannot see that you tagged this item. The tag text is public. | Save |
| Suggested Tags                                                                      |      |
| 1 like it                                                                           |      |
| 1 like it                                                                           |      |
|                                                                                     |      |
|                                                                                     |      |
| Recent Activities                                                                   |      |
| SHAREPOINT\johndoe tagged 'I like it' on 4/26/2010                                  |      |
|                                                                                     |      |
|                                                                                     |      |
|                                                                                     |      |

FIGURE 3.11 The tagging dialog, showing the Tags tab.

To write a tag, type the tag's text in the text box and click Save. Alternatively, you can click on a tag from the Suggested Tags list at the bottom of the dialog to quickly add tags that you or others have used in the site most frequently. You can add separate tags by using the semicolon character to separate them. For example, writing "Important; Exciting" tags the item with the two separate words "Important" and "Exciting." The My Tags box at the top shows the tags that are already set on the file or item. (In Figure 3.11, for example, you can see the "I Like It" tag underlined, which means the document was tagged with that tag by the current user.) You can choose to make a tag private so other people will not see it.

When you click Save, the tags you added become underlined to signify that they have been added. You can close the dialog by clicking the X button in the top-right corner. When you open the dialog again, you see the same tags, and the Recent Activities list on the bottom of the dialog shows the date you added the tags.

**TIP** It is possible to tag a page in SharePoint, but not all pages show the buttons that allow you to tag it. Pages that do allow this usually have the buttons as part of the navigation ribbon. If you cannot find the link, you can still tag the page by using the instructions in the following section.

# **Tag an External Site**

**Scenario/Problem:** You find a site that is very useful; however, this site is not hosted in SharePoint, and it's not even part of your corporate site. You want to be able to find it again using the tagging mechanism. For example, say that you are tagging documents that are important for your day-to-day work as "Useful for my project," so that you can access them quickly from one location in your personal site. You also might want to add an Internet site to the list of useful items for the project.

**Solution:** In SharePoint Server 2010, you can tag any link from any site, whether it is hosted in SharePoint or not. To be able to tag external sites, you need to open the tagging dialog by using the Tags & Notes button on the Browse ribbon. SharePoint opens the tagging dialog in page tagging mode, and it provides a link that says "Right click or drag and drop this link to your browser's favorites or bookmarks toolbar to tag external sites," as shown in Figure 3.12. Follow the instructions in the dialog to add the sites to your browser's favorites, and then you are ready to tag external sites.

| Shared Documents - All Documents                                                                                                    | = ×  |
|----------------------------------------------------------------------------------------------------|------|
| Tags Note Board                                                                                                    |      |
| ⊘ My Tags                                                                                                    | _    |
|                                                                                                    |      |
| Private: Other people cannot see that you tagged this item. The tag text is public.                                                                                                    | Save |
| There are no tags on this page. You can use tags to classify and remember pages, document even external sites. The tags you create appear here and under your profile for easy retriev |      |
| Right click or drag and drop this link to your browser's favorites or bookmarks toolbar to tag external sites.                                                                         | 1    |
| Click here for more information about this and other social networking features in Microsoft SharePoint Server 2010.                                                                   |      |
|                                                                                                    |      |
|                                                                                                    |      |
|                                                                                                    |      |
|                                                                                                    |      |
|                                                                                                    |      |
|                                                                                                    |      |

FIGURE 3.12

The tagging dialog, when opened from the Browse ribbon, shows the option to add a special link to your browser's favorites for tagging external sites.

When you want to tag an external site's page with a tag, browse to that page, open your browser's favorites, and click on the link you added. SharePoint directs you to the same tagging dialog you saw earlier in this chapter that allows you to tag the page or site. You also can view or add notes to it, as described in the following section.

# View/Add Notes to a Document or List Item

**Scenario/Problem:** You want to see whether there are any notes about a document or a list item, and you want to add notes about a document or list item.

**Solution:** In SharePoint Server 2010, you can add notes to a document. These notes are available for other people to read. You can use this feature, for example, to provide feedback on a document without actually changing the document and without having to check out the document or even have editing permissions to the document.

To add notes to a document, select the document in the web part or list view that displays the document to switch to the Documents ribbon. In the ribbon, find and click the Tags & Notes button to open the tagging dialog. In the dialog, select the Note Board tab. This tab allows you to type notes about the document or view notes that other users wrote for that document, as shown in Figure 3.13.

| Shared Documents - invoice 10.docx                                                                                                    | ⊟ ×          |
|----------------------------------------------------------------------------------------------------|--------------|
| Tags Note Board                                                                                                    |              |
|                                                                                                    |              |
|                                                                                                    |              |
|                                                                                                    | Post         |
| Previous   Next >                                                                                                    |              |
| SHAREPOINT\johndoe 4/26/2010 12:27 PM E<br>This is a great document, but needs a change of fonts - can someone please mo                | dit   Delete |
| This is a great occurrent, but needs a change of ronts - can someone prease mo<br>the font to use our standard font face and font size? | diry         |
|                                                                                                    |              |
|                                                                                                    |              |
|                                                                                                    |              |
|                                                                                                    |              |
|                                                                                                    |              |
|                                                                                                    |              |
|                                                                                                    |              |
|                                                                                                    |              |
|                                                                                                    |              |

FIGURE 3.13

The Note Board tab of the tagging dialog. Existing notes are shown, with options to edit or delete them.

# **View Past Versions of Documents**

**Scenario/Problem:** Some document libraries support versioning, which means that every time a file in the library changes, the old version is stored. Sometimes you might want to view an old version of a document without restoring it to be the current version.

**Solution:** To view the past versions of a specific document, select the document to switch to the Documents ribbon, and then click on the Version History button. Alternatively, you can open the drop-down menu for the file and choose Version History from the menu (see Figure 3.14).

| ite Actions 🔹 🐋 🛛 Brow           | rse | Docume     | rary Tools<br>ints Library |      |                                      |                                                  |                              |                   | SHAREPOINT\johndoe •   |
|----------------------------------|-----|------------|----------------------------|------|--------------------------------------|--------------------------------------------------|------------------------------|-------------------|------------------------|
| New<br>Document + Document + New | New | Edit       | Check Out                  | Pro  | View Edit<br>spertiles Propertiles X | 🖻 E-mail a Link<br>👾 Alert Me +<br>Share & Track | Download a<br>Copy<br>Copies | 9                 | IUke Tags &            |
| Pictures                         |     | Type       | Name                       | _    |                                      | Modified                                         |                              | Modified By       | Products               |
| Australian Animals               |     |            |                            |      |                                      |                                                  |                              | Count= 32         |                        |
| Stock Photos                     |     | @1         | expense claim @wv          |      |                                      | 4/25/2010                                        | 3:45 PM                      | SHAREPOINT\Admini | strator exdNetbook 10' |
| Libraries                        |     |            | Invoice 1 Entry            |      |                                      | 4/25/2010                                        | 11:38 AM                     | SHAREPOINT\Admini |                        |
| Site Pages                       | R   | (C)        | Invoice 1                  |      |                                      | + 4/24/2010                                      | 6:17 PM                      | SHAREPOINT\Admini | strator                |
| Shared Documents                 |     | 3          | invoice 10 BMV             |      | View Properties                      |                                                  | 11:40 AM                     | SHAREPOINT\Admini | strator                |
| Corporate Slides                 | 1   | <b>a</b>   | invoice 11 Erev            | Ð    | Edit Properties                      | 4/25/2010                                        | 11:40 AM                     | SHAREPOINT\Admini | strator                |
|                                  |     |            | Invoice 2 DHEV             | 9    | Edit in Microsoft Word               | 4/25/2010                                        | 11:38 AM                     | SHAREPOINTVAdmini | strator                |
| ists                             |     | =3         | meeting notes - 1-10-2     | D    | Check Out                            | 4/25/2010                                        | 12:03 PM                     | SHAREPOINT\Admini | strator                |
| Calendar                         |     | 63         | meeting notes - 1-10-2     | 8    | Version History                      | 4/25/2010                                        | 12:04 PM                     | SHAREPOINT\Admini | strator                |
| Tasks                            |     | 63         | meeting notes - 3-3-20     |      | Compliance Details                   | 4/25/2010                                        | 12:04 PM                     | SHAREPOINT\Admini | strator                |
| Contacts                         |     | 68         | meeting notes - 3-4-20     |      | Alert Me                             | 4/25/2010                                        | 12:04 PM                     | SHAREPOINT\Admini | strator                |
| Discussions                      |     | 83         | meeting notes -2-1-201     |      | Send To                              | 4/25/2010                                        | 12:04 PM                     | SHAREPOINT\Admini | strator                |
| Feam Discussion                  |     | 83         | meeting notes              | æ    | Manage Permissions                   | 4/24/2010                                        | 6:19 PM                      | SHAREPOINT\janedo | •                      |
|                                  |     |            | network diagram for th     | X    | Delete                               | 4/25/2010                                        | 12:03 PM                     | SHAREPOINT\Admini | strator                |
| Recycle Bin                      |     | <b>B</b>   | network diagram for th     | e Sy | dney office Brev                     | 4/25/2010                                        | 12:03 PM                     | SHAREPOINT\Admini | strator                |
| All Site Content                 |     | <b>2</b> 3 | org structure              |      |                                      | 4/24/2010                                        | 6:17 PM                      | SHAREPOINT\johndo | e                      |
| _                                |     |            |                            |      |                                      | 1 - 15                                           |                              |                   |                        |
|                                  |     |            |                            |      |                                      | 1-10                                             |                              |                   |                        |
|                                  |     | Add docu   | ument                      |      |                                      |                                                  |                              |                   |                        |

The Version History button in the Documents ribbon

The Version History option in the document's drop-down menu

#### FIGURE 3.14

The two options to view the versions of a file.

The version history dialog opens, showing past versions of the document (see Figure 3.15).

By default, the Version History dialog displays the list of versions in the order of the version number, with the earlier versions at the bottom of the list. You can change the sort order by clicking on the header links of the version table.

| ٦     | The third (and I<br>version of the | ,                              |         |          |
|-------|------------------------------------|--------------------------------|---------|----------|
| Versi | on History                         |                                |         |          |
| Delet | a All Versions                     |                                |         |          |
| No. 4 | Modified                           | Modified By                    | Size    | Comments |
| 3.0   | 4/26/2010 12:34 PM                 | SHAREPOINT\johndoe             | 20.1 KB |          |
|       | Title invo                         | ice 10 from Extelligent Design |         |          |
|       | TIER INVO                          |                                |         |          |
| 2.0   | 4/26/2010 12:33 PM                 | SHAREPOINT\johndoe             | 20.1 KB |          |
| 2.0   | 4/26/2010 12:33 PM                 |                                | 20.1 KB |          |

The first version of the file

FIGURE 3.15 The Version History dialog, showing the three versions of a file.

The versions are shown as dates, representing the date the version was created. If you hover the mouse over one of these dates, you can open a menu for the document that allows you to view the version (see Figure 3.16).

| Dele | ete All Ver        | rsions          |                                                     |         |          |
|------|--------------------|-----------------|-----------------------------------------------------|---------|----------|
| No.  | Modified           | 1               | Modified By                                         | Size    | Comments |
| 3.0  | 4/26/20            | 10 12:34 PM     | SHAREPOINT\johndoe                                  | 20.1 KB |          |
| 2.0  | Title<br>4/26/:    | View<br>Restore | ce 10 from Extelligent Design<br>SHAREPOINT\johndoe | 20.1 KB |          |
|      | Title              | inv             | oice 10                                             |         |          |
| 1.0  | 4/25/2010 11:40 AM |                 | SHAREPOINT\Administrator                            | 20.1 KB |          |

#### FIGURE 3.16

The drop-down menu for a version appears if you hover over the date for that version and click the arrow. In the menu you can choose to view the selected version.

# View Properties of a List Item

**Scenario/Problem:** The list views or web parts might not show all the columns defined in a list. When you're viewing a list in either a web part on the home page or in one of the list views of that list, you may want to see more details about a list item. For example, a web part or a list view showing a contact list item may show only the contact's first and last names, and you might want to see more details about the contact, such as the address and phone number.

**Solution:** When viewing in a list view or a web part, you can click on the title of the list item to see its details. Alternatively, use the View Item button in the Items ribbon or select View Item from the item's drop-down (similarly to viewing a document's properties).

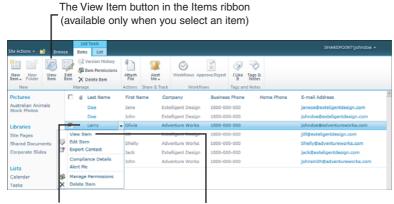

Click on the item's title to open the properties page for that item. The View Item menu option in the item's dropdown menu

#### FIGURE 3.17

The drop-down menu for a list item, showing actions that readers can perform, including View Item and the Items ribbon.

Either method opens a properties page showing the metadata of the list item, with all its properties.

# **View a Microsoft InfoPath Form**

**Scenario/Problem:** As explained in Chapter 1, form libraries are used to host Microsoft InfoPath forms. In many cases, you will want to open one of the forms in a form library to view its contents.

**Solution:** The form libraries behave much the same as document libraries. Viewing a Microsoft InfoPath form that is in a form library is very much like opening a document for reading: You just click on the link that is the form name (see Figure 3.18).

|                                                    | wise Docum  | ents Library<br>xxpense Claim Forms    | • All Documents -  |             |                |             | Jack Sr<br>O<br>I Like It | Tags & Notes |
|----------------------------------------------------|-------------|----------------------------------------|--------------------|-------------|----------------|-------------|---------------------------|--------------|
| SharePoint Intranet                                | Human Resou | rces • Projects Search                 | h Center           |             | Search         | h this site | P                         | 0            |
| Pictures                                           | П Туре      | Name                                   | Nodified           | Modified By | Checked Out To | User Name   | Claim Date                | Total        |
| Australian Animals<br>Stock Photos                 | 9           | john doe expenses april<br>2010 Grav   | 4/25/2010 12:57 PM | Jack Smith  |                | johndoe     | 4/26/2010                 | 750          |
| Libraries                                          | 9           | marksmith expenses<br>april 2010 Distr | 4/26/2010 12:56 PM | Jack Smith  |                | jacksmith   | 4/26/2010                 | 1,500        |
| Site Pages<br>Shared Documents<br>Corporate Slides | Add doo     | ument                                  |                    |             |                |             |                           |              |
| Expense Claim Forms                                |             |                                        |                    |             |                |             |                           |              |

#### FIGURE 3.18

A form library with two forms. Click on the name of the form to open it.

**NOTE** Some forms are configured to allow the data that is in the form to be displayed as a column in the form library. This allows you to preview the data that is in the form without opening it. It can also help you more easily find a specific form. In Figure 3.18, you can see that certain data from the form is displayed, such as the total of the expense claim, as well as the start and end dates for the expense claims.

If the site you are using does not have SharePoint Server installed, or if the form or form library has not been configured to make forms open in the browser, clicking on a form opens it on your computer in Microsoft InfoPath. If you don't have Microsoft InfoPath installed, the form just downloads to your computer.

If the site is using SharePoint Server, and the form and the form library are both configured to show the form in the browser, then clicking on the form opens it using the browser interface.

To close the form and go back to the form library, either close the Microsoft InfoPath application (if the form was opened with the application) or click on the Close link on the top of the form if it was opened in the browser.

# **Change Sorting and Filtering of a List or Library**

**Scenario/Problem:** In a large document library or a list, finding the piece of information you are looking for can be tricky. To help you find what you are after, you might want to sort a specific column differently from its default sorting order or filter a column on a specific value. For example, in a document library, you might want to sort the documents based on the date they were changed so you can easily see the last one that was changed. Or in a contacts list you might want to filter the Last Name column to display only people with the last name Doe.

**Solution:** When viewing a list or a document library, there are several ways to change the view to find the specific item or document you want. The following sections discuss the possibilities.

**NOTE** The changes you make are not permanent. Only you see them, and when you close the browser and navigate to the list again, the default sort order and filters that the list manager has defined are applied again.

To learn how to save a sort order or filter, see Chapter 8, "Creating List Views."

## Sort

To sort a list view on a specific field, click on the heading for that field. Clicking on the field header causes the list to be sorted based on that field, either in ascending or descending order. A small arrow appears to signify the sort order. Using this mechanism, you can only sort based on one field at a time.

Another way to define the sort order is to open the column's drop-down menu and click on the sort order you want.

## Filter

To filter on a column, move your mouse over the heading for that column. This causes a drop-down menu to appear. Click on the drop-down menu and choose the filter value from the list (see Figure 3.19).

| Site Actions + 😒 Brow                                                                                                    | List Tools                                                                       |               |        |                                                                                                    |            |                                                                                                    |                                                                            |                 |
|----------------------------------------------------------------------------------------------------|----------------------------------------------------------------------------------|---------------|--------|----------------------------------------------------------------------------------------------------|------------|----------------------------------------------------------------------------------------------------|----------------------------------------------------------------------------|-----------------|
| -                                                                                                    | ntranet + Contacts                                                               |               |        |                                                                                                    |            |                                                                                                    | ()<br>I Like It                                                            | Tags &<br>Notes |
| SharePoint Intranet                                                                                                    | Human Resources • Pri                                                            | ojects Search | Center |                                                                                                    | Searc      | th this site                                                                                                    | م                                                                          | 0               |
| Pictures<br>Australian Animals<br>Stock Photos<br>Ubranes<br>Site Pages<br>Shared Documents<br>Corporate Slides<br>Expense Claim Forms | C g Last Name<br>Doe<br>Doe<br>Larry<br>Lawerence<br>Lawerence<br>Smith<br>Smith | Adver         |        | Budiness Phone     1800-000-000     1800-000-000     1800-000-000     1800-000-000     1800-000-000     1800-000-000     1800-000-000 | Home Phone | E-mail Address<br>janeoe@extelige<br>johndoe@extelig<br>johndoe@advent<br>jill@exteligentde<br>Shelly@adventur<br>jack@exteligentd<br>johnsmith@adve | entdesign.com<br>tureworks.com<br>reworks.com<br>reworks.com<br>design.com | m               |
| Lists<br>Calendar<br>Tasks<br>Contacts                                                                                                 | Add new item                                                                     |               |        |                                                                                                    |            |                                                                                                    |                                                                            |                 |

FIGURE 3.19 Choosing the sort order for the Company column in a contacts list.

**NOTE** When there are many items to display in the filter options drop-down, SharePoint does not automatically display them in the menu. Instead, you see a button that allows you to load the items. This prevents you from waiting for the long list of items to load if you just want to sort the list and not filter it.

# Switch List Views in Lists and Libraries

**Scenario/Problem:** Most lists and libraries have different list views that show different columns and apply different sort orders, filters, and styles. Switching to a different list view may help you more easily find information in the list or library.

**Solution:** There are two ways to switch views. First, in the regular navigation ribbon, you can click on the name of the view in the breadcrumbs to see the options of other views for that list (see Figure 3.20).

| ite Actions + 😒 Bro                | wse    | Item |              |     |                 |                    |                |            |                    |             |                 |
|------------------------------------|--------|------|--------------|-----|-----------------|--------------------|----------------|------------|--------------------|-------------|-----------------|
| SharePoint                         | Intran | et ) | Contacts +   | All | All cor         | stacts             |                |            |                    | ⊘<br>1Uke R | Tags &<br>Notes |
| SharePoint Intranet                | Human  | Res  | ources • Pro |     | By Co<br>Data H | Change View        |                | Searc      | ch this site       | ٩           | 0               |
| Pictures                           |        | 8    | Last Name    |     |                 | mpany and Country  | Business Phone | Home Phone | E-mail Address     |             |                 |
| Australian Animals<br>Stock Photos |        |      | Doe          | 10  | Creat           | e View             | 1800-000-000   |            | janeoe@exteligen   | tdesign.com | n               |
| Stock Photos                       |        |      | Doe          | 30  | hn              | Extelligent Design | 1800-000-000   |            | johndoe@extelige   | ntdesign.co | m               |
| Libraries                          |        |      | Larry        | 0   | livia.          | Adventure Works    | 1800-000-000   |            | johndoe@advents    | reworks.co  | m               |
| Site Pages                         |        |      | Lawerence    | 38  | 1               | Extelligent Design | 1800-000-000   |            | jill@exteligentder | sign.com    |                 |
| Shared Documents                   |        |      | Lawerence    | 53  | helly           | Adventure Works    | 1800-000-000   |            | Shelly@adventure   | works.com   |                 |
| Corporate Slides                   |        |      | Smith        | 24  | ick             | Extelligent Design | 1800-000-000   |            | jack@exteligentde  | mox.ngia    |                 |
| Expense Claim Forms                |        |      | Smith        | 3e  | hn              | Adventure Works    | 1800-000-000   |            | johnsmith@adven    | tureworks.  | moc             |
| Lists                              | +/     | dd r | ew item      |     |                 |                    |                |            |                    |             |                 |

FIGURE 3.20

Click on the name of the view in the breadcrumbs to show other views you can switch to.

Alternatively, in most lists you can switch to the List or Library ribbon. In the ribbon, locate the Current View drop-down, which is usually to the left of the E-mail a Link button. When you open this drop-down, you see the names of all the views that are available for you in the list (see Figure 3.21).

| Ctandard Datasheet New Yorw Pormat Data | , iki | Create<br>View (2) Naviga | Column All co  | ntacts 💽 📔<br>It  | sil a<br>sk<br>Shar | Alert PSS<br>Me - Peed<br>e & Track | Sync to SharePoint Worksp<br>Connect to Outlook<br>Export to Excel<br>Connect & Export | ace V    | Customize Ust      | List<br>Settings<br>Settings |
|-----------------------------------------|-------|---------------------------|----------------|-------------------|---------------------|-------------------------------------|----------------------------------------------------------------------------------------|----------|--------------------|------------------------------|
| Pictures                                |       | J Last Name               | First ( Public |                   |                     | Business Ph                         | one Home Phone                                                                         | E-mail   | Address            |                              |
| Australian Animals<br>Stock Photos      |       | Doe                       | Jane By Co     |                   | rign                | 1800-000-00                         | 00                                                                                     | janeoel  | Pexteligentdesign  | moou                         |
| SUPER PROPER                            |       | Doe                       | John Deta B    |                   | rign                | 1800-000-00                         | 00                                                                                     | johndoe  | e@exteligentdesig  | n.com                        |
| Libraries                               |       | Larry                     | Olivia         | mpany and Country | rice                | 1800-000-00                         | 00                                                                                     | johndoe  | e@adventurework    | s.com                        |
| Site Pages                              |       | Lawerence                 | 341            | Extelligent De    | eign                | 1800-000-00                         | 00                                                                                     | jill@ext | teligentdesign.com | n                            |
| Shared Documents                        |       | Lawerence                 | Shelly         | Adventure Wo      | rics                | 1800-000-00                         | 00                                                                                     | Shellyd  | adventureworks.    | com                          |
| Corporate Slides                        |       | Smith                     | Jack           | Extelligent De    | sign                | 1800-000-00                         | 00                                                                                     | jack@e   | xteligentdesign.co | m                            |
| Expense Claim Forms                     |       | Smith                     | John           | Adventure Wo      | rics                | 1800-000-00                         | 00                                                                                     | johnsm   | ith@adventurewo    | rks.com                      |

FIGURE 3.21

The view selector drop-down in the List ribbon.

**NOTE** The ribbon name may change depending on the type of list or library. For example, in calendar lists, the name of the ribbon is Calendar, while in most other lists, the name of the ribbon is List.

These views are either public views (that everyone sees on that list) or a private view that you have created for yourself. For more information on list views, see Chapter 1 and Chapter 8. To switch to the view you want, click on the view name that you want, and the view changes.

**TIP** Investigate the different views. Some views may be more efficient and helpful for you to quickly find data. There are some things you can do beyond filtering and sorting that you can do only by creating views, so take a look at your options.

Some special instances of views have subviews, which offer other ways to see the same view. For example, in calendar views you can switch between the daily subview, the weekly subview (see Figure 3.22), and the monthly subview by using buttons on the ribbon. These subviews show the information that is defined in the view itself (filtering the items, ordering the items) but in a different manner.

To switch between the subviews of a calendar view, you use the Day, Week, and Month links in the Calendar ribbon when in a calendar view.

| Site Actio 15 + 🐋 Brows                                     |        | Calendar Tools<br>ents Calendar |            |   |                             |             |                       |                 |                | Jack Smith +     |
|-------------------------------------------------------------|--------|---------------------------------|------------|---|-----------------------------|-------------|-----------------------|-----------------|----------------|------------------|
| Day<br>Week<br>Month All                                    | a Cale | Modify View                     | - Calendar | • | E-mail a Alert<br>Link Me + | RSS<br>Feed | Connect to<br>Outlook | Deport to Excel | Edit List      | List<br>Settings |
| Scope Expand                                                |        | Manage                          | Views      |   | Share & Tr                  | ick         | Con                   | nnect & Export  | Customize List | Settings         |
| <ul> <li>April, 2010 ►</li> <li>S M T W T F S</li> </ul>    | ٠      | April 25 - May                  | 01 2010    |   |                             |             |                       |                 |                | î                |
| 28 29 30 31 1 2 3<br>4 5 6 7 8 9 10<br>11 12 13 14 15 16 17 | 7 AM   | 25 Sunday                       | 26 Monday  | 2 | 7 Tuesday                   | 28 We       | idnesday              | 29 Thursday     | 30 Friday      | 1 Saturday       |
| 18 19 20 21 22 23 24                                        | 8      |                                 |            |   |                             |             | • Add                 |                 |                |                  |
| 25 26 27 28 29 30 1<br>Today is Monday, April 25,<br>2010   | 9      |                                 |            |   |                             |             | • Add                 |                 |                |                  |
| Calendars in View                                           | 10     |                                 |            |   |                             |             |                       |                 |                |                  |
|                                                             | 11     |                                 |            |   |                             |             |                       |                 |                |                  |
| Pictures<br>Australian Animals<br>Stock Photos              | 12 PM  |                                 |            |   |                             |             |                       |                 |                |                  |
| Libraries                                                   | 1      |                                 |            |   |                             |             |                       |                 |                |                  |
| Site Pages<br>Shared Documents                              | 2      |                                 |            |   |                             |             |                       |                 |                |                  |
| Corporate Slides                                            |        |                                 |            |   |                             |             |                       |                 |                |                  |
| Expense Claim Forms                                         | 3      |                                 |            |   |                             |             |                       |                 |                |                  |
| Lists                                                       | 4      |                                 |            |   |                             |             |                       |                 |                |                  |
| Calendar                                                    |        |                                 |            |   |                             |             |                       |                 |                |                  |
| Tasks<br>Contacts                                           | S      |                                 |            |   |                             |             |                       |                 |                |                  |
| Discussions                                                 | 6      |                                 |            |   |                             |             |                       |                 |                |                  |

The available subviews of a calendar view

FIGURE 3.22 The weekly subview of a calendar.

Picture libraries also have subviews, but to access them you have to open the view selector, as shown in Figure 3.23. The Details, Thumbnails, and Filmstrip views show the same data in different ways.

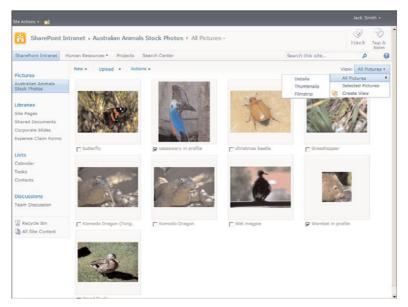

FIGURE 3.23

Picture libraries offer subviews for each view.

**NOTE** Both picture libraries and surveys are unique in that they do not offer ribbons (at the time of this writing). Instead, these two list types offer a toolbar at the top of the page with buttons that allow you to do most of what is available in the corresponding ribbons in other lists and libraries.

## Switch to a Datasheet View

As explained in Chapter 1, the datasheet view is a special type of view that looks like a spreadsheet. It allows you to copy information from the list to spreadsheet applications or do some calculations on data in the list. To switch to the datasheet view, switch to the List or Library ribbon and click on the Datasheet View button (see Figure 3.24).

| ٦            | The D                                    | atas                | heet           | t Vie                    | w bu   | utton     |                  |               |             |                                                                                             |        |            |                              |   |
|--------------|------------------------------------------|---------------------|----------------|--------------------------|--------|-----------|------------------|---------------|-------------|---------------------------------------------------------------------------------------------|--------|------------|------------------------------|---|
| Site Actions | • 🖬 в                                    | rowse 1             | List Tool      | la<br>List               |        |           |                  |               |             |                                                                                             |        | SHAREPOINT | janedoe +                    |   |
| Standard D   | View                                     | New<br>Row          | Create<br>View | Modif<br>Create<br>Navig | Column | All Items | E-mail a<br>Link | Alert<br>Me + | RSS<br>Feed | S Sync to SharePoint Workspace<br>Connect to Outlook<br>Export to Excel<br>Connect & Export | V<br>A | Customize  | List<br>Settings<br>Settings |   |
|              | View and m                               | ew<br>anage list it | tems using     | •                        | NEV    |           | Pro              | duct          | 2007 H      |                                                                                             |        |            | Sale Price<br>\$20.00        | ^ |
| Picture      | spreadshee<br>You can bul<br>while using | k edit item p       | propertie:     |                          |        |           | Sha              |               | 2007 H      |                                                                                             |        |            | \$18.00<br>\$1,200.00        |   |

FIGURE 3.24 The Datasheet View button in the List ribbon.

| Were format         Datasher         Modify View - Current Views           Rodded         Dighthett         Big Sync to Sharehont Workspace         If Big Sync to Sharehont Workspace         If Big Sync to Sharehont Workspace </th <th>Щ. <u>Ф</u></th>                                                                                                    | Щ. <u>Ф</u>      |
|----------------------------------------------------------------------------------------------------|------------------|
| A grant of the second second s | List<br>Settings |
| A Order Title V Product V Sale Price V                                                                                                    | Settings         |
| Duder endl 2.HSharePoint 2007 How To 120.00 Staff satisfaction survey Duder end2 2.HSharePoint 2007 How To 118.00                                                                                                    |                  |
| Pictures order exd3 3.#exdPho 13 \$1,200.00                                                                                                    |                  |
| Australian Animals Dider exd4 4.#exdPhone HD \$900.00                                                                                                    |                  |
| Oxder exd5 5.#exdNetbook 11' \$500.00                                                                                                    |                  |

The Refresh Data button

FIGURE 3.25

The datasheet view, showing the list in a spreadsheet format with additional special buttons available in the view.

As shown in Figure 3.25, the datasheet view displays all the columns from the standard view.

## Add Totals Calculations to the Datasheet View

If you want to calculate data in the datasheet view, you can add totals to the view by switching to the List or Library ribbon and clicking the Show Totals button (refer to Figure 3.25). This way, you can add a totals row to the view, with options to perform mathematical calculations on the items in the view.

After you add the totals row, any numeric column is automatically calculated with a sum, so that the sum of the values in that column is displayed in the totals row (see Figure 3.26).

| lite Actions + 👏 Brow                | *34    | Remo  | List                    |                            |         |                        |                              |                    |                  |
|--------------------------------------|--------|-------|-------------------------|----------------------------|---------|------------------------|------------------------------|--------------------|------------------|
| Tandard Datasheet Ne                 | ~      | 8     | ete<br>etw (1) Novigate | Up & Current Page >        |         | Alert PSS<br>Me + Feed | Sync to SharePoint Workspace | Customize          | List<br>settings |
|                                      | asheet |       | Order Title             | age Views<br>Product       |         | e & Track              | Connect & Export             | <br>Customize List | Settings         |
| Surveys<br>Staff satisfaction survey |        |       | Order exd1              | 2,#SharePoint 2007 How To  | #2      | 0.00                   |                              |                    |                  |
|                                      |        |       | Order mod2              | 2,#\$harePoint 2007 How To |         | 8.00                   |                              |                    |                  |
| lictures                             |        |       | order exd3              | 3,#exdPto 13               | \$1.20  | 00.00                  |                              |                    |                  |
| ustralian Animals                    |        |       | Dider mid4              | 4,#exdPhone HD             | \$90    | 0.00                   |                              |                    |                  |
| itock Photos                         |        |       | Order exd5              | 5,#exdNetbook.11*          | \$50    | 0.00                   |                              |                    |                  |
|                                      |        |       |                         |                            |         |                        |                              |                    |                  |
| Librarios                            |        | Total |                         |                            | \$2,638 | 00                     |                              |                    |                  |

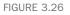

The Sale Price column showing a total for the values of all items in the view.

You can choose the type of mathematical calculation for each column by clicking on the cell at the bottom of the column (see Figure 3.27). For numeric columns, this includes the sum (which is displayed by default), the average (which shows the average of all the values in the view), the maximum (largest value in the view), the minimum (smallest value in the view), and more.

| Site Actions + 😒 Brow                      |   | List<br>Rems | List                                   |                                                                   |                                        |                                                                                           |           |  |          |
|--------------------------------------------|---|--------------|----------------------------------------|-------------------------------------------------------------------|----------------------------------------|-------------------------------------------------------------------------------------------|-----------|--|----------|
| Standard Datasheet New<br>View Format Data | 1 |              | Create Co<br>rate<br>ew (1) Navigate ( | Ivin - Current Views Iumn All Rems •  Jp (Current Page) age Views | E-mail a Alert RSS<br>Link Me Feed     | Sync to SharePoint Workspace<br>Connect to Outlook<br>Export to Excel<br>Connect & Export | Customite |  | 94 (F) - |
| Surveys                                    | A | 8 -          | Order Title •                          | Product -                                                         | Sale Price                             |                                                                                           |           |  |          |
| Staff satisfaction survey                  |   |              | Order end1                             | 2.#SharePoint 2007 How To                                         | -                                      | \$20.00                                                                                   |           |  |          |
| staff satisfaction survey                  |   |              | Order exd2                             | 2.#SharePoint 2007 How To                                         |                                        | \$18.00                                                                                   |           |  |          |
| Pictures                                   |   |              | order exd3                             | 3,#exdPto 13                                                      |                                        | \$1,200.00                                                                                |           |  |          |
|                                            |   |              | Dider exd4                             | 4;NexdPhone HD                                                    |                                        | \$900.00                                                                                  |           |  |          |
| Australian Animals<br>Stock Photos         |   |              | Order exd5                             | 5.WexdNetbook 11*                                                 |                                        | \$500.00                                                                                  |           |  |          |
|                                            | + |              |                                        |                                                                   |                                        |                                                                                           |           |  |          |
| Libraries                                  |   | Total        |                                        |                                                                   |                                        | \$2,638.00                                                                                |           |  |          |
| Site Pages                                 |   |              |                                        |                                                                   | None                                   |                                                                                           |           |  |          |
| Shared Documents                           |   |              |                                        |                                                                   | Average                                |                                                                                           |           |  |          |
| Corporate Slides                           |   |              |                                        |                                                                   | Count                                  |                                                                                           |           |  |          |
| Expense Claim Forms                        |   |              |                                        |                                                                   | Minimum<br>✓ Sum<br>Standard Deviation |                                                                                           |           |  |          |
| Lists                                      |   |              |                                        |                                                                   | Yariance                               |                                                                                           |           |  | ġ        |

FIGURE 3.27

Numeric columns can do many different calculations.

For non-numeric columns, you can choose the Count calculation to see how many values there are (see Figures 3.28 and 3.29). If you have 20 list items in the view, the count shows 20 as the total.

| Site Actions 🔹 📩 Brow:                  | 16 | Rems  | Ust                    |                                         |                                                       |                                                                                           |                |                          |        |      |
|-----------------------------------------|----|-------|------------------------|-----------------------------------------|-------------------------------------------------------|-------------------------------------------------------------------------------------------|----------------|--------------------------|--------|------|
| Standard Datasheet<br>View Format Datas |    |       | ate<br>ew 🗈 Navigate U | w - Current Views<br>unn All Rems •<br> | E-mail a Alert R55<br>Link Me + Feed<br>Share & Track | Sync to SharePoint Workspace<br>Connect to Outlook<br>Export to Excel<br>Connect & Export | Customite      | <b>学・</b><br>日<br>日<br>日 |        | \$ . |
|                                         | A  |       | Order Title 👻          |                                         | Sale Price                                            |                                                                                           | <br>C MINDINAE | LIFE                     | 34(01) |      |
| Surveys                                 |    |       | Order exd1             | 2.#SharePoint 2007 How To               |                                                       | \$20.00                                                                                   |                |                          |        |      |
| Staff satisfaction survey               |    |       | Order exd2             | 2.#SharePoint 2007 How To               |                                                       | \$18.00                                                                                   |                |                          |        |      |
| Pictures                                |    |       | order exid3            | 3,#evdPto 13                            |                                                       | \$1,200.00                                                                                |                |                          |        |      |
| Australian Animals                      |    |       | Order exd4             | 4;NexdPhone HD                          |                                                       | \$900.00                                                                                  |                |                          |        |      |
| Stock Photos                            |    |       | Order exd5             | 5.WexdNetbook 111                       |                                                       | \$500.00                                                                                  |                |                          |        |      |
|                                         | ٠  |       |                        |                                         |                                                       |                                                                                           |                |                          |        |      |
| Libraries                               |    | Total |                        | 1                                       |                                                       | \$2,638.00                                                                                |                |                          |        |      |
| Site Pages                              |    |       |                        | ✓ None                                  |                                                       |                                                                                           |                |                          |        |      |
| Shared Documents                        |    |       |                        | Court                                   |                                                       |                                                                                           |                |                          |        |      |

FIGURE 3.28

Non-numeric columns can only have the Count total.

67

| te Actions + 😒 Brow                   | 98 | Rems | Ust        |                                |                                                       |                                                                                           |   |                        |         |                  |   |
|---------------------------------------|----|------|------------|--------------------------------|-------------------------------------------------------|-------------------------------------------------------------------------------------------|---|------------------------|---------|------------------|---|
| tandard Datasheet<br>View Format Data |    |      | Create Col | W - Current Views umn All Rems | E-mail a Alert RSS<br>Link Me . Feed<br>Share & Track | Sync to SharePoint Workspace<br>Connect to Outlook<br>Export to Excel<br>Connect & Export |   | Customize<br>Customize | 1 C C 4 | List<br>Settings |   |
|                                       | A  |      |            |                                | Sale Price                                            | Constat at Export.                                                                        | _ | COLUMNER               | LIFE    | 24(0)            | 1 |
| urveys<br>taff satisfaction survey    |    |      | Order exd1 | 2,#SharePoint 2007 How To      |                                                       | \$20.00                                                                                   |   |                        |         |                  |   |
| tarr saustaction survey               |    |      | Order exd2 | 2.#SharePoint 2007 How To      |                                                       | \$18.00                                                                                   |   |                        |         |                  |   |
| ctures                                |    |      | order exd3 | 3,#evidPto 13                  |                                                       | \$1,200.00                                                                                |   |                        |         |                  |   |
|                                       |    |      | Dider exd4 | 4;#exdPhone HD                 |                                                       | \$900.00                                                                                  |   |                        |         |                  |   |
| ustralian Animals<br>took Photos      |    |      | Dider exd5 | 5.NexdNetbook.111              |                                                       | \$500.00                                                                                  |   |                        |         |                  |   |
|                                       |    |      |            |                                |                                                       |                                                                                           |   |                        |         |                  |   |
|                                       |    |      |            |                                |                                                       |                                                                                           |   |                        |         |                  |   |

#### FIGURE 3.29

The Count total shows the number of items.

# **Use Alerts**

**Scenario/Problem:** Information in sites changes often. Lists and libraries get updated with new items or files, and existing items and files get updated or deleted. Often, you need to know whether something important to you is changed or updated. For example, if a document containing a policy that heavily impacts your work is updated, you want to know immediately. Or if a new list item is entered into a contacts list used to track potential customers, you want to know about it so you can call the customer.

**Solution:** You can set up alerts that notify you when some changes are made in SharePoint document libraries or lists or on single items. When you create an alert, you are asking the system to send you an e-mail or send a text message (SMS) to your mobile phone when a specific change occurs. The following sections explain how you can create alerts on different kinds of data and how to manage your alerts.

**NOTE** Alerts by text messages (SMS) to mobile phones requires special configuration by the administrator, so that option might not be available to you.

## **Create an Alert**

You can create an alert on a file or a list item and also on a library or list. The following sections provide the details of how to perform each task.

### Create an Alert on a File or List Item

When you set up an alert on a document or list item, SharePoint e-mails you when changes are made to that document or item. To set this type of alert, select the document or list item to switch to the Documents or Items ribbon. On the ribbon, click the Alert Me button and select Set Alert on This Document or Set Alert on This Item (see Figure 3.30).

|                                    |              |                |                            | The A                                | lert | Me button                                               |                 |                              |                           |   |
|------------------------------------|--------------|----------------|----------------------------|--------------------------------------|------|---------------------------------------------------------|-----------------|------------------------------|---------------------------|---|
| Site Actions + 💅 Brows             | ie i         | Lite<br>Docume | rary Tools<br>Ints Library |                                      |      |                                                         |                 | SHAP                         | EPOINT\janedoe •          |   |
| New Upload Pocument, Fo            | vew<br>pider | Edi            | Check Out                  | View Edit<br>Properties Properties X |      |                                                         | ୍ଲା<br>ଜ୍ଞ<br>ଧ | Workflows Publish            | Jilike Tags &<br>It Notes |   |
| Surveys                            | 111          | Туре           | Name                       |                                      |      | rt on this document                                     | _               | fied By                      | Products                  | ^ |
| Staff satisfaction survey          |              | <b>@</b>       | expense claim 🗆 🕬          |                                      |      | ve e-mail or mobile<br>ications when this docur<br>ged. | nent is         | = 32<br>REPOINT\Administrato |                           |   |
| Pictures                           |              | <b>(</b> )     | Invoice 1 ENV              |                                      | 4/   | 25/2010 11:38 AM                                        | SH              | AREPOINT\Administrato        | *                         |   |
| Australian Animals<br>Stock Photos | 7            | ۲              | Invoice 1                  |                                      | -4/  | 26/2010 12:33 PM                                        | SH              | AREPOINT\Administrato        | e                         |   |
|                                    |              | 1              | invoice 10 EMM             |                                      | -4/  | 26/2010 12:34 PM                                        | SH              | AREPOINT\johndoe             |                           |   |
| Libraries                          |              |                | invoice 11 ENTY            |                                      | -4/  | 25/2010 11:40 AM                                        | SH              | AREPOINT\Administrato        | e                         |   |
| Site Pages                         |              | <b>e</b> 1     | Invoice 2 Brav             |                                      | 4/   | 25/2010 11:38 AM                                        | SH              | AREPOINT\Administrato        | e                         |   |
| Shared Documents                   |              | <b>63</b>      | meeting notes - 1-10-2     | 009 El HEW                           | 4/   | 25/2010 12:03 PM                                        | SH              | AREPOINTAdministrato         | r                         |   |
| Corporate Slides                   |              | 63             | meeting notes - 1-10-20    | 010 E HW                             | 4/   | 25/2010 12:04 PM                                        | SH              | AREPOINT\Administrato        | r                         |   |
| Expense Claim Forms                |              | 63             | meeting notes - 3-3-20     | 9 DHCW                               | 4/   | 25/2010 12:04 PM                                        | SH              | AREPOINT\Administrate        |                           |   |
|                                    |              | 93             | meeting notes - 3-4-20     | 0 DHOW                               | 4/   | 25/2010 12:04 PM                                        | SH              | AREPOINT\Administrate        | ,                         |   |
| Lists<br>Caleodar                  |              | -              | meeting notes -2-1-201     | 0 E HEV                              | 4/   | 25/2010 12:04 PM                                        | SH              | AREPOINT\Administrato        | *                         |   |
| Tasks                              |              | 63             | meeting notes              |                                      | 4/   | 24/2010 6:19 PM                                         | SH              | AREPOINTijanedoe             |                           |   |
| Contacts                           |              | 3              | network diagram for the    | New York office and                  | 4/   | 25/2010 12:03 PM                                        | SH              | AREPOINTAdministrato         | *                         |   |
| Product Orders                     |              | 3              | network diagram for the    | Sydney office DHOV                   | 4/   | 25/2010 12:03 PM                                        | SH              | AREPOINTVAdministrato        |                           |   |
|                                    |              | <b>(</b> 3)    | org structure              |                                      | -4/  | 24/2010 6:17 PM                                         | SH              | AREPOINT/johndoe             |                           |   |
| Discussions                        |              |                |                            |                                      |      |                                                         |                 |                              |                           |   |
| Team Discussion                    |              |                |                            |                                      | 1 -  | 15 🕨                                                    |                 |                              |                           |   |

FIGURE 3.30

The Alert Me button in the Documents ribbon when a document is selected.

Alternatively, if you are unable to select a file or a list item because the view does not allow it, open the drop-down dialog for that file or list item and select Alert Me from the menu (see Figure 3.31).

| itte Actions + 😒 Brow                                       | 58     | Docume   | rrary Tools<br>ents Library                                                |          |                                                    |   |                                                                |                                                                                  |             |                 |
|-------------------------------------------------------------|--------|----------|----------------------------------------------------------------------------|----------|----------------------------------------------------|---|----------------------------------------------------------------|----------------------------------------------------------------------------------|-------------|-----------------|
| Share a documen                                             | t with | the tea  | hared Documents ><br>m by adding it to this doc<br>roes • Projects Sear    | ume      | st library.                                        |   |                                                                | Search this site                                                                 | )<br>ILRe R | Tags &<br>Notes |
| Surveys<br>Staff satisfaction survey                        | •      | Туре     | Name                                                                       |          |                                                    |   | Modified                                                       | Modified By                                                                      | Product     | ts              |
| Pictures<br>Australian Animala                              |        | 2)<br>2) | expense claim Brev<br>Invoice 1 Brev                                       |          |                                                    |   | 4/25/2010 3:45 PM<br>4/25/2010 11:38 AM                        | SHAREPOINT\Administrator<br>SHAREPOINT\Administrator                             | exdNet      | book 10'        |
| Stock Photos                                                | Г      | 9        | Invoice 1 Invoice 10 Illniv                                                |          | View Properties                                    | + | 4/26/2010 12:33 PM<br>4/26/2010 12:34 PM                       | SHAREPOINT\Administrator<br>SHAREPOINT\johndoe                                   |             |                 |
| Libraries<br>Site Pages                                     |        | 9)<br>9) | Invoice 11 Diev                                                            | 10<br>10 | Edit Properties<br>Edit in Nicrosoft Word          |   | 4/25/2010 11:40 AM<br>4/25/2010 11:38 AM                       | SHAREPOINT\Administrator<br>SHAREPOINT\Administrator                             |             |                 |
| Shared Documents<br>Corporate Slides<br>Expense Claim Forms |        |          | meeting notes - 1-10-2<br>meeting notes - 1-10-2<br>meeting notes - 3-3-20 | 0        | Check Out<br>Version History<br>Compliance Details |   | 4/25/2010 12:03 PM<br>4/25/2010 12:04 PM<br>4/25/2010 12:04 PM | SHAREPOINT\Administrator<br>SHAREPOINT\Administrator<br>SHAREPOINT\Administrator |             |                 |
| Lists<br>Calendar                                           |        |          | meeting notes - 3-4-20<br>meeting notes -2-1-201<br>meeting notes          |          | Alert Me<br>Send To<br>Delete                      | • | 4/25/2010 12:04 PM<br>4/25/2010 12:04 PM<br>4/25/2010 12:04 PM | SHAREPOINT/Administrator<br>SHAREPOINT/Administrator<br>SHAREPOINT/Janedoe       |             |                 |
| Tasks<br>Contacts<br>Product Orders                         |        | 9        | network diagram for the                                                    |          |                                                    |   | 4/25/2010 12:03 PM<br>4/25/2010 12:03 PM                       | SHAREPOINT\Administrator<br>SHAREPOINT\Administrator                             |             |                 |
| Discussions<br>Team Discussion                              |        |          | org structure                                                              |          |                                                    |   | 4/24/2010 6:17 PM                                              | SHAREPOINT\johndoe                                                               |             |                 |

FIGURE 3.31

The Alert Me option in the drop-down menu for a file.

When you select this option, the New Alert dialog appears, and in it you can define what sort of alert you want to get on the item (see Figure 3.32). If your site supports sending text messages, you can select to have the alert sent using a text message to a phone number in the Delivery Method section of the dialog.

|                                                                                                    |                                                                       | OK                                                    | Cancel                |             |
|----------------------------------------------------------------------------------------------------|-----------------------------------------------------------------------|-------------------------------------------------------|-----------------------|-------------|
| Alert Title<br>inter the tote for this alert.<br>This is included in the subject<br>of the notification sent for<br>his alert.                                                                     | Shared Docum                                                          | ents: Invoice 1.docx                                  |                       |             |
| Delivery Method<br>ipedfy how you want the<br>ierts delivered.                                                                                                    | Send me alerts b<br>C E-mail<br>C Text Messay<br>Send U               | jacksmith@e                                           | extelligentdesign.com | -           |
| Send Alerts for These<br>Changes<br>pecify whether to filter<br>first based on specific<br>interia. You may also restrict<br>our alerts to only include<br>tems that show in a particular<br>item. | C Someone e                                                           | anges<br>lse changes a docume<br>lse changes a docume |                       |             |
| When to Send Alerts<br>specify how frequently you<br>want to be alerted. (mobile<br>livert is only available for<br>mmediately send)                                                               | © Send notifica<br>C Send a daily<br>C Send a week<br>Time:<br>Monday | ly summary                                            |                       | FIGURE 3.32 |

Under the Send Alert for These Changes section, you have multiple options to choose from. For example, you can choose to be notified just when someone else changes the item or whenever the item is changed (even when you're the one who changes it). The other options in this section are not relevant for alerts on documents and items.

**NOTE** Different list types have different options in the Send Alert for These Changes section. For example, a calendar list has an option to get an alert when the time or location for an event is changed.

In the When to Send Alerts section, you can define when the e-mail for a change will be sent. If you choose Immediately, an e-mail is sent to you whenever someone changes the document—one e-mail per change. Selecting a daily or weekly summary reduces the number of e-mails you get; you receive only a summary e-mail of all the changes.

After selecting the options that you want, a confirmation e-mail is sent to you to tell you that the alert has been set up. Receiving this message may take a few minutes.

## Create an Alert on a Library or List

When you set up an alert on a list or library, SharePoint sends you an e-mail or a text message when changes are made to the list or library (that is, when items are added, removed, or changed).

To set up this type of alert, switch to the List or Library ribbon, click on the Alert Me button, and choose Set Alert on This List or Set Alert on This Library (see Figure 3.33).

| ite Actions + 🔛 🛛 Brow             |                | ary Tools Library                                                                                       |               |                                                                                   |                     |          |                                                                |                    |
|------------------------------------|----------------|----------------------------------------------------------------------------------------------------|---------------|-----------------------------------------------------------------------------------|---------------------|----------|----------------------------------------------------------------|--------------------|
| Randard Datasheet New Row          | Create<br>View | Modify View - Current View:<br>Create Column All Documents *<br>Navigate Up (1-15 )<br>Manage Views Sha | Alert<br>Me • | RSS<br>Feed Sync to SharePoi<br>Workspace                                         | nt Conned<br>Office | 10<br>12 | Form Web Pa<br>Edit Library<br>New Quick St<br>Customize Libra | ubrary<br>Settings |
| Surveys                            | 🗖 Туре         | Name                                                                                                    | 1             | Set alert on this library                                                         |                     | ied By   |                                                                | Products           |
| Staff satisfaction survey          | 2)<br>9)       | expense claim Brev<br>Invoice 1 Brev                                                                    |               | Receive e-mail or mobile<br>notifications when any do<br>this library is changed. |                     |          | Administrator<br>Administrator                                 | exdNetbook 10'     |
| Australian Animals<br>Stock Photos |                | Envoice 1                                                                                               |               | 4/26/2010 12:33 PM                                                                |                     |          | Administrator                                                  |                    |
| DUCK PHOTOS                        |                | invoice 10 Entry                                                                                        |               | 4/26/2010 12:34 PM                                                                |                     | REPOINT  |                                                                |                    |
| Libraries                          | <b>a</b> )     | invoice 11 Erev                                                                                         |               | 4/25/2010 11:40 AM                                                                |                     |          | Administrator                                                  |                    |
| Site Pages                         | 2              | Invoice 2 BHO                                                                                           |               | 4/25/2010 11:38 AM                                                                | SHAL                | EPOINT   | Administrator                                                  |                    |
| Shared Documents                   | 63             | meeting notes - 1-10-2009 EHV                                                                           |               | 4/25/2010 12:03 PM                                                                | SHAJ                | REPOINT  | Administrator                                                  |                    |
| Corporate Slides                   | 63             | meeting notes - 1-10-2010 DHW                                                                           |               | 4/25/2010 12:04 PM                                                                | SHA                 | EPOINT   | Administrator                                                  |                    |
| Expense Claim Forms                | 63             | meeting notes - 3-3-2009 Direv                                                                          |               | 4/25/2010 12:04 PM                                                                | SHAP                | REPOINT  | Administrator                                                  |                    |
| ists                               | =3             | meeting notes - 3-4-2010 ID HIV                                                                         |               | 4/25/2010 12:04 PM                                                                | SHAP                | REPOINT  | Administrator                                                  |                    |
| Calendar                           | 63             | meeting notes -2-1-2010 Deev                                                                            |               | 4/25/2010 12:04 PM                                                                | SHAP                | REPOINT  | Administrator                                                  |                    |
| Tasks                              | -              | meeting notes                                                                                           |               | 4/24/2010 6:19 PM                                                                 | SHAR                | REPOINT  | janedoe                                                        |                    |
| Contacts                           | (D)            | network diagram for the New York office THE                                                             |               | 4/25/2010 12:03 PM                                                                | SHAR                | REPOINT  | Administrator                                                  |                    |
| Product Orders                     | 2              | network diagram for the Sydney office Diev                                                              |               | 4/25/2010 12:03 PM                                                                | SHAR                | REPOINT  | Administrator                                                  |                    |
|                                    | (73)           | org structure                                                                                           |               | 4/24/2010 6:17 PM                                                                 | SHAL                | EPOINT   | johndoe                                                        |                    |
| Discussions<br>Team Discussion     |                |                                                                                                    |               | 1-15                                                                              |                     |          |                                                                |                    |

#### FIGURE 3.33

The Alert Me button in the Library ribbon opens a menu with Set Alert on This Library option.

When you select this option, the settings dialog for the alert appears, and in it you can define what sort of alert you want to get. If your site supports sending text messages, you can select to have the alert sent using a text message to a phone number in the Delivery Method section of the dialog.

In the Change Type section, you can choose what kind of change you want to be alerted on. For example, you can select to be alerted only when new items are added, only when items are deleted, or when anything happens (that is, for all changes).

Similarly to setting up an alert on a list item, you can choose when the alert will be sent—either immediately or as a daily or weekly summary.

**NOTE** Different list types can have different options in the Send Alert for These Changes section. For example, a task list has an option to send an alert when a high-priority task changes or when someone changes a task in a specific view. This allows you to create more complex alerts for different list types.

After you create an alert, you get a confirmation e-mail. Alert e-mails for lists look exactly the same as alerts on list items.

**TIP** Don't forget that alerts can be annoying if you get too many e-mails. Creating an alert on a "busy" document library and setting it to e-mail you immediately on every change can overload your mailbox. Consider the daily or weekly e-mail options unless you really need to know about new documents or changes as they happen.

## **Modify or Remove an Alert**

To modify or remove an alert, click on the Modify My Alert Settings link that the alert sends to you. Doing so opens the site where that alert was created, in the alert management screen. In this screen you can either click on an alert to change its settings (for example, when it should send the e-mail, what changes it should alert on), or you can select the alert and delete it by using the Delete Selected Alerts button.

Alternatively, you can browse to the list or library on which the alert is set, switch to the List or Library ribbon, click the Alert Me button, and select Manage My Alerts. This opens the same dialog, allowing you to edit or delete any of the alerts you have set in that site.

## Manage My Alerts in a Site

To see what alerts you have in a site and manage them without going through a list, as you've done up to this point, you can navigate to the site and click on the [your name] button at the top of the page. Then select the My Settings option from the drop-down menu (see Figure 3.34).

| ite Actions + 🐋                      |                                                                                                    |                 |                 |
|--------------------------------------|----------------------------------------------------------------------------------------------------|-----------------|-----------------|
|                                      | tranet + My Alerts on this Site<br>gar of all your alerts for lists, libraries, and files on this site. Note that some alerts, such as system generated task alerts, do<br>a page. | ()<br>I Like It | Tags &<br>Notes |
| SharePoint Intranet                  | luman Resources • Projects Search Center                                                                                                    |                 | 0               |
| Surveys<br>Staff satisfaction survey | Add Alert X Delete Selected Alerts                                                                                                    |                 |                 |
| Pictures                             | Alert Title                                                                                                    |                 |                 |
| Australian Animals<br>Stock Photos   | Frequency: Immediate Delivery H                                                                                                    | ethod(s)        |                 |
| and the second                       | Shared Documents E-mail                                                                                                    |                 |                 |
| Libraries                            |                                                                                                    |                 |                 |
| Site Pages                           |                                                                                                    |                 |                 |
| Shared Documents                     |                                                                                                    |                 |                 |
| Corporate Slides                     |                                                                                                    |                 |                 |
| Expense Claim Forms                  |                                                                                                    |                 |                 |
| Lists                                |                                                                                                    |                 |                 |
| Calendar                             |                                                                                                    |                 |                 |
| Tasks                                |                                                                                                    |                 |                 |
| Contacts                             |                                                                                                    |                 |                 |
| Product Orders                       |                                                                                                    |                 |                 |
| Discussions                          |                                                                                                    |                 |                 |
| Team Discussion                      |                                                                                                    |                 |                 |
| Recycle Bin                          |                                                                                                    |                 |                 |
| All Site Content                     |                                                                                                    |                 |                 |
|                                      |                                                                                                    |                 |                 |
|                                      |                                                                                                    |                 |                 |
| dia.                                 |                                                                                                    |                 | 1.1             |

FIGURE 3.34 Select My Settings from the [your name] menu.

The page that opens shows you your user information. Click on My Alerts in the toolbar to open the alert management screen for the site (see Figure 3.35).

| iite Actions 👻 🐋                     |                                                                                                    |    | My Site                                                                        |
|--------------------------------------|----------------------------------------------------------------------------------------------------|----|--------------------------------------------------------------------------------|
|                                      | tranet + My Alerts on this Site<br>gs of all your alerts for lists, libraries, and files on this site. Note that some alerts, such as system get<br>page. |    | Open your personal homepage<br>My Profile<br>View and manage your profile.     |
| SharePoint Intranet H                | uman Resources • Projects Search Center                                                                                                    |    |                                                                                |
| Surveys<br>Staff satisfaction survey | Add Alert 🗙 Delete Selected Alerts                                                                                                    | 3/ | My Settings<br>Update your user information,<br>regional settings, and alerts. |
| Pictures                             | Alert Title                                                                                                    |    | Sign in as Different User<br>Login with a different account.                   |
| Australian Animals<br>Stock Photos   | Frequency: Immediate                                                                                                    |    | Sign Out<br>Logout of this site.                                               |
|                                      | Shared Documents                                                                                                    |    | E-mail                                                                         |

#### FIGURE 3.35

The alert management page allows you to click on an alert to edit it or select an alert to delete it.

**TIP** A quick way to get to the alert management page is to add \_layouts/ mysubs.aspx to the path to the site where the alerts are set. For example, if the site containing your alert is at http://sharepoint/sample, type http://sharepoint/ sample/\_layouts/mysubs.aspx to get to the alerts page.

# **Export the Contents of a List to Microsoft Excel**

**Scenario/Problem:** You might want to take a snapshot of a SharePoint list and copy its contents to a Microsoft Excel spreadsheet, either to analyze the data or to print it using Excel.

**Solution:** You can export the contents of a list or a document library to an Excel Spreadsheet by clicking the Export to Excel button under the List or Library ribbons, as shown in Figure 3.36. The export opens a new Excel spreadsheet with the metadata of the list or library. In the case of document libraries this does not export the files themselves, just the columns of data about the files.

| iite Actions 🔹 📩 Bri                      | wse     | List Tools<br>Rems List |           |                               |                         |                                                                               | Admir          | histrator +         |
|-------------------------------------------|---------|-------------------------|-----------|-------------------------------|-------------------------|-------------------------------------------------------------------------------|----------------|---------------------|
| Standard Datasheet N                      |         | Create<br>View Navigat  | Column    | Current View:<br>All contacts | E-mail a Alert RSS      | S Sync to SharePoint Workspace U<br>O Connect to Outlook A<br>Export to Excel | Customize      | List<br>Settings    |
| View Format Da                            | tasheet | M                       | lanage Vi | ews                           | Share & Track           | Connect & Export                                                              | Customize List | Settings            |
| Surveys                                   |         | g Last Name             | First N   | lame Company                  | Business Phone Home Pho | ne E-mail Address                                                             | Number Column  | Full Name L         |
| Staff satisfaction surve<br>Sample Survey | Y       | Doe                     | Jane      | Extelligent<br>Design         | 1800-000-000            | janeoe@exteligentdesign.com                                                   |                | Jane Doe            |
|                                           |         | Doe                     | John      | Extelligent<br>Design         | 1800-000-000            | johndoe@exteligentdesign.com                                                  |                | John Doe            |
| Pictures<br>Australian Animals            |         | Larry                   | Olivia    | Adventure<br>Works            | 1800-000-000            | johndoe@adventureworks.com                                                    |                | Ölivia<br>Larry     |
| Stock Photos                              |         | Lawerence               | Jill      |                               | 1800-000-000            | jill@exteligentdesign.com                                                     |                | 3ill<br>Lawerence   |
| Libraries                                 |         | Lawerence               | Shelly    | Adventure<br>Works            | 1800-000-000            | Shelly@adventureworks.com                                                     |                | Shelly<br>Lawerence |
| Site Pages<br>Shared Documents            |         | Smith                   | Jack      | Extelligent<br>Design         | 1800-000-000            | jack@exteligentdesign.com                                                     |                | Jack<br>Smith       |
| Corporate Slides<br>Expense Claim Forms   |         | Smith                   | John      | Adventure<br>Works            | 1800-000-000            | johnsmith@adventureworks.com                                                  |                | John<br>Smith       |
| Lists<br>Calendar                         |         |                         |           |                               |                         |                                                                               |                |                     |
| Tasks                                     |         |                         |           |                               |                         |                                                                               |                |                     |
| Contacts                                  |         |                         |           |                               |                         |                                                                               |                |                     |
| Product Orders                            |         |                         |           |                               |                         |                                                                               |                |                     |
| Sample List                               |         |                         |           |                               |                         |                                                                               |                |                     |
| Countries                                 |         |                         |           |                               |                         |                                                                               |                |                     |
| Discussions                               |         |                         |           |                               |                         |                                                                               |                |                     |
| Team Discussion                           |         |                         |           |                               |                         |                                                                               |                |                     |
| Sample publishing<br>page                 |         |                         |           |                               |                         |                                                                               |                |                     |
| T                                         |         |                         |           |                               |                         |                                                                               |                |                     |

## The Export to Excel button

#### FIGURE 3.36

The Export to Excel button in the List ribbon for a contacts list.

When you click the button, a File Download dialog appears asking you whether you want to save or open the file, as shown in Figure 3.37. The file that is being downloaded is a query file that has instructions for Microsoft Excel. These instructions tell Excel where the list is and what columns to get from the list. Click Open to open the query file in Excel and view the results.

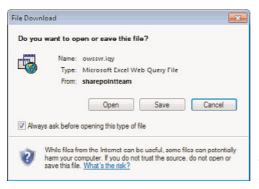

FIGURE 3.37 The File Download dialog when exporting a list to Excel.

After clicking Open, Excel might show you a security notice prompt letting you know that the information Excel is trying to open is from a nonsecure location (a website). Click Enable in that dialog if it shows up, as shown in Figure 3.38.

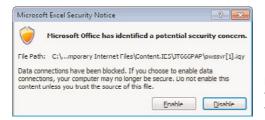

FIGURE 3.38 The Security Notice dialog when opening the exported list.

After it's opened, the data from the list is available in Excel, including all the columns that were available in the list view you started from, as shown in Figure 3.39. (See "Switch List Views in Lists and Libraries," earlier in this chapter to learn how to switch to different views, or see Chapter 8, "Creating List Views," if you want to create a view that displays more or less information to be exported.)

|          |                                          |                                            |                      | The U                                | Inlink but   | tton                                 |           |                    |                                                                                                    |            |
|----------|------------------------------------------|--------------------------------------------|----------------------|--------------------------------------|--------------|--------------------------------------|-----------|--------------------|----------------------------------------------------------------------------------------------------|------------|
|          |                                          |                                            | The R                | efresh butto                         | on           |                                      |           |                    |                                                                                                    |            |
| -        | la = 7 - (*<br>file Hom                  |                                            |                      | Microloft Excel<br>nulas Data Review |              | atoute<br>sign                       |           |                    | - #<br>40-4                                                                                                    | 83<br>8 83 |
| Tat      | le Name:<br>ble_owssvr_2<br>Resize Table | Summarize w<br>Remove Dup<br>Convert to Ru | licates Expl<br>ange | ort Refresh                          | 2 Banded     | w East Column<br>Rows Sanded Columns |           |                    |                                                                                                    |            |
| _        | Properties                               | Tool                                       |                      | External Table Data                  | T            | able Style Options                   |           | Table Styles       | be a second second second second second second second second second second second second second second second s | -          |
| _        | E6                                       | • (*                                       | f.                   |                                      |              |                                      |           |                    |                                                                                                    | ~          |
| 1        | A                                        | <ul> <li>First Name</li> </ul>             | C                    | D<br>Business Phone                  | E            | F-mail Address                       |           | G<br>Number Column | H<br>Full Name                                                                                                  | -          |
| 2        | Doe                                      | Jane                                       |                      | ign 1800-000-000                     | Home Phone R | janeoe@exteligentdesi                |           | Number Column      | Jane Doe                                                                                                    | -          |
| 3        | Doe                                      | John                                       |                      | ign 1800-000-000                     |              | johndoe@exteligentde                 |           |                    | John Doe                                                                                                    |            |
| 4        | Larry                                    | Olivia                                     |                      | ks 1800-000-000                      |              | johndoe@adventurewo                  |           |                    | Olivia Larry                                                                                                    |            |
| 5        | Lawerence                                | JIII                                       |                      | 1800-000-000                         |              | jill@exteligentdesign.c              | mo        |                    | Jill Lawerence                                                                                                  |            |
| б        | Lawerence                                | Shelly                                     | Adventure Wo         | ks 1800-000-000                      |              | Shelly@adventurework                 | s.com     |                    | Shelly Lawerence                                                                                                | e          |
| 7        | Smith                                    | Jack                                       | Extelligent Des      | ign 1800-000-000                     |              | jack@exteligentdesign.               | com       |                    | Jack Smith                                                                                                    |            |
| 8        | Smith                                    | John                                       | Adventure Wo         | ks 1800-000-000                      |              | johnsmith@adventurev                 | vorks.com |                    | John Smith                                                                                                    |            |
| 9        |                                          |                                            |                      |                                      |              |                                      |           |                    |                                                                                                    |            |
| 10       |                                          |                                            |                      |                                      |              |                                      |           |                    |                                                                                                    |            |
| 11       |                                          |                                            |                      |                                      |              |                                      |           |                    |                                                                                                    |            |
| 12       |                                          |                                            |                      |                                      |              |                                      |           |                    |                                                                                                    | - 11       |
| 13<br>14 |                                          |                                            |                      |                                      |              |                                      |           |                    |                                                                                                    |            |
| 14       |                                          |                                            |                      |                                      |              |                                      |           |                    |                                                                                                    |            |
| 16       |                                          |                                            |                      |                                      |              |                                      |           |                    |                                                                                                    |            |
| 17       |                                          |                                            |                      |                                      |              |                                      |           |                    |                                                                                                    |            |
| 18       |                                          |                                            |                      |                                      |              |                                      |           |                    |                                                                                                    |            |
| 19       |                                          |                                            |                      |                                      |              |                                      |           |                    |                                                                                                    |            |
| 20       |                                          |                                            |                      |                                      |              |                                      |           |                    |                                                                                                    |            |
| 21       |                                          |                                            |                      |                                      |              |                                      |           |                    |                                                                                                    |            |
| 22       |                                          |                                            |                      |                                      |              |                                      |           |                    |                                                                                                    |            |
| 23       |                                          |                                            |                      |                                      |              |                                      |           |                    |                                                                                                    |            |
| 24       |                                          |                                            |                      |                                      |              |                                      |           |                    |                                                                                                    | - 1        |
| 25       |                                          |                                            |                      |                                      |              |                                      |           |                    |                                                                                                    | *          |
|          | 4 F H OWS                                | svr(2) 😏                                   |                      |                                      |              |                                      |           | 100%               | · ·                                                                                                    | 0<br>•     |

FIGURE 3.39

The contacts list open in Microsoft Excel.

The list in Excel is now connected to the list in SharePoint. If someone makes a change to the list in SharePoint, the change will be reflected in your Excel document if you reopen the file or click the Refresh button in the External Table Data section of the ribbon (refer to Figure 3.39). You can use the Unlink button in the same section to disconnect the spreadsheet from the SharePoint list and continue working on it separately.

# **Searching in SharePoint**

# **IN THIS CHAPTER**

- Search for Documents and List Items
- Search in SPF
- Search Options in SharePoint Server
- Use the Advanced Search (in SharePoint Server)
- Search for People (in SharePoint Server)
- Search SharePoint from Your Desktop

SharePoint has a built-in search engine that allows you to search for files or pages that are in SharePoint or even in other sites or file storage applications. However, the different SharePoint interfaces—SharePoint Server and SPF—have different ways to search and display the search results. This chapter explains how to search using SharePoint's different interfaces.

# **Search for Documents and List Items**

**Scenario/Problem:** You want to find a piece of content that exists in your corporate network, but you're not sure where in the network it is. It might be a document stored in SharePoint or in a file share, or it might be a list item in SharePoint or in an application database.

**Solution:** SharePoint has a built-in search facility that enables you to find content in SharePoint (and sometimes also content that is not in SharePoint, depending on the configuration the search administrator set up). The search user interface can be customized, so the search screen in your SharePoint site may look different from what's shown in this chapter. Such customization doesn't change how you search, however.

It is important to note that searching in SPF is different from searching in SharePoint Server, which itself can have different options if FAST technology is installed. Indeed, one of the main reasons corporations buy and install SharePoint Server and the FAST search technology is that the search options that come with these two products offer much more for the administrator and for you, the end user, to use.

The basic search in both SharePoint Server and SPF is the same: You type the search keywords in the search box and click Go. However, SharePoint Server has an additional Advanced option that allows you to search for items using their properties, and a Preferences option that allows you to set the languages you are using to search, the default language, and whether you want to see search suggestions in the search box. SharePoint Server also allows you to search all the SharePoint sites (unlike SPF, which allows you to search only the site you are currently in) as well as content that exists outside SharePoint.

To search for anything, you usually just type in the search box a keyword that represents the item you want to search for and click the Search button, which usually looks like a magnifying glass. The location of the search box can vary, and if you are using SharePoint Server, you may have other options for how to search, including the Advanced link (for advanced searching), a Preferences link (for setting preferences, as mentioned earlier), and dedicated search pages. These options are covered later in this chapter.

The simplest form of searching in SharePoint—the method just described—is known as a *search*. The keyword can be a word that appears in the document (part of the document's contents) or in the document or list items properties (for example, a

The Connect to Windows Explorer button

document name, a contact's company name, or anything else the search administrator decided should be included in the search scope). Figure 4.1 shows an example of a keyword search.

|                              |                                                                             | _                                                                   |                                                               | Jack Smith +                                                                                           |
|------------------------------|-----------------------------------------------------------------------------|---------------------------------------------------------------------|---------------------------------------------------------------|----------------------------------------------------------------------------------------------------|
| Search Result                | ts                                                                          |                                                                     |                                                               | I Like I Tags &                                                                                        |
| <ul> <li>Projects</li> </ul> | Search Center                                                               |                                                                     |                                                               | 0                                                                                                    |
| iharePoint In                | adventureworks                                                              | Q                                                                   |                                                               |                                                                                                    |
| sults                        |                                                                             |                                                                     |                                                               |                                                                                                    |
|                              |                                                                             |                                                                     |                                                               |                                                                                                    |
| oice 1 .docx                 |                                                                             |                                                                     |                                                               |                                                                                                    |
| tomer: Adventur              | eWorks LTD PTY<br>Administrator, Autobyt Dat<br>/Shared Documents/Invoic    |                                                                     |                                                               |                                                                                                    |
| //snarepointteam             | v Shared Documents/Invoic                                                   | e 1.000X                                                            |                                                               |                                                                                                    |
| arePoint Intran              | et - Contacts                                                               |                                                                     |                                                               |                                                                                                    |
| ources Projects              | ge location is: All contact<br>Pictures Doe johndo<br>orks.com johnsmith@ad | s I Like It Tags & Note<br>@adventureworks.com<br>ventureworks.com  | s Home Human                                                  |                                                                                                    |
|                              | /Lists/Contacts/AllItems.as                                                 | px                                                                  |                                                               |                                                                                                    |
|                              |                                                                             |                                                                     |                                                               |                                                                                                    |
| ith<br>johnsmith©ad          | ventureworks.com Adv                                                        | venture Works 1800-000-                                             | 000 USA                                                       |                                                                                                    |
| ors: Sharepoint\J            | ohndoe Date: 4/25/2010<br>/Lists/Contacts/DispForm.a                        |                                                                     |                                                               |                                                                                                    |
| ://snarepointteam            | User Contects/Dispform.a                                                    | spx/10=+                                                            |                                                               |                                                                                                    |
|                              | entureworks.com Adver<br>ohndoe Date: 4/25/2010                             | nture Works 1800-000-00                                             | 0 USA                                                         |                                                                                                    |
|                              | /Lists/Contacts/DispForm.a                                                  | spx?ID=6                                                            |                                                               |                                                                                                    |
| ors: Sharepoint\J            | ohndoe Date: 4/25/2010                                                      |                                                                     | 100 Australia                                                 |                                                                                                    |
| ia j                         | ohndoe@ad                                                                   | ohndoe©adventureworks.com Adv<br>Sharepoint\Johndoe Date: 4/25/2010 | ohndoe® <b>adventureworks</b> .com Adventure Works 1800-000-0 | ohndoe@adventureworks.com Adventure Works 1800-000-000 Australia<br>Sharepoint'Johndoe Date: 4/25/2010 |

#### FIGURE 4.1

Searching for the word AdventureWorks produces results that include a document that has the word in its contents, a contact, and a list view that has the same word.

**TIP** Because search results can sometimes be documents and sometimes list items and sometimes web pages or list views, what you get when you click on a search result will vary.

When opening search results, you might want to open the result in a new window (or a new tab in some browsers) so you don't lose the search results page you are viewing. To do so, right-click the link and choose Open in New Window. Or Shift+click the link to open it in a new window; Ctrl+click opens it in a new tab in some browsers.

You can search for more than one word. The search results contain everything that includes any of those words.

**TIP** Searching for the words *mountain bikes* results in all the documents that have either the word *mountain* or the word *bikes* as well as *mountains* and *bike* and other forms of the two words. If you want to search only for an exact match for a phrase, surround it with quotation marks (for example, "mountain bikes"). Alternatively, you can use the advanced search (described later in this chapter) to accomplish the same effect.

By default, the search results are sorted by relevance; the document you are most likely looking for should be the first in the list. SharePoint calculates the relevance of the documents based on many things, but basically, a document with more instances of the word you searched for should be highest in a list sorted by relevance.

**TIP** Depending on the configuration of the search page, you might have an option to choose a different sorting order—to sort by modified date. If the page was configured to have this option, you see a drop-down with the title Sort By and in it the option Modified Date. Select this option to reorder the search results.

In addition, the search results page in a SharePoint Server configuration offers two ways to be notified when a new search result for your search is added in the future: the Alert Me and RSS options. For example, if you search for *AdventureWorks* and you want to know when new documents or list items are created in the future, you can use these options.

The Alert Me option is similar to the alert functionality for other objects in SharePoint (such as documents or lists; see Chapter 3, "Solutions Regarding Files, Documents, List Items, and Forms," for more information) but has fewer options, as shown in Figure 4.2.

|                                 | to create an alert notifying you when there are changes to the specified item,<br>ng alerts on this site. | bocument, not, or horary.<br>TLike II Tags 8<br>Notes                   |  |  |  |  |
|---------------------------------|----------------------------------------------------------------------------------------------------|-------------------------------------------------------------------------|--|--|--|--|
| Recycle Bin<br>All Site Content | Alext Title                                                                                               | OK Canoel                                                               |  |  |  |  |
|                                 | Enter the title for this alert. This is included in the subject of the notification sent for this alert.  | Bearch: adventureworks                                                  |  |  |  |  |
|                                 | Send Alerts To                                                                                            |                                                                         |  |  |  |  |
|                                 | You can enter user names or e-mail addresses. Separate them with semicolons.                              | Users:<br>SHAREPOINT\Administrator ;                                    |  |  |  |  |
|                                 |                                                                                                    | 8,⁄ (1)                                                                 |  |  |  |  |
|                                 | Delivery Method<br>Specify how you want the alerts delivered.                                             | Send me alerts by:                                                      |  |  |  |  |
|                                 |                                                                                                    | C Text Message (SMS)                                                    |  |  |  |  |
|                                 |                                                                                                    | F Send URL in text message (SMS)                                        |  |  |  |  |
|                                 | Change Type<br>Specify the type of changes that you want to be alerted to.                                | Only send me alerts when:                                               |  |  |  |  |
|                                 | specify the type of changes that you want to be averted to.                                               | New items in search result                                              |  |  |  |  |
|                                 |                                                                                                    | C Existing items are changed<br>C All changes                           |  |  |  |  |
|                                 | When to Send Alerts                                                                                       |                                                                         |  |  |  |  |
|                                 | Specify how frequently you want to be alerted. (mobile alert is only available for immediately send)      | <ul> <li>Send a daily summary</li> <li>Send a weekly summary</li> </ul> |  |  |  |  |

FIGURE 4.2 The search alert settings page.

In the Change Type section, select whether you want to be alerted only on new items, on changed items, or on both. In the When to Send Alerts section, select whether you want daily alerts or immediate alerts when there is something to be alerted on.

**NOTE** Alerts from searches are never immediate. An e-mail is sent to you only when the change has been picked up by the search engine. Depending on the search configuration that the administrator set up, that can take a while.

# Search in SPF

**Scenario/Problem:** When you are using a SharePoint site that is hosted on a server that has only SPF installed, the search options are different than if you have SharePoint Server installed. (See "How to Tell if a Site Is Based on SPF or SharePoint Server" in Chapter 1, "About Microsoft SharePoint 2010," for more information.)

**Solution:** Searching in SPF is very simple and doesn't have many options. An SPF site usually has a search box that allows you to search on documents and list items in that site (see Figure 4.3).

| SharePoint In                                  | tranet + Ho               | ome                             |                                   |                              |                                            | Uke It 1 |
|------------------------------------------------|---------------------------|---------------------------------|-----------------------------------|------------------------------|--------------------------------------------|----------|
| SharePoint Intranet H                          | uman Resourc              | es • Projec                     | ts Search Center                  |                              | Search this site                           | م        |
| Surveys<br>Staff satisfaction survey           | Welco                     | me to y                         | our site!                         |                              |                                            |          |
| Pictures<br>Australian Animals<br>Stock Photos | Add a new<br>clicking the | image, change<br>edit button ab | a this welcome text or a<br>rove. | dd new lists to this page by |                                            |          |
| Libraries                                      | Shared D                  | ocuments                        |                                   |                              | ACT I                                      | E. L     |
| Site Pages                                     | П Тура                    | Name                            | Modified                          | Modified By                  |                                            |          |
| Shared Documents                               | 2)                        | expense                         | 4/25/2010 3:45 PM                 | SHAREPOINT\Administrator     |                                            | 100      |
| Corporate Slides<br>Expense Claim Forms        | -                         | claim<br>D HOV                  |                                   |                              |                                            | 110      |
|                                                | -                         | Invoice                         | 4/26/2010 3:22 PM                 | SHAREPOINT\Administrator     |                                            | 5110     |
| Lists<br>Calendar                              | 1                         | Invoice                         | 4/26/2010 12:33 PM                | SHAREPOINT\Administrator     |                                            |          |
| Fasks<br>Contacts                              |                           | invoice<br>10                   | 4/26/2010 12:34 PM                | SHAREPOINT\johndoe           |                                            |          |
| Contacts<br>Product Ordens                     |                           | D HEW                           |                                   |                              | Getting Started                            |          |
| rises single                                   |                           | invoice<br>11                   | 4/25/2010 11:40 AM                | SHAREPOINT\Administrator     | 🖨 Share this site                          |          |
| Discussions                                    |                           | E Hov                           |                                   |                              | Change site theme                          |          |
| Team Discussion                                |                           |                                 | 1-5 🕨                             |                              | Set a site icon Customize the Quick Launch |          |
| Recycle Bin                                    | Add d                     | ocument                         |                                   |                              | ge Customize the Quick Launch              |          |
| All Site Content                               |                           |                                 |                                   |                              |                                            |          |

#### The search box in the top navigation bar

#### FIGURE 4.3

Most sites have a search box in the top navigation bar.

Using the search box in a document library by default searches only on that document library. However, in the search results page after you have searched, you see a Scopes drop-down with an option to revert to searching the entire site instead, as shown in Figure 4.4. This allows you to search only within the document library and not other document libraries.

The Scopes drop-down allows you to revert to searching the entire site.

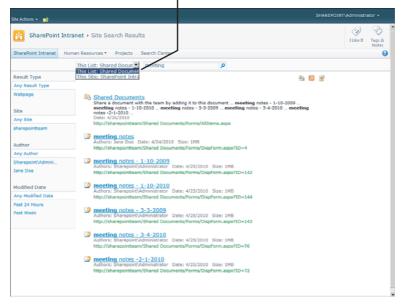

#### FIGURE 4.4

The search function when you're in a document library searches only in that document library by default, with an option to switch to searching the entire site.

# Search Options in SharePoint Server

**Scenario/Problem:** When you are using a SharePoint site that is hosted on a server that has SharePoint Server installed, the search options are different and more versatile than if you have just SPF installed. (See "How to Tell if a Site Is Based on SPF or SharePoint Server" in Chapter 1 for more information.)

**Solution:** A variety of options exist in SharePoint Server sites for executing different types of search queries. You can search in SharePoint Server in many ways. The simplest is exactly like in SPF: You use a search box at the top of the page that allows you to type and search. Depending on the site administrator's configuration of the search settings, you may have a Scopes of Search drop-down box. Scopes allow you to specify what you want to search. Site administrators can configure and add scopes, but a few default scopes are available: All Sites, People, and a This Site scope in each site (see Figure 4.5).

| SharePoint Int                                    | tranet + I  | lome                                            |                                    |                                               | (2)<br>I Like B                                                                                                    | Tags &<br>Notes |
|---------------------------------------------------|-------------|-------------------------------------------------|------------------------------------|-----------------------------------------------|----------------------------------------------------------------------------------------------------|-----------------|
| SharePoint Intranet Hu<br>Corporate Search Center | uman Resou  | irces • Proje                                   | cts Search Center                  | This Site: Sha<br>This Site: Sha<br>All Sites |                                                                                                    | • •             |
| Surveys<br>Staff satisfaction survey              | Welc        | ome to y                                        | our site!                          | People                                        |                                                                                                    | -               |
| Pictures<br>Australian Animals<br>Stock Photos    | clicking th | w image, chang<br>he edit button a<br>Documents | e this welcome text or ac<br>bove. | id new lists to this page by                  |                                                                                                    | 2               |
| Libraries<br>Site Pages                           |             |                                                 |                                    |                                               |                                                                                                    | 5               |
| Shared Documents                                  | Ту          |                                                 | Modified 4/25/2010 3:45 PM         | Modified By<br>SHAREPOINT\Administrator       |                                                                                                    |                 |
| Corporate Slides                                  | -           | daim<br>daim                                    | 4/25/2010 3142 644                 | SAMEPOINT Warministrator                      |                                                                                                    | 15              |
| Expense Claim Forms                               | 8           |                                                 | 4/25/2010 3:22 PM                  | SHAREPOINT\Administrator                      |                                                                                                    | HEAR            |
| ists<br>Calendar                                  | -           |                                                 | 4/26/2010 12:33 PM                 | SHAREPOINT\Administrator                      |                                                                                                    |                 |
| Tasks<br>Contacts                                 | 8           | invoice                                         | 4/26/2010 12:34 PM                 | SHAREPOINT\johndoe                            | Colling Stated                                                                                                    |                 |
| Product Orders                                    | 8           | invoice                                         | 4/25/2010 11:40 AM                 | SHAREPOINT\Administrator                      | Getting Started<br>Getting Started<br>Gettin |                 |
| Discussions                                       |             |                                                 |                                    |                                               | Change site theme                                                                                                    |                 |
| feam Discussion                                   |             |                                                 | 1-5 +                              |                                               | Customize the Quick Launch                                                                                                    |                 |
| Recycle Bin                                       | Add         | document                                        |                                    |                                               |                                                                                                    |                 |

FIGURE 4.5

The Scopes drop-down in a SharePoint Server site allows you to select a scope to search on.

The All Sites scope by default searches on everything excluding people. Search results might not come only from SharePoint sites. SharePoint Server has the ability to search on other sources of data outside SharePoint, and the All Sites scope, by default, searches on that content.

**NOTE** Depending on the scope you choose and on how the search administrator set it up, you may be directed to a different search results page.

## **Use the Search Center**

A search option available in SharePoint Server is to use the Search Center. This site is dedicated to searching and is designed to give you a better searching experience.

If your organization is using the Search Center, you can usually get to it by either finding it on the navigation bar, usually under the name Search. You can also get to the Search Center by performing a simple search from any site; by default, in SharePoint Server you are directed to the Search Center when you do that.

The Search Center has an option to display several search tabs, or search pages (see Figure 4.6). Each of these tabs can be configured to display search results from different sources of content. The site administrator can create other tabs, and these tabs can be configured to show different search results.

| Corporate Search Center + Sear |                  |   | 0 🗣 0                   | SHAREPOINT\Administrator • |
|--------------------------------|------------------|---|-------------------------|----------------------------|
|                                |                  |   |                         |                            |
|                                |                  |   |                         |                            |
|                                |                  |   |                         |                            |
|                                |                  |   |                         |                            |
|                                | All Sites People |   | Preferences             |                            |
|                                |                  | P | Preferences<br>Advanced |                            |
|                                |                  |   |                         |                            |
|                                |                  |   |                         |                            |
|                                |                  |   |                         |                            |
|                                |                  |   |                         |                            |
|                                |                  |   |                         |                            |
|                                |                  |   |                         |                            |
|                                |                  |   |                         |                            |
|                                |                  |   |                         |                            |
|                                |                  |   |                         |                            |
|                                |                  |   |                         |                            |
|                                |                  |   |                         |                            |

FIGURE 4.6

The default Search Center has a search page for people and a search page for other content.

To switch between tabs, just click on the tab name. The term you were searching for is automatically transferred to the new tab, and a search is performed on it.

**TIP** By default, the Search Center site template is configured not to display any ribbons. To see the ribbons in the Search Center, open the Site Actions menu and select Show Ribbon.

**TIP** By default, the search the Search Center template is configured not to display any navigational aids, including the Navigate Up button (refer to Figure 4.6, where the button is clearly missing from the top of the page). This makes it difficult to go back to the site you started from. To do that, you can either click the Back button in your browser or manually change the address of your browser to the site you want to navigate to.

## **Conduct a Federated Search**

Federated searching is an optional ability of SharePoint Server that may or may not be available in the site you are using. The idea of federated searching is that the search results display results from more than just what SharePoint is indexing. For example, you can search the Internet. If you are researching a certain term, such as *bicycle*, and would like to see everything related to bicycles from the SharePoint site and also from Bing search or maybe Google or Yahoo!, you should use the federated search option (see Figure 4.7).

**TIP** If the federated search results come from the Internet, you might want to open them in a new window or a separate tab so that you don't lose the search results page.

#### net start and the start of the start of the All Sites People adventureworks P Preferences Advanced Result Type 1-5 of 5 results 24 🖸 📝 Any Result Type Nashville-based corporate team building worldwide: get.... We help clients develop high-performing teams. Corporate training, fun, ropes course development services; worldwide from Nashville, Tennessee. http://development.eewice.com/ Word Site Any Site Invoice 1. docx Customer: AdventureWorks LTD PTY Authors: SharepointVidministrator, Autobyt Date: 4/26/2010 Size: 19KB m/Shared Do oice 1.doc Author Si SharePoint\_Intranct - Contacts Site Actione ... This page location is: ... All contacts ... I Like It ... Tags & Notes ... Home ... Human Resources ... Projects ... Fichtures ... Doe ... johndoe@adventureworks.com ... Shelly@adventureworks.com ... johnsmith@adventureworks.com ... Deals # define thereworks.com ... johnsmith@adventureworks.com ... Any Author Sharepoint\Johndoe Sharepoint\Admini. Autobyt Smith John ... johnsmith@adventureworks.com ... Adventure Works ... 1800-000-000 ... USA Authors: SharepointUbindoe. Date: 4/25/2010 Modified Date wy Modified Date ast 24 Hours Lawerence Shelly ... Shelly@adventureworks.com ... Adventure Works ... 1800-000-000 ... USA Authors: SharepointUohndoe Date: 4/25/2010 Larry Olivia \_\_johndoe@adventureworks.com \_\_Adventure Works \_\_ 1800-000-000 \_\_ Australia Austro-\_ SharamoniatUchindoe \_ Date: 4/25/2010

#### A result from an Internet search

Results from the search in SharePoint

FIGURE 4.7

The federated search results from the Internet are shown on the top of the page.

A site administrator can configure federated searching to show results from many sources outside SharePoint.

**TIP** Remember that federated search results may be results from the Internet, and many sites contain unreliable data.

# Use the Advanced Search (in SharePoint Server)

**Scenario/Problem:** Sometimes when you want to search for a document or a list item, you don't want to use free text to search on the content of the document or the list item. Instead, you might want to restrict the search to the metadata—the information stored about the document or list item in the columns of the list or library. For example, if you want to search for documents written by John Doe, performing a simple search for the words "John Doe" returns documents that were not written by that person. Instead, it returns any document that has the words "John Doe" in the body of the document, as well as in other columns, such as the column showing who modified the document last.

**Solution:** Advanced searching allows you to search for documents or list items in a more organized manner than just typing keywords. It lets you focus your search on a particular property of the documents or list items. For example, you can search for documents that person X wrote or documents that were created after the date 1/1/2008 or list items that have the word *AdventureWorks* in the company property but not in other properties.

To get to the advanced search page, navigate to the Search Center and click on the Advanced link (see Figure 4.8). Depending on the configuration of the site, you may also have other links to the advanced search page.

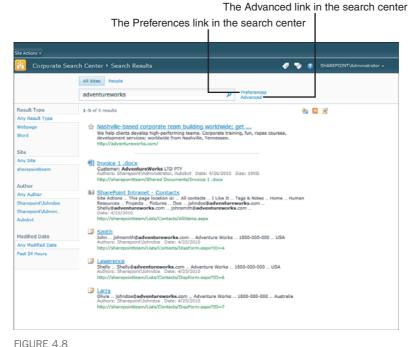

FIGURE 4.0

The Advanced link in the Search Center.

The advanced search page allows you to search more specifically and in a more exact manner on parts of the document or list item (see Figure 4.9).

| All of these words:   | adventureworks           |     |        |
|-----------------------|--------------------------|-----|--------|
| The exact phrase:     |                          |     |        |
| Any of these words:   |                          |     |        |
| None of these words:  |                          |     |        |
| Only the language(s): | English                  |     |        |
|                       | Erench                   |     |        |
|                       | C German                 |     |        |
|                       | 🗖 Japanese               |     |        |
|                       | Simplified Chinese       |     |        |
|                       | C Spanish                |     |        |
|                       | Traditional Chinese      |     |        |
| Result type:          | All Results              |     |        |
|                       |                          |     |        |
| Add property re:      | strictions               |     |        |
| Where the Property    | (Pick Property) Contains | And | • 4    |
|                       |                          |     |        |
|                       |                          |     | Search |
|                       |                          |     |        |

FIGURE 4.9 The advanced search page.

In this page, you can specify to look for words, exactly as you do with the simple search option. When you type words in the Any of These Words box, the search results contain only documents or list items that have all the words you type, but not necessarily in the same order. You can use the other options to refine your search. For example, if you select The Exact Phase, you can type a few words, and items will be returned in the results only if they contain the exact phrase. And you can specify words that you don't want in the documents and select the None of These Words box.

Another way to narrow a search is to specify a language. This option is usually used for web pages and not for documents, unless the documents have a property called Language.

You can specify the result type to search; for example, for Microsoft Word documents, Microsoft Excel documents, or Microsoft PowerPoint documents. Or you can just select Documents to make sure your search returns only documents—and not list items (see Figure 4.10). The site administrator can customize this box to include more types.

|        |     |        |                                                                                       | All of these words:   |
|--------|-----|--------|---------------------------------------------------------------------------------------|-----------------------|
|        |     |        |                                                                                       | The exact phrase:     |
|        |     |        |                                                                                       | Any of these words:   |
|        |     |        |                                                                                       | None of these words:  |
|        |     |        | F English                                                                             | Only the language(s): |
|        |     |        | French                                                                                |                       |
|        |     |        | C German                                                                              |                       |
|        |     |        | T Japanese                                                                            |                       |
|        |     |        | Simplified Chinese                                                                    |                       |
|        |     |        | C Spanish                                                                             |                       |
|        |     |        | Traditional Chinese                                                                   |                       |
|        |     |        | All Results                                                                           | Result type:          |
|        |     |        | Word Documents                                                                        | Add property res      |
| - 4    | And | *      | PowerPoint Present Contai                                                             | Where the Property    |
|        |     | 2.00 C |                                                                                       |                       |
| Search |     |        |                                                                                       |                       |
|        | And | ×      | All Results<br>Documents<br>Word Documents<br>Excel Documents<br>Prover Point Present | Add property res      |

FIGURE 4.10 Selecting the result type.

Finally, you can specify a search on specific properties that the site administrator configured for you to search on. You can add up to five conditions, such as Property X Equals/Does Not Equal Y, as shown in Figure 4.11.

| Find documents        | that have                               |          |     |        |
|-----------------------|-----------------------------------------|----------|-----|--------|
| All of these words:   | adventureworks                          |          |     |        |
| The exact phrase:     |                                         |          |     |        |
| Any of these words:   |                                         |          |     |        |
| None of these words:  |                                         |          |     |        |
| Only the language(s): | English                                 |          |     |        |
|                       | French                                  |          |     |        |
|                       | German                                  |          |     |        |
|                       | Japanese                                |          |     |        |
|                       | Simplified Chinese                      |          |     |        |
|                       | 🗖 Spanish                               |          |     |        |
|                       | Traditional Chinese                     |          |     |        |
| Result type:          | All Results                             |          |     |        |
|                       |                                         |          |     |        |
| Add property res      | strictions                              |          |     |        |
| Where the Property    | Last Modified Da                        | 1/1/2008 | And | -      |
|                       | (Pick Property) Contains                | •        | And | • • -  |
|                       | (Pick Property)<br>Author dk a Property |          |     |        |
|                       | Description                             |          | 3   | Search |
|                       | Size (bytes)                            |          |     |        |
| Improve your searche  | Last Ploutieu Date                      |          |     |        |
|                       | Created By<br>Last Modified By          |          |     |        |

FIGURE 4.11 Searching on properties.

As shown in Figure 4.11, you can chain a few conditions together and choose whether they should be chained by using an Or operator or an And operator. For example, if you specify Author Equals John and Title Equals Example, the only results will be the ones whose author is John and whose title is exactly Example. But if you search for Author Equals John *or* Title Equals Example, the results will include documents that have been authored by John and documents whose title is Example—not just the documents where both conditions are true.

**NOTE** It is very common for site administrators to customize this interface. It is possible that your search experience will be very different from what is shown here. You may, for example, be able to choose different operators such as Contains.

# Search for People (in SharePoint Server)

**Scenario/Problem:** You may want to find the contact details of people who work with you in the organization. You might need to know someone's phone number, department, manager, and so on.

**Solution:** SharePoint Server has a user profile database that stores information about users. For more information about this feature, see Chapter 5, "Social Networking, Personal Sites, and Personal Details." If this feature has been set up, you have the ability to search for people and view their details. Also, if someone has created a personal site, you will be able to view the public view of that personal site. (For more information about personal sites and how to create them, see Chapter 5.)

You can perform a people search from most SharePoint Server sites by choosing People from the Scopes drop-down if this drop-down appears next to the site's search box. Or you can navigate to the Search Center and choose the People tab.

As with documents and list items, you can conduct a people search by using either keywords or advanced searching methods. The advanced search when searching for people behaves slightly differently than the advanced search for documents and list items. To view the advanced search options, click on the Search Options link in the People search tab in the Search Center. You then see more search options. You can still search by keyword using the same box, and you can also specify values for specific people properties (see Figure 4.12).

| Actions • Browse Page Publish |                  |                                  |
|-------------------------------|------------------|----------------------------------|
| Corporate Search Center + S   |                  | 🥔 🔖 👔 SHAREPOINT\Administrator • |
|                               |                  |                                  |
|                               |                  |                                  |
|                               | All Sites People |                                  |
|                               | P                | Preferences<br>Search Options    |
|                               | Find People by X |                                  |
|                               |                  | Search Options                   |
|                               | Last name        | Search Options                   |
|                               |                  | Bearch Options                   |

#### FIGURE 4.12

The advanced search options in the People search tab in the Search Center.

For example, to look for someone whose first name is John and whose job title is Human Resources Manager, type John in the First Name box and Human Resources Manager in the Job Title box. Then click the Search button (the one that looks like a magnifying glass). The search results page that appears shows you the people search results.

Unlike the results for documents and list items, these results are ordered by social distance. This is something special for the people search that shows you the people you work with first, and people they work with second, and then anyone else. SharePoint knows who you work with only if you tell it by using the Colleagues mechanism. This mechanism allows you to specify who you work with either from the search results (by using the Add to Colleagues link) or from your personal site (see Chapter 5). SharePoint automatically recognizes some colleagues, such as your manager, people you manage, and other people who have the same manager. Another thing that is unique to people search results is the Browse in Organizational Chart link that may appear for each result. Clicking this link redirects you to a page that shows an organizational chart and the selected user's location in it. For more information about the organization chart, see Chapter 5.

If you want to change the sort order, open the Sort By drop-down (shown in Figure 4.13) and select either Default, Social Distance, or Name options.

People search results have another distinguishing feature that the results of documents and list items search results do not have by default: The results are grouped showing people who are your colleagues who were returned as part of your search under one group, people who are colleagues to your colleagues as another group, and so on. If your search results include yourself (for example, if you search for people with the same first name as you), the search result for your profile will show up in a group by itself—a group called Me. In Figure 4.13 you can see that John Doe is labeled My Colleague under the picture. That is because John was marked as someone who is important to the user who searched for him.

|                                                                                                    | All Sites People |                                                                                                    |                               |                          |
|----------------------------------------------------------------------------------------------------|------------------|----------------------------------------------------------------------------------------------------|-------------------------------|--------------------------|
|                                                                                                    | john             | P                                                                                                    | Preferences<br>Search Options |                          |
| View All Matches<br>Name Matches<br>Profile Matches<br>Job Täle<br>Any Job Täle<br>Manager of Human Re<br>Secratery | 1-2 of 2 results | John Smith Scoratery Corporate Hanagement johnmihlerstelligendesign.com     John Smith     Stores in organizational chart     Sy John Smith     Song of Human Resources johndoeBestelligendesign.com     Stores in organizational chart     Sy John Dee |                               | Sort by: Default 🗾 🐴 题 🔮 |
|                                                                                                    |                  |                                                                                                    |                               |                          |

FIGURE 4.13 The people search results page.

To help you find people more accurately, you also have an option to filter the search results further by choosing from different groups of results. For example, if you searched for John Doe, you might want to see only users with those words in the name of the user, and not people who have those words in their description or some other place. To do this, click on the Name Matches link on the left to filter the list of results to show only people whose user name has the terms you searched for. Also, if SharePoint detects that there are other user properties that can help you filter, it automatically adds them as filters to the pane. As shown in Figure 4.13, the Job Title property filter is shown on the site, allowing you to view the results for all job titles (default) or filter on Manager of IT Services or on Secretary.

In the search results shown in Figure 4.13, you can see a blank square to the left of each person's name. If you hover over the square with your mouse, you see a dialog with options to contact the person, such as e-mail, chat, phone, and scheduling a meeting (see Figure 4.14). Click on the square to expand the dialog to show the person's contact details (see Figure 4.15). You can then switch to the Organization tab to see where that person is in the organization's hierarchy, as shown in Figure 4.16.

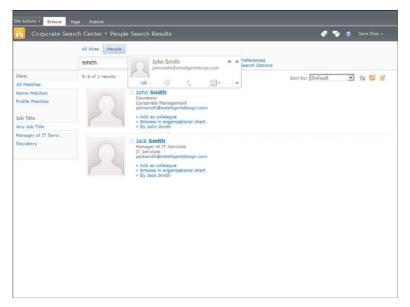

#### FIGURE 4.14

The person dialog appears when you hover over the square next to the person's name.

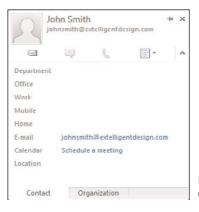

FIGURE 4.15 Clicking on the square shows the person's properties.

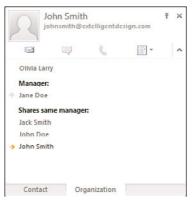

FIGURE 4.16 The Organization tab shows the position of the person in the organization structure.

# Search SharePoint from Your Desktop

**Scenario/Problem:** You want to search for documents from your desktop and not from a site. You want the search results to include documents that are on your own computer as well as in SharePoint.

**Solution:** Some desktop operating systems (such as Microsoft Windows 7) support federated searching. This allows you to add sources that the desktop will search on, and SharePoint can be such a source. If you add to your desktop a SharePoint site as a federated search source, you can use the built-in search application of your operating system and get results from the SharePoint site, as well as results from your desktop, network, and other sources your desktop might be configured to search on.

To add a SharePoint site as a source for your federated search on the desktop, open the site's search results page (which you can do by simply performing a random search). On that page, click the icon that looks like a folder with a magnifying glass on the top of the search results; this is the Allow Search with Windows Explorer button.

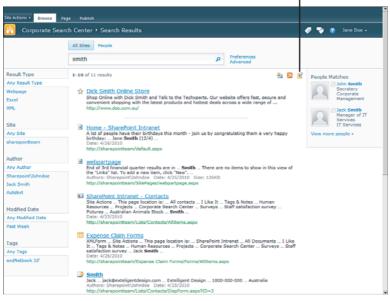

#### The Allow Search with Windows Explorer button

#### FIGURE 4.17

The Allow Search with Windows Explorer button in the search results page.

After you click this icon, if you are using an operating system that supports it, a dialog appears, asking you to confirm that you want to add the search connector to your desktop (see Figure 4.18).

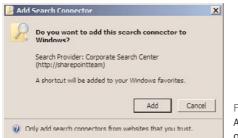

FIGURE 4.18

A dialog asking you to confirm the addition of the SharePoint search to Windows.

Click Add, and you can search the site from your desktop (see Figure 4.19).

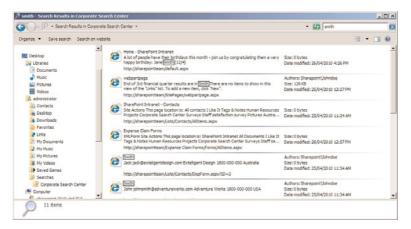

FIGURE 4.19

Searching SharePoint from the desktop.

# CHAPTER 5

# Social Networking, Personal Sites, and Personal Details in SharePoint Server

## **IN THIS CHAPTER**

- Get Started with Social Features
- Manage Tags and Notes
- View Newsfeed Updates for Your Social Network
- Configure Newsfeed for Your Social Network
- Create a Personal Site
- Get Started with Your Personal Site
- Edit Your Details
- Create a Blog

Microsoft SharePoint Server 2010 offers social networking features that allow employees of a company to stay connected and update each other on what they are doing. Using these features, you can track newsfeeds about subjects that interest you (for example, items you tagged, colleagues whose status changed, new blog posts) and comments about items that you want to track.

On top of that, in some Microsoft SharePoint Server 2010 implementations, the option to create personal sites is enabled. In this case, you can create a SharePoint site that is totally under your control. You can upload documents to be stored in the site instead of on your desktop and manage your private lists, such as lists of favorite links or lists of friends.

In addition, with SharePoint Server you get a user profile that stores information about you, such as your phone number, e-mail, and other details that would be useful for people in your organization. This chapter explains how to use the social features, how you can view personal details of yourself or of others, and how you can edit your own details, as well as how to create and navigate around a personal site.

# **Get Started with Social Features**

**Scenario/Problem:** You want to use SharePoint Server's social features to manage your colleagues, set your status, and see the organization hierarchy.

**Solution:** To open the social networking home page, click the [*your name*] button at the top-right corner of a SharePoint site's page. From the menu that opens, choose either the My Profile option or the My Site option, as shown in Figure 5.1.

| SharePoint Intranet Hi                                                                 | uman Re          | source            | s • Projec    | ts Corporate Search | Center This Site: SharePoint In  |                                                                                                    |
|----------------------------------------------------------------------------------------|------------------|-------------------|---------------|---------------------|----------------------------------|----------------------------------------------------------------------------------------------------|
| Surveys<br>Staff satisfaction survey<br>Pictures<br>Australian Animals<br>Stock Photos | Add a<br>clickin | new in<br>g the e |               |                     | dd new lists to this page by     | W Settings<br>Index your user information,<br>reportal extings, and alerts.<br>Sign in as Different User<br>Login with a different account.<br>Eight Out<br>Logod of this site. |
| Site Pages                                                                             |                  | Туре              | Name          | Modified            | Modified By                      |                                                                                                    |
| Shared Documents<br>Corporate Slides                                                   |                  | 9                 | expense       | 4/25/2010 3:45 PM   | SHAREPOINTVAdministrator         |                                                                                                    |
| Expense Claim Forms                                                                    |                  | 1                 | Invoice       | 4/26/2010 3:22 PM   | SHAREPOINT\Administrator         | AN AN                                                                                                    |
| lists                                                                                  |                  | <b>1</b>          | Invoice<br>1  | 4/26/2010 12:33 PM  | SHAREPOINT\Administrator         |                                                                                                    |
| Calendar<br>Tasks                                                                      |                  | 2                 | invoice<br>10 | 4/26/2010 12:34 PM  | John Doe                         |                                                                                                    |
| Contacts<br>Product Ordens                                                             |                  | 2                 | invoice<br>11 | 4/25/2010 11:40 AM  | SHAREPOINT\Administrator Getting |                                                                                                    |
| Discussions                                                                            |                  |                   |               | 1+5 🕨               | E Chang                          | ge site theme                                                                                                    |
| feam Discussion                                                                        |                  | Add doo           | Inamu         |                     |                                  | site icon<br>mize the Quick Launch                                                                                                    |
| All Site Content                                                                       |                  |                   |               |                     |                                  |                                                                                                    |

FIGURE 5.1 Selecting My Profile or My Site from the menu.

If the My Site link does not appear, it could be one of two reasons: Either you are working on a site that has SPF only (and not SharePoint Server) or the site manager disabled the option to have a personal site. However, the My Profile link should appear if your user account has a profile associated with it. If it doesn't, you must either click on the My Site link (to create a profile) if it is available or contact the administrator to find out why you don't have a profile.

Clicking the My Profile link opens your profile page. By default, clicking the My Site option *does not* create a personal site for you but instead opens the social networking home page, shown in Figure 5.2. This page allows you to navigate to your personal site and to other social networking pages.

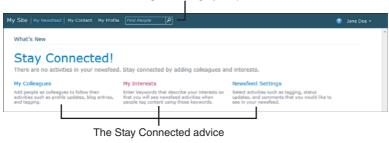

The links to navigate through your personal site

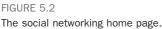

The following sections describe how to perform some of the most common social networking tasks.

# Set Your Status to Let Others Know What You Are Doing

You use your status to tell other people what you are doing. This is similar to status updates in social networking Internet sites such as Facebook and Twitter. You can write a small description of what is on your mind or what you are doing, and people in your social network who are tracking your status can see on their newsfeed that you have a new status.

**TIP** Remember that everyone can see your status!

To set your status, navigate to the My Profile page by either clicking the My Profile link from the [*your name*] drop-down menu (refer to Figure 5.1) or by clicking the My Profile link at the top of the social networking home page (refer to Figure 5.2). You then see a page with your picture (or a generic picture, if you haven't yet uploaded

a picture into your profile; see "Edit Your Details," later in this chapter) and a speech bubble with What's Happening? coming out of the picture, as shown in Figure 5.3.

| y Site My Newsfeed My Content My Profile Find People                                                                                                    | 3ane Doe                                                                                                    |  |
|----------------------------------------------------------------------------------------------------|----------------------------------------------------------------------------------------------------|--|
| view My Profile as seen by: Everyone                                                                                                    |                                                                                                    |  |
| What's happening?                                                                                                    |                                                                                                    |  |
| Vice President<br>Vice President<br>Standboogenet<br>janedcogeneteligentdesign.com                                                                                                    |                                                                                                    |  |
| Edit Ny Profile      Viere information  Overview Organization Content Tags and Notes Colleagues M                                                                                                    | emberships                                                                                                    |  |
| Ask Me About                                                                                                    | My Organization Chart                                                                                                    |  |
| Update your "Ask Me About" with topics you can help people with, such as your                                                                                                    | † Olivia Larry CEO                                                                                                    |  |
| responsibilities or areas of expertise.                                                                                                    | * Jane Doe Vice President                                                                                                    |  |
|                                                                                                    | - John Doe Hanager of Human Resources                                                                                                    |  |
| Recent Activities                                                                                                    | John Smith Secretery                                                                                                    |  |
| Jane Doe has no recent activities at this time.                                                                                                    | (E) Organization Browser                                                                                                    |  |
| Note Board                                                                                                    | In Common with You                                                                                                    |  |
| nuce bolina                                                                                                    | In this space, other people who view your page will see<br>things they have in common with you such as:<br>• First manager you both alter<br>• Colleagues you both share<br>• Memberships you both share |  |
| (Previous   Next)                                                                                                    |                                                                                                    |  |
| There are no notes posted yet. You can use notes to comment on a page, document, or<br>external site. When you create notes they will appear here and <b>under your profile</b> for easy<br>retrieved. Other people can also view the notes you post. |                                                                                                    |  |

#### FIGURE 5.3

Setting your status in the My Profile area.

Click on the What's Happening text and type the status you want to change to. Press Enter.

**NOTE** The text What's Happening is displayed only if you do not have a status set. If you do have a status set, the speech bubble has that status as the text.

#### Specify Your Colleagues

You might want to specify with whom you are working. This information helps SharePoint track for you what they are doing and helps you share information with them.

To specify your colleagues, open the My Profile page as explained earlier in this chapter, and then click the Colleagues tab. In this tab you can add, modify, or remove your colleagues, as well as group them in different ways (see Figure 5.4).

| om<br>nd Notes Colleagues Memberships |                      |                                                                 |
|---------------------------------------|----------------------|-----------------------------------------------------------------|
| id Notes Colleagues Memberships       |                      |                                                                 |
| nd Notes Colleagues Memberships       |                      |                                                                 |
|                                       |                      |                                                                 |
| 2                                     |                      |                                                                 |
|                                       | Mr. Toron            |                                                                 |
| Show To                               | Hy ream              |                                                                 |
| Everyone                              | Yes                  |                                                                 |
| Everyone                              | Yes                  |                                                                 |
| Everyone                              | Yes                  |                                                                 |
| Everyone                              | Yes                  |                                                                 |
|                                       |                      |                                                                 |
|                                       | Everyone<br>Everyone | Show To My Team<br>Everyone Yes<br>Everyone Yes<br>Everyone Yes |

FIGURE 5.4

The Colleagues tab enables you to add, modify, remove, and group colleagues.

Clicking Add Colleagues opens a dialog that allows you to manually select people from the company address book and mark them as colleagues in the Add Colleagues dialog (see Figure 5.5).

| Add Colleagues                                                                                                    |                                                                                                    | □ ×     |
|----------------------------------------------------------------------------------------------------|----------------------------------------------------------------------------------------------------|---------|
| Colleagues<br>Identify the people you know or work with as<br>colleagues.                                                                                                    |                                                                                                    | 8,- 131 |
| Add to Group<br>Adding a colleague to your team helps you control<br>the privacy of your profile. You can configure your<br>profile so that it is visible only to your team.<br>Adding a colleague to a group helps you organize<br>your list of colleagues. | Add to My Team:<br>C Yes<br>C No<br>Add to a Group:<br>C Existing group:<br>General<br>C New group: | ×       |
| Show to<br>Choose who can view these colleagues. The<br>privacy setting you select here affects who can<br>see these colleagues when they visit your profile.                                                                                                | Show these colleagues to:<br>Everyone                                                               | ×       |
|                                                                                                    | OK                                                                                                  | Cancel  |

FIGURE 5.5

Adding coworkers to your social network by using the Add Colleagues dialog.

# View Where You Are in the Organization Hierarchy

You might want to see the organization hierarchy in order to see who is managing whom in the company. To view where you are in the hierarchy, open the My Profile page as described earlier and switch to the Organization tab. How this tab looks depends on whether you have Microsoft Silverlight installed on your client machine. Figures 5.6 and 5.7 show the different looks for this page.

**NOTE** Microsoft Silverlight is a browser extension that is used to display richer interfaces than are usually possible with web pages. Some pages in SharePoint 2010 use Silverlight to show an easier-to-use interface. However, if you have not installed Silverlight, you get an alternative, more simplistic view that doesn't require it.

To install Silverlight, either download it from Microsoft (a link is available on the My Profile page, as shown in Figure 5.6) or ask your administrator to install it if you are not allowed to install software on the machine you are using.

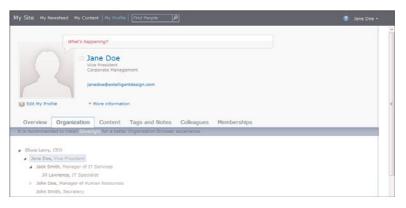

#### FIGURE 5.6

The Organization tab, showing the people in the hierarchy as a collapsible tree, without Silverlight.

Both Figures 5.6 and 5.7 show the organization hierarchy. In Figure 5.6, without Microsoft Silverlight, you can see the hierarchy with Jane Doe (the current user) highlighted. You can see that Jane reports to Olivia and has three people (Jake Smith, John Doe, and John Smith) reporting to her. Two of them in turn have other people reporting to them; for example, Jill reports to Jack Smith. To see who reports to John Doe, you must expand the view by clicking on the arrow next to his name. Clicking on

a name in the view selects the person and exposes a button to open the profile page for that user, as shown in Figure 5.8.

| My Site My Newsfeed My Content My F                   | rafile   Find People   P                                  | 👔 Jane Doe 🔹 |
|-------------------------------------------------------|-----------------------------------------------------------|--------------|
| What's happening?                                     |                                                           |              |
| Sane Do<br>Vice Preside<br>Corporate M<br>janedoc@ext | 1                                                         |              |
| Ky Edit My Profile • More infor                       |                                                           |              |
| Overview Organization Conte                           | nt Tags and Notes Colleagues Memberships                  |              |
|                                                       |                                                           |              |
|                                                       | Cilois Larry<br>CIO                                       |              |
|                                                       | Jane Doe<br>Vice President                                |              |
|                                                       |                                                           |              |
|                                                       |                                                           |              |
|                                                       | Jack Smith<br>Ranager of IT<br>Bervices John Doe<br>Human |              |
|                                                       | John Smith                                                |              |

#### FIGURE 5.7

The Organization tab, showing the people in the hierarchy as a collapsible tree, using Silverlight.

| My Site Wy Newsfeed My Content My Profile Find People                                | 👔 Jane Doe 🔹 |
|--------------------------------------------------------------------------------------|--------------|
| What's happening?                                                                    | E            |
| R is recommended to install Silverbolk for a better Organization Browser experience. |              |
| Olivis Larry, CEO                                                                    |              |
| Jane Doe, Vice President     Jack Smith, Manager of IT Services                      |              |
| Jill Lawrence, IT Specialist                                                         |              |
| John Doe, Manager of Human Resources →                                               |              |
| Shelly Lawrence, Human Resource Coor Open Profile<br>John Smith, Secratery           |              |

FIGURE 5.8

Selecting a person in the Organization tab to see his profile.

The Silverlight version of this window shows the same structure but with a richer interface. It shows people's pictures (or blank pictures, if those people haven't updates their profiles to have pictures) and in boxes showing who reports to whom. You can see in Figure 5.7 that Jane reports to Olivia and manages Jack Smith, John Smith, and John Doe. If you click Jack Smith, Silverlight moves the two Johns to the side and shows that Jack manages Jill (see Figure 5.9).

|                                                                           | agement<br>igentdesign.com |                                                          |                                               | 3ane Doe • |
|---------------------------------------------------------------------------|----------------------------|----------------------------------------------------------|-----------------------------------------------|------------|
| Exit My Profile     Vere inform     Overview     Organization     Content |                            | Value de<br>Value de Valuer Resources<br>Human Resources | Ann Smith<br>Berger<br>Corporate Van augement |            |

FIGURE 5.9

Selecting a person in the Organization tab, using Silverlight, to see who he is managing.

To view a person's profile, simply click that person's name.

# **Manage Tags and Notes**

**Scenario/Problem:** You have added tags on items, documents, and pages. Now you want to find the items you tagged, change whether they are private or public, and maybe remove them. Similarly, you have added notes to the items, and you want to review and manage those notes.

**Solution:** Your personal site has a page that allows you to review your tagged items and your notes. To switch to this page, open the My Profile page as explained earlier in this chapter (refer to Figure 5.3). In that page, click on the Tags and Notes tab (see Figure 5.10).

On the right side of the page you can see all the items for which you have set tags or notes. These are grouped by the month the tags or comments were created, and you can browse the months by using the arrow icons on the top of that list.

On the left side of the page is an option to filter the items to see only items that have tags, only items that have notes, only items that were tagged or noted as private, or only items that were tagged or noted as public. The left side shows a list of all the tag

terms you have used, and you can click on a tag to filter the items on the right to display all the items that were tagged with that term (see Figure 5.11).

| My Site My Newsfeed My Content My Profile                                                                                                    | Find People                                  |                                                      | 🚯 Jane Doe +                                  |
|----------------------------------------------------------------------------------------------------|----------------------------------------------|------------------------------------------------------|-----------------------------------------------|
| War's Aspening?<br>Inter Doc<br>Ver President<br>Corporate Manage<br>janedes@extellige                                                          |                                              |                                                      |                                               |
| Edit My Profile                                                                                                    |                                              |                                                      |                                               |
| Overview Organization Content                                                                                                    | Tags and Notes Colleagu                      | es Memberships                                       |                                               |
| Refine by type:                                                                                                    | Activities for: 4                            | May, 2010 🕨                                          |                                               |
| All   🦪 Tags   🖓 Notes   Private   Public                                                                                                    | You have not create<br>find helpful on the T | d any notes or tagged any<br>rack tab of the ribbon. | pages. You can mark Sharepoint pages that you |
| Ø Refine by tag:                                                                                                    |                                              |                                                      |                                               |
| Sort: Alphabetically   By Size                                                                                                    |                                              |                                                      |                                               |
| duck grass I like it                                                                                                    |                                              |                                                      |                                               |
| Add SharePoint Tags and Notes Tool                                                                                                    |                                              |                                                      |                                               |
| This tool helps you conveniently tag or post notes<br>directly from your browser.                                                               | on sites                                     |                                                      |                                               |
| Add it to your browser's favorites or bookmarks in<br>"Links" or "Bookmarks Toolbar" group. Then show<br>Bar" or "Bookmarks Toolbar" to see it. |                                              |                                                      |                                               |
| Right click or drag and drop this link to your brow<br>favorites or bookmarks toolbar to tag external sit                                       | er's<br>s.                                   |                                                      |                                               |
|                                                                                                    |                                              |                                                      |                                               |
|                                                                                                    |                                              |                                                      |                                               |

#### FIGURE 5.10 The Tags and Notes tab.

| My Site My Newsfeed My Content My Profile                                                                                                    | phe P                                                                     | 🧌 Jane Doe • |  |  |
|----------------------------------------------------------------------------------------------------|---------------------------------------------------------------------------|--------------|--|--|
| What's happening?                                                                                                    |                                                                           |              |  |  |
| Carporate Management     Janedoe@extelligentdesign.com                                                                                                    | Vice President                                                            |              |  |  |
| Edit My Profile * Nore information                                                                                                    |                                                                           |              |  |  |
| Overview Organization Content Tags and                                                                                                    | d Notes Colleagues Memberships                                            |              |  |  |
| Refine by type:<br>All   🦪 Tags   🖓 Notes   Private   Public                                                                                                    | Activities for: duck Tagged Australian Animals Stock with duck: 4/25/2010 |              |  |  |
| Ø Refine by tag:                                                                                                    | View Related Activities I Make Private Delete                             |              |  |  |
| Sert: Alphabetically   By Size                                                                                                    |                                                                           |              |  |  |
| duck grass I like it                                                                                                    |                                                                           |              |  |  |
| Add SharePoint Tags and Notes Tool                                                                                                    |                                                                           |              |  |  |
| This tool helps you conveniently tag or post notes on sites<br>directly from your browser.                                                                       |                                                                           |              |  |  |
| Add it to your browser's favorites or bookmarks into the<br>"Links" or "Bookmarks Toolbar" group, Then show the "Links<br>Bar" or "Bookmarks Toolbar" to see it. |                                                                           |              |  |  |
| Right click or drag and drop this link to your browser's favorites or bookmarks toolbar to tag external sites.                                                   |                                                                           |              |  |  |
|                                                                                                    |                                                                           |              |  |  |
|                                                                                                    |                                                                           |              |  |  |

FIGURE 5.11 Selecting a specific tag.

When you find an item that is tagged or noted, you can click on the link to the item to open the item, you can remove the note or the tag (by clicking the Delete link), and you can change whether the tag or note is supposed to be private or public. You can also click the View Related Activities link to edit the tags and notes board for that item.

**NOTE** Although you can delete a note or a tag from a document, an item, or a page from your personal site, you cannot set one from here, nor can you edit a note from here. To edit a note you have entered on a document, an item, or a page, navigate to that document, item, or page, and then open the Tags and Notes tab as if you were going to add a new note. In that dialog you can edit the old note.

# Add, Edit, and Remove Notes on the Notes Board

Notes are similar to your status, but unlike the status, which is supposed to be a short description of what you are doing, notes can be long. You can use notes to comment on documents, items, and pages—even on external sites. (For more information on how to add notes, see Chapter 3, "Solutions Regarding Files, Documents, List Items, and Forms.")

The notes board is the place in your personal site where you can see all the notes you have written and from which you can easily create more notes that are not related to a specific item, file, or page.

To view the notes board, click on the My Profile link, and you see the notes board under the Overview tab. It includes a text box where you can create a new general note by just typing in the box and clicking the Post button to add a new general note. It also includes a list of all the notes you have created under it.

To delete a note, click the Delete link next to it. To edit a note, click the Edit link next to it.

TIP Remember that everyone can see your notes.

# **View Newsfeed Updates for Your Social Network**

**Scenario/Problem:** You want to use the social networking features to see what other people you are working with are doing.

**Solution:** Navigate to the social networking site and click on the My Newsfeed button at the top of the page. If one of your colleagues has changed his or her status or profile, you see a line showing that information (see Figure 5.12).

| 'hat's New                                   |                    |                   |  |
|----------------------------------------------|--------------------|-------------------|--|
| y Colleagues                                 | My Interests       | Newsfeed Settings |  |
| oday May 01                                  |                    |                   |  |
| Jack Smith updated prof<br>Interests: Soccer | ile. 2 minutes ago |                   |  |
| Jack Smith updated prof<br>Birthday: May 01  | ile. 2 minutes ago |                   |  |
|                                              |                    |                   |  |

#### FIGURE 5.12

Viewing the newsfeed updates for your social network.

# **Configure Newsfeed Updates for Your Social** Network

**Scenario/problem:** You want your newsfeed page to show when someone else in the organization has changed his or her interests to match yours or when a colleague has tagged a document or rated or commented on a document.

**Solution:** In the newsfeed page (refer to Figure 5.12), click the Newsfeed Settings link. The Edit Profile page for your profile appears. (See "Edit Your Details," later in this chapter, for more information.) SharePoint automatically scrolls down to the Newsfeed Settings section, as shown in Figure 5.13. In this section you can configure what you are interested in seeing in your newsfeed.

To select what you want to follow, simply check and uncheck the appropriate boxes in the list of activities. When SharePoint Server identifies that an update is required (for example, when someone's birthday is today), it adds that to your My Newsfeed page.

|                            |                                                                                                    | _        |   |  |
|----------------------------|----------------------------------------------------------------------------------------------------|----------|---|--|
| Schools:                   | List the schools you have attended.                                                                                                    | Everyone | - |  |
| Birthday:                  | Enter the date in the following format: May 01                                                                                                    | Everyone |   |  |
| Newsfeed Settings          |                                                                                                    | Show To  |   |  |
| Interests:                 | Share personal and business related interests. We will help you keep in touch with activities related to these interests through events in your newsfeed.                                                                                                    | Everyone |   |  |
| Email Notifications:       | Hobify me when someone leaves a note on my profile,<br>in finitely me when someone adds me as a colleague.<br>If Brind me supposition for new colleagues and leavework,<br>select which e-mail notifications you want to receive.                                                                                                    |          |   |  |
| Activities 1 am following: | Plate         Baland post:           P Rango         Plate           P Status         Plate           P Status         Plate           P Status         Plate           P Status         Plate           P Status         Plate           P Manger Andreas         Plate           P Manger Andreas         Plate           P Manger Andreas         Plate           P Manger Andreas         Plate           P Manger Andreas         Plate           P Manger Andreas         Plate           P Manger Andreas         Plate           P Manger Andreas         Plate           P Manger Andreas         Plate           P Manger Andreas         Plate           P Manger Andreas         Plate           P Manger Andreas         Plate           P Manger Andreas         Plate           P Profile update         Plate           P Profile update         Plate           P Profile update         Plate           P Profile update         Plate |          |   |  |

#### FIGURE 5.13

Selecting what activities you want in your newsfeed.

# **Create a Personal Site**

**Scenario/Problem:** You want to store files and collaborate with your coworkers online, but you also want to keep some information to yourself. Maybe the SharePoint administrators have not created a specific site for the purpose you require, and you want to be able to work in the SharePoint environment but do not have the facility to do so.

**Solution:** My Site is a feature of SharePoint Server through which every user can have his or her own personal site. The personal site can hold private document libraries and lists that are shown and available only to the site owner (unless the owner chooses to share them with other people; see Chapter 10, "Managing Security," for more information). The site can also hold public document libraries and lists where the user can collaborate with other users.

To create a personal site, click the [*your name*] button at the top-right corner of a SharePoint site's page. From the menu that opens, choose the My Site option (refer to Figure 5.1).

If the link to My Site doesn't appear, it could be for one of two reasons: Either you are working on a site that has SPF only (and not SharePoint Server) or the site manager disabled the option to create a personal site. If the link is not shown and you are sure that the site is using SharePoint Server, contact your administrator and ask for the link to My Site.

By default, clicking on the My Site option *does not* automatically create a personal site for you. Instead, doing so shows you the newsfeed page. To create your personal site, click on the My Content option in the top navigation bar. If you don't yet have a personal site, and the administrator allows personal sites to be created, a personal site is created for you.

After the site is created, a dialog might appear (depending on the browser you are using), asking if you want to configure My Site for Microsoft Office so that Microsoft Office remembers your My Site for opening and saving files. This is a useful feature that adds a link to the personal site in Microsoft Office applications so you can get to it easily when you are saving or opening a file. This makes it easier for you to save documents to your personal site from Microsoft Office applications. If you select not to configure it, a Set as Default My Site link appears in the top of the site to enable you to configure it in the future.

Your personal site is then created and ready for you (see Figure 5.14).

| Jane Doe 🔸 M                           | / Content                                                                                     |                                          |                                                           | Ulike R                 | Tags &<br>Notes |
|----------------------------------------|-----------------------------------------------------------------------------------------------|------------------------------------------|-----------------------------------------------------------|-------------------------|-----------------|
|                                        |                                                                                               |                                          | Search this site                                          | P                       | G               |
| Libraries                              | Shared Documents                                                                              |                                          | Recent Blog Posts                                         |                         |                 |
| Personal Documents<br>Shared Documents | Type Name Modified                                                                            | Modified By                              | Create a blog to share you<br>your organization. Create I | r thoughts with<br>Blog | hìn             |
| Pictures                               | There are no items to show in this view of the "Share<br>a new item, click "New" or "Upload". | ed Documents" document library. To add   |                                                           |                         |                 |
| Shared Pictures                        | Add document                                                                                  |                                          |                                                           |                         |                 |
| Recycle Bin                            | Personal Documents                                                                            |                                          |                                                           |                         |                 |
| All Site Content                       | Type Name Modified                                                                            | Modified By                              |                                                           |                         |                 |
|                                        | There are no items to show in this view of the "Perso<br>a new item, click "New" or "Upload". | onal Documents" document library. To add |                                                           |                         |                 |
|                                        | Add document                                                                                  |                                          |                                                           |                         |                 |

FIGURE 5.14 A personal site created for Jane Doe.

# **Get Started with Your Personal Site**

**Scenario/Problem:** You have a personal site, and you want to learn your way around it and customize it to show your personal data when you view it.

**Solution:** There are many things you can do with your personal site, including create lists and libraries, modify how different pages look, and change the way the site itself looks. Some of these tasks are covered later in this chapter, and some are covered in other chapters, specifically, Chapter 7, "Creating Lists and Document Libraries," and Chapter 9, "Authoring Pages."

# Learn Your Way Around a Personal Site

As explained earlier in this chapter, the My Content link at the top of the page opens your personal site, which you control and which has content that you uploaded and created. Other users can browse your site, but they can't see all the content there unless you allow them to do so. (To learn how to assign permissions, see Chapter 10.) However, by default you already have two different document libraries configured with different permissions: one for personal documents, which only you can see, and one for shared documents, which other users can read as well. In this page you can create new content, such as new pages, new sites (for example, a blog), new document libraries, new lists, and so on.

# **Upload a Document to Your Personal Site**

To upload a document to your personal site, first open the personal site by clicking the My Content tab in the top navigation bar.

When your site is open, you need to choose where to upload the document. By default, personal sites have two document libraries: a personal one, where only you can see the documents you upload, and a shared one, where documents you upload can be viewed by other users in your company. To select which document library you want to upload to, simply click the Add Document link under one of the document libraries web parts in the page (either Shared Documents if you want other people to have access to the file, or Personal Documents if you want to keep the file private), as shown in Figure 5.14. A dialog appears, allowing you to choose the file you want to upload, as shown in Figure 5.15.

| Upload Document                                 | Name:                                             |        |
|-------------------------------------------------|---------------------------------------------------|--------|
| Browse to the document<br>you intend to upload. | Upload Multiple Files<br>Overwrite existing files | Browse |
|                                                 | OK                                                | Cancel |

FIGURE 5.15 Adding a document to the Shared Documents library.

For more information on how to add documents to document libraries, see Chapter 6, "Creating and Managing Files, List Items, and Forms in SharePoint."

# **Edit Your Details**

**Scenario/Problem:** The details that other users see about you are no longer up to date, and you want to update them to reflect recent changes. For example, you might have been promoted, and your job title changed, or maybe you have a new manager. Editing your details is very important because it allows other people in your company to find you quickly using the people search.

**Solution:** This section explains how you can change the details that appear to other users or are searched in the people search. The details that you can edit are different in every company, so the details you can fill in when you open your details page may differ from what's shown in this chapter.

To edit your details, open the My Profile page as explained earlier in this chapter. There you see your picture (or a generic picture) with the Edit My Profile link under it (refer to Figure 5.3). Clicking this link redirects you to a page where you can edit your details. As mentioned previously, these details vary, depending on your company's configuration. Figure 5.16 shows how to enter text in an About Me section. You can upload a picture by clicking the Choose Picture button (see Figure 5.17 for the dialog that comes up). You can set your mobile phone number, fax number, and home phone. You can see more profile details by scrolling down.

| My Site My Newsfee       |                                                                                                    |                 |  |
|--------------------------|----------------------------------------------------------------------------------------------------|-----------------|--|
| Irowse<br>oropus cimeter | ser por one management.                                                                                                  | C. No. 1 (Line) |  |
| Tičle:                   | Vice President                                                                                                    | Everyone        |  |
| Managers                 | Olivia Larry                                                                                                    | Everyone        |  |
| About me:                | It have been managing companies for a long time                                                                          | Everyone        |  |
|                          | Provide a personal description expressing what you would like others to know about you.                                  |                 |  |
| Picture:                 | Choose Picture<br>Upload a picture to help others easily recognize you at meetings and events.                           | Everyone        |  |
| Ask Me About:            | Update your "Ask Me About" with topics you can help people with, such as your<br>responsibilities or areas of expertise. | Everyone        |  |
| Distinguished Name:      | CN=Jane Doe,OU=extelligentdesign,DC=sharepoint,DC=local                                                                  | Everyone        |  |
| Contact Information      |                                                                                                    | Show To         |  |
| Work e-mail:             | janedoe@extelligentdesign.com                                                                                            | Everyone        |  |
| Mobile phone:            | This number will be shown on your profile. Also, it will be used for text message (SMS) alerts.                          | Everyone        |  |
| Fax:                     |                                                                                                    | Everyone        |  |
| Home phone:              |                                                                                                    | My Colleagues   |  |

#### FIGURE 5.16

The Edit Details page enables you to edit some details about yourself.

| Upload Picture                 |                 |                 |        | □ × |
|--------------------------------|-----------------|-----------------|--------|-----|
| Upload Picture                 |                 |                 |        |     |
| Please choose a picture to upl | oad to your Pic | ctures library. |        |     |
|                                |                 | Browse          |        |     |
|                                |                 |                 |        |     |
|                                |                 |                 |        |     |
|                                |                 |                 |        |     |
|                                | OK              |                 | Cancel |     |

FIGURE 5.17 The Upload Picture dialog allows you to choose a picture of yourself for your profile.

# **Create a Blog**

**Scenario/Problem:** You want to create a site where you can write articles on topics related to your work and share them with your coworkers.

**Solution:** A blog is the most appropriate type of site for this kind of requirement. You can usually create a blog under your personal site if the SharePoint administrator has allowed it.

To create a blog, navigate to your personal site and click on the My Content tab. On the right of the page you see a web part called Recent Blog Posts (refer to Figure 5.14). If you haven't yet created a blog, the web part shows a link for creating a new blog. Clicking that link automatically creates a blog for you under your personal site. As shown in Figure 5.18, the blog has links on the right side to help you quickly create a new post (article), manage existing posts, and more.

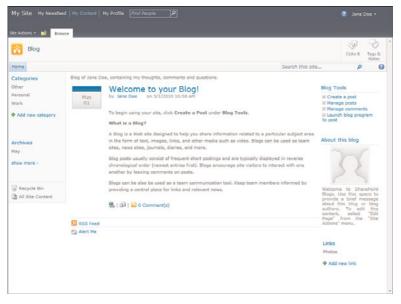

FIGURE 5.18 A personal blog.

new blog post.

By default, the new blog has a post called Welcome to Your Blog, with an explanation about what a blog is and how to use one. You might want to delete that post to begin with (by using the Manage Posts link on the right). To create a new post, click the Create a Post link on the right side of the page. A dialog for the blog post's text appears, as shown in Figure 5.19.

| Edit                                |                                                                  |                                        |                         |                    |            |  |
|-------------------------------------|------------------------------------------------------------------|----------------------------------------|-------------------------|--------------------|------------|--|
| ublish Save As Car<br>Commit        | Cut<br>Paste Cut<br>Chipboard                                    |                                        |                         |                    |            |  |
| Items on this le<br>with proper rig | t require content approval. Yo<br>tts. More information on conte | our submission will i<br>ent approval. | not appear in public vi | ews until approved | by someone |  |
| Title *                             | î                                                                |                                        |                         |                    |            |  |
| Body                                |                                                                  |                                        |                         |                    |            |  |
|                                     |                                                                  |                                        |                         |                    |            |  |
| Category                            | Other<br>Personal<br>Work                                        |                                        | Add ><br>< Restoye      |                    |            |  |
| Category<br>Published *             | Personal                                                         |                                        |                         |                    |            |  |

Later chapters in this book talk more about managing sites, including blogs. You'll learn how to delete posts (which are items in a list; see "Delete a File or List Item" in Chapter 6), manage permissions on the site (covered in Chapter 14, "Managing Site Security"), and edit pages (see Chapter 9).

This page intentionally left blank

# CHAPTER 6

# Creating and Managing Files, List Items, and Forms in SharePoint

# **IN THIS CHAPTER**

- Upload a File
- Upload a Picture to a Picture Library
- Create a New Document
- Create a New List Item
- ▶ Fill a Form
- Delete a File or List Item
- Recover a Deleted File or List Item
- Edit the Properties of a File or List Item
- Use the Datasheet View to Add, Edit, or Delete Items and Files
- Check In and Check Out a File or List Item
- Publish a File or List Item
- See What Files or List Items Are Checked Out to You
- Restore an Earlier Version of a File or List Item
- Approve or Reject a File or List Item
- See What Files or List Items Are Waiting for Your Approval
- Use a Slide Library

SharePoint is most commonly used to store files, list items, and forms. This chapter covers tasks for the authors of files or list items, such as how to upload a file, create a new list item, edit the properties of list items, and publish the results to share them with other users.

# **Upload a File**

**Scenario/Problem:** You want to upload a file to a document library in a SharePoint site.

**Solution:** Uploading a file to SharePoint is an easy process. There are three ways to do so. If you are writing a document in a Microsoft Office application, an easy way is to upload the document straight from the application by saving it directly into SharePoint.

If the file you want to upload is not an Office file, or if you prefer to upload the file without opening it in an Office application, you can upload the file using the web interface with your Internet browser.

The third option, which is a bit more advanced, enables you to upload the file to a library as if that library were a folder on your computer. This method is known as using *web folders*, and it requires that some components be installed on your machine. When these components are installed, web folders are easy and efficient to use.

## Upload a File from the Web Interface

To upload a file from the Web interface using your web browser, browse to the library to which you want to upload the file, and then go to the folder where you want to put the file. If you have the required permissions to add files to the folder, the Documents ribbon shows an Upload Document button. Some document libraries also have an Add Document link at the bottom of the list of documents.

You can use the Upload Document button in the ribbon as a regular button (just click the button) or as a drop-down menu to show more options for uploading, such as the option to upload multiple files, as shown in Figure 6.1. This option, available only for users of Microsoft Internet Explorer, will open a different dialog window, which is explained at the end of this section.

| e A tions + 🐋 Brow    |                                  | ents Library       |                                 |                                                                                                    |                      | SHAREPO          | INT\Administrator +       |
|-----------------------|----------------------------------|--------------------|---------------------------------|----------------------------------------------------------------------------------------------------|----------------------|------------------|---------------------------|
| New Upload Document - | New Ed                           | Check Out          | View Edit<br>Properties Propert | <ul> <li>Imail a Link</li> <li>Imail a Link</li> <li>Imai</li></ul> | 4 84                 | flows Publish    | I Like Tags &<br>It Notes |
|                       | d Document                       | rt                 | Manage                          | Share & Track                                                                                                    | Copies               | Workflows        | Tags and Notes            |
| comp                  | uter to this libra               |                    |                                 | Modified                                                                                                    | Modified By          | Products         | Approval Status           |
|                       | d Multiple Doc<br>d multiple doc |                    |                                 |                                                                                                    | Count= 32            |                  |                           |
| your                  | omputer to this                  | s library.         |                                 | 5/1/2010 11:08 AM                                                                                                    | SHAREPOINT\Administr | rator exdNetbook | 10' Pending               |
| ustralian Animals     | <b>a</b>                         | Invoice 1          |                                 | 4/26/2010 3:22 PM                                                                                                    | SHAREPOINT\Administr | rator            | Approved                  |
| tock Photos           | <b>a</b>                         | Invoice 1          |                                 | 4/26/2010 12:33 PM                                                                                                    | SHAREPOINT\Administr | rator            | Approved                  |
|                       | 1                                | invoice 10         |                                 | 4/26/2010 12:34 PM                                                                                                    | John Doe             |                  | Approved                  |
| ibraries              | 1                                | invoice 11         |                                 | 4/25/2010 11:40 AM                                                                                                    | SHAREPOINT\Administr | rator            | Approved                  |
| ite Pages             | 1                                | Invoice 2          |                                 | 4/25/2010 11:38 AM                                                                                                    | SHAREPOINT\Administr | ator             | Approved                  |
| hared Documents       | 63                               | meeting notes - 1- | 10-2009                         | 4/25/2010 12:03 PM                                                                                                    | SHAREPOINT\Administr | ator             | Approved                  |
| orporate Slides       | 63                               | meeting notes - 1- | 10-2010                         | 4/25/2010 12:04 PM                                                                                                    | SHAREPOINT\Administr | rator            | Approved                  |
| xpense Claim Forms    | <b>63</b>                        | meeting notes - 3- | 3-2009                          | 4/25/2010 12:04 PM                                                                                                    | SHAREPOINT\Administr | rator            | Approved                  |
| ists                  |                                  | meeting notes - 3- | 4-2010                          | 4/25/2010 12:04 PM                                                                                                    | SHAREPOINT\Administr | rator            | Approved                  |
| alendar               |                                  | meeting notes -2-3 | -2010                           | 4/25/2010 12:04 PM                                                                                                    | SHAREPOINT\Administr | rator            | Approved                  |
| asks                  | 63                               | meeting notes      |                                 | 4/24/2010 6:19 PM                                                                                                    | Jane Doe             |                  | Approved                  |
| ontacts               | <b>(</b> )                       | network diagram f  | or the New York office          | 4/25/2010 12:03 PM                                                                                                    | SHAREPOINT\Administr | ator             | Approved                  |
| roduct Orders         | •                                | network diagram f  | or the Sydney office            | 4/25/2010 12:03 PM                                                                                                    | SHAREPOINT\Administr | ator             | Approved                  |
|                       |                                  | org structure      |                                 | 4/24/2010 6:17 PM                                                                                                    | John Doe             |                  | Approved                  |
| liscussions           |                                  |                    |                                 | 1-15                                                                                                    |                      |                  |                           |
| eam Discussion        |                                  |                    |                                 | 1.15                                                                                                    |                      |                  |                           |
|                       | Add doc                          | ument              |                                 |                                                                                                    |                      |                  |                           |
| Recycle Bin           |                                  |                    |                                 |                                                                                                    |                      |                  |                           |
| All Site Content      |                                  |                    |                                 |                                                                                                    |                      |                  |                           |

## The Upload Multiple Documents option

The Add Document link

FIGURE 6.1

The Documents ribbon with the Upload Document button and the Add Document link.

Clicking the Upload Document button or the Add Document link opens the Upload Document dialog, where you can choose a single file by using the Browse button (see Figure 6.2).

| Upload Document                                                  |                                                                                      |  |
|------------------------------------------------------------------|--------------------------------------------------------------------------------------|--|
| Browse to the document you<br>intend to upload.                  | Name:<br>Browse<br>Upload Multiple Files<br>Ø Add as a new version to existing files |  |
| Version Comments                                                 | Version Comments:                                                                    |  |
| Type comments describing<br>what has changed in this<br>version. |                                                                                      |  |

#### FIGURE 6.2

The File Upload dialog, with the Upload Multiple Files link that enables you to upload many files at once if you have the right Microsoft Office components installed on your machine.

If you are using a compatible browser and have the required components, the option in the Upload Document dialog to upload multiple files using the Upload Multiple Files

link becomes available. This button redirects you to the same dialog you would have opened if you had clicked Upload Multiple Documents from the Upload Document drop-down menu.

If you selected a single file, click OK to commit the upload. This process can take a while, depending on the speed of the network, the size of the file, and the load on the server.

When the upload is done, depending on the setup of the document library, you might be prompted for properties for the file and see a Save button (see Figure 6.3).

| Shared Doc       | uments - Invoi           | ce 5.docx                         |                                   |                       |
|------------------|--------------------------|-----------------------------------|-----------------------------------|-----------------------|
| Edit             |                          |                                   |                                   |                       |
| Save Cancel      | Paste & Cut              | N<br>Delete<br>Item               |                                   |                       |
| Commit           | Clipboard                | Actions                           |                                   |                       |
| 1 The docum      | ent was uploaded suc     | cessfully. Use this form to updat | te the properties of the document |                       |
| Content Typ      | ts. More information o   |                                   |                                   | roved by someone with |
| Name *           |                          | Invoice 5                         | .docx                             |                       |
| Title            |                          |                                   |                                   |                       |
| Products         |                          |                                   |                                   | 42                    |
|                  | 2010 3:47 PM by SHAR     |                                   | Save                              | Cancel                |
| Last modified at | ay 1920 IN 2197 PP9 BY 1 | SHAREPOINT (Administrator         |                                   |                       |

#### FIGURE 6.3

After the file is uploaded, you might be prompted for more information about the file. In this example, you are asked for information for the Title and Products columns.

**NOTE** If you change your mind about uploading the document at this stage, you have two choices available in the dialog's ribbon: Cancel and Delete. If you cancel, the document is still in the document library, but it stays checked out to you as a draft document. If you choose Delete, the document is removed from the document library.

If the library supports multiple content types for files, you might have to select what content type this file belongs to, and that may change the properties that you are asked for (see Figure 6.4).

| Shared Documents - Pres                             | sentation 1.pptx                   |                                   |                         | Ξ× |
|-----------------------------------------------------|------------------------------------|-----------------------------------|-------------------------|----|
| Edit                                                |                                    |                                   |                         |    |
| Save Cancel                                         | , Delete<br>Item                   |                                   |                         |    |
| Commit Clipboard                                    | Actions                            |                                   |                         |    |
| 1 The document was uploaded su                      | ccessfully. Use this form to updat | e the properties of the docume    | nt.                     |    |
| Items on this list require conter                   | t approval. Your submission will n | ot appear in public views until a | pproved by someone with | 1  |
| <ul> <li>proper rights. More information</li> </ul> | on content approval.               |                                   |                         |    |
| Content Type                                        | Presentation -                     |                                   |                         |    |
| Name *                                              | Presentation 1                     | .pptx                             |                         |    |
| Title                                               |                                    |                                   |                         |    |
| Author                                              | The primary author                 |                                   |                         |    |
| Contact                                             |                                    |                                   | S./ 111                 |    |
| Copyright                                           | -                                  |                                   |                         |    |
| Publisher                                           | The person, organizatio            | n or service that publishe        | d this resource         |    |
| Related Company                                     |                                    |                                   |                         |    |
| Country/Region                                      | -                                  |                                   |                         |    |
| Department                                          | [                                  |                                   |                         |    |
| Version: 0.1<br>Created at 5/1/2010 3:52 PM by SHV  |                                    | Save                              | Cancel                  |    |
| Last modified at 5/1/2010 3:52 PM b                 | y SHAREPOINT (Administrator        |                                   |                         |    |
|                                                     |                                    |                                   |                         |    |

The properties entry screen when the Presentation content type is selected.

If you selected to upload multiple files, you have two options for the interface. The default dialog that comes up allows you to drag and drop files and folders to the dialog window. After you drag the files, the dialog shows the list of files that are to be uploaded (see Figure 6.5). To add more files, you can continue to drag and drop into the dialog until you have all the files you want in the page. To remove a file, click the Remove link in that file's row. Click OK to finish uploading the files. The dialog then uploads each file and updates the status in that file's row to Done when the file has completed uploading. Finally, the dialog shows that it has completed uploading all the files (see Figure 6.6).

|            |                      | Add as a new                                     | version to existing files |
|------------|----------------------|--------------------------------------------------|---------------------------|
| Туре       | Name                 | Size                                             | Status                    |
| 2)         | expense claim.xlsx   | 9 KB                                             | Remove                    |
| 1          | Invoice 5.docx       | 12 KB                                            | Remove                    |
| -          | meeting notes.onepkg | 1 MB                                             | Remove                    |
| 1          | org structure.vsd    | 211 KB                                           | Remove                    |
| <b>e</b> ) | Presentation 1.pptx  | 27 KB                                            | Remove                    |
| 2          | Travel Policy.pdf    | 80 KB                                            | Remove                    |
|            |                      | out of 6 files uploaded<br>tal upload size: 2 MB |                           |
|            |                      |                                                  |                           |

### FIGURE 6.5 Uploading multiple documents by dragging and dropping.

|     |                      | Add as a new                                   | version to existing files |
|-----|----------------------|------------------------------------------------|---------------------------|
| ype | Name                 | Size                                           | Status                    |
| 2)  | expense claim.xlsx   | 9 KB                                           | Done                      |
| 2   | Invoice 5.docx       | 12 KB                                          | Done                      |
| 13  | meeting notes.onepkg | 1 MB                                           | Done                      |
| 71  | org structure.vsd    | 211 KB                                         | Done                      |
|     | Presentation 1.pptx  | 27 KB                                          | Done                      |
| 2   | Travel Policy.pdf    | 80 KB                                          | Done                      |
|     |                      | ut of 6 files uploaded<br>al upload size; 2 MB |                           |
|     |                      |                                                | Cancel                    |

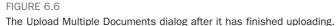

The second option you have is to browse for the files you want to upload. To use this option, click the Browse for Files Instead link in the Upload Multiple Documents dialog. A dialog appears, in which you can browse for files and select them. When you use this method, you are not asked for properties for the files, and the files are all uploaded but not checked in to the document library. You still need to check in each file that you uploaded and set the properties for each one separately.

Of course, if check-in is not required on the document library in question, you don't need to check in the files, but setting the properties (for example, the titles for the files) might be a good idea. See "Edit the Properties of a File or List Item" and "Check In and Check Out a File or List Item," later in this chapter, for more details on how to do this after you upload the files.

# Upload a File from an Office Application

Office 2003 and later versions have built-in functionality that enables you to save files straight into SharePoint. Different versions may present different user interfaces for doing this, but the principle is the same in all versions.

To save a document from an Office application such as Word, PowerPoint, or Excel, you use the Save or Save As functionality of the application. When the Save As dialog appears, in the File Name box type the path to the SharePoint site into which you want to save the file, and then click Save or press Enter (see Figure 6.7). (This step does not save the document yet because you have not given it a name.)

| Access of Word     Access of Access of Ac     |          |
|----------------------------------------------------------------------------------------------------|----------|
| Tenslates     Tenslates       | tteam    |
| Concepts     Concents     Concents          |          |
| Australian Animals Stock     Procent Pases     Corporate Stock     Corporate Stock     Corporate Stoc     |          |
| Corporate Search Corporate Search Corpo |          |
| Customized Reports     Customized Reports     Customized Report     |          |
|                                                                                                    | tie      |
| Contents     Mac     Mac      | on page  |
| Pactures     Pointers     Pointers          |          |
| definition and the state of the system library was created by the Publishing feature to store images that are used on this site.     File game: Sample documents doce                                                                                                    | 1        |
| File game: Sample documentation                                                                                                    | pages in |
|                                                                                                    |          |
|                                                                                                    |          |
| Authors: Ishai Sagi Tags: Add a tag Title: Add a title                                                                                                    |          |
| E Save Transmal                                                                                                    |          |
| 1 Save Thumbhal                                                                                                    |          |
| Hide Folders Tools - Save                                                                                                    | Cancel   |

Clicking Save after typing the path to a SharePoint site displays the document libraries in the site inside the Save As dialog.

This action opens the site's structure in the dialog box and shows you the document libraries in that site, as well as the subsites under that site (see Figure 6.8).

| - Network          | SHARE   | POINT) + http://sharepointte | am •                                                                 | Gearch http://sharepointteam                                                              |
|--------------------|---------|------------------------------|----------------------------------------------------------------------|-------------------------------------------------------------------------------------------|
|                    | 1 0     | Shared Documents             | share a occument with the tear                                       | n by adding it to this document library.                                                  |
| Microsoft Word     | -       | Site Assets                  | Use this library to store files wh<br>pages.                         | ich are included on pages within this site, such as images on Wiki                        |
| Favorites          | -0      | Site Collection<br>Documents | This system library was created<br>used throughout the site collect  | by the Publishing Resources feature to store documents that are<br>on.                    |
| Desktop            | 83      | Site Collection Images       | This system library was created throughout the site collection.      | by the Publishing Resources feature to store images that are used                         |
| Recent Places -    | ۲       | Site Pages                   | Use this library to create and st                                    | ore pages on this site.                                                                   |
| Corporate Search ( | -3      | Style Library                | Use the style library to store st<br>can be used by this site or any | de sheets, such as CSS or XSL files. The style sheets in this gallery<br>of its subsites. |
| Desktop            | Site    | es and Workspaces            |                                                                      |                                                                                           |
| Documents<br>Music | 63      | Corporate Search<br>Center   |                                                                      |                                                                                           |
| Pictures           |         | Human Resources              |                                                                      |                                                                                           |
| Videos             | 63      | Projects                     |                                                                      |                                                                                           |
| A administrator    | 0       | Search Center                |                                                                      |                                                                                           |
| File game:         | ie docu | ments dock                   |                                                                      |                                                                                           |
| Save as type: Word | Docum   | ent (*.docx)                 |                                                                      |                                                                                           |
| Authors: Ishai S   | ad los  |                              | Tags: Add a tag                                                      | Title: Add a title                                                                        |
|                    |         |                              |                                                                      |                                                                                           |
| ∏ Sa               | ve Thur | ibnal                        |                                                                      |                                                                                           |
|                    |         |                              |                                                                      |                                                                                           |

#### FIGURE 6.8

To see the subsites, scroll down the window.

You can now navigate to the document library that you want by double-clicking its name (see Figure 6.9), or you can browse the subsites by double-clicking them and selecting a document library from there.

Alternatively, if you know the path to the document library or folder you want to save to, type that in the File Name box and click Save to open the folder directly. When you

have browsed to the folder to which you want to save, give the file a name in the File Name box and click Save to save it to the folder.

| Microsoft Word     | Dor     | cument Libraries                   |                                                                                                    |
|--------------------|---------|------------------------------------|----------------------------------------------------------------------------------------------------|
| Templates          |         | Australian Animals Stock<br>Photos |                                                                                                    |
| Favorites          |         | Corporate Slides                   |                                                                                                    |
| Desktop            | -3      | Customized Reports                 | This Document library has the templates to create Web Analytics custom reports for this site<br>collection       |
| Recent Places      | -       | Documents                          | This system library was created by the Publishing feature to store documents that are used on page in this site. |
|                    |         | Expense Claim Forms                |                                                                                                    |
| Desktop            | 13      | Form Templates                     | This library contains administrator-approved form templates that were activated to this site<br>collection.      |
| Documents<br>Music | 93      | Images                             | This system library was created by the Publishing feature to store images that are used on pages in this site.   |
| Pictures           | -3      | Pages                              | This system library was created by the Publishing feature to store pages that are created in this site           |
| Videos             | -3      | Shared Documents                   | Share a document with the team by adding it to this document library.                                            |
| A administrator    | -5      | Site Assets                        | Use this lipouble dick to open this location) included on pages within this site, such as images on Wiki         |
| File game: Samp    | le docu | ments.docx                         |                                                                                                    |
| Save as type: Word | Docume  | ent (*.docx)                       |                                                                                                    |
| Authors: Ishai S   | NĴ      |                                    | Tags: Add a tag Title: Add a title                                                                               |
| ∏ Sar              | e Thur  | rbnal                              |                                                                                                    |

Double-click the document library, or click it once and click the Open button.

#### FIGURE 6.9

To open a document library and browse its folders, either double-click it or single-click it to select it and click Open.

Depending on the configuration of the document library, you might be presented with several different dialogs, which look different in Microsoft Office 2003, Microsoft Office 2007, or Microsoft Office 2010. The following figures, for example, show the dialogs presented to Microsoft Office 2007 users.

In the first dialog, you might be asked for the content type of the document (see Figure 6.10).

| Choose Content Type                                                                                | ? X                     |
|----------------------------------------------------------------------------------------------------|-------------------------|
| The Web server requires you to pick the typ<br>can be saved. Select a type below.<br>Content Type: | e of document before it |
| Document                                                                                           | •                       |
| Description:                                                                                       |                         |
| Create a new document.                                                                             |                         |
|                                                                                                    |                         |
|                                                                                                    |                         |
| 0                                                                                                  | Cancel                  |
|                                                                                                    | C COUNCI                |

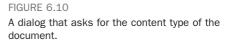

Finally, when you are done with all the dialogs, your document is in SharePoint but still checked out. You can check it in from the web interface (see "Check In and Check Out a File or List Item," later in this chapter) or from the Office application. In some versions of Microsoft Office, to help you check in the document you just saved, the Microsoft Office application displays a bar at the top to remind you that the document is still

119

checked out and not visible to other users, as shown in Figure 6.11. Click the Check In button to see the Check In dialog, shown in Figure 6.12.

```
() Checked Out This file has been checked out to you. Check in this file to allow other users to see your changes and edit this file.
                                                                                 Check In
FIGURE 6.11
A bar to remind you to check in the document.
Check In
                                                                 ? X
 Version Type
  What kind of version would you like to check in?
  C 1.0 Major version (publish)
 Version Comments
 ☐ Keep the document checked out after checking in this version.
                                                                           FIGURE 6.12
                                               OK
                                                            Cancel
                                                                           The Check In dialog.
```

To check in the document without using the bar, click the Check In option, which appears in different places depending on the version of Microsoft Office you are using. In Microsoft Office 2003, it appears just under the File menu as the Check In menu option. In Microsoft Office 2007, it appears under the Microsoft Office button and then under the Server menu option. In Microsoft Office 2010, it appears under the File menu and then under the Info option (see Figure 6.13).

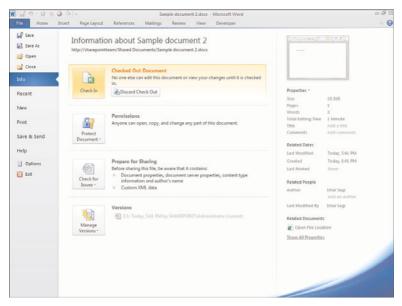

FIGURE 6.13 The Check In option under the Info menu in Microsoft Office 2010.

Selecting Check In prompts you to make sure you want to check in and prompts for check-in comments.

# **Upload a File Using Web Folders**

Web folders is an interface in SharePoint that is usually installed as part of Microsoft Office but may be distributed by other applications. This interface enables you to browse a SharePoint site as if it were a folder on the network. This capability can be useful for copying and pasting a large number of files to or from SharePoint and even for deleting files.

The easiest way to open a document library as a web folder is to switch to the Library ribbon, and then click the Open with Explorer button option in the Connect & Export group, as shown in Figure 6.14.

| Standard Datasheet New Yorw Dota                                                       | View                     | Create Column All Documents •                                                                                               | C-mail a Link<br>Alert Me •<br>RSS Feed<br>Share & Track | Workspace                                            | oint Connect to<br>Office +                              | Form Web Parts     Edit Library     Mew Quick Step     Customize Library | Library<br>Settings                    | gs •     |
|----------------------------------------------------------------------------------------|--------------------------|----------------------------------------------------------------------------------------------------|----------------------------------------------------------|------------------------------------------------------|----------------------------------------------------------|--------------------------------------------------------------------------|----------------------------------------|----------|
| Surveys<br>Staff satisfaction survey<br>Pictures<br>Australian Animals<br>Stock Photos | Type<br>a<br>a<br>a<br>a | Name<br>expense claim<br>Invoice 1<br>Invoice 1                                                                             |                                                          | (                                                    | Modified By<br>Count = 37<br>SHAREPOINT<br>SHAREPOINT    | at once.                                                                 | ler.<br>files into<br>ers, move and    | d status |
| Libraries<br>Site Pages<br>Shared Documents<br>Corporate Slides                        | 9                        | invoice 10<br>invoice 11<br>Invoice 2<br>Invoice 5 CHEW                                                                     | 4/25/201<br>4/25/201<br>5/1/2010                         |                                                      | John Doe<br>SHAREPOINT\<br>SHAREPOINT\<br>SHAREPOINT\    | Administrator<br>Administrator                                           | Approv<br>Approv<br>Approv<br>Draft    | ed<br>ed |
| Expense Claim Forms<br>Lists<br>Calendar                                               |                          | meeting notes - 1-10-2009<br>meeting notes - 1-10-2010<br>meeting notes - 3-3-2009<br>meeting notes - 3-4-2010              | 4/25/201<br>4/25/201<br>4/25/201                         | 0 12:03 PM<br>0 12:04 PM<br>0 12:04 PM<br>0 12:04 PM | SHAREPOINT\<br>SHAREPOINT\<br>SHAREPOINT\<br>SHAREPOINT\ | Administrator<br>Administrator<br>Administrator                          | Approvi<br>Approvi<br>Approvi          | ed<br>ed |
| Tasks<br>Contacts<br>Product Ordens                                                    | 8 8 9<br>9               | meeting notes -2-1-2010<br>meeting notes<br>network diagram for the New York offic<br>network diagram for the Sydney office | 5/1/2010<br>4/25/201                                     | 0 12:04 PM<br>3:57 PM<br>0 12:03 PM<br>0 12:03 PM    | SHAREPOINT\<br>SHAREPOINT\<br>SHAREPOINT\<br>SHAREPOINT\ | Administrator<br>Administrator                                           | Approvi<br>Dvaft<br>Approvi<br>Approvi | ed       |
| Discussions<br>Team Discussion                                                         | Add docu                 | ment                                                                                                    |                                                          | 1-15 +                                               |                                                          |                                                                          |                                        |          |
| All Site Content                                                                       |                          |                                                                                                    |                                                          |                                                      |                                                          |                                                                          |                                        |          |

FIGURE 6.14

Selecting the Open with Explorer button in the Library ribbon.

Selecting this option opens the document library, allowing you to copy and paste files into the library or one of the folders (see Figure 6.15).

| Network (SHAREPOI         | NT) • http://sharepointteam • Shared Documents |                     | • 😭 Search Share     | rd Documents | _  |
|---------------------------|------------------------------------------------|---------------------|----------------------|--------------|----|
| rganize 💌 Burn New folder |                                                |                     |                      | iii • 🖬      | 16 |
| 🔆 Favorites               | Name                                           | Date modified -     | Туре                 | Size         |    |
| E Desktop                 | Sample document 2.docx                         | 1/05/2010 5:42 PM   | Microsoft Word Doc   | 20 1/8       |    |
| Downloads                 | Sample documents.docx                          | 1/05/2010 5:40 PM   | Microsoft Word Doc   | 20 KB        |    |
| Recent Places             | Travel Policy.pdf                              | 1/05/2010 3:57 PM   | Foxit Reader Docu    | 80 KB        |    |
| Corporate Search Center   | expense daim.xisx                              | 1/05/2010 3:57 PM   | Microsoft Excel Wor  | 16 KB        |    |
| Desktop                   | Invoice 5.docx                                 | 1/05/2010 3:57 PM   | Microsoft Word Doc   | 19 100       |    |
| Lbraries                  | meeting notes onepkg                           | 1/05/2010 3:57 PM   | Microsoft OneNote    | 1,306 KB     |    |
| Documents                 | (II) org structure.vsd                         | 1/05/2010 3:57 PM   | Microsoft Visio Draw | 221 KB       |    |
| Music                     | Presentation 1.pptx                            | 1/05/2010 3:57 PM   | Microsoft PowerPoi   | 35 1/8       |    |
| 🔛 Pictures                | Drivoice 1.docx                                | 25/04/2010 12:33 PM | Microsoft Word Doc   | 20 KB        |    |
| Videos                    | Purchase order 7 (reciept).pdf                 | 25/04/2010 11:50 AM | Foult Reader Docu    | 80 1/8       |    |
| A administrator           | Travel Policy 2010.pdf                         | 25/04/2010 11:50 AM | Foxit Reader Docu    | 80 87        |    |
| Contacts<br>Desktop       | Product sales performance.pptx                 | 25/04/2010 10:49 AM | Microsoft PowerPol   | 00 100       |    |
| Downloads                 | SharePoint 2010 For End Users.potx             | 25/04/2010 10:49 AM | Microsoft PowerPol   | 99.80        |    |
| Favorites                 | Travel Policy - october 2006.odf               | 24/04/2010 6-21 PM  | Foxit Reader Docu    | 80 108       |    |
| P Links                   | Terreting notes - 1-10-2009, oneoko            | 24/04/2010 6:19 PM  | Microsoft OneNote    | 1.306 KB     |    |
| My Documents              | meeting notes - 1-10-2010.onepkg               | 24/04/2010 6:19 PM  | Microsoft OneNote    | 1,306 KB     |    |
| My Music                  | Resting notes - 3-3-2009.onepkp                | 24/04/2010 6:19 PM  | Microsoft OneNote    |              |    |
| My Pictures               | meeting notes - 3-5-2010, oneplig              | 24/04/2010 6:19 PM  | Microsoft OneNote    |              |    |
| My Videos                 | meeting notes - 2-1-2010.onepkg                | 24/04/2010 6:19 PM  | Microsoft OneNote    | 1,306 KB     |    |
| Searches                  | purchase order 1.xlsx                          | 24/04/2010 6:19 PM  | Microsoft Excel Wor  |              |    |
| the Computer              | Durchase order 1.xisx                          | 24/04/2010 6:19 PM  | Microsoft Excel Wor  |              |    |
| sharepoint 2010 vhd (C:)  | Durchase order 3.xlsx                          | 24/04/2010 6:19 PM  | Microsoft Excel Wor  |              |    |
| CIR OS (D:)               | purchase order 3.xisx                          |                     | Microsoft Excel Wor  |              |    |
| DVD RW Drive (E:)         |                                                | 24/04/2010 6:19 PM  | Microsoft Excel Wor  |              |    |
| ISHAL-WOHD (F:)           | Durchase order 5.xlsx                          | 24/04/2010 6:19 PM  | Microsoft Excel Wor  |              |    |
| BD-ROM Drive (K:)         | Durchase order 6.xlsx                          | 24/04/2010 6:19 PM  |                      |              |    |
| M Network                 | purchase order 7.xlsx                          | 24/04/2010 6:19 PM  | Microsoft Excel Wor  |              |    |
| MIPCPC                    | purchase order 8.xlix                          | 24/04/2010 6:19 PM  | Microsoft Excel Wor  | 15 KB        |    |

In this view of the document library, you can copy or paste the files you want to use.

**NOTE** Note that uploading files through web folders does not provide you with an interface for specifying the files' properties, and you still need to edit the properties of the files through the web interface. (See "Edit the Properties of a File or List Item," later in this chapter, for information.)

# Upload a Picture to a Picture Library

Scenario/Problem: You want to upload a picture to a picture library.

**Solution:** Because picture libraries do not have a ribbon, the way to upload pictures is slightly different from the way you upload to document libraries.

To upload a single picture to a picture library, click the Upload Picture button on the toolbar above the picture library, as shown in Figure 6.16. The File Upload dialog appears; it is the same dialog that appears when you upload a single file to a document library (refer to Figure 6.2).

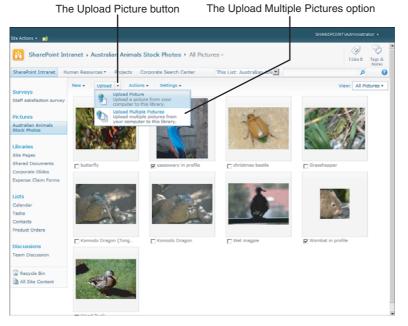

The Upload Picture button in the picture library toolbar.

You can also upload multiple pictures at one time. To do so, either click the Upload Multiple Files link in the dialog (refer to Figure 6.2) or open the drop-down of the Upload button in the toolbar by clicking the arrow next to the button text, as shown in Figure 6.16. However, unlike with document libraries, doing this opens a different interface if you have Microsoft Office installed. Choosing to upload multiple pictures opens the Microsoft Office Picture Editor application, which shows the pictures you have on your computer (see Figure 6.17). You can upload these pictures as the original pictures or convert the pictures to smaller images, optimized for viewing on the web.

# **Create a New Document**

**Scenario/Problem:** You want to create a new Microsoft Office document (for example, a Microsoft Word document, a Microsoft Excel workbook).

**Solution:** To create documents in document libraries, you use the New Document button in the Documents ribbon. This opens the Office application and the template that was specified by the manager of that document library. For example, if the manager specified that the default template for a document library is a Microsoft Excel template, Excel opens and creates a new file using that template.

When you are done authoring the document, click Save in the application, and the document is automatically saved in the folder where you started. For more information about saving files into SharePoint, see "Upload a File from an Office Application," earlier in this chapter.

|                                                                                                    | 🕹 🕰 🗙 👘 🖻 🔤 📻 🚛 🖄        | 🚡 🚰 Edit Pictures 🚵 Auto Correct 🍵                                                                                                    |
|----------------------------------------------------------------------------------------------------|--------------------------|----------------------------------------------------------------------------------------------------|
| cture Shortcuts                                                                                                    | × 👥 🗉 🔳                  | Upload *                                                                                                    |
| <ul> <li>Add Picture Shortout</li> <li> <sup>™</sup> My Picture Shortouts         <sup>™</sup> My Pictures         <sup>™</sup> My Pictures         <sup>™</sup> My Pi</li></ul> | CESSIWEY IN PODIFIC 300  | Infesselected     Upload selected pletures to     http://bregointleam/Integet.i/     Upload settings         © Send orginal pictures         © Send orginal pictures         Or send orginal pictures         Total Transfer: 644.68 |
| files selected (644 KB)                                                                                                    | cassowary in profile.tpg |                                                                                                    |

The Microsoft Office Picture Editor is used to upload multiple pictures.

The New Document button offers more choices of templates if the manager configured additional content types for the document library. If that is the case, clicking the New Document button creates a new document based on the template of the default content type. Using the drop-down menu for the New Document button enables you to select other content types that may use different templates and different applications (see Figure 6.18).

| New Document - I                           | New Edi      | Check Out                 | View Edit<br>Properties Properties | <ul> <li></li></ul> | Download a Copy | Vorkflows Publish | Dilke Tags &    |
|--------------------------------------------|--------------|---------------------------|------------------------------------|---------------------|-----------------|-------------------|-----------------|
| Document                                   |              | Open & Check Out          | Manage                             | Share & Track       | Copies          | Workflows         | Tags and Notes  |
| Create a new docum                         | ient.        | Name                      |                                    | Modified            | Modified By     | Products          | Approval Status |
| Financial report<br>Create a new Financial | ial report   |                           |                                    |                     | Count= 37       |                   |                 |
|                                            |              | expense claim             |                                    | 5/1/2010 3:57 PM    | SHAREPOINTVAd   | ministrator       | Draft           |
| Create a new Produ                         | t Whitepaper | Invoice 1                 |                                    | 4/26/2010 3:22 PM   | SHAREPOINTVAD   | ministrator       | Approved        |
| Presentation                               | tepaper      | Invoice 1                 |                                    | 4/26/2010 12:33 PM  | SHAREPOINTVAd   | ministrator       | Approved        |
| Create a new Preser                        | tation       | invoice 10                |                                    | 4/26/2010 12:34 PM  | John Doe        |                   | Approved        |
| ibraries                                   | 1            | invoice 11                |                                    | 4/25/2010 11:40 AM  | SHAREPOINT      | ministrator       | Approved        |
| ite Pages                                  | 1            | Invoice 2                 |                                    | 4/25/2010 11:38 AM  | SHAREPOINT      | ministrator       | Approved        |
| hared Documents                            | 0            | Invoice 5 CHEV            |                                    | 5/1/2010 3:57 PM    | SHAREPOINTVAd   | ministrator       | Draft           |
| orporate Slides                            | 83           | meeting notes - 1-10-200  | 9                                  | 4/25/2010 12:03 PM  | SHAREPOINTVAd   | ministrator       | Approved        |
| xpense Claim Forms                         | -            | meeting notes - 1-10-201  | 0                                  | 4/25/2010 12:04 PM  | SHAREPOINTVAd   | ministrator       | Approved        |
| ists                                       | -            | meeting notes - 3-3-2009  |                                    | 4/25/2010 12:04 PM  | SHAREPOINTVAd   | ministrator       | Approved        |
| alendar                                    |              | meeting notes - 3-4-2010  |                                    | 4/25/2010 12:04 PM  | SHAREPOINTVAd   | ministrator       | Approved        |
| asks                                       | 63           | meeting notes -2-1-2010   |                                    | 4/25/2010 12:04 PM  | SHAREPOINT\Ad   | ministrator       | Approved        |
| ontacts                                    | 63           | meeting notes             |                                    | 5/1/2010 3:57 PM    | SHAREPOINT      | ministrator       | Draft           |
| voduct Ordens                              | (21)         | network diagram for the   | New York office                    | 4/25/2010 12:03 PM  | SHAREPOINTVAd   | ministrator       | Approved        |
|                                            | 0            | network diagram for the : | Sydney office                      | 4/25/2010 12:03 PM  | SHAREPOINTVAd   | ministrator       | Approved        |
| Discussions                                |              |                           |                                    |                     |                 |                   |                 |
| eam Discussion                             |              |                           |                                    | 1+15 •              |                 |                   |                 |
|                                            | Add door     | ument                     |                                    |                     |                 |                   |                 |
| Recycle Bin                                |              |                           |                                    |                     |                 |                   |                 |
| All Site Content                           |              |                           |                                    |                     |                 |                   |                 |

#### FIGURE 6.18

Using the New Document drop-down menu to select a content type for a new file.

# 123

For example, the content type Presentation uses a Microsoft PowerPoint template, the content type Financial Report uses a Microsoft Excel template, and the content type Product Whitepaper uses a Microsoft Word template.

# **Create a New List Item**

**Scenario/Problem:** You want to create a new list item (for example, add a contact to a contacts list or a new event to a calendar list).

**Solution:** When you're working in a list, you create a new list item by using the New Item button in the Items ribbon or using the link Add New Item that may be shown under the view displaying the existing list items.

However, unlike with documents, using the New Item button does not open another application but rather opens a dialog that enables you to fill in the properties or columns for the new list item (see Figure 6.19).

| Edit                                                |                          |                     |                     |                  |          |
|-----------------------------------------------------|--------------------------|---------------------|---------------------|------------------|----------|
| . 🗵 (                                               | ste Cipboard Acti        | tach Spelling       |                     |                  |          |
| 1 The content of t                                  | his item will be sent as | an e-mail message ! | o the person or gro | up assigned to t | he item. |
| Title *                                             |                          |                     |                     |                  | -        |
| Predecessors                                        |                          |                     | Add ><br>< Remove   |                  |          |
|                                                     |                          | -                   |                     |                  |          |
| Priority                                            | (2) Normal               |                     |                     |                  |          |
|                                                     | (2) Normal               |                     |                     |                  |          |
| Status                                              |                          |                     |                     |                  |          |
| Priority<br>Status<br>% Complete<br>Assigned To     |                          | ٠                   |                     |                  | ស្លា     |
| Status<br>% Complete                                | Not Started              | ٠                   | # 112 (2.4%         |                  |          |
| Status<br>15 Complete<br>Assigned To<br>Description | Not Started              | 3                   |                     |                  | 9.96     |
| Status<br>% Complete<br>Assigned To                 | Not Started              | ×<br>7 ⊻1≣ ≡        | 副旧田頃                |                  | 9.96     |

FIGURE 6.19 A sample properties page for creating a new task.

Because each list can have different properties (or columns) in different orders, the screen can look totally different in each list. For example, the announcements list has properties such as Title and Body (see Figure 6.20), whereas the contacts list has properties such as First Name, Last Name, and Business Phone (see Figure 6.21).

|                               | ents - New Iter          |                           |                             |      |        |
|-------------------------------|--------------------------|---------------------------|-----------------------------|------|--------|
| Edit<br>Save Cancel<br>Commit | Paste & Cut<br>Clipboard | Attach<br>File<br>Actions | ABC<br>Spelling<br>Spelling |      |        |
| Title •                       |                          | 1                         |                             |      |        |
| Expires                       |                          |                           |                             |      |        |
| - Ahuran                      |                          | I                         |                             |      |        |
|                               |                          |                           |                             | Save | Cancel |

A sample properties page for creating a new announcement.

| Contacts - New Item | Contacts - New Item                                                            |          |  |  |  |  |  |  |  |
|---------------------|--------------------------------------------------------------------------------|----------|--|--|--|--|--|--|--|
| Save Cancel Paste   | Attach<br>File Speling                                                         |          |  |  |  |  |  |  |  |
| Commit Clipboard    | Actions Spelling                                                               |          |  |  |  |  |  |  |  |
| Last Name *         |                                                                                |          |  |  |  |  |  |  |  |
| First Name          |                                                                                |          |  |  |  |  |  |  |  |
| Full Name           |                                                                                | _        |  |  |  |  |  |  |  |
| E-mail Address      |                                                                                | _        |  |  |  |  |  |  |  |
| Company             | [                                                                              | _        |  |  |  |  |  |  |  |
| Job Title           |                                                                                | -        |  |  |  |  |  |  |  |
| Business Phone      |                                                                                | _        |  |  |  |  |  |  |  |
| Home Phone          |                                                                                | _        |  |  |  |  |  |  |  |
| Mobile Number       |                                                                                | _        |  |  |  |  |  |  |  |
| Fax Number          |                                                                                | _        |  |  |  |  |  |  |  |
| Addresa             |                                                                                | 14<br>14 |  |  |  |  |  |  |  |
| City                |                                                                                |          |  |  |  |  |  |  |  |
| State/Province      |                                                                                | _        |  |  |  |  |  |  |  |
| Z1P/Postal Code     |                                                                                |          |  |  |  |  |  |  |  |
| Country/Region      | [                                                                              |          |  |  |  |  |  |  |  |
| Web Page            | Type the Web address: (Click here to test)<br>http://<br>Type the description: |          |  |  |  |  |  |  |  |
| Notes               | A ALL B 2 U   ■ ■ ■   □ □ ○ ○ ○ ○ ○ ○ ○ ○ ○ ○ ○ ○ ○ ○ ○ ○ ○                    | 17 74    |  |  |  |  |  |  |  |

FIGURE 6.21 A sample properties page for creating a new contact.

Like document libraries, lists can support multiple content types. This means that the New Item button in the Items ribbon might also offer a drop-down of options for you to choose the sort of list item you want to create (see Figure 6.22). Depending on the content type you select, the properties fields may change.

|                                                                                                    | se R      | List Tools<br>ems Lis<br>Version<br>Ditem Per<br>Colete B | History<br>missions | Attach       | Alert Workflows App | Rove/Reject 11Like | Tags &       | SHAREPOINT\Administrator +   |
|----------------------------------------------------------------------------------------------------|-----------|-----------------------------------------------------------|---------------------|--------------|---------------------|--------------------|--------------|------------------------------|
| Contact                                                                                              |           |                                                           | -                   | Actions Shar | re & Track Workflo  |                    | ind Notes    |                              |
| or personal contact.                                                                                 |           |                                                           | me                  | First Name   | Company             | Business Phon      | e Home Phone | E-mail Address               |
| External Contact                                                                                     | al Conta  | t                                                         |                     | Jane         | Extelligent Design  | 1800-000-000       |              | janeoe@exteligentdesign.com  |
| Internal Contact                                                                                     |           |                                                           |                     | John         | Extelligent Design  | 1800-000-000       |              | johndoe@exteligentdesign.com |
| Create a new Interna                                                                                 | al Contac | ±                                                         |                     | Olivia       | Adventure Works     | 1800-000-000       |              | johndoe@adventureworks.com   |
| tock motos                                                                                           | 1.00      | Professional and                                          | nce                 | 201          | Extelligent Design  | 1800-000-000       |              | jill@exteligentdesign.com    |
|                                                                                                    |           | Lawer                                                     | ence                | Shelly       | Adventure Works     | 1800-000-000       |              | Shelly@adventureworks.com    |
| ibraries                                                                                             | 17        | Smith                                                     |                     | Jack         | Extelligent Design  | 1800-000-000       |              | jack@exteligentdesign.com    |
|                                                                                                    |           |                                                           |                     |              |                     |                    |              |                              |
| ite Pages<br>ihared Documents<br>Corporate Slides<br>Xpense Claim Forms                              | ₩ Ad      | Smith<br>d new iter                                       |                     | John         | Adventure Works     | 1800-000-000       |              | johnsmith@adventureworks.com |
| ihared Documents<br>Corporate Slides                                                                 |           |                                                           |                     | 3ohn         | Adventure Works     | 1800-000-000       |              | johnsmith@adventureworks.com |
| ihared Documents<br>Corporate Slides<br>Expense Claim Forms<br>ists<br>Calendar<br>Iasks             |           |                                                           |                     | John         | Adventure Works     | 1800-000-000       |              | johnsmith@adventureworks.com |
| ihared Documents<br>Corporate Sildes<br>Expense Claim Porms<br>ists<br>Calendar<br>lasks<br>Contacts |           |                                                           |                     | John         | Adventure Works     | 1900-000-000       |              | johnemth@adventureworks.com  |

Choosing content types for creating different types of contacts.

For example, a contacts list might give you the option of creating an item of type External Contact, which would be used for contacts outside the company. This content type asks you to fill in the property for Company (see Figure 6.23).

| Contacts - New Item                        |                                                                                | □ × |                                                            |
|--------------------------------------------|--------------------------------------------------------------------------------|-----|------------------------------------------------------------|
| Edit                                       |                                                                                |     |                                                            |
| Save Cancel Paste Copy<br>Commit Clipboard | Attach<br>Fiel<br>Actions Spelling                                             |     |                                                            |
| Last Name .*                               | [                                                                              | î   |                                                            |
| Last Name Phonetic                         | [                                                                              |     |                                                            |
| First Name                                 | 1                                                                              |     |                                                            |
| First Name Phonetic                        | [                                                                              |     |                                                            |
| Full Name                                  | [                                                                              |     |                                                            |
| Company                                    | Г                                                                              |     |                                                            |
| E-mail Address                             | [                                                                              |     |                                                            |
| Company Phonetic                           | [                                                                              |     |                                                            |
| Job Title                                  | [                                                                              |     |                                                            |
| Business Phone                             | [                                                                              |     |                                                            |
| Home Phone                                 | [                                                                              |     |                                                            |
| Mobile Number                              |                                                                                |     |                                                            |
| Fax Number                                 | [                                                                              |     |                                                            |
| Address                                    |                                                                                | *   |                                                            |
| City                                       | [                                                                              |     |                                                            |
| State/Province                             | [                                                                              |     |                                                            |
| Z1P/Postal Code                            | [                                                                              |     | FIGURE 6.23                                                |
| Country/Region                             | [                                                                              |     | A sample properties page for                               |
| Web Page                                   | Type the Web address: (Click here to test)<br>http://<br>Type the description: |     | creating a new external contact has<br>the Company column. |

An item of type Internal Contact, on the other hand, does not ask for that property because it assumes that the contact belongs to your company. Instead, it has the property Department (see Figure 6.24).

| Contacts - New Item   |                                                                          |   |
|-----------------------|--------------------------------------------------------------------------|---|
| Save Cancel Paste Cut | ABC<br>Attach<br>File<br>Spelling                                        |   |
| Commit Clipboard      | Actions Spelling                                                         |   |
| Last Name .           | ſ                                                                        |   |
| Last Name Phonetic    | [                                                                        |   |
| First Name            |                                                                          | _ |
| First Name Phonetic   |                                                                          |   |
| Full Name             | [                                                                        |   |
| Department            | [                                                                        |   |
| E-mail Address        | [                                                                        |   |
| Company Phonetic      | [                                                                        |   |
| Job Title             | [                                                                        |   |
| Business Phone        | [                                                                        |   |
| Home Phone            | [                                                                        |   |
| Mobile Number         | [                                                                        |   |
| Fax Number            | [                                                                        |   |
| Address               |                                                                          | A |
| City                  |                                                                          |   |
| State/Province        |                                                                          |   |
| Z1P/Postal Code       | Γ                                                                        |   |
| Country/Region        | [                                                                        |   |
| Web Page              | Type the Web address: (Click here to test) http:// Type the description: |   |

#### FIGURE 6.24

A sample properties page for creating a new internal contact has the Department column.

Another way to create new list items is to use the datasheet view. This is described later in this chapter, in the section "Use the Datasheet View to Add, Edit, or Delete Items and Files."

# **Fill a Form**

Form template's locati

Scenario/Problem: You want to fill a form in a SharePoint form library.

**Solution:** In a form library, you can fill a form by clicking the New Document button in the Documents ribbon. Clicking this button opens the form either in the browser or in Microsoft InfoPath, depending on the configuration of the form and on whether you have Microsoft InfoPath installed (see Figures 6.25 and 6.26).

FIGURE 6.25 A form open for editing in Microsoft InfoPath Filler.

| Edit |            |       |                      |                                          |      |  |
|------|------------|-------|----------------------|------------------------------------------|------|--|
| Save | Save<br>As | Close | Paste                | Print<br>Preview                         |      |  |
| _    | Commit     |       | Clipboard            | Views                                    |      |  |
|      |            |       | Exp                  | ense Claim<br>enses Claim Date:<br>/2010 |      |  |
|      |            |       | User Nam<br>administ |                                          |      |  |
|      |            |       |                      | Expense Item Description                 | Cost |  |
|      |            |       |                      |                                          |      |  |
|      |            |       | Total: 0             | item                                     |      |  |

A form open for editing in the browser.

If the library is configured to have more than one form, you can open the drop-down menu for the new form, the same way you do when creating items or documents from different content types.

# **Delete a File or List Item**

**Scenario/Problem:** You want to delete an existing file from a document library or delete a list item from a list.

**Solution:** To delete a single file or list item, you highlight that file or list item by checking the check box that appears to the left of the file or item when you hover on the row for that file or list item. This causes the row to be highlighted and the ribbon to switch to the Documents ribbon or the Items ribbon. In the ribbon, click the Delete Document button, shown in Figure 6.27. You are prompted to confirm the deletion.

|                                    |              |                                                                                                    |                                                               | The Del                      | ete         | e button             |                              |                     |               |          |                                      |   |
|------------------------------------|--------------|----------------------------------------------------------------------------------------------------|---------------------------------------------------------------|------------------------------|-------------|----------------------|------------------------------|---------------------|---------------|----------|--------------------------------------|---|
| Site Actions 🔹 🐋 🛛 Brow            | se           | Ub                                                                                                    | ary Tools<br>nts Library                                      |                              |             |                      |                              |                     | s             | HAREPOIN | T\Administrator •                    |   |
|                                    | New<br>older |                                                                                                    | Check Out Check In ent Cip Discard Check Out Open & Check Out | View<br>Properties<br>Manage | ©<br>₿<br>× | C-mail a Link        | Download a<br>Copy<br>Copies | <b>୍ଲା -</b><br>ଜ୍ଞ | Workflows Pul | ×3       | Tags &     Tags &     Tags and Notes |   |
| Surveys                            |              | Type                                                                                                    | Name                                                          |                              | Dele        | te Document          |                              | 1                   |               | Products | Approval Status                      | ~ |
| Staff satisfaction survey          |              |                                                                                                    |                                                               |                              |             | lete the selected de | ocument or                   |                     |               |          |                                      |   |
|                                    |              | <b>Ø</b>                                                                                                    | expense claim                                                 |                              |             | ZUTU 3:57 PM         | STAREP                       | UNTV                | dministrator  |          | Draft                                |   |
| Pictures                           |              | <ul> <li>Image: A second second s</li></ul> | Invoice 1                                                     |                              | 4/26        | /2010 3:22 PM        | SHAREP                       |                     | dministrator  |          | Approved                             |   |
| Australian Animals<br>Stock Photos |              | •                                                                                                    | Invoice 1                                                     |                              | 4/26        | /2010 12:33 PM       | SHAREP                       |                     | dministrator  |          | Approved                             |   |
|                                    |              | •                                                                                                    | invoice 10                                                    |                              | 4/26        | /2010 12:34 PM       | John Do                      | e                   |               |          | Approved                             |   |
| Libraries                          |              | (1)                                                                                                    | invoice 11                                                    |                              | 4/25        | /2010 11:40 AM       | SHAREP                       |                     | dministrator  |          | Approved                             |   |
| Site Pages                         | 7            |                                                                                                    | Invoice 2                                                     |                              | 4/25        | /2010 11:38 AM       | SHAREP                       |                     | dministrator  |          | Approved                             |   |
| Shared Documents                   |              | <b>e</b> 1                                                                                                    | Invoice S Drev                                                |                              | S/1/.       | 2010 3:57 PM         | SHAREP                       |                     | dministrator  |          | Draft                                |   |
| Corporate Slides                   |              | -                                                                                                    | meeting notes - 1-10-20                                       | 09                           | 4/25        | /2010 12:03 PM       | SHAREP                       | OINTV               | dministrator  |          | Approved                             |   |
| Expense Claim Forms                |              |                                                                                                    | meeting notes - 1-10-20                                       | 10                           | 4/25        | /2010 12:04 PM       | SHAREP                       |                     | dministrator  |          | Approved                             |   |
| Lists                              |              | 63                                                                                                    | meeting notes - 3-3-200                                       | 9                            | 4/25        | /2010 12:04 PM       | SHAREP                       |                     | dministrator  |          | Approved                             |   |
| Calendar                           |              | <b>63</b>                                                                                                    | meeting notes - 3-4-201                                       | 0                            | 4/25        | /2010 12:04 PM       | SHAREP                       |                     | dministrator  |          | Approved                             |   |
| Tasks                              |              | 83                                                                                                    | meeting notes -2-1-2010                                       | )                            | 4/25        | /2010 12:04 PM       | SHAREP                       |                     | dministrator  |          | Approved                             |   |
| Contacts                           |              | <b>e3</b>                                                                                                    | meeting notes                                                 |                              | S/1/        | 2010 3:57 PM         | SHAREP                       |                     | dministrator  |          | Draft                                |   |
| Product Orders                     |              | <u>60</u>                                                                                                    | network diagram for the                                       | New York office              | 4/25        | /2010 12:03 PM       | SHAREP                       |                     | dministrator  |          | Approved                             |   |
|                                    |              | <b>(</b> 2)                                                                                                    | network diagram for the                                       | Sydney office                | 4/25        | /2010 12:03 PM       | SHAREP                       |                     | dministrator  |          | Approved                             |   |
| Discussions                        |              |                                                                                                    |                                                               |                              |             | 1-15                 |                              |                     |               |          |                                      |   |
| Team Discussion                    |              |                                                                                                    |                                                               |                              |             | 1-15 +               |                              |                     |               |          |                                      |   |

FIGURE 6.27

Selecting Delete Document from the Documents ribbon when a specific document is highlighted.

**NOTE** Deleting files requires a different set of permissions than editing, so you might not see the Delete option in the menu. In that case, you should ask the manager of that list to delete the item.

An alternative way to delete a single item or file is to hover over the item's title or the file's file name and then open the drop-down menu that becomes available (see Figure 6.28). From this menu, you choose Delete Item or Delete.

| Site Actions = 时 Brow                                       | se t         | Library Tools<br>Socuments Libra                              | 7                |                                                              |                                                                                    |                                                                                                    |          |                                           |
|-------------------------------------------------------------|--------------|---------------------------------------------------------------|------------------|--------------------------------------------------------------|------------------------------------------------------------------------------------|----------------------------------------------------------------------------------------------------|----------|-------------------------------------------|
| New Upload Document. P                                      | New<br>older | Edit<br>Document 🔒 Diss<br>Open & Che                         | sk In<br>ard Che | ck Out Properties Properties<br>Manage                       | Canadia Link                                                                       | Download a<br>Copy<br>Capies Workflow                                                                | 23       | Tags &     Notes     Tags and Notes       |
| Surveys<br>Staff satisfaction survey                        | ET           | ype Name                                                      |                  |                                                              | Modified                                                                           | Modified By                                                                                          | Products | Approval Status                           |
| Pictures<br>Australian Animals<br>Stock Photos              |              | 원) expense (<br>원) Invoice 1<br>원) Invoice 1<br>원) invoice 10 |                  |                                                              | 5/1/2010 3:57 PM<br>4/26/2010 3:22 PM<br>4/26/2010 12:33 PM<br>4/26/2010 12:34 PM  | SHAREPOINT\Administrat<br>SHAREPOINT\Administrat<br>SHAREPOINT\Administrat<br>John Doe               | tor      | Draft<br>Approved<br>Approved<br>Approved |
| Libraries<br>Site Pages                                     | R            | invoice 1 invoice 2 invoice 2                                 |                  |                                                              | 4/25/2010 11:40 AM                                                                 | SHAREPOINT\Administrat                                                                               |          | Approved<br>Approved                      |
| Shared Documents<br>Corporate Slides<br>Expense Claim Forms |              | Invoice 5  meeting r  meeting r  meeting r                    | ote 🗐            | View Properties<br>Edit Properties<br>Edit in Nicrosoft Word | 5/1/2010 3:57 PM<br>4/25/2010 12:03 PM<br>4/25/2010 12:04 PM<br>4/25/2010 12:04 PM | SHAREPOINT\Administrat<br>SHAREPOINT\Administrat<br>SHAREPOINT\Administrat<br>SHAREPOINT\Administrat | tor      | Draft<br>Approved<br>Approved<br>Approved |
| Lists<br>Calendar<br>Taska                                  |              | meeting r  meeting r  meeting r  meeting r                    | ote O            |                                                              | 4/25/2010 12:04 PM<br>4/25/2010 12:04 PM<br>5/1/2010 3:57 PM                       | SHAREPOINT\Administrat<br>SHAREPOINT\Administrat<br>SHAREPOINT\Administrat                           | tor      | Approved<br>Approved<br>Draft             |
| Contacts<br>Product Orders<br>Discussions                   |              | network o                                                     | 00 C             | Alert Me                                                     | 4/25/2010 12:03 PM<br>4/25/2010 12:03 PM                                           | SHAREPOINT\Administrat<br>SHAREPOINT\Administrat                                                     | tor      | Approved<br>Approved                      |
| Team Discussion                                             |              |                                                               | 4<br>×           | Manage Permissions<br>Delete                                 | 1 - 15 +                                                                           |                                                                                                    |          |                                           |

#### FIGURE 6.28

Deleting a single file by opening the drop-down menu for that file.

You can also delete several files or items at once by selecting those files or items using the check boxes that are shown on the left of the view displaying those items or files (see Figure 6.29). The check boxes become visible if you hover your mouse's cursor over the row for an item or file. After you select several files or items, you use the Delete Document button on the Documents ribbon or the Delete Item button on the Items ribbons to delete them all at the same time.

| lite Actions = 📩 Brows               | 58  | Docume    | rary Tools<br>nts Library               |                                                          |                             |                      |
|--------------------------------------|-----|-----------|-----------------------------------------|----------------------------------------------------------|-----------------------------|----------------------|
| New Document , Document , F          | New | Docum     | Check Out                               | Care & Track                                             | Download a Copies Workflows | Juke Tags &<br>Notes |
| Surveys<br>Staff satisfaction survey | Г   | Туре      | Name                                    | Delete Document<br>Delete the selected dos<br>documents. | y Products                  | Approval Status      |
|                                      | 1   | 001       | expense claim                           | Documents.                                               | StinnerO.NT\Administrator   | Draft                |
| Pictures                             | -   | 1         | Invoice 1                               | 4/26/2010 3:22 PM                                        | SHAREPOINTVAdministrator    | Approved             |
| Australian Animals<br>Stock Photos   |     | 80        | Invoice 1                               | 4/26/2010 12:33 PM                                       | SHAREPOINT\Administrator    | Approved             |
|                                      |     | (2)       | invoice 10                              | 4/26/2010 12:34 PM                                       | John Doe                    | Approved             |
| Libraries                            | 7   | 1         | invoice 11                              | 4/25/2010 11:40 AM                                       | SHAREPOINT\Administrator    | Approved             |
| Site Pages                           |     | <b>E1</b> | Invoice 2                               | 4/25/2010 11:38 AM                                       | SHAREPOINT\Administrator    | Approved             |
| Shared Documents                     |     | 81        | Invoice 5 Date                          | 5/1/2010 3:57 PM                                         | SHAREPOINT\Administrator    | Draft                |
| Corporate Slides                     |     | -3        | meeting notes - 1-10-2009               | 4/25/2010 12:03 PM                                       | SHAREPOINT\Administrator    | Approved             |
| Expense Claim Forms                  |     | -         | meeting notes - 1-10-2010               | 4/25/2010 12:04 PM                                       | SHAREPOINT\Administrator    | Approved             |
| Lists                                |     | 63        | meeting notes - 3-3-2009                | 4/25/2010 12:04 PH                                       | SHAREPOINT\Administrator    | Approved             |
| Calendar                             |     | 63        | meeting notes - 3-4-2010                | 4/25/2010 12:04 PM                                       | SHAREPOINT\Administrator    | Approved             |
| Taska                                |     | =3        | meeting notes -2-1-2010                 | 4/25/2010 12:04 PM                                       | SHAREPOINT\Administrator    | Approved             |
| Contacts                             |     | -         | meeting notes                           | 5/1/2010 3:57 PM                                         | SHAREPOINT\Administrator    | Draft                |
| Product Orders                       |     | -         | network diagram for the New York office | 4/25/2010 12:03 PM                                       | SHAREPOINT\Administrator    | Approved             |
|                                      |     | 8)        | network diagram for the Sydney office   | 4/25/2010 12:03 PM                                       | SHAREPOINT\Administrator    | Approved             |
| Discussions                          |     | -         |                                         |                                                          |                             |                      |
| Team Discussion                      |     |           |                                         | 1-15 +                                                   |                             |                      |

FIGURE 6.29 Selecting multiple files by using the check boxes.

Another method for deleting multiple files or list items is to use the datasheet view. For more information, see "Use the Datasheet View to Add, Edit, or Delete Items and Files," later in this chapter.

Finally, in document libraries, you can also use the Open with Explorer option in the Library ribbon. This opens the document library in Windows Explorer, just as it would any folder on your computer, and it allows you to select the files you want to delete and either press the Delete key on the keyboard or right-click the files and choose Delete from the context menu (see Figure 6.30).

| • Network (SHAREPOD       | <li>(iii) • http://sharepointteam • Shared Documents</li> |                             | · 😂 Search Share     | rd Documents |  |
|---------------------------|-----------------------------------------------------------|-----------------------------|----------------------|--------------|--|
| rganize 💌 💟 Open Burn New | folder                                                    |                             |                      | iii • 🖬      |  |
| 🔆 Favorites               | A Name                                                    | Date modified -             | Туре                 | Size         |  |
| Tesktop                   | Sample document 2.docx                                    | 1/05/2010 5:42 PM           | Microsoft Word Doc   | 20 1/8       |  |
| 👗 Downloads               | Sample documents.docx                                     | 1/05/2010 5:40 PM           | Microsoft Word Doc   | 20 KB        |  |
| Recent Places             | Travel Policy.pdf                                         | 1/05/2010 3:57 PM           | Foxit Reader Docu    | 80 KB        |  |
| Corporate Search Center   | (iii) expense daim.xisx                                   | 1/05/2010 3:57 PM           | Microsoft Excel Wor  | 16 KB        |  |
| Desktop                   | Invoice 5.docx                                            | 1/05/2010 3:57 PM           | Microsoft Word Doc   | 19 KB        |  |
| Lbraries                  | 65 meeting notes, onepkg                                  | 1/05/2010 3:57 PM           | Microsoft OneNote    | 1,006 KB     |  |
| Documents                 | 🚯 org structure, ved                                      | dedant second               | Microsoft Visia Pras | 221 1/8      |  |
| Music                     | Presentation Loph                                         |                             | Microsoft PowerPol   | 3518         |  |
| Pictures                  | Invoice 1.docx                                            |                             | Microsoft Word Doc   | 20 18        |  |
| Hideos Videos             | Put invoice 1.000x                                        |                             | Fout Reader Docu     | 20 KB        |  |
| A administrator           |                                                           |                             |                      | 00000        |  |
| Contacts                  | Travel Policy 2010.pdf                                    |                             | Foxit Reader Docu    | 80 KB        |  |
| Desktop                   | Product sales performance only                            |                             | Microsoft PowerPol   | 99 KB        |  |
| Downloads                 | SharePoint 2010                                           | and a desire set of the set | Microsoft PowerPol   | 99 KB        |  |
| Favorites                 | Travel Policy - o Send to •                               | 24/04/2010 6:21 PM          | Foxit Reader Docu    | 80 KB        |  |
| P Links                   | meeting notes - Cut                                       | 24/04/2010 6:19 PM          | Microsoft OneNote    | 1,306 KB     |  |
| My Documents              | G meeting notes - Copy                                    | 24/04/2010 6:19 PM          | Microsoft OneNote    | 1,306 KB     |  |
| My Pictures               | meeting notes - Create shortout                           | 24/04/2010 6:19 PM          | Microsoft OneNote    | 1,306 KB     |  |
| My Videos                 | Delete                                                    | 24/04/2010 6:19 PM          | Microsoft OneNote    | 1,306 KB     |  |
| Saved Games               | Rename                                                    | 24/04/2010 6:19 PM          | Microsoft OneNote    | 1.306 KB     |  |
| Searches                  | Durchase order Properties                                 | 24/04/2010 6:19 PM          | Microsoft Excel Wor  | 15 KB        |  |
| Computer                  | Durchase order 2.xlsx                                     |                             | Microsoft Excel Wor  | 15 KB        |  |
| Sharepoint 2010 vhd (C:)  | Durchase order 3.xlsx                                     |                             | Microsoft Excel Wor  | 15 18        |  |
| COR OS (D:)               | Durchase order 4.xisx                                     |                             | Microsoft Excel Wor  | 15 KB        |  |
| DVD RW Drive (E:)         | Durchase order 4.xisx                                     |                             | Microsoft Excel Wor  | 15 KB        |  |
| ISHAI-WOHD (F:)           |                                                           |                             |                      |              |  |
| BD-ROM Drive (K:)         | Durchase order 6.xlsx                                     | a de danse esta esta        | Microsoft Excel Wor  | 15 KB        |  |
| Network                   | purchase order 7.xisx                                     |                             | Microsoft Excel Wor  | 15 KB        |  |
| Control Panel             | purchase order 8.xlsx                                     | 24/04/2010 6:19 PM          | Microsoft Excel Wor  | 15 KB        |  |

#### FIGURE 6.30

Selecting multiple files using Windows Explorer.

When items or files are deleted, by default they are stored in the site's Recycle Bin for 30 days, and you can restore them during that time. See the following section.

# **Recover a Deleted File or List Item**

**Scenario/Problem:** You have accidentally deleted a file or a list item that you need.

**Solution:** SharePoint has built-in Recycle Bin functionality that enables you to retract deletions. By default, files and items that were deleted are kept in this Recycle Bin for 30 days, but the site you are using might have different settings. After this time, they are moved to the site administrator's Recycle Bin. So if you don't see a file or list item that you have deleted in the past, ask your administrator to recover it for you.

To restore a file, click the Recycle Bin link in the left navigation bar. Clicking this link opens the Recycle Bin page, which shows all the files and list items you have deleted in that specific site (see Figure 6.31).

| Site Actions + 🐋                                   |         |          |                                                      |                                                            |                                                                             |                                 |                 | ator •  |
|----------------------------------------------------|---------|----------|------------------------------------------------------|------------------------------------------------------------|-----------------------------------------------------------------------------|---------------------------------|-----------------|---------|
| SharePoint I<br>Use this page b<br>will be automat | o resto | re iter  | ns that you have deleted from                        | this site or to empty dely<br>r the entire Site Collection | ated items. Items that were deleted<br>in go to the Site Collection Recycle | more than 30 day(s) ago<br>Bin. | ()<br>I Like It | Tags &  |
| SharePoint Intranet                                | Huma    | in Resi  | ources · Projects Corpor                             | ate Search Center                                          | This Site: SharePoint In                                                    |                                 | ٩               | 0       |
| Surveys<br>Staff satisfaction surve                |         | Restor   | e Selection X Delete Selec                           | tion                                                       |                                                                             | (1)                             | ems 1 to 5      |         |
| Pictures                                           | E       | Type     | Name                                                 | Original Location                                          | Created By                                                                  | Deleted4                        | Size            | // Next |
| Australian Animals                                 | Г       | 1        | Invoice 1.docx                                       | /Shared Documents                                          | SHAREPOINT\Administrator                                                    | 5/1/2010 6:29 PM                | SO KB           |         |
| Stock Photos                                       | R       | (3)      | org structure.vsd                                    | /Shared Documents                                          | John Doe                                                                    | 5/1/2010 6:29 PM                | 440.5           | KB      |
| Libraries                                          | 1       | rg strue | ture.vsd tation 1.pptx                               | /Shared Documents                                          | SHAREPOINT\Administrator                                                    | 5/1/2010 6:29 PM                | 70.2)           | (B      |
| Site Pages<br>Shared Documents                     |         |          | Purchase order 7<br>(reciept).pdf                    | /Shared Documents                                          | SHAREPOINT\Administrator                                                    | 5/1/2010 6:29 PM                | 80.4            | ¢В      |
| Corporate Slides                                   | P       |          | Travel Policy 2010.pdf                               | /Shared Documents                                          | John Doe                                                                    | 5/1/2010 6:29 PM                | 80.21           | (B      |
| Expense Claim Forms                                | -       | <b>E</b> | Product sales<br>performance.pptx                    | /Shared Documents                                          | SHAREPOINTVAdministrator                                                    | 5/1/2010 6:29 PM                | 101.5 KB        |         |
| Lists                                              |         | 2        | Invoice 5.docx                                       | /Shared Documents                                          | SHAREPOINT\Administrator                                                    | 5/1/2010 3:48 PM                | 19 KB           |         |
| Calendar                                           | Г       |          | Travel Policy - Copy (10) -<br>Copy.pdf              | /Shared Documents                                          | SHAREPOINT\Administrator                                                    | 4/25/2010 11:48 AM              | 80.4 )          | (B      |
| Tasks<br>Contacts                                  | С       |          | Travel Policy - Copy (7) -<br>Copy - Copy.pdf        | /Shared Documents                                          | SHAREPOINT\Administrator                                                    | 4/25/2010 11:48 AM              | 80.4            | CB      |
| Product Orders                                     | П       |          | Travel Policy - Copy (7) -<br>Copy.pdf               | /Shared Documents                                          | SHAREPOINT\Administrator                                                    | 4/25/2010 11:48 AM              | 80.4            | CB.     |
| Discussions                                        |         |          | Travel Policy - Copy (8) -<br>Copy - Copy.pdf        | /Shared Documents                                          | SHAREPOINTVAdministrator                                                    | 4/25/2010 11:48 AM              | 80.4 )          | CB      |
| Team Discussion                                    | Г       |          | Travel Policy - Copy (8) -<br>Copy.pdf               | /Shared Documents                                          | SHAREPOINTVAdministrator                                                    | 4/25/2010 11:48 AM              | 80.4 )          | (B      |
| Recycle Bin                                        |         |          | Travel Policy - Copy (9) -<br>Copy.pdf               | /Shared Documents                                          | SHAREPOINT\Administrator                                                    | 4/25/2010 11:48 AM              | 80.4            | CB      |
| All Site Content                                   | Г       |          | Travel Policy - Copy - Copy<br>(7) - Copy.pdf        | /Shared Documents                                          | SHAREPOINT\Administrator                                                    | 4/25/2010 11:48 AM              | 80.4            | сB      |
|                                                    |         |          | Travel Policy - Copy -<br>Copy.pdf                   | /Shared Documents                                          | SHAREPOINT\Administrator                                                    | 4/25/2010 11:48 AM              | 80.4 )          | CB      |
|                                                    |         |          | Travel Policy - Copy (2) -<br>Copy - Copy - Copy.pdf | /Shared Documents                                          | SHAREPOINT\Administrator                                                    | 4/25/2010 11:48 AM              | 80.4 )          | (B      |
|                                                    |         | 0        | Travel Policy - Copy (2) -                           | /Shared Documents                                          | SHAREPOINT\Administrator                                                    | 4/25/2010 11:46 AM              | 80.41           | CB C    |

FIGURE 6.31 The Recycle Bin page.

In the deleted items list, you can see the name of the deleted item or file, the original location (site and document library or list and folder), and other data about the file or item, such as who created it in the first place, when it was deleted, and, for files, what size it was.

To restore one or more files and items, select the check box next to each item you want to restore and click Restore Selection. The item or file is restored with all its versions and properties.

You can also permanently delete an item or file from the Recycle Bin by selecting Delete Selection.

# Edit the Properties of a File or List Item

**Scenario/Problem:** You want to change some of the values that have been entered into the columns for a specific file or list item. For example, you might want to change the details for an event in a calendar list or the name or title of a document in a document library.

**Solution:** Lists and document libraries in SharePoint might be configured to ask you for properties for files and list items. This data appears when you view the properties of a file or list item (see Chapter 3, "Solutions Regarding Files, Documents, List Items, and Forms") or as columns when you view the document libraries or lists. This data may also be shown when you search for documents using the advanced search (see Chapter 4, "Searching in SharePoint").

Properties information is useful when you are looking for a file or a list item. You might be able to search for it based on the value that is set in its properties.

## **Use the Edit Properties Dialog**

To edit the properties of a file, locate the file in the folder where it was saved and highlight that file by checking the check box that appears to the left of the file or item when you hover on the row for that file or list item. When you select the file this way, the ribbon switches to the Documents ribbon. If you have permissions to edit that file's properties, the Edit Properties button is available in the ribbon (see Figure 6.32).

| Site Actions 🔹 🐋 🛛 Brow              | 5e  | UI<br>Docum | ents Library               |                    |                    |                                                                      |                 | SHAREP            | OINT\Administrator + |
|--------------------------------------|-----|-------------|----------------------------|--------------------|--------------------|----------------------------------------------------------------------|-----------------|-------------------|----------------------|
|                                      | New | Edi         | Check Out                  | View<br>Properties | Edit<br>Properties | <ul> <li>Q E-mail a Link</li> <li>Q Alert Me +</li> <li>X</li> </ul> | Download a Copy | Workflows Publish | I Like Tags &        |
| New                                  | _   |             | Open & Check Out           | Ma                 | anage              | Share & Track                                                        | Copies          | Workflows         | Tags and Notes       |
| Surveys<br>Staff satisfaction survey |     | Туре        | Name                       |                    | Edit Prop          | rties<br>properties of the selecte                                   | Hodified By     | Produ             | cts Approval Status  |
| Pictures                             |     | 2)<br>I)    | expense claim<br>Invoice 1 |                    | docume             |                                                                      | SHAREPOINT      | Administrator     | Draft<br>Approved    |
| Australian Animals<br>Stock Photos   |     | •           | invoice 10                 |                    |                    | 4/26/2010 12:34 PM                                                   | John Doe        |                   | Approved             |
| Libraries                            |     | 9)<br>9)    | invoice 11<br>Invoice 2    |                    |                    | 4/25/2010 11:40 AM                                                   | SHAREPOINT      | Administrator     | Approved             |
| Site Pages                           |     | -           | Invoice 5 DHEN             |                    |                    | 5/1/2010 3:57 PM                                                     |                 | Administrator     | Draft                |
| Shared Documents                     |     | 83          | meeting notes - 1-10-20    | 09                 |                    | 4/25/2010 12:03 PM                                                   | SHAREPOINT      | Administrator     | Approved             |
| Corporate Slides                     |     | 63          | meeting notes - 1-10-20    | 10                 |                    | 4/25/2010 12:04 PM                                                   | SHAREPOINT      | Administrator     | Approved             |
| Expense Claim Forms                  |     | 63          | meeting notes - 3-3-200    | 9                  |                    | 4/25/2010 12:04 PM                                                   | SHAREPOINT      | Administrator     | Approved             |
| Lists                                |     | <b>13</b>   | meeting notes - 3-4-2010   | D                  |                    | 4/25/2010 12:04 PM                                                   | SHAREPOINT      | Administrator     | Approved             |
| Calendar                             |     | 23          | meeting notes -2-1-2010    |                    |                    | 4/25/2010 12:04 PM                                                   | SHAREPOINT      | Administrator     | Approved             |
| Tasks                                |     | <b>63</b>   | meeting notes              |                    |                    | 5/1/2010 3:57 PM                                                     | SHAREPOINT      | Administrator     | Draft                |
| Contacts                             |     | 0           | network diagram for the    | New York o         | office             | 4/25/2010 12:03 PM                                                   | SHAREPOINT      | Administrator     | Approved             |
| Product Orders                       |     | 9           | network diagram for the    | Sydney off         | ice                | 4/25/2010 12:03 PM                                                   | SHAREPOINT      | Administrator     | Approved             |
|                                      |     | <b>B</b>    | purchase order 1           |                    |                    | 4/24/2010 6:19 PM                                                    | Jane Doe        |                   | Approved             |
| Discussions<br>Team Discussion       |     |             |                            |                    |                    | 1 - 15 🕨                                                             |                 |                   |                      |

The Edit Properties button

#### FIGURE 6.32

The Edit Properties button in the Documents ribbon.

**NOTE** It is easy to confuse the Edit Document button with the Edit Properties button. The Edit Document button opens a document for editing, whereas the Edit Properties button opens the document's properties page.

Alternatively, you can hover the mouse over the link to the file and then open the dropdown menu of actions for that file. If you have permissions to edit that file's properties, you see the Edit Properties option in this menu (see Figure 6.33).

| Site Actions + 💓 Brown                                      | 56  | Docum | rary Tools<br>ents Library                               |         |                                                        |       |                                                       |                              |                                                    |                                             |
|-------------------------------------------------------------|-----|-------|----------------------------------------------------------|---------|--------------------------------------------------------|-------|-------------------------------------------------------|------------------------------|----------------------------------------------------|---------------------------------------------|
| New<br>Document + Document + H                              | New | Edi   | Check Or<br>Check In<br>tent Discard O<br>Open & Check O | heck Ou | View<br>Properties Properties<br>Manage                | × 着 😒 | Canail a Link                                         | Download a<br>Copy<br>Copies | Workflows Publish                                  | I Like Tags &<br>It Notes<br>Tags and Notes |
| Surveys<br>Staff satisfaction survey                        |     | Туре  | Name                                                     |         |                                                        | Mo    | dified                                                | Modified By Count= 31        | Product                                            | s Approval Status                           |
| Pictures                                                    |     | 9     | expense claim<br>Invoice 1                               |         |                                                        |       | /2010 3:57 PM<br>6/2010 3:22 PM                       |                              | VAdministrator<br>VAdministrator                   | Draft<br>Approved                           |
| Australian Animals<br>Stock Photos                          | V   | 3     | invoice 10                                               |         |                                                        | - 4/2 | 6/2010 12:34 PM                                       | John Doe                     |                                                    | Approved                                    |
| Libraries<br>Site Pages                                     |     | 999   | invoice 11<br>Invoice 2<br>Invoice 5 BH                  | D) Ed   | ew Properties<br>it Properties<br>it in Microsoft Word | 4/3   | 5/2010 11:40 AM<br>5/2010 11:38 AM<br>/2010 3:57 PM   | SHAREPOINT                   | \Administrator<br>\Administrator<br>\Administrator | Approved<br>Approved<br>Dvaft               |
| Shared Documents<br>Corporate Slides<br>Expense Claim Forms |     |       | meeting note<br>meeting note<br>meeting note             |         | eck Out<br>publish this version<br>rsion History       | 4/2   | 5/2010 12:03 PM<br>5/2010 12:04 PM<br>5/2010 12:04 PM | SHAREPOINT                   | VAdministrator<br>VAdministrator<br>VAdministrator | Approved<br>Approved<br>Approved            |
| <b>Lists</b><br>Calendar<br>Tasks                           |     |       | meeting note<br>meeting note<br>meeting note             | We Sha  | empliance Details<br>orkflows<br>art Ne<br>nd To       | 4/2   | 5/2010 12:04 PM<br>5/2010 12:04 PM<br>/2010 3:57 PM   | SHAREPOINT                   | VAdministrator<br>VAdministrator<br>VAdministrator | Approved<br>Approved<br>Draft               |
| Contacts<br>Product Orders                                  |     | 999   | network diag<br>network diag<br>purchase orde            | XD      | inage Permissions<br>liete                             | 4/2   | 5/2010 12:03 PM<br>5/2010 12:03 PM<br>4/2010 6:19 PM  |                              | Vidministrator<br>Vidministrator                   | Approved<br>Approved<br>Approved            |
| Discussions<br>Team Discussion                              |     |       |                                                          |         |                                                        |       | 1 - 15                                                |                              |                                                    |                                             |

#### FIGURE 6.33

The Edit Properties menu option appears when you have permissions to edit a document or a list item's properties.

With list items, the procedure is slightly easier than with files. Although you can go through the same process as for files (described in the preceding paragraph), you can also simply click the title of the list item to open the dialog that shows the item's properties and then choose Edit Item from the available ribbon. Clicking this button switches the dialog to one where you can modify the current properties of the file or list item.

When you're editing the properties of a file or a list item, properties that are mandatory are marked with a red asterisk (\*), and you must fill in those properties before you can save your changes (see Figure 6.34). If you don't fill in those properties, SharePoint does not let you click OK and tells you which properties are not filled in.

| Shared Doc   | uments - invoid                                          | ce 10                                |                             | □ ×    |
|--------------|----------------------------------------------------------|--------------------------------------|-----------------------------|--------|
| Edit         |                                                          |                                      |                             |        |
| Save Cancel  | Cut                                                      | Delete<br>Item                       |                             |        |
| Commit       | Clipboard                                                | Actions                              |                             |        |
| Content Type | ts. More information o                                   | Document<br>Create a new documer     | It.                         |        |
| Title        |                                                          | invoice 10 from Extelli              |                             |        |
| Products *   |                                                          | You must specify a val               | ue for this required field. | 0      |
|              | 2010 11:37 AM by <mark>SH</mark><br>4/26/2010 12:34 PM b | AREPOINT\Administrator<br>y John Doe | Save                        | Cancel |

#### FIGURE 6.34

When you do not fill in a required property, SharePoint prompts you to do so when you try to save.

File and list item properties can be of different types, and each type has a different way of capturing data (see Figure 6.35). For example, a text property displays a text box for you to enter data. A date property can appear as a text box (for the date) with a button next to it that looks like a calendar that enables you to choose a date, and it might even have two drop-downs for selecting a time. A yes/no field appears as a check box.

| Tasks - New Ite  | em :                          |                                                           |                          |
|------------------|-------------------------------|-----------------------------------------------------------|--------------------------|
| Edit             |                               |                                                           |                          |
| Save Cancel Pa   |                               | ABC<br>Seeting<br>Spetting                                |                          |
| The content of I | his item will be sent as an e | mail message to the person or group assigned to the item. | A simple text property   |
| Predecessors     |                               | Add ><br>< Remove                                         |                          |
| Priority         | (2) Normal                    |                                                           | A single-choice property |
| Status           | Not Started                   | ×                                                         | in the second property.  |
| % Complete       | 26                            |                                                           |                          |
| Assigned To      |                               | 2, 22                                                     | A person property        |
| Description      | A ALL B Z                     | 1.1 単業準1日日保保(▲強)水水                                        | A rich text property     |
| Start Date       | 5/1/2010                      |                                                           | A date property          |
| arent word       | 19/1/2010                     |                                                           | A date property          |
| Due Date         |                               |                                                           |                          |

#### A multiple-choice property

#### FIGURE 6.35

For different property types, you enter or select data in different ways. In this task form, you can see six different types.

SharePoint also validates the properties based on the types. This means, for example, that you cannot write text in a date field or in a numeric property. If you do so, SharePoint shows you a red error message under that field and prevents you from saving the properties until you fix the problem.

In addition, the document library or list manager may choose to impose additional conditions on some of the properties. For example, it might state that the title of a file should be fewer than 43 characters long. SharePoint also alerts you if you try to save the properties when one of those conditions is not met, and it tells you what field is not set correctly and what limitations are configured for that field.

An important action when creating a new file in some document libraries is choosing the content type for the file. Different content types require different properties, so it is recommended that before you enter the other properties, you select the content type first. This should not be a problem because the Content Type property is always the first one to appear in the list of properties if the document library was configured to use more than one content type, as you can see in Figure 6.36.

| Shared Doc   | uments - Invoi        | ce 5.docx                                                                           |                               | □ ×                              |
|--------------|-----------------------|-------------------------------------------------------------------------------------|-------------------------------|----------------------------------|
| Edit         |                       |                                                                                     |                               |                                  |
| Check Cancel | Paste & Cut           | Delete<br>Item                                                                      |                               |                                  |
| Commit       | Clipboard             | Actions                                                                             |                               |                                  |
|              |                       | essfully and is checked out to you. Cl<br>at be accessible to other users until you |                               | re correct and that all required |
|              | s. More information o | Document 💌                                                                          | ear in public views until app | proved by someone with           |
| Name *       |                       | Product Whitepaper<br>Presentation                                                  | .docx                         |                                  |
| Title        |                       | Presentation                                                                        |                               |                                  |
| Products *   |                       |                                                                                     |                               | 40                               |
|              |                       | EPOINT \Administrator<br>HAREPOINT \Administrator                                   | Save                          | Cancel                           |

#### FIGURE 6.36

The content type is the first thing you need to choose when uploading a file.

Changing the content type causes the properties page to refresh and load the properties that are required for the selected content type. However, if the new content type has some of the same properties as the old one, the values in those properties are not lost. You can therefore switch between content types without worrying about losing the information.

After you have filled in all the properties you want, click Save at the bottom or the top of the page to save the changes.

If the document library is set up to require you to check in and check out files, you must check in the file after changing its properties. See "Check In and Check Out a File or List Item," later in this chapter, for more information on how to do so.

To edit the properties of multiple list items or files, you can also use the datasheet view. For more information on this, see the next section.

## **Use the Inline Editing Interface**

Some views support an option called *inline editing*. When this option is turned on, you can edit the properties for a file or a list item without opening the properties page. When this option is available, a new button appears next to the check box of each row (see Figure 6.37). This icon, when clicked, switches the row to editing mode, where you can change which columns are visible in the view. In the editing mode you can also cancel by clicking the Cancel button or save the changes by using the Save button, as shown in Figure 6.38.

| Site Actions + 😒 Brown    |                | stor •          |                |                    |                   |            |                              |   |  |  |
|---------------------------|----------------|-----------------|----------------|--------------------|-------------------|------------|------------------------------|---|--|--|
| SharePoint In             | ()<br>1 Like B | Tags &<br>Notes |                |                    |                   |            |                              |   |  |  |
| SharePoint Intranet H     | uman Res       | ources • Proje  | ects Corporate | e Search Center    | This List: Contad | ts 💌       | P                            | 0 |  |  |
| Surveys                   |                | g Last Name     | First Name     | Company            | Business Phone    | Home Phone | E-mail Address               |   |  |  |
| Staff satisfaction survey |                | Doe             | Jane           | Extelligent Design | 1800-000-000      |            | janeoe@exteligentdesign.com  |   |  |  |
|                           |                | Doe             | John           | Extelligent Design | 1800-000-000      |            | johndoe@exteligentdesign.com |   |  |  |
| Pictures                  |                | Larry           | Olivia         | Adventure Works    | 1800-000-000      |            | johndoe@adventureworks.com   |   |  |  |
| Australian Animala        |                | Lawerence       | Jill           | Extelligent Design | 1800-000-000      |            | jill@exteligentdesign.com    |   |  |  |
| 5000K P10009              |                | Lawerence       | Shelly         | Adventure Works    | 1800-000-000      |            | Shelly@adventureworks.com    |   |  |  |
| Libraries                 |                | Smith           | Jack           | Extelligent Design | 1800-000-000      |            | jack@exteligentdesign.com    |   |  |  |
| Site Pages                |                | Smith           | John           | Adventure Works    | 1800-000-000      |            | johnsmith@adventureworks.co  | m |  |  |

#### FIGURE 6.37

Hovering over a row when inline editing is enabled.

| Site Actions • 🛃 Brow              |      | Items    | unt<br>ontacts + All c | ontacts +               |                    |                | SHAREPOINTV | 0        | Ð               |
|------------------------------------|------|----------|------------------------|-------------------------|--------------------|----------------|-------------|----------|-----------------|
|                                    | luma | n Resour | ces • Projects         | Corporate Search Center | This List: Contac  | ts 🕙           |             | 1Like It | Tags &<br>Notes |
| Surveys                            |      |          | Last Name              | First Name              | Company            | Business Phone | Home Phone  |          | E-mail /        |
| Staff satisfaction survey          |      |          | Dee                    | Jane                    | Extelligent Design | 1800-000-000   |             |          | janeoet         |
|                                    |      |          | Doe                    | John                    | Extelligent Design | 1800-000-000   |             |          | johndoe         |
| Pictures                           |      |          | Larry                  | Olivia                  | Adventure Works    | 1800-000-000   |             |          | johndoe         |
| Australian Animals<br>Stock Photos |      |          | Lawerence              | liit                    | Extelligent Design | 1800-000-000   |             |          | jill@ext        |
| 3000 770000                        |      |          | Lawerence Last         | Name Shelly             | Adventure Works    | 1800-000-000   |             |          | Shelly@         |
| Libraries                          |      |          | Smith                  | Jack                    | Extelligent Design | 1800-000-000   |             |          | jack@e:         |
| Site Pages                         |      |          | Smith                  | John                    | Adventure Works    | 1800-000-000   |             |          | johnami         |
| Shared Documents                   | ٠    |          |                        |                         |                    |                |             |          |                 |

FIGURE 6.38

Editing the properties of a list item in inline editing mode.

# Use the Datasheet View to Add, Edit, or Delete Items and Files

**Scenario/Problem:** You want to add, edit, or delete multiple items in a list or library in an easy way. The details that you want to modify are similar, and you don't want to have to click each one to edit or delete it separately. You also don't want to click the New button many times.

**Solution:** The datasheet view, as explained earlier, is similar to a Microsoft Excel datasheet and allows copying and pasting of data into the list or library (see Figure 6.39).

| Site Actions + 🐋 🛛 Brow                 | NSC 2 | List Tools<br>tems List             |                                |                    |                          |                        |      |                                                                   |               | SH             |                        |            |     |          |
|-----------------------------------------|-------|-------------------------------------|--------------------------------|--------------------|--------------------------|------------------------|------|-------------------------------------------------------------------|---------------|----------------|------------------------|------------|-----|----------|
| Standard Datasheet New View Format Data | × 1   | Create C<br>Create<br>View Annigate |                                | ects               |                          | Alert RSS<br>Me + Feed | O Co | c to SharePoint<br>nnect to Outloo<br>ort to Excel<br>Connect & E | k             | (A)            | Customize<br>Customize | い<br>- 115 | 110 | β.<br>5. |
|                                         | A =   |                                     | <ul> <li>First Name</li> </ul> | -                  |                          | Business Phor          | • •  | Home Phone                                                        |               |                |                        | -          |     | -        |
| urveys<br>taff satisfaction survey      |       | Doe                                 | Jane.                          |                    | Extelligent Design       | 1800-000-000           |      |                                                                   | -             | ianece@extels  | pentdesign o           | 2000       |     |          |
|                                         | Doe   | John                                | 1                              | Exhelligent Design | gent Design 1800-000-000 |                        |      |                                                                   | inhodoe@extel |                |                        |            |     |          |
| lictures                                |       | Lany                                | Olivia                         | Olivia Ad          | Adventure Works          | 1800-000-000           |      |                                                                   |               | iohndoe@adve   | @adventureworks.com    | com        |     |          |
| Australian Animala                      |       | Lawerence                           | 18                             | 1                  | Extelligent Design       | 1800-000-000           |      |                                                                   |               | ill@extelgentd | tesign.com             |            |     |          |
| Stock Photos                            |       | Lowerence                           | Shelly                         | 1                  | Adventure Works          | 1800-000-000           |      |                                                                   |               | Shely@advent   | tureworks.p            | 200        |     |          |
|                                         |       | Smith                               | Jack;                          | 1                  | Extelligent Design       | 1000-000-000           |      |                                                                   |               | jack@extelger  | tdesign.com            | D          |     |          |
| Libraries                               |       | Smith                               | John                           |                    | Adventure Works          | 1800-000-000           |      |                                                                   |               | johnumith@ach  | enturework             | s.com      |     |          |
| Site Pages                              |       |                                     |                                |                    |                          |                        |      |                                                                   |               |                |                        |            |     |          |
| Shared Documents                        |       |                                     |                                |                    |                          |                        |      |                                                                   |               |                |                        |            |     |          |
| Corporate Slides                        |       |                                     |                                |                    |                          |                        |      |                                                                   |               |                |                        |            |     |          |
| Expense Claim Forms                     |       |                                     |                                |                    |                          |                        |      |                                                                   |               |                |                        |            |     |          |

FIGURE 6.39

A datasheet view showing a contacts list.

This interface makes adding, editing, and deleting multiple list items or files a lot easier. You can create list items by copying data from Microsoft Excel or another spreadsheet application. You can edit the properties of many list items or files by copying cells, and you can delete many files in one action.

If you want to see the datasheet view, there are certain requirements for your computer. First, the datasheet component must be installed on your machine. This component is part of the Microsoft Office installation for Microsoft Office Professional 2003, 2007, or 2010. Second, the browser you are using to view the site must be compatible with the datasheet view and allow showing ActiveX controls. If you are getting error messages (see Figure 6.40), contact your administrator for assistance.

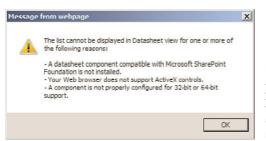

FIGURE 6.40

An error message that appears when you're trying to switch to a datasheet view and Microsoft Office Datasheet Component is not installed on the local machine.

## Switch to Datasheet View

Some views are built to be datasheet views by default. In this case, just switching to the view displays the datasheet interface. For more information about how to switch between views, see "Switch List Views in Lists and Libraries" in Chapter 3.

However, you can also switch to a datasheet view version of any standard view even if the view creator did not create it as a datasheet view. To switch to the datasheet view from a standard view, you switch to the List ribbon or Library ribbon and click the Datasheet View button in the View Format section of the ribbon (see Figure 6.41). To switch back to the standard view, click the Standard View button in the same ribbon (see Figure 6.41).

| Standard Datasheet New<br>View Format Data | 1.22 | Create Create Create Create View |            | tts • E-mail a<br>tt Page ; Link | Alert RSS      | igne to SharePoint Work:<br>Connect to Outlook<br>Export to Excel<br>Connect & Export | A            | Customize List    | List<br>Settings<br>Settings |   |
|--------------------------------------------|------|----------------------------------|------------|----------------------------------|----------------|---------------------------------------------------------------------------------------|--------------|-------------------|------------------------------|---|
| Surveys                                    | -    | g Last Name                      | First Name | Company                          | Business Phone |                                                                                       | E-mail Add   |                   | Stinnyi                      | 1 |
| Staff satisfaction survey                  |      | Doe                              | Jarie      | Extelligent Design               | 1800-000-000   |                                                                                       | janece@ex    | teligentdesign.c  | mo                           |   |
|                                            |      | Dee                              | John       | Extelligent Design               | 1800-000-000   |                                                                                       | johndoe@e    | exteligentdesign. | .com                         |   |
| Pictures                                   |      | Larry                            | Olivia     | Adventure Works                  | 1800-000-000   |                                                                                       | johndoe@a    | dventureworks.    | com                          |   |
| Australian Animals<br>Stock Photos         |      | Lawerence                        | 152        | Extelligent Design               | 1000-000-000   |                                                                                       | jill@extelig | gentdesign.com    |                              |   |
| SLOCK PHOLOS                               |      | Lawerence                        | Shelly     | Adventure Works                  | 1800-000-000   |                                                                                       | Shelly@ad    | ventureworks.co   | am                           |   |
| Libraries                                  |      | Smith                            | Jack       | Extelligent Design               | 1000-000-000   |                                                                                       | jack@extel   | ligentdesign.com  | 1                            |   |
| Site Pages                                 |      | Smith                            | John       | Adventure Works                  | 1800-000-000   |                                                                                       | johnsmithe   | adventurework     | s.com                        |   |
| Shared Documents                           | +    |                                  |            |                                  |                |                                                                                       |              |                   |                              |   |

FIGURE 6.41 The Standard View and the Datasheet View buttons.

**NOTE** If you are trying to switch to datasheet view with a browser that is not supported (for example, Mozilla Firefox, Google Chrome), the option to switch to datasheet view is displayed but not enabled.

## Add a List Item Using Datasheet View

You can use datasheet view to add list items. This approach doesn't work with document libraries because they require you to upload a file for each row, and the datasheet view doesn't have an interface to upload a file. Because list items are made strictly of data in columns, you can create new ones from datasheet view.

**NOTE** When some columns are mandatory and the view doesn't show these columns, datasheet view doesn't let you create new items. To be able to create new list items in datasheet view, you must use a view that displays all the mandatory columns.

To create a new list item in datasheet view, just type values in the last row (the one marked with an asterisk) in the datasheet. The list item is created with the values you typed in. To finish adding the list item, press Enter or click another row in datasheet view. The datasheet creates the list item (see Figure 6.42).

| Standard Datasheet New York Data | 1.0         | 1   | ew 🖄 Navigat | View - Current View:<br>Column All contacts<br>e Up 4 Current P<br>anage Views | • E-mail a         | Alert R55<br>Me + Feed | O Co | c to SharePoint<br>nnect to Outlook<br>ort to Excel<br>Connect & E |  | A                           | Customize<br>Customize | · · · · · · · · · · · · · · · · · · · | List<br>Settings |   |   |
|----------------------------------|-------------|-----|--------------|--------------------------------------------------------------------------------|--------------------|------------------------|------|--------------------------------------------------------------------|--|-----------------------------|------------------------|---------------------------------------|------------------|---|---|
|                                  | A           | 8 - | Last Name    | · First Name                                                                   |                    | Business Phor          | • •  | Home Phone                                                         |  | E-mail                      |                        | -                                     | 24113            | Ť | 1 |
| Staff satisfaction survey -      |             |     | Doe          | Jane                                                                           | Extelligent Design | 1800-000-000           |      |                                                                    |  | ianece@exteligentdesign.com |                        |                                       |                  |   |   |
|                                  | Doe<br>Lany |     | Doe          | John                                                                           | Estelligent Design | esign 1800-000-000     |      |                                                                    |  | inhodoe@ext                 | steligentdesign.com    |                                       |                  |   |   |
|                                  |             |     | Lany         | Olivia                                                                         | Adventure Works    | 1800-000-000           |      |                                                                    |  | inhodoe@ada                 | orluoworks             | com                                   |                  |   |   |
| Australian Animals               |             |     | Lawerence    | 38                                                                             | Extelligent Design | 1800-000-000           |      |                                                                    |  | ill@extelgeni               | design.com             |                                       |                  |   |   |
| Stock Photos                     |             |     | Lawerence    | Shely                                                                          | Adventure Works    | 1800-000-000           |      |                                                                    |  | ShelyPadvo                  | durenotia o            | oro (                                 |                  |   |   |
|                                  |             |     | Smith        | Jack.                                                                          | Extelligent Design | 1900-000-000           |      |                                                                    |  | iack@extelige               | ntdesign.com           | D                                     |                  |   |   |
| Libraries                        |             |     | Şmith        | John                                                                           | Adventure Works    | 1800-000-000           |      |                                                                    |  | ichnomith@ac                | Venturework            | s.com                                 |                  |   |   |
| Site Pages                       | 1           |     | Sagi         | Isha                                                                           |                    |                        |      |                                                                    |  |                             |                        |                                       |                  |   |   |
| Shared Documents                 | ٠           |     |              |                                                                                |                    |                        |      |                                                                    |  |                             |                        |                                       |                  |   |   |

FIGURE 6.42

Creating a new list item using datasheet view.

If there are many rows in a datasheet and you want to avoid scrolling down to the bottom to add a new list item, you can quickly get to the last row by clicking the New Row button in the List ribbon (which is available only when in datasheet view). Clicking this button scrolls down to the new row at the bottom.

## Add Multiple List Items from Microsoft Excel by Using Datasheet View

A useful way to use datasheet view is to populate a list with the data from an existing spreadsheet. If you have a spreadsheet with many items, instead of typing them one by one using the method described in "Create a New List Item," earlier in this chapter, you can use datasheet view to paste in the values.

For example, if you have a Microsoft Excel spreadsheet that contains information about products, and you want to copy that information to a SharePoint list, you can use datasheet view to copy the information to the list, even if the columns are not the same. To do this, open the spreadsheet and select the information you want to copy (see Figure 6.43), and then select Copy from the Edit menu.

| X   | CI - I=                                                           | -                   |                         | Book1 - Microsoft E    | ccel      |                |                                                         |                                                      |                                                              |    | 1 23 |
|-----|-------------------------------------------------------------------|---------------------|-------------------------|------------------------|-----------|----------------|---------------------------------------------------------|------------------------------------------------------|--------------------------------------------------------------|----|------|
| ,   | ile Home                                                          | Insert              | P                       | age Layout Formulas Di | sta Revie | w View         | Design                                                  |                                                      | ۵ (                                                          |    | 83   |
| Pa  | Calibri<br>ia + B 2<br>ste  i · · · · · · · · · · · · · · · · · · | U -<br>Ga -<br>Font | - 11<br>A<br><u>A</u> - |                        | \$ - %    |                | tional Formatting *<br>t as Table *<br>yles *<br>Styles | ¦i ← Insert ←<br>i ← Delete ←<br>E Format ←<br>Cells | Σ * Σ A<br>Sort & Find &<br>2 * Filter * Select *<br>Editing |    |      |
|     | Table1                                                            | + (                 | Calif                   | on - 11 - A A S - %    |           |                |                                                         |                                                      |                                                              |    |      |
| 1   | A<br>Last Name                                                    | First N             | в                       | I = 0 · A · 11 · 14    | 02 4      | E<br>Ime phone | email                                                   | F                                                    | G                                                            | Н  | 0.4  |
| 2   | Sagi                                                              | Ishai               |                         |                        | 0         |                | ishai@extellige                                         | ntdesign.com                                         | 1                                                            |    |      |
| 3   | Holmes                                                            | Microt              | x                       | Cu                     | 0         |                | L                                                       |                                                      |                                                              |    |      |
| 4   |                                                                   |                     | 40                      | Сору                   |           |                |                                                         |                                                      |                                                              |    |      |
| 5   |                                                                   |                     | 1                       | Paste Options:         |           |                |                                                         |                                                      |                                                              |    |      |
| 6   |                                                                   |                     |                         | A                      |           |                |                                                         |                                                      |                                                              |    |      |
| 7   |                                                                   |                     |                         | Paste Special          |           |                |                                                         |                                                      |                                                              |    |      |
| 8   |                                                                   |                     | a                       | Befresh                |           |                |                                                         |                                                      |                                                              |    |      |
| 9   |                                                                   |                     | -                       |                        |           |                |                                                         |                                                      |                                                              |    |      |
| 10  |                                                                   |                     |                         | Insert +               |           |                |                                                         |                                                      |                                                              |    |      |
| 11  |                                                                   |                     |                         | Delete >               |           |                |                                                         |                                                      |                                                              |    |      |
| 12  |                                                                   |                     |                         | Seject                 |           |                |                                                         |                                                      |                                                              |    |      |
| 13  |                                                                   |                     |                         | Clear Contents         |           |                |                                                         |                                                      |                                                              |    | .1   |
| 4   |                                                                   |                     |                         | Sort +                 |           |                |                                                         |                                                      |                                                              |    |      |
| 15  |                                                                   |                     |                         | Filter                 |           |                |                                                         |                                                      |                                                              |    |      |
| 16  |                                                                   |                     |                         | Table                  |           |                |                                                         |                                                      |                                                              |    |      |
|     | > H Sheet1 /                                                      | Sheet2              | -                       |                        |           |                | 14                                                      | 10                                                   |                                                              |    | 0    |
| Rei | idy 📶                                                             |                     | -                       | Insert Comment         |           |                | Count                                                   | 8 🔟 🗇 🖽                                              | 100% 🕘 🛛 🕕                                                   | (+ | 0    |

#### FIGURE 6.43

Select the Microsoft Excel information that you want to copy to the SharePoint list. Then copy it.

Next, switch the SharePoint list to datasheet view, which shows the columns you want to paste into. Remember that the view must be showing all mandatory columns for that list.

If the columns in datasheet view are not in the same order as in the Microsoft Excel spreadsheet, you must reorder them in datasheet view. To do this, simply drag and drop the column headers until the order is correct so that when you paste the information, it goes in the correct columns.

When the datasheet view is ready for the data, right-click the first cell and choose Paste to paste the data from Microsoft Excel (see Figure 6.44).

The information from the Microsoft Excel spreadsheet is pasted into the list. Because this can be a lot of information, SharePoint might take a while to create the list items. You can see the progress on the left side of the screen in datasheet view. If an item has not been added yet, it has an icon showing that it still needs to be synchronized with SharePoint. You must wait until all the items have been synchronized before you close the window or navigate to a different page.

| Randard Datasheet         | 1 III) 💼 G    |        |                | 15 |                    | Ment RSS       | Con | ic to SharePoint Wo<br>nnect to Outlook<br>ont to Excel<br>Connect & Expo | A             | Customize<br>Customize | Vist  | List<br>Settings<br>Settin | 103 NO |
|---------------------------|---------------|--------|----------------|----|--------------------|----------------|-----|---------------------------------------------------------------------------|---------------|------------------------|-------|----------------------------|--------|
| Surveys                   | 🗧 👻 🛛 Last Na | mio 🕶  | First Name     | •  | Company 👻          | Business Phone | •   | Home Phone 💌                                                              | E-mail        | Address                | -     |                            | Π      |
| Staff satisfaction survey | Doe           |        | lane           | 1  | Extelligent Design | 1800-000-000   |     |                                                                           |               | ligentdesign o         |       |                            |        |
|                           | Doe           |        | lohn           |    | Extelligent Design | 1800-000-000   |     |                                                                           | iohndoe@ex    | teligentdesign         | coto  |                            |        |
| Pictures                  | Lange         |        | Olivia         | 1  | Adventure Works    | 1800-000-000   |     |                                                                           | iohndoe@ad    | ventureworks           | 000   |                            |        |
| Australian Animals        | Lawerence     |        | Fill           |    | Extelligent Design | 1800-000-000   |     |                                                                           | jil@exteliger |                        |       |                            |        |
| Stock Photos              | Lawerence     |        | Shelly         | -  | Adventure Works    | 1800-000-000   |     |                                                                           | ShellyRadin   | mlureworks.co          |       |                            |        |
|                           | Smith         |        | lack.          | 1  | Extelligent Design | 1900-000-000   |     |                                                                           | jack@extelig  | entdesign.com          | 1     |                            |        |
| Libraries                 | Smith         |        | lohn           | 1  | Adventure Works    | 1800-000-000   |     |                                                                           | iohramith@a   | dventureworks          | L COM |                            |        |
| Site Pages                |               | De     |                |    |                    |                |     |                                                                           |               |                        |       |                            |        |
| Shared Documents          |               | Copy   |                |    |                    |                |     |                                                                           |               |                        |       |                            |        |
| Corporate Slides          |               | Paste  |                |    |                    |                |     |                                                                           |               |                        |       |                            |        |
| Expense Claim Forms       |               | Add F  |                |    | _                  |                |     |                                                                           |               |                        |       |                            |        |
|                           |               |        | e Rows         |    |                    |                |     |                                                                           |               |                        |       |                            | :      |
| Lists                     |               |        | olumn          |    |                    |                |     |                                                                           |               |                        |       |                            | -      |
| Calendar                  |               |        | Delete Column. |    |                    |                |     |                                                                           |               |                        |       |                            |        |
| Tasks                     |               |        |                |    |                    |                |     |                                                                           |               |                        |       |                            | 2      |
| Contacts                  |               | Ell    | rom List       |    |                    |                |     |                                                                           |               |                        |       |                            |        |
| Product Orders            |               | PICK P | rom LBC        |    |                    |                |     |                                                                           |               |                        |       |                            |        |
|                           |               |        | t Contact      |    |                    |                |     |                                                                           |               |                        |       |                            |        |
| Discussions               |               | Alert  |                |    |                    |                |     |                                                                           |               |                        |       |                            |        |
| Team Discussion           |               | Help.  |                |    |                    |                |     |                                                                           |               |                        |       |                            |        |

#### FIGURE 6.44

Right-clicking the first cell in the first data column and choosing Paste.

# **Check In and Check Out a File or List Item**

**Scenario/Problem:** Some document libraries and lists require you to check out a file or list item before changing it. (*Changing* includes changing the properties of a file or list item and editing a file's contents as well.) You want to make changes to the file or list item and then share the changes with other people working on that site.

**Solution:** Checking in documents from the Office interface is mentioned earlier in this chapter, in the section "Upload a File from an Office Application." You can use the method described there, and you can also use the same process to check out a document: Just open the document using the Microsoft Office application and select the Check Out option from the menu. If you choose Edit from the document's or list item's drop-down menu, usually the document or list item automatically checks itself out for you. However, check-out and check-in are also offered on the web interface because not all files are Microsoft Office documents, and sometimes you do not want to open a Microsoft Office application just to check out a document (for example, just to make sure no one else is modifying it). When you are finished making changes and want other people to see your changes, you should check the document back in.

To check out a document, select the file or list item by using the check box that becomes available when you hover your mouse's cursor over the row for that document or list item. If the check-out mechanism is enabled, the Documents ribbon or Items ribbon shows the Check Out and Check In buttons under the Open & Check Out section of the ribbon (see Figure 6.45).

|                                    |     |          | irary '   | Tools                                       |                              |       |                                 |             |                   | NT\Administrator +      |
|------------------------------------|-----|----------|-----------|---------------------------------------------|------------------------------|-------|---------------------------------|-------------|-------------------|-------------------------|
| ite Actions 👻 🔡 Brow               | se  | Docum    | ents      | Library                                     |                              |       |                                 |             | 3000000           |                         |
| locument + Document + F            | New | Ed       | t<br>nent | Check Out                                   | View<br>Properties Propertie | 100 m | 🚔 E-mail a Link<br>🙀 Alert Me 🗸 | Download a  | Workflows Publish | ILike Tags &<br>B Notes |
| New                                | 1   |          |           | en & Check Out                              | Manage                       |       | Share & Track                   | Copies      | Workflows         | Tags and Notes          |
| Surveys                            | 12  | Type     | Na        | Check Out                                   |                              | Mo    | dified                          | Modified By | Products          | Approval Status         |
| Staff satisfaction survey          |     |          |           | Check out this docur<br>library.            | ment from the                |       |                                 | Count= 31   |                   |                         |
|                                    |     | 2        | ex        | A thecked out docur<br>edited by anyone els |                              | 5/1   | 1/2010 3:57 PM                  | SHAREPOINT  | Administrator     | Draft                   |
| Pictures                           |     | <b>B</b> | In        |                                             |                              | 4/2   | 6/2010 3:22 PM                  | SHAREPOINT  | Administrator     | Approved                |
| Australian Animals<br>Stock Photos |     | -        | ins       | voice 10                                    | 191                          | 4/2   | 6/2010 12:34 PM                 | John Doe    |                   | Draft                   |
|                                    |     | 1        | inv       | voice 11                                    |                              | 4/2   | 25/2010 11:40 AM                | SHAREPOINT  | Administrator     | Approved                |
| Libraries                          |     | 61       | In        | voice 2                                     |                              | 4/2   | 15/2010 11:38 AM                | SHAREPOINT  | Administrator     | Approved                |
| Site Pages                         | 1   | (7)      | In        | voice 5 DHEV                                |                              | 5/3   | L/2010 3:57 PM                  | SHAREPOINT  | Administrator     | Draft                   |
| Shared Documents                   | _   | 68       | m         | eeting notes - 1-10-2                       | 009                          | 4/2   | 5/2010 12:03 PM                 | SHAREPOINT  | Administrator     | Approved                |
| Corporate Slides                   |     | 63       | m         | eting notes - 1-10-2                        | 010                          | 4/2   | 5/2010 12:04 PM                 | SHAREPOINT  | Administrator     | Approved                |
| Expense Claim Forms                |     |          | m         | seting notes - 3-3-20                       | 09                           | 4/2   | 25/2010 12:04 PM                | SHAREPOINT  | Administrator     | Approved                |
|                                    |     | -        | m         | seting notes - 3-4-20                       | 10                           | 4/2   | 5/2010 12:04 PM                 | SHAREPOINT  | Administrator     | Approved                |
| ists                               |     | 68       | m         | eting notes -2-1-201                        | 0                            | 4/2   | 25/2010 12:04 PM                | SHAREPOINT  | Administrator     | Approved                |
| Calendar                           |     | 68       | m         | seting notes                                |                              | 5/3   | /2010 3:57 PM                   | SHAREPOINT  | Administrator     | Draft                   |
| asks                               |     | 0        |           | twork diagram for th                        | e New York office            |       | 5/2010 12:03 PM                 | SHAREPOINT  |                   | Approved                |
| Contacts<br>Product Orders         |     | 0        |           | twork diagram for th                        |                              |       | 15/2010 12:03 PM                | SHAREPOINT  |                   | Approved                |
| Toouce orders                      |     | (B)      |           | rchase order 1                              | a offered purch.             |       | 14/2010 5:19 PM                 | Jane Doe    | Automotion of the | Approved                |
|                                    |     |          | pu        | CHORE GIVET 1                               |                              | 11/4  | CANADA ALES LIN                 | Anne Doc    |                   | ubbi nagn               |

#### FIGURE 6.45

The Check Out and Check In buttons in the Documents ribbon.

The Check Out button might be grayed out if the document or item is already checked out to another user, and the Check In button is be clickable only if the document or list item is currently checked out to you.

**TIP** The Check Out and Check In options are also available from the drop-down menu for files and list items. This is similar to the Edit Properties and Delete actions. Figure 6.33, earlier in this chapter, shows those options in the menu and how to get to the drop-down menu of a file or a list item.

When checking out files (as opposed to list items), if you are using Microsoft Internet Explorer, you are asked whether you want to check out the file to a local drafts folder. (Other browsers may support this option in the future as well.) If you select OK, a copy of the file is placed in a special folder, usually called SharePoint Drafts, under the My Documents folder on your computer. (You can change this location from your Office applications.) If you do not choose this option, the file is just marked as checked out to you, but no copy of the file is made. The SharePoint drafts folder allows you to work on the document on your machine, even when the machine is not connected to the SharePoint site. When you connect again, you can go back to the document library to check in the document; doing this uploads it from the SharePoint drafts folder.

Checking in a file increases the version number of the file. The amount of increase depends on the settings for the list or document library. With the simplest setting, every time you check in a file or list item, its version is increased by 1. However, settings can change this. The next section provides more information on how different settings can affect the check-in process.

## **Publish a File or List Item**

**Scenario/Problem:** A document library or list requires you to publish a file or list item that you have created or modified before it shows the new file or item to other users.

**Solution:** Some document libraries and lists require you to publish files and list items before other people can see them. This is similar to checking in a file or list item, as described in "Check In and Check Out a File or List Item," earlier in this chapter. The big difference is that the list or library manager can choose to set it up so that checking in a file or list item does not make it visible to everyone. It will be visible just to other people who have editing permissions on the library, and readers will be able to see only the last published version. However, the list or library manager may choose to allow everyone to see unpublished versions, in which case the publishing of an item or file is just a way to track version numbers. For example, a regular check-in increments the version number of a file or list item by 0.1, and publishing increments it by 1.

If the document library or list you are working on has the publishing requirement, the Documents ribbon or Items ribbon has a Publish button available in the Workflows section. If the selected file or item is checked in but not published or if it is checked out to you, you can click the Publish button (see Figure 6.46). Clicking this button checks in the file again, changes the version number of the item or file, and enables readers to view this version.

| itte Actions + 🔛 🛛 Brow            | se  | Docum | ents Library                             |                    |                                                                                                    |                    |                     |              |                                      |
|------------------------------------|-----|-------|------------------------------------------|--------------------|----------------------------------------------------------------------------------------------------|--------------------|---------------------|--------------|--------------------------------------|
|                                    | New | Edi   | Check Out                                | Edit SProperties X | Constant a Logical a Logical a Logic | Download a         | Workflows<br>Work   | 2            | Tags &     Tags &     Tags and Notes |
| Surveys                            |     | Туре  | Name                                     | Modified           | 13                                                                                                    | Modified By        | Produc              | Publish      |                                      |
| Staff satisfaction survey          |     |       |                                          |                    | Co                                                                                                    | unt= 31            |                     | Publish a ma | jor version of the                   |
|                                    |     | 21    | expense claim                            | 5/1/2010 3         | :57 PM                                                                                                    | SHAREPOINTVAdminis | trator              | selected dol | unent.                               |
| Pictures                           |     | 1     | Invoice 1                                | 4/26/2010          | 3:22 PM                                                                                                    | SHAREPOINTVAdminis | trator              |              | Approved                             |
| Australian Animals<br>Stock Photos | V   | 9     | invoice 10                               | 5/1/2010 6         | :58 PM                                                                                                    | SHAREPOINT\Adminis | trator ShareP<br>To | oint 2010 Ho | v Draft                              |
|                                    | -   | 1     | invoice 11                               | 4/25/2010          | 11:40 AM                                                                                                    | SHAREPOINT\Adminis | trator              |              | Approved                             |
| Libraries<br>Site Pages            |     | 1     | Invoice 2                                | 4/25/2010          | 11:30 AM                                                                                                    | SHAREPOINT         | trator              |              | Approved                             |
| Shared Documents                   |     | 1     | Invoice 5 GHEV                           | 5/1/2010 3         | :57 PM                                                                                                    | SHAREPOINTVAdminis | trator              |              | Draft                                |
| Corporate Slides                   |     |       | meeting notes - 1-10-2009                | 4/25/2010          | 12:03 PM                                                                                                    | SHAREPOINT\Adminis | trator              |              | Approved                             |
| Expense Claim Forms                |     | -3    | meeting notes - 1-10-2010                | 4/25/2010          | 12:04 PM                                                                                                    | SHAREPOINT         | trator              |              | Approved                             |
|                                    |     | 68    | meeting notes - 3-3-2009                 | 4/25/2010          | 12:04 PM                                                                                                    | SHAREPOINT         | trator              |              | Approved                             |
| Lists                              |     | 68    | meeting notes - 3-4-2010                 | 4/25/2010          | 12:04 PM                                                                                                    | SHAREPOINT         | trator              |              | Approved                             |
| Calendar                           |     | 68    | meeting notes -2-1-2010                  | 4/25/2010          | 12:04 PM                                                                                                    | SHAREPOINTVAdminis | trator              |              | Approved                             |
| Tasks                              |     | 83    | meeting notes                            | 5/1/2010 3         | :57 PM                                                                                                    | SHAREPOINT\Adminis | trator              |              | Deaft                                |
| Contacts<br>Product Orders         |     | 2     | network diagram for the New Yo<br>office | 4/25/2010          | 12:03 PM                                                                                                    | SHAREPOINT\Adminis | trator              |              | Approved                             |
| Discussions                        |     | 2     | network diagram for the Sydney office    | 4/25/2010          | 12:03 PM                                                                                                    | SHAREPOINT\Adminis | trator              |              | Approved                             |
| Team Discussion                    |     | 2     | purchase order 1                         | 4/24/2010          | 6:19 PM                                                                                                    | Jane Doe           |                     |              | Approved                             |
|                                    |     |       |                                          |                    | 1 - 15                                                                                                    |                    |                     |              |                                      |

#### FIGURE 6.46

When publishing is required, you must click the Publish button to publish a major version.

If the list or library you are working on is set up to require approval, the file is not published until someone who has the appropriate permissions approves it (see Figure 6.47). This means that despite your publishing the file, readers may still see only the previously published version until someone approves your version. Of course, this also depends on the configuration.

|                                |     |                 |                                   |          |                     |                                |                    | but not appr<br>ot published    |                                                                                                    |
|--------------------------------|-----|-----------------|-----------------------------------|----------|---------------------|--------------------------------|--------------------|---------------------------------|----------------------------------------------------------------------------------------------------|
| ite Actions + 🐋 Brows          | ie  | Libr<br>Documer | ary Tools<br>Its Library          |          |                     |                                |                    | SHAREPOINT                      | NAdministrator •                                                                                                    |
| Oocument - Document - Fo       | lew |                 | D Check Out                       |          | Edit<br>roperties X | 🖂 E-mail a Lin<br>📽 Alert Me 🗸 | Download a         | 23                              | <ul> <li>Description</li> <li>Description</li> <li>Descript</li></ul> |
| New                            | _   |                 | Open & Check Out                  | Mar      | 18ge                | Share & Track                  | Copies             |                                 | ags and Notes                                                                                                    |
| Surveys                        |     | туре            | Name                              |          | Modified            |                                | odified By         | Products                        | Approval Status                                                                                                    |
| Staff satisfaction survey      |     |                 |                                   |          |                     | Cou                            | nt= 31             |                                 |                                                                                                    |
| Pictures                       |     | 2               | expense claim                     |          | 5/1/2010 3          | 57 PM \$                       | AREPOINT\Administ  | rator                           | Draft                                                                                                    |
| Australian Animals             |     | 9               | Invoice 1                         |          | 4/26/2010           | 1:22 PM S                      | AREPOINT Administ  | rator                           | Approved                                                                                                    |
| Stock Photos                   |     | 9               | invoice 10                        |          | 5/1/2010 6          | 59 PM 5                        | HAREPOINT\Administ | rator SharePoint 2010 How<br>To | Pending                                                                                                    |
| ibraries                       |     | 0               | invoice 11                        |          | 4/25/2010           | 11:40 AM 8                     | AREPOINT\Administ  | rator                           | Approved                                                                                                    |
| Site Pages                     |     | •               | Invoice 2                         |          | 4/25/2010           | 11:38 AM 8                     | HAREPOINT\Administ | rator                           | Approved                                                                                                    |
| Shared Documents               |     |                 | Invoice S Direv                   |          | 5/1/2010 3          | 57 PM S                        | AREPOINT Administ  | rator                           | Draft                                                                                                    |
| Corporate Slides               |     | 63              | meeting notes - 1-10-20           | 09       | 4/25/2010           | 12:03 PM S                     | AREPOINT Administ  | rator                           | Approved                                                                                                    |
| Expense Claim Forms            |     | -3              | meeting notes - 1-10-20           | 10       | 4/25/2010           | 12:04 PM 5                     | AREPOINT\Administ  | rator                           | Approved                                                                                                    |
|                                |     | <b>63</b>       | meeting notes - 3-3-200           | 9        | 4/25/2010           | 12:04 PM 5                     | HAREPOINT\Administ | rator                           | Approved                                                                                                    |
| ists                           |     | <b>6</b> 3      | meeting notes - 3-4-201           | 0        | 4/25/2010           | 12:04 PM 5                     | HAREPOINT\Administ | rator                           | Approved                                                                                                    |
| Calendar                       |     | <u>a</u>        | meeting notes -2-1-2010           | )        | 4/25/2010           | 12:04 PM 5                     | HAREPOINT\Administ | rator                           | Approved                                                                                                    |
| fasks                          |     | 63              | meeting notes                     |          | 5/1/2010 3          | 57 PM 8                        | AREPOINT\Administ  | rator                           | Draft                                                                                                    |
| Contacts<br>Product Orders     |     | <b>(()</b>      | network diagram for the office    | New York | 4/25/2010           | 12:03 PM 8                     | HAREPOINT\Administ | rator                           | Approved                                                                                                    |
| Discussions                    |     | <u>8</u>        | network diagram for the<br>office | Sydney   | 4/25/2010           | 12:03 PM 5                     | HAREPOINT\Administ | rator                           | Approved                                                                                                    |
| Discussions<br>Team Discussion |     | <b>Ø</b> )      | purchase order 1                  |          | 4/24/2010           | 5:19 PM 34                     | ine Doe            |                                 | Approved                                                                                                    |

A file that has been published and approved -

#### FIGURE 6.47

When publishing and approval are required, checked-in files are still considered to be drafts, and published documents that haven't been approved are considered to be pending approval.

To see how to approve a file that was published, see "Approve or Reject a File or List Item," later in this chapter.

# See What Files or List Items Are Checked Out to You

**Scenario/Problem:** You have checked out some files or list items, and you want to find them to continue editing them, discard the check-out (deleting the changes you have done and reverting to the version before you checked out), or check them in again.

**Solution:** The option to see a report on all files or list items that are checked out to you in a site does not appear on all sites. Its inclusion depends on the features that the site manager enabled on the site you are using or on the site collection you are using.

To access a report, you need to use the Site Actions menu that appears at the upperright corner of the page (if you have the required permissions and if the site uses the right features). From this menu, select Manage Content and Structure. This redirects you to a page designed for quicker management of a site, as shown in Figure 6.48.

| Refresh selected item               | SharePoint                                                                                                    | Intranet                                   |                     |            |
|-------------------------------------|----------------------------------------------------------------------------------------------------|--------------------------------------------|---------------------|------------|
| R CharePoint Intranet               | - Contraction of the local division of the local division of the l | Actions • Settings • Show Related Resource | et Vent Default ven | Show 100 * |
| E 🕂 Corporate Search Center         | Type                                                                                                    | Title                                      | Modified            | Created By |
| 🗉 🔂 Human Resources                 | E 8                                                                                                    |                                            | 4/26/2010           |            |
| 🗄 🔂 Projects                        | E 6                                                                                                    |                                            | 4/23/2010           |            |
| 🛞 🚼 Search Center                   |                                                                                                    |                                            | 4/23/2010           |            |
| Announcements                       |                                                                                                    |                                            | 4/25/2010           |            |
| 🗉 🛄 Australian Animals Stock Photos |                                                                                                    |                                            | 4/25/2010           |            |
| 🗟 🥅 Calendar                        |                                                                                                    |                                            |                     |            |
| E Contacts                          |                                                                                                    |                                            | 4/25/2010           |            |
| Content and Structure Reports       |                                                                                                    |                                            | 4/23/2010           |            |
| Corporate Sides                     |                                                                                                    |                                            | 5/1/2010            |            |
| E Gustomized Reports                |                                                                                                    |                                            | 4/25/2010           |            |
| B Couments                          | L 3                                                                                                    | Corporate Sides                            | 4/25/2010           |            |
| Expense Claim Forms                 | E 🔍                                                                                                    | Customized Reports                         | 4/23/2010           |            |
| Form Templates     GA Images        | E 8                                                                                                    | Documents                                  | 4/25/2010           |            |
| in Gij inages<br>in ∰, Links        | E 0                                                                                                    | Expense Claim Forms                        | 5/1/2010            |            |
| Master Page Gallery                 | E .                                                                                                    | Form Templates                             | 4/23/2010           |            |
| * R Pages                           | E 8                                                                                                    |                                            | 4/25/2010           |            |
| Product Orders                      | □ 9                                                                                                    |                                            | 4/23/2010           |            |
| Reusable Content                    |                                                                                                    |                                            | 4/25/2010           |            |
| Shared Documents                    |                                                                                                    |                                            | 4/26/2010           |            |
| B C Ste Assets                      |                                                                                                    |                                            | 4/25/2010           |            |
| B C Ste Collection Documents        |                                                                                                    |                                            | \$/1/2010           |            |
| E C Site Collection Images          |                                                                                                    |                                            | 4/25/2010           |            |
| R ( Site Pages                      |                                                                                                    |                                            |                     |            |
|                                     |                                                                                                    |                                            | 4/25/2010           |            |
| 😹 🌇 Style Library                   |                                                                                                    |                                            | 4/25/2010           |            |
| 🗉 🛃 Tasks                           | □ 0                                                                                                    |                                            | 4/26/2010           |            |
| 📧 🖫 Team Discussion                 | E 3                                                                                                    |                                            | 4/26/2010           |            |
| 🗃 🤰 Workflow Tasks                  | E 4                                                                                                    | Style Library                              | 4/25/2010           |            |
|                                     | □ 2                                                                                                    | Tasks                                      | 5/1/2010            |            |
|                                     | E 13                                                                                                    | Team Discussion                            | 4/23/2010           |            |
|                                     | E 3                                                                                                    | Workflow Tasks                             | 4/25/2010           |            |

#### FIGURE 6.48

The Site Content and Structure page.

One option this page offers you is a way to locate the files that are currently checked out to you. This option is available under the Default View drop-down in the right section of the page. You open that drop-down and select the Checked Out to Me option (see Figure 6.49).

| Refresh selected item         | Share | ePoint 1   | ntranet    |                      |                                        |                                                    |     |            |             |
|-------------------------------|-------|------------|------------|----------------------|----------------------------------------|----------------------------------------------------|-----|------------|-------------|
| SharePoint Intranet           | Ner   | N -        | Actions .  | Settings • 3         | Show Related Resources                 | Ven: Default ven -                                 |     |            | Shore 100 * |
| E 🕂 Corporate Search Center   |       | Туре       | Title      |                      | Default View                           |                                                    |     | Created By |             |
| 🗑 🔂 Human Resources           |       | 8.         | Corporate  | Search Center        | erender men                            |                                                    | 10  |            |             |
| 8 🔂 Projects                  |       |            | Human Re   | sources              | Checked Out To                         | Me<br>nd pages checked out to                      | 10  |            |             |
| Search Center                 |       | 63         | Projects   |                      | me in this site an                     |                                                    | 10  |            |             |
| Announcements                 |       | 10         | Search Ce  | riter                | Last Modified By                       |                                                    | 10  |            |             |
| Calendar                      |       | -          | Announcer  |                      | All documents an<br>me in this site an | nd pages last modified by<br>vd subsites           | 10  |            |             |
| Contacts                      |       | 54         |            | Animals Stock Photos | Pending Approv                         |                                                    | 10  |            |             |
| Content and Structure Reports |       | 110        | Calendar   |                      | All documents an                       | nd pages submitted by<br>for approval in this site | 10  |            |             |
| Corporate Sides               | -     | 81         | Contacts   |                      | and subsites                           | or approval in this site                           | 3   |            |             |
| Customized Reports            |       | m          |            | nd Structure Reports | My Tasks                               |                                                    | 10  |            |             |
| Documents                     | -     | क          | Corporate  |                      | All tasks assigne<br>subsites          | d to me in this site and                           | 10  |            |             |
| Expense Claim Forms           |       | The second | Customize  |                      | All Draft Docume                       | unite .                                            | 10  |            |             |
| S Form Templates              |       | -0         | Documents  |                      | All documents an                       | trye fon anged by                                  | 10  |            |             |
| G3 Images                     | 1     | D.         |            |                      |                                        | site and subsites                                  | 2   |            |             |
| 😥 Links                       |       | -          | Expense C  |                      |                                        | n Next Seven Days<br>nd pages that will be         | 6   |            |             |
| Master Page Gallery           |       | 0          | Form Temp  | plates               | published and vis                      | sible to readers within                            | 10  |            |             |
| Pages                         |       | 83         | Images     |                      | the next seven of<br>subsites          | days in this site and                              | 10  |            |             |
| Product Orders                |       | 8.         | Links      |                      | Exercises Within 5                     | lext Seven Days                                    | 10  |            |             |
| e III Reusable Content        |       | - 3        | Pages      |                      | All documents an                       | nd pages that will only be                         | 10  |            |             |
| E Shared Documents            |       |            | Product O  | rders                | visible to authori<br>seven days in th | and users within the next<br>is site and subsites  | 10  |            |             |
| 😸 🥂 Site Assets               |       | TT         | Reusable ( | Content              |                                        | 4/40/4                                             | 210 |            |             |

#### FIGURE 6.49

Selecting the Checked Out to Me option shows the files checked out to you in the site.

You can then use the drop-down menus for each of the files to check them in, or you can select multiple files with the check boxes and check them all in by using the Actions menu (see Figure 6.50).

| Back to 'SharePoint Intranet'                            |         |         |              |                                                |                  | SHAREPOINT (Adv | inistrato | ା 🖲 |
|----------------------------------------------------------|---------|---------|--------------|------------------------------------------------|------------------|-----------------|-----------|-----|
| Site Settings + Site                                     | Co      | ntent   | t and Str    | ucture                                         |                  |                 |           |     |
| Refresh selected item                                    |         |         | 'Checked Out | t To Me' in 'SharePoint Intranet'              |                  |                 |           |     |
| - 🖳 GharePoint Intranet                                  |         |         | Actions .    | Show Related Resources Views Checked Out To He | •                |                 | Sharri    | 100 |
| 🗉 🚰 Corporate Search Center                              |         |         |              | Title                                          | Modified         | Created By      |           |     |
| Human Resources                                          |         | Move.   |              | Sample document 2.docx 5/1/2010 5              | 5/1/2010 5:41 PM |                 |           |     |
|                                                          | × Delet | Delete  | people.aspx  | 4/26/2010 3:49 PM                              |                  |                 |           |     |
| Projects     Yojects     Search Center     Announcements |         | Check   | Out          |                                                |                  |                 |           |     |
| Australian Animals Stock Pho                             |         | Discard | d Check Out  |                                                |                  |                 |           |     |
| 🕫 📷 Calendar                                             |         | Check   | In           |                                                |                  |                 |           |     |
| Contacts                                                 |         | Reject  |              |                                                |                  |                 |           |     |
| 🖹 🎹 Content and Structure Repor                          |         | Appro   | ve           |                                                |                  |                 |           |     |

FIGURE 6.50

Selecting Check In from the Actions menu enables you to check in the selected files.

# **Restore an Earlier Version of a File or List Item**

**Scenario/Problem:** You want to restore a file or list item to an earlier version and make it the current version.

**Solution:** Chapter 3 explains how to view the earlier versions of files and list items. To restore one of those versions, hover the mouse cursor over the date and time for that version, and then open the drop-down menu that appears. From the drop-down menu, select Restore (see Figure 6.51).

| Delet          | e All Versi | ons Dele     | te Draft Versions                 |         |          |
|----------------|-------------|--------------|-----------------------------------|---------|----------|
| No. 4          | Modified    |              | Modified By                       | Size    | Comments |
| 3.1            | 5/1/2010    | 6:59 PM      | SHAREPOINT\Administrator          | 20.1 KB |          |
| -              | Approv      | al Status    | AutoBVT                           |         |          |
| This is<br>3.0 |             | published ma |                                   | 20.1 KB |          |
|                |             |              | nvoice 10 from Extelligent Design |         |          |
| 2.0            | 4/26/201    | 10 12:33 PM  | John Doe                          | 20.1 KB |          |
|                | Title       | View         | pe 10                             |         |          |
| 1.0            | 4/25/       | Restore      | SHAREPOINT\Administrator          | 20.1 KB |          |
|                | 0.000       | Delete       | med                               |         |          |

FIGURE 6.51 Selecting Restore brings back an earlier version of a file or list item.

Selecting the Restore option creates a new version for the file or list item and increases its version number. If the list or library requires check-in or publishing, the new version still must be checked in after the restoration. See "Check In and Check Out a File or List Item," earlier in this chapter.

**NOTE** A version can be restored only if the file is not checked out by someone else.

## Approve or Reject a File or List Item

**Scenario/Problem:** You are the approver on a list or library, and you need to approve or reject a file or list item that another user has submitted for approval.

**Solution:** Some file libraries and lists require approval of files or lists. When this content approval setting is enabled, an item or file that has been checked in or published is not published automatically but instead remains in a pending state until it is approved or rejected. This means that the file or item is still considered a draft and is given the Draft status.

To be able to approve or reject files or items, you need specific permissions on the library or list. When a file or an item is approved, it is assigned Approved status in the list or library, and it is displayed to anyone who has permission to view the list or library.

When a file or an item is rejected, it remains in a pending state and is visible only to the people who have permission to view drafts (refer to Figure 6.47).

To approve or reject a file or an item, select the row for that item and click the Approve or Reject button in the Workflows section of the Documents ribbon or Items ribbon (see Figure 6.52). In addition, you can use the Approve/Reject option from the file or list item's drop-down context menu.

| Site Actions + 🐋 Brows             | se  | Docume     | rary Tools<br>ints Libra | v                     |          |                      |                                |                     | SHAREF                       | OINT\Administrator +          |
|------------------------------------|-----|------------|--------------------------|-----------------------|----------|----------------------|--------------------------------|---------------------|------------------------------|-------------------------------|
| Document - Document - Fo           | New | Edi        | ient 🔒 Disc              | k In<br>Ind Check Out |          | Edit<br>Properties X | 📄 E-mail a Lir<br>😵 Alert Me + | Download a Copy     | Workflows Publish            | G<br>I Like Tags &<br>R Notes |
| New                                | -   |            | Open & Che               | ck Out                | Ma       | nage                 | Share & Track                  |                     | Workflows                    | Tags and Notes                |
| Surveys                            |     | Туре       | Name                     |                       |          | Modified             |                                | lodified By         | Products                     | Approval Status               |
| Staff satisfaction survey          |     |            |                          |                       |          |                      | Cou                            | nt= 31              |                              |                               |
|                                    |     | <b>8</b> 1 | expense d                | aim                   |          | 5/1/2010 3:          | :57 PM 5                       | HAREPOINT\Adminis   | trator                       | Draft                         |
| Pictures                           |     | (1)        | Invoice 1                |                       |          | 4/26/2010 :          | 3:22 PM 8                      | HAREPOINT\Adminis   | trator                       | Approved                      |
| Australian Animals<br>Stock Photos | R   |            | invoice 10               |                       |          | - S/1/2010 6:        | :59 PM S                       | HAREPOINTVAdminis   | trator SharePoint 2010<br>To | How Pending                   |
| ibraries                           |     | •          | invoic                   | View Properti         | es       | 4/25/2010            | 11:40 AM S                     | HAREPOINT\Adminis   | trator                       | Approved                      |
| Site Pages                         |     | •          | Invoic 🕪                 | Edit Propertie        | 9        | 4/25/2010            | 11:38 AM                       | HAREPOINT\Adminis   | trator                       | Approved                      |
| Shared Documents                   |     | •          | Invoic 🗐                 | Edit in Micros        | oft Word | 5/1/2010 3           | :57 PM S                       | HAREPOINTVAdminis   | trator                       | Draft                         |
| Corporate Slides                   |     | -          | meeti 🕞                  | Check Out             |          | 4/25/2010            | 12:03 PM 5                     | HAREPOINT\Adminis   | trator                       | Approved                      |
| Expense Claim Forms                |     | 63         | meeti 🐿                  | Cancel Appro          | val      | 4/25/2010            | 12:04 PM 5                     | HAREPOINT\Adminis   | trator                       | Approved                      |
|                                    |     | 63         | meeti 🕥                  | Version Histo         |          | 4/25/2010            | 12:04 PM                       | HAREPOINT\Adminis   | trator                       | Approved                      |
| ists                               |     | 63         | meeti                    | Approve/Reje          | ct       | 4/25/2010            | 12:04 PM                       | HAREPOINT           | trator                       | Approved                      |
| Calendar                           |     |            | meeti                    | Compliance D          | etails   | 4/25/2010            |                                | HAREPOINT           |                              | Approved                      |
| Fasks                              |     |            | meeti 🕙                  | Workflows             |          | 5/1/2010 3           |                                | HAREPOINT Adminis   |                              | Draft                         |
| Contacts                           |     | _          |                          | Alert Ne              |          | 4/25/2010 3          |                                | HAREPOINTVAdminis   |                              |                               |
| Product Orders                     |     | <b>3</b>   | office                   |                       |          |                      | 12:00 PM                       | CARCENTIAL (Adminis | urator.                      | Approved                      |
|                                    |     | <b>@</b> ] | netwo 🧬                  | Manage Perm           | issions  | 4/25/2010            | 12:03 PM                       | HAREPOINT\Adminis   | trator                       | Approved                      |
| Discussions                        |     | _          | office X                 | Delete                |          |                      |                                |                     |                              |                               |

The Approve and Reject buttons in the ribbon -

The Approve/Reject option in the file's drop-down menu

FIGURE 6.52 Selecting Approve/Reject from the context menu or from the ribbon.

#### 146

Clicking this option or either of the buttons from the ribbon opens a dialog where you can choose to approve, reject, or keep the file or item in a pending state (see Figure 6.53). You can also add comments about your decision.

| Approve/Reject                                                                                                    |                                                                                                    |                                                                             |
|----------------------------------------------------------------------------------------------------|----------------------------------------------------------------------------------------------------|-----------------------------------------------------------------------------|
| Approval Status<br>Approve, reject, or leave<br>the status as Pending for<br>others with the Manage<br>Liete permission to evaluate<br>the item. | C Approved. This item will<br>users.<br>C Rejected. This item will 1<br>creator and only be visible<br>users who can see draft iter<br>Pending. This item will re<br>creator and all users who can | be returned to its<br>to its creator and all<br>ms.<br>cmain visible to its |
| Comment<br>Use this field to enter any<br>comments about why the<br>item was approved or<br>rejected.                                            |                                                                                                    | A V                                                                         |
|                                                                                                    | ОК                                                                                                    | Cancel                                                                      |

#### FIGURE 6.53

The Approve/Reject screen enables you to change the status of a file or an item.

# See What Files or List Items Are Waiting for Your Approval

**Scenario/Problem:** You are the approver on a list or library, and you need to see what files or list items other users have submitted for your approval.

**Solution:** When a list or library is set to require content approval, views are added to the regular list views to help you manage the approval of files or list items. You see those views only if you have approval permissions on the list or library.

To see what files are waiting for your approval, select Approve/Reject Items, as shown in Figure 6.54. The Approve/Reject Items view shows you all the items, grouped by their status. To see the ones that are awaiting approval, look under the Pending group (see Figure 6.55).

For more information on how to approve or reject a file or list item, see "Approve or Reject a File or List Item," earlier in this chapter.

| ite Actions 🔹 🛃 🛛 Brew               | _          | arary Tools<br>ents Library                       |      |       |                                                             |      |                 |                                            |                    | stor •          |
|--------------------------------------|------------|---------------------------------------------------|------|-------|-------------------------------------------------------------|------|-----------------|--------------------------------------------|--------------------|-----------------|
|                                      |            | ihared Documents +<br>am by adding it to this doc |      | All   | cuments +<br>Documents<br>submissions                       |      |                 |                                            | ⊘<br>1Like∦t       | Tags &<br>Notes |
| SharePoint Intranet                  | uman Resou | rces • Projects Corp                              |      |       | rove/reject Items                                           |      | ared Docum      |                                            | P                  | 0               |
| Surveys<br>Staff satisfaction survey | П Туре     | Name                                              | 1000 | Cre   | Sfy this View<br>ate View<br>ifigure Views for This Locatio |      | fied Dy<br>- 31 | Products                                   | Approva            | Status          |
| Pictures                             | 2          | expense claim                                     |      |       | 5/1/2010 3:57 PM                                            |      | REPOINTVAdminis |                                            | Draft              |                 |
| Australian Animals<br>Stock Photos   | 9)<br>9)   | Invoice 1<br>invoice 10                           |      |       | 4/26/2010 3:22 PM<br>5/1/2010 6:59 PM                       |      | REPOINT\Adminis | trator<br>trator SharePoint 2010 How<br>To | Approve<br>Pending | 5               |
| Libraries                            | 1          | invoice 11                                        |      |       | 4/25/2010 11:40 AM                                          |      | REPOINTVAdminis |                                            | Approve            |                 |
| Site Pages                           | 2          | Invoice 2                                         |      |       | 4/25/2010 11:38 AM                                          |      | REPOINTVAdminis |                                            | Approve            | 5               |
| Shared Documents                     | 9          | Invoice 5 Grew                                    |      |       | 5/1/2010 3:57 PM                                            | SHA  | REPOINT\Adminis | trator                                     | Draft              |                 |
| Corporate Slides                     |            | meeting notes - 1-10-20                           | 009  |       | 4/25/2010 12:03 PM                                          | SHA  | REPOINT\Adminis | trator                                     | Approve            | t.              |
| Expense Claim Forms                  |            | meeting notes - 1-10-20                           | 010  |       | 4/25/2010 12:04 PM                                          | SHA  | REPOINT         | trator                                     | Approve            | 5               |
|                                      | 63         | meeting notes - 3-3-200                           | 9    |       | 4/25/2010 12:04 PM                                          | SHA  | REPOINTAdminis  | trator                                     | Approve            | i.              |
| Lists                                | 65         | meeting notes - 3-4-201                           | 10   |       | 4/25/2010 12:04 PM                                          | SHA  | REPOINTAdminis  | trator                                     | Approve            | ŝ               |
| Calendar                             | 3          | meeting notes -2-1-201                            | 0    |       | 4/25/2010 12:04 PM                                          | SHA  | REPOINT         | trator                                     | Approve            | đ               |
| Tasks                                | 63         | meeting notes                                     |      |       | 5/1/2010 3:57 PM                                            | SHA  | REPOINTVAdminis | trator                                     | Draft              |                 |
| Contacts<br>Product Orders           | 2          | network diagram for the office                    | New  | v Yor | k 4/25/2010 12:03 PH                                        | SHA  | REPOINTVAdminis | trator                                     | Approve            | đ.              |
| Discussions                          | 2          | network diagram for the office                    | Syd  | iney  | 4/25/2010 12:03 PM                                          | SHA  | REPOINT\Adminis | trator                                     | Approve            | 5               |
| Team Discussion                      | 2          | purchase order 1                                  |      |       | 4/24/2010 6:19 PM                                           | Jane | s Doe           |                                            | Approve            | đ               |

#### FIGURE 6.54 Selecting Approve/Reject Items.

|                                    |         |                                 | Documents + Appr<br>Iding it to this document |                            |                  |                       | ()<br>11ike it | Tags &<br>Notes |
|------------------------------------|---------|---------------------------------|-----------------------------------------------|----------------------------|------------------|-----------------------|----------------|-----------------|
| SharePoint Intranet                | Human R | esources •                      | Projects Corporate 5                          | Search Center This List    | : Shared Docum   |                       | م              | 0               |
| Surveys                            | Туре    | Name                            | Modified                                      | Created By                 | Modified By      | Approval Status       | Approver       | Comments        |
| Staff satisfaction survey          | 1       |                                 |                                               |                            |                  |                       |                |                 |
|                                    | ∃ App   | roval Status                    | : Draft (6)                                   |                            |                  |                       |                |                 |
| Pictures                           | -3      | meeting                         | 5/1/2010 3:57 PM                              | Jane Doe                   | SHAREPOINT\Admin | istrator Draft        |                |                 |
| Australian Animals<br>Stock Photos |         | notes                           |                                               |                            |                  |                       |                |                 |
| Stock Photos                       | 1       | daim                            | 5/1/2010 3:57 PM                              | Jack Smith                 | SHAREPOINT\Admin | sistrator Draft       |                |                 |
| Libraries                          | 1       | Invoice 5                       | 5/1/2010 3:57 PM                              | SHAREPOINT\Administrator   | SHAREPOINT\Admin | istrator Draft        |                |                 |
| Site Pages                         |         | DHEW                            |                                               |                            |                  |                       |                |                 |
| Shared Documents                   |         | Policy                          | 5/1/2010 3:57 PM                              | SHAREPOINT\Administrator   | SHAREPOINT\Admin | istrator Draft        |                |                 |
| Corporate Slides                   |         | ET HEW                          |                                               |                            |                  |                       |                |                 |
| Expense Claim Forms                | 9       | Sample<br>documents<br>Direv    | 5/1/2010 5:40 PM                              | SHAREPOINT\Administrator   | SHAREPOINT\Admin | istrator Draft        |                |                 |
| Lists                              | 193),   | Sample                          | 5/1/2010 5:41 PM                              | SHAREPOINTVAdministrator   | SHAREPOINTVAdmin | istrator Draft        |                |                 |
| Calendar                           | -63     | 2 G HEV                         |                                               |                            |                  |                       |                |                 |
| Tasks                              |         |                                 |                                               |                            |                  |                       |                |                 |
| Contacts                           |         | roval Status                    | : Pending (1)                                 |                            |                  |                       |                |                 |
| Product Orders                     | 9       | invoice 10                      | 5/1/2010 6:59 PM                              | SHAREPOINT\Administrator   | SHAREPOINT\Admin | sistrator Pending     |                |                 |
| Discussions                        |         | roval Status                    | : Approved (24)                               |                            |                  |                       |                |                 |
| Team Discussion                    | 2       | purchase<br>order 1             | 4/24/2010 6:19 PM                             | Jane Doe                   | Jane Doe         | Approved              |                |                 |
| Recycle Bin                        | 2       | purchase<br>order 8             | 4/25/2010 11:46 AM                            | SHAREPOINT\Administrator   | SHAREPOINT\Admin | istrator Approved     |                |                 |
| All Site Content                   | -       | meeting<br>notes -2-1<br>-2010  | 4/25/2010 12:04 PM                            | SHAREPOINT\Administrator   | SHAREPOINT\Admin | istrator Approved     |                |                 |
|                                    | 23      | meeting<br>notes - 3-<br>4-2010 | 4/25/2010 12:04 PM                            | SHAREPOINT\Administrator   | SHAREPOINT\Admin | istrator Approved     |                |                 |
|                                    | -17     | masting                         | +155/5010 15-03 PM                            | Swan Engine Administration | CHARGOOINT Admin | internation descented |                |                 |

#### FIGURE 6.55

The Pending group shows files or items awaiting approval.

# **Use a Slide Library**

**Scenario/Problem:** You want to use a slide library to share slides with other people or use slides that other people have shared with you.

**Solution:** The following sections explain how to use the unique interface of a slide library with Microsoft PowerPoint 2010.

# **Upload Slides to a Slide Library**

The Unlead button

To share slides that you have created, navigate to the slide library to which you want to publish them and click the Upload button in the library's toolbar, as shown in Figure 6.56.

The Const Olide to Deconstation button

| ite Actions 🕶 📩 Brow                             | ise | Library Trol<br>Documents                                                                                                    | ibrary                                                                 |                |                               |                                                                                                  | SHAREPOINT\Administrato  |                   |
|--------------------------------------------------|-----|----------------------------------------------------------------------------------------------------|------------------------------------------------------------------------|----------------|-------------------------------|--------------------------------------------------------------------------------------------------|--------------------------|-------------------|
|                                                  | New | Edit<br>Document                                                                                                    | Check Out<br>Check In<br>Discard Check Out<br>Check Out                | Manage         | Copies                        | Workflows                                                                                        | 2 It Notes               |                   |
| Surveys                                          | New | u Upload                                                                                                    | <ul> <li>Actions - Sett</li> </ul>                                     | ings 🗸 🛛 🚳 Cos | by Slide to Presentation      |                                                                                                  |                          |                   |
| Staff satisfaction survey                        |     | Thum                                                                                                    | Publish Slides<br>Publish new slides to this<br>Library from Microsoft |                | Presentation                  | Description                                                                                      | Modified By              | Modifie           |
| Pictures<br>Australian Animals<br>Stock Photos   |     | Based<br>What is from in 14 Carlos<br>Office in the Carlos<br>Office in the Carlo                                                                                                    | PowerPoint                                                             | 001            | SharePoint_2010_For_End_Users | SharePoint<br>2010 For<br>End Users<br>What is New<br>in 14<br>Chapters                          | SHAREPOINT\Administrator | 4/25/2            |
| Libraries<br>Site Pages                          |     | Killer intefas<br>                                                                                                    | SharePoint_2010_For_                                                   | End_Users_004  | SharePoint_2010_For_End_Users | Ribbon<br>interface                                                                              | SHAREPOINT\Administrator | 4/25/2            |
| Shared Documents                                 |     |                                                                                                    |                                                                        |                |                               |                                                                                                  |                          |                   |
| Corporate Slides<br>Expense Claim Forms<br>Lists |     | (Transfer 1 - Kinos (Transfers)<br>2019<br>- Strategie with<br>Strategie<br>- Strategie<br>- | SharePoint_2010_For_                                                   | End_Users_006  | SharePoint_2010_For_End_Users | Chapter 1 -<br>About<br>SharePoint<br>2010                                                       | SHAREPOINT\Administrator | 4/25/2            |
| Calendar<br>Tasks<br>Contacts                    | ٥   | Chapter 1 - Frankry start Fran<br>House House House House<br>- Second Start House<br>- Second Start<br>- Second Start<br>- Sec                                                                                                    | J<br>SharePoint_2010_For_                                              | End_Users_007  | SharePoint_2010_For_End_Users | Finding your<br>way around<br>a                                                                  | SHAREPOINT\Administrator | 4/25/2<br>10:50/  |
| Product Orders<br>Discussions<br>Team Discussion | •   | Chapter 1. Extension requiring<br>Size, for some and form<br>- Size and the solution of the<br>- Size and the solution of the<br>- Size and the solution of the<br>- Size and the solution of the<br>- Size and the solution of the<br>- Size and the solution of the<br>- Size and the solution of the<br>- Size and the solution of the<br>- Size and the solution of the<br>- Size and the solution of the<br>- Size and the solution of the<br>- Size and the solution of the<br>- Size and the solution of the<br>- Size and the solution of the solution of the<br>- Size and the solution of the solution of the<br>- Size and the solution of the solution of the<br>- Size and the solution of the solution of the<br>- Size and the solution of the solution of the<br>- Size and the solution of the solution of the solution of the<br>- Size and the solution of the solution of the solution of the<br>- Size and the solution of the solution of the solution of the<br>- Size and the solution of the solution of the solution of the<br>- Size and - Size and -                                                                                                    | J<br>SharePoint_2010_For_                                              | End_Users_008  | SharePoint_2010_For_End_Users | SharePoint<br>Site<br>Chapter 3 –<br>Solutions<br>regarding<br>files, list<br>items and<br>forms | SHAREPOINT\Administrator | 4/25/2<br>10:50   |
| All Site Content                                 |     | Chapter 1 - Section in<br>Province<br>- Of well-in Advance<br>- Section Province<br>- Advancement                                                                                                    | SharePoint_2010_For_                                                   | End_Users_009  | SharePoint_2010_For_End_Users |                                                                                                  | SHAREPOINTVAdministrator | 4/25/2<br>10:50 / |
|                                                  |     | Chapter 1 - Parsonal Units and<br>Income Design<br>International Control<br>Party Street Control<br>Party Street Control<br>Party Street Control                                                                                                    | SharePoint_2010_For_                                                   | End_Users_011  | SharePoint_2010_For_End_Users | Chapter 5 -<br>Personal<br>Sites and<br>Personal                                                 | SHAREPOINT\Administrator | 4/25/2<br>10:50 / |

FIGURE 6.56 The Upload button in a slide library toolbar.

Clicking this button opens Microsoft PowerPoint on your computer. It also opens a dialog that asks you to browse to a presentation that has the slides you want to share. After you select the file you want, click Open. The next dialog shows the slides in the presentation you selected. It allows you to select one or more slides and publish them to the slide library (see Figure 6.57).

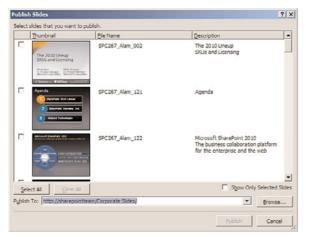

FIGURE 6.57 Choosing slides to be published to the slide library.

### Use Slides in a Slide Library

To use slides that have been published to a slide library, navigate to that library and select the slides you want. Then click the Copy Slide to Presentation button on the library's toolbar (refer to Figure 6.56). Microsoft PowerPoint opens on your computer and displays a dialog that enables you to choose whether you want to add the slides to a new presentation or to one that is already open in PowerPoint. Additional formatting options are available, as shown in Figure 6.58.

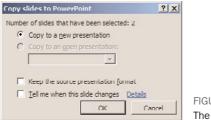

FIGURE 6.58 The Copy Slides to PowerPoint dialog.

Click OK to add the slides to the presentation with the selected options.

# CHAPTER 7

# **Creating Lists and Document Libraries**

## **IN THIS CHAPTER**

- Open the Create Dialog for Lists and Libraries
- Create a New Document Library
- Create a New Folder in a Document Library
- Create a New List
- Create a New Survey
- Add a Column to a List or Document Library
- Add a Site Column to a List or Document Library
- Choose a Default Value for a Column
- Enforce Unique Values on a Column
- Enforce Custom Validation on a Column
- Choose a Column Type
- Enforce Custom Validation on a List or Library
- Change or Remove a Column in a List or Document Library
- ▶ Change the Order of Columns in a List or Document Library
- Branching in Surveys
- Rename a List or Document Library or Change Its Description
- Change the Versioning Settings for a List or Document Library
- Change the Document Template for the New Button in a Document Library
- Add a Content Type to a List or Document Library
- Remove a Content Type from a List or Document Library
- Enable or Disable Folders in a List or Document Library

You use lists and document libraries throughout SharePoint to store any information that users need. This chapter explains how to perform basic tasks related to creating and customizing lists and document libraries, including creating columns (metadata), setting the document templates for document libraries, and more.

# **Open the Create Dialog for Lists and Libraries**

Scenario/Problem: You want to create a list or a library.

**Solution:** There are different ways to get to the list or document/picture/form library creation page, and the choices depend on the configuration of the site.

The first step is to open the site where you want the document library to be created. In most sites, you see a Site Actions menu option, and you can create a new document library directly from this menu. However, this option only creates a library based on the default template, and you might want to create more advanced document libraries (such as a special document library for pages, pictures, assets, or slides), or you might want to create a list instead. To do this, choose the More Options option in the menu to open the Create dialog (see Figure 7.1).

| ite Act | ions 🔹 🔝 📝 Browse Page                                                                                        |                  |                         |                             |                   |                 | ator +          |
|---------|----------------------------------------------------------------------------------------------------|------------------|-------------------------|-----------------------------|-------------------|-----------------|-----------------|
| 5       | Edit Page<br>Edit the contents of this page.<br>Sync to SharePoint Workspace<br>Create a synchronized copy of | 5                |                         |                             |                   | ()<br>I Like It | Tags &<br>Notes |
| - 14    | this site on your computer.                                                                                   | Projec           | ts Corporate Search     | Center This Site: Share     | ePoint In 💌       | م               | 0               |
| 3       | New Page<br>Create a page you can<br>customize.                                                               | e to y           | our site!               |                             | dia 1             |                 |                 |
| 6       | New Document Ubrary<br>Create a place to store and<br>share documents.                                        | he, change       | this welcome text or ad | d new lists to this page by |                   | at A            |                 |
| 0       | New Site<br>Create a site for a team or<br>project.                                                           | button ab        | ove.                    |                             | 13                | 1 aut           | -               |
|         | More Options<br>Create other types of pages,<br>lists, libraries, and sites.                                  | iments           |                         |                             | ACT               |                 | 51              |
| _       | Manage Content and Structure                                                                                  | Name             | Modified                | Modified By                 | I A LE            |                 | 1               |
| R       | Reorganize content and<br>structure in this site collection.                                                  | expense<br>claim | 5/1/2010 3:57 PM        | SHAREPOINTVAdministrator    | AN PAR            |                 |                 |
| -       | View All Site Content<br>View all libraries and lists in<br>this site.                                        | Invoice<br>1     | 4/26/2010 3:22 PM       | SHAREPOINT\Administrator    |                   | SI              | 2N              |
| ĸ       | Edit in SharePoint Designer<br>Create or edit lists, pages, and<br>workflows, or adjust settings.             | invoice<br>10    | 5/1/2010 6:59 PM        | SHAREPOINT\Administrator    |                   |                 |                 |
|         | Site Permissions                                                                                              | invoice<br>11    | 4/25/2010 11:40 AM      | SHAREPOINT\Administrator    |                   |                 |                 |
| 33      | Give people access to this site.                                                                              | Invoice          | 4/25/2010 11:38 AM      | SHAREPOINT\Administrator    | Getting Started   |                 |                 |
| 0       | Site Settings<br>Access all settings for this site.                                                           | 2                |                         |                             | Share this site   |                 |                 |
| 02      | Access an seconds for this site.                                                                              |                  | 1-5 +                   |                             | Change site theme |                 |                 |

#### FIGURE 7.1

Open the Site Actions menu and choose More Options.

In sites where the More Options option is missing from the menu, you must use the View All Site Content link either on the Site Actions menu or the link in the left navigation bar (see Figure 7.2). Selecting this option opens the All Site Content page, where you can then click the Create button to get to the Create dialog.

The Create dialog allows you to create lists and libraries, showing all the different kinds of lists and libraries you can create in that site (see Figure 7.3). Different sites may show different kinds of list and library templates.

Site Actions 🔹 😥 📝 🛛 Browse SHAREPOINTVAd Edit Page Edit the contents of this page 0 I Like It Tags & Sync to SharePoint Workspace Create a synchronized copy of this site on your computer. S This Site: SharePoint In New Page Create a page you can e to your site! Document Library ite a place to store and Cre Cre te a site for a team o te other types of pages libraries, and sites. -Q 5/1/2010 3:57 PM few All Site Content few all libraries and lists in 4/25/2010 3:22 PM 5/1/2010 6:59 PM dit in SharePoint Designer reate or edit lists, pages, and nrkflows, or adjust settings. 4/25/2010 11:40 AM missions tople access to this site 4/25/2010 11:38 AM Getting Started ttings all settings for this site 🖇 Share this site 1-5 Change site the 🔶 Add de Set a site icon Team Discussion Customize the Ouick Laund Recycle Bi All Site Conf

View All Site Content in the Site Actions menu

View All Site Content in the left navigation bar

#### FIGURE 7.2

Use either option to get to the All Site Content page.

| Site Actions + 📑                                                                                                    |                                                                                                    |                                                                                        |                                                                                                    |                                                                                                    |                  |
|----------------------------------------------------------------------------------------------------|----------------------------------------------------------------------------------------------------|----------------------------------------------------------------------------------------|----------------------------------------------------------------------------------------------------|----------------------------------------------------------------------------------------------------|------------------|
| Add new sites,<br>SharePoint Intranet<br>Improve the Creation<br>Select an Item<br>discussion boa                                                                | Intranet - Create<br>pages, Ibraries, or lists to this site.<br>Human Resources - Projects<br>in Experience Install Nicrosoft Site<br>to create a new list, libi<br>rd, survey, page or site.<br>item to view details. | Corporate Search Center                                                                |                                                                                                    | 1Uke B                                                                                                  | Tagi di<br>Notei |
| Libraries<br>Document Library<br>Form Library<br>Wiki Page Library<br>Picture Library<br>Data Connection Libr<br>Asset Library<br>Report Library<br>Side Library | Communication<br>Announcements<br>Contexts<br>Discussion Bend                                                                                                    | Is Tracking<br>Links<br>Celendar<br>Tasks<br>Project Tesks<br>Issue Tracking<br>Survey | Custom Lists<br>Custom List<br>Custom List in Detasheet<br>View<br>External List<br>Status List<br>Import Spreadsheet | Pages and Site<br>Page<br>Web Part Page<br>Blog<br>Team Sites<br>Sites and Workspace<br>Publishing Page |                  |

FIGURE 7.3

The Create dialog if you don't have Microsoft Silverlight.

This dialog can have two different appearances: one that uses Microsoft Silverlight and one that doesn't. If your machine doesn't have Microsoft Silverlight installed, you are directed to a Create dialog that looks like the one shown in Figure 7.3 (with a link to install Microsoft Silverlight in the yellow bar at the top of the page). If you have Microsoft Silverlight, you see the much more user-friendly Create dialog shown in Figure 7.4.

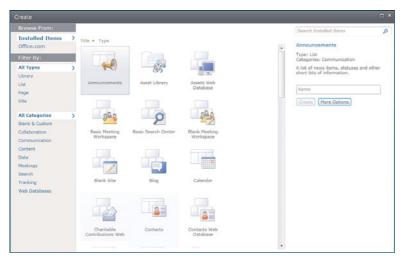

FIGURE 7.4

The Create dialog with Microsoft Silverlight installed.

The Create dialog shown in Figure 7.3 shows the available lists and library templates under categories. For example, the templates for document libraries (including the form library, picture library, and slide library) are all under the Libraries category.

The Create dialog shown in Figure 7.4 has three sections. The first section, on the left, lets you filter what templates are shown for the list and libraries you can create. For example, you can choose to filter by type. For example, you can select to display only library templates, or you can filter by category, showing only templates that offer functionality related to a category such as collaboration. At the top of the left pane you can also select the source of the templates shown. By default, you have two options there, Installed Items (showing templates available on the servers you are using) and Office.com, both of which are templates published on the Microsoft website.

The second section of this dialog, in the middle, shows the templates available for creating a list or library in the site. This list may change from site to site depending on the choices you made in the first section. Figure 7.5 shows several library templates available by default in SharePoint.

The last section, on the right, is where you specify the options for the new document library or list. (For more details, see "Create a New Document Library" and "Create a New List," later in this chapter.)

The top of this dialog provides more options to find the template you are looking for including filtering the templates by language and searching for a specific template by its name or description. For example, you can type the word *Task* in the search box to search the templates. Figure 7.6 shows search results of two list templates that deal with tasks: Project Tasks and Tasks.

| Browse From:                     |               |                   |                  | Search Installed Items                                                      | P |
|----------------------------------|---------------|-------------------|------------------|-----------------------------------------------------------------------------|---|
| Installed Items<br>Office.com    | Title * Type  |                   |                  | Asset Library                                                               |   |
| Filter By:                       |               |                   |                  | Type: Library<br>Categories: Content                                        |   |
| All Types<br>Library             | -93           | -2                |                  | A place to share, browse and manage<br>rich media acsets, like image, audio |   |
| List                             | Asset Library | Data Connection   | Document Library | and video files.                                                            |   |
| Page<br>Site                     |               |                   |                  | Name                                                                        |   |
|                                  |               |                   |                  | Create: More Options                                                        |   |
| All Categories<br>Blank & Custom | ·             | Plos              |                  |                                                                             |   |
| Collaboration                    | Form Library  | Picture Library   | Report Library   |                                                                             |   |
| Communication<br>Content         |               |                   |                  |                                                                             |   |
| Data                             |               |                   |                  |                                                                             |   |
| Meetings<br>Search               |               |                   |                  |                                                                             |   |
| Tracking                         | Slide Library | Wiki Page Library |                  |                                                                             |   |
| Web Databases                    |               |                   |                  |                                                                             |   |
|                                  |               |                   |                  |                                                                             |   |
|                                  |               |                   |                  |                                                                             |   |
|                                  |               |                   |                  |                                                                             |   |
|                                  |               |                   |                  |                                                                             |   |

#### FIGURE 7.5

The list and library Create dialog, showing only library templates.

| Create                    |                     | □ ×                                                                                                    |
|---------------------------|---------------------|----------------------------------------------------------------------------------------------------|
|                           |                     | Task ,D                                                                                                    |
| Search results for "Task" | Title = Type        | Project Tasks                                                                                                    |
| Back to All Items         |                     | Type: List<br>Categories: Tracking                                                                                                    |
|                           | Project Tasks Tasks | A place for team or personal tasks.<br>Project tasks lists provide a Gant Chart<br>view and can be opened by Microsoft<br>Project or other compatible programs. |
|                           |                     | Name                                                                                                    |
|                           |                     | Greate: More Options.                                                                                                    |
|                           |                     |                                                                                                    |
|                           |                     |                                                                                                    |
|                           |                     |                                                                                                    |
|                           |                     |                                                                                                    |
|                           |                     |                                                                                                    |
|                           |                     |                                                                                                    |
|                           |                     |                                                                                                    |
|                           |                     |                                                                                                    |
|                           |                     |                                                                                                    |
|                           |                     |                                                                                                    |

FIGURE 7.6 Searching the list templates.

**NOTE** You can also use the Create dialog to create other types of information. You can use it to create sites and pages as well as libraries and lists. To be sure you are creating what you are expecting to create, you should use the filter option on the left to select the type of structure you want to create.

# **Create a New Document Library**

Scenario/Problem: You want to create a new document library.

**Solution:** To create a document library, you need to use the Create dialog as explained in the preceding section. The way you create the library depends on which Create dialog you are using (which depends on whether you have Microsoft Silverlight installed).

## Using the Create Dialog with Silverlight Installed

In the Create dialog, click the Library filter on the left so that you only see library templates in the templates selection of the dialog (refer to Figure 7.5). From these templates, click on the Document Library one, and then give the document library a name on the right section of the dialog (see Figure 7.7). The name for the document library determines not just the title that the users will see but also the link that will be created document library. For example, if you call the document library Presentations, the link to the document library is the link to the site and then /Presentations. This is important because although you can change the title of the document library later, you cannot change its link.

| Create                                |               |                   |                  |                                                                                                    | × |
|---------------------------------------|---------------|-------------------|------------------|----------------------------------------------------------------------------------------------------|---|
| Browse From:                          |               |                   |                  | Task                                                                                                    | P |
| Installed Items Coffice.com           | Title - Type  |                   |                  | Document Library                                                                                                    |   |
| Filter By:                            |               |                   |                  | Type: Library<br>Categories: Content                                                                                                    |   |
| All Types<br>Library                  | Asset Library | Data Connection   | Document Library | A place for storing documents or other<br>files that you want to share. Document<br>libraries allow folders, versioning, and<br>check out. |   |
| Page<br>Site                          |               | Clorary           | C                | Presentations                                                                                                    |   |
| All Categories                        |               |                   |                  | Create More Options                                                                                                    |   |
| Collaboration<br>Communication        | Form Library  | Picture Library   | Report Library   |                                                                                                    |   |
| Content<br>Data<br>Meetings<br>Search |               |                   |                  |                                                                                                    |   |
| Tracking<br>Web Databases             | Slide Library | Wiki Page Library |                  |                                                                                                    |   |
|                                       |               |                   |                  |                                                                                                    |   |
|                                       |               |                   |                  |                                                                                                    |   |
|                                       |               |                   |                  |                                                                                                    |   |

#### FIGURE 7.7

Selecting the Document Library template and naming the new document library.

**TIP** If you want to avoid creating complicated links, choose a short name for the document library when you are creating it and then later change the title for the document library. For example, if you want to create a document library for human resources policies, you can name it HRP when creating it and then change the title to Human Resources Policies after it has been created. That way, the link is short and

easy to type or view (when sending it in e-mail, for example), and the title explains to all users what should be in that document library.

Using this approach can also help you avoid unreadable links. For example, if your document library's name has spaces in it, the link to the document library will have the special character combination %20 instead of the spaces, which will make the link look long and complex. You can create the document library with a short name without spaces and then rename the title to have the spaces. The simpler link will remain.

Although you can have two document libraries with the same title, you cannot have two document libraries with the same link. This means that the link to the document library must be unique, and in this initial screen, you choose the unique name. If that name is already in use, SharePoint prevents you from creating the document library and asks for another name. Remember that you can always change the title later.

After selecting a name for the document library, you can either click Create to create the new document library with the name you chose and the default settings for that kind of library, or click More Options to switch to a dialog with more settings for the new document library (refer to Figure 7.7). This dialog, when shown for a document library, shows the same options you would see if you were creating the document library using the Create dialog without Silverlight installed. The following section explains the details.

## Using the Create Dialog Without Silverlight Installed

When you don't have Silverlight installed, the Create dialog shows the Document Library link as an option under the Libraries category. If you click the link, you are directed to the new document library settings page, which is almost always the same as the More Options dialog that is shown when you choose More Options from the Create dialog.

This dialog might show different options for the document library, depending on the server configuration. For example, some SharePoint servers can allow a document library to have an associated e-mail address and receive e-mails sent to that library directly into the document library itself. If that option is enabled in the server, the settings page asks you for additional information, such as the e-mail address that should be associated with the document library. If the option is not enabled, the setting isn't displayed on the page (see Figure 7.8).

In this page, you can set the description for the library. This description is usually displayed to users in the All Site Content page next to the library's name. In most cases, it also appears in all the views for the library, just above the view. You can change the description later, in the library's settings.

For more information about how to change the title or description for a list or a document library, see "Rename a List or Document Library or Change Its Description," later in this chapter.

The next option you can set is whether a link to the document library should be added to the quick launch navigation bar (the left navigation bar for the site). You can change this option later also.

| SharePoint Intranet H                                                                           | uman Resources • Projects Corporate Search Center                                                                                                    |                                                           | Notes                        |
|-------------------------------------------------------------------------------------------------|----------------------------------------------------------------------------------------------------|-----------------------------------------------------------|------------------------------|
| Surveys<br>Staff satisfaction survey<br>Pictures<br>Australian Animals<br>Stock Photos          | Rame and Description Type a new name at you want it to appear in headings and inits throughout the site. Type descriptive text that will help site visitars use this document library. | Name:<br>]<br>Description:                                |                              |
| Libraries<br>Site Pages<br>Shared Documents<br>Corporate Slides<br>Expense Claim Forms<br>Lists | Navigation<br>Specify whether a link to this document library appears in the Quick Laurch.                                                                                             | Display the document                                      | library on the Quick         |
| Lists<br>Calendar<br>Fasks<br>Contacts<br>Product Orders                                        | Document Version History<br>Specify whether a version is created each time you edit a file in this document library. Learn about<br>versions.                                          | Create a version each time ye<br>document library?<br>Yes | ou odit a file in this<br>No |
| Discussions<br>Team Discussion                                                                  | Document Template<br>Select a document template to determine the default for all new files created in this document library.                                                           | Document Template:<br>Microsoft Word document             | ¥                            |
| Recycle Bin                                                                                     |                                                                                                    | Create                                                    | Cancel                       |

#### FIGURE 7.8

The new document library settings page shows the same settings as the More Options dialog.

The next choice to make is whether SharePoint should manage versions for documents in the document library. If you choose Yes, all changes in documents will create new versions of the documents. Although you can change this option later, if you choose No, all changes made in documents until you change the setting will not be stored in separate versions. However, if your site has a size quota and you are worried about consuming a lot of space, leaving this setting turned off can save quite a bit of space.

For more information about changing the versioning information for a list or document library, as well as setting some more advanced versioning options, see "Change the Versioning Settings for a List or Document Library," later in this chapter.

The last option, Document Template, enables you to choose the application or type of file that will be used when the user clicks the New button in the document library. For example, you can choose Microsoft Word to have SharePoint open an empty Microsoft Word document when the user clicks the New button, or you can choose any of the other Microsoft Office applications. For web pages, you can choose Basic Page to create an empty page that you can type text on. Or you can choose Web Part Page to create a page that allows the user to add web parts.

By default, the new document library has only the Document content type associated with it, so the New button does not show any options for different kinds of file types. However, here you can set a specific file type that the users can use with the New button. You can change this later also, as explained in the section "Change the Document Template for the New Button in a Document Library," later in this chapter.

When you are finished selecting the options, click Create to create the document library. A new, empty library is created with the settings you chose.

# **Create a New Folder in a Document Library**

Scenario/Problem: You want to create a new folder in a document library.

**Solution:** To create a new folder, you navigate to the document library where you want to create the folder and then to the folder in the document library where you want the new folder to be (if you don't want it under the root of the document library). Then switch to the Documents ribbon and click on the New Folder button in the New section. A New Folder dialog appears, asking for the name for the new folder. Enter the name and click Save to create the folder.

**NOTE** The New Folder button is unavailable if any of the following conditions are true:

- ▶ The document library is configured not to allow creating folders.
- > You do not have permissions to create items in the document library.
- ▶ The current view is configured to display as a flat view.

(See the section "Specify How Folders Will Be Used in a View" in Chapter 8, "Creating List Views," for more information.)

**NOTE** Folders are handled as list items in the document library. This means that if a library requires approval, the folder is not visible to other users until it is published and approved. For more information about publishing and approving files and list items, see Chapter 6, "Creating and Managing Files, List Items, and Forms in SharePoint."

# **Create a New List**

Scenario/Problem: You want to create a new list.

**Solution:** As with the process of creating document libraries, there are two interfaces to create lists: one that uses Microsoft Silverlight if it is installed on your machine and one that doesn't. The section "Create a New Document Library," earlier in this chapter, describes the general differences between them, so this section focuses on the rich interface that uses Microsoft Silverlight only. If you do not have it installed, remember that clicking the link for the type of list you are creating opens a page that is similar to (but not always the same as) the More Options dialog explained here.

To create a list in a site, open the Create dialog as explained earlier in this chapter, filter the types of templates shown to show only list templates, and click the link for the type of list you want to create.

For example, you can create a list of events by choosing the Calendar type or a discussion board list by choosing Discussion Board. If you want a list that does not have any specific columns like those lists, you can choose the Custom List type to create a list

that has only one column (Title). You can later add additional columns, as explained in "Add a Column to a List or Document Library," later in this chapter.

After you select the template, type a name for the new list in the name box on the right side of the dialog and either click Create to create the list with that name or click the More Options button to switch to the More Options dialog, which allows you to set more advanced options for the list before you create it.

Unlike with document libraries, the link to the list (or any other lists) is the site link, then /Lists/, and then the name you choose for the list.

**TIP** As with document libraries, it is recommended that you choose a short name for a list when you are creating it and after that change the title.

As with document libraries, the name you choose here must be unique in the site. If you choose a name that is already in use in the site, SharePoint does not let you create the list and asks you for a different name. Remember that you can change the title to anything you want after the list has been created.

In the More Options dialog you can set the description for the list that will show up in the All Site Content page of the site next to the list's name and in the views of the list. You can modify this later, in the list settings. For more information about how to modify the title or description of a list, see "Rename a List or Document Library or Change Its Description," later in this chapter.

Some lists, such as the survey list, have additional special settings, which are covered later in this chapter, but most lists have exactly the same initial settings.

Finally, you can choose whether a link to the list should be added to the quick launch navigation bar of the site. This, too, can be modified later, either through the list settings or through the site navigation settings. (Read more about changing site navigation in Chapter 13, "Customizing SharePoint Sites.")

When you are done selecting options, click Create to create the list. A new, empty instance of the list type that you selected is created, with the settings you chose.

# **Create a New Survey**

Scenario/Problem: You want to create a new survey.

**Solution:** You create a survey the same way you create a new list, using the process explained in the section "Create a New List," earlier in this chapter.

However, the new list settings page that is shown if you have created the survey from a machine that doesn't have Microsoft Silverlight installed or if you clicked the More Options button has a very different settings dialog for the new survey you are creating.

Although most of the settings are exactly like the ones for a regular list, the survey list has two more settings that you need to set before creating the list. These options appear in the Survey Options section of the page.

The first option to configure—Show User Names in Survey Results?—enables you to decide whether the survey will be anonymous. If you choose No, the person viewing the results of the survey can't tell who answered what in the survey in any way. This setting is useful if you want to get honest feedback from people who might be concerned about revealing their true opinions (for example, using an employee satisfaction survey).

Choosing Yes tells SharePoint to show the name of the person who answered next to his or her answer in the reports. This setting is useful when you want to track who answered what (for example, in a survey that collects data from employees about what hotel they like to stay in when they are traveling).

The next option is whether to allow multiple responses. By default, a survey allows each person to answer the survey only once—like a voting system. However, you might want to create surveys that allow people to respond multiple times (for example, a survey that asks employees for suggestions for improving the company, where every employee might want to answer several times, every time they think of a new suggestion).

After you finish with the settings for the survey, click the Create button. Unlike with other list types, when you create a survey, you are immediately redirected to create questions for the survey.

The questions are almost identical to list columns, and creating them is almost the same as the process described in the following section. However, surveys also have additional options for column types that are not available in regular lists: the Rating Scale question type and a Page Separator. The section "Choose a Column Type," later in this chapter, describes these options in more detail.

When you are finished configuring the first question of the survey, you can either click the Next Question button to create another question or click the Finish button to finalize the survey. You can add, modify, or remove questions in the future (see "Change or Remove a Column in a List or a Document Library," later in this chapter).

When you create questions for surveys, the questions support another unique option called *branching*. This enables you to display different questions to users based on the answers they answered previously. For more information about branching, see "Branching in Surveys," later in this chapter.

# Add a Column to a List or Document Library

**Scenario/Problem:** You want to create a new column and add it to an existing list or document library. For example, you might want to add a date column called Birthday for a contacts list or a choice or lookup column called Client to a document library so that users can choose which client the document is about. (For more information about choice and lookup columns, see "Choose a Column Type," later in this chapter.)

**Solution:** To add a column to a list or document library, switch to the List ribbon or the Library ribbon and click the Create Column button in the Manage Views section of the ribbon, as shown in Figure 7.9.

**NOTE** The Create Column option creates a new column in the list or library but does not let you select from the site columns that are already set up in the site. To learn how to add an existing site column to the list or library, see "Add a Site Column to a List or Document Library," later in this chapter.

| Site Actions + 👩                   | Brows  | . 1  | List Too<br>tems |          |           |                |         |                  |              |             |       |                                                           |               |               |               | nistrator        |     |
|------------------------------------|--------|------|------------------|----------|-----------|----------------|---------|------------------|--------------|-------------|-------|-----------------------------------------------------------|---------------|---------------|---------------|------------------|-----|
| Standard Datasheet                 | New    |      | Create<br>View   | ~        | Column    | All contacts   | ٠       | E-mail a<br>Link | Alert<br>Me+ | RSS<br>Feed | D Cor | ec to SharePoint Work<br>nnect to Outlook<br>ont to Excel | space (V<br>A | Customize     | 2<br>23<br>29 | List<br>Settings | ₿   |
| View Format                        | Datasi | heet |                  | -        | Manage Vi | ews            |         | Sha              | re & Tri     | ack:        |       | Connect & Export                                          |               | Customiz      | e List        | Setti            | ngs |
| Surveys                            |        |      | g La             | Create C | olumn     |                |         | iny              | e            | lusiness    | Phone | Home Phone                                                | E-mail /      | Address       |               |                  |     |
| Staff satisfaction sur             | vey    |      | D                |          |           | store addition |         | gent Design      |              | 800-000     | -000  |                                                           | janecel       | pexteligentd  | esign.c       | moc              |     |
|                                    |        |      | D                | list.    | dion abou | A each item in | this    | gent Design      | 1            | 800-000     | -000  |                                                           | johndoe       | Pexteligent   | design        | .com             |     |
| Pictures                           |        |      | L                | arry.    | Oir       | via            | Adven   | ture Works       | 3            | 800-000     | -000  |                                                           | johndoe       | Badventure    | works         | moo.             |     |
| Australian Animals<br>Stock Photos |        |      | L                | werence  | Jill      |                | Extelli | gent Design      |              | 800-000     | -000  |                                                           | jill¢ext      | teligentdesig | n.com         |                  |     |

FIGURE 7.9

The Create Column button in the List ribbon.

Choosing the Create Column option opens a dialog where you can define the type of column you want to add, as well as choose the settings on that column (see Figure 7.10).

| Create Column                                                                                                    | • ×                                                                                                    |                                     |
|----------------------------------------------------------------------------------------------------|----------------------------------------------------------------------------------------------------|-------------------------------------|
| Rame and Type<br>Type a name for this column, and select the type of information you want<br>to store in the column. | Column name:<br>The type of information in this column is:<br>© single line or text<br>© thubple lines of text<br>© Choice (mean to choose from)<br>© United to the column of the column<br>© Choice (mean to choose from)<br>© Currency (5, ¥, €)<br>© Date and Time<br>© Lookup (Information already on this site)<br>© Tean/lo (check box)<br>© Person or Group<br>© Hyperink, co Proture<br>© Columna)<br>© External Data<br>© Hanaged Metadata |                                     |
| Additional Column Settings<br>Specify detailed options for the type of information you selected.                     | Panapeo Prezasas  Description:      Cryss @ No Enforce unique values:      Yes @ No Enforce unique values:      Yes @ No Maximum number of characters'  235  Default value:      Text © Celoulated Value                                                                                                    |                                     |
|                                                                                                    | Add to all content types  Add to default view                                                                                                    | FIGURE 7.10<br>Creating a new colum |

The first choice to make is the name of the column. Column names must be unique in the list; that is, you can't have two columns with the exact same name.

After choosing the name for the column, you must choose the type of the column, as shown in Figure 7.10. There are numerous types of columns, and developers can add to those types, so you might see more than the built-in types shown in the figures in this book. Also, as mentioned earlier in "Create a New Survey," creating a new column in that type of list (also known as creating a new *question*) shows more options than are available for standard list types.

#### 162

All column types require you to choose a name for the column. They also allow you to specify the description for the column and whether the column is required (making the column mandatory in the list, forcing the user to fill it in when creating or editing an item) and whether the column should be added to the default view of the list or library. Except for the column type, all options can be modified in the future. Changing the column type for a column is possible but is limited to certain column types. For more information about modifying a column see "Change or Remove a Column in a List or Document Library," later in this chapter.

However, each column type can offer different configuration options for that column. For example, a Single Line of Text column type has a Maximum Number of Characters setting, whereas a Multiple Lines of Text column type has a Configuration option for how many lines it should allow.

Some column types also have an option for more complex validation settings, under the heading Column Validation, as shown a little later in Figure 7.12. Other columns do not support this type of complex validation.

For more information about choosing a column type and the different configuration options that each type may have, see "Choose a Column Type," later in this chapter.

# Add a Site Column to a List or Document Library

**Scenario/Problem:** You want to add to an existing list or document library an existing site column that has been defined in the site.

**Solution:** As explained in Chapter 1, "About Microsoft SharePoint 2010," a site column is a column that is defined at the site level rather than at the list or library level. Reusing those columns in lists and libraries makes a lot of sense. If a change to the column setting is required in many lists and libraries, it is possible to change the column at the site level once to update all the lists and libraries using that column.

If you want to use an existing site column instead of create a new column, you can open the list's or library's settings page by switching to the List ribbon or Library ribbon and clicking the List Settings or Library Settings button.

In the list's or library's settings page that opens, scroll down to the Columns section of the page. Here, you see the list of all the columns that have been added to the list or library. In this section, click the Add from Existing Site Columns link. This selection opens a page that enables you to choose one or more site columns to be added to the document library or list (see Figure 7.11).

To choose a column, you locate it in the Available Site Columns box, select it, and click the Add button to add it to the Columns to Add box. If you regret your choice and want to undo it, select the column in the Columns to Add box and click the Remove button.

|                                                                                                    | add site columns to this list.                 | Columns from Site Columns                        | I Like It Tags & Notes |
|----------------------------------------------------------------------------------------------------|------------------------------------------------|--------------------------------------------------|------------------------|
| SharePoint Intranet                                                                                                    | luman Resources • Projects Corporate Search    | h Center                                         | 0                      |
| Surveys                                                                                                    | Select Columns                                 | Select site columns from:                        |                        |
| Staff satisfaction survey                                                                                                    | Select which site columns to add to this list. | All Groups                                       |                        |
|                                                                                                    |                                                | Available site columns:                          | Columns to add:        |
| Pictures                                                                                                    |                                                | % Complete                                       |                        |
| Australian Animals<br>Stock Photos                                                                                                    |                                                | Actual Work<br>Aliases<br>Anniversory            |                        |
| Libraries                                                                                                    |                                                | Append-Only Comments<br>Article Date             |                        |
| Site Pages                                                                                                    |                                                | Assigned To Remove                               |                        |
| Shared Documents                                                                                                    |                                                | Assistant's Phone<br>Author                      |                        |
| Corporate Slides                                                                                                    |                                                | Description:                                     | 1                      |
| Expense Claim Forms                                                                                                    |                                                | None<br>Group: Core Contact and Calendar Columns |                        |
| Lists                                                                                                    |                                                |                                                  |                        |
| Calendar                                                                                                    | Options                                        | Add to all content types                         |                        |
| Tasks                                                                                                    |                                                | Add to default view                              |                        |
| Contacts                                                                                                    |                                                |                                                  |                        |
| Product Orders                                                                                                    |                                                | OK                                               | Cancel                 |
| Discussions                                                                                                    |                                                |                                                  |                        |
| Team Discussion                                                                                                    |                                                |                                                  |                        |
| Control Control of Control of Con |                                                |                                                  |                        |
| Recycle Bin                                                                                                    |                                                |                                                  |                        |
| All Site Content                                                                                                    |                                                |                                                  |                        |
|                                                                                                    |                                                |                                                  |                        |

#### FIGURE 7.11

Choosing site columns for a list or library.

To more easily find a column, you can filter the columns that are in the Available Site Columns box by choosing the group for the column. Site columns are grouped in logical groups. For example, the Core Document Columns group holds columns that are commonly used by most documents: Author, Comments, Date Created, and so on. By default, you see the site columns from all groups available to you. To choose a different group, open the Select Site Columns From drop-down box and select a different group.

**NOTE** When adding a site column, you cannot specify any settings on it because any column settings are defined at the site level. However, after adding the column, you can modify it as you would any other column. (See the instructions in the section "Change or Remove a Column in a List or Document Library," later in this chapter.)

# **Choose a Default Value for a Column**

**Scenario/Problem:** You want to define a default value for an existing or new column in a library or list. For example, in some instances, you want date columns to default to the current day's date or text columns to default to the current user's name; or for choice columns, where the user can choose from multiple choices, you may want to select one of the choices as the default.

**Solution:** Some types of columns can have default values. Default values appear in the column when a user is creating a new list item or is uploading a new file, but the user can choose to change the value.

Some column types allow more advanced settings for default values than others. The specifics for those column types are covered in the section "Choose a Column Type," later in this chapter.

# **Enforce Unique Values on a Column**

**Scenario/Problem:** You want to make sure no two list items in a list or library have the same value in a column. For example, you want to make sure no two files have the same title or no two tasks have the same title.

**Solution:** The option to enforce unique values is available for some column types (refer to Figure 7.10), including the single line of text, number, choice, and lookup. Selecting Yes in this option tells SharePoint to make sure that users do not enter the same value in two different list items.

# **Enforce Custom Validation on a Column**

**Scenario/Problem:** You want to set more complex validation rules on a column. For example, in a single text column, you might want to prevent users from entering certain words such as the word *test*. Or you might want to make sure the user filling in the form types *I agree* before submitting the form to make the user think twice before submitting it.

**Solution:** Most column types support a rudimentary type of validation, allowing you to select whether the column must have a value (in most cases). Some columns are even more specific, requiring you to, for example, specify a minimum and a maximum for a Number column. (For more details, see "Number (1, 1.0, 100)," later in this chapter.) However, sometimes you need more validation options than are available.

Some SharePoint columns support a formula-based validation mechanism similar to Microsoft Excel formulas. This mechanism is available for columns under the Column Validation heading, and this heading is collapsed by default. Expanding this section reveals two additional settings that you can set for the column.

The first option is the formula. Here you can type a formula that is evaluated when the user tries to save the value for that column. For example, you can add a formula to prevent the word *test* from being used as a value:

=[column\_name]<>"test"

In this example, you replace *column\_name* with the name of the actual column you are validating, as shown in Figure 7.12.

| Surveys:     Nume and Type     Column name:       Type a name for this column.     Type a name for this column.     Type a name for this column.       Pictures:     Additional Column Settings     Description:       Additional Column Settings     Specify detailed options for the type of information you selected.     Description:       Bhared Documents     Specify detailed options for the type of information you selected.     Description:       Caluman Ammale     Specify detailed options for the type of information you selected.     Description:       Diverse Documents     Caluman Validation     Default value:       Caluman Validation     Specify detailed options for the type of information you selected.     Default value:       Caluman Validation     Specify detailed options for the type of information you selected.     Default value:       Caluman Validation     Type description:     Caluman Validation       Product Orders     Specify the format has type ware to use to validate the data in this column when new items are saved to this lat. The formation is column to and the Company Name]=NPtr Company*.       Product Orders     Specify the formation is colded "Company Name" = valid femula model be Company Name]=NPtr Company*.       Trade     Image:     Image:       Tope descriptione text that explains what is needed for the column's value to be considered value.     Image:       Tope descriptione text that explains what is needed for the column's value to be considered valu                                                                                                    | SharePoint In             | tranet + Tasks + List Settings + Change Column                                                                          | 9                                                                                                    | 0     |
|----------------------------------------------------------------------------------------------------|---------------------------|----------------------------------------------------------------------------------------------------|----------------------------------------------------------------------------------------------------|-------|
| Surveys         Name and Type         Column name:           Type a name for this column.         Type a name for this column.         Type a name for this column.           Pictures         Additional Column Settings         Description:         Description:           Additional Column Settings         Additional Column Settings         Description:         Image for this column.           Bare Plage         Specify detailed option for the type of information you selected.         Description:         Image for the type of information you selected.           Bare Plage         Specify detailed option for the type of information you selected.         Description:         Image for the type of information you selected.           Constant         Specify the formate that you sent to use to validate the data in this column along new information you selected.         Default you will:         Image for the type of information you selected.           Constant         Specify the formate that you sent to use to validate the data in this column along new information you will be constant when new information you will be constant when new information in this column.         Image for the type of information you will be constant when new information you will be constant when new information in this column.           Constant Orders         Specify the formate that you sent to use to validate the data in this column along new information in this column.         Image for the type of information in the column information in the column along new information in the column information in the colu                                                                                                    | Use this page to a        | edit a column of this list.                                                                                             | I Like It                                                                                                    |       |
| Staff staffaddion surver<br>Nictures     Type a name for this column.     Type a name for this column.       Nictures     The type of information in this column is:<br>Gingle line of test.     The type of information in this column is:<br>Gingle line of test.       Additional Column Sectings     Description:     Description:       Ster Pages     Specify detailed agetors for the type of information you selected.     Description:       Ster Pages     Specify detailed agetors for the type of information you selected.     Default value:       Ster Pages     Default value:     The type of information in this column is:<br>Ginarder       Ster Pages     Default value:     The type of information in this column is:<br>Ginarder       Ster Pages     Default value:     The type of information in this column is:<br>Ginarder       Ster Pages     Default value:     The type of information in this column is:<br>Ginarder       Ster Pages     Default value:     The type of information in this column is:<br>Ginarder       Ster Pages     Default value:     The type of information in this column is:<br>Ginarder       Ster Pages     Ster Column information in this column is: information information informatinformatinformation information information informatin information                                                                                                    | SharePoint Intranet       | uman Resources • Projects Corporate Search Center                                                                       |                                                                                                    | 0     |
| Processions     Processions     Processions       Additional Column Settings     Centration in the type of information you selected.       Barred Documents     Specify detailed sptom for the type of information you selected.       Barred Documents     Specify detailed sptom for the type of information you selected.       Barred Documents     Specify detailed sptom for the type of information you selected.       Barred Documents     Specify detailed sptom for the type of information you selected.       Barred Documents     Specify detailed sptom for the type of information you selected.       Barred Documents     Specify detailed sptom for the type of information you selected.       Barred Documents     Specify detailed sptom for the type of information you selected.       Barred Documents     Specify detailed sptom for the type of information you selected.       Barred Documents     Specify the formula that you sent to use to validate the data in this column when new items are saved to this left.       Contacts     Specify the formula that you sent to use to validate the data in this column when new items are saved to this left.       Discussion     Lear more about proor syntax for formals.       Rescycle lin     All Site Contemp       All Site Contemp     The type of tweff is not an appropriate site.                                                                                                    | Surveys                   | Name and Type                                                                                                    |                                                                                                    |       |
| CicCures     Single line of text       Additional Column Settings     Description:       Scher Propes     Specify detailed aptions for the type of information you selected.     Enforce unique values:       Bane Propes     Specify detailed aptions for the type of information you selected.     Enforce unique values:       Description:     Enforce unique values:     Image:       Calculated Value     2335     Default value:       Schools     Enforce unique values:     Image:       Control     Enforce unique values:     Image:       Specify the formula that you part to use to validate the data in this column when new items are saved to this list. The most and proper syntax for formals:     Image:       Specify the formula: that you part to use to validate the data in this column when new items are saved to this list. The most and proper syntax for formals:     Image:       Specify the formula: that you cant to use to validate the data in this column when new items are saved to this list. The most are saved to this list. The most are saved to this list. The most are saved to this list. The most are saved to this list. The most are saved to this list. The most are saved to this list. The most are saved to this list. The most are saved to this list. The most are saved to this list. The most are saved to the saved to the most are saved to this list. The most are saved to the saved to the most are saved to the saved to the most are saved to the saved to the most are saved to the saved to the most are saved to the saved to the saved to the most are saved to the saved to the most are saved to the saved to the most are saved to the saved to the most                                                                                                    | Staff satisfaction survey | Type a name for this column.                                                                                            | Title                                                                                                    |       |
| Additional Column Settings     Peerotetion:       Libraries     Specify detailed options for the type of information you selected.     Enforce unique values:       Discrete Documents     Type of the type of information you selected.     Enforce unique values:       Calandar     Type of the type of information you selected.     Default value:       Calandar     Enforce unique values:     Type of the type of information you selected.       Calandar     Enforce unique values:     Type of the type of information you selected.       Calandar     Enforce unique values:     Type of the formation you want to use to valuate the data in this column when new items are saved to this list. The formation value to the value to the selected walue in the type of the formation you want to use to valuate the data in this column when new items are saved to this list. The formation you want to use to valuate the data in this column when new items are saved to this list. The formation you want to use to valuate the data in this column when new items are saved to this list. The formation you want to use to valuate the data in this column when new items are saved to this list. The formation you want to use to valuate the data in this column when new items are saved to this list. The formation of the type of the formation of the type of the formation of the type of the formation of the type of the formation of the type of the formation of the type of the formation of the type of the formation of the type of the formation of the type of the formation of the type of the formation of the type of the type of the formation of the type of the formation of the type of the formation of the type of the formation of the type of the formation of the type of the formation of the type of                                                                                                    | Australian Animals        |                                                                                                    |                                                                                                    | n is: |
| Site Pages     Enforces unique values:       Diverse Documenta     Enforces unique values:       Corporate Sites     Passimum number of daracters:       Existing     Discussions       Contacts     Bookern Validation       Product Orders     Bookern Validation       Discussions     Exempt: 1 your colum to used to validate the data th tile colum when new items are saved to this list. The remulation of the same saved to this list. The remulation of the same saved to this list. The remulation of the same saved to this list. The remulation of the same saved to this list. The remulation of the same saved to this list. The remulation of the same saved to this list. The remulation of the same saved to this list. The remulation of the same saved to the same saved to this list. The remulation of the same saved to the same saved to this list. The remulation of the same saved to the same saved to                                                                                                    | Stock Photos              | Additional Column Settings                                                                                              | Description:                                                                                                    |       |
| Bhared Documents<br>Corporate Sildes<br>Expense Claim Forms     Characters<br>1255       Lists<br>Calandar<br>Tasks<br>Contexts<br>Product Orders     Column Validation<br>Specify the famula that you writ to use to validate the data in this column when new items are saved to this list. The<br>formal must evaluate to TWL for validation to gene.     Default values<br>(* Text)       Discussions     Column Validation<br>Specify the famula that you writ to use to validate the data in this column when new items are saved to this list. The<br>formal must evaluate to TWL for validation to gene.     Immula:<br>(Tride]+>"Text"       Discussions     Learn more about proper syndax for formales.     Immula:<br>(Tride]+>"Text"     Immula:<br>(Tride]+>"Text"       All Sites Context     Type descriptive text that explains shat is needed for this column's value to be considered valid.     User message:<br>(The word 'text' is not an appropriate<br>(The word 'text' is not an appropriate)                                                                                                    | Libraries                 | Specify detailed options for the type of information you selected.                                                      |                                                                                                    | 100   |
| Carsporte Sides     Hashimum number of characterist       Depende Claim Forms     Hashimum number of characterist       Lists     Default Value:       Carsports Sides     Calandar       Tasks     Carsport       Contrast Si     Calandar       Podult Orders     Specify the formula that pop wart to use to validate the data in this column when new items are saived to this lat. The formula model or oppop water in validation in the column when new items are saived to this lat. The formula model or oppop years in valid formula model be [Company Name] = "Pipe descriptive text that explains what is needed for the column's value to be considered valid.       Image: Type descriptive text that explains what is needed for the column's value to be considered valid.     User message::       The descriptive text that explains what is needed for the column's value to be considered valid.     User message::                                                                                                    | Site Pages                |                                                                                                    | Enforce unique values:                                                                                                    |       |
| Expense Claim Forms     Image: Claim Forms       Lists     Default value       Column And and Column Validation     Press C Calculated Value       Tasks     Image: Claim Formal State to use to validate the data in this column when new items are sized to this list. The press of the formal state to use to validate the data in this column when new items are sized to this list. The press of the formal state to use to validate the data in this column when new items are sized to this list. The press of the formal state to use to validate the data in this column when new items are sized to this list. The press of the formal state to use the validate the data in this column when new items are sized to this list. The press of the formal state to use the validate the data in this column when new items are sized to this list. The press of the press of the pres                                                                                                    | Shared Documents          |                                                                                                    | C Yes C No                                                                                                    |       |
| Lists     Default value:       Cohandar     Calculated Value:       Cohandar     Calculated Value:       Tasks     Cohand Value:       Cohandar     Specify the finnula that you want to use to validate the data in this column when new items are saved to this lat. The formula mat evalue to TRUE for validation to prove them: a valid formula matching or provent them: a valid formula matching or provent them: a valid formula ma                                                                                                    | Corporate Slides          |                                                                                                    | Maximum number of characters:                                                                                                    |       |
| Lists       Clanadar       Prost C Calculated Value         Calculator Tasks       Contracts       Product Orders         Specify the firmula that you want to use to validate the data in this column when new items are saved to this list. The formula material exclusion to TRUE for validation to seed.       Product Orders         Discussions       Lenn more about proper system for firmulas.       Iffee] = **Test*       Product Orders         A B Site Content       Type descriptive text that explains shats needed for this column's value to be considered valid.       User message:         The word "test" is not an appropriate       The word "test" is not an appropriate       The word "test" is not an appropriate                                                                                                    | Expense Claim Forms       |                                                                                                    | 255                                                                                                    |       |
| Calendar / Tarks Contacts Tarks Contacts Product Drifters Are Started To Tarks Contacts Product Drifters Descusion Sector the formula fait processer to use to sublate the solution to press. Discussions Example: Type contacts and the Company Name" a valid formula would be [Company Name" a valid formula would be [Company Name" a valid formula would be company to the valid formula would be considered valid. Trate is not an appropriate a valid formula would be considered valid.                                                                                                    |                           |                                                                                                    | Default value:                                                                                                    |       |
| Tasks:     Coham Validation     Coham Validation       Product Orders:     Specify the formula that you wert to use to validate the data in this column when new items are saved to this list. The formula must evolute to Thill for validation to save the saved to the list. The formula:     Formula:       Product Stores:     Example: If your column to colled "Company Name" a valid formula musici the [Company Name]="Fifty Company".     Formula:       Product Stores:     Example: If your column to colled "Company Name" a valid formula musici the [Company Name]="Fifty Company".     Formula:       Product Stores:     Example: If your column to colled "Company Name" a valid formula musici the [Company Name]="Fifty Company".     Formula:       Product Stores:     Example: If your column to colled "Company Name" a valid formula musici the [Company Name]="Fifty Company".     Formula:       Product Stores:     Example: If your column to colled "Company Name" a valid formula musici the [Company Name]="Fifty Company".     If the your "test" is not an appropriate in the column's value to be considered valid.                                                                                                    |                           |                                                                                                    | Text      Calculated Value     Calculated Value     Calculated |       |
| Contacts Product Orders Product Orders Product Orders Product Orders Product Orders Product Orders Product Orders Product Orders Product Orders Product Orders Product Orders Product Product Products Product Product |                           |                                                                                                    |                                                                                                    |       |
| Product Orders     Column Validation       Boch The frame data you want to use to validate the data in this column when new items are sound to this list. The foundament or values to the formal must be been used to the list. The formal must evalue to the formal must be been used to the list. The formal must evalue to the formal must be been used to the list. The formal must be been used to the list. The formal must be been used to the list. The formal must be been used to the list. The formal must be been used to the list. The formal must be been used to the list. The descriptive text that explains what is needed for the column's value to be considered valid.     Item message:                                                                                                    |                           |                                                                                                    |                                                                                                    |       |
| Discussions       Example: If your calum in colid? "Or opport Name" a valid formula when new items are saved to this list. The Formula: formula modulate this field with the save saved to this list. The Formula: formula modulate this field with the save saved to this list. The Formula: formula modulate this field with the save saved to this list. The Formula: for field with the save saved to this list. The Formula: for field with the save saved to this list. The Formula: for field with the save saved to this list. The Formula: for field with the save saved to the save saved to this list. The Formula: for field with the saved for this column's walk to be considered valid.       If for field with the saved for this column's value to be considered valid.         If yee descriptive text that explains what is needed for this column's value to be considered valid.       User message: The word "text" is not an appropriate with the saved for the solumn's value to be considered valid.                                                                                                    |                           | 3 Column Validation                                                                                                    |                                                                                                    |       |
| Discussions Discussions Discussion Discussion Discussi  | Product Orders            | Specify the formula that you want to use to validate the data in this column when new items are saved to this list. The | Formula:                                                                                                    |       |
| Team Discussion Lean nore about proor systax for females.                                                                                                    | Plan select               |                                                                                                    |                                                                                                    | -     |
| Continuer about project synak to notices     Content     Type descriptive text that explains what is needed for this column's value to be considered valid.     User message:     The word "text" is not an appropriate                                                                                                    |                           |                                                                                                    |                                                                                                    |       |
| All Site Content Type descriptive text that explains what is needed for the column's value to be considered valid. User message: The word "test" is not an appropriate                                                                                                    | ream Discussion           | Learn more about proper syntax for formulas.                                                                            |                                                                                                    |       |
| All Site Content Type descriptive text that explains what is needed for the column's value to be considered valid. User message: The word "test" is not an appropriate                                                                                                    | Recycle Bin               |                                                                                                    |                                                                                                    |       |
| User intersage:<br>The word Test* is not an appropriate                                                                                                    |                           |                                                                                                    | L.                                                                                                    | *     |
| User intersage:<br>The word Test* is not an appropriate                                                                                                    |                           | Type descriptive text that explains what is needed for this column's value to be considered valid.                      | Deer memory                                                                                                    |       |
|                                                                                                    |                           |                                                                                                    |                                                                                                    |       |
|                                                                                                    |                           |                                                                                                    |                                                                                                    |       |

FIGURE 7.12

Setting custom column validation on a text field.

The second option you can set in this section is the message that is displayed to the user when validation fails. For example, you can write **The word "test" is not an appropriate value for this column**. This message is displayed to the user below the column in red text, as shown in Figure 7.13.

| Edit                                                                                       | 🚔 👗 Cut<br>📑 🖓 Copy<br>iste |                               | ABC                        |                    |             |
|--------------------------------------------------------------------------------------------|-----------------------------|-------------------------------|----------------------------|--------------------|-------------|
| Commit                                                                                     | Clipboard                   |                               | pelling                    |                    |             |
| 1 The content of t                                                                         | this item will be se        | nt as an e-ma                 | I message to the person or | group assigned to  | o the item. |
| Title •                                                                                    | test<br>The word            | "test" is no                  | t an appropriate value i   | for this column    |             |
| Predecessors                                                                               |                             |                               |                            | L                  |             |
|                                                                                            |                             |                               | Add >                      |                    |             |
|                                                                                            |                             |                               | < Remove                   |                    |             |
|                                                                                            |                             |                               |                            |                    |             |
|                                                                                            |                             |                               |                            |                    |             |
| Priority .                                                                                 | (2) Norr                    | nal 💌                         |                            |                    |             |
|                                                                                            | (2) Norr                    |                               |                            |                    |             |
| Status                                                                                     |                             |                               | ×                          |                    |             |
| Status<br>% Complete                                                                       |                             | ted                           | ×                          |                    | <b>ε,</b> ω |
| Status<br>% Complete<br>Assigned To                                                        | Not Star                    | ted<br>%                      |                            | R (R) A 34         |             |
| Status<br>% Complete<br>Assigned To                                                        | Not Star                    | ted<br>%                      |                            | R 651 🛆 🐼          |             |
| Status<br>% Complete<br>Assigned To                                                        | Not Star                    | ted<br>%                      |                            | R (R) 🛆 🖓          |             |
| Status<br>% Complete<br>Assigned To                                                        | Not Star                    | ted<br>%                      |                            | 用 (明 <u>) A</u> (朝 |             |
| Status<br>% Complete<br>Assigned To<br>Description                                         |                             | 1ed<br>7%<br>B   7   <u>U</u> | 15 = =(12 (2 1             | R (K) ( A ())      |             |
| Priority .<br>Status<br>% Complete<br>Assigned To<br>Description<br>Start Date<br>Due Date | Not Star                    | 1ed<br>7%<br>B   7   <u>U</u> |                            | R (R) ( A ()       |             |
| Status<br>% Complete<br>Assigned To<br>Description                                         |                             | 1ed<br>7%<br>B   7   <u>U</u> | 15 = =(12 (2 1             | R (R) (A (R        |             |

FIGURE 7.13 The column validation prevents a user from submitting a task with the title test.

You can also enforce validation based on comparison between two columns. This is covered later in this chapter, in the section "Enforce Custom Validation on a List or Library."

# **Choose a Column Type**

**Scenario/Problem:** You are creating a new column in a library, list, or site, and you have to select a column type for the new column.

**Solution:** When you're creating a new column, the first thing you need to decide in addition to the name for the column is its type. The type of the column defines what kind of data can go into it, and SharePoint has a lot of different built-in column types for you to choose from. The following sections explain each built-in column type and the different settings you can define for each one.

## **Single Line of Text**

You use the Single Line of Text column type when you want the user to enter simple text in a single line (that is, no line breaks), as shown in Figure 7.14.

First Name

FIGURE 7.14

The First Name column in a contacts list is an example of a Single Line of Text column.

Aside from the regular settings, such as the description for the column and whether the column is mandatory, you can also define the maximum number of characters allowed in the field (up to 255 characters) and the default value for the column (see Figure 7.15).

| Create Column                                                                                    |                                                                                                    |
|--------------------------------------------------------------------------------------------------|----------------------------------------------------------------------------------------------------|
| arran en secuedare                                                                               | The type of information in this column is:<br>© Single line of text<br>C Multiple lines of text<br>C Choice (menu to choose from)<br>C Number (1, 1.0, 100)<br>C Currency (5, X, C)<br>C Date and Time<br>C Lookup (information already on this site)<br>C Yestion or Group<br>C Hyperfink or Picture<br>C Calculated (calculation based on other<br>columns)<br>C External Data<br>C Managed Metadata |
| Additional Column Settings<br>Specify detailed options for the type of information you selected. | Description:                                                                                                    |
| Column Validation                                                                                |                                                                                                    |
|                                                                                                  | OK Cancel                                                                                                    |

FIGURE 7.15

Defining the settings for a Single Line of Text column type.

The default value for a Single Line of Text column can be either a static piece of text that you type if you select the option Text or a calculated value showing the current user's account name by using the token [Me]. For example, you might want to create a calculated default that will have text (that the user can change) saying who purchased an item. The default is the name of the current user filling the form, but if the user is filling in the form for someone else, the text might need to be changed. Figure 7.16 shows how to configure this, and Figure 7.17 shows how it looks to users.

|                                                                                                  | - ×                                                                                                    |
|--------------------------------------------------------------------------------------------------|----------------------------------------------------------------------------------------------------|
| Additional Column Settings<br>Specify detailed options for the type of information you selected. | The type of information in this column is:                                                                                                    |
| B Column Validation                                                                              | Train     NO       Parainum unifier of characterist       255       Default values       C Toot 6° Calculated Value       (*Purchased by * & [the]       (2*)       (2*)       (2*)       (2*)       (2*)       (2*)       (2*)       (2*)       (2*)       (2*)       (2*)       (2*)       (2*)       (2*)       (2*)       (2*)       (2*)       (2*)       (2*)       (2*)       (2*)       (2*)       (2*)       (2*)       (2*)       (2*)       (2*)       (2*)       (2*)       (2*)       (2*)       (2*)       (2*)       (2*)       (2*)       (2*)       (2*)       (2*)       (2*)       (2*)       (2*)       (2*)       (2*)       (2*)       (2*)       (2*)       (2*)       (2*)       (2*)       (2*)       (2*)       (2*)       (2*) |

FIGURE 7.16 Defining a calculated default value.

|                               | ers - New Iten           |                |                 |                  |        | •    |
|-------------------------------|--------------------------|----------------|-----------------|------------------|--------|------|
| Edit<br>Save Cancel<br>Commit | Paste & Cut<br>Clipboard | Attach<br>File | ABC<br>Spelling |                  |        |      |
| Order Title *                 |                          | 1              |                 |                  |        |      |
| Product<br>Sale Price         |                          |                | 17.             |                  |        | ] <> |
| Purchase Note                 |                          | Purcha         | ased by SHA     | REPOINT\administ | rator  | _    |
|                               |                          |                |                 | Save             | Cancel |      |

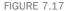

The calculated default value when a user creates a new item.

# **Multiple Lines of Text**

The Multiple Lines of Text column type allows users to enter text with more than one line (that is, line breaks are allowed). It can be configured to allow different editing options for the user, as shown in Figure 7.18.

| Sample List - New Item                |                                    | = ×            |                                                                                   |
|---------------------------------------|------------------------------------|----------------|-----------------------------------------------------------------------------------|
| Save Cancel Paste<br>Commit Clipboard | Attach<br>File<br>Actions Spelling |                |                                                                                   |
| Title =<br>Plain Text                 |                                    | × ×            |                                                                                   |
| Rich Text                             | A ATT B ( U ) 即 要 準                | 1日日前間14 例14 4( | A Multiple Lines of Text<br>— column configured to<br>show six lines of rich text |
| Enhanced Rich Text                    |                                    |                |                                                                                   |
|                                       | Save                               | Cancel         |                                                                                   |

A Multiple Lines of Text column configured to show two lines of plain text

A Multiple Lines of Text column configured to show six lines of enhanced rich text

#### FIGURE 7.18

Different configurations of the Multiple Lines of Text column.

As shown in Figure 7.18, the column type can be configured to allow rich formatting of the text: You can make parts of the text bold, underlined, or a different font or color, and you can even include pictures, tables, and links. This configuration is not available in document libraries, and you see it only when adding a site column or a column in a list.

The enhanced rich text option shows as an empty text box, but when the user switches to that text box, the Editing Tools ribbon appears, enabling the user to edit the text using the enhanced text-editing options available through that ribbon, as shown in Figure 7.19.

169

| Image: Weight of the system     Verdana       Image: Weight of the system     Image: Weight of the system       Image: Weight of the system     Image: Weight of the system       Image: Weigh |      | III III IF IF<br>IIII IIIIII<br>Paragraph | Styles<br>Styles | ABC<br>Spelling | <><br>><br>Markup       |       |
|----------------------------------------------------------------------------------------------------|------|-------------------------------------------|------------------|-----------------|-------------------------|-------|
| Title •                                                                                                    |      |                                           |                  |                 |                         |       |
| Plain Text                                                                                                    |      |                                           |                  |                 |                         | 4 3   |
| lich Text                                                                                                    | A AI | Тв∣т⊢≣∣≣                                  |                  |                 | <b>二 靖 ( <u>A</u> )</b> | 10 14 |
|                                                                                                    |      |                                           |                  |                 |                         |       |
|                                                                                                    |      |                                           |                  |                 |                         | -     |
| inhanced Rich Text                                                                                                    | text |                                           |                  |                 |                         |       |
|                                                                                                    |      |                                           |                  |                 |                         |       |

#### FIGURE 7.19

The Editing Tools ribbon is displayed to the user when in an enhanced rich textbox control.

Figure 7.20 shows the settings for this column type. This column type does not support a default value, so there is no setting to configure one. However, you can configure the column with three settings that are special for this column type, as explained in the following sections.

| Use this page to a                                                                                                    | sdit a column of this list.                                                                      |                                                                                                    | I Like It Tags &<br>Note: |
|----------------------------------------------------------------------------------------------------|--------------------------------------------------------------------------------------------------|----------------------------------------------------------------------------------------------------|---------------------------|
| SharePoint Intranet                                                                                                    | uman Resources • Projects Corporate Search Center                                                |                                                                                                    |                           |
| Surveys<br>Italf satisfaction survey<br>Hictures<br>Justimulian Animals<br>Itack Photos<br>Juranies<br>Itale Pages<br>Itared Documents                 | Rame and Type<br>Type a nume for this column.                                                    | Column name:<br>The type of information in this column is:<br>C Single line of text<br>Multiple lines of text<br>C Choice (menu to choose from)<br>C Number (1, 1.0, 100)<br>C Currency (8, K C)<br>C Date and Time |                           |
| Corporate Slides<br>xpense Claim Forms<br>ists<br>Lalendar<br>aeka<br>sortacts<br>roduct Orders<br>iample List<br><b>Hiscussions</b><br>eam Discussion | Additional Column Settings<br>Specify detailed options for the type of information you selected. |                                                                                                    | i hyperlisks)             |
| 🖉 Recycle Bin<br>👌 All Site Content                                                                                                    |                                                                                                  | Delese OK                                                                                                    | Cancel                    |

#### FIGURE 7.20

Defining the settings for a Multiple Lines of Text column type.

## Number of Lines for Editing

The Number of Lines for Editing setting determines how many lines are displayed in the editing box for the text. This can be any number from 1 (where only one line will be displayed, but users can scroll down or up in the box) to 1,000. This setting does not affect the length of the text that can go into the column, just the appearance of the editing box (refer to Figure 7.18).

**TIP** It is recommended to keep the number small in the Number of Lines for Editing setting so that the column editing box doesn't take a huge amount of space in the editing form.

## Specify the Type of Text to Allow

In the Specify the Type of Text to Allow setting, you can specify the type of text that can be entered in the editing box. The simplest option is Plain Text, which allows just simple, unformatted text (refer to Figure 7.18). The users do not have options to make any part of the text bold or a different font.

The next option, Rich Text, enables the users to set formatting on parts of the text and set the font, font size, alignment, color, and other kinds of formatting that are common when writing rich text.

The last option, Enhanced Rich Text, allows even more special formatting, such as making parts of the text into hyperlinks, adding images to the text, and creating tables.

## Append Changes to Existing Text

The last option, Append Changes to Existing Text, lets you configure what happens when someone edits the value of the column in a list item or a file. The default setting is No, which means that when someone edits the value, it just changes to the new value. Users who then view the properties of the list item or file see the new value, not the old one. If they want to see the old one, they must open the list item's or file's version history if versioning is configured in the document library.

Choosing Yes here changes how the column is displayed when users view the properties of the list item or file. Instead of seeing just the current value, users also see the entire history of what the value was before, including who made changes and when. This option can be turned on only when versioning is enabled on the list or library because SharePoint must track the old versions of the value to show this information. For information about how to configure versioning on the list or library, see "Change the Versioning Settings for a List or Document Library," later in this chapter.

When the Append Changes option is enabled, the old entries and the current one appear under the editing box for the column. If there are no old entries, that is shown also (see Figure 7.21).

Address

FIGURE 7.21

The Address column shows that there haven't been any old values.

No existing entries

When there are old entries, such as corrections to a value, they are shown to a user viewing the item as a list of values, complete with who wrote the value and when (see Figure 7.22).

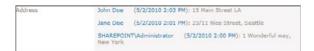

FIGURE 7.22

The Address column shows the history of changes when viewing the properties of a list item.

When you are editing a list item of a file, the list of values appears below the editing box for the column, and the edit box it is empty (see Figure 7.23).

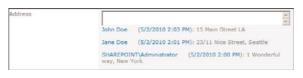

FIGURE 7.23

The Address column shows the history of changes when editing the properties of a list item.

## **Choice Column**

You can use a choice column when you want users to choose from a list of options for the value of the column in different configurations (for example, a list of regions or countries, as shown in Figures 7.24 through 7.26), with different controls appearing to the user.

| Country/Region | 🔽 Australia              | ().<br>() |
|----------------|--------------------------|-----------|
|                | United Kingdom           |           |
|                | United States of America |           |

FIGURE 7.24

A choice column that allows users to select one or more choices from a list.

| Country/Region | Australia                   | •               |
|----------------|-----------------------------|-----------------|
| Web Page       | Australia<br>United Kingdom | c here to test) |
|                | United States of America    |                 |

#### FIGURE 7.25

A choice column that allows users to select only one choice, using the drop-down menu configuration.

| Country/Region | Australia                  |  |
|----------------|----------------------------|--|
|                | C United Kingdom           |  |
|                | C United States of America |  |

#### FIGURE 7.26

A choice column that allows users to select only one choice, using the radio buttons configuration.

Choice columns enable you to specify the values you want the users to choose from, and you can configure them to allow the users to either make a single selection or select multiple values from the list (see Figure 7.27).

| ite Actions + 🐋                                                                                                    |                                                                                                  |                                                                                                    |
|----------------------------------------------------------------------------------------------------|--------------------------------------------------------------------------------------------------|----------------------------------------------------------------------------------------------------|
| Pictures<br>Augralian Animalis<br>Editori Proteos<br>Site Pages<br>Site Pages<br>Shared Documents<br>Corporate Bildes<br>Decense Claim Forms<br>Lists<br>Contacts<br>Product Ordens<br>Sample List<br>Discussions<br>Team Discussion | Additional Column Settings<br>Specify detailed options for the type of information you selected. | C Single Inc of test<br>C Single Inc of test<br>C Multiple Inc of test<br>C Multiple Inc of test<br>C Multiple Inc of test<br>C Muniber (1, 1, 0, 100)<br>C Currency (5, X, C)<br>C Oute and Time<br>Description:<br>Type ach choice on a separate Inc:<br>Australia<br>Durind States of America<br>United States of America<br>United States of America<br>C Drop-Down Mesu<br>C Drop-Down Mesu<br>C Choc-Down Mesu<br>C Choc-Down Mesu<br>C Choc-Down Mesu<br>C Choc-Down Mesu<br>C Choc-Down Mesu<br>C Choc-Down Mesu<br>C Choc-Down Mesu<br>C Choc-Down Mesu<br>C Choc-Down Mesu<br>C Choc-Down Mesu<br>C Choc-Down Mesu<br>C Choc-C C calculated Value<br>C Choc-C C calculated Value |
|                                                                                                    | Column Validation                                                                                |                                                                                                    |
|                                                                                                    |                                                                                                  |                                                                                                    |
|                                                                                                    | Delete                                                                                           | OK Cencel                                                                                                    |

FIGURE 7.27

The configuration options for a Choice column type.

#### **Specify the Choices**

To specify the choices from which users can choose, simply type the choices in the box titled Type Each Choice on a Separate Line (refer to Figure 7.27). Use a line break to separate choices; for example, for a list of countries, type the countries in the box with a line break between each country name.

#### Choose How the Choices Will Be Displayed

The next configuration setting you can set is how the choices are displayed to the user. The first two options, Drop-down Menu and Radio Buttons, enable users to select only one option from the list of choices, whereas the last option, Checkboxes, allows multiple selections of values.

The Drop-down Menu option is useful when you have a lot of choices and don't want to overwhelm users. The values appear in a drop-down menu, which opens to reveal the list of choices (refer to Figure 7.25).

The Radio Buttons option is useful when the list of choices is small and will not take a lot of space on the page. The advantage of this option is that the user sees all the options on the page without having to open a drop-down menu (refer to Figure 7.26).

The Checkboxes option is useful when you want the users to be able to choose more than one option (refer to Figure 7.24).

#### Allow Fill-in Choices

When you choose to allow fill-in choices, the column enables users to type a value if the value they are looking for does not exist in the list of choices you chose (see Figure 7.28). The values that users type are not added to the list.

| Country/Region | C Australia                |
|----------------|----------------------------|
|                | C United Kingdom           |
|                | C United States of America |
|                | C Specify your own value:  |
|                |                            |

#### FIGURE 7.28

When the Allow Fill-in Choices option is enabled, users can type a value manually.

#### **Default Value**

As with most other column types, you can type a default value that will be selected when the user creates a new item. If you want nothing to be selected by default, clear the Default Value box; otherwise, you need to make sure you type in the Default Value box the exact text of one of the choices.

## Number (1, 1.0, 100)

The Number column type is useful when you want to capture a numeric value. With this column type, the user is asked to type a number in a text box. For example, you might ask for a 1-to-10 rating for a document or the number of products in stock. Figure 7.29 shows the settings for this column type.

|                                                                                                    | tranet + Contacts + List Settings + Change Colun                                                 | nn - Udar Barra an Anna an Anna an Anna an Anna an Anna an Anna an Anna an Anna an Anna an Anna an Anna an Anna Anna Ann |
|----------------------------------------------------------------------------------------------------|--------------------------------------------------------------------------------------------------|----------------------------------------------------------------------------------------------------|
|                                                                                                    | uman Resources • Projects Corporate Search Center                                                | Notes                                                                                                    |
| Surveys<br>Staff satisfaction survey<br>Pictures<br>Australian Animats<br>Stock Photos<br>Libraries<br>Site Pages<br>Shared Documents                                                         | Rame and Type<br>Type a name for the column.                                                     | Column name:<br>Psumber Column<br>The type of information in this column is:<br>C single lines of text<br>C Multiple lines of text<br>C Choice (menu to choose from)<br>@ lumber (1, 1-0, 100)<br>C Currency (5, 3; c)<br>C Yeal/Ne (check look)                                                                                                    |
| Corporate Sildes<br>Expense Claim Forms<br>Lists<br>Calendar<br>Tasks<br>Contacts<br>Product Ordens<br>Sample List<br>Discussions<br>Team Discussion<br>() Recycle Sin<br>() All Sile Content | Additional Column Settings<br>Specify detailed options for the type of information you selected. | Description:<br>Enforce unique values:<br>Val @ No<br>Vou can peoply a minimum and maximum allowed value:<br>Max:<br>Max:<br>Maxematic Maxematic Constraints<br>Perfault value:<br>@ Number © Calculated Value<br>@ Show ea percentage (for example, 50%)                                                                                                    |
| and the other operation.                                                                                                    | Column Validation                                                                                |                                                                                                    |
|                                                                                                    |                                                                                                  | Delete OK Cancel                                                                                                    |

FIGURE 7.29

The configuration options for the Number column type.

#### Minimum and Maximum

With this option, you can configure for a Number column the minimum and maximum numbers that the user can choose in the value.

#### Number of Decimal Places

In the Number of Decimal Places option, you configure how many decimal places the value can have. If you choose the value 0, fractions of numbers are not allowed; only integers are allowed. Choosing the value 1 enables users to specify numbers with one decimal place, such as 15.4. Choosing the value 2 allows a precision of two decimal places, and so on up to five decimal places. The default option for this setting is Automatic, which displays how many decimal points are in the entered number.

#### Show as Percentage

Choosing the Show as Percentage option causes the value entered in this column to be displayed as a percentage.

#### Default Value

Like other columns, this column supports a default value that you can enter as a static default value or as a calculated value. This column supports many mathematical formulas using standard arithmetic operators (such as +, -, \*, and /) to perform calculations. For example, you can have a calculated default value of =128+10, which results in a default value of 138. Another option is to use special functions in the calculation. Number columns support such functions as Pi(), which returns the number for pi; AVERAGE(), which returns the average of the numbers you give it; and MAX, which returns the biggest number in the list of numbers you give it.

**NOTE** As you can see, having calculated defaults for the Number column is not extremely useful; essentially, you are typing in a static number. However, these formulas do work in this column type, and you might find a use for them. To take full advantage of these formulas, see the "Calculated (Calculation Based on Other Columns)" section, later in this chapter. For more information about the types of formulas and how to use them, see http://tinyurl.com/SPcalculated2010.

## Currency (\$, ¥, e)

The Currency column type is almost exactly the same as the Number column type. The only option that is different in the Currency column type from the Number column type is Currency Format. This option determines what symbol will be used next to the value when displaying the value in the item's or file's properties. For example, choosing United States displays values with the dollar sign (\$) next to the value, while choosing one of the European currencies displays the euro sign (\$) next to the value.

## **Date and Time**

The Date and Time column type lets users specify a date or a date and time as the value for the column. For example, in a calendar list, users can specify the start date and time of a meeting. However, for a list of contacts, if you want a column with the birth date of a contact, for example, you need to configure the column to ask only for the date, not for the time. Figure 7.30 shows the two modes for this column.

| Starting Time | 5/2/2010 | 3 PM • 00 • |  |
|---------------|----------|-------------|--|
| Due Date      | 5/9/2010 |             |  |

FIGURE 7.30

Two date and time columns: one shows only dates and the other shows date and time.

Figure 7.31 shows the configuration options for this column type.

| Surveys     Rame and Type     Column name::       Type a name for this column.     Type a name for this column.     Fathing Time       Pictures     Type a name for this column.     The type of information in this column is:       Autor Jain Animals     Column name::     Fathing Time       Size Page     Column name::     Fathing Time       Size Page     Column name::     Column name::       Size Page     Column name::     Column name::       Size Page     Column name::     Column name::       Size Page     Column name::     Column name::       Size Page     Column name::     Column name::       Size Page     Column name::     Column name::       Size Page     Column name::     Column name::       Size Page     Column name::     Column name::       Size Page     Column name::     Column name::       Size Page     Column name::     Column name::       Size Page     Column name::     Column name::       Column name::     Column name::     Column name::       Column name::     Column name::     Column name::       Size Page     Column name::     Column name::       Column name::     Column name::     Column name::       Column name::     Column name::     Column name:: | Use this page to                                                                                                    | tranet + Sample List + List Settings + Change Colum<br>edit a column of this list.<br>Iuman Resources + Projects Corporate Search Center | n                                                                                                    | I Like It | Tags &<br>Notes |
|----------------------------------------------------------------------------------------------------|----------------------------------------------------------------------------------------------------|----------------------------------------------------------------------------------------------------|----------------------------------------------------------------------------------------------------|-----------|-----------------|
| Recycle Bin                                                                                                    | Staff astafaction survey<br>Pictures<br>Australian Animals<br>Bock Photos<br>Bock Photos<br>Bock Photos<br>Bock Photos<br>Bock Photos<br>Bock Photos<br>Bock Photos<br>Bock Photos<br>Calendar<br>Tasla<br>Contada<br>Bangla List<br>Discussions | Type a name for this column.<br>Additional Column Settings                                                                               | Starting Time         The type of information in this column is:         C Hullsple lines of text         C Hullsple lines of text         C Deale (mean to choose from)         P Date and Time         Description:         Enforce unique values:         C Yes         Enforce unique values:         C Yes         Date and Time Formati         Date Only         Date Dong C Date & Time         Default values:         C (None)         C Today Date         C Text on the Dong Yormat. |           |                 |
| All Site Content                                                                                                    | Recycle Bin                                                                                                    |                                                                                                    |                                                                                                    |           |                 |

FIGURE 7.31

The configuration options for a Date and Time column type.

#### **Date and Time Format**

With the Date and Time Format configuration option, you can choose whether the users can choose just a date or a date and time. This choice changes what the date-choosing control looks like.

#### **Default Value**

You have the option to choose a specific date or make the current date the default. Also, you can use the Calculate Value option and set a default that calculates based on the current date using the [Today] token. For example, to set the default to be two weeks from the current date, type [Today] +14 in the Calculated Value box. This capability is useful when you want to use a column as an expiration date, for example, while allowing the users to change the expiration date. You can set the default value to be two weeks in the future from creating the list item or file, but the user can still change the date manually.

**NOTE** If a user just selects a time and not a date, SharePoint doesn't save anything in the column. To avoid this, you should set a default date value for the column.

# Lookup (Information Already on This Site)

Lookup is one of the most useful column types. It is similar to the Choice column type in that the users get to choose from a list of values (refer to Figures 7.24 through 7.26 for examples of how this might appear to users). However, unlike the Choice column type, the Lookup column type does not store the choices in the settings of the column. Instead, the choices are in another list or library.

For example, if you create a SharePoint list in a site and enter a list of countries in that list, you can use the Lookup column type to show values from that list. This feature is helpful when you want other users to be able to manage the list of choices. The other users do not need permissions to change settings on the current list; they just need permissions to change items or files in the list of values (the remote list).

Unlike the Choice column type, though, in the Lookup column, the values that users choose show up as links to the list item or file selected. This can help create a complicated system of lists connected to one another (for example, a list of orders connected to a list of products). When users create a new order, they can choose a product or products, and when they view an order, the product name appears as a link to the product list item.

You can configure a Lookup column to display additional columns from the list it is looking up to. For example, in an orders list, instead of just seeing the name of the product for an order, you can also see the product ID or when the product expires, as if these were separate columns in the list you added the lookup column to.

Finally, the Lookup column can enforce relationship behavior. It can control the relationship between the two lists selected. For example, you might want to restrict deleting products while there are still orders referring to those products. This option allows you to do that, and it is explained in more detail later in this chapter.

Figure 7.32 shows the configuration options for this column type.

| e Actions + 関                                                                                                    |                                                                                                    |                                                                                                    |   |
|----------------------------------------------------------------------------------------------------|----------------------------------------------------------------------------------------------------|----------------------------------------------------------------------------------------------------|---|
|                                                                                                    | tranet > Sample List > List Settings > Change Column<br>edit a column of this list.                                                                                                    | I Like It Tags 6                                                                                                    |   |
| SharePoint Intranet                                                                                                    | luman Resources • Projects Corporate Search Center                                                                                                    |                                                                                                    | 0 |
| Surveys<br>Staff satisfaction survey<br>Pictures<br>Australian Animals                                                                                                    | Rame and Type<br>Type a name for this column.                                                                                                    | Column name:<br>Country<br>The type of information in this column is:<br>Lookup                                                                                                    |   |
| Stack Photos Libraries Sine Page Sine Page Sine Page Sine Comments Corporate Sildes Dopense Claim Forms Lists Contacts Contacts Contacts Sample List Countries Discussions Team Discussion | Addisonal Column Settings<br>Specify detailed spoons for the type of information you selected.                                                                                                    | Description:<br>Creative that this column contains information:<br>Creative that this column contains information:<br>Creative that this column:<br>Courties<br>Courties<br>Courti |   |
| 😨 Recycle Bin                                                                                                    | Relationship<br>A locking column establishes a relationship between list these in this last and related items in the<br>target last. Second her relationship betweiner enforced by this lookup column when a list item in<br>the target last is deleted.<br>When an turn in the target list is deleted, asscule deleter will delete all related items in this list.<br><i>Related colored will prevent the deletero on turn</i> in the target list if it has once in nose. | Enforce relationship behavior     Cascade delete                                                                                                    |   |

#### FIGURE 7.32

The configuration options for a Lookup column type.

#### **Get Information From**

In the Get Information From field, you specify which list has the information you want to display to the user. The choices here are the available lists in the current site. It is not possible to reference a list from another site.

#### In This Column

In the In This Column configuration option, you specify which column in the list to which you are connecting will be displayed to the user as the possible values. For example, the most common choice for this setting is the Title column, which displays the titles of the list items or files as the options for the user to choose from.

#### Allow Multiple Values

As you can do with the Choice column, you can have the Lookup column enable users to choose more than one value. When you select the Allow Multiple Values option, the user interface for selecting values changes, allowing the users to select multiple values, as shown in Figure 7.33.

| Afghanistan<br>Africa<br>Albania |          |  |
|----------------------------------|----------|--|
| Algeria<br>American Samoa        | Add >    |  |
| Andorra                          | < Remove |  |
| Angola<br>Anguilla<br>Antarctica | 1        |  |

FIGURE 7.33

The user interface for selecting multiple values in a lookup column type.

**NOTE** Selecting Allow Multiple Values disables the Enforce Unique Values and Enforce Relationship Behavior settings.

#### Add a Column to Show Each of These Additional Fields

As mentioned earlier, you can configure a Lookup column to display more than just one column (the one selected in the "In This Column" section, mentioned earlier). The additional columns are displayed to users in list views and when viewing the properties of the list items or files, but they are not displayed to users who are editing the properties because they are part of the Lookup column.

The additional columns are displayed with the name of the Lookup column before them, as shown in Figure 7.34.

| ite Actions • 📦 Brew               | itranet + Sample List + All Items -                |                        |                   | ()<br>I Like It | Tags & Notes |
|------------------------------------|----------------------------------------------------|------------------------|-------------------|-----------------|--------------|
| SharePoint Intranet                | fuman Resources • Projects Corporate Search Center | This List: Sample List | 2                 | P               | 0            |
| Surveys                            | 🗖 g Title                                          | Country                | Country:Continent |                 |              |
| Staff satisfaction survey          | sample item @ww                                    | Argentina              | South America     |                 |              |
| Pictures                           | Add new item                                       |                        |                   |                 |              |
| Australian Animals<br>Stock Photos |                                                    |                        |                   |                 |              |
| Libraries                          |                                                    |                        |                   |                 |              |
| Site Pages                         |                                                    |                        |                   |                 |              |
| Shared Documents                   |                                                    |                        |                   |                 |              |
| Corporate Slides                   |                                                    |                        |                   |                 |              |
| Expense Claim Forms                |                                                    |                        |                   |                 |              |
| Lists                              |                                                    |                        |                   |                 |              |
| Calendar                           |                                                    |                        |                   |                 |              |
| Tasks                              |                                                    |                        |                   |                 |              |
| Contacts                           |                                                    |                        |                   |                 |              |
| Product Orders                     |                                                    |                        |                   |                 |              |
| Sample List                        |                                                    |                        |                   |                 |              |
| Countries                          |                                                    |                        |                   |                 |              |
| Discussions                        |                                                    |                        |                   |                 |              |
| Team Discussion                    |                                                    |                        |                   |                 |              |
| Recycle Bin                        |                                                    |                        |                   |                 |              |
| All Site Content                   |                                                    |                        |                   |                 |              |

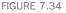

The user interface displaying additional columns from a Lookup column.

**NOTE** Not all columns from the looked-up list are available to display under this section. This feature supports only columns from certain column types (for example date, Number and Single Line of Text column types).

# Yes/No (Check Box)

The Yes/No column type is one of the simplest column types available. It enables the user to select either Yes or No by selecting or clearing a check box. The only configuration option you can set for this column type is the default value for it: Choose either Yes or No.

**NOTE** A common problem that a lot of people have when creating forms in SharePoint is how to add a check box for the user to agree to conditions before saving the form (or a similar requirement). This requirement can be answered with a Yes/No column, combined with list validation (see "Enforce Custom Validation on a List or Library," later in this chapter), or it can be achieved with the Choice column type: You simply specify just one choice (I Agree, for example) and make the column mandatory.

## **Person or Group**

The Person or Group column type enables users to choose a value from a list of users or groups (see Figure 7.35).

8, 11

| FIGURE 7.35 |  |
|-------------|--|

The user interface for entering data in the Person or Group column type.

You can see an example of this column type in the tasks list, where users who want to assign a task to other users choose from the list of users to whom they want to assign the task. The selected values appear as the names of the users chosen when a user views a list item or a file's properties, and the name is a link to the chosen user's properties page. As you can do with Lookup columns, you can configure whether this column type allows multiple selections (see Figure 7.36).

|                                                                                                    | tranet > Tasks + List Settings > Change Column<br>edit a column of this list.                    |                                                                                                    | I Like It Tags & Notes |
|----------------------------------------------------------------------------------------------------|--------------------------------------------------------------------------------------------------|----------------------------------------------------------------------------------------------------|------------------------|
| SharePoint Intranet H                                                                                                    | uman Resources • Projects Corporate Search Center                                                |                                                                                                    | 0                      |
| Surveys<br>Staff satisfaction survey<br>Pictures<br>Australian Animals                                                                                            | Name and Type<br>Type a name for this column.                                                    | Column name:<br>[Resigned To<br>The type of information in this column is:<br>Person or Group                                                                                                    |                        |
| Libraries<br>Site Pages<br>Site Pages<br>Shared Documents<br>Corporate Sitides<br>Expense Claim Forms<br>Lists<br>Calendar<br>Tasks<br>Contacts<br>Product Orders | Additional Column Settings<br>Epecify detailed options for the type of reformation you selected. | Description:<br>Allow multiple selections:<br>C Yes @ No<br>Allow selection of:<br>C People only @ People and Groups<br>Choose from:<br>@ All yeers<br>C Show Feld:<br>Napervens:<br>Show feld:<br>Name (with presence) | N.N.                   |
| Sample List<br>Countries<br>Discussions<br>Team Discussion                                                                                                    | _                                                                                                | Oxiete OX                                                                                                    | Cancel                 |

FIGURE 7.36 The configuration options for the Person or Group column type.

#### **Allow Multiple Selections**

The Allow Multiple Selections configuration option lets you define whether the column will allow users to choose more than one user in this column.

#### Allow Selection Of

The Allow Selection Of configuration option defines whether the user will be able to choose only people (other users) or also groups. If you want groups to be selectable, you must change this option.

#### **Choose From**

In the Choose From configuration option, you specify what users and groups appear to the user to pick from. By default, this option is set to All Users, which enables the user to choose from the list of all the users that SharePoint recognizes, even users who do not have access to the current site or list. The second option, SharePoint Group, limits the selection to users in a specific security group in the current site or site collection. This option is useful if you want to let users select from a restricted list of users, in which case you should create a security group and set the column to show only users from that group.

#### Show Field

In the Show Field configuration setting, you define what will be displayed as the selected value when a user views the list item or file properties. The default is the name of the user who was selected, together with that user's presence information (whether that user is online or busy, for example; this requires that special instant messaging software be installed and configured on the user's machine). You can change this option to display other information about the selected user.

## **Hyperlink or Picture**

The Hyperlink or Picture column type enables users to enter data that will be displayed as either a link or a picture when the value is viewed (see Figure 7.37). You should choose this column type when you want users to freely type a link to a web page (in SharePoint or otherwise) or to a picture.

| Type the Web address: (Click here to test) |  |
|--------------------------------------------|--|
| http://                                    |  |
| Type the description:                      |  |
| Type the description:                      |  |

FIGURE 7.37

The user interface for entering data into a Hyperlink or Picture column type.

The only setting to set on a Hyperlink or Picture column type, Format URL As, determines how to format the link that the user types when viewing the list item's or file's properties. The first option is to format it as a hyperlink, which displays the title that the user chose as a link to the page the user chose. The second option is to format as a picture, which shows the picture to which the user typed the link instead of showing the link itself.

Regardless of what settings you choose, the user interface looks the same: The user is asked to enter a URL path and a title (refer to Figure 7.37). However, when you're looking at list views and viewing the properties of a list item or file, the difference is apparent. As Figure 7.38 shows, the same information is shown in two columns of type Hyperlink or Picture, one formatting the information as a link and the other formatting the information as a picture.

| te Actions • 📦 Brow                | se Rems List<br>tranet + Sample List + All Items | (v                                        |                                                                                                    | John I | Tags &<br>Notes |
|------------------------------------|--------------------------------------------------|-------------------------------------------|----------------------------------------------------------------------------------------------------|--------|-----------------|
| SharePoint Intranet                | uman Resources • Projects Corpor                 | rate Search Center This List: Sample List | <b>_</b>                                                                                                    | ٩      | Notes           |
| Surveys                            | 🗆 g Title                                        | Show as HyperLink                         | Show as Picture                                                                                                    |        |                 |
| Staff satisfaction survey          | sample item Distr                                | Duck in the grass                         |                                                                                                    |        |                 |
|                                    |                                                  |                                           |                                                                                                    |        |                 |
| Pictures                           |                                                  |                                           | the state of the state of the s |        |                 |
| Australian Animals<br>Stock Photos |                                                  |                                           | - the                                                                                                    |        |                 |
| ibraries                           | Add new item                                     |                                           |                                                                                                    |        |                 |
| lite Pages                         |                                                  |                                           |                                                                                                    |        |                 |
| hared Documents                    |                                                  |                                           |                                                                                                    |        |                 |
| Corporate Slides                   |                                                  |                                           |                                                                                                    |        |                 |
| Expense Claim Forms                |                                                  |                                           |                                                                                                    |        |                 |
| ists                               |                                                  |                                           |                                                                                                    |        |                 |
| Calendar                           |                                                  |                                           |                                                                                                    |        |                 |
| Tasks                              |                                                  |                                           |                                                                                                    |        |                 |
| Contacts                           |                                                  |                                           |                                                                                                    |        |                 |
| Product Orders                     |                                                  |                                           |                                                                                                    |        |                 |
| Sample List                        |                                                  |                                           |                                                                                                    |        |                 |
| Countries                          |                                                  |                                           |                                                                                                    |        |                 |
| Discussions                        |                                                  |                                           |                                                                                                    |        |                 |
| leam Discussion                    |                                                  |                                           |                                                                                                    |        |                 |
| Control or and control of the      |                                                  |                                           |                                                                                                    |        |                 |
|                                    |                                                  |                                           |                                                                                                    |        |                 |
| A Recycle Bin                      |                                                  |                                           |                                                                                                    |        |                 |

FIGURE 7.38

A view showing one column configured to show the data the user typed as a picture and another column configured to show the data the user typed as a hyperlink.

#### Calculated (Calculation Based on Other Columns)

A Calculated column type does not allow the user to enter data in it; it is used only to show data based on a calculation of other columns. For example, if you want a Full Name column that displays information automatically based on the First Name and Last Name columns, you can create a Calculated column that concatenates the values in those two columns.

As another example, say that you have a list of orders that has a column for the number of products ordered and another column for the price for a single product. The Calculated column can display the total revenue for the order by multiplying the numbers in the two columns.

The configuration options for this column type include a special formula builder control that enables you to specify the calculation required for the column, as shown in Figure 7.39.

|                                                                                                    | tranet + Contacts + List Settings + Change Colum<br>edit a column of this list.                  | nn                                                                                                    | I Like It Tags &<br>Notes                              |
|----------------------------------------------------------------------------------------------------|--------------------------------------------------------------------------------------------------|----------------------------------------------------------------------------------------------------|--------------------------------------------------------|
| SharePoint Intranet H                                                                                                    | uman Resources • Projects Corporate Search Center                                                |                                                                                                    | 0                                                      |
| Surveys<br>Staff sabsfaction survey<br>Pictures<br>Australian Animals<br>Stock Photos                                                              | Rame and Type<br>Type a name for this column.                                                    | Column name:<br>[2018.55mc]<br>The type of information in this column is:<br>Calculated (calculation based on other columns | 0                                                      |
| Libraries<br>Site Pages<br>Shared Documents<br>Corporate Slides<br>Expense Claim Forms<br>Lists<br>Calendar<br>Tasks<br>Contacts<br>Product Orders | Additional Column Settings<br>Specify detailed options for the type of information you selected. | ■{First Name}A**6(Last Name)<br>Com<br>Com<br>Creat<br>Depart<br>Frank<br>Fars N<br>First N                                 | ry/Region<br>ad<br>Indent<br>Address<br>Jumber<br>Jame |
| Sample List<br>Countries<br>Discussions<br>Team Discussion                                                                                         |                                                                                                  | C Number (1, 1.0, 100)<br>C Currency (5, 1, 4)<br>C Date and Time<br>C Yes/No<br>Delete OK                                  | Cancel                                                 |

#### FIGURE 7.39

The configuration options for a Calculated column type. The formula in this figure concatenates two columns and a piece of text.

#### Formula

In the Formula text box, you can define the calculation that will be performed (refer to Figure 7.39). You can select the columns on which you want to perform a calculation from the list on the right and click Add to Formula to add a reference to that column in the formula.

For example, to concatenate two text columns, add the two columns from the list and use the ampersand (&) character to connect them. You can also add a piece of text in quotation marks. The value is automatically displayed everywhere, including in list views and views showing the list item's or file's details.

For a complete list of formulas that you can use, see http://tinyurl.com/SPcalculated2010.

#### The Data Type

The second option you need to configure for the Calculated column type is the data type that will be used for the calculation. Select the appropriate data type that matches the data type of the columns for which you are performing an operation. It is possible to perform an operation on columns of different types. For example, you can multiply the value in a Number column by the value in a Currency column, but you must decide how the result of the operation will be displayed—either as a number or as currency.

#### **Rating Scale**

The Rating Scale column type is available only in surveys. You use it when you want the user to rate several items in a Likert scale control. It's like asking many questions in one column, where the answer for each question is a number. These questions are referred to as the sub-questions of the column.

For example, you might want to gather input on user satisfaction on several aspects of a service, or you might want to know how strongly users agree with certain statements about different aspects of a book (see Figure 7.40).

|                                           |          |   |          | Finis | h     |                 | Cancel |
|-------------------------------------------|----------|---|----------|-------|-------|-----------------|--------|
| as the book helpfu                        | ul?      |   |          |       |       |                 |        |
|                                           | Disagree |   | Somewhat |       | Agree |                 |        |
|                                           | 1        | 2 | 3        | 4     | 5     | I don't<br>know |        |
| The book helped<br>me solve my<br>problem | C        | 0 | C        | c     | C     | C               |        |
| The book<br>answered all my<br>questions  | с        | 0 | C        | c     | C     | 0               |        |
| The book coveres<br>sufficient ground     | c        | С | с        | С     | C     | С               |        |

#### FIGURE 7.40

The Rating Scale column data entry user interface.

The Rating Scale column type is useful in surveys where you want to assess how users feel about multiple subjects. It gives the user an interface for quickly and easily answering several questions. You can configure this column to specify what questions will be included, what ratings the user can choose, and what the values mean. Figure 7.41 shows the configuration page for this column type.

| Site Actions 🔹 🐋 |                                                                                                    |                                                                                                    |                 |
|------------------|----------------------------------------------------------------------------------------------------|----------------------------------------------------------------------------------------------------|-----------------|
| Use this page to | tranet + Sample Survey + Survey Settings + Edit Question<br>edit a question of this survey.<br>Iuman Resources + Projects Corporate Search Center                                                                                                    | (i)<br>Line B                                                                                                    | Tags &<br>Notes |
| Surveys          | Question and Type           Type your cuestion and select the type of answer.           Additional Question Settlings           Specify detailed options for the type of answer you selected.           A rating scale question consists of a question and sub-questions that are meted on a scale scale at all 0.5, Type a question in the Question box, and Range for dispaces have the going buttons that are meted on a scale scale at all 0.5, Type a question in the Question box, and Range for dispaces have the goins buttons to discribe the meaning of the scale, such as low, Average, and High er Strongly Disagree, Neural, armilar responde, if a question is not applicable. | Question:         W19 Mole book hold W19         The type of answer to this question is:         Rating Scale (a matrix of choices or a Likert scale)         Require a response to this question:         C Yes       Root No         Type such sub-question on a supportain finit:         The book hold one solve my problem         The book hold ense solve my problem         The book hold ense solve my problem         The book hold ense solve my problem         The book hold ense solve my problem         The book hold ense solve my problem         The book hold ense solve my problem         The book hold ense solve my problem         The book hold ensemed all my cuestions         The book hold ensemble my problem         The book hold ensemble my problem         The book hold ensemble my problem         The book hold ensemble my problem         The book hold ensemble my problem         The book hold ensemble my problem         The book hold ensemble my problem         The book hold ensemble my problem         The book hold ensemble         The book hold ensemble         The book hold ensemble         The book hold ensemble         The book hold ensemble         The book hold ensemble         The book hold ensembl |                 |
|                  | Branching Logic                                                                                                    |                                                                                                    |                 |
| All Site Content | Specify il branching is enabled for this question. Branching can be used to<br>skip to a specific question based on the user response. A page break is<br>automatically inserted after a branching enabled question. Learn about<br>branching.                                                                                                    | Possible Choices Jump To<br>Any Response No Branching -                                                                                                    |                 |

#### FIGURE 7.41

The configuration page for the Rating Scale column type.

## Type Each Sub-question on a Separate Line

The Type Each Sub-question on a Separate Line setting is where you specify the subquestions that appear to the user to rate. You type each one in a separate line, as shown in Figure 7.41.

#### **Number Range**

In the Number Range setting, you specify the range of numbers the users can choose from when rating your sub-questions. You can choose any number from 3 to 20.

## **Range Text**

In the Range Text setting, you specify the text that will be displayed above the low, medium, and high rating options. This helps the user understand what the numbers mean. For example, in Figure 7.40, number 1 means Disagree, while number 3 means Somewhat Agree and number 5 is Agree.

## Show N/A Option and N/A Option Text

Show N/A Option and N/A Option Text enable you to specify whether you want to allow the user to not rate some of the sub-questions. This is useful if the user might not have an answer for one of the sub-questions. If you select that you want the option to be available, you can also change the text shown for the option. For example, in Figure 7.41 the text was modified to I don't know. Figure 7.40 shows how the user sees this.

## **Page Separator**

The Page Separator column type is unique to surveys. It enables you to add a page break between questions, so if you have a very long survey, a user is not presented with a single page with all the questions on it, but instead sees a subset of the questions and has a Next button to go to the next page.

A page separator does not have any settings that you need to set. You can't even give it a name.

# **External Data**

The External Data column type is available only when you have SharePoint Server installed. It is used in a similar fashion to the Lookup column type, but instead of allowing the user to select a value from a list in the current site, it shows the user values from a business application that the administrator or developer has set up.

A common example for this is a company that has a database with information about customers. Instead of migrating that information into a SharePoint list, the administrator configures a business data application integration. Then you can create columns that allow the users to choose from the list of customers who exist in that database. By default, no external data applications are configured, so this column type is used only after developers and administrators have configured it. Figure 7.42 shows the configuration options for this column type when an external content type and field are selected.

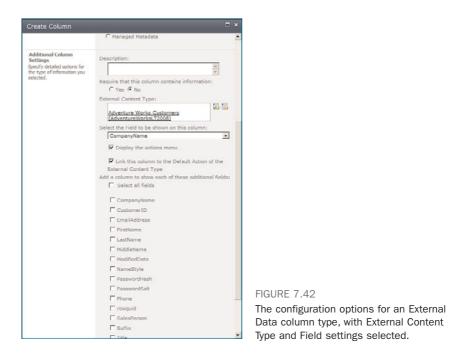

#### **External Content Type**

In the External Content Type selection box, you select which external content type the column will connect to. If you click the database icon, a dialog box appears, showing all the content types that you can select from and to which external data source they belong. If no application is configured in your system, the dialog tells you so.

In the dialog you can search for the entity you want to allow the users to select (for example, Product) and select it. After you select an entity, more options you can set on the column become available, the same as in a column of type Lookup (refer to Figure 7.42).

#### Select the Field to be Shown on This Column

The Select the Field to be Shown on This Column option enables you to select which field from the database should be used as the title field for the selection that the user made. For example, in the Product entity, choosing the Product Name field makes a lot of sense. However, you might want to choose the Product Serial Number field instead.

#### **Display the Actions Menu**

The Display the Actions Menu option enables you to select whether an Actions menu should be displayed when a user moves the mouse cursor over a value in the column. Some entities can have actions that the developer has developed for them, such as Show Product or Delete Product. To see the list of actions available for an entity, select this option and then see what actions show up.

## Link This Column to the Default Action of the External Content Type

The Link This Column to the Default Action of the External Content Type option determines whether the values appear as links. When this option is selected, the user is redirected to a profile page for the entity. For example, when showing the name of a product, the name appears as a link that, when clicked, opens a page with more information about the product and actions to perform on the product.

## Add a Column to Show Each of These Additional Fields

You might want to display more information than just the name of the selected entity when users are viewing the list item's or file's properties. The Add a Column to Show Each of These Additional Fields option enables you to select more properties of the entity that will be displayed as if they are separate columns when viewing the properties of the list item or file, even though, when editing the properties, the column is shown as only one. This is displayed in the same way as the Lookup column with the same option selected (refer to Figure 7.34).

This option is visible only after you select a content type and a field.

## **Managed Metadata**

The Managed Metadata column type is available only when you have SharePoint Server installed (not SPF). It is similar to the Lookup column type in the fact that it, too, displays options to the user from a predefined list of options that is not part of the column itself. However, the Managed Metadata column type is more advanced both in the way it is displayed to the end users and in the options administrators have to manage the items available for the users to choose from.

Unlike with a Lookup column, the items the users choose from in a Managed Metadata column type do not come from another list. Instead, the values come either from an enterprise term repository (managed by the administrator) or from a custom term set that you can create in the site collection.

The terms in the term sets can be hierarchical. For example, instead of having a flat list of products for the user to choose from (as in the example in the "Lookup (Information Already on This Site)" section earlier in this chapter), the administrator of the Managed Metadata service can create a term set that has product categories with products in each category. This can evolve to more levels of hierarchy if required. For instance, you might have a category for Mobile Phones and under it the names of the manufacturers, and under each manufacturer the model numbers of the phones, as shown in Figure 7.43.

The user interface for this type of column is a textbox with an icon next to it. The user can either write the term in the text box or click the icon to open the dialog that shows the terms that are available, as shown in Figure 7.43.

| Select | : Products                                          |                                                                   |        | ⊓ × |
|--------|-----------------------------------------------------|-------------------------------------------------------------------|--------|-----|
| Ø      |                                                     | under the currently selected item.<br>nd feedback to the Term Set |        |     |
|        | Producta<br>9 Books<br>9 Laptops<br>9 Mobile Phones |                                                                   |        |     |
|        |                                                     |                                                                   |        |     |
|        | Select >>                                           |                                                                   |        |     |
|        | 1                                                   | CK.                                                               | Cancel |     |

FIGURE 7.43

The user interface for selecting a value from a Managed Metadata column.

Figure 7.44 shows the configuration options for the Managed Metadata Column type.

| Site Actions + 📩                                   |                                                                                                    |                                                                                                    |
|----------------------------------------------------|----------------------------------------------------------------------------------------------------|----------------------------------------------------------------------------------------------------|
| Tasks<br>Contacts<br>Product Orders<br>Sample List | ne vala sector mon tre term let can se oppayed store al a longe value or van<br>ter ful herendroi secto.<br>Dowglei:<br>Sindy value: - Oyr<br>Ful herendroid path - Lecaton, Continent, Cauntry/Region, City<br>Ful herendroid path - Lecaton, Continent, Cauntry/Region, City                                                                                                    | Copley term label in the field C Display the entire path to the term in the field                                                                                                    |
| Countries<br>Discussions<br>Team Discussion        | Term Set Settings<br>Enter one or more terms, apparated by sensiolons, and select find to fitter the<br>option to only include those which contain the desired values.<br>After finding the terms of that contains the list of values to design options for this<br>column, cids on a term to need: the first level of the hearchy to above in the column.<br>All needs below the terms you desic call the seen value users choose a value. | C Use a managed term set:<br>Find term sets that include the following terms.                                                                                                    |
| Recycle Bin                                        |                                                                                                    |                                                                                                    |
|                                                    |                                                                                                    | Customize your term set:     A custom term set will be available to other users in the site     collection, however its terms will not be offerred as suggestions in     Interpret Reveards columns.     Description |
|                                                    |                                                                                                    |                                                                                                    |
|                                                    |                                                                                                    | Edit Using Term Set Nanager                                                                                                    |

FIGURE 7.44

The configuration options for a Managed Metadata column.

## Allow Multiple Values

For the Allow Multiple Values option, you set whether the users can choose multiple terms. You should not select this option if you want the users to be able to select just a single term.

## **Display Value**

The Display Value option sets how the terms will be displayed to a user viewing the properties of the file or list item. Because the terms may be hierarchical, showing just the value of the term (the term label) can lead to confusion if there are two terms with the same label but under different hierarchies.

For example, if you have a term set that has mobile phones under the manufacturers, and if two different manufacturers have the same name for a mobile phone, you will not know by looking at the label which mobile phone it is unless you select Display the Entire Path to the Term in the Field, which displays the entire hierarchy as the value of the column.

## Term Set Settings

As mentioned earlier, you can connect a column to an existing term set by using the Use a Managed Term Set option. This option allows you to select the existing term set from the box under it, as shown in Figure 7.45.

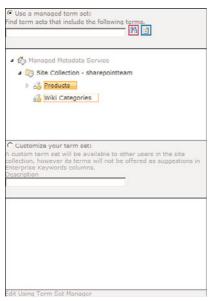

FIGURE 7.45 Selecting an existing term set.

If you want to create your own new term set instead, select the Customize Your Term Set option. This enables you to create the term set in the box under that option. By default, when you select the Customize Your Term Set option, a new term set is added with the label Untitled. You can rename the term set by clicking on it once and typing the new name. To create terms in the term set, open the drop-down menu for the term set (hover with the mouse over the name of the term set, and then open the menu that appears) and click Create Term, as shown in Figure 7.46.

|                                         |                                                      |                                                      | owing to                                 | 80       |             |       |
|-----------------------------------------|------------------------------------------------------|------------------------------------------------------|------------------------------------------|----------|-------------|-------|
|                                         |                                                      |                                                      |                                          |          |             | _     |
|                                         |                                                      |                                                      |                                          |          |             |       |
|                                         |                                                      |                                                      |                                          |          |             |       |
|                                         |                                                      |                                                      |                                          |          |             |       |
|                                         |                                                      |                                                      |                                          |          |             |       |
|                                         |                                                      |                                                      |                                          |          |             |       |
|                                         |                                                      |                                                      |                                          |          |             |       |
|                                         |                                                      | r term set:                                          |                                          |          | 5 di - 5    |       |
| ustom<br>ection                         | term set                                             | will be available<br>r its terms will r              |                                          |          |             | ns in |
| ustom<br>ection                         | term set<br>howeve<br>Keywor                         | will be available                                    |                                          |          |             | ns in |
| ustom<br>ection<br>erpris               | term set<br>howeve<br>Keywor                         | will be available<br>r its terms will r              |                                          |          |             | ns în |
| ustom<br>ection<br>erpris<br>scriptio   | term set<br>howeve<br>Keywor                         | will be available<br>r its terms will r              |                                          |          |             | ns in |
| ustom<br>ection<br>erprise<br>scription | term set<br>howeve<br>Keywor                         | will be available<br>r its terms will r              |                                          |          |             | ns in |
| ustom<br>ection<br>erpris<br>scriptio   | term set<br>howeve<br>Keywor<br>n<br>oducts<br>Books | will be available<br>r its terms will r              | iot be of                                |          |             | ns in |
| ustom<br>ection<br>erpris<br>scriptio   | term set<br>howeve<br>Keywor<br>n<br>oducts<br>Books | will be available<br>its terms will r<br>ds columns. | To .                                     |          | : suggestio | ns în |
| ustom<br>ection<br>erpris<br>scriptu    | erm set<br>howeve<br>Keywor<br>oducts<br>Books       | will be available<br>its terms will r<br>ds columns. | To To To To To To To To To To To To To T | fered as | : suggestio | ns in |

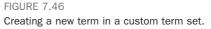

Clicking on the Create Term option creates a new term without a label (name), and you can then give it a name. You can then open the menu for that term and either create terms under it (using the Create Term option), move it, or delete it.

A more advanced way to manage the term set is to click the Edit Using Term Set Manager link at the bottom of the box. This opens a new page that has more options for managing the term set, including the description for the term set, an ability to lock down the term set, different sorting options, and more (see Figure 7.47).

| SharePoint                                                                                                    | Intranet + Site Se                                                                                                    | ttings + Term Store Management Tool                                                                                                    |                         |                   | I Like II | Tags &<br>Notes   |
|----------------------------------------------------------------------------------------------------|----------------------------------------------------------------------------------------------------|----------------------------------------------------------------------------------------------------|-------------------------|-------------------|-----------|-------------------|
| harePoint Intranet                                                                                                    | Human Resources -                                                                                                    | Projects Corporate Search Center This Site:                                                                                                    | SharePoint In           |                   | ٩         | 0                 |
| AXONOPHY TERM STOR<br>English                                                                                                    |                                                                                                    | PROFERITIES CUSTOM SORT:<br>Books<br>Available for Tagging<br>Select inferther if is time a available to be used by end users for<br>tagging, time unsetted that term will be valide but not enabled<br>in tagging book. | v                       |                   |           |                   |
| Broducts     Orade Term     Stat     Create Term     Data     Copy Term     Stat     Copy Term     Copy Term | Language if the labels for the term you would like to edit. The language of the labels for the term you would like to edit. To provide an analysis of the labels for the term, and to regulate annual table term. The label is the default for this language. Other shares and obter existions for this term. (You can enter a core of or phrase per Inc.) | English<br>Books<br>add new label                                                                                                    |                         | X                 |           |                   |
|                                                                                                    |                                                                                                    | Hember Of<br>Term Set Name Term Set Description<br>Products                                                                                                    | Parent Term<br>Products | Source Term<br>67 | SHAREPOI  | Owner<br>NT\Admin |

FIGURE 7.47 The term set manager.

# **Enforce Custom Validation on a List or Library**

**Scenario/Problem:** You want to configure more complex validation for columns to prevent users from entering conflicting information in two different fields. For example, if you have two date columns, Starting Time and Due Date, you want to make sure users enter a bigger value in the Due Date column.

**Solution:** To configure validation at a list or library level, open the list or library settings page by switching to the List ribbon or Library ribbon and clicking the List Settings or Library Settings button. In the list or library settings page, click the Validation Settings link to open the validation settings page shown in Figure 7.48.

| SharePoint I                                                                                            | ntranet + Sample List + List Settings + Validation Settings                                                                                                    |                                                            | I Like It Tags &                                                                                |
|----------------------------------------------------------------------------------------------------|----------------------------------------------------------------------------------------------------|------------------------------------------------------------|-------------------------------------------------------------------------------------------------|
| SharePoint Intranet                                                                                     | Human Resources • Projects Corporate Search Center                                                                                                    |                                                            | (                                                                                               |
| Surveys<br>Staff satisfaction survey<br>Sample Survey<br>Pictures<br>Australian Animals<br>Stock Photos | Formula<br>Specify the formals you want to use to validate the data in this column when new items are<br>aswed to this lat. To pass validation, the formula must evaluate to TITUE. For more<br>information, see Formulas in High.<br>Example: = [Discuss1].           Example: = [Discuss1].         Cost.           Cost.         Learn more about proper syntax for formaliss. | Formula:<br>[Starting Time]<[Due Date]                     | Insert Column:<br>Created<br>Cutomer contact<br>Dute Date<br>Modified<br>Starting Time<br>Title |
| Libraries<br>Site Pages<br>Shared Documents<br>Corporate Slides<br>Expense Claim Forms                  | User Hessage<br>Type decryptive test that will help site violitirs understand what is needed for a valid list<br>item. This decryption will be threen if the validation expression fails.                                                                                                    | User Message:<br>The starting time must be before<br>deter | Add to formula<br>the due                                                                       |
| Lists<br>Calendar<br>Tasks<br>Contacts                                                                  |                                                                                                    | Save                                                       | Cancel                                                                                          |
| Product Orders<br>Sample List<br>Countries                                                              |                                                                                                    |                                                            |                                                                                                 |
| Discussions<br>Team Discussion                                                                          |                                                                                                    |                                                            |                                                                                                 |
| Recycle Bin                                                                                             |                                                                                                    |                                                            |                                                                                                 |

FIGURE 7.48 The list validation settings page.

Here you can define a formula that will be evaluated when the user tries to save a new item in the list or library. The formula must evaluate to TRUE for the save to be successful.

For example, if you have two date fields, select the Due Date column from the Insert Column box on the right and click the Add to Formula link to add it to the box, and then do the same with the Starting Time column. In this way, you add the column names (surrounded by square brackets) to the formula. Add a > (greater than) sign between them, as shown in Figure 7.48, and click Save.

Another option in this page is to set the message the user sees if the formula fails to evaluate to TRUE. For example, Figure 7.48 is set to display a message to the users that the Due Date must be after the Starting Time.

You can use AND and OR operators to chain validation conditions in the formula. For example, you can have the formula check that either the State/Province column or the Country/Region column has a value and that either Home Phone or Mobile Phone has a value, as shown in Figure 7.49.

| SharePoint In                                                                                                    | tranet + Contacts + List Settings + Validation Settings                                                                                                    |                                                                                                    | Ulike It Tags & Notes |
|----------------------------------------------------------------------------------------------------|----------------------------------------------------------------------------------------------------|----------------------------------------------------------------------------------------------------|-----------------------|
| SharePoint Intranet                                                                                                    | Iuman Resources  Projects Corporate Search Center                                                                                                    |                                                                                                    | 0                     |
| Surveys<br>Staff satisfaction survey<br>Sample Survey<br>Pictures<br>Australian Animals<br>Stock Photos                | Formula<br>Specify the final syon work to use to validate the data in this column when new items are<br>specify the final to the system of the specific system of the system of the system<br>information, see Formula in Helps.<br>Example : efficient of specific system of the system of the system of the<br>Cost.<br>Learn nore about proper syntax for formulas. | Formula:<br>=AND(OR([Mobile Number]>"",<br>[Mome Phone]>"")(OR<br>([Country/Region]>",<br>([State/Province]>"))) | Intert Column:        |
| Libraries<br>Site Pages<br>Shared Documents<br>Corporate Slides<br>Expense Claim Forms                                 | User Hessage<br>Type decipitive text that will help alte viators understand what is needed for a valid list item.<br>This description will be shown if the validation expression fals.                                                                                                    | User Message:                                                                                                    | Add to formula        |
| Lists<br>Calendar<br>Tasks<br>Contacts<br>Product Orders<br>Sample List<br>Countries<br>Discussions<br>Team Discussion |                                                                                                    | Save                                                                                                    | Cancel                |

#### FIGURE 7.49

Chaining conditions by using the AND and OR operators for a complex validation rule.

# Change or Remove a Column in a List or Document Library

**Scenario/Problem:** You want to modify the settings of a column in a list or library. For example, you want to change the default value for the column, change the column's title, or add or remove choices for a choice column.

**Solution:** To change a column's setting in a list or document library, go into the list or document library's settings page by switching to the List ribbon or Library ribbon and clicking the List Settings or Library Settings button.

In the list or library settings page, scroll down to the Columns section of the page. Here, you see the list of all the columns that have been added to the list or library.

When you click the title of the column you want to modify or remove from the list or library, the settings page for that column appears. In this page, you can either modify the column (rename it, change its settings, or even change its type) or delete the column by using the Delete button at the bottom of the page.

**NOTE** Some columns cannot be deleted, and the Delete button is not displayed for those columns. These built-in columns are an integral part of SharePoint and cannot be removed from lists and libraries.

**CAUTION** Changing the type of a column can have significant repercussions. You can lose data if you move from one column type to another. For example, switching from any type of column to a Choice column causes any value that doesn't exist in the choice list to be lost.

# Change the Order of Columns in a List or Document Library

**Scenario/Problem:** You want to change the order in which columns are displayed to the user when either entering the values for the columns or viewing the details for a list item or file. For example, in a contacts list, you might want the users to enter the first name before entering the last name.

**Solution:** To change the order of columns in the data entry page for a list or library (but not in the views), you go into the list's or document library's settings screen by switching to the List ribbon or Library ribbon and clicking the List Settings or Library Settings button.

**NOTE** For information on changing the order of columns in a view, see "Specify the Order of the Columns in the View" in Chapter 8.

In the list or library settings page, scroll down to the Columns section. Here, you see the list of all the columns that have been added to the list or library. If the list does not use more than one content type, a Column Ordering link is available under the list of columns. If there is more than one content type, you have to change the column order for each content type separately by clicking on the content type name under the Content Types section above the Columns section. This opens the content type settings page, which also has the columns list and a Column Order link beneath it.

Clicking on the Column Order link opens a page that allows you to reorder the columns (see Figure 7.50).

|                                                                                                    | tranet + List Settings + Contact + Column Ordering<br>control the order of the columns for this content type.                                                                                                    |                                                                                                    |                                                                                                    | I Like It | Tags &<br>Notes |
|----------------------------------------------------------------------------------------------------|----------------------------------------------------------------------------------------------------|----------------------------------------------------------------------------------------------------|----------------------------------------------------------------------------------------------------|-----------|-----------------|
| SharePoint Intranet                                                                                                    | Iuman Resources • Projects Corporate Search Center                                                                                                    |                                                                                                    |                                                                                                    |           | 6               |
| Surveys<br>Barl satafaction survey<br>Sample Survey<br>Pictures<br>Warralian Animals<br>Stock Photos<br>Librands<br>Stock Photos<br>Librands<br>Stock Photos<br>Librands<br>Corporate Silides<br>Dupenee Claim Forms<br>Lists<br>Calendar<br>Taska<br>Contexts | Column Order<br>Choose the order of the columns on this content type.                                                                                                    | Column<br>Last Name<br>First Name<br>E-mail Address<br>Company<br>Job Tale<br>Dusiness Phone<br>Home Phone<br>Home Phone<br>Home Phone<br>Home Phone<br>Address<br>Chry<br>State/Province<br>ZIP/Postal Code<br>Courty/Rejon | Position from<br>1 1 2<br>2 2<br>3 1<br>4 2<br>5 2<br>6 1<br>7 2<br>6 1<br>7 2<br>6 1<br>7 2<br>6 1<br>7 2<br>1 1<br>1 1<br>1 1<br>1 1<br>1 1<br>1 1<br>1 1<br>1 | n Top     |                 |
| Product Orders<br>Sample List<br>Countries<br><b>Discussions</b><br>Feam Discussion                                                                                                    | Update Sites and Lists<br>Specify whether all child site and list content types using this type should be updated with the<br>pricting in this page. This operation can take a long time, and any containsadors made to<br>the child site and the content types and list operations. | Notes<br>Number Column<br>Full Name<br>Update all content types inhe<br>IP Tes<br>IP No                                                                                                    | 16 x<br>17 x<br>18 x                                                                                                    |           |                 |

FIGURE 7.50

Reordering the columns in a list or library.

In the Column Order page you can specify for each column the order by using the drop-down boxes to the right of the column names. If you change the order for one column—for example, change mobile phone to be the third column—the column auto-matically moves to the place you have selected, pushing the other columns down as necessary.

When you are finished ordering the columns to your liking, click OK at the bottom of the page.

# **Branching in Surveys**

**Scenario/Problem:** You want to make it easier for the user to answer a survey by displaying the questions in the survey in different pages. Additionally, A survey has a lot of questions, and depending on the answer to some of them you may or may not want answers to other questions.

**Solution:** As mentioned earlier, in the section "Create a New Survey," surveys have a special capability to redirect users to different questions based on the answers to previous questions. This is known as *branching*.

For example, if you create a survey with three questions: Did you read the book? Do you plan to read the book? and Was the book good? you can assign a branching on the

first question so that a user who answers Yes is redirected to the third question. A user who answers No is redirected to the second question. The second and third questions are not shown when the survey interface is first shown to the users. They are shown only after the user answers the first question. Users have a Next button that allows them to continue to the next question in the branch. Figure 7.51 shows how branching looks to the user.

| Sample Survey -  |        | 0              |        |
|------------------|--------|----------------|--------|
|                  | Next   | Save and Close | Cancel |
| Have you read th | c book |                |        |
|                  |        |                |        |
| 1                |        |                |        |
| -                |        |                |        |
|                  |        |                |        |

FIGURE 7.51

Branching in a survey. The user sees only the first question, with a Next button to go to the next question, depending on the answer.

To define the branching in a survey, you first create all the questions and then edit the columns you want to be conditional so that they have the branching. You don't need to add page separators unless you want to; the survey automatically splits the questions into pages, depending on the branching. Figure 7.52 shows how to define the branching on the first question to redirect the users based on the answer.

| Question and Type Type your question and select the type of answer.                                                                                                    | Question:<br>Have you read the book                                                                                                    |
|----------------------------------------------------------------------------------------------------|----------------------------------------------------------------------------------------------------|
|                                                                                                    | The type of answer to this question is:<br>C Single line of text<br>C Multiple lines of text<br>C Choice (menu to choose from)<br>C Number (1, 1, 0, 100)<br>C Currency (\$, ¥, €)<br>@ Yes/No (check box) |
| Additional Question Settings<br>Specify detailed options for the type of answer you selected.                                                                                                    | Default value:                                                                                                    |
| Branching Logic<br>Specify if branching is enabled for this question. Branching can be used to<br>slop to a specific question based on the user response. A page break is<br>automatically inserted after a branching enabled question. Learn about<br>branching. | Possible Choices         Jump To           Yes         Was the book helpful?         ×           No         Do you plan to read the book? ×                                                                |
| Delete                                                                                                    | OK Cancel                                                                                                    |

FIGURE 7.52 Defining branching in a survey.

# Rename a List or Document Library or Change Its Description

**Scenario/Problem:** You want to rename a list or document library, or you want to change the description shown for that list or library. For example, say that a library was created with the name Documents, and you want to modify it to a name that tells the user more about the types of documents that should be uploaded to that library—Management Presentations, for example.

**Solution:** To change an existing list's or library's title or description, open the list's or library's settings page by switching to the List ribbon or Library ribbon and clicking the List Settings or Library Settings button. At the top of the page that appears, under the General Settings section, click Title, Description, and Navigation link.

On the page that opens, shown in Figure 7.53, you can set a new title for the list or library, change the description, and choose whether a link to the list or library should appear in the quick launch navigation bar.

| SharePoint In                                                                                                    | tranet + Sample List + List Settings + General Settings                                                                                                    |                                                        | 🥥 📎<br>I Like It Tags &<br>Notes                                                |
|----------------------------------------------------------------------------------------------------|----------------------------------------------------------------------------------------------------|--------------------------------------------------------|---------------------------------------------------------------------------------|
| SharePoint Intranet H<br>Surveys<br>Itaff satisfaction survey<br>Iample Survey<br>Pictures<br>Jugtralian Animals | uman Resources Projects Corporate Search Center<br>Rame and Description<br>Type anen mare as you usen't it is appear in headings and links throughout the site. Type<br>descriptive text that will help also visitors use the list. | Names<br>Sample List<br>Description:                   | ()<br>()<br>()<br>()<br>()<br>()<br>()<br>()<br>()<br>()<br>()<br>()<br>()<br>( |
| ubraries<br>libek Photos<br>libraries<br>libe Pages<br>ihared Documents                                          | Navigation<br>Specify whether a link to this list appears in the Quick Laurch.                                                                                                    | Display this list on the Quick Launch?<br>Gr Yes Cr No |                                                                                 |

FIGURE 7.53

Changing the list or library name, description, and navigation options.

**NOTE** Changing the name of a list or library does not change the link to that list or library. The link stays the same, but the title that is displayed changes.

# Change the Versioning Settings for a List or Document Library

**Scenario/Problem:** You want to change how a list or library deals with storing versions for documents and list items. For example, say that a document library was created with versioning turned off, and you want to turn it on. Or say that a library was created and configured to have versioning but not to support automatic check-out of a document when a user opens a document for editing, and you want to change that.

**Solution:** To change the versioning settings for a list or library, open the list's or library's settings page by switching to the List ribbon or Library ribbon and clicking the List Settings or Library Settings button. At the top of the page that appears, under the General Settings section, click the Versioning Settings link.

In the versioning settings page, you can define how the list or library creates versions for list items or files. This page is different for lists than for libraries because documents and list items behave differently.

# Set the Versioning Settings for a List

The first setting for versioning in a list is whether content approval is required (see Figure 7.54). This option is not strictly about managing versions of the list item but rather about the publishing process for a modification to a list item. If you select this option, every time a modification is made to a list item (or when one is created), the list item is not displayed to all users automatically. Instead, the list item gets an approval status of Pending, and no one can see it except its author and people who have permissions to view drafts in the list—until a person with the permissions to approve items in the list approves that item, thereby changing its status from Pending to Approved.

| SharePoint In                                                                                                    | tranet + Sample List + List Settings + Versioning Settings                                                                                                    | I Like It Tags & Notes                                                                                                    |  |  |
|----------------------------------------------------------------------------------------------------|----------------------------------------------------------------------------------------------------|----------------------------------------------------------------------------------------------------|--|--|
| SharePoint Intranet                                                                                               | Iuman Resources • Projects Corporate Search Center                                                                                                    | 0                                                                                                    |  |  |
| Surveys                                                                                                    | Content Approval                                                                                                    |                                                                                                    |  |  |
| Staff satisfaction survey<br>Sample Survey                                                                        | Specify whether new items or changes to existing items should remain in a draft state until<br>they have been approved. Learn about requiring approval.                               | Require content approval for submitted items?<br>Yes R No                                                                                                    |  |  |
| Pictures<br>Australian Animals<br>Stock Photos<br>Libraries<br>Site Pages<br>Shared Documents<br>Corporate Slides | Item Version History<br>Specify whether a version is created each time you edit an item in this list. Learn about<br>versions.                                                        | Create a version each time you edit an item in this list?<br>Yes Pro<br>Optionally limit the number of versions to retain:<br>Except the following number of versions:<br>Except defaults<br>Kneept defaults<br>Kneept default |  |  |
| Expense Claim Forms                                                                                               | Draft Item Security                                                                                                    |                                                                                                    |  |  |
| L <b>ists</b><br>Calendar<br>Taska<br>Contacta                                                                    | Drafts are ninor versions or items which have not been approved. Specify which users should be able to view drafts in this list. Learn about specifying who can view and edit drafts. | Who should see draft items in this list?<br>${\mathfrak G}$ Any user who can read items<br>${\mathfrak G}$ Only users who can edd items<br>${\mathfrak G}$ only users who can approve items (and the author of the item)                                                                                                    |  |  |
| Product Orders<br>Sample List                                                                                     |                                                                                                    | OK Cancel                                                                                                    |  |  |
| Countries                                                                                                    |                                                                                                    |                                                                                                    |  |  |
| Discussions<br>(eam Discussion                                                                                    |                                                                                                    |                                                                                                    |  |  |
| Recycle Bin                                                                                                    |                                                                                                    |                                                                                                    |  |  |

FIGURE 7.54 The Versioning settings page for a list.

The next section is Item Version History. Here, you can define whether versions should be tracked for the list and how many versions should be kept. This second option is optional, and you can leave it unlimited if you want to. Finally, if you set the Require Approval option, you can also limit the number of approved versions to keep.

The last option on this page, Draft Item Security, is also valid only if you chose to require approval. It lets you define who can see draft items that have not been approved yet. The options are any user who can read items in the list, only users who can edit items in the list (who might need to be able to see the drafts to edit them), or only the people who can approve items in the list (which is the minimum required because they must be able to view the drafts to approve them).

## Set the Versioning Settings for a Document Library

The versioning options for a document library are almost identical to those of a list. The only two differences are explained here.

As shown in Figure 7.55, the first option that is different is that, instead of just selecting that the library should store versions, you can select how versions will be stored: either as major versions (which is how lists behave) or so that any change will result in a new version (changing the version number from 1 to 2 to 3, and so on).

|                                                                                                    | tranet + Shared Documents + Document Library Settings + Versioning Se                                                                                                    | Elike It Tags & Notes                                                                                                    |  |
|----------------------------------------------------------------------------------------------------|----------------------------------------------------------------------------------------------------|----------------------------------------------------------------------------------------------------|--|
| SharePoint Intranet                                                                                                    | uman Resources • Projects Corporate Search Center                                                                                                    | 0                                                                                                    |  |
| Surveys<br>Staff satisfaction survey<br>Sample Survey                                                                                                    | Content Approval<br>Specify whether new items or changes to existing items should remain in a draft state until they have been<br>approved. Learn about requiring approval.                                              | Require content approval for submitted items?<br>Yes C No<br>Create a version each time you edit a file in this<br>document (brany?<br>C no versions)<br>C no version (3, 3, 4<br>Create major versions<br>brangle: 1, 3, 1, 4<br>Create major and major (drift) versions<br>brangle: 1, 0, 1, 1, 1, 2, 20<br>Create major and major of major versions:<br>I nee the following number of major<br>versions: |  |
| Pictures<br>Australian Animals<br>Stock Photos<br>Libraries<br>Site Pages<br>Shared Documents<br>Corporate Slides<br>Expense Claim Forms<br>Lists<br>Calendar | Document Version History<br>Specify whether a version is created each time you edit a file in this document library. Learn about versions.                                                                               |                                                                                                    |  |
| Tasks<br>Contacts<br>Product Orders<br>Sample List<br>Countries                                                                                               | Draft Item Security<br>Draft are more versions or items which have not been approved. Specify which users should be able to view<br>drafts in this document literary. Learn dout specifying who can view and odd drafts. | Who should see draft items in this document<br>library?<br>Confly users who can read items<br>Confly users who can additems<br>Confly users who can additems<br>author of the item)                                                                                                    |  |
| Discussions<br>Team Discussion                                                                                                    | Require Check Out<br>Specify whether users must check out documents before making changes in this document library. Learn<br>about require deck out.                                                                     | Require documents to be checked out before they<br>can be edited?                                                                                                    |  |

FIGURE 7.55

The Versioning Settings page for a document library.

This setting does not enable you to specify that a certain change is not major enough to warrant an increase of the version number for the document. For example, if you change a document by spell checking it and correcting the spelling or updating the date it was last printed, this change might not be important enough. This is why you might want to choose the option for major and minor versions, which allows users to decide whether the change is major, thereby increasing the version number by 1, or minor, thereby increasing the number.

The second option that you can configure for document libraries only is the Require Check Out option. Selecting this option can help reduce conflicts when several users want to work on the same file. This option forces users to check out a file before editing it by automatically checking out the file for them and preventing others from editing it. This way, users can't forget to check out a file but start to work on it without realizing that another user is also working on the same file.

**NOTE** It's important to remember that when the Require Checkout option is selected, uploading multiple documents adds those documents as checked out, and they are not visible to other users until you check them in.

There is no automatic check-in of a file because SharePoint cannot know when the editing is done and the user is ready to check in the changes. Users therefore must be aware of this fact and get used to checking in files and not keeping them checked out forever.

# Change the Document Template for the New Button in a Document Library

**Scenario/Problem:** You want to change what kind of document is created when the user clicks the New button in a document library. For example, say that you want to make the New button create a Microsoft PowerPoint presentation out of a specific template in the document library that is specific for presentations. Or say that you want a Microsoft Excel template for expense reports to open in the Expense Reports document library.

**Solution:** If you want to change the template or application used when a user clicks the New button in a document library, you can specify it in the document library settings. You do so by switching to the Library ribbon and clicking the Library Settings button.

**NOTE** You might want to show several choices of templates to users as a menu under the New button. That is possible if you use content types. See "Add a Content Type to a List or Document Library," later in this chapter, as well as "Create a Content Type" in Chapter 13 for more information.

At the top of the page that appears, under the General Settings section, click the Advanced Settings link.

On the page that appears, you can either edit the template that is used by clicking the Edit Template link on the right side or link to a Microsoft Office document that you have uploaded to SharePoint (see Figure 7.56). You need to ensure that the link to the

document that you entered works by clicking the Edit Template link after adding the link.

| SharePoint Intranet + Documents + Document Library Settings + Advanced Settings        |                                                                                                    |                                                                                                    |   |  |
|----------------------------------------------------------------------------------------|----------------------------------------------------------------------------------------------------|----------------------------------------------------------------------------------------------------|---|--|
| SharePoint Intranet H                                                                  | uman Resources • Projects Corporate Search Center                                                                                                    |                                                                                                    | 0 |  |
| Surveys<br>Staff satisfaction survey<br>Sample Survey                                  | Content Types<br>Specify whether to allow the management of content types on this document library. Each<br>content type will appear on the new button and can have a unique set of columne, workflows<br>and other behaviors.                                                   | Allow management of content types?                                                                                                    |   |  |
| <b>Pictures</b><br>Australian Animals<br>Stock Photos                                  | Document Template<br>Type the address of a template to use as the basis for all new files created in this document<br>literary. When multiple content types are enabled, this setting is managed on a per content<br>type basis. Learn hose to act up a template for a literary. | Template URL:<br>[Documents/Forms/template.dotx<br>(EiGit Template)                                                                                                 |   |  |
| Libraries<br>Site Pages<br>Shared Documents<br>Corporate Slides<br>Expense Claim Forms | Opening Documents in the Browser<br>Specify whether browser-mobiled documents should be opened in the dent or browser by<br>default when a user close on them. If the dent application is unavailable, the document will<br>always be opened in the browser.                     | Default open behavior for browser-enabled documents:<br>C Open in the client application<br>C Open in the browser<br>G Use the server default (Open in the browser) |   |  |
| Lists<br>Calendar<br>Tasks<br>Contacts                                                 | Custom Send To Destination<br>Type the name and USL for a custom Send To destination that you want to appear on the<br>context time. If for this Lit. It's recommended that you choice a short name for the<br>destination.                                                      | Destination name: (For example, Team Library)                                                                                                    |   |  |
| Product Orders<br>Sample List<br>Countries                                             | Folders<br>Specify whether the 'New Folder' command is available. Changing this setting does not affect<br>existing folders.                                                                                                    | Make "New Folder" command available?<br>© Yes C No                                                                                                    |   |  |
| Discussions<br>Team Discussion                                                         | Search<br>Specify whether this document library should be vable in search results. Users who do not<br>have permasion to see these items will not see them in search results, no matter what this<br>ethics it.                                                                  | Allow items from this document library to appear in search results? If $\gamma_{05}$ , $C$ to                                                                       |   |  |
| <ul> <li>Recycle Bin</li> <li>All Site Content</li> </ul>                              | Offline Client Availability<br>Specify whether this document likeary should be available for offline clients.                                                                                                    | Allow items from this document library to be downloaded to offline clients?                                                                                         |   |  |

#### FIGURE 7.56

The Advanced Settings page for a document library with options to allow content types, set the template URL, and enable or disable the New Folder command.

**NOTE** The Template URL box is disabled if there are multiple content types enabled for the document library. If you want to change the template in that scenario, you have to change it for each content type separately by clicking the content type's link in the library settings page and then clicking the Advanced Settings link in that page (see Figure 7.60, later in this chapter).

You should upload to the Forms folder that exists in any document library. That folder is hidden, and users don't see it in list views, which means they don't see your template as a file to be modified and managed. However, you can decide to put the template in another location, not in the current document library. Just remember that this location must be readable by all users and not just you. Therefore, putting the document in another location can be problematic from a security point of view because you must be sure that all the users who are allowed to create documents in the document library are also allowed to read from the location of the template.

**NOTE** To get to the Forms folder, you type the link to the document library, followed by /forms/. For example, if the link to your document library is http://sharepointlocal/Sample/Shared Documents/, type the link http://sharepointlocal/Sample/ Shared Documents/Forms. This link opens the Forms folder (which should look empty). You can upload to this folder a document to be used as a template.

The file type you use as a template determines what application is used when the user clicks the New button. For example, if you choose a Microsoft Excel document as the template, the Microsoft Excel application opens when the user clicks the New button.

**NOTE** Not all file types can be used as templates. You can use only file types from applications that are compatible with SharePoint, such as Microsoft Office applications.

If you want to add several options for templates under the New button, you must do so by adding multiple content types to the document library. See the next section for details.

# Add a Content Type to a List or Document Library

**Scenario/Problem:** You want to add a content type that is defined in the site to a list or library. As explained in Chapter 1, using content types is a useful way to specify groups of properties for files or list items. Content types can also specify a document template for creation of a new document of that content type. For information about creating new content types, see "Create a Content Type" in Chapter 13.

**Solution:** To add a content type to a list or library, you first enable management of content types in that list or library. To do so, go to the list or document library settings page by switching to the List ribbon or Library ribbon and clicking the List Settings or Library Settings button.

At the top of the page, in the General Settings section, click the Advanced Settings link. On the Advanced Settings page, shown in Figure 7.56, select Yes under Allow Management of Content Types? Then click OK at the bottom of the page.

You then return to the list or library settings page, which now has a section for content types (see Figure 7.57).

| Banker Bink Linktranet         Human Resources • Projects         Corporate Search Center           Starteging Linktranet         List Information         Starteging Linktranet         List Information           Starteging Linktranet         List Information         Name         Shared Documents         Version Search Center           Starteging Linktranet         List Information         Name         Shared Documents         Version Search Center           Starteging Linktranet         Description:         Shared Documents         Version Search Center         Communications           Starteging Linktranet         Ceneral Settings         Permissions and Management         Communications           Linktranet         Linktranet Aniotaction Search Center         Search Center         Search Center           Starter Documents         Version Search Center         Permissions and Management         Communications           Linktranet         Linktranet Search Center         Permissions for this document Ibrary         Search Center           Starter Documents         Version Search Center         Permissions for this document Ibrary         Search Center           Starter Documents         Version Search Center         Version Search Center         Search Center           Content Trypes         Market Search Search Center Linktry Search Center         Search Center                                                                                                    | ite Actions • 📦                                                                                                    | ntranet + Shared Documents + Doc                                                                                                    | ument Library Settings                                                                                                    | S S                                                      |
|----------------------------------------------------------------------------------------------------|----------------------------------------------------------------------------------------------------|----------------------------------------------------------------------------------------------------|----------------------------------------------------------------------------------------------------|----------------------------------------------------------|
| Staff satisfaction surver<br>Sample Survey              Low Untrimation<br>Sample Survey               Low Untrimation<br>Sample Survey               Low Untrimation<br>Sample Survey               Low Untrimation<br>Sample Survey               Low Untrimation<br>Sample Survey               Low Untrimation<br>Sample Survey               Low Untrimation<br>Sample Survey               Low Untrimation<br>Sample Survey               Low Untrimation<br>Sample Survey               Low Untrimation<br>Sample Survey               Low Untrimation<br>Sample Survey               Low Untrimation<br>Sample Survey               Low Untrimation<br>Sample Survey               Communications               Low Untrimation<br>Sample Survey             Sample Survey             Sample Survey | SharePoint Intranet                                                                                                    | Human Resources • Projects Corporate                                                                                                    | Search Center                                                                                                    | Notes                                                    |
| Standards     Versioning settings     Perturbations and managements and managements     Continuated status       Librariads     Versioning settings     Bave document library as template     RSS settings       Shared Documents     Validation settings     Bave document library as template     RSS settings       Shared Documents     Validation settings     Manage free which have no dholed in version     Status       Shared Documents     Validation settings     Manage free which have no dholed in version     Status       Control Factor     Column default value settings     Generate file plan report     Status       Lists     Audence trapting settings     Enterprise Headsta and Kaywords Settings     List       Content Types     Content Types     Content Types     Validation versiting settings       Content Types     Validation to its policies, workflows, or other between. Types to specify the information you want to display about a in addition to its policies, workflows, or other between. Types to specify the information you want to display about a in addition to its policies, workflows, or other between. Types     Content Type       Discussion     Document     Visible on New Button     Default Content. Type       Discussion     Document     Visible on New Button     Default Content. Type       Discussion     Document     Visible on New Button     Product Verset. Type                                                                                                    | Staff satisfaction surver<br>Sample Survey<br>Pictures<br>Australian Animals                                                                          | r Name: Shared Docume<br>Web Address: http://sharepoin                                                                                                    | ntteam/Shared Documents/Forms/Allitems.aspx                                                                                                    |                                                          |
| Librarising         Save document library as template           Save Boouments         Advanced settings         Permissions for this document library           Save Boouments         Validation settings         Permissions for this document library           Save Boouments         Validation settings         Permissions for this document library           Corporate Silides         Column default value exitings         Variality           Expense Claim Forms         Marage tem scheduling         Variality           Kaing settings         Concrete fibre fibrary as template         Variality           Lists         Aulence cargeting settings         Concrete fibre fibrary settings         Lists           Contract         Metadata navigation settings         Information management policy settings         Lists           Contract         Form settings         Enformation management policy settings         Lists           Contract         Form settings         Enformation management policy settings         Lists           Contract Types         This document library is configured to allow multiple content types to specify the information you want to display about a in addition to its policies, wortflows, or other behavior. The following content types are currently variable in this library:           Discussion         Document         Formation type         Validate on the betalton           Din addition t                                                                                     | Stock Photos                                                                                                    | General Settings                                                                                                    | Permissions and Management                                                                                                    | Communications                                           |
| Discussions Content: Type Visible on New Button Default Content: Type Document Financial report Product WithRepager                                                                                                    | Site Pages<br>Shared Documents<br>Corporate Silides<br>Expense Claim Forms<br>Lists<br>Calendar<br>Tasks<br>Contacts<br>Product Orders<br>Sample List | Versioning settings<br>Advanced settings<br>Validation settings<br>Column default value settings<br>Nanage item scheduling<br>Rating settings<br>Audience targetings settings<br>Metadata navigation settings<br>Per-location view settings<br>Form settings<br>Content Types<br>This document library is configured to allo | Save document library as template<br>Permissions for this document library<br>Manage (files which have no checked in<br>version<br>work/hole Settings<br>Cenerate file plan report<br>Enterprise Netadata and Kaywords Settings<br>Information management policy settings | y the information you want to display about an iteration |
| Team Discussion Decument Comment Commen                                                                                                    |                                                                                                    |                                                                                                    |                                                                                                    |                                                          |
|                                                                                                    |                                                                                                    | Document                                                                                                    |                                                                                                    |                                                          |
| A Roycele bin Presentation All Site Content Add from existing site content types                                                                                                    | 🖉 Recycle Bin<br>🚹 All Site Content                                                                                                    | Presentation                                                                                                    | 5<br>5                                                                                                    |                                                          |

#### FIGURE 7.57

The Content Types section appears only if content types are enabled for the list or library.

To add a content type, click the Add from Existing Site Content Types link in the Content Types section. The content type selection page appears, enabling you to select one or more content types to add to the list (see Figure 7.58).

| Site Actions 🔹 📷                                                                                                    |                                                                                                    |                                                                                                    | SHAREPOINT\Administrator + |
|----------------------------------------------------------------------------------------------------|----------------------------------------------------------------------------------------------------|----------------------------------------------------------------------------------------------------|----------------------------|
| Use this page to a                                                                                                    | add new content types to this list.                                                                     | current Library Settings + Add Content Types                                                                                                    | I Like It Tags &<br>Notes  |
| Surveys<br>Staff statisfaction survey<br>Sample Survey<br>Pictures<br>Australian Animals<br>Steck Photos<br>Libraries<br>Side Pages<br>Shared Documents<br>Corporate Sildes<br>Expense Claim Forms | Select Content Types<br>Select from the bit of available site content<br>types to add them to this let. | Select the content types from:<br>Audides Bic Content Types:<br>Audide Bic Content Types:<br>Audide Big Content Types:<br>Add >:<br>Add >:<br>Add >:<br>Add >:<br>Chronology<br>Add >:<br>Chronology<br>Add ::<br>Chronology<br>Add ::<br>Chronology<br>Add :: | Content types to add:      |
| Lists<br>Calendar<br>Tasks                                                                                                    |                                                                                                    | 0                                                                                                    | Cancel                     |

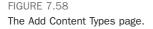

On this page, the available content types appear in the box on the left. Select the one you want and click the Add button to move it to the box on the right (which shows the types you selected). If you want to remove a content type you added by mistake, select it from the box on the right and click the Remove button.

When you are finished selecting all the content types you want for the list or document library, click OK. The resulting list or library settings page shows the list of content types available in the list or library.

# Remove a Content Type from a List or Document Library

**Scenario/Problem:** You want to remove a content type from the list or library so that it is not available for the users in that place.

**Solution:** To remove a content type from a list or document library, go to the settings page for that list or library by switching to the List ribbon or Library ribbon and clicking the List Settings or Library Settings button.

The settings page shows the list of content types available in the list or library (if content types are enabled), as you can see in Figure 7.59. To remove one, click the link to that content type.

| ite Actions 🔹 🐋                                                                                                    |                                    |                                                                                                    |                                                      |                                                                                                    |
|----------------------------------------------------------------------------------------------------|------------------------------------|----------------------------------------------------------------------------------------------------|------------------------------------------------------|----------------------------------------------------------------------------------------------------|
| Australian Animals<br>Stock Photos                                                                                                    | General Settings                   | Permissions and                                                                                                    | Management                                           | Communications                                                                                     |
| Libraries<br>Site Pages<br>Site Pages<br>Shared Oocuments<br>Corporate Siles<br>Expense Claim Forms<br>Lists<br>Calendar<br>Tasks<br>Contacts<br>Product Orders<br>Sample List<br>Countries |                                    | Delete this docum<br>Save document its<br>Permissions for thi<br>Manage files which<br>version<br>Workflow Settings<br>Generate file jain<br>Enterprise Metadal<br>Information manaj<br>et to aslow multiple content types. U.<br>ex, or other behavior. The following | y the information you want to display about an itera |                                                                                                    |
|                                                                                                    | Content Type                       | Visible on New Button                                                                                                    |                                                      | Default Content Type                                                                               |
| Discussions<br>feam Discussion                                                                                                    | Document<br>Financial report       | 3                                                                                                    |                                                      | ٠.                                                                                                 |
| Recycle Bin                                                                                                    | Product Whitepaper<br>Presentation | 2                                                                                                    |                                                      |                                                                                                    |
|                                                                                                    |                                    | Fault content type<br>ut each document in the document bit<br>information is required or optional f                                                                                                    |                                                      | nert library allows multiple content types, some<br>offed by the content type of the document. The |
|                                                                                                    | Column (click to edit)             | Туре                                                                                                    | Used in                                              |                                                                                                    |
|                                                                                                    | Author                             | Single line of text                                                                                                    | Presentation                                         |                                                                                                    |
|                                                                                                    | Contect                            | Person or Group                                                                                                    | Presentation                                         |                                                                                                    |
|                                                                                                    |                                    |                                                                                                    |                                                      |                                                                                                    |
|                                                                                                    | Copyright                          | Single line of text                                                                                                    | Presentation                                         |                                                                                                    |

#### FIGURE 7.59

To remove the Financial Report content type, click the Financial Report link in the Content Types section.

The configuration page that opens shows the content type for that specific list or library (see Figure 7.60). Changes that you make in this page affect only the list or document library but not other lists and libraries that use the same content type. You can tell this by the fact that the content type has a parent with exactly the same name—and this is possible only when viewing the settings of a content type in a list or library, and not the settings for the content type that is defined in the site. As long as you see this, changing the content type affects only the list or library from which you started.

| ite Actions 👻 🐋                                                                        |                                                                                                    |                                                 |                           | SHAREPOINT\Administrator + |
|----------------------------------------------------------------------------------------|----------------------------------------------------------------------------------------------------|-------------------------------------------------|---------------------------|----------------------------|
| SharePoint Ir                                                                          | ntranet + Shared                                                                                                    | I Documents + Document Library Set              | ttings + Financial report | JLike It Tags & Notes      |
| SharePoint Intranet                                                                    | Iuman Resources •                                                                                                    | Projects Corporate Search Center                |                           | 0                          |
| Surveys<br>Staff satisfaction survey<br>Sample Survey<br>Pictures                      | Description:                                                                                                    | : Information<br>indial report<br>indial report |                           |                            |
| Australian Animals<br>Stock Photos                                                     | Settings                                                                                                    |                                                 |                           |                            |
| Libraries<br>Site Pages<br>Shared Documents<br>Corporate Slides<br>Expense Claim Forms | Name and description     Advanced settings     Workflow settings     Delete this content     Document Information     Information management | type<br>ion Panel settings                      |                           |                            |
|                                                                                        |                                                                                                    |                                                 |                           |                            |
| Lists                                                                                  | Columns                                                                                                    |                                                 |                           |                            |
| E. C. C. C. C. C. C. C. C. C. C. C. C. C.                                              | Columns<br>Nome                                                                                                    | Туре                                            | Status                    | Source                     |
| Calendar                                                                               |                                                                                                    | Type<br>File                                    | Status<br>Required        | Source                     |
| Calendar<br>Fasks<br>Contacts                                                          | Name                                                                                                    |                                                 |                           |                            |
| Calendar<br>Tasks<br>Contacts<br>Product Orders                                        | Name                                                                                                    | Fle                                             | Required                  | Document                   |
| Lists<br>Calendar<br>Tasks<br>Contacts<br>Product Ordens<br>Sample List<br>Countries   | Name<br>Name<br>Title                                                                                                    | File<br>Single line of text<br>Managed Metadata | Required<br>Optional      | Document                   |
| Calendar<br>Tasks<br>Contacts<br>Product Orders<br>Sample List                         | Name<br>Name<br>Title<br>Products<br>= Add from existing si                                                                                  | File<br>Single line of text<br>Managed Metadata | Required<br>Optional      | Document                   |

#### FIGURE 7.60

The content type settings page.

To remove the content type from the list or library, click the Delete This Content Type link. Doing so opens a prompt that asks you to confirm the deletion of the content type. Click OK to remove the content type.

**NOTE** The Delete This Content Type link does not actually delete the content type; it just removes the content type from the list or library. An easy way to be sure that you are not deleting the content type from the site is to look in the breadcrumbs at the top of the page. If the breadcrumbs show that you are under the settings for the list or library, you are not deleting the content type but instead just removing it. In any case, SharePoint does not let you delete a content type from a site if it is still in use by a list or library, so you can feel safe to click this link.

# Enable or Disable Folders in a List or Document Library

**Scenario/Problem:** You want to enable or display folders in a list or library. For example, say that you want to prevent users from creating subfolders in a document library, or you want users to create list items in a folder structure inside a list.

**Solution:** To enable or disable folders in lists and libraries, go to the list or library settings page by switching to the List ribbon or Library ribbon and clicking the List Settings or Library Settings button. On the settings page, click the Advanced Settings link to get to the advanced settings page of the list or library (refer to Figure 7.56). On that page, choose Yes or No for the Make New Folder Command Available option, which is located in the Folders section of the page.

This page intentionally left blank

# CHAPTER 8

# **Creating List Views**

# **IN THIS CHAPTER**

- Create a Personal or Public View for a List or Library
- Specify Columns for a View to Display
- Specify the Order of the Columns in a View
- Specify How Items in a View Are Sorted
- Specify How Items in a View Are Filtered
- Specify How Items in a View Are Grouped
- Specify Totals for a View
- Specify a Different Item Style for a View
- Specify How Folders Will Be Used in a View
- Specify the Item Limit for a View
- Enable or Disable Inline Editing in a View
- Enable or Disable Selecting Multiple Items in a View
- Create Mobile Views
- Modify a View
- Delete a View

As explained in Chapter 3, "Solutions Regarding Files, Documents, List Items, and Forms," list views are important and help users find the content they are looking for more easily. If you are in charge of a document library or list and want to make it more accessible and more usable to users, you should consider creating list views for the users. Even if managing a particular list is not your responsibility, you will want to learn how to create a personal view that is visible only to you, where you can set the view to display information that is relevant to you specifically and that you often need to find. This view will save you a lot of time.

This chapter covers how to create custom list views, either personal or public ones, and what settings can be set on them.

# **Create a Personal or Public View for a List or Library**

**Scenario/Problem:** In some lists, you have permissions to create new views either personal views (that only you are able to see) or public ones (that everyone is able to view). You now want to create a view that will help you or other users find information in the list or library more easily.

**Solution:** To create new views, either personal or public, go to either the List ribbon or Library ribbon and click the Create View button in the Manage Views section of the ribbon. Or you can click on the current view name in the breadcrumbs shown in the Browse ribbon to open the view selector and choose Create View from the options, as shown in Figure 8.1

| Site Actions + 👩 🛛 Bro                                                                            | Calendar Tools<br>wse Events Calendar                                     |                                       |    |                                   |                |              |                           |
|---------------------------------------------------------------------------------------------------|---------------------------------------------------------------------------|---------------------------------------|----|-----------------------------------|----------------|--------------|---------------------------|
| SharePoint I<br>Use the Calenda<br>SharePoint Intranet                                            | ntranet + Calendar<br>In list to keep informed of<br>Human Resources • Pr | Calendar<br>All Events<br>Current Eve |    | ortant events.<br>This List: Cale | ndar 💌         |              | I Like It Tags &<br>Notes |
| 2010     Jan Peb Mar     Apr May Jun     Jul Aug Sep     Oct Nov Dec     Today is Sunday, May 02, | <ul> <li>May, 2010</li> <li>Sunday</li> <li>28</li> </ul>                 | Create View                           |    | Wednesday<br>28                   | Thursday<br>29 | Friday<br>30 | Saturday<br>1             |
| Calendars in View<br>Calendar                                                                     | 2                                                                         | 3                                     | 4  | 5                                 | 6              | 7            | 8                         |
| Surveys<br>Staff satisfaction survey<br>Sample Survey                                             | 9                                                                         | 10                                    | 11 | 12                                | 13             | 14           | 15                        |
| Pictures<br>Australian Animals<br>Stock Photos                                                    | 16                                                                        | 17                                    | 18 | 19                                | 20             | 21           | 22                        |
| Libraries<br>Site Pages                                                                           | 23                                                                        | 24                                    | 25 | 26                                | 27             | 20           | 29                        |
| Shared Documents<br>Corporate Slides<br>Expense Claim Forms                                       | 30                                                                        | 31                                    | 1  | 2                                 | 3              | 4            | 5                         |
| Lists<br>Calendar                                                                                 |                                                                           |                                       |    |                                   |                |              |                           |
| Tasks<br>Contacts<br>Product Orders<br>Sample List                                                |                                                                           |                                       |    |                                   |                |              |                           |

FIGURE 8.1 Clicking the Create View option.

On the page that opens, choose from a list of available view types (see Figure 8.2). Different lists can have different types of views. For example, the events list has a special view type for recurring events; this kind of view shows instances of each recurring event as if it were a single event and not relevant to other types of lists.

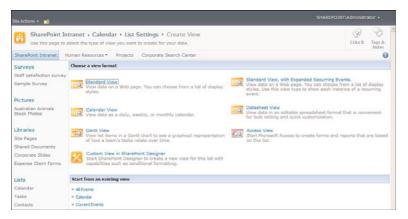

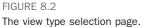

Also, depending on what applications you have installed on your computer, you might get additional view types, such as the Access view that is displayed only if you have Microsoft Access 2007 (or later) installed and configured on your machine.

# **Create a Standard View**

If you want a standard list view, select the Standard View link. The Create View page that appears enables you to name your view if it is going to be the default view for the list (see Figure 8.3). You can also select whether it is going to be a public or personal view and choose the settings for the view.

# Select Whether a View Is a Default View

Making a view a default view causes SharePoint to display that view when users navigate to the list or document library. Because that setting affects all users, and not just you, this option is valid only for public views because personal views are visible only to you and not to other users.

# Select Whether a View Is a Personal View or Public View

The option to choose between a public view and a personal view is a very important one. If you have the necessary permissions to create public views, consider carefully before creating a view as a public one. After all, creating too many views can confuse the other users of that list or library. If you are creating a view for your own use, it is better to keep the view private.

| ite Actions 🔹 🐋                                                                                                    |                                                                                                    |                                                  | SHAREP                                                                                                    | DENT\Administrator •                                    |
|----------------------------------------------------------------------------------------------------|----------------------------------------------------------------------------------------------------|--------------------------------------------------|----------------------------------------------------------------------------------------------------|---------------------------------------------------------|
|                                                                                                    | tranet + Calendar + List Settings + Create View<br>create a view of this list.                                                                                                    |                                                  |                                                                                                    | I Like It Tags &                                        |
| SharePoint Intranet                                                                                                   | iuman Resources • Projects Corporate Search Center                                                                                                    |                                                  |                                                                                                    | 6                                                       |
| Surveys                                                                                                    |                                                                                                    |                                                  | ox                                                                                                    | Cancel                                                  |
| Staff satisfaction survey<br>Sample Survey<br>Pictures<br>Australian Animals<br>Stock Photos                          | Rame<br>Type a name for this view of the list. Make the name descriptive, such as "Sorted by<br>Auflor", so that site visitors will leave what to expect when they did, this link.                        |                                                  | e:<br>is the default view<br>to public views only)                                                                                                    |                                                         |
| Libraries<br>Site Pages<br>Shared Documents<br>Corporate Slides<br>Expense Claim Forms                                | Audience<br>Select the option that represents the intended audience for this view.                                                                                                    | Perso<br>Creat                                   | ence:<br>te a Personal View<br>nal Views are intended for your use or<br>te a Public View<br>: views can be visited by anyone using                           |                                                         |
| Lists<br>Calendar<br>Tasks<br>Contads<br>Product Ordens<br>Sample List<br>Countries<br>Discussions<br>Team Discussion | ■ Columns<br>Select or dear the check bar next to each column you want to show or hole in this<br>way of this oper, to seedly the order of the columns, select a number in the<br>Position from left box. | Display<br>B B B B B B B B B B B B B B B B B B B | Column Name<br>Recurrence<br>Attachments<br>Workspace<br>Title (inkeel to item with edit menu)<br>Loostion<br>Start Time<br>End Time<br>Attendees<br>Category | Position from Left 1 v 2 v 3 v 4 v 6 v 6 v 7 v 0 v 10 v |
| <ul> <li>Recycle Bin</li> <li>All Site Content</li> </ul>                                                             |                                                                                                    | -                                                | Cabegory<br>Check Double Booking<br>Content Type                                                                                                    | 11 .                                                    |

The Create View page for a standard view.

**TIP** Naming a view is very important. You will want to know how the view is different when selecting the view from the view picker, and the only thing you see there is the view name. However, you should avoid long names because they are hard to read in the view picker.

If you do not have permissions to create public views, the option to create one is grayed out, and you are able to choose only to create a personal view.

After you fill in the name for the view and select whether it is a personal or public one (and if it is public, whether it should be the default), save the view by clicking OK. The view is created, and you can select it from the view picker. However, you should probably change the view first. The rest of the tasks in this chapter explain what you can change in a view.

# **Create a Calendar View**

Calendar views show information from a list or document library as if this information were events on a calendar. There must be one date column to define as the start date column and one column to define as the end date—the time interval. It is enough to have one column to be both the start and end dates. For example, in a document library, you can create a calendar view that shows the documents based on the day they were created (see Figure 8.4).

To create a calendar view, select the Calendar View type. The first two options in the view setting screen are similar to those of the standard view: naming the view and selecting whether it is going to be a default view and whether it is a personal or public view (refer to Figure 8.3).

| Augusta Abinale Sourcey Source Arms     Survey Source Arms     Survey Sourvey     Survey Source Arms     Survey Source Arms     Surv |                                                                                              | tranet + Shared Do   |                 |                  |                 |          |    | I Like It Ta | gs & otes |  |
|----------------------------------------------------------------------------------------------------|----------------------------------------------------------------------------------------------|----------------------|-----------------|------------------|-----------------|----------|----|--------------|-----------|--|
| Jan       Were<br>Mark       Were<br>Mark                                                                                                    | SharePoint Intranet H                                                                        | uman Resources • Pro | ojects Corporat | te Search Center | This List: Shar | ed Docum |    | ٩            | 0         |  |
| M     Acg     Stat     25     Description       201     100     100     100     100     100     100     100       201     100     100     100     100     100     100     100       201     200     200     200     200     200     200     200       2010     200     200     200     200     200     200     200       2017     200     200     200     200     200     200     200       2017     200     200     200     200     200     200     200       200     200     200     200     200     200     200     200       200     200     200     200     200     200     200     200       200     200     200     200     200     200     200     200       200     200     200     200     200     200     200     200       200     200     200     200     200     200     200     200       200     200     200     200     200     200     200     200       200     200     200     200     200     200     200 <th>Jan Feb Mar</th> <th></th> <th></th> <th></th> <th></th> <th></th> <th></th> <th></th> <th></th>                                                                                                    | Jan Feb Mar                                                                                  |                      |                 |                  |                 |          |    |              |           |  |
| Oct     Tay     Det     Det     Det     Det     Det     Det       1137 am method     1137 am method     11                                                                                                    |                                                                                              |                      |                 |                  |                 |          |    |              | y.        |  |
| <tbody:<tr>     Star Suddy:     13.37 am meeting in the star suddy in Suddy:     3.87 pm Tree Hole in the star suddy in Suddy:     3.87 pm Tree Hole in the star suddy in Suddy:     3.87 pm Tree Hole in the star suddy in Suddy:       Star suddy:     2     3     4     5     6     7     8       Star suddy:     2     3     4     5     6     7     8       Star suddy:     2     3     4     5     6     7     8       Star suddy:     9     10     11     12     13     14     15       Star suddy:     16     17     18     19     20     21     22       Star suddy:     2     24     25     26     27     28     29       Star suddy:     31     1     2     3     4     5     10       Star suddy:     31     1     2     3     4     5     10       Star suddy:     16     17     18     19     20     21     22       Suddy:     2     26     27     28     29     20       Suddy:     31     1     2     3     4     5       Suddy:     31     1     2     3     4     5       Suddy:     31</tbody:<tr>                                                                                                    |                                                                                              |                      | 20              | 20               | 20              | 4.9      | 30 |              | ice S.    |  |
| 1300<br>Reveys<br>Reveys<br>ample Survey<br>ample Survey<br>Pictures     1.1373 am meetings<br>+ 22 more items<br>22 more items<br>ample Survey<br>Pictures     1.1373 am meetings<br>+ 22 more items<br>23 db am Sender<br>Pictures     5 more items<br>23 db am Sender<br>Pictures     5 more items<br>24 am Sender<br>Pictures       Pictures<br>Surveys<br>Retures<br>Pictures     2     3     4     5     6     7     8       Pictures<br>Pictures     9     10     11     12     13     14     15       Pictures<br>Pictures     16     17     18     19     20     21     22       Pictures     2     24     25     26     27     28     29       Pictures     2     3     1     1     2     3     4     5       Pictures     21     23     24     25     26     27     28     29       Pictures     21     2     3     4     5     10     10     10       Pictures     21     2     24     25     26     27     28     29       Pictures     21     2     3     4     5     10     10     10                                                                                                    | oday is Sunday, May 02,                                                                      |                      |                 |                  |                 |          |    |              |           |  |
| Surveys         - 22 more items         - 10 more items         - 10 more items <th -="" 10="" items<="" more="" t<="" td=""><td>310</td><td></td><td></td><td></td><td></td><td></td><td></td><td></td><td></td></th>                                                                                                    | <td>310</td> <td></td> <td></td> <td></td> <td></td> <td></td> <td></td> <td></td> <td></td> | 310                  |                 |                  |                 |          |    |              |           |  |
| Sample Survey Pictures 9 10 11 12 13 14 15 Nutrivian Akinala Libraries 16 17 18 19 20 21 22 Sample Survey Uteranes 16 17 18 19 20 21 22 Sample Survey Uteranes 23 24 25 26 27 28 29 Libraries Libraries 20 21 12 22 24 25 26 27 28 29                                                                                                    | Surveys                                                                                      |                      |                 |                  |                 |          |    |              |           |  |
| Pictures     9     10     11     12     13     14     15       Ubrandes     16     17     18     19     20     21     22       Diversioners     23     24     25     26     27     28     29       Diversioners     23     24     26     26     27     28     29       Contracts     20     21     2     3     4     5       Dodubtioners     1     1     2     3     4     5       Contacts     2     21     2     3     4     5       Dodubtioners     1     1     1     1     1     1                                                                                                    | Staff satisfaction survey                                                                    | 2                    | 3               | 4                | S               | 6        | 7  | 8            |           |  |
| Subcrites     16     17     18     19     20     21     22       Ubraries     16     17     18     19     20     21     22       Bhared Documenta     22     24     25     26     27     28     29       State Anona     20     31     1     2     3     4     5       State Anona     20     31     1     2     3     4     5       State Anona     2     3     4     5     26     27     28       State Anona     2     3     4     5     26     27     28     20                                                                                                    | Sample Survey                                                                                |                      |                 |                  |                 |          |    |              |           |  |
| Stock Protos<br>Jerrares<br>Labraries<br>Depende<br>Dipende Claim Forma<br>22 24 25 26 27 28 29<br>Stock Arboids<br>Depende Claim Forma<br>23 31 2<br>Labrare<br>Fasks<br>Scottacts<br>Sample List<br>Doubries                                                                                                    | Pictures                                                                                     | 9                    | 10              | 11               | 12              | 13       | 14 | 15           |           |  |
| Ste Pages<br>Ste Pages<br>Ster Standar<br>Calendar<br>Takis<br>Contacts<br>Sample Litt<br>Countries                                                                                                    |                                                                                              |                      |                 |                  |                 |          |    |              |           |  |
| Bhared Documenta<br>Comporte Sildes 23 24 25 26 27 28 29<br>Lists                                                                                                    | Libraries                                                                                    | 16                   | 17              | 18               | 19              | 20       | 21 | 22           |           |  |
| Corporate Elides     23     24     25     26     27     28     29       Lists     30     31     1     2     3     4     5       Contracts     30     31     1     2     3     4     5       Tasks     5     1     1     1     1     1     1       Node: Orders     1     1     1     1     1     1       Sample List     2     3     4     5     1                                                                                                    | Site Pages                                                                                   |                      |                 |                  |                 |          |    |              |           |  |
| Depense Claim Forms     23     24     25     26     27     28     29       Lists     30     31     1     2     3     4     5       Calendar     30     31     1     2     3     4     5       Controls     3ample List     2     3     4     5       Doutries     3ample List     2     3     4     5                                                                                                    | Shared Documents                                                                             |                      |                 |                  |                 |          |    |              |           |  |
| begense Claim Forms<br>Lists<br>Calendar<br>Tatka<br>Coduct Orders<br>Sample List<br>Dountries                                                                                                    | Corporate Slides                                                                             | 23                   | 24              | 26               | 26              | 22       | 20 | 20           |           |  |
| Calendar 30 31 1 2 3 4 5<br>Tarka<br>Tarka<br>Product Orders<br>Sample List<br>Countries                                                                                                    | Expense Claim Forms                                                                          |                      |                 | 22               | 20              | 27       | 20 | 23           |           |  |
| Calendar<br>Taeka<br>Oroduct. Orders<br>Sample List<br>Countries                                                                                                    | Lists                                                                                        |                      |                 |                  |                 |          |    |              |           |  |
| Contacts<br>Incoduct Ordens<br>Jample List<br>Countries                                                                                                    | Calendar                                                                                     | 30                   | 31              | 1                | 2               | 3        | 4  | 5            |           |  |
| Inoduct Ordens<br>Sample List<br>Dountries                                                                                                    | Tasks                                                                                        |                      |                 |                  |                 |          |    |              |           |  |
| Inoduct Ordens<br>Sample List<br>Dountries                                                                                                    | Contacts                                                                                     |                      |                 |                  |                 |          |    |              |           |  |
| iample List<br>Jountries                                                                                                    |                                                                                              |                      |                 |                  |                 |          |    |              |           |  |
| lountries                                                                                                    |                                                                                              |                      |                 |                  |                 |          |    |              |           |  |
|                                                                                                    |                                                                                              |                      |                 |                  |                 |          |    |              |           |  |
|                                                                                                    |                                                                                              |                      |                 |                  |                 |          |    |              |           |  |
|                                                                                                    | Discussions                                                                                  |                      |                 |                  |                 |          |    |              |           |  |

A document library with a calendar view based on the created date.

Next, choose the columns on which the time interval in the calendar will be based. For example, in a document library, to create a calendar view based on the created date of the document, select the Created column for both the beginning and end (see Figure 8.5).

|                                                                                                    | tranet                                                                                                    |                                                                                                    | v                                       | 1 Like B. | Tags &<br>Notes |
|----------------------------------------------------------------------------------------------------|----------------------------------------------------------------------------------------------------|----------------------------------------------------------------------------------------------------|-----------------------------------------|-----------|-----------------|
| SharePoint Intranet                                                                                                    | luman Resources • Projects Corporate Search Center                                                                                                    |                                                                                                    |                                         |           | 0               |
| Surveys<br>Staff satisfaction survey<br>Sample Survey<br>Pictures<br>Australian Animals<br>Stock Photos<br>Ubraries<br>Sha Pages<br>Shared Documents<br>Corporate Sides<br>Expense Claim Forms | Deter           Rame         Types a rune for this view of the document library. Make the name destrotive, such as "barted by Author", so that the visitors will innow what to expect when they disk the link.           If Time Interval         Specify the columns used to place items in the calendar. | View Name:<br>By Created Date<br>Web address of the<br>http://bergeout<br>By Created Date<br>(Applies to public v<br>Begin:<br>Created<br>End:              | s view:<br>.eam/Shared Docum<br>.aspx 🔊 | Canol     |                 |
| Lists<br>Calendar<br>Tasks<br>Contacts<br>Product Ordens<br>Sample List<br>Countries<br>Discussion<br>Team Discussion                                                                          | Calcular Columns     Specify columns to be represented in the Calcular Views. The Title fields     are required fields. The Sub Heading fields are optional fields.                                                                                                    | Created<br>North View Title:<br>Name (For use in<br>Week View Title:<br>Name (for use in<br>Day View Title:<br>Name (For use in<br>Day View Sub He<br>Title | n forms)<br>ieading:<br>n forms)        | -         |                 |

#### FIGURE 8.5

Configuring a calendar view based on the Created Date for a document library.

As another example, for a tasks list, you can choose the start date of the task as the start column and the due date as the end column to create a view that shows the tasks in a calendar-style view.

Calendar views have three subviews: the daily view, which shows each day separately (see Figure 8.6); the weekly view, which shows week by week (see Figure 8.7); and the monthly view, which shows the entire month (refer to Figure 8.4).

| Site Actions 🔹 🔯 🛛 Brows           | ie Do   | Ubrary Tools<br>cuments Ubrary | Calendar Too<br>Calendar | 245            | SHAREPOINTIAD          | ministrator + |
|------------------------------------|---------|--------------------------------|--------------------------|----------------|------------------------|---------------|
| Day Week Month Ex                  | pand Co | Ilapse E-mail a Ale            | ert RSS                  | Edit Form Web  |                        |               |
| Scope                              | Expans  | d Share &                      | Track                    | Customize List |                        |               |
| < May, 2010 +                      |         | Saturday, Ma                   | v 01, 2010               |                |                        |               |
| SMTWTFS                            | 0.0     | outurou), ria                  | 101, 2010                |                |                        |               |
| 25 26 27 28 29 30 1                | 7 AM    |                                |                          |                | Saturday               |               |
| 2 3 4 5 6 7 8                      | 7 101   |                                |                          |                |                        |               |
| 9 10 11 12 13 14 15                |         |                                |                          |                |                        |               |
| 15 17 18 19 20 21 22               | 8       |                                |                          |                |                        |               |
| 23 24 25 26 27 28 29               |         |                                |                          |                |                        |               |
| 30 31 1 2 3 4 5                    | 9       |                                |                          |                |                        |               |
| Today is Sunday, May 02,<br>2010   | 10      |                                |                          |                |                        |               |
| Surveys                            |         |                                |                          |                |                        |               |
| Staff satisfaction survey          | 11      |                                |                          |                |                        |               |
| Sample Survey                      |         |                                |                          |                |                        |               |
|                                    | 12 PM   |                                |                          |                |                        |               |
| Pictures                           |         |                                |                          |                |                        |               |
| Australian Animals<br>Stock Photos | 1       |                                |                          |                |                        |               |
| Libraries                          | 2       |                                |                          |                |                        |               |
| Site Pages                         |         |                                |                          |                |                        |               |
| Shared Documents                   | 3       |                                |                          |                |                        |               |
| Corporate Slides                   |         | Invoice 5.docx                 |                          |                | Travel Policy.pdf      |               |
| Expense Claim Forms                | -4      |                                |                          |                |                        |               |
| Lists                              |         |                                |                          |                |                        |               |
| Calendar                           | 5       |                                |                          |                |                        |               |
| Tasks                              |         | Sample documents               | s.docx                   |                | Sample document 2.docx |               |
| Contacts                           | 6       |                                |                          |                |                        |               |
| Desidual Orders                    |         |                                |                          |                |                        |               |

#### FIGURE 8.6

These subviews are part of the view itself and are all configured as part of creating the calendar view. For more information about configuring the subviews separately, see "Specify Columns for a Calendar View," later in this chapter.

#### **Create a Gantt View**

A Gantt view displays items based on date columns—very much like the calendar view. However, it shows the items in a Gantt chart, where each item is displayed as if it were a task in a project plan. A tabular version of the view appears to the left of the chart, showing more details on the list items (see Figure 8.8).

Creating a Gantt view is similar to creating a standard view. Select the Gantt view type in the view type selection page, and you get the same options to name the view and select whether it should be the default view and whether it should be personal or public.

The daily view for a document library.

| Site Actions 👻 🔛 Brows                   | ie Do   | cuments Library    | Calendar  |            |              |             | aniotero  | ENT\Administrator + |
|------------------------------------------|---------|--------------------|-----------|------------|--------------|-------------|-----------|---------------------|
|                                          |         |                    |           | 1          |              |             |           |                     |
|                                          | pand Co | lapse E-mail a Ale |           | Form Web   |              |             |           |                     |
|                                          |         |                    |           | Parts +    |              |             |           |                     |
| Scope<br>May, 2010                       | Expans  |                    |           | omize List |              |             |           |                     |
| M T W T F S                              |         | April 25 - May     | 01 2010   |            |              |             |           |                     |
| 5 26 27 28 29 30 1                       |         | 25 Sunday          | 26 Monday | 27 Tuesday | 28 Wednesday | 29 Thursday | 30 Friday | 1 Saturday          |
| 3 4 5 6 7 8                              | 7 AM    |                    |           |            |              |             |           |                     |
| 10 11 12 13 14 15<br>5 17 18 19 20 21 22 | 8       |                    |           |            |              |             |           |                     |
| 3 24 25 26 27 28 29                      |         |                    |           |            |              |             |           |                     |
| 0 31 1 2 3 4 5                           | 9       |                    |           |            |              |             |           |                     |
| oday is Sunday, May 02,<br>010           | 10      |                    |           |            |              |             |           |                     |
| Surveys                                  |         |                    |           |            |              |             |           |                     |
| Staff satisfaction survey                | 11      |                    |           |            |              |             |           |                     |
| Sample Survey                            |         |                    |           |            |              |             |           |                     |
|                                          | 12 PM   | net net Shr star   |           |            |              |             |           |                     |
| Pictures                                 |         | nes nes ant star   |           |            |              |             |           |                     |
| Australian Animals                       | 1       |                    |           |            |              |             |           |                     |
| Stock Photos                             |         |                    |           |            |              |             |           |                     |
| Libraries                                | 2       |                    |           |            |              |             |           |                     |
| ite Pages                                |         |                    |           |            |              |             |           |                     |
| Shared Documents                         | 1       | expense claim.xls  |           |            |              |             |           |                     |
| Corporate Slides                         |         | expense Gamira     |           |            |              |             |           | Invoice Travel I    |
| expense Claim Forms                      | -4      |                    |           |            |              |             |           | througe travely     |
| ists                                     |         |                    |           |            |              |             |           |                     |
| Calendar                                 | 5       |                    |           |            |              |             |           |                     |
| lasks                                    |         |                    |           |            |              |             |           | Sample Sample       |
| Contacts                                 | 6       |                    |           |            |              |             |           |                     |

The weekly view for a document library.

| Site Actions 🔹 过 🛛 Brow            | se   | List Tools<br>Items List                                                                             |                 |               |                 |      |            |                 |          |           |           |
|------------------------------------|------|----------------------------------------------------------------------------------------------------|-----------------|---------------|-----------------|------|------------|-----------------|----------|-----------|-----------|
| New New New New New                | Edit | <ul> <li>⊘ Version Histo</li> <li>∰ Item Permissio</li> <li>X Delete Item</li> <li>Aanage</li> </ul> |                 | Alert<br>Me • | Workflows Appr  |      | R.         | Tags &<br>Notes |          |           |           |
| Surveys                            | -    | Start Time                                                                                           | End Time        |               | Title           |      | 5/2/2010   | NU TIUSES       | 5/9/2010 | 5/16/2010 | 5/23/2010 |
|                                    |      |                                                                                                    |                 |               |                 |      | SMTW       | TFS             |          | SMTWTFS   | SMTW      |
| Staff satisfaction survey          |      |                                                                                                    | 7/3/2093 6:00 P |               | Monthly meeting |      |            |                 | 1        |           | -         |
| Sample Survey                      |      |                                                                                                    | 5/31/2010 6:00  |               | Budget meeting  |      |            |                 | 1000     |           |           |
|                                    |      | 5/13/2010 5:00                                                                                       | 5/13/2010 6:00  |               | Sales meeting w |      |            |                 | x        |           |           |
| Pictures                           | ٠    |                                                                                                    |                 |               |                 |      |            |                 |          |           |           |
| Australian Animals<br>Stock Photos |      |                                                                                                    |                 |               |                 |      |            |                 |          |           |           |
| Libraries                          |      |                                                                                                    |                 |               |                 |      |            |                 |          |           |           |
| Site Pages                         |      |                                                                                                    |                 |               |                 |      |            |                 |          |           |           |
| Shared Documents                   |      |                                                                                                    |                 |               |                 | - 18 |            |                 |          |           |           |
| Corporate Slides                   |      |                                                                                                    |                 |               |                 |      |            |                 |          |           |           |
| Expense Claim Forms                |      |                                                                                                    |                 |               |                 | - 1  |            |                 |          |           |           |
|                                    |      |                                                                                                    |                 |               |                 |      |            |                 |          |           |           |
| Lists                              |      |                                                                                                    |                 |               |                 |      |            |                 |          |           |           |
| Calendar                           |      |                                                                                                    |                 |               |                 |      |            |                 |          |           |           |
| Tarke                              |      |                                                                                                    |                 |               |                 |      |            |                 |          |           |           |
| Contacts                           |      |                                                                                                    |                 |               |                 |      |            |                 |          |           |           |
| Product Orders                     |      |                                                                                                    |                 |               |                 |      |            |                 |          |           |           |
| Sample List                        |      |                                                                                                    |                 |               |                 |      |            |                 |          |           |           |
| Countries                          |      |                                                                                                    |                 |               |                 |      |            |                 |          |           |           |
|                                    |      |                                                                                                    |                 |               |                 |      |            |                 |          |           |           |
| Discussions                        | 41   |                                                                                                    |                 |               |                 |      | 4 311      |                 |          |           |           |
| Team Discussion                    |      |                                                                                                    |                 |               |                 |      | - Personal |                 |          |           |           |
| Recycle Bin                        |      |                                                                                                    |                 |               |                 |      |            |                 |          |           |           |
|                                    |      |                                                                                                    |                 |               |                 |      |            |                 |          |           |           |

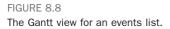

After configuring those options, scroll down to the Gantt Columns section of the page (see Figure 8.9). In this section, you configure what columns will be used as the title column, starting date column, and due date column. Optionally, you can also specify a percentage column to indicate in the Gantt chart how the item has progressed and the predecessors column. (A predecessors column is a column that specifies for each item which should be completed before it can start. This is most common with tasks that have to be done sequentially.)

The column you select in the Title box is displayed in the Gantt chart as the title of the item. In most cases, this is the title column, but you can also display a different column as the title.

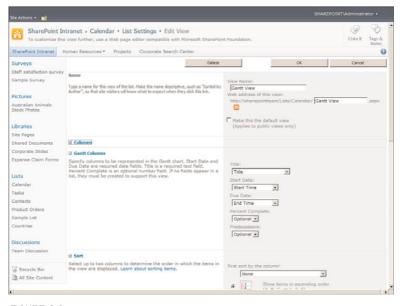

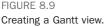

**NOTE** The Percent Complete option shows only number columns. If you want such a column and the list doesn't have one, you must create one for the list. For more information, see Chapter 7, "Creating Lists and Document Libraries," and Chapter 13, "Customizing a SharePoint Site."

## **Create a Datasheet View**

Creating a datasheet view is exactly like creating a standard view. You select the datasheet view type in the view type selection page, and you get the same options to name the view and select whether it should be the default view and whether it should be personal or public.

However, a datasheet view has fewer advanced options to choose from than standard views. For example, you can't specify a grouping for the view (see "Specify How Items in a View Are Grouped," later in this chapter) or the display style for the items (see "Specify a Different Item Style for a View," later in this chapter). This is because the datasheet view is displaying the items in a sheet—rows and columns. Refer to "Switch to a Datasheet View" in Chapter 3 for more information about the datasheet view.

# **Specify Columns for a View to Display**

**Scenario/Problem:** When creating or editing a view in a list or library, you want to specify different columns to be displayed to the users in the view. For example, in a contacts list, you want to display the first and last name columns in the view but not the company.

**Solution:** The following sections explain how you can select which columns are displayed to the users in different types of views.

# Specify Columns for a Standard View or a Datasheet View

After filling in the name for a view and selecting whether it is a personal or public one (and if it is public, whether it should be the default), scroll down to see the list of columns (refer to Figure 8.3). Here, you can choose which columns are displayed in the view and in what order they should appear. To select a column, select the check box next to the column name. To hide a column, remove the check from the check box.

**TIP** In document libraries, the Title column is separate from the Name column. The Name column holds the actual file name, while the title can be blank. When building views for document libraries, remember that the name of the document is more likely what the users are looking for and that, unlike in lists, it is the Name column that can be displayed as the link to the file and not the title column.

# **Specify Columns for a Calendar View**

In calendar views, you can't choose multiple columns to display and order them in the same way that you do for standard views. The reason is that in a calendar, the users see only one column as the heading for the item.

It is possible to set for each subview separately what column will be displayed as the link to the item or file. Normally, you would use the Title column (for lists) or Name column (for document libraries), but you can choose any column you want. That column will be displayed as the heading for the item or document in the view.

Both the daily and weekly subviews support a subheading column, which is displayed beneath the heading. You can either choose a column to be used as a subheading or leave it not configured if you do not want a subheading.

## Specify Columns for a Gantt View

In Gantt views, as explained earlier in this chapter, you must choose a column that will be used as the title in the Gantt chart under the Gantt Columns section. However, unlike a calendar view, a Gantt view also shows a tabular view of the items below the chart, which means you can also modify which columns are displayed in that part of the view. To do so, use the Columns section of the page to select which columns will be displayed.

# Specify the Order of the Columns in a View

**Scenario/Problem:** When creating or editing a view in a list or library, you want to specify a different order for the columns that are displayed to the user in the view. For example, in a contacts list, you want the first name to be displayed before the last name or vice versa.

**Solution:** In standard, datasheet, and Gantt views, you can change the order of the columns you chose to display. For example, you might want to show the title of the item first, followed by the date it was created, and then the date it was modified; or you might want the title to be followed by the modification date and then the creation date.

**NOTE** In calendar view you don't have the option to reorder columns because only one column appears (two in daily and weekly views).

To rearrange the order of the columns in the view, use the Position from Left dropdown boxes. These drop-down boxes contain numbers that you can choose for the column order. If you want a column to be displayed first, change the number in the drop-down box next to that column to 1. The next column should be 2, and so on. If you change a column that had a higher number to a lower number (say, from 4 to 1), the other columns automatically arrange themselves. For example, changing the Position from Left setting for the Title column that had the value 4 to the value 1 automatically changes the three columns that are before it (Recurrence, Attachments, and Workspace) to be 2, 3, and 4, respectively.

**NOTE** The Title (or Name, in document libraries) column usually appears three times in this view creation page because there are three different ways to show the title for a list item. The simplest one is just Title, which displays the title of the list item or document as regular text. The second option is Title (Linked to Item), which displays the title as a link to the item. The last option is Title (Linked to Item with Edit Menu), which displays the title as a link but also allows a drop-down menu to open when the mouse cursor hovers over the title. This last one is the default in most views.

# **Specify How Items in a View Are Sorted**

**Scenario/Problem:** You want to specify how a view should sort the items. For example, in a contacts list, you want it to sort on the Last Name column in ascending order so that Adams is before Brahms. Furthermore, if two people have the same last name, you want them sorted by their first names, so that Anne Adams appears before Brenda Adams.

**Solution:** SharePoint supports sorting based on up to two columns. To select the sort order, scroll down to the Sort section of the view creation page (see Figure 8.10).

|                                                                                                    | tranet + Contacts + List Settings + Edit View<br>view further, use a Web page editor compatible with Microsoft S                                                                    | SHAREPOINTAdministrator •                                                                                                    |
|----------------------------------------------------------------------------------------------------|----------------------------------------------------------------------------------------------------|----------------------------------------------------------------------------------------------------|
| SharePoint Intranet                                                                                                    | uman Resources • Projects Corporate Search Center                                                                                                    | 0                                                                                                    |
| Surveys<br>Staff sabsfaction survey<br>Sample Survey<br>Pictures<br>Australian Animals<br>Stock Photos                                                   | Name<br>Type a name for this view of the list. Nale the name descriptive, such as<br>"Solidal by Author", so that alle voltars will know what to expect when<br>they didk the list. | OK         Cancel           View Name:<br>Jaif contacts<br>Web address of this view:<br>http://sharepointkam/Lista/Contacts/<br>http://sharepointkam/Lista/Contacts/<br>This view appears by default when visitors follow a link to this fiel. If you want to<br>default this view. Name follow:                                                                                                    |
| Libraries<br>Site Pages                                                                                                    | 3 Columns                                                                                                    |                                                                                                    |
| Shared Documents                                                                                                    | 3 Sort                                                                                                    |                                                                                                    |
| Corporate Sildes<br>Expense Claim Forms<br>Calandar<br>Taska<br>Contacts<br>Product Ordens<br>Sample List<br>Countries<br>Discussions<br>Team Discussion | Releat up to two columns to determine the order in which the<br>items in the view are displayed. Learn about sorting terms.                                                         | First sort by the column:<br>Show Rame in according order           Show Rame in decording order           C         Show Rame in decording order           C         Show Rame in decording order           Mathematical Stress of the stress of the stre |
| Recycle Bin     All Site Content                                                                                                    | G Filter<br>Show all of the items in this view, or display a subset of the<br>Henry but using filters. To filter on a column hand on the                                            | TITT Phone of Domes in this sizes                                                                                                    |

FIGURE 8.10

Changing how items are sorted in a view.

Under First Sort by the Column, choose the column by which the view should sort first and how that sorting should take place (ascending or descending). Then you can optionally select another column to further sort the items, using the second column selection drop-down. This determines how items with the same value in the first column you selected will be sorted.

For example, you might want to sort an event list by Start Date column first and Title column second; that way, if two items have the same start date, the one scheduled to start first will appear first.

218

A different example would be to sort a document library using the Title column (ascending) first and then the Created column (descending) second. That way, if two files have the same title (not name), the one created later would appear before the older one.

**NOTE** Some view types do not allow you to pick a sort order. For example, the Calendar view type does not have a sort order because calendars always display the events in them sorted by the start date of the event.

The last option under the Sort section is Sort Only by Specified Criteria. By default, SharePoint views show folders above any files or items, regardless of the name of the folder. If you want the sorting to also affect the position of the folders in the view, select this option, and folders are treated as if they were items when they are sorted. Figure 8.11 shows how a document library with folders is displayed when the view is configured to sort only by specified criteria—sorting on the file name.

|                                |             | hared Documents + All Documents<br>m by adding it to this document library. | 7                  |                          |          | ()<br>I Like It | Tags &<br>Notes |
|--------------------------------|-------------|-----------------------------------------------------------------------------|--------------------|--------------------------|----------|-----------------|-----------------|
| SharePoint Intranet            | Human Resou | roes • Projects Corporate Search Center                                     | This List: Sha     | red Docum                |          | ٩               | 0               |
| Surveys                        | П Туре      | Name                                                                        | Modified           | Hodified By              | Products | Approval 1      | Status          |
| Staff satisfaction survey      | ·           |                                                                             |                    | Count= 17                |          |                 |                 |
| Sample Survey                  | 21          | expense claim                                                               | 5/1/2010 3:57 PM   | SHAREPOINT\Administrator |          | Draft           |                 |
|                                | <b>E</b> ]  | Invoice 5 Dimy                                                              | 5/1/2010 3:57 PM   | SHAREPOINT\Administrator |          | Draft           |                 |
| Pictures<br>Australian Animals |             | Invoices                                                                    | 5/2/2010 4:21 PM   | SHAREPOINT\Administrator |          | Pending         |                 |
| Stock Photos                   |             | Meeting Notes                                                               | 5/2/2010 4:22 PM   | SHAREPOINT\Administrator |          | Pending         |                 |
|                                | 13          | meeting notes                                                               | 5/1/2010 3:57 PM   | SHAREPOINT\Administrator |          | Draft           |                 |
| Libraries                      | 2           | network diagram for the New York office                                     | 4/25/2010 12:03 PM | SHAREPOINT\Administrator |          | Approved        |                 |
| Site Pages                     | 0           | network diagram for the Sydney office                                       | 4/25/2010 12:03 PM | SHAREPOINT\Administrator |          | Approved        |                 |
| Shared Documents               | -           | Purchase order 5 details                                                    | 4/25/2010 11:50 AM | SHAREPOINT\Administrator |          | Approved        |                 |
| Corporate Slides               |             | Purchase Orders                                                             | 5/2/2010 4:22 PM   | SHAREPOINT\Administrator |          | Pending         |                 |
| Expense Claim Forms            | 93          | Sample document 2 Biev                                                      | 5/1/2010 5:41 PM   | SHAREPOINT\Administrator |          | Dreft           |                 |
| Lists                          | 9           | Sample documents Entv                                                       | 5/1/2010 5:40 PM   | SHAREPOINT\Administrator |          | Draft           |                 |
| Calendar                       | (1)         | SharePoint 2010 For End Users                                               | 4/25/2010 12:06 PM | SHAREPOINT\Administrator |          | Approved        |                 |
| Tasks                          | 0           | standard employment contract                                                | 4/25/2010 12:15 PM | SHAREPOINTVAdministrator |          | Approved        |                 |
| Contacts                       | 2           | Travel expense claim calcualtion sheet                                      | 4/25/2010 11:49 AM | SHAREPOINTVAdministrator |          | Approved        |                 |
| Product Orders                 | 0           | Travel Policy - october 2006                                                | 4/25/2010 11:48 AM | SHAREPOINT\Administrator |          | Approved        |                 |
| Sample List<br>Countries       |             |                                                                             | 1 - 15 🔹           |                          |          |                 |                 |

#### FIGURE 8.11

A view configured to sort only by specified criteria. Folders are sorted as if they were documents and do not appear before the documents.

# **Specify How Items in a View Are Filtered**

**Scenario/Problem:** You want to limit the view so that it shows only items with certain values in certain columns. For example, a common requirement is to display announcements until a certain date, when they then expire.

**Solution:** Filters determine what items or files are displayed in a view, based on the data that is in the columns. A solution to this problem would be to create a column for the expiration date and add a filter to the view that displays only the announcements whose expiration dates are in the future.

To define filter criteria for a view, scroll in the view creation page to the Filter section (see Figure 8.12). By default, no filter is applied on a new view, so the view displays all items.

| te Actions + 🐋                                                                                                    |                                                                                                    | SHAREPOINT\Administrator +                                                                                                    |
|----------------------------------------------------------------------------------------------------|----------------------------------------------------------------------------------------------------|----------------------------------------------------------------------------------------------------|
| uutrailan Animala<br>Took Photos<br>Dranes<br>inte Pages<br>harred Documents<br>comportes Sildes<br>xopenes Claim Forms<br>ists<br>Zalendar<br>Saks<br>Contacts<br>Saks<br>Contacts<br>Saks<br>Contacts<br>Voduct Ordens<br>iamgile List<br>Countries<br>Siscurssions<br>earm Discussion | Columns     Sort     Sort | G me Show items only when the following is true:     Show items when column     Title     Is not equal to     C And @ Gr When column |
| 과 All Site Content                                                                                                    |                                                                                                    | None  is equal to Show More Columna                                                                                                  |
|                                                                                                    | a Inline Editing                                                                                                    |                                                                                                    |
|                                                                                                    | B Tabular View                                                                                                    |                                                                                                    |
|                                                                                                    | B Group By                                                                                                    |                                                                                                    |
|                                                                                                    | 3 Totals                                                                                                    |                                                                                                    |
|                                                                                                    | 3 Style                                                                                                    |                                                                                                    |

#### FIGURE 8.12

The Filter section in the view creation page.

To define a filter, use the column picker drop-down and select the column based on which you want to filter items. Then choose the operator that you want for the filter and the value you want to use for the comparison. For example, if you want to filter a view to display only items that have a title (excluding the items that do not have a value in the Title column), choose the Title column in the column drop-down, select Is Not Equal To, and leave the value box empty (see Figure 8.12). This forms the condition Title Is Not Equal to Nothing.

**NOTE** Not all columns can be filtered. The column picker drop-down shows only columns that support filtering. For example, columns of type Hyperlink do not support filtering and are not shown in the column picker drop-down.

#### 219

Another example for a filter you might want to create on a view would be items that you or another person created. The simplest way to do this is to choose the Created By column in the column drop-down, select the Is Equal To operator, and then enter the name of the person you want (either you or anyone else) in the value box (see Figure 8.13).

| te Actions 🔹 🐋                                                                                                    |                                                                                                    | SHAREPOINT\Administrator •                                                                                                 |
|----------------------------------------------------------------------------------------------------|----------------------------------------------------------------------------------------------------|----------------------------------------------------------------------------------------------------|
| Nutralian Animals<br>Stock Photos<br>Sitos Photos<br>Site Pages<br>Site Pages<br>Denerot Sites<br>Superate Claim Forms<br>Lists<br>Detendar<br>Fasks<br>Contexts<br>Product Orders | ■ Columns ■ Sort ■ falser Sing Sort ■ falser Interfaces Interfaces | Show items only when the following is true:     Show the items when column                                                 |
| roduct Ordens<br>ample List<br>iountries<br><b>iscussions</b><br>eam Discussion<br>Recycle Bin<br>All Site Content                                                                 |                                                                                                    | Bhow the ferms when column<br>Created By<br>is equal to<br>Jane Doe<br>C And Cr<br>When column<br>None<br>Is equal to<br>C |
|                                                                                                    | iii Joline Lditing                                                                                                    | I<br>Show More Columna                                                                                                    |
|                                                                                                    | III Tabular View                                                                                                    |                                                                                                    |
|                                                                                                    | B Group By                                                                                                    |                                                                                                    |
|                                                                                                    | I Totals                                                                                                    |                                                                                                    |
|                                                                                                    |                                                                                                    |                                                                                                    |

#### FIGURE 8.13

Setting a filter for the Created By column by typing the name of the person.

When you browse to the new view, the documents (or list items) are displayed only if they were created by a user with exactly the same name that you typed (in this example, Jane Doe).

If you want the filter to be dynamic and change based on the person, you can use a token instead of typing the person's actual name. For example, you can use the [Me] token instead of the value; this is replaced with the name of the user viewing the view and is not limited to a name you chose beforehand (see Figure 8.14).

| ite Actions + 🐋                                                                                                    |                                                                                                    |  |
|----------------------------------------------------------------------------------------------------|----------------------------------------------------------------------------------------------------|--|
| Uterratian Animala<br>Stock Protos<br>Joranes<br>Derares<br>Derares<br>Derares<br>Derares<br>Datendar<br>Datendar<br>Datenda | Columns     Sort     Sort |  |
|                                                                                                    | W Inline Editing                                                                                                    |  |
|                                                                                                    | 🛙 Tabular View                                                                                                    |  |
|                                                                                                    | B Group By                                                                                                    |  |
|                                                                                                    | II Totals                                                                                                    |  |
|                                                                                                    | B Style                                                                                                    |  |

Setting a filter for a view that displays for every user his or her documents, using the  $\left[\text{Me}\right]$  token.

This capability is useful when you want to set up a public view (for everyone to use) so that anyone visiting the view can see his or her documents or items without requiring you to create a view for each person separately.

**NOTE** Another useful token is [Today]. For date fields, it is replaced with the current date. With this token, you could create a view that displays only the documents or items created or modified today, or in a tasks list, you could show all the items that are due today.

You can add, or chain, up to 10 filter conditions in each view. To add an additional filter condition, first decide how the filter will be added—using either the AND or the OR operators. You use the OR operator when you want the items or files to be displayed if they match at least one of the filter conditions.

For example, you can set the first filter column to Created By Is Equal to John Doe and use the OR operator to add the second filter column, Created By Is Equal to Jane Doe (see Figure 8.15). This condition sets the view to display only documents that were created by either John Doe or Jane Doe.

| ite Actions + 🐋                                                                                                    |                                                                                                    |                                                                                                    |
|----------------------------------------------------------------------------------------------------|----------------------------------------------------------------------------------------------------|----------------------------------------------------------------------------------------------------|
| If Attion of the second second secon | Comms     Sort     Sort     Choose all of the items in this view, or diaplay a subset of the items by using     times, To file on a solution based on the current date or the current user of     the first dates in order to appear due your view. Filter are particularly     the first dates in order to appear due your view. Filter are particularly     work with large lists more efficiently. Learn about filtering terms. | Intrems       approx         The volume appears by default when values follows a link to the scenar when the delate the view.       intermediate the scenar when the delate the view.         Image: Control of the scenar when column       intermediate the scenar when column         Image: Control of the scenar when column       intermediate the scenar when column         Image: Control of the scenar when column       intermediate the scenar when column         Image: Control of the scenar when column       intermediate the scenar when column         Image: Control of the scenar when column       intermediate the scenar when column         Image: Control of the scenar when column       intermediate the scenar when column         Image: Control of the scenar when column       intermediate the scenar when column         Image: Control of the scenar when column       intermediate the scenar when column         Image: Control of the scenar when column       intermediate the scenar when column         Image: Control of the scenar when column       intermediate the scenar when scenar when column         Image: Control of the scenar when column       intermediate the scenar when scenar when sc |
|                                                                                                    | W Inline Editing                                                                                                    |                                                                                                    |
|                                                                                                    | III Tabular View                                                                                                    |                                                                                                    |
|                                                                                                    | B Group By                                                                                                    |                                                                                                    |
|                                                                                                    | II Totals                                                                                                    |                                                                                                    |

Setting up two filters, using the OR chaining operator to show documents that were created by either John Doe or Jane Doe.

By using the AND chaining operator, you can create conditions such as Created By Is Equal to John Doe and Created Is Equal to Today. This operator restricts the view to display only documents that match both filters. Another example would be to create the filters Created By Is Not Equal to John Doe and Created By Is Not Equal To Jane Doe (see Figure 8.16). When viewing this view, the users see all files (or items) that have been created by users other than John Doe or Jane Doe.

You can continue and add up to 10 filters, as mentioned earlier. To add additional filters after the first two, use the Show More Columns link below the last filter. Every time you click this link, a new filter criterion section appears.

If you want to remove a condition from the filter, just change the column in the column picker drop-down to None. Even though the condition section still shows, the filter does not have that condition when you save the view.

| Site Actions + 🐋                                                                                                    |                                                                   |                                                                                                    |
|----------------------------------------------------------------------------------------------------|-------------------------------------------------------------------|----------------------------------------------------------------------------------------------------|
| ar Assourt of the assource of the assource of | Columns Sort Sort Free Sort Free Free Free Free Free Free Free Fr | Constant views are interned for your use only.     Constant views rain interned for your use only.     Constant views can be visited by anyone using the state.     Show all items in this view.     Show all items in this view.     Show the tems only when the following is true.     Show the tems when column     Constant By     Show the tems when column     Constant By     And C Or     When column     Constant By     Show all constant By     for tegest by     for the squal to     Jane Doe |
|                                                                                                    | U Inline Editing<br>U Tabular View                                | Show More Columns                                                                                                    |
|                                                                                                    | B Group By<br>B Totals                                            |                                                                                                    |
|                                                                                                    | 🗉 Style                                                           |                                                                                                    |

Adding another filter criterion and joining the criterion with the AND chaining operator.

**TIP** Chaining a lot of conditions can be confusing. The most common mistake people make is choosing AND instead of OR or vice versa. Make sure you selected not only the right operator and value but also the right chaining operator.

# **Specify How Items in a View Are Grouped**

**Scenario/Problem:** You want to group the data shown in a view. Grouping makes it easier to get to the content you want.

**Solution:** SharePoint list views support a feature called *grouping* that enables you to define a grouping on a column in a list view. For example, grouping contacts by the company to which they belong is a common use of grouping. Grouping documents by the person who created them can be another good idea (see Figure 8.17).

| Site Actions • 🐋 🛛 🛛 🛛 🖄                              | Ubrary To<br>Use Documents | Library   |                  |                          |             |                 |                 |
|-------------------------------------------------------|----------------------------|-----------|------------------|--------------------------|-------------|-----------------|-----------------|
| SharePoint I                                          | ntranet + Share            |           |                  |                          |             | ()<br>1 Like It | Tags &<br>Notes |
| SharePoint Intranet                                   | Human Resources •          | Projects  | Corporate Search | Center This List: SI     | hared Docum | م               | 0               |
| Surveys<br>Staff satisfaction survey<br>Sample Survey | Г Туре                     | Name      | Modified         | Modified By<br>Count= 17 | Products    | Approval Status |                 |
| Pictures                                              | B Created By : Ja          | ack Smith | (1)              |                          |             |                 |                 |
| Australian Animals<br>Stock Photos                    | B Created By : Jo          |           |                  | (15)                     |             |                 |                 |
| Libraries<br>Site Pages                               | Add document               |           | Administrator    | (10)                     |             |                 |                 |
| Shared Documents                                      |                            |           |                  |                          |             |                 |                 |

224

A view of a document library grouping files by the Created By column.

**NOTE** Grouping is available only for standard and Gantt view types.

To take advantage of grouping, select the column whose values you want to use as groups. If there are empty values in the selected column for some of the items or files in that view, they are placed under a group without a name (see Figure 8.18).

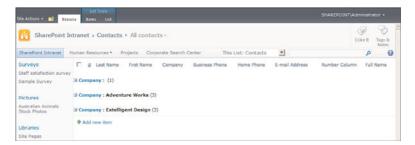

#### FIGURE 8.18

A view of a contacts list, grouped by the Company column, where one contact doesn't have a value in the Company column.

To define the grouping when creating a view, scroll down to the Group By section in the page and expand it by using the plus (+) sign next to the section title (see Figure 8.19). In addition to choosing the column, you can also select the order in which the groups appear: either ascending or descending.

You can specify up to two columns for grouping. The second column's groups appear under each group only if there are items in that group. For example, grouping contacts by company and then by country makes finding people easier if you know their company and country (see Figure 8.20).

| itte Actions 🔹 🐋                                                                                                    |                                                                                                    |                                                                                                    |
|----------------------------------------------------------------------------------------------------|----------------------------------------------------------------------------------------------------|----------------------------------------------------------------------------------------------------|
| REALDON - DO<br>MURTAIRA ANIMALS<br>SUCK Photos<br>ULDRAINES<br>SRE Pages<br>Shared Documents<br>Comports Sildes<br>Bugenes Claim Forms<br>Lists<br>Comparts Sildes<br>Comparts<br>Calendar<br>Tasks<br>Contacts<br>Contacts<br>Cont | I Column S Sort S Sort I Sort I Tabular View I Tabular View I Come N Colored N Colored N Colored N Colored N Colored Society (Colored N Colored Society (Colored N Colored N Colored Society (Colored N Colored N Colored Society (Colored N Colored N Co | This view appears by default when visitors follow a link to this list. If you want to default the view, first make another view the default.<br>This view appears by default when visitors follow a link to this list. If you want to default the view, first make another view the default.<br>First group by the column:<br>Company<br>Show groups in ascanding order<br>( $c, b, c, c, n < 1, 2, 3$ )<br>Then group by the column:<br>Company<br>Show groups in descending order<br>( $c, b, c, c < 1, 2, 3$ )<br>Then group by the column:<br>Company<br>Show groups in descending order<br>( $c, b, c, c < 1, 2, 3$ )<br>Then group by the column:<br>Company<br>Show groups in descending order<br>( $c, c, b, c < 3, 2, 1$ )<br>By default, show groups in descending order<br>Co collapsed Coupsed to default approximate the columnic |
|                                                                                                    | iii Totals<br>iii Style                                                                                                    | 20                                                                                                    |
|                                                                                                    | 31 Folders                                                                                                    |                                                                                                    |

The Group By section in the view creation page.

| Site Actions + 🐋                                                                                                    |                                                                                                    |                                                                                                    |
|----------------------------------------------------------------------------------------------------|----------------------------------------------------------------------------------------------------|----------------------------------------------------------------------------------------------------|
| Sic Addon s tel<br>Australian Animala<br>Book Photos<br>Ubranes<br>Sice Pages<br>Shared Documents<br>Corporate Sife<br>Calender<br>Calender<br>Tasks<br>Contracts<br>Product Ordens<br>Sample List<br>Countries<br>Discussions<br>Team Discussion | Il Columns Il Sort Il Sort Il Filer Il Filer Il Filer Il Facedar View Il Group Dy Gade up to be a columna to determining what type of group and subgroup the items in the view will be displayed in. Learn about grouping items. | This view appears by default when visitors follow a link to this list. If you want to default when, first make another view the default.<br>First group by the column:<br>First group by the column:<br>Conserv<br>Show groups in according order<br>(A, B, C, er 1, 2, 3)<br>Then group the columnat<br>Country/Region<br>Show groups in according order<br>(C, B, A, er 3, 2, 1)<br>Then group the columnat<br>Country/Region<br>Show groups in according order<br>(A, B, C, er 1, 2, 3)<br>Show groups in according order<br>(C, B, A, er 3, 2, 1)<br>Then group the columnat<br>Show groups in according order<br>(A, B, C, er 1, 2, 3)<br>Show groups in according order<br>(A, B, C, er 1, 2, 3)<br>Show groups in according order<br>(A, B, C, er 1, 2, 3)<br>Show groups in according order<br>(A, B, C, er 1, 2, 3) |
|                                                                                                    | 3 Totals                                                                                                    | By default, show groupings:<br>C Collapsed C Expended                                                                                                    |
|                                                                                                    | B Style                                                                                                    |                                                                                                    |
|                                                                                                    | B Folders                                                                                                    |                                                                                                    |
|                                                                                                    | 9 Rem Limit                                                                                                    |                                                                                                    |

## FIGURE 8.20

Grouping by company and then by country/region.

**TIP** When grouping by a column, it's a good idea not to display that column as part of the view because the values appear as a group. For example, if you are grouping by country, you should remove the Country column from the list of columns displayed in the view.

In addition to specifying the columns for grouping and the order of the groups, you can also specify whether the groups show up expanded or collapsed by default. If you choose that columns should be collapsed by default, you can also choose how many groups to display per page. These settings affect both grouping columns.

If you choose that the groups should be expanded by default, the view displays the groups with the items shown as soon as users open the view (see Figure 8.21).

| SharePoint I                                          | ntranet + Contac               | ts → All conta  | icts +             |                |                    |                              | Uike It       | Tags &<br>Notes |
|-------------------------------------------------------|--------------------------------|-----------------|--------------------|----------------|--------------------|------------------------------|---------------|-----------------|
| SharePoint Intranet                                   | Human Resources •              | Projects Co     | rporate Search     | Center         | This List: Contact | s 🕑                          | م             | 0               |
| Surveys<br>Staff satisfaction survey<br>Sample Survey | G Last Nam     G Company : (1) | e First Name    | Company            | Business Phone | Home Phone         | E-mail Address               | Number Column | Full N          |
| Pictures                                              | Country/Region                 | : USA (1)       |                    |                |                    |                              |               |                 |
| Australian Animals<br>Stock Photos                    | Lawerend                       | lit a           |                    | 1800-000-000   |                    | jill@exteligentdesign.com    |               | Jill<br>Lawe    |
| Libraries                                             | S Company : Adv                | enture Works () | 3)                 |                |                    |                              |               |                 |
| Site Pages                                            | E Country/Region               | : Australia (1) |                    |                |                    |                              |               |                 |
| Shared Documents<br>Corporate Slides                  | Larry                          | Olivia          | Adventure<br>Works | 1800-000-000   |                    | johndoe@adventureworks.com   |               | Olivia          |
| Expense Claim Forms                                   | Country/Region                 | : USA (2)       |                    |                |                    |                              |               |                 |
| Lists<br>Calendar                                     | Lawerenc                       | e Shelly        | Adventure<br>Works | 1800-000-000   |                    | Shelly@adventureworks.com    |               | Shell           |
| Tasks                                                 | Smith                          | John            | Adventure<br>Works | 1800-000-000   |                    | johnsmith@adventureworks.com |               | John            |
| Contacts                                              | Company : Exte                 | llicent Derion  | 23                 |                |                    |                              |               |                 |
| Product Orders<br>Sample List<br>Countries            | B Country/Region               | 20 H 02224      |                    |                |                    |                              |               |                 |
| Countries                                             | Doe:                           | Jane            | Extelligent        | 1000-000-000   |                    | janeoe@exteligentdesign.com  |               | Jane            |
| Discussions<br>Team Discussion                        | Smith                          | .Jack           |                    | 1800-000-000   |                    | jack@exteligentdesign.com    |               | Jack            |
| Recycle Bin                                           | G Country/Region               | : USA (1)       |                    |                |                    |                              |               |                 |
| All Site Content                                      | Doe                            | John            | Extelligent        | 1800-000-000   |                    | johndoe@exteligentdesign.com |               | John            |

#### FIGURE 8.21

A view showing contacts grouped by company and then by country, with the groups expanded by default.

If you select that the groups should be collapsed by default, you can also select how many groups will appear per page. If you choose this option, views with a lot of groups still show the users a manageable list (see Figure 8.22).

| Site Actions 🔹 🔛 🛛 Brow                               | se Items List                                                                                          | sministr        | ator •          |
|-------------------------------------------------------|----------------------------------------------------------------------------------------------------|-----------------|-----------------|
| SharePoint In                                         | tranet + Contacts + All contacts -                                                                     | ()<br>  Like It | Tags &<br>Notes |
| SharePoint Intranet                                   | uman Resources • Projects Corporate Search Center This List: Contacts 🔄                                | P               | 0               |
| Surveys<br>Staff satisfaction survey<br>Sample Survey | G Last Name First Name Company Business Phone Home Phone E-mail Address Number Column     Gompany: (1) | n Ful           | l Name          |
| Pictures<br>Australian Animals<br>Stock Photos        | B Company : Adventure Works (3)     1−2 →                                                              |                 |                 |
| Libraries                                             | Add new item                                                                                           |                 |                 |

A view showing the items grouped, with a limit of two groups per page.

The paging mechanism enables users to move back and forth between the pages by using the arrow at the bottom of the view.

# **Specify Totals for a View**

**Scenario/Problem:** You want to include a mathematical calculation on a column in a view. For example, you want the view to show an average of the numbers in a certain column or the total of another. For example, you have a number column called Number of Leave Days that is used to track how many leave days have been requested by a contact, and you want to create a view that displays the average leave requested by everyone in the list.

**Solution:** A total is a mathematical calculation that you can add to a view. The result of the calculation shows up at the top of the view, just under the header for the column being calculated. If you want to see some calculations of the values in a column, you can specify this under the Totals section of the view creation page.

Different column types can have different kinds of calculations. For example, a date column can show the count of unique date values in that column, and then average of the date values, and then the largest date or smallest one. A text column can show only the count of unique values because it is not possible to do mathematical calculations on pieces of text. A number column can have more functions, such as sum (the sum of all the values in that column), standard deviation, and variance.

For example, if you have a number column called Number of Leave Days that is used to track how many leave days have been requested by a contact, you can create a view that displays the average leave requested by everyone in the list. The average shows up at the top of the view, just under the header for the column (see Figure 8.23).

| SharePoint                                                  | Intranet + Contacts +  | Leave days -                 |                     |           | ()<br>Like it | Tags &<br>Notes |
|-------------------------------------------------------------|------------------------|------------------------------|---------------------|-----------|---------------|-----------------|
| SharePoint Intranet                                         | Human Resources • Proj | ects Corporate Search Center | This List: Contacts | -         | م             | 0               |
| Surveys                                                     | Last Name              | First Name                   |                     |           | Leave day     | s taken         |
| Staff satisfaction surve                                    | 14                     |                              | Ave                 | rage= 5.9 |               |                 |
| Sample Survey                                               | Doe                    | John                         |                     |           |               | 5.0             |
|                                                             | Doe                    | Jane                         |                     |           |               | 5.0             |
| Pictures                                                    | Smith                  | Jack                         |                     |           |               | 12.5            |
| Australian Animals<br>Stock Photos                          | Smith                  | John                         |                     |           |               | 7.5             |
|                                                             | Lawerence              | 201                          |                     |           |               | 9.0             |
| Libraries                                                   | Lawerence              | Shelly                       |                     |           |               | 0.0             |
| Site Pages                                                  | Larry                  | Olivia                       |                     |           |               | 2.0             |
| Shared Documents<br>Corporate Slides<br>Expense Claim Forms | Add new item           |                              |                     |           |               |                 |

FIGURE 8.23

A view showing the average of a column.

Totals are also supported in the datasheet view type, and the totals appear as a row in the bottom of the view (see Figure 8.24).

| SharePoint I             | ntra | net > Contact | s + Leave d | lays  |                   |     |                  |       | Uke It | Tags &<br>Notes |
|--------------------------|------|---------------|-------------|-------|-------------------|-----|------------------|-------|--------|-----------------|
| SharePoint Intranet      | Humi | n Resources • | Projects Co | orpor | ate Search Center |     | This List: Conta | cts 💌 | ٩      | 0               |
| Surveys                  | A    | Last Name 🔫   | First Name  | -     | Leave days taken  | -   |                  |       |        |                 |
| Staff satisfaction surve |      | Doe           | John        |       |                   | 5.0 |                  |       |        |                 |
| Sample Survey            |      | Doe           | Jane        |       |                   | 5.0 |                  |       |        |                 |
|                          |      | Smith         | Jack.       |       |                   | 2.5 |                  |       |        |                 |
| Pictures                 |      | Smith         | John        |       |                   | 7.5 |                  |       |        |                 |
| Australian Animals       |      | Lawerence     | 18          |       |                   | 9.0 |                  |       |        |                 |
| Stock Photos             |      | Lawerence     | Shely       |       |                   | 0.0 |                  |       |        |                 |
|                          |      | Lany          | Qinia       |       |                   | 2.0 |                  |       |        |                 |
| Libraries                | ٠    |               |             |       |                   | _   |                  |       |        |                 |
| Site Peoce               |      | Total         |             |       |                   | 5.9 |                  |       |        |                 |
| Shared Documents         |      |               |             |       |                   |     |                  |       |        |                 |
| Corporate Slides         |      |               |             |       |                   |     |                  |       |        |                 |
| Expense Claim Forms      |      |               |             |       |                   |     |                  |       |        | 1               |
|                          |      |               |             |       |                   |     |                  |       |        | ć               |
| Lists                    |      |               |             |       |                   |     |                  |       |        | -               |
| Calendar                 |      |               |             |       |                   |     |                  |       |        | 1               |
| Tasks                    |      |               |             |       |                   |     |                  |       |        |                 |
| Contacts                 |      |               |             |       |                   |     |                  |       |        |                 |
| Product Orders           |      |               |             |       |                   |     |                  |       |        |                 |
| Sample List              |      |               |             |       |                   |     |                  |       |        |                 |
| Countries                |      |               |             |       |                   |     |                  |       |        |                 |
| Discussions              |      |               |             |       |                   |     |                  |       |        |                 |
| Team Discussion          |      |               |             |       |                   |     |                  |       |        |                 |
| Recycle Bin              |      |               |             |       |                   |     |                  |       |        |                 |
| All Site Content         |      |               |             |       |                   |     |                  |       |        |                 |

#### FIGURE 8.24

A datasheet view showing the average of a column.

To specify a total for one or more columns, scroll down to the Totals section in the view creation page and expand it by using the plus sign next to the section title. You then see a list of all the columns selected under the Columns section (see Figure 8.25). For each one, you can open the drop-down and choose the calculation that will be done for it.

|                                                                                                 | tranet > Contacts > List Settings > Edit View<br>s view further, use a Web page editor compatible with Microsoft 5                                                                | iharePoint Foundation.                                                                                                    | Ulike It Tags & Notes        |
|-------------------------------------------------------------------------------------------------|----------------------------------------------------------------------------------------------------|----------------------------------------------------------------------------------------------------|------------------------------|
| SharePoint Intranet                                                                             | fuman Resources • Projects Corporate Search Center                                                                                                    |                                                                                                    | 0                            |
| Surveys<br>Staff satisfaction survey                                                            |                                                                                                    | Delete OK                                                                                                    | Cancel                       |
| Sample Survey<br>Pictures<br>Australian Animals<br>Stock Photos                                 | Rame<br>Type a name for this view of the list. Make the name descriptive, such as<br>"ported by Julho", so that alle volters will innow what to expect when<br>they did the link. | View Name:<br>Lasee days<br>Web address of this view:<br>Mbs://sharepointteam/Lista/Contacts/ Leave d<br>Make this the default view<br>(Applies to public views only) | leys 🔂                       |
| Site Pages                                                                                      | B Columns                                                                                                    |                                                                                                    |                              |
| Shared Documents<br>Corporate Slides                                                            | a Sort                                                                                                    |                                                                                                    |                              |
| Expense Claim Forms                                                                             | il filter                                                                                                    |                                                                                                    |                              |
|                                                                                                 | a Inline Editing                                                                                                    |                                                                                                    |                              |
| ists<br>Calendar                                                                                | 3) Tabular View                                                                                                    |                                                                                                    |                              |
| lasks                                                                                           | I Group By                                                                                                    |                                                                                                    |                              |
| Contacts<br>Product Ordens<br>Sample List<br>Countries<br><b>Discussions</b><br>Team Discussion | El Totals<br>Select ave ar more totals to display.                                                                                                    | Column Name<br>Finit Name<br>Last Name<br>Leave days taken                                                                                                    | Total<br>None •<br>Average • |
| ream unscussion                                                                                 | 3 Style                                                                                                    |                                                                                                    |                              |
| Recycle Bin                                                                                     | 3 Folders                                                                                                    |                                                                                                    |                              |
| All Site Content                                                                                | 🔋 Item Limit                                                                                                    |                                                                                                    |                              |

Creating a view with an average total on a column.

You can specify only one calculation per column. If you want to do different calculations, you must create a separate view for each calculation.

**TIP** You can add a total to a column only if it appears in the view. If the column to which you want to add a total does not show up under the Totals section, you need to make sure it is selected under the Columns section.

# Specify a Different Item Style for a View

**Scenario/Problem:** You want to change how a view displays items so that the view does not show them in the regular tabular way in which views normally present items.

**Solution:** Some view types support displaying items in different styles. This means that instead of showing items in a simple table, you can have the view display the items in a different manner that may make the view easier to read.

A common example is the Shaded style, which shows every other row in the table with a different shade or background color (see Figure 8.26).

#### 229

| SharePoint In                                                                                                    | tran  | et )  | Contacts  | <ul> <li>All conta</li> </ul> | cts +                 |                |                    |                              | 1 Like It     | Tags &<br>Notes |
|----------------------------------------------------------------------------------------------------|-------|-------|-----------|-------------------------------|-----------------------|----------------|--------------------|------------------------------|---------------|-----------------|
| SharePoint Intranet                                                                                                   | luman | Res   | ources •  | Projects Cor                  | porate Search         | Center         | This List: Contact |                              | ٩             | 0               |
| Surveys                                                                                                    |       | 8     | Last Name | First Name                    | Company               | Business Phone | Home Phone         | E-mail Address               | Number Column | Full 7          |
| Staff satisfaction survey<br>Sample Survey                                                                            |       |       | Doe       | Jane                          | Extelligent<br>Design | 1800-000-000   |                    | janece@exteligentdesign.com  |               | Jane            |
|                                                                                                    |       |       | Doe       | John                          | Extelligent<br>Design | 1800-000-000   |                    | johndoe@exteligentdesign.com |               | John            |
| Pictures<br>Australian Animals                                                                                        |       |       | Larry     | Olivia                        | Adventure<br>Works    | 1800-000-000   |                    | johndoe@adventureworks.com   |               | Olivi           |
| Stock Photos                                                                                                    |       |       | Lawerence | 38                            |                       | 1800-000-000   |                    | jill@exteligentdesign.com    |               | Jill            |
| Libraries<br>Site Pages                                                                                               |       |       | Lawerence | Shelly                        | Adventure<br>Works    | 1800-000-000   |                    | Shelly@adventureworks.com    |               | Shell           |
| Shared Documents                                                                                                    |       |       | Smith     | Jack                          | Extelligent<br>Design | 1800-000-000   |                    | jack@exteligentdesign.com    |               | Jack            |
| Corporate Slides<br>Expense Claim Forms                                                                               |       |       | Smith     | John                          | Adventure<br>Works    | 1800-000-000   |                    | johnsmith@adventureworks.com |               | John            |
| Lists<br>Calendar<br>Taska<br>Contacts<br>Product Ordens<br>Sample List<br>Countries<br>Discussion<br>Team Discussion | •     | Add n | iew item  |                               |                       |                |                    |                              |               |                 |
| All Site Content                                                                                                    |       |       |           |                               |                       |                |                    |                              |               |                 |

A view showing contacts with the Shaded style.

Another example is the Boxed style, which displays each item in a box (see Figure 8.27).

| Ste Actions • 🖬 Brew      |                            | unt<br>ntacts ← All contacts ~                 |                            |                             | (i)<br>Hitelt | Tags &<br>Notes |
|---------------------------|----------------------------|------------------------------------------------|----------------------------|-----------------------------|---------------|-----------------|
| SharePoint Intranet       | iuman Resource             | es • Projects Corporate Search Center This     | List: Contacts             | -                           | م             | 0               |
| Surveys                   | d Last Nam                 | e First Name Company Business Phone Home Phone | E-mail Addre               | ess Number Column Full Name | Leave d       | avs taken       |
| Staff satisfaction survey |                            |                                                |                            |                             |               |                 |
|                           | Attachments                |                                                | Attachments                |                             |               |                 |
| Sample Survey             | LastName                   | Doe                                            | Last Name                  | Doe                         |               |                 |
|                           | First Name                 | Jane                                           | First Name                 | John                        |               |                 |
| Pictures                  | Company                    | Extelligent Design                             | Company                    | Extelligent Design          |               |                 |
| Australian Animals        | Business Phone             | 1800-000-000                                   | Business Phone             | 1800-000-000                |               |                 |
| Stock Photos              | Home Phone                 |                                                | Home Phone                 | and the second second       |               |                 |
|                           |                            | janese@extelgentdesign.com                     |                            | johndoe@extelgentdesign.com |               |                 |
| Libraries                 | Number Column<br>Full Name | Jane Doe                                       | Number Column<br>Full Name | John Doe                    |               |                 |
|                           | Full Name<br>Leave days    |                                                | Leave days                 |                             |               |                 |
| Site Pages                | taken                      | 5.0                                            | taken                      | 5.0                         |               |                 |
| Shared Documents          |                            |                                                |                            |                             |               |                 |
| Corporate Slides          | Attachments                |                                                | Attachments                |                             |               |                 |
| Expense Claim Forms       | Last Name                  | Larry                                          | Last Name                  | Lawerence                   |               |                 |
| coperate cidini Pornis    | First Name                 | Olivia                                         | FirstName                  | 38                          |               |                 |
|                           | Company                    | Adventure Works                                | Company                    |                             |               |                 |
| Lists                     | <b>Business Phone</b>      | 1800-000-000                                   | Business Phone             | 1800-000-000                |               |                 |
| Calendar                  | Home Phone                 |                                                | Home Phone                 |                             |               |                 |
| Tasks                     |                            | johndoe@adventureworks.com                     |                            | jill@exteligentdesign.com   |               |                 |
|                           | Number Column              |                                                | Number Column              |                             |               |                 |
| Contacts                  | Ful Name                   | Olivia Larry                                   | Full Name                  | .M Lawerence                |               |                 |
| Product Ordens            | Leave days                 | 2.0                                            | Leave days taken           | 9.0                         |               |                 |
| Sample List               | - Canalana                 |                                                | server i                   |                             |               |                 |
| Countries                 | Attachments                |                                                | Attachments                |                             |               |                 |
|                           | Last Name                  | Lawerence                                      | Last Name                  | Smith                       |               |                 |
|                           | First Name                 | Shely                                          | FirstName                  | Jack                        |               |                 |
| Discussions               | Company                    | Adventure Works                                | Company                    | Extelligent Design          |               |                 |
| Team Discussion           | Business Phone             | 1800-000-000                                   | Business Phone             |                             |               |                 |
|                           | Home Phone                 |                                                | Home Phone                 |                             |               |                 |
|                           | E-mail Address             | Shelly @adventureworks.com                     | E-mail Address             | jack@exteligentdesign.com   |               |                 |
| Recycle Bin               | Number Column              |                                                | Number Column              |                             |               |                 |
| All Site Content          | Full Name                  | Shelly Lawerence                               | Full Name                  | Jack Smith                  |               |                 |
|                           | Leave days<br>taken        | 0.0                                            | Leave days taken           | 12.5                        |               |                 |

FIGURE 8.27 A view showing contacts with the Boxed style.

To specify the style for the items in a view, scroll to the Style section of the view creation page and expand it by using the plus sign next to the section title. When you see a list of the styles available for that view type (see Figure 8.28), simply select the style that you want.

| Site Actions + 📷                                                                                        |                                                                                                    |                                                                                                    |                        |
|----------------------------------------------------------------------------------------------------|----------------------------------------------------------------------------------------------------|----------------------------------------------------------------------------------------------------|------------------------|
|                                                                                                    | tranet + Contacts + List Settings + Edit View<br>view further, use a Web page editor compatible with Microsof                                                                     | t SharePoint Foundation.                                                                                                    | I Like It Tags & Notes |
| SharePoint Intranet H                                                                                   | luman Resources • Projects Corporate Search Center                                                                                                    |                                                                                                    | 0                      |
| Surveys<br>Staff satisfaction survey<br>Sample Survey<br>Pictures<br>Australian Animals<br>Stock Photos | Rame<br>Type a name for this view of the last, Male the name descriptive, such<br>as "Sorted by Author", so that alle violan's will inner what to expect<br>when they dot the IR. | View Name:         JB contacts           Web address of this view:         Web address of this view:           Nts://Jhanegoritisem/Lista/Contacts/         Alliteme           This view appears by default, when visitors follow a link to this delete this view; (incli make and contact we the default.)         Ink to this | Cancel                 |
| Libraries<br>Site Pages                                                                                 | 3 Columns                                                                                                    |                                                                                                    |                        |
| Shared Documents                                                                                        | 3 Sort                                                                                                    |                                                                                                    |                        |
| Corporate Slides                                                                                        | 3 Filter                                                                                                    |                                                                                                    |                        |
| Expense Claim Forms                                                                                     | B Inline Editing                                                                                                    |                                                                                                    |                        |
| Lists                                                                                                   | B Tabular View                                                                                                    |                                                                                                    |                        |
| Calendar<br>Tasks                                                                                       | H Group By                                                                                                    |                                                                                                    |                        |
| Contacts                                                                                                | 3 Totals                                                                                                    |                                                                                                    |                        |
| Product Orders<br>Sample List<br>Countries<br>Discussions<br>Team Discussion                            | ≦ <b>Style</b><br>Oroose a style for this view from the lat on the right.                                                                                                    | View Style:<br>Baid Table<br>Bood, no labele<br>Rocca<br>Heaseletter, no lines<br>Shaded<br>Preview Yane<br>Defen                                                                                                    |                        |
| All Site Content                                                                                        | B Folders                                                                                                    |                                                                                                    |                        |
| 4                                                                                                    | 2 Thom I louit                                                                                                    |                                                                                                    |                        |

#### FIGURE 8.28 Specifying the Boxed style for a view.

**TIP** Try the different view styles. You might find that one of them is better suited for your purpose than the default one.

# **Specify How Folders Will Be Used in a View**

**Scenario/Problem:** You want to choose whether a view should display the folders in a list or library or should display all the documents and list items without folders.

**Solution:** You can choose whether a view shows the contents of the document library or list in folders or shows all the items and files as if there were no folders. A view that is configured to show the items without folders is known as a *flat view*. By default, views will show folders and files within folders (see Figure 8.29).

|                                    |           | Shared Documents + All Documents<br>team by adding it to this document library. | *                  |                          |          | ()<br>I Like It | Tags &<br>Notes |
|------------------------------------|-----------|---------------------------------------------------------------------------------|--------------------|--------------------------|----------|-----------------|-----------------|
| SharePoint Intranet                | luman Res | ources • Projects Corporate Search Cente                                        | r This List: Sha   | red Docum                |          | P               | 0               |
| Surveys                            | П Тур     | e Name                                                                          | Modified           | Modified By              | Products | Approval        | Status          |
| Staff satisfaction survey          |           |                                                                                 |                    | Count= 17                |          |                 |                 |
| Sample Survey                      | -         | Invoices                                                                        | 5/2/2010 4:21 PM   | SHAREPOINT\Administrator |          | Pending         |                 |
|                                    |           | Meeting Notes                                                                   | 5/2/2010 4:22 PM   | SHAREPOINT\Administrator |          | Pending         |                 |
| Pictures                           |           | Purchase Orders                                                                 | 5/2/2010 4:22 PM   | SHAREPOINT\Administrator |          | Pending         |                 |
| Australian Animals<br>Stock Photos | 2)        | expense claim                                                                   | 5/1/2010 3:57 PM   | SHAREPOINT\Administrator |          | Draft           |                 |
|                                    | 1         | Invoice 5 CHEV                                                                  | 5/1/2010 3:57 PM   | SHAREPOINT\Administrator |          | Draft           |                 |
| Libraries                          |           | meeting notes                                                                   | 5/1/2010 3:57 PM   | SHAREPOINTVAdministrator |          | Draft           |                 |
| Site Pages                         | 30        | network diagram for the New York office                                         | 4/25/2010 12:03 PM | SHAREPOINT\Administrator |          | Approved        |                 |
| Shared Documents                   | 3         | network diagram for the Sydney office                                           | 4/25/2010 12:03 PM | SHAREPOINT\Administrator |          | Approved        |                 |
| Corporate Slides                   |           | Purchase order 5 details                                                        | 4/25/2010 11:50 AM | SHAREPOINT\Administrator |          | Approved        |                 |
| Expense Claim Forms                | -         | Sample document 2 Biev                                                          | 5/1/2010 5:41 PM   | SHAREPOINTVAdministrator |          | Draft           |                 |
| Lists                              | 1         | Sample documents Direv                                                          | 5/1/2010 5:40 PM   | SHAREPOINT\Administrator |          | Draft           |                 |
| Calendar                           | (1)       | SharePoint 2010 For End Users                                                   | 4/25/2010 12:06 PM | SHAREPOINT\Administrator |          | Approved        |                 |
| Fasks                              | 9         | standard employment contract                                                    | 4/25/2010 12:15 PM | SHAREPOINTVAdministrator |          | Approved        |                 |
| Contacts                           | 2         | Travel expense claim calcualtion sheet                                          | 4/25/2010 11:49 AM | SHAREPOINT\Administrator |          | Approved        |                 |
| Product Orders                     | 0         | Travel Policy - october 2006                                                    | 4/25/2010 11:48 AM | SHAREPOINT\Administrator |          | Approved        |                 |

A view of a document library showing folders.

To specify that a view should not display folders, scroll to the Folders section in the view creation page and expand it by using the plus sign next to the section title. You then have the option of specifying whether the view should display the items in folders (see Figure 8.30).

| Site Actions + 📦                                                                             |                                                                                                    |                                                                                                    |
|----------------------------------------------------------------------------------------------|----------------------------------------------------------------------------------------------------|----------------------------------------------------------------------------------------------------|
| surveys                                                                                      |                                                                                                    | UK Carlos                                                                                                    |
| Staff satisfaction survey<br>Sample Survey<br>Pictures<br>Australian Animals<br>Stock Photos | Rame<br>Type a rouse for this view of the document library. Note the name<br>documents, such as "Sorred by Author", so that site visitors will know<br>what to expect when they dok the link. | View Name:<br>[Al Documents]<br>Web address of this view:<br>http://sharepottaant/Shared Documents/Forms/<br>aspx.<br>This view appears by default when visitors follow a link to this document library.<br>This view appears by default when visitors follow a link to this document library. |
| Site Pages<br>Shared Documents                                                               | 3 Columns                                                                                                    |                                                                                                    |
| Corporate Slides                                                                             | B Sort                                                                                                    |                                                                                                    |
| Expense Claim Forms                                                                          | B Filter                                                                                                    |                                                                                                    |
| Lists                                                                                        | B Inline Editing                                                                                                    |                                                                                                    |
| Calendar                                                                                     | 3 Tabular View                                                                                                    |                                                                                                    |
| Tasks<br>Contacts                                                                            | 🕀 Group By                                                                                                    |                                                                                                    |
| Contacts<br>Product Orders                                                                   | 🗄 Totals                                                                                                    |                                                                                                    |
| Sample List                                                                                  | ⊞ Style                                                                                                    |                                                                                                    |
| Countries<br>Discussions<br>Team Discussion                                                  | Folders<br>Specify whether to rankgate through folders to view items, or to view all<br>items at once.                                                                                        | Polders or Flat:<br>C Show kame inside folders<br>C Show all items without folders                                                                                                    |
| All Site Content                                                                             |                                                                                                    | Show this view:<br>for all folders<br>C in the top-level folder<br>C in the top-level folder<br>In folders of content type: Folder x                                                                                                    |
|                                                                                              | 3 Ren Linit                                                                                                    |                                                                                                    |
|                                                                                              | Hobile     Adust mobile settings for this view.                                                                                                    | F Enable this view for mobile access                                                                                                    |

FIGURE 8.30 Configuring a flat view.

A flat view displays all the items that are in the list or document library, even if they are not in the root folder of that list or library (see Figure 8.31). Essentially, this view makes it look as if there are no folders in that list or library.

|                                |                |                                          |                    |                         |                     | Ø         | 93     |
|--------------------------------|----------------|------------------------------------------|--------------------|-------------------------|---------------------|-----------|--------|
|                                |                | Shared Documents + All Docur             |                    |                         |                     | 11ike It  | Tags & |
| Share a docume                 | nt with the te | am by adding it to this document librar  | γ.                 |                         |                     | I Loce II | Notes  |
| SharePoint Intranet            | luman Resou    | rces • Projects Corporate Search         | h Center This L    | ist: Shared Docum       |                     | ٩         | 0      |
| Surveys                        | Г Туре         | Name                                     | Modified           | Modified By             | Products            | Approval  | Status |
| Staff satisfaction survey      |                |                                          |                    | Count= 31               |                     |           |        |
| Sample Survey                  | 2              | expense claim                            | 5/1/2010 3:57 PM   | SHAREPOINTVAdministrato | r                   | Draft     |        |
|                                | 9              | Invoice 1                                | 4/26/2010 3:22 PM  | SHAREPOINT\Administrato | r                   | Draft     |        |
| Pictures<br>Australian Animals | -              | invoice 10                               | 5/1/2010 6:59 PM   | SHAREPOINT\Administrato | SharePoint 2010 How | Pending   |        |
| Stock Photos                   | ആ              | invoice 11                               | 4/25/2010 11:40 AM | SHAREPOINT\Administrato |                     | Approved  |        |
|                                | ()<br>()       | Invoice 2                                | 4/25/2010 11:38 AM | SHAREPOINTVAdministrato |                     | Approved  |        |
| Libraries                      |                | Invoice 5 Grev                           | 5/1/2010 3:57 PM   | SHAREPOINT\Administrato |                     | Draft     |        |
| Site Pages                     | 9              |                                          |                    |                         |                     |           |        |
| Shared Documents               | 9              | meeting notes - 1-10-2009                | 4/25/2010 12:03 PM | SHAREPOINT\Administrato |                     | Approved  |        |
| Corporate Slides               |                | meeting notes - 1-10-2010                | 4/25/2010 12:04 PM | SHAREPOINT\Administrato | r                   | Approved  | 5      |
| Expense Claim Forms            |                | meeting notes - 3-3-2009                 | 4/25/2010 12:04 PM | SHAREPOINT\Administrato | r                   | Approves  | ŝ      |
|                                | 63             | meeting notes - 3-4-2010                 | 4/25/2010 12:04 PM | SHAREPOINT\Administrato | r                   | Approved  | ś      |
| Lists                          | 63             | meeting notes -2-1-2010                  | 4/25/2010 12:04 PM | SHAREPOINT\Administrato | r.                  | Approved  | đ      |
| Calendar                       | 63             | meeting notes                            | 5/1/2010 3:57 PM   | SHAREPOINT\Administrato | e                   | Draft     |        |
| Tasks                          | 1              | network diagram for the New York         | 4/25/2010 12:03 PM | SHAREPOINTVAdministrato | r                   | Approved  | t i    |
| Contacts                       |                | office                                   |                    |                         |                     |           |        |
| Product Orders                 |                | network diagram for the Sydney<br>office | 4/25/2010 12:03 PM | SHAREPOINT\Administrato | r                   | Approved  | ś      |
| Sample List                    | (8)            | purchase order 1                         | 4/24/2010 6:19 PM  | Jane Doe                |                     | Approve   | i i    |
| Countries                      | -              |                                          |                    |                         |                     |           |        |
|                                |                |                                          | 1 - 15             |                         |                     |           |        |

FIGURE 8.31

A flat view of the document library shows all documents from all folders.

**TIP** A flat view can be difficult for users who create or upload documents or list items because the flat view does not display the folders, and the user can't specify in which folder a document or list item should be created. It is recommended to create this kind of view only in addition to a view that displays the folders.

# **Specify the Item Limit for a View**

**Scenario/Problem:** Because there are many items in a list or library, you do not want the view to display them all in one page. Displaying them all can cause the page to take a long time to load and makes it harder for users to find what they are looking for.

**Solution:** You can specify an item limit on a view. An item limit on a view enables you to either specify the maximum number of items that are displayed in the view or specify the maximum number of items that are displayed in each page in a view.

For example, suppose you have an announcements list that is used a lot. With at least three announcements made every day, after a year, the list will contain more than 1,000 announcements. Displaying all the announcements in one page makes it difficult for users to focus on the current announcements.

A common solution to this problem is to create a view with an item limit that displays, for example, only the last three announcements (see Figure 8.32). To do this, you need to make sure the view sorts the announcements by their creation dates (or modified dates) and then set the item limit to 3.

| ite Actions + 🔛 🛛 Brow             | se Items List                                                                                  |                        | SHAREPOINT\Administr |                 |
|------------------------------------|------------------------------------------------------------------------------------------------|------------------------|----------------------|-----------------|
|                                    | tranet + Announcements + All items -<br>ck upcoming events, status updates or other team news. |                        | ()<br>Like It        | Tags &<br>Notes |
| SharePoint Intranet H              | uman Resources • Projects Corporate Search Center                                              | This List: Announcemen | م                    | 0               |
| Surveys                            | 🖸 g Title                                                                                      |                        | Modified             |                 |
| Staff satisfaction survey          | The SharePoint 2010 book is almost done! DWW                                                   |                        | 5/2/2010 4:49 PM     |                 |
| Sample Survey                      | End of 3rd financial guarter results are in                                                    |                        | 4/25/2010 11:19 AM   |                 |
| Pictures                           | Travel expenses policy update                                                                  |                        | 4/25/2010 11:17 AM   |                 |
| Australian Animals<br>Stock Photos | Add new announcement                                                                           |                        |                      |                 |

#### FIGURE 8.32

An announcement list showing only the last three announcements.

To specify an item limit for a view, scroll to the Item Limit section in the view creation page and expand it by using the plus sign next to the section title. You then have the option of specifying how many items should be displayed and whether the view should limit itself to that number or display the items in groups of that number (see Figure 8.33).

| ite Actions + 🐋                                                                                         |                                                                                                    |                                                                                                    |                         |
|----------------------------------------------------------------------------------------------------|----------------------------------------------------------------------------------------------------|----------------------------------------------------------------------------------------------------|-------------------------|
|                                                                                                    | tranet + Announcements + List Settings + Edit View<br>view further, use a Web page editor compatible with Microsoft Shar                                                                                                    | ePaint Foundation.                                                                                                    | I Like It Tags & Notes  |
| SharePoint Intranet                                                                                     | luman Resources • Projects Corporate Search Center                                                                                                    |                                                                                                    | 6                       |
| Surveys<br>Staff satisfaction survey<br>Sample Survey<br>Pictures<br>Australian Animals<br>Stock Photos | Name<br>Type a name for this view of the list. Nails the name descriptive, such as<br>"Sorted by Author", so that site visitors will innor what to expect when they<br>clot this list.                                                                                         | View Name:<br>All items Web address of this view:<br>http://homepointeam/Lata/Announcementa/ All<br>.abx This view appents by default ahen visitors follow a l<br>This view appents by default ahen visitors follow a l | nk to this list. If you |
| Site Pages<br>Shared Documents                                                                          | B Columns                                                                                                    |                                                                                                    |                         |
| Corporate Slides                                                                                        | B Sort                                                                                                    |                                                                                                    |                         |
| Expense Claim Forms                                                                                     | 3 Filter                                                                                                    |                                                                                                    |                         |
| ists                                                                                                    | al Inline Editing                                                                                                    |                                                                                                    |                         |
| Calendar                                                                                                | iii Tabular View                                                                                                    |                                                                                                    |                         |
| asks                                                                                                    | B Group By                                                                                                    |                                                                                                    |                         |
| Contacts<br>Voduct Orders                                                                               | 2 Totals                                                                                                    |                                                                                                    |                         |
| iample List                                                                                             | 3 Style                                                                                                    |                                                                                                    |                         |
| Countries                                                                                               | 3 Folders                                                                                                    |                                                                                                    |                         |
| Discussions<br>Team Discussion                                                                          | El Item Limit<br>Use an item inst to inst the amount of data that is returned to users of this<br>view. You can either make this an absolute limit, or allow users to view all the<br>items in the list in batches of the specified size. Learn about managing large<br>lasts. | Number of items to display!                                                                                                    |                         |
| <ul> <li>Recycle Bin</li> <li>All Site Content</li> </ul>                                               |                                                                                                    | C Limit the total number of items returned to the                                                                                                    | specified amount.       |
|                                                                                                    | 2 Mahila                                                                                                    |                                                                                                    |                         |

FIGURE 8.33 Specifying the item limit on a view.

If you want to let users see the old announcements, you can choose the Display Items in Batches of the Specified Size option. This makes the view show the items in pages and allows the users to go back and forth between the pages, showing at one time only the number you specified (see Figure 8.34).

| Site Actions + 🔯 Brow              | e Items List                                                                                   |                        | SHAREPOINT\Admi    | Hadracor - |
|------------------------------------|------------------------------------------------------------------------------------------------|------------------------|--------------------|------------|
|                                    | tranet + Announcements + All items -<br>ck upcoming events, status updates or other team news. |                        | 118                |            |
| SharePoint Intranet                | uman Resources • Projects Corporate Search Center                                              | This List: Announcemen |                    | P          |
| Surveys                            | 🗖 🧉 Title                                                                                      |                        | Modified           |            |
| Staff satisfaction survey          | The SharePoint 2010 book is almost done! Draw                                                  |                        | 5/2/2010 4:49 PM   |            |
| Sample Survey                      | End of 3rd financial guarter results are in                                                    |                        | 4/25/2010 11:19 AM |            |
| Pictures                           | Travel expenses policy update                                                                  |                        | 4/25/2010 11:17 AM |            |
| Australian Animals<br>Stock Photos |                                                                                                | 1-3 8                  |                    |            |
|                                    | Add new announcement                                                                           |                        |                    |            |
| Libraries                          |                                                                                                |                        |                    |            |

FIGURE 8.34

An announcement list showing the announcements in groups of three.

# **Enable or Disable Inline Editing in a View**

**Scenario/Problem:** You want the users of a view to be able to quickly edit a list item without opening dialogs or switching to datasheet view.

**Solution:** An advanced option available for standard views is to allow inline editing. This option changes the view to allow users to edit the details of a list item or a document without opening the Edit Properties dialog. (See "Use the Inline Editing Interface" in Chapter 6, "Creating and Managing Files, List Items, and Forms in SharePoint," for more details.)

To turn this option on or off when creating or editing a view, expand the Inline Editing section of the view settings page by using the plus sign next to the section title and set the Allow Inline Editing check box to the setting you want (see Figure 8.35).

| ite Actions + 📩                                                                                         |                                                                                                    |                                                                                                    |
|----------------------------------------------------------------------------------------------------|----------------------------------------------------------------------------------------------------|----------------------------------------------------------------------------------------------------|
|                                                                                                    | tranet + Announcements + List Settings + Edit View<br>view further, use a Web page editor compatible with Microsoft SharePo                                                                                                    | oint Foundation.                                                                                                    |
| SharePoint Intranet                                                                                     | uman Resources • Projects Corporate Search Center                                                                                                    | 0                                                                                                    |
| Surveys<br>Staff satisfaction survey<br>Sample Survey<br>Pictures<br>Australian Animals<br>Stock Photos | Rame<br>Type a name for this view of the lat. Nake the name descriptive, such as "sorted<br>by Auflor", so that site waters will now what to expect when they dod; this lake.                                                                                                   | OC         Canol           View Name:<br>                                                                                                    |
| Libraries<br>Site Pages                                                                                 |                                                                                                    | This view appears by default when visitors follow a link to this list. If you want to delete this view, first make another view the default. |
| Shared Documents                                                                                        | B Columns                                                                                                    |                                                                                                    |
| Corporate Slides                                                                                        | 3 Sort                                                                                                    |                                                                                                    |
| Expense Claim Forms                                                                                     | 3 Filter                                                                                                    |                                                                                                    |
| Lists<br>Calendar<br>Tasks<br>Contacts                                                                  | ■ Inline Editing<br>Choose whether an edit button on each row should be provided. This<br>button allows users to edit the current row in the current view,<br>without navigating to the form. Thing editing is only evailable on<br>views than have their Style set to Default. | C Allow Inline editing                                                                                                    |
| Product Ordens<br>Sample List<br>Countries                                                              | Tabular New<br>Choose whether individual checkboxes for each row should be<br>provided. These checkboxes allow upers to select multiple list items<br>to perform built operations.                                                                                              | P Allow individual item checkboxes                                                                                                    |
| Discussions                                                                                             | II Group By                                                                                                    |                                                                                                    |
| Team Discussion                                                                                         | B Totals                                                                                                    |                                                                                                    |
|                                                                                                    | B Style                                                                                                    |                                                                                                    |
| All Site Content                                                                                        | 3 Folders                                                                                                    |                                                                                                    |
|                                                                                                    | 3 Ren Limit                                                                                                    |                                                                                                    |

Disabling the Allow Inline Editing and enabling the Allow Individual Item Checkboxes options when creating a view.

# **Enable or Disable Selecting Multiple Items in a View**

**Scenario/Problem:** You don't want users to be able to delete, check out, or check in several files or items at the same time by using the check boxes method described in Chapter 6.

**Solution:** You can disable (remove) the check boxes in a view and prevent users from selecting multiple items. To do so, expand the Tabular View section in the view creation or edit page by using the plus sign next to the section title and either enable or disable the check boxes option by setting Allow Individual Item Checkboxes to the setting you want (refer to Figure 8.35).

# **Create Mobile Views**

**Scenario/Problem:** Today, many people have mobile phones and other small mobile devices capable of displaying websites. However, the size of a device's screen and its resolution limits how much a user can see.

**Solution:** It is often a good idea to create special views that show information in a more compact way to enable mobile device users to see that information more clearly and to more comfortably navigate in it (see Figure 8.36).

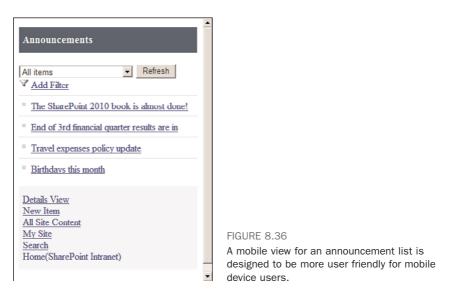

SharePoint attempts to identify whether a device is a mobile device and then switches to a default mobile view that is optimized for that purpose. Nonmobile devices see the view as if it is a regular view. Each mobile view has a special URL that the mobile device is redirected to.

To specify that a view should have a mobile URL, scroll to the Mobile section in the view creation page and expand it by using the plus sign next to the section title. You can create a view and specify it to be the default mobile view for the list (see Figure 8.37), or you can just leave it as another new view in the list.

|                                                                                                    |                                                     | SHAREPOINTVAdministrator +                                                                                                    |
|----------------------------------------------------------------------------------------------------|-----------------------------------------------------|----------------------------------------------------------------------------------------------------|
| areo Documents<br>orporate Slides<br>opense Claim Forms                                              |                                                     | Create a Public View<br>Public views can be visited by anyone using the site.                                                                                                    |
| Lists<br>Calendar<br>Tasks<br>Contacts<br>Sample List<br>Countries<br>Discussions<br>Team Discussion | 3 Columns                                           |                                                                                                    |
|                                                                                                    | 3 Sort                                              |                                                                                                    |
|                                                                                                    | (3) Filter                                          |                                                                                                    |
|                                                                                                    | B Inline Editing                                    |                                                                                                    |
|                                                                                                    | 3 Tabular View                                      |                                                                                                    |
|                                                                                                    | B Group By                                          |                                                                                                    |
|                                                                                                    | ⊞ Totals                                            |                                                                                                    |
|                                                                                                    | 3 Style                                             |                                                                                                    |
|                                                                                                    | @ Folders                                           |                                                                                                    |
| 값 Revyde Bin                                                                                         | @ Item Limit                                        |                                                                                                    |
|                                                                                                    | i ir folde<br>Adjust mobile settings for this view. | Chable this view for mobile access     (Applies to public views only)     Manuality views only)     Manuality views only)     Number of items to display in list view web part for this     views     Teld to display in mobile list simple view:     Title (linked to item with edit menu) |
|                                                                                                    |                                                     | OK Cancel                                                                                                    |

FIGURE 8.37 Creating a mobile view.

Additional options you can set for the mobile view are how many items to show (because you may want to trim a list for a mobile view) and what column to display as the title in the mobile view.

If you don't have a mobile device yourself, and you want to see what the view looks like after it has been created, you must manually type the URL that SharePoint creates for the mobile view. To find out what that URL is, go into the view modification page and scroll down to the Mobile section. The URL for the mobile view appears there as text (see Figure 8.38).

| te Actions 👻 🐋                 |                                                  | delete this view, first make another view the default.                                                                                                    |
|--------------------------------|--------------------------------------------------|----------------------------------------------------------------------------------------------------|
| Libraries                      |                                                  |                                                                                                    |
| Site Pages<br>Shared Documents | 3 Columns                                        |                                                                                                    |
| orporate Slides                | B Sort                                           |                                                                                                    |
| opense Claim Forms             | 3 Filter                                         |                                                                                                    |
| sts                            | B Inline Editing                                 |                                                                                                    |
| lendar                         | B Tabular View                                   |                                                                                                    |
| sks                            | B Group By                                       |                                                                                                    |
| ntacts<br>soluct Orders        | 2 Totals                                         |                                                                                                    |
| mple List                      | iii Style                                        |                                                                                                    |
| ountries                       | 3 Folders                                        |                                                                                                    |
| scussions                      | 3 Item Limit                                     |                                                                                                    |
| cem Discussion                 | a Hobie<br>Adjust mobile settings for this view. | Enable this view for mobile access     (Applier to public views only)     Toble views only)     Toble to public views only     Mumber of Arms to display in list view web part for this view:     Tible to display in mobile list simple view:     Tible (inked to item with edit menu)      Web address for the mobile view:     Hitp://aharegooitem |
|                                |                                                  | 204960%205546%205b376e5bd998Vven=fee8be02%2026%2049f4%<br>208967%2038482103a084<br>OK Canol                                                                                                    |

FIGURE 8.38

238

The URL of a mobile view is displayed on the view modification page for the view.

To learn how to modify a view, see the following section.

**TIP** To see what a whole site would look like from a mobile device, you use the second URL that appears when editing a mobile view. That URL is the link to the mobile view of the home page of the site.

# Modify a View

Scenario/Problem: You want to change the settings for an existing view.

239

**Solution:** The easiest way to change a view is to switch to the view that you want to modify, and then click the view name in the breadcrumbs (in the Browse dialog) and choose Modify This View (see Figure 8.39). You can also access this option from the Modify View button in the Library ribbon or List ribbon (see Figure 8.40).

| SharePoint In             | tranet + Announcements + Al       | items -                                          |             | ٢           | 3               |
|---------------------------|-----------------------------------|--------------------------------------------------|-------------|-------------|-----------------|
| Use this list to tra      | ck upcoming events, status update | All items<br>All annoucement information         |             | I Like It   | Tags &<br>Notes |
| SharePoint Intranet       | uman Resources • Projects 0       | Boxed                                            | Announcemen | م           | 0               |
| Surveys                   | 🖸 g Tele                          | Modify this View                                 | Modified    |             |                 |
| Staff satisfaction survey | The SharePoint 2010 bo            | Create View<br>Configure Views for This Location | 5/2/2010    | 4:49 PM     |                 |
| Sample Survey             | End of 3rd financial quarter      | results are in                                   | 4/25/201    | MA 91:19 AM |                 |
|                           | Travel expenses policy upda       | te                                               | 4/25/201    | 0 11:17 AM  |                 |

#### FIGURE 8.39

To modify a view, use the Modify this View link in the breadcrumbs menu.

| Site Actions + 🐋 Bro               | wse  |     | List Too<br>Ims | List                                      |                                      |         |               |             |                              | Sł     | HAREPOINT         | \Admi | nistrator ·     |       |
|------------------------------------|------|-----|-----------------|-------------------------------------------|--------------------------------------|---------|---------------|-------------|------------------------------|--------|-------------------|-------|-----------------|-------|
| Standard Datasheet Ro              | W    |     | Create<br>View  | Modify View •<br>Create Column            | All items                            |         | Alert<br>Me • | RSS<br>Feed | Sync to SharePoint Workspace |        | Customize<br>Form | ◎<br> | Ust<br>Settings |       |
| View Format Dat                    | ashe | et  |                 | Manage Vi                                 | iews                                 | Sha     | ice & Tra     | ck.         | Connect & Export             |        | Customize         | List  | Settin          | igs . |
| Surveys                            | E    | 14  | Title           | Modify View                               |                                      |         |               |             | Mo                           | dified |                   |       |                 | -     |
| Staff satisfaction survey          | 1    |     | The             | Go to the Edit Vie<br>the current view of | nw page to modify<br>of this list by | I Direv |               |             | 5/2                          | /2010  | 0 4:49 PM         |       |                 |       |
| Sample Survey                      |      |     | End             | changing the coll<br>other display sett   |                                      |         |               |             | 4/2                          | 5/201  | 10 11:19 AN       | 0     |                 |       |
|                                    |      |     | Tra             | er engelinger group                       |                                      |         |               |             | 4/2                          | 5/201  | 10 11:17 AN       | 8     |                 |       |
| Pictures                           |      |     |                 |                                           |                                      |         |               |             |                              |        |                   |       |                 |       |
| Australian Animals<br>Stock Photos | 1    | Add | new a           | nnouncement                               |                                      |         |               |             |                              |        |                   |       |                 |       |

#### FIGURE 8.40

To modify a view, you can also use the Modify View button in the List ribbon or Library ribbon.

Selecting Modify This View or Modify View opens the view editing page, which enables you to modify every setting about the view except its type (see Figure 8.41). If you want to switch a view to a different type (for example, change it from a standard view to a calendar view), delete the view and create a new one. For more information about deleting a view, see the next section.

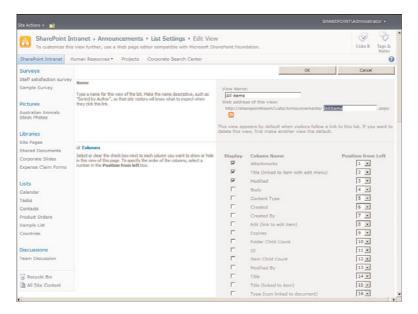

FIGURE 8.41

To change a view's file name, use the Web Address of This View box.

One difference between the view creation page and view editing page is that in the view editing page, you can define the name of the file that the view uses as well as the name of the view itself.

# **Delete a View**

**Scenario/Problem:** If a view becomes obsolete, you may want to delete it. Or you might want to create a view with the same name as an existing view but with a different type, and you need to delete the existing view before you can achieve that.

**Solution:** To delete a view, navigate to the view's modification page (see the preceding section), and then use the Delete button at the top of the page. You are prompted to confirm that you want to delete the view. If you click Yes, the view is deleted.

**NOTE** You cannot delete the default view for a list or library. If the view you want to delete is the default view, you need to make another view the default view first by editing the view and selecting the option Make This the Default View, as shown in Figure 8.25. Then you can delete the view you wanted to delete.

# CHAPTER 9

# **Authoring Pages**

# **IN THIS CHAPTER**

- ▶ Create a New Page
- Edit the Properties of a Page
- Change the Page Layout of a Publishing Page
- Edit the Contents of a Page
- Use the Text Editing Control in a Page
- Use Wiki Syntax to Link to Existing Content and Create Pages
- Use the Picture Editing Control in a Page
- Add a Web Part
- Use Built-in Web Parts
- Modify a Web Part
- Reuse a Web Part (Export/Import)
- Publish a Page
- Discard the Check-out of a Page
- Compare Versions of a Page

You can modify the contents that SharePoint pages display. SharePoint pages include the home page of a site and other pages that you can add to the site's document libraries and wiki page libraries. By default, a SharePoint site has only one page that you can edit: the home page. However, you can create many more pages and add links to them. Usually, the additional pages are in document libraries or wiki page libraries in the site.

This chapter explains how you can create new pages in a site and how you can edit and author the content in those pages. It covers topics such as editing controls, which are controls that exist on some pages to enable you to specify their content, and some common web parts that you can add to the pages.

# **Create a New Page**

**Scenario/Problem:** Often, as a site manager, you want to add more pages to a site. These pages can be used to show information you don't want to display on the home page of the site and can be focused to specific uses, such as articles (where each article is a page) or news items (where each news item is a page).

**Solution:** You add pages to SharePoint sites by creating new pages in document libraries or new wiki pages in wiki page libraries. In most sites, the option to create a new page is shown under the Site Action menu as New Page. Clicking that option usually opens a dialog that asks for the page's name and then creates a wiki page.

However, if that option isn't shown, or if you want to create a page of a different type, open the Create dialog (shown in Figure 9.1). Refer to "How to Open the Create Dialog for Lists and Libraries" in Chapter 7, "Creating Lists and Document Libraries," for instruction on how to open this dialog and how to filter it to show only options for creating pages. Figure 9.1 shows how this dialog looks if you have Microsoft Silverlight installed.

| Errowse From:       Installed Items of<br>Office.com       Filter By:       Hitter By:       Later       Page of<br>Grad       All Categories of<br>Caliboration       Blank & Cuatem                                                                                                    | Search Installed Items Page Type: Page Categories: Content, Mark & Custom A Bage which can be gain which Bruse can content text, images, and wiki Initia, as a will a lists and drafter web parts. Pages are useful for collaborating on small projects. Name Canada (More Options)                                                                                                    |
|----------------------------------------------------------------------------------------------------|----------------------------------------------------------------------------------------------------|
| Office.com Elitor By: All Types Use Page Page Page Vieblishing Page Web Part Page Use Page Vieblishing Page Vieblishing Page | Type: Page<br>Categories: Content, Blank & Custom<br>A page which can be easily edited in<br>the web browser using Web fold. Page<br>can contain text, imneys, and wisk<br>folds, as well as lates and other web<br>page and the stand other web<br>page and the stand other |
| Filtor By:       All Types       Drany       List       Page       Diank       Page       Page       Biank & Custom                                                                                                    | Categories: Content, Itlank & Cuttom<br>A page which can be easily edited in<br>the web browser using Web fills. Pages<br>can contain text, images, and wiki<br>links, as well as lists and other web<br>parts. Pages are useful for collaborating<br>or small projects.                                                                                                    |
| All Types<br>Library<br>List<br>Page<br>Page<br>Page<br>Publishing Page<br>Web Part Page<br>All Categories<br>National Categories                                                                                                    | the web browser using Web RdL. Pages<br>can contain test, images, and wiki<br>links, as well as lists and other web<br>parts. Pages are useful for collaborating<br>on small projects.                                                                                                    |
| All Categories ><br>Illarie & Custom                                                                                                    |                                                                                                    |
| Blank & Custom                                                                                                    |                                                                                                    |
|                                                                                                    |                                                                                                    |
|                                                                                                    | Contraction (Contraction of Contraction of Contract                                                                                                    |
| Communication                                                                                                    |                                                                                                    |
| Content                                                                                                    |                                                                                                    |
| Data                                                                                                    |                                                                                                    |
| Aeetings                                                                                                    |                                                                                                    |
| learch                                                                                                    |                                                                                                    |
| Tracking                                                                                                    |                                                                                                    |
| Web Databases                                                                                                    |                                                                                                    |
|                                                                                                    |                                                                                                    |
|                                                                                                    |                                                                                                    |
|                                                                                                    |                                                                                                    |
|                                                                                                    |                                                                                                    |
|                                                                                                    |                                                                                                    |

FIGURE 9.1 The Create dialog with Silverlight, filtered to show only page types.

If you do not have Microsoft Silverlight installed, the Create dialog shows options to create different types of pages under the Pages and Sites section, as shown in Figure 9.2. Choose one of these options to continue.

|                                                                                                    |                                                                         |                                                               | Create a                                                           | wiki page                                                          |           |
|----------------------------------------------------------------------------------------------------|-------------------------------------------------------------------------|---------------------------------------------------------------|--------------------------------------------------------------------|--------------------------------------------------------------------|-----------|
|                                                                                                    |                                                                         |                                                               |                                                                    |                                                                    |           |
| te Actions 🔹 📩                                                                                                    |                                                                         |                                                               |                                                                    | SHAREPOINT\Admin                                                   | strator + |
| SharePoint Intra                                                                                                    | net → Create<br>, libraries, or lists to this site.                     |                                                               |                                                                    | ()<br>Tilket                                                       | t Tags &  |
| SharePoint Intranet Huma                                                                                                    | n Resources • Projects Corpo                                            | rate Search Center                                            |                                                                    |                                                                    | Notes     |
|                                                                                                    | erience Install Microsoft Silverlight                                   |                                                               |                                                                    |                                                                    | -         |
| discussion board, s                                                                                                    | reate a new list, library,<br>survey, page or site.<br>to view details. |                                                               |                                                                    |                                                                    |           |
| discussion board, s<br>Hover over an item                                                                                                    | urvey, page or site.<br>to view details.                                | Tracking                                                      | Ouchom Lists                                                       | Dance and SI                                                       |           |
| discussion board, s                                                                                                    | urvey, page or site.                                                    | Tracking                                                      | Custom Lists                                                       | Pages and St                                                       | es        |
| discussion board, s<br>Hover over an item<br>Libraries<br>Document Library                                                                                   | communications                                                          | Links                                                         | Custom List                                                        | Page                                                               | es        |
| discussion board, s<br>Hover over an item<br>Libraries<br>Document Library<br>Form Library                                                                   | Communications                                                          | Links<br>Calendar                                             |                                                                    | Page<br>Web Part Page                                              | ies       |
| discussion board, s<br>Hover over an item<br>Libraries<br>Document Library<br>Form Library<br>Wiki Page Library                                              | communications                                                          | Links<br>Calendar<br>Tasks                                    | Custom List<br>Custom List in Detasheet                            | Page<br>Web Part Page<br>Blog                                      | ies       |
| discussion board, s<br>Hover over an item<br>Libraries<br>Document Library<br>Form Library<br>Niki Page Library<br>Picture Library                           | Communications                                                          | Links<br>Calendar<br>Tasks<br>Project Tasks                   | Custom List<br>Custom List in Datasheet<br>View                    | Page<br>Web Part Page<br>Blog<br>Team Sites                        |           |
| discussion board, s<br>Hover over an item<br>Libraries<br>Document Library<br>Form Library<br>Wiki Paga Library<br>Pidurs Library<br>Data Connection Library | Communications                                                          | Links<br>Calendar<br>Tasks<br>Project Tasks<br>Issue Tracking | Custom List<br>Custom List in Detesheet<br>View<br>External List   | Page<br>Web Part Page<br>Blog<br>Team Sites<br>Sites and Workspace |           |
| discussion board, s<br>Hover over an item<br>Libraries<br>Document Library<br>Form Library<br>Niki Page Library<br>Picture Library                           | Communications                                                          | Links<br>Calendar<br>Tasks<br>Project Tasks                   | Custom List<br>Custom List<br>View<br>External List<br>Status List | Page<br>Web Part Page<br>Blog<br>Team Sites                        |           |

Create a publishing page

#### FIGURE 9.2

The Create dialog without Silverlight, showing options for creating different types of pages under Pages and Sites.

In either version of the Create dialog, you find by default either two types of pages in SPF or three types if the site you are using is running on SharePoint Server and has the publishing feature activated. The three, as shown in Figures 9.1 and 9.2 are Page, Web Part Page (available on all types of sites), and Publishing Page (available only on sites running on SharePoint Server with the publishing feature). Developers and administrators may create additional types of pages, so you may have more options available to you. The section "The Differences Between Different Types of Pages," later in this chapter, explains the difference between the three default types.

The following sections explain the process of creating each type of page.

**TIP** Short file name (URL names) make the best site names. Try to choose a short file name when you create a page. Some options allow you to specify the file name for the new page (see Figure 9.12, later in this chapter), but even if the interface does not allow you to specify a URL name (for example, see Figure 9.5, later in this chapter), you should choose a short name as the page's name. You can rename the title for the page later on! (See "Edit the Properties of a Page," later in this chapter.)

# The Differences Between Different Types of Pages

The Page option creates a blank page with room for text and web parts. This allows you to type text freely into the page and add components as required (see Figure 9.3).

Other tasks in this chapter explain in detail the difference of how to perform different tasks in the different types of pages.

| iite Actions + 📩 🎵                                                                           | Browse Page | Publish          | Editing<br>Format Text |                       |                                                        |              |                 |                  | SHAREPOINT\Adr |   |
|----------------------------------------------------------------------------------------------|-------------|------------------|------------------------|-----------------------|--------------------------------------------------------|--------------|-----------------|------------------|----------------|---|
| iave & Close Check Out                                                                       | Paste       | Verdana<br>B I I |                        | •<br>●•• <u>A</u> • A | ■ = = = = (= )= (* (* (* • • • • • • • • • • • • • • • | Ay<br>Styles | ABC<br>Spelling | Test<br>Layout - |                |   |
| Edit                                                                                         | Clipboard   |                  | Font                   |                       | Paragraph                                              | Styles       | Spetting        | Layout           | Marku          | P |
| Recently Modified<br>New Wiki Page<br>test<br>Home<br>webpartpage<br>How To Use This Library | 1           |                  |                        |                       |                                                        |              |                 |                  |                |   |
| Surveys<br>Staff satisfaction survey<br>Sample Survey                                        |             |                  |                        |                       |                                                        |              |                 |                  |                |   |
| Pictures                                                                                     |             |                  |                        |                       |                                                        |              |                 |                  |                |   |
| Australian Animals<br>Stock Photos                                                           |             |                  |                        |                       |                                                        |              |                 |                  |                |   |
| Libraries                                                                                    |             |                  |                        |                       |                                                        |              |                 |                  |                |   |
| Site Pages                                                                                   |             |                  |                        |                       |                                                        |              |                 |                  |                |   |
| Shared Documents                                                                             |             |                  |                        |                       |                                                        |              |                 |                  |                |   |
| Corporate Slides<br>Expense Claim Forms                                                      |             |                  |                        |                       |                                                        |              |                 |                  |                |   |
| lists                                                                                        |             |                  |                        |                       |                                                        |              |                 |                  |                |   |
| Calendar                                                                                     |             |                  |                        |                       |                                                        |              |                 |                  |                |   |
| Tasks                                                                                        |             |                  |                        |                       |                                                        |              |                 |                  |                |   |
| Contacts                                                                                     |             |                  |                        |                       |                                                        |              |                 |                  |                |   |
| Product Orders                                                                               |             |                  |                        |                       |                                                        |              |                 |                  |                |   |
| Sample List                                                                                  |             |                  |                        |                       |                                                        |              |                 |                  |                |   |
| Countries                                                                                    |             |                  |                        |                       |                                                        |              |                 |                  |                |   |

#### FIGURE 9.3

244

A new wiki page allows you to freely type text in the page, as well as add other components.

The Web Part Page option creates a web part page. This kind of page does not allow you to type text anywhere in the page but instead requires you to add web parts to the page in zones that are defined by the page's layout (see Figure 9.4). This helps enforce a certain layout for pages in the site.

| ite Actions +       | 😂 Browse Page                                |                                             |               |                       |                       |                                  |                         | SHAREPOINT\Administrator + |
|---------------------|----------------------------------------------|---------------------------------------------|---------------|-----------------------|-----------------------|----------------------------------|-------------------------|----------------------------|
| top Editing<br>Edit | Edit<br>Properties - X Delete Page<br>Manage | E-mail a Alert<br>Link Me+<br>Share & Track | Approval      | Workflows<br>Workflow | Edit Mobile<br>Page + | Make<br>Homepage<br>lage Actions | Title Bar<br>Properties |                            |
| der                 |                                              |                                             |               | Add a W               | ah Bart               |                                  |                         |                            |
|                     |                                              |                                             |               |                       |                       |                                  |                         |                            |
| it Column           |                                              |                                             | Middle Column |                       |                       |                                  | Right Column            |                            |
|                     | Add a Web Part                               |                                             |               | Add a We              | b Part                |                                  |                         | Add a Web Part             |
|                     |                                              |                                             |               |                       |                       |                                  |                         |                            |
|                     |                                              |                                             |               |                       |                       |                                  |                         |                            |
| sober               |                                              |                                             |               |                       | eb Part               |                                  |                         |                            |

#### FIGURE 9.4

A new Web Part Page allows you to add web parts in prespecified zones.

**NOTE** Some web parts allow you to write text in them (such as the Content Editor web part, which is covered later in this chapter, in the section "Use Built-in Web Parts" section). Other web parts show different information or functionality.

The Publishing page option is available only in certain sites with certain features. These pages are designed to enforce certain layouts on the pages in the site and therefore are preferred for sites that need strict structure and consistency between the pages. These pages are usually slightly more complex versions of wiki pages or web part pages or a mix of the two (for example, a wiki page with web part zones in certain places). An example for one of these layouts is the (Article Page) Summary Links layout. A page based on this layout looks similar to a wiki page but with additional controls:

- ▶ A link list on the right of the page
- A control to easily change the page's title
- A control to easily change the article date
- A control to easily define a byline
- ► A control to set a rollup image (an image that will be displayed by rollup web parts that list what pages are there on the site)

Figure 9.5 shows an example of such a page using that layout.

| iite Actions + 🐋 🧖 B               |                                                 |                                           | t Insert    |                                     |                       |                             |             |                                |                       |
|------------------------------------|-------------------------------------------------|-------------------------------------------|-------------|-------------------------------------|-----------------------|-----------------------------|-------------|--------------------------------|-----------------------|
| Save & Close Check In Past         | Cut Verdana<br>Copy<br>• 7) Undo .<br>Clipboard | • Spt<br>U alea X, X <sup>a</sup><br>Font | •<br>•••∆•• | ⅢⅢ课课课 ¥ ¥                           | A<br>Styles<br>Styles | ABC<br>Spelling<br>Spelling | <<br>Markun | Select +<br>⇒ HTML +<br>Markup | -                     |
| Status: Checked out and            | editable.                                       |                                           |             |                                     |                       |                             |             |                                |                       |
| Surveys                            | Title                                           |                                           |             |                                     |                       |                             |             |                                |                       |
| Staff satisfaction survey          | Sample publishing pr                            | ige                                       |             |                                     |                       |                             |             |                                |                       |
| Sample Survey                      | Article Date                                    | Byles                                     | -           |                                     |                       |                             |             | Summary Links                  |                       |
| Pictures                           |                                                 |                                           |             |                                     |                       |                             |             |                                | - New Group           |
| Australian Animals<br>Stock Photos | Page Content                                    | 0.000                                     |             |                                     |                       |                             |             |                                | e Styles and Layout   |
| ibraries                           |                                                 |                                           |             |                                     |                       |                             |             |                                | items to show in this |
| Site Pages                         |                                                 |                                           |             |                                     |                       |                             |             | 110.011                        |                       |
| Shared Documents                   |                                                 |                                           |             |                                     |                       |                             |             |                                |                       |
| Corporate Slides                   |                                                 |                                           |             |                                     |                       |                             |             |                                |                       |
| xpense Claim Forms                 |                                                 |                                           |             |                                     |                       |                             |             |                                |                       |
| ists                               |                                                 |                                           |             |                                     |                       |                             |             |                                |                       |
| Calendar                           |                                                 |                                           |             |                                     |                       |                             |             |                                |                       |
| asks                               |                                                 |                                           |             |                                     |                       |                             |             |                                |                       |
| Contacts                           |                                                 |                                           |             |                                     |                       |                             |             |                                |                       |
| roduct Orders                      |                                                 |                                           |             |                                     |                       |                             |             |                                |                       |
| Sample List                        |                                                 |                                           |             |                                     |                       |                             |             |                                |                       |
| Countries                          |                                                 |                                           |             |                                     |                       |                             |             |                                |                       |
| liscussions                        |                                                 |                                           |             |                                     |                       |                             |             |                                |                       |
| feam Discussion                    |                                                 |                                           |             |                                     |                       |                             |             |                                |                       |
|                                    | Rolup Image                                     |                                           |             |                                     |                       |                             |             |                                |                       |
|                                    |                                                 |                                           |             | Click here to insert a picture from | SharePoir             | nt.                         |             |                                |                       |

#### FIGURE 9.5

A publishing page using the (Article Page) Summary Links layout.

#### Create a New Wiki Page

When you choose to create a new wiki page (using the option Page in the Create dialog shown in Figures 9.1 and 9.2), the name box appears on the right side of the Create dialog with Silverlight or, if you are using the Create dialog without Silverlight, a New Page dialog appears, asking for the name for the new page.

After you type the name for the new page, click the Create button. The name for the page is important because it is used for both the name of the file (which the users type in the address bar of their browsers to open the page) and as the title of the page (which the users see in the navigation bar and in the top of their browsers). You should select a short but meaningful name for the page. You can rename it later, but that can cause links to the page to break.

**NOTE** For more information on how to rename a wiki page, see the section "Edit Properties of a Wiki Page," later in this chapter.

When you click Create, SharePoint checks whether it has a fitting library into which to put the wiki page. If it doesn't, you are prompted that two new libraries will be created: a wiki page library for wiki pages and a site assets library for any images or other types of files you want to upload and display as part of the page (see Figure 9.6). For example, if you add an image to a wiki page, that image gets uploaded to the asset library. These kinds of files are referred to as *assets*.

If you click Create, SharePoint create two libraries: Site Assets (for the assets) and Site Pages (for wiki pages).

| Browse From:                                                                                                    |                                                                                                    | Search Installed Items                                                                                                    | p |
|----------------------------------------------------------------------------------------------------|----------------------------------------------------------------------------------------------------|----------------------------------------------------------------------------------------------------|---|
| Installed Items<br>Office.com                                                                                                    | Title + Type                                                                                                    | Page                                                                                                    |   |
| Filter By:                                                                                                    |                                                                                                    | Type: Page<br>Categories: Content, Blank & Custom                                                                                                    |   |
| All Types<br>Likar<br>Viat<br>Page<br>Site<br>All Categories<br>Blank & Custom<br>Colleboration<br>Content<br>Data<br>Meetings<br>Search<br>Tracking<br>Web Databases | New Page<br>In order to create wiki pages on this site, there must be a<br>default wiki page library and a site assets library. Would you<br>like to create those document libraries now? | <ul> <li>bio can be saily edited in<br/>the can be saily edited in<br/>test, inspes, and white<br/>well as tists of draw well<br/>as task of draw well<br/>yeights.</li> <li>3898</li> <li>More Dottions</li> </ul> |   |

FIGURE 9.6

The prompt asking for permission to create libraries in the site for pages.

If a default library already exists for wiki pages in the site, you are not prompted. Instead, the page is immediately created and opens in editing mode. For more information about editing the contents of pages, see the section "Edit the Contents of a Page," later in this chapter.

# **Create a New Web Part Page**

When you choose the Web Part Page option in the Create dialog with Silverlight (refer to Figure 9.1), the only option you have in the dialog is the Create button. Clicking this button opens the settings page for the web part page—the same one that opens when you click Web Part Page in the Create dialog without Silverlight (refer to Figure 9.2).

In this page you must choose a name for the file that will be created for the page. You also choose the layout template for the web part zones on the page and the document library to put the page in, as shown in Figure 9.7.

| Site Actions 🔹 🐋                                                                                        |                                                                                                    |                                                                                                    |
|----------------------------------------------------------------------------------------------------|----------------------------------------------------------------------------------------------------|----------------------------------------------------------------------------------------------------|
| A Web Part Pay<br>layout and con                                                                        | ple Site > New Web Part Page<br>pe is a collection of Web Parts that combines list data, timely information, or useful of<br>tent of a Web Part Page can be set for all users and optionally personalized by each                                                                                                    | user. Notes                                                                                                    |
| Home<br>Lubraries<br>Site Pages<br>Shared Documents                                                     | Rame<br>Type a file name for your 10th Part Page. The file name appears in headings and infis<br>throughout the pile.                                                                                                    | Name:<br>                                                                                                    |
| Lists<br>Calendar<br>Tasks<br>Discussions<br>Team Discussion<br>(a) Recycle Bin<br>(b) All Site Content | Layout<br>Select a layout templote to arrange Web Parts in zones on the paper. Avliptic Web Parts can<br>be added to each zone, Sociellic zones allow Web Parts to be staded in a horizontal or<br>veritod instruction, which is Australied by differently callered instructions of the other and a<br>expand to BI subset of paper when you browse the Web Part Page. | Choose a Layout Templete:<br>Header, Fotzer, 3 Columns<br>Full Page, Varical<br>Header, Laft Column, Ngh<br>Header, Fotzer, 2 Columns, Top Rav<br>Header, Hoster, 4 Columns, Top Rav<br>Header, Hoster, 4 Columns, Top Rav<br>Header, Hoster, 4 Columns, Top Rav<br>Header, Fotzer, 2 Columns, Top Rav, 3 Columns<br>Right Column, Header, Fotzer, Top Rav, 3 Columns |
|                                                                                                    | Save Location<br>Select the document iterary where you want the Web Part Page to be saved.                                                                                                    | Document Library<br>Site Assets                                                                                                    |
|                                                                                                    |                                                                                                    | Greate Cancel                                                                                                    |

FIGURE 9.7 Creating a new web part page.

The different web part zone layout templates are shown in the page under the Choose a Layout Template. Each option in the list box describes the page that will be created in the form of where the web part zones will be located. For example, the layout template called Full Page, Vertical has only one web part zone, spread across the entire page, and any web part that is added to it is vertical, spreading the entire width of the page. Other web parts can be either above it or below it. If you click on the different layout templates, the image on the left change to show a wireframe of the web part zones layout, as shown in Figure 9.7.

**TIP** Choose the layout template carefully because it is not possible to change the layout of a web part page after it is created (unlike with a publishing page, as explained later in this chapter). If you create a page with the wrong layout, you have to delete it and create it again with the correct layout.

If there are any document libraries in the site, you can choose them from the Document Library option at the bottom of the page. By default, all pages in a site go to either the Site Pages library or the Pages library, if one exists. If you want to create the page in a different library, you can choose it from the box.

After you picked the title, layout template, and document library, click Create. The new page is created in the document library and opens in editing mode. For more information about editing the contents of pages, see the section "Edit the Contents of a Page," later in this chapter.

#### **Create a New Publishing Page**

In a site that supports publishing pages, an option to create a page should appear under the Site Actions menu as Create Page. However, if it doesn't, it is with the other page options, as described earlier. The process of creating the page is slightly different when you choose the Create Page option from them menu, however, in that you are not asked what page layout you want for your page, and a default page layout is used. This is very useful for site managers who want to make it easier for users to always create the same kind of page, while leaving a more flexible option to create different types of page by using the Create dialog.

If you choose to create a publishing page by using the Create Page option in the Site Actions menu, you are prompted for a page name only, and the page is created with the default layout. You can change the layout of the page later (see the section "Change the Page Layout of a Publishing Page," later in this chapter). The name you choose for the page is used to generate the page's file name (which is displayed to the user in the address bar of the browser). You can change this name later, but changing it breaks users' favorite lists and links to the page, so it is not recommended. The name is also used to set the page's title, which can be changed later with no issues.

You might want to choose the page layout before creating the page, set its description, and set the file name and the title separately. You can do this by creating the page using the Create dialog, as explained earlier in this chapter (refer to Figures 9.1 and 9.2).

When you choose the Publishing Page option from the Create dialog, you have only the Create button available to you. Click on this button to open the Create Page settings page, where you can enter the new page's title, description, and URL name (the name for the file, as just explained), as well as the page layout for the page, as shown in Figure 9.8.

| Site Actions 🔹 🐋                                                                                                    |                                                                                                    | SHAREPO                                                                                                    |                        |
|----------------------------------------------------------------------------------------------------|----------------------------------------------------------------------------------------------------|----------------------------------------------------------------------------------------------------|------------------------|
| SharePoint                                                                                                    | Intranet + Create Page                                                                              |                                                                                                    | I Like It Tags & Notes |
| SharePoint Intranet                                                                                                  | Human Resources • Projects Corporate Search Center                                                  | This List: Pages                                                                                                    | P 0                    |
| Surveys<br>Staff satisfaction surve<br>Sample Survey<br>Pictures<br>Australian Animals<br>Stock Photos               | Page Title and Description<br><sub>TY</sub> Enter a URL name, title, and description for this page. | T/Met<br>Description:<br>URL hteme:<br>/Papear/                                                                                                    | aspx                   |
| Libraries<br>Site Pages<br>Shared Documents<br>Corporate Slides<br>Expense Claim Forms<br>Lists<br>Calendar<br>Tasks | Page Layout<br>Select a page layout to control how the page will be displayed.                      | Article Page) Endy only<br>(Article Page) Image on left<br>(Article Page) Image on left<br>(Article Page) Summary Infla<br>(Chartorice Wallis Page) Basic Page<br>(Original Page) Basic Media<br>(Welcome Page) Sank Web Part age<br>(Welcome Page) Salesh<br>(Welcome Page) Summary Infla |                        |
| Contacts<br>Product Orders                                                                                           |                                                                                                    | Check Spelling Create                                                                                                    | Cancel                 |

The Create Page settings page for a publishing page.

Because page layouts can be created by developers or removed by administrators, you might see more or fewer options for layouts than you see in this chapter. You should review the options available and choose the one that's closest to what you want to achieve with your page. Remember that a page is just a file in a document library, and you can always delete the page if you choose the wrong layout—just as you would delete any other file in a document library. (See "Delete a File or List Item" in Chapter 6.)

After you selected a title, a URL name, and a page layout, click the Create button to create the page and open it in editing mode. For more information about editing the contents of pages, see the section "Edit the Contents of a Page," later in this chapter.

# **Edit the Properties of a Page**

**Scenario/Problem:** You want to change properties such as the page layout of a publishing page and the title of the page (that is displayed at the top of the user's browser and in the navigational breadcrumbs, and possibly in other locations on the site), the caption for the page, the page's description, and the page's image (which also may appear in different locations on the site).

**Solution:** How you change the properties of a page depends on what type of page you are editing. The following sections cover the different options.

#### Edit Properties of a Wiki Page

A wiki page by default does not have any properties except for the file name, which is also shown as the page's title. It is very important to select a good file name for a wiki page because renaming the page breaks links to it.

To rename a wiki page, open it in your browser and switch to the Page ribbon. Then click on the Edit button to switch to editing mode, and then switch again to the Page ribbon and click on the Rename Page button, as shown in Figure 9.9.

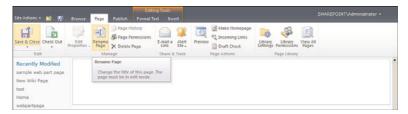

FIGURE 9.9

The Rename Page button for the wiki page.

If the wiki page library is configured to have properties for the pages, the Edit Properties button in the Page ribbon becomes available. If you click it, you see a page where you can edit the properties of the page.

#### Edit Properties of a Web Part Page

To edit the properties of a web part page, open the page in your browser and switch to the Page ribbon. In the ribbon, click the Title Bar Properties button in the Page Actions section of the ribbon. A panel opens on the right of the page, allowing you to set the page's title, caption, description, and image (see Figure 9.10). (To set an image, type the link to the image in the Image Link box.)

| Stop Editing | Edit<br>Properties - X Delete Page                                                                                                    | Me -                          | Norkflows Edit Mobile Make<br>Page - Homepag | Title Bar<br>Properties |                                              |
|--------------|----------------------------------------------------------------------------------------------------|-------------------------------|----------------------------------------------|-------------------------|----------------------------------------------|
|              |                                                                                                    |                               |                                              |                         | 4 Web Part Page Title Bar X                  |
|              |                                                                                                    |                               |                                              |                         | Title                                        |
|              |                                                                                                    | Add a Web Part                |                                              |                         | Creative Wombat Team                         |
|              |                                                                                                    |                               |                                              |                         | Caption                                      |
| litor        |                                                                                                    |                               |                                              |                         |                                              |
|              | ombat Team page, where you can g                                                                                                    | get information about our tea | m, our policies and what is new!             |                         | Description                                  |
|              | Top Row                                                                                                    |                               |                                              | Right Column            | To link to an image file, type a URL o path. |
| lep          |                                                                                                    | Add a Web Part                |                                              | Add<br>a<br>Web<br>Part | Cander Appry                                 |
|              | Announcements                                                                                                    |                               |                                              |                         |                                              |
| ver          |                                                                                                    |                               | Modified                                     |                         |                                              |
| rer          | 🗖 ø Title                                                                                                    |                               |                                              |                         |                                              |
| rer          | g Title     The SharePoint 2010 (                                                                                                    | book is almost done!          | 5/2/2010 4:49 PM                             |                         |                                              |
| ver          | the state of the state of the s |                               | 5/2/2010 4:49 PM<br>4/25/2010 11:19 AM       |                         |                                              |
| ver          | The SharePoint 2010                                                                                                    | uarter results are in         |                                              |                         |                                              |
| ver          | The SharePoint 2010 I<br>End of 3rd financial qu                                                                                                    | uarter results are in         | 4/25/2010 11:19 AM                           |                         |                                              |
| rer          | The SharePoint 2010  <br>End of 3rd financial qu<br>Travel expenses polic                                                                                                    | uarter results are in         | 4/25/2010 11:19 AM<br>4/25/2010 11:17 AM     |                         |                                              |

FIGURE 9.10 Editing the properties of a web part page.

# **Edit Properties of a Publishing Page**

To edit the properties of a publishing page, open the page in your browser, switch to the Page ribbon, and click the Edit Properties button, as shown in Figure 9.11.

| Edit Check In                                    | Properties - X Delete Page          | E-mail a Alert<br>Link Me -<br>Share & Track | Preview Page Layout - Date Actions | Library Permissions Verw All<br>Settings Permissions Verw All<br>Page Library |  |
|--------------------------------------------------|-------------------------------------|----------------------------------------------|------------------------------------|-------------------------------------------------------------------------------|--|
| Status: Checkei<br>Surveys<br>Staff satisfaction | Edit the metadata properties of thi | 5                                            |                                    |                                                                               |  |

FIGURE 9.11

The Edit Properties button in a publishing page.

The properties page for the page opens (see Figure 9.12). This page allows you to change all the properties set for the page, just as if you were editing a file. You can edit the page's content type, title, and other properties that may be required for that type of page (depending on the selected content type). When you're done, either click the Save button at the bottom of the page or use the Save button in the Edit ribbon at the top of the page.

| ite Actions + 🔛 🛛 Brow                                        | se Edit Format Text Insert             |                                                                                              |                                       |                          |                                              |                                |                                                                               |
|---------------------------------------------------------------|----------------------------------------|----------------------------------------------------------------------------------------------|---------------------------------------|--------------------------|----------------------------------------------|--------------------------------|-------------------------------------------------------------------------------|
| Paste // Undo .                                               | Sana • Spt •<br>Z ∐ abe x, x' ♥• ▲• Ap | 三日課課 <mark>時</mark> 年年。<br>                                                                  | tyles Spelling                        | <><br>Markup<br>Styles • | <ul> <li>Select ↓</li> <li>HTML +</li> </ul> |                                |                                                                               |
| Clipboard                                                     | Font                                   | Paragraph S                                                                                  | tyles Spelling                        |                          | Markup                                       |                                |                                                                               |
| Surveys<br>Staff satisfaction survey<br>Sample Survey         | Content Type                           | Article Page  Article Page is a system co<br>content type template for t<br>feature enabled. | ntent type templ<br>he default page l | late crea<br>layouts u   | ted by the<br>ised to crea                   | Publishing R<br>Ite article pa | sources feature. It is the associate<br>ges in sites that have the Publishing |
|                                                               | Name *                                 | Sample-publishing-page                                                                       | .85                                   | рх                       |                                              |                                |                                                                               |
| Pictures<br>Australian Animals                                | Title                                  | Sample publishing page                                                                       |                                       | _                        |                                              |                                |                                                                               |
| Australian Animals<br>Stock Photos<br>Libraries<br>Site Pages | Comments                               |                                                                                              |                                       |                          |                                              | (A)                            |                                                                               |
| Shared Documents                                              | Contact                                | SHAREPOINT\Administrati                                                                      | ¥;                                    |                          | 5,                                           | - 633                          |                                                                               |
| Corporate Slides                                              | Contact E-Mail Address                 |                                                                                              |                                       |                          |                                              |                                |                                                                               |
| Expense Claim Forms                                           | Contact Name                           |                                                                                              |                                       |                          |                                              | -                              |                                                                               |
| Lists<br>Calendar<br>Tasks                                    | Contact Picture                        | Type the Web address: (C)<br>http://<br>Type the description:                                | ick here to test)                     |                          |                                              | _                              |                                                                               |
| Contacts                                                      | Rollup Image                           |                                                                                              | Clickher                              | re to insert             | t a picture fro                              | m SharePoint.                  |                                                                               |
| Product Ordens<br>Sample List                                 | Target Audiences                       | \$° D                                                                                        |                                       |                          |                                              |                                |                                                                               |
| Countries                                                     | Page Image                             | Click here to insert a picture from SharePoint.                                              |                                       |                          |                                              |                                |                                                                               |
|                                                               | Page Content                           | 1                                                                                            |                                       |                          |                                              |                                |                                                                               |
| Discussions<br>Team Discussion                                | Summary Links                          | 🚱 New Link 🏪 New Group<br>There are no items to show in t                                    |                                       | es and Lay               | out 📑 Rea                                    | rder                           |                                                                               |
| A Recycle Bin                                                 | Byline                                 |                                                                                              |                                       | _                        |                                              |                                |                                                                               |
| All Site Content                                              | Article Date                           |                                                                                              |                                       |                          |                                              |                                |                                                                               |
|                                                               | Image Caption                          |                                                                                              |                                       | Click here               | to add new o                                 | ontent                         |                                                                               |

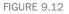

Editing the properties of a publishing page.

# Change the Page Layout of a Publishing Page

**Scenario/Problem:** You might want to change the page layout that was selected when the page was created. For example, say that a page was created with the "body only" layout, and you want to change it to a layout that includes a web part zone or an image on one side of the text.

**Solution:** To change the layout of an existing publishing page, open the page in your browser and switch to the Page ribbon. There, click on the Edit button to switch the page into editing mode. This enables you to click on the Page Layout button in the ribbon.

**NOTE** In some publishing sites, the ribbon is hidden by default. To get to the ribbon, open the Site Actions menu and select Show Ribbon from that menu to expose the Page ribbon.

The Page Layout button then shows the various available page layouts for you to choose from (see Figure 9.13).

| Site Actions + 🔝 🌠 e                 | srowse Page Publish           | Editing Too                 | ls<br>Insert |                                          | SHAREPOINT\Administrator •             |
|--------------------------------------|-------------------------------|-----------------------------|--------------|------------------------------------------|----------------------------------------|
|                                      |                               | E-mail a Alert<br>Link Me J | Preview      | Article Page                             |                                        |
| Status: Checked out and              |                               |                             |              | nume rage                                | 1                                      |
| Surveys<br>Staff satisfaction survey | Title<br>Sample publishing pa | ge                          | -1           | Body only Image on left Image on Summary |                                        |
| Sample Survey                        | Article Date                  | Dyline                      |              | right links                              | ey Leks                                |
| Pictures                             |                               |                             |              | Enterprise Wiki Pape                     | New Link - New Group                   |
| Australian Animals<br>Stock Photos   | Page Content                  |                             |              |                                          | Configure Styles and Layout<br>Reorder |
| Libraries                            |                               |                             |              | Basic Page                               | e are no items to show in this         |
| Site Pages                           |                               |                             |              | basic rage                               |                                        |
| Shared Documents                     |                               |                             |              |                                          | _                                      |
| Corporate Slides                     |                               |                             |              | Project Page                             |                                        |
| Expense Claim Forms                  |                               |                             |              |                                          |                                        |
| Lists                                |                               |                             |              |                                          |                                        |
| Calendar                             |                               |                             |              | Basic Project<br>Page                    |                                        |
| Tasks                                |                               |                             |              |                                          |                                        |
| Contacts                             |                               |                             |              | Redirect Page                            |                                        |
| Product Orders                       |                               |                             |              | 4                                        |                                        |
| Sample List                          |                               |                             |              | -                                        |                                        |
| Countries                            |                               |                             |              | Redirect                                 |                                        |
| Discussions                          |                               |                             |              |                                          |                                        |
| Team Discussion                      |                               |                             |              | Wekome Page                              |                                        |
| Sample publishing page               |                               |                             |              | Rind Web Solah Sugar                     |                                        |

FIGURE 9.13

Choosing a new page layout for a publishing page.

After you click on the layout that you want, you can see it change the page. It is important to note that switching layouts may remove web parts from the page because the

web parts are tied to a specific web part zone, and if the new layout does not have the same web part zone, the web parts that belonged in that zone will be removed.

If you are happy with the new layout, click the Save & Close button in the Page ribbon. (The page might still need to be published. See "Publish a Page," later in this chapter.) If you want to revert to the layout that you had before, open the menu under the Check In button and click Discard Check Out. This retracts all the modifications you've made to the page since the last time you checked it out, including the page layout change.

# **Edit the Contents of a Page**

**Scenario/Problem:** As a site manager, you want to change what is displayed on a specific page in a site.

**Solution:** To change the display, you must view the page in editing mode—a mode that enables you to edit the page. You can make such changes after you switch to editing mode. (You'll learn how to make specific changes, such as changing text or a picture or a web part, later in this chapter.)

When you have the permissions to edit a page, and if the page is not currently checked out by someone else, you edit the page by navigating to it in the browser, opening the Site Actions menu, and choosing Edit Page, as shown in Figure 9.14.

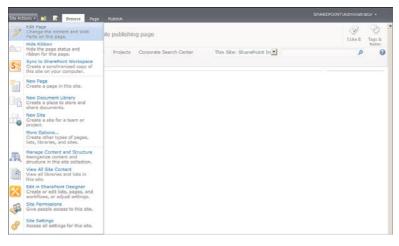

#### FIGURE 9.14

Opening the Site Actions menu and choosing Edit Page to get to page editing mode.

**NOTE** If the page is checked out to another user, the Edit Page menu option is not available until that page is checked in.

254

When the page is in editing mode, it looks different than it looks normally, showing either web part zones (where you can add web parts) and/or editing controls, depending on the type of page (refer to Figure 9.5). For example, a wiki page by default has only the page body control—a control in which you can type. Publishing pages may have additional controls, depending on their layouts, while web part pages show web part zones to allow you to add web parts, as well as the existing web parts for you to edit.

When you are finished editing the page, save your changes. How you do this depends on the configuration of the library the page is in. In libraries that do not keep track of page versioning and do not require checking in or checking out the page, you can just click the Stop Editing button on the Page ribbon. In libraries that maintain version control over pages, use the Save & Close button in the Page ribbon, along with a Check In button. If publishing is required in the document library, you have a Publish ribbon with buttons for publishing the page after you check it in. For more information, see "Publish a Page," later in this chapter.

# Use the Text Editing Control in a Page

**Scenario/Problem:** When authoring a page, you want to enter or change the text that appears on the page.

**Solution:** Some pages have text editing controls embedded in them. This is true of all wiki pages and most publishing pages. You can type rich text in these controls, including pictures, videos, links, tables, and even web parts. The following sections explain how you can use this type of control to add or change these elements.

**NOTE** Some pages do not have text editing controls. To add text to or edit text in those pages, use the Content Editor web part, as explained in the section "Use the Content Editor Web Part," later in this chapter.

#### **Edit and Format Text**

To edit text in a text editing control, simply click anywhere in the control. When you do that, the ribbon switches to the Editing Tools ribbon, with the subribbon Format Text selected, allowing you to format the text as required (see Figure 9.15).

| Site Actions 🔹 🔛 p                                   | Browse Page      | Editing Tools Publish Format Text Insert          | 1                       |             |          |    | SHAREPOINT           | \Administrator +     |
|------------------------------------------------------|------------------|---------------------------------------------------|-------------------------|-------------|----------|----|----------------------|----------------------|
| Save & Close Check In                                | Paste · Undo .   | Verdana • Spt •<br>B I ∐ abs x, x' ♥'• <u>A</u> • | □□ 律律 ¥ ** **<br>心 ■●●■ | A<br>Styles | ABC      | <> | Select +<br>⇒ HTML + | •                    |
| Edit                                                 | Clipboard        | Font                                              | Paragraph               | Styles      | Spelling |    | Markup               |                      |
| Status: Checked out a                                | and editable.    |                                                   |                         |             |          |    |                      |                      |
| Surveys<br>Staff satisfaction surve<br>Sample Survey | Title Sample pub |                                                   |                         |             |          |    |                      |                      |
|                                                      | Article Date     | 8yine                                             |                         |             |          |    | Summary Links        |                      |
| Pictures                                             |                  |                                                   |                         |             |          |    | R. New Link          | hew Group            |
| Australian Animals<br>Stock Photos                   | Page Content     |                                                   |                         |             |          |    | Configure            | e Styles and Layout  |
| Libraries                                            |                  |                                                   |                         |             |          |    | There are no it      | tems to show in this |
| Site Pages                                           |                  |                                                   |                         |             |          |    | 11211.               |                      |

The Format Text subribbon of the Editing Tools ribbon allows you to set formatting for the text in a text editing control.

You use the ribbon and control as you would use any word processor; for example, to make part of the text bold, highlight it and click the Bold button (labeled B).

#### Add a Hyperlink

To add a hyperlink to text, highlight the part of the text that you want to make a hyperlink and switch to the Insert subribbon of the Editing Tools ribbon, as shown in Figure 9.16. In this ribbon, you can either click the Link button or open the menu under it to reveal the From SharePoint and the From Address options, as shown in Figure 9.16.

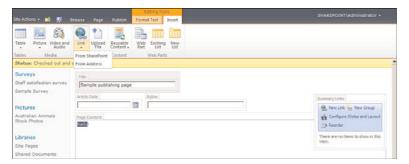

FIGURE 9.16 The Link button's menu.

Selecting the From SharePoint option or just clicking the Link button opens a dialog that enables you to choose where the hyperlink will link to (see Figure 9.17). In this dialog, you are presented with the content in the current site, and you can navigate to content in subsites. You can double-click any site, list, or library to view what is in it, or click a site, a list, a library, or the items in them to add the link to the selected item to the Location box at the bottom of the dialog. Click OK to close the dialog, and the link is added to the text.

|                                 |           | 1-15 )                          |           |            |
|---------------------------------|-----------|---------------------------------|-----------|------------|
| Announcements                   | Туре      | Title                           | Modified  | Created By |
| Australian Animals Stock Photos | 83        | Corporate Search Center         | 4/26/2010 |            |
| Contacts                        | <b>23</b> | Human Resources                 | 4/23/2010 |            |
| Content and Structure Reports   | 63        | Projects                        | 4/23/2010 |            |
| Corporate Slides                | 63        | Search Center                   | 4/25/2010 |            |
| Countries                       | +0        | Announcements                   | 5/2/2010  |            |
| Documents                       | 58        | Australian Animals Stock Photos | 4/25/2010 |            |
| Expense Claim Forms             | 100       | Calendar                        | 5/2/2010  |            |
| JForm Templates                 |           | Contacts                        | 5/2/2010  |            |
| j Images<br>Links               | m         | Content and Structure Reports   | 4/25/2010 |            |
| Pages                           | Ŧ         | Corporate Slides                | 4/25/2010 |            |
| Product Orders                  | Ť         |                                 |           |            |
| Reusable Content                |           | Countries                       | 5/2/2010  |            |
| Sample List                     | -5        | Customized Reports              | 4/23/2010 |            |
| Sample Survey                   | -3        | Documents                       | 4/25/2010 |            |
| Site Assets                     |           | Expense Claim Forms             | 5/1/2010  |            |
|                                 | -3        | Form Templates                  | 4/23/2010 |            |

The dialog for adding a hyperlink from SharePoint.

Selecting the From Address option shows a much simpler dialog that asks you for the text to display for the link and the address that the user will be directed to when clicking on it (see Figure 9.18).

| Insert Hyperlink                          | □ ×                                        |      |
|-------------------------------------------|--------------------------------------------|------|
| Text to display: hello                    |                                            |      |
| Address: http://www.extelligentdesign.com | FIGURE 9.18                                |      |
|                                           |                                            |      |
| OK Cancel                                 | The dialog for adding a hyperlink address. | from |

After you have added the link, clicking on it in the text editing control allows you to switch to the Link Tools ribbon (see Figure 9.19). Here you can either remove the link or edit its properties (including the description that is shown when a user hovers over the link). You can also configure how it should behave, such as whether it should open in a new tab (or a new window) and whether it should show an icon next to the text to further signify that this is a link. You can change the icon's image later (see the following section for information about changing existing pictures).

| Site Actions + 🐋 🎼                             | Browse Page Publish    | Editing Tools Emil Tools<br>Format Text Insert Format |               |
|------------------------------------------------|------------------------|-------------------------------------------------------|---------------|
| Select Remove Link Link                        | noition:               | si 🦳 Open in new tab 💭 Display Icon                   |               |
| Link                                           | Properties             | Behavior                                              |               |
| Status: Checked out and                        | editable.              |                                                       |               |
| Surveys                                        | Title                  |                                                       |               |
| Staff satisfaction survey                      | Sample publishing page |                                                       |               |
| Sample Survey                                  |                        |                                                       |               |
|                                                | Article Date           | Byline                                                | Summary Links |
| Pictures                                       |                        | Byloe.                                                | Summary Links |
| Pictures<br>Australian Animals<br>Stock Photos |                        |                                                       |               |

Editing a link using the Link Tools ribbon.

### Add and Edit a Picture

To add a picture to a text editing control, place the cursor where you want the picture to be added and switch to the Insert tab in the Editing Tools ribbon. Open the dropdown menu under the button to expose the options to upload an image from your computer (From Computer), select an image somewhere else on the web using its address (From Address), or select a picture that was already uploaded to the site (From SharePoint), as shown in Figure 9.20. This last option is not always available and may be either missing from the menu or disabled, depending on the configuration of the site. The following sections describe these options in detail.

| The Inse                                                                                                    | ert Picture button                                          |                                                                                                    |
|----------------------------------------------------------------------------------------------------|-------------------------------------------------------------|----------------------------------------------------------------------------------------------------|
| Site Actions 🔹 🐋 🎲                                                                                                    | Editing Tools Browse Page Publish Format Text Insert        | SHAREPOINT\Administrator +                                                                           |
| Table Picture Video and<br>Video and<br>Vi | Link Upipa Errusbe<br>Link Content. Web Parts               | ×                                                                                                    |
| Survey From SharePoint<br>Staff satisfaction survey<br>Sample Survey                                                                                                    | Title  <br> Sample publishing page<br>Article Data   Byline | Summary Links                                                                                        |
| Pictures<br>Australian Animals<br>Stock Photos                                                                                                    | Page Context Pege Context F                                 | Summery Links  New Group  Sonfigure Styles and Layout  Preventer  There are no items to show in this |
| Libraries<br>Site Pages                                                                                                    |                                                             | there are no items to show in this view.                                                             |

The three Insert Picture options

FIGURE 9.20

I

The Picture button and the drop-down menu.

After you add a picture to the page, click the picture to expose the Picture Tools ribbon (see Figure 9.21). On this ribbon you see the Change Picture button, which works like the Picture button. You also have the option to set the alternative text for the image (for users whose browsers do not support images, or in case the image cannot be loaded) using the Alt Text box. You can also configure the image's size by typing a custom size, and you can resize by dragging and dropping the borders of the image.

This ribbon also enables you to choose a border for the image (using the Image Styles button drop-down) and the position for the image.

| Change the                                                                                                    | link to the im                                                          | age                                                                         |                                                                 |                                                                                                    |
|----------------------------------------------------------------------------------------------------|-------------------------------------------------------------------------|-----------------------------------------------------------------------------|-----------------------------------------------------------------|----------------------------------------------------------------------------------------------------|
| Ŭ Ŭ                                                                                                    | he alternative<br>the image                                             | Change the<br>image's style<br>لر                                           | Change the<br>image's size<br>I                                 |                                                                                                    |
| Site Actions 🔹 📝 👔                                                                                                    | Browie Page Publish                                                     | Editing Toure<br>Former rest Insert Design                                  |                                                                 | SHAREPOINT\Administrator +                                                                                                    |
| Change<br>Picture                                                                                                    | Image<br>Styles -                                                       | Position I Size: 299 px<br>Position I Size: 209 px<br>208 px<br>I Lock Aspe | 1 Horizon tal Space: S px<br>1 Vertical Space: S px<br>tt Ratio | *<br>*<br>*                                                                                                    |
| Select Pro<br>Status: Checked out and                                                                                                    |                                                                         | Arrange Size                                                                | Spacing                                                         |                                                                                                    |
| Surveys<br>Staff adsfaction survey<br>Sample Survey<br>Pictures<br>Australian Animals<br>Stock Photos<br>Libraries<br>Site Pages<br>Shared Documents<br>Corporate Slides | Tite<br>Sample publishing page<br>Artide Date<br>Page Content<br>hellor |                                                                             |                                                                 | Summary Links<br>Son Links Son New Links<br>Configure Styles and Layout<br>Son Rearder<br>There are no items to show in this<br>View. |
| Expense Claim Forms<br>Lists<br>Calendar<br>Tasks<br>Contacts                                                                                                    |                                                                         |                                                                             |                                                                 |                                                                                                    |

FIGURE 9.21

The Picture Tools ribbon shows when you select a picture.

#### Use a Picture from Your Computer

To use a picture you have on your computer in a page, choose the From Computer option in the Picture drop-down described in the preceding section. This opens the Select Picture dialog, which allows you to specify the picture to upload from your computer and the library in SharePoint to upload it to.

**NOTE** If the From SharePoint option is not available in the site you are using, From Computer is the default behavior for the Picture button, so you can simply click the button instead of opening the drop-down menu.

You choose the file you want by clicking the Browse button, choose the library, and click OK to upload. Depending on the settings for the library you chose, a dialog may ask for the picture's properties. After you fill in the required properties and click Save, the picture is uploaded to the library and added to the page.

#### Use a Picture Using an Address

To use a picture that exists on the web (that is, was already uploaded to the site or on another website), you open the Picture drop-down (refer to Figure 9.20) and select the From Address option. This opens the Select Picture dialog, which allows you to specify the picture's address and the alternative text that will be displayed if the picture is not available or if the user's browser doesn't support images (see Figure 9.22).

| ect Pictur           |                         |                     |
|----------------------|-------------------------|---------------------|
| Address:             | http://www.extelligente | design.com/logo.jpg |
| Alternative<br>text: | The logo for Extelligen | it Design           |
|                      |                         |                     |
|                      |                         |                     |

FIGURE 9.22 Adding a picture from a known address.

#### Use a Picture from SharePoint Server

The last option for inserting a picture is to select one that already exists in SharePoint. (You can use this option only with SharePoint Server, not with SPF.) You can use the From Address option to achieve the same result if you already know the address of the image file, but usually typing the address is a lot harder than browsing to the image file and selecting it, which is what this option allows.

To see the dialog for browsing to an image in the current site, open the Picture dropdown (refer to Figure 9.20) and choose the From SharePoint option. This option may be missing from the site if the site does not have all the publishing features enabled. This means that sites that are not running on SharePoint Server—that is, SPF sites—do not have this option at all, and sites that are running on SharePoint Server may still have this option disabled if the publishing features are not enabled on the site.

**NOTE** If the From SharePoint option is available in the site you are using, it is also the default behavior for the Picture button. It allows you to simply click the button instead of opening the drop-down menu.

Clicking the From SharePoint option opens the Select an Asset dialog, which allows you to browse for a picture that was uploaded to the site. This dialog is the same as the one for adding a hyperlink from SharePoint (refer to Figure 9.17) but is meant to be used to find images.

In the Select an Asset dialog you can select the picture by clicking it once and clicking OK, or you can navigate through the sites to find the picture you want. The links on the left side go to the picture library in the current site and to the library in the root site. If the picture you are looking for is in a different location, click the Up button to see all the contents of the site. Then you can navigate through the site and subsites and look in different picture libraries (or document libraries) to select the picture you want. To select a picture, either double-click it or click it once and then click OK.

# Add and Edit a Table

To add a table in a text control, place the cursor where you want the table to be added. Then switch to the Insert subribbon in the Editing Tools ribbon and click the Table button. Clicking this button opens a submenu that allows you to quickly add a table by choosing how many rows and how many columns will be in the table by clicking on the squares (see Figure 9.23). Above this quick option is the Insert Table option, which opens a dialog that allows you to specify the number of rows and columns using numbers instead.

| Site Actions + 👩 🧖 👔          | Browse Page Publish Format Text Insert                                                                                                    |                                          |
|-------------------------------|----------------------------------------------------------------------------------------------------|------------------------------------------|
| Table Picture Video and Audio | Image: Second second second |                                          |
| Insert Table                  | Links Content Web Parts                                                                                                    |                                          |
| Insert a Sx5 Table            | ditable.                                                                                                    |                                          |
|                               | Title                                                                                                    |                                          |
|                               | Sample publishing page                                                                                                    |                                          |
|                               | Article Date Byline                                                                                                    | Summary Links                            |
|                               |                                                                                                    | 🧶 New Link 🏪 New Group                   |
|                               | Page Content                                                                                                    | Configure Styles and Layout              |
|                               | hellot                                                                                                    | ( <u>⇒</u> β Reorder                     |
| Libraries                     | ſ                                                                                                    | There are no items to show in this view. |
| Site Pages                    |                                                                                                    |                                          |
| Shared Documents              |                                                                                                    |                                          |

FIGURE 9.23 The Insert Table button menu

After the table has been added, you edit it by clicking inside it, and then the Table Tools ribbon shows up, with two tabs. The Layout ribbon (see Figure 9.24) allows you to customize the table's layout (inserting/removing rows and columns, specifying width and height for the table and for each row and column, and so on), and the Design tab (see Figure 9.25) allows you to choose styles for the table and specify settings for the current row and column.

| Μ                                                                                                    | anage rows                                                            | and colu                       | mns                                                                           |         |                                                                                      |
|----------------------------------------------------------------------------------------------------|-----------------------------------------------------------------------|--------------------------------|-------------------------------------------------------------------------------|---------|--------------------------------------------------------------------------------------|
| Merge and                                                                                             | split cells                                                           | Manage                         | e heights and widths                                                          |         |                                                                                      |
|                                                                                                    |                                                                       |                                |                                                                               |         |                                                                                      |
| Site Actions 🖌 🐋 🦻                                                                                    | Browse Page Pu                                                        | Editing 1<br>blish Format Text | Table Tools<br>Insert Usyout Design                                           |         | SHAREPOINT\Administrator +                                                           |
| Show Grid Merge Sc                                                                                    | Links course can                                                      | ert Insert Delete              | Table Width 100 % Gal Column Width 1<br>§ Table Height 91 px § Ω Row Height 1 | 62 рх 🔅 | Summary                                                                              |
| Table Merge<br>Status: Checked out                                                                    | Rows & C                                                              | olumns                         | Width & Height                                                                |         | Properties                                                                           |
| Surveys<br>Staff satisfaction surv<br>Sample Survey<br>Pictures<br>Australian Animals<br>Stock Photos | ey Tide<br>Semple publishin<br>Article Date<br>Page Content<br>hellot | ig page<br>Byline              |                                                                               |         | Summary Links<br>S. New Link, S. New Group<br>Configure Styles and Layout<br>Reorder |
| Libraries<br>Site Pages<br>Shared Documents<br>Corporate Slides<br>Expense Claim Forms                |                                                                       |                                |                                                                               |         | There are no items to show in this view.                                             |
| Lists                                                                                                 |                                                                       |                                |                                                                               |         |                                                                                      |

FIGURE 9.24

The Layout tab in the Table Tools ribbon.

| Site Actions + 😒 🎼 I                                      |                        | diting Tools Table Tool<br>at Text Insert Layout Do | ls<br>esign |                                          |
|-----------------------------------------------------------|------------------------|-----------------------------------------------------|-------------|------------------------------------------|
| ☞ Header Row ┌─ Footer Ro<br>☞ First Column ┌─ Last Colum | 1 113                  |                                                     |             |                                          |
| Table Style Options                                       | Table Styles           |                                                     |             |                                          |
| Status: Checked out and                                   | editable.              |                                                     |             |                                          |
| Surveys                                                   | Tide                   |                                                     |             |                                          |
| Staff satisfaction survey                                 | Sample publishing page |                                                     |             |                                          |
| Sample Survey                                             | Article Date           | Byline                                              |             | Summary Links                            |
| Pictures                                                  |                        |                                                     |             | 👷 New Link 🏪 New Group                   |
| Australian Animals<br>Stock Photos                        | Page Content<br>hellot |                                                     |             | Configure Styles and Layout              |
| Libraries                                                 |                        |                                                     |             | There are no items to show in this view. |
| Site Pages                                                |                        |                                                     |             | PER.                                     |
| Shared Documents                                          | 1                      |                                                     |             |                                          |
| Corporate Slides                                          |                        |                                                     |             |                                          |
| Expense Claim Forms                                       |                        |                                                     |             |                                          |
| Lists                                                     |                        |                                                     |             |                                          |

FIGURE 9.25 The Design tab in the Table Tools ribbon.

# Use Wiki Syntax to Link to Existing Content and Create Pages

**Scenario/Problem:** When authoring a page, you realize that a certain piece of text should be linked to a page that is not yet created. You do not want to stop authoring your page, or maybe you are not the right person to author the other page you want to link to.

**Solution:** Wiki syntax offers quick and easy ways to link to existing content and also to mark a piece of text as one that should have a page created for it. SharePoint then turns terms into special links, that, when clicked, allow the user to create pages for the terms. The following sections explain how to use wiki notation to achieve these two simple tasks.

# Linking to Existing Content

To link to existing content while typing text in a wiki page, type [[. This opens a popup menu that shows a list of existing pages available in the site (see Figure 9.26). To link to one of these pages, simply select it from the menu and add ]]. The item is added to the text as [[*pagename*]], and when you save the document, this is transformed into a link to that page.

| Site Actions 🔹 🐋 🎼                                                                        | Browse Page                 | Fublish Format Text Insert                                                       |                      |                       |                 |                  |   |                                |   |
|-------------------------------------------------------------------------------------------|-----------------------------|----------------------------------------------------------------------------------|----------------------|-----------------------|-----------------|------------------|---|--------------------------------|---|
| Save & Close Check Out                                                                    | Paste ) Undo .<br>Clipboard | Verdana - Spt -<br>B I ∐ abs x, x' <sup>th</sup> ? - <u>∧</u> - <u>∧</u><br>Font | II II IF IF IF IF IF | A<br>Styles<br>Styles | ABC<br>Spelling | Text<br>Layout - | - | Select +<br>⇒ HTML +<br>Markup | • |
| Recently Modified<br>New Wiki Page<br>Home<br>sample web part page<br>test<br>webpartpage | New Wiki                    | eb part page                                                                     |                      |                       |                 |                  |   |                                |   |

FIGURE 9.26

Typing [[ a wiki page opens a pop-up menu that allows you to quickly link to another page.

The menu also offers two special options at the bottom: List and View. Selecting one of these is the same as typing [[List: or [[View:. You can then start typing either the name of the list or the view that is in the current site, and SharePoint autocompletes the name of the list as you type it or allows you to choose a list and then an item or view (depending on whether you selected List or View in the first level, as shown in Figure 9.27).

| Site Actions + 🐋 🎵                                                                        | Browse Page                                | Fublish Format Text Insert                                                                                                    |                                      |                       |                 |                  |        | POINT\Administ                 |  |
|-------------------------------------------------------------------------------------------|--------------------------------------------|----------------------------------------------------------------------------------------------------|--------------------------------------|-----------------------|-----------------|------------------|--------|--------------------------------|--|
| Save & Close Check Out                                                                    | Paste Out<br>Clipboard                     | Verdana • Spt •<br>B I ∐ abs x, x <sup>4</sup> <sup>10</sup> / <sub>2</sub> • A∕ <sub>2</sub><br>Font                                                                                                    | 注目 連 課 課 M N<br>■ 書 酒 ■<br>Paragraph | A<br>Styles<br>Styles | ABC<br>Spelling | Text<br>Layout + | Markun | Select -<br>Select -<br>Markup |  |
| Recently Modified<br>New Wiki Page<br>Home<br>sample web part page<br>test<br>webpartpage | Sam<br>Sha<br>Site<br>Site<br>Site<br>Site | hole List/<br>tole Survey/<br>red Documents/<br>Assets/<br>Collection Documents/<br>Collection Danges/<br>Pages/<br>Pages/ |                                      |                       |                 |                  |        |                                |  |
| Surveys                                                                                   |                                            | e Library/                                                                                                    |                                      |                       |                 |                  |        |                                |  |

#### FIGURE 9.27

When you start typing the list name, SharePoint shows you the lists you can choose from.

As before, the text shows as [[List:*listname*]], and this transforms into a link to the list or view when you save the page. For example, [[List:Sample List]] shows up in the page as the name of the list (Sample List), and it is linked to the list. Typing [[List:Sample List/1|sample item]] links to the item in the list Sample List with the title Sample Item, as shown in Figures 9.28 and 9.29.

| Site Actions + 🖄 🎵                                                                        | Browse Page        | Fublish Format Text Insert                          |                  |                 |                  |                               |          |  |
|-------------------------------------------------------------------------------------------|--------------------|-----------------------------------------------------|------------------|-----------------|------------------|-------------------------------|----------|--|
| Save & Close Check Out                                                                    | Paste<br>Clipboard | Verdana • 8pt •<br>B I U ale x, x' ♥• ▲• Ap<br>Font | <br>Ay<br>Styles | ABC<br>Spelling | Text<br>Layout - | <><br>↓<br>Markup<br>Styles + | Select + |  |
| Recently Modified<br>New Wiki Page<br>Home<br>sample web part page<br>test<br>webpartpage | [[List:Sample L    | ist/1[sample item]]                                 |                  |                 |                  |                               |          |  |

FIGURE 9.28 The syntax to link to a list item in a list.

# 262

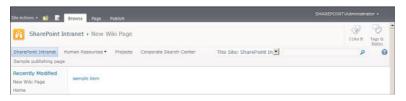

The link is shown as the list item's title.

**TIP** If the pop-up menu does not appear, press Ctrl+space to force it to show up.

#### **Creating New Pages**

If you are writing something and realize that a certain word or term in your text should link to a page that needs to be created, you don't need to stop and create it right away. Instead, you can use the wiki syntax to mark it as a link and then create it later—or let someone else create it. To do this, simply type the term you want to make into a link inside double square brackets. For example, if you write [[Product X]], the words Product X appear on the page as a link, even if there is no page for that product.

When you save the page, the link looks different from other links; it is underlined with a black dotted line, as shown in Figure 9.30. Clicking this link opens the New Page dialog, which allows you (or other users) to quickly create a page for the word (or words) you wrote, as shown in Figure 9.31.

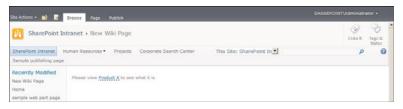

FIGURE 9.30

A link to a page that doesn't exist yet is marked with a black dotted underline.

| New P | age                                 |                               | ∎ × |
|-------|-------------------------------------|-------------------------------|-----|
|       | This page will be created in the    | ne Site Pages library.        |     |
|       | The page 'Product X' does no<br>it? | t exist. Do you want to creat | te  |
|       | Create                              | Cancel                        |     |

FIGURE 9.31 The New Page dialog for a wiki link.

# Use the Picture Editing Control in a Page

**Scenario/Problem:** When authoring a page, you want to change the picture that appears on the page, but the picture is not in a text editing control.

**Solution:** A page may have a picture editing control embedded in it. If a picture is not defined for the picture editing control, a link shows in that control when the page is in editing mode, allowing you to insert a picture. Clicking this link opens the Edit Image Properties dialog (see Figure 9.32). This dialog allows you to browse for the picture and specify properties for the picture, such as its alternative text, its layout and size, and whether it should be a hyperlink (and if so, whether it should be opened in a new window).

| neral                                   |                             |        |  |
|-----------------------------------------|-----------------------------|--------|--|
| Selected Image                          |                             |        |  |
|                                         |                             | Browse |  |
| Alternate Text                          |                             |        |  |
|                                         |                             |        |  |
| Hyperlink                               |                             |        |  |
| [                                       |                             | Browse |  |
| Copen Link In New Window                |                             |        |  |
| yout                                    |                             |        |  |
| Algoment                                | Horizontal Spacing (pixels) |        |  |
| Default                                 |                             |        |  |
| Border thickness (pixels)               | Vertical Spacing (pixels)   |        |  |
| 0                                       |                             |        |  |
| p                                       |                             |        |  |
|                                         |                             |        |  |
| Use default image size     Specify Size |                             |        |  |
| Width (pixels)                          | Height (pixels)             |        |  |
| wath (pixels)                           | - angle gameny              |        |  |
|                                         |                             |        |  |

FIGURE 9.32

The Edit Image Properties dialog opens when you use the picture control to insert a picture.

Clicking the Browse button opens the dialog shown earlier in this chapter in Figure 9.17. To edit the properties of a picture after it is added, you use the same method described in the section "Add and Edit a Picture," earlier in this chapter.

**NOTE** Some pages do not have a picture editing control, and the pictures displayed in them are stored in web parts. For information about how to modify web parts, see the sections "Use the Image Viewer Web Part" and "Modify a Web Part," later in this chapter. For information on adding a picture as part of the text in a text control, see "Add and Edit a Picture," earlier in this chapter.

To change or edit an existing picture in a picture control, follow the same instructions as if the picture is in a text control. (See the "Add and Edit a Picture" section, earlier in this chapter.)

If you want to clear a picture control (that is, remove the picture and not replace it), click the picture in the picture control and press the Delete key. The picture is removed, and the next time you enter editing mode for the page, the link to add a picture reappears.

# Add a Web Part

**Scenario/Problem:** When authoring or editing a page, you want to add different kinds of content to different sections of the page.

**Solution:** Some pages enable you to add web parts to them. To add a web part to a page, you first need to decide where on the page you want it. Depending on the type of page, there may be several web part zones you can add web parts to, or you may have the option to add a web part to a text control in the page.

# Add a Web Part to a Text Editor Control

To add a web part as part of the text in a text editor control, place your cursor in the location where you want the web part to be and switch to the Insert tab of the Editing Tools ribbon. (See "Edit the Contents of a Page," earlier in this chapter, for instructions on how to do so.) In this ribbon, click the Web Part button to open a new pane under the ribbon that allows you to select the web part you want to add (see Figure 9.33).

| The categories Th                                                                                                    | e Web Part button                                                                                                    | Description of the                                        | selected web part                  |
|----------------------------------------------------------------------------------------------------|----------------------------------------------------------------------------------------------------|-----------------------------------------------------------|------------------------------------|
| Site Actions • 10 17 Browse Page                                                                                                    | Publish Format Text Inset                                                                                                    | SH                                                        | REPOINT\Administrator +            |
| Tables Hedia Links                                                                                                    | Content Web Parts                                                                                                    |                                                           |                                    |
| Categories Web Parts                                                                                                    |                                                                                                    | About the Web Part                                        |                                    |
| Content Rolup Filters Content Rolup Filters Content Content Content Content Content Content Content Content Contries Contries Co | Animals Stock Photos Expense Claim Forms<br>Form Templates<br>Stores<br>Stor | Announcements<br>Use this lat to track upcoming events, r | tative updates or other team news. |
| Upload a Web Part •                                                                                                    | *                                                                                                    | Add Web Part to: Rich Content -                           | -                                  |
| Australian Animals Image Caption                                                                                                    | nsert a picture from SharePlant.                                                                                                    | Diffect                                                   | Add Cancel                         |
|                                                                                                    | he available web parts<br>the selected category                                                                                                    | The web part<br>selection drop                            |                                    |

The web part selection pane.

For more information about how to use this pane and how to find the web part you want, see "Choose a Web Part," later in this chapter.

#### Add a Web Part to a Web Part Zone

In pages where there are web part zones, a zone is shown on the page as a rectangle, with the zone name above the top-left corner of the rectangle. If a web part zone is empty, the zone has another rectangle inside the zone with a link that says Add a Web Part. If the zone already has one or more web parts in it, the Add a Web Part link appears above the existing web parts.

After you decide to which zone you want to add a web part, click the Add a Web Part link in that zone. When you click this button, the web part browsing pane appears, allowing you to select the web part you want. For more information on using this pane to add the web part, see the following section.

#### **Choose a Web Part**

The web part selection pane allows you to find the web part you want, based on the web part's category (shown on the left of the pane) and the list of available web parts in the middle of the pane. When you click one of the web parts, you see the web part's description on the right side of the pane (refer to Figure 9.33).

The pane shows all the web parts available in the current site. Some sites offer different web parts than others. You can browse the categories by clicking on them, and the choices in the middle of the pane change to reflect the category you clicked.

The first category, Lists and Libraries, shows all the lists and libraries that exist in the current site. If you want to add a view of one of those lists or libraries, you can select the list or library from the list of web parts. This kind of web part is known as the List View web part, and you can find more information about it later in this chapter, in the section "Use the List View Web Part." For more information on some of the other commonly used web parts, see the next section.

To add the web part you selected to the page, click the Add button in the pane. SharePoint adds the web part to the location you chose when you started the process. If you want to add it to a different location, open the drop-down box with the different zones under the About the Web Part section of the pane. For information about changing the location of a web part or its settings, see "Modify a Web Part," later in this chapter.

# **Use Built-in Web Parts**

**Scenario/Problem:** When authoring or editing a page, you want to add different content to different sections of the page.

**Solution:** The following sections explain some of the choices you have when adding a web part to a page. Although there are many more web parts for you to choose from, the ones described here are the most common ones.

# **Use the List View Web Part**

There are two ways to add a list view web part to a page. The first is to click the Existing List button instead of the Web Part button in the Insert ribbon. The second is to select the Lists and Libraries category in the web part selection pane. Both options show you the list of all the lists and libraries available in the current site as web parts. The only difference is that clicking the Existing List button hides the categories, showing you only the web parts that belong to the Lists and Libraries category.

By selecting one of the lists or libraries and adding it to the page, you actually add a List View web part to the page. After you add the web part to the page, the page displays the items in the list or library that you selected. What view is displayed by default depends on the type of list.

If you want to change what information is displayed, you can do this by using the same method you use to edit a view in a list or library. To edit the view the web part is displaying, you hover over the web part with your mouse. Doing this exposes a check box that allows you to select the web part in the web part's title row. When you check the check box, you see the List Tools ribbon or Library Tools ribbon, with the List or Library tab available. To modify the view shown in the web part, you follow the same instructions as in "Modify a View" in Chapter 8, "Creating List Views."

**NOTE** The view you will be modifying does not exist in the list but instead is configured in the web part. So even if it looks like you are editing the default view of the list itself, you needn't worry: You are only modifying the view of the web part and not the view used in the list.

In addition to changing the view, there are additional settings you can configure for the web part, using the web part's settings pane. For more information about how to modify a web part and get to its settings pane, see "Modify a Web Part," later in this chapter.

When you're viewing the editing pane for a list view web part, you can select from the list of views that were created for the list or library different views for the web part. You can also create a view just for the web part by clicking the Edit the Current View link if you want the web part to display a view that was not created in the list or library. This has exactly the same result as editing the view using the method described earlier.

You can also select the toolbar type for the web part. This setting defines whether the web part displays a summary toolbar (that is, a link at the bottom for adding a new item to the list or creating a new document in the library), no toolbar, or a full toolbar. A full toolbar is used only for picture libraries and surveys because they do not have ribbons.

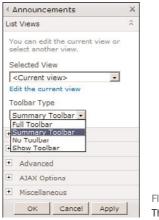

FIGURE 9.34 The List View web part's settings pane.

### **Use the Content Editor Web Part**

You can type any kind of text in a Content Editor web part, including scripts. To add a Content Editor web part to a page, switch the web part selection pane to the Media and Content category and select the Content Editor web part from the list of web parts.

After you add the web part, it does not appear with any text. Instead, you see an instruction telling you that you need to add text (content) to the web part by opening the tool ribbons for the web part. To do so, click the link in the text. The web part switches into text editing mode, exposing the Editing Tools ribbon, with the Format Text and Insert tabs (see the section "Use the Text Editing Control in a Page," earlier in this chapter).

However, unlike the text editing control, the content editor web part does not support inserting some types of content, such as web parts and video and audio. If in the future you would like to change the text, you can. See "Modify a Web Part," later in this chapter, for details.

# Use the Image Viewer Web Part

The Image Viewer web part enables you to display just an image. To add an Image web part, select it from the list of available web parts under the Media and Content category.

When you add the web part to the page, it doesn't have any image set. Instead, it offers instructions on how to specify the image: by clicking the Open the Tool Pane link. If you need to change the image later, you can, as described in the section "Modify a Web Part," later in this chapter.

When the tool pane is open, you can specify the link to the image that should be displayed, as well as some settings for how it will be displayed (see Figure 9.35).

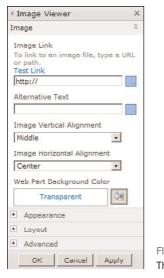

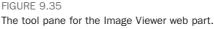

The first setting is the link to the image. You just type (or paste) the link into the Image Link box. Then click the Test Link hyperlink above the box to make sure the link you typed is correct and points to the correct picture. If the link is fine, the picture opens in a new window, which you can then close.

In the Alternative Text box, type the text that you want to appear in the web part if the user who is browsing the site is using a browser that doesn't support images or has that option turned off. This text is also displayed when the user hovers the mouse cursor over the picture.

# Use the Media Web Part in SharePoint Server

You use the Media web part to either display a video or play an audio file in a page. You can find the Media web part under the Media and Content category in the web part selection pane.

After you add the Media web part to a page, the web part is shown with a Click Here to Configure link in it, as shown in Figure 9.36.

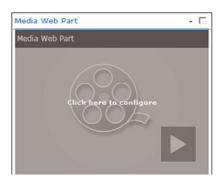

FIGURE 9.36 The Media web part before it is configured.

**NOTE** This web part uses Silverlight to play the audio and video and also to configure itself. If you don't have Silverlight installed, the link to configure might not work.

When you click the link, the Media ribbon appears. On this ribbon, you can select the media file by opening the drop-down menu under the Change Media button and set different options for the media itself, such as whether it should start automatically and how it should look.

Selecting a media file (audio or video) is the same as selecting an image, as explained in "Use the Picture Editing Control in a Page," earlier in this chapter.

**TIP** Media files, especially video files, are often big. You should take note of the size of a file before uploading it. If it is bigger than the size allowed by the system administrator, SharePoint prevents you from uploading it. If you need to be able to upload a large file and are unable to, you should contact your site administrator and ask for a bigger size quota.

When a file is selected, the web part allows users to click Play. Or, if you chose the option to start the media automatically in the Options ribbon (see Figure 9.37), it starts playing the file each time the page opens.

#### Use the Content Query Web Part in SharePoint Server

The Content Query web part is one of the most useful web parts. It is used to display information in the current site or in other sites in the current site collection, based on a query. For example, if you want to show an aggregation of all the announcements from all the sites, this web part does it. It is a quite complex web part with a lot of options (some of which must be configured by a developer), but most of them are easy to set up, as shown here.

| and the second second second second second second second second second second second second second second second |                                                     | Insert Options                                                                                                    | Options | SHAREPOINT\Administrator • |
|----------------------------------------------------------------------------------------------------|-----------------------------------------------------|----------------------------------------------------------------------------------------------------|---------|----------------------------|
| Start                                                                                                    | tia Web Part Co Horiz<br>media automatically Styles | ontal Size: 320 px<br>al Size: 240 px                                                                                                    |         |                            |
| hange Change<br>Media Image [ Loop<br>Media Preview                                                              | until stopped                                       | et Ratio 🔽                                                                                                    |         |                            |
| Surveys                                                                                                    | Title                                               |                                                                                                    |         |                            |
| Staff satisfaction survey                                                                                        | Article with image                                  |                                                                                                    |         |                            |
| Sample Survey                                                                                                    | Page Image                                          | Article Date                                                                                                    | Dyline  |                            |
| Pictures                                                                                                    | Click here to insert a picture from SharePoint.     |                                                                                                    |         |                            |
| Australian Animals<br>Stock Photos                                                                               | Image Caption                                       | Page Content                                                                                                    |         |                            |
|                                                                                                    | Click here to add new content                       |                                                                                                    |         |                            |
| Libraries                                                                                                    |                                                     |                                                                                                    |         |                            |
| Site Pages                                                                                                    | Media Web Part                                      | - 2                                                                                                    |         |                            |
| Shared Documents                                                                                                 |                                                     |                                                                                                    |         |                            |
| Corporate Slides<br>Expense Claim Forms                                                                          | Media Web Part                                      |                                                                                                    |         |                            |
| Expense Claim Forms                                                                                              |                                                     |                                                                                                    |         |                            |
| Lists                                                                                                    |                                                     |                                                                                                    |         |                            |
| Calendar                                                                                                    |                                                     |                                                                                                    |         |                            |
| Tasks                                                                                                    |                                                     |                                                                                                    |         |                            |
|                                                                                                    | 100A                                                |                                                                                                    |         |                            |
| Contacts                                                                                                    |                                                     |                                                                                                    |         |                            |
|                                                                                                    |                                                     | and the second second se |         |                            |
| Product Orders                                                                                                   |                                                     |                                                                                                    |         |                            |
| Product Orders<br>Sample List                                                                                    |                                                     |                                                                                                    |         |                            |
| Product Orders<br>Sample List<br>Countries                                                                       |                                                     |                                                                                                    |         |                            |
| Centacts<br>Product Orders<br>Sample List<br>Countries<br>Discussions<br>Team Discussion                         |                                                     |                                                                                                    |         |                            |

FIGURE 9.37 The Media web part's Media ribbon.

The Content Query web part is available only in publishing sites and is not available in sites that are not at least under a root publishing site.

The Content Query web part can be found under the Content Rollup category in the web part selection pane. After it is added, this web part displays a link to open the web part's tool pane to configure the query it should perform.

To modify the query that the web part performs and display a different kind of content, click the link to open the tool pane for the web part (see Figure 9.38).

| <ul> <li>Content Query</li> </ul> | ×    |
|-----------------------------------|------|
| Content Query Tool Part           | Â    |
| L± Query                          | Help |
| (+) Presentation                  |      |
| + Appearance                      |      |
| + Layout                          |      |
| + Advanced                        |      |
| OK Cancel A                       | pply |

FIGURE 9.38 The tool pane for the Content Query web part.

In the tool pane, expand the Query section to see the options to specify what content should be displayed and from where (see Figure 9.39).

# 271

| Query                                             | Help   |
|---------------------------------------------------|--------|
| Source:                                           |        |
| Show items from all sites in this site collection |        |
| O Show items from the following site and all sub  | sites: |
| Browse                                            |        |
| C Show items from the following list:             |        |
| Browse                                            |        |
|                                                   |        |
| List Type:                                        |        |
| Show items from this list type:<br>Pages Library  |        |
| Pages Library                                     | •      |
| Content Type:                                     |        |
| Show items of this content type group:            |        |
| <all content="" types=""></all>                   |        |
| Show items of this content type:                  |        |
| <all content="" types=""></all>                   |        |
| Include child content types                       |        |
| Audience Targeting:                               |        |
| Apply audience filtering                          |        |
| Include items that are not targeted               |        |
|                                                   |        |
| Additional Filters: 🔞                             |        |
| Show items when:                                  |        |
| <no filter=""></no>                               |        |
| is equal to                                       | w.     |
|                                                   |        |
| C And C Or                                        |        |
|                                                   | _      |
| <no filter=""></no>                               | 4      |
| is equal to                                       | Ψ.     |
|                                                   |        |
| @ And @ Or                                        |        |
| <no filter=""></no>                               | w      |
| is equal to                                       | w.     |
|                                                   |        |
|                                                   |        |
|                                                   |        |

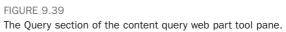

You can specify whether the query will be on all sites in the site collection, on a specific site and its subsites, or on just a specific list. For the last two options, use the Browse button to open a dialog that enables you to select the site or list in question (see Figure 9.40). Click OK to return to the Content Query web part tool pane.

| Select List or Library — Webpage Dialog                                                          | × |                                        |
|--------------------------------------------------------------------------------------------------|---|----------------------------------------|
| Select a list or library. The Web Part will display content from the list or library you select. |   |                                        |
| 🖻 🚟 SharePoint Intranet                                                                          | - |                                        |
| 🏵 📲 Corporate Search Center                                                                      |   |                                        |
| 🗉 🔀 Human Resources                                                                              |   |                                        |
| Projects                                                                                         |   |                                        |
| 🕀 🚼 Search Center                                                                                |   |                                        |
| Announcements                                                                                    |   |                                        |
| 🔛 Australian Animals Stock Photos                                                                |   |                                        |
| Calendar                                                                                         |   |                                        |
| S Contacts                                                                                       |   |                                        |
| Content and Structure Reports                                                                    |   |                                        |
| Corporate Slides                                                                                 |   |                                        |
| Countries                                                                                        |   |                                        |
| Customized Reports                                                                               |   |                                        |
| Courses Documents                                                                                | _ |                                        |
| Expense Claim Forms                                                                              |   |                                        |
| Form Templates                                                                                   |   |                                        |
| (3) Images                                                                                       |   |                                        |
| Q. Links                                                                                         |   |                                        |
| Master Page Gallery                                                                              |   |                                        |
| B Pages                                                                                          |   |                                        |
| Product Orders                                                                                   |   |                                        |
| The U.S. I.                                                                                      | - | FIGURE 9.40                            |
| OK Cancel                                                                                        |   | Selecting a list fo<br>Query web part. |

r the Content

In the List Type selection box, you can define what kind of list type the web part should look in for its content. This includes document libraries, pages libraries, picture libraries, and all other list templates.

The Content Type section enables you to select what content types the web part will limit its query to. If you don't want to specify a specific content type, you can leave it at the default All Content Types. Otherwise, you can limit it to a group of content types (for example, all the document content types) and to a specific content type). To do that, select the content type group (for example, document content types) and then either select All Content Types in the second drop-down or select the specific content type that you want.

Next, you can set the filters (see Figure 9.41). You can specify that the web part will display only list items or documents that have specific values in specific columns by setting up to three filters on the web part. To do so, scroll down in the tool pane to the Filters section, and under Show Items When, you select the column you want, the kind of filter you want, and the value to filter on. For example, select Company Is Equal to AdventureWorks or Article Date Is Equal to Today.

| Show items when:    |                                             |
|---------------------|---------------------------------------------|
| Article Date        | •                                           |
| is equal to         | •                                           |
| [Today]             |                                             |
| 0                   |                                             |
| C Custom Value or   | Query (Click help icon above for more info) |
|                     |                                             |
|                     | ⊙ And O Or                                  |
| <no filtor=""></no> | •                                           |
| is equal to         | ¥                                           |
|                     |                                             |
|                     | le And le Or                                |
| <no filter=""></no> | *                                           |

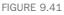

The Filter section in the Content Query web part, with a filter specified on Article Date Is Equal to Today.

In addition to configuring the query itself, you can modify how the items will be displayed by expanding the Presentation section of the pane. You can specify how many items should be displayed; how they should be sorted, grouped, or styled; and which columns to display (see Figure 9.42).

| SHAREPOINT\Administrator +                                  |    |
|-------------------------------------------------------------|----|
| Presentation                                                |    |
| Grouping and Sorting:                                       |    |
| Group items by:                                             |    |
| <none></none>                                               |    |
| Show groups in ascending order<br>(A, B, C, or 1, 2, 3).    |    |
| C, B, A, or 3, 2, 1).                                       | r. |
| Number of columns:                                          |    |
| Sort items by:                                              | _  |
| Created                                                     | •  |
| C Show items in ascending order.<br>(A, B, C, or 1, 2, 3).  |    |
| C Shaw items in descending order.<br>(C, B, A, or 3, 2, 1). | •  |
| Limit the number of items to display<br>Item limit: 15      |    |
| Styles:                                                     |    |
| Group style:                                                | _  |
| Default                                                     | •  |
| Item style:                                                 | -  |
| -                                                           | •  |
| Play media links in browser                                 |    |
| Fields to display: 🔞                                        |    |
| URL Path [Custom Columns];                                  |    |
| Image                                                       |    |
| Rollup Image;                                               |    |
| Title                                                       |    |
| Title;                                                      | 1  |
| Description                                                 | _  |
|                                                             |    |
| Feed:                                                       |    |

FIGURE 9.42 The Presentation section in the Content Query web part.

# **Modify a Web Part**

**Scenario/Problem:** When editing a page, you want to change the settings for existing web parts on that page.

**Solution:** The following sections explain how to get a web part into editing mode. These sections discuss some of the common settings you can modify for a web part in each mode, such as modifying the web part's title, its display settings, and the web part's position on the page.

To modify a web part of any kind, switch the page to editing mode (see "Edit the Contents of a Page," earlier in this chapter). Then select the web part whose properties you want to edit by hovering your mouse over the web part and selecting the check box that appears at the top-right corner of the web part (on the title row). Doing so should reveal the Web Part Tools ribbon, with a tab called Options, as shown in Figure 9.43.

| ~     | 9                                       |                                                 | Browse Pa                                        |                                                                                                    | Rems List                                                                    | Options    |                                                                                                    | SHAREPOINT\Ad                                                                                                    |                |
|-------|-----------------------------------------|-------------------------------------------------|--------------------------------------------------|----------------------------------------------------------------------------------------------------|------------------------------------------------------------------------------|------------|----------------------------------------------------------------------------------------------------|----------------------------------------------------------------------------------------------------|----------------|
| eb P  | art Inse<br>ties                        | ert Related<br>List -                           | Minimize Resto                                   | ore Delete                                                                                                 |                                                                              |            |                                                                                                    |                                                                                                    |                |
| opert | ies Rela                                | ationships                                      | State                                            |                                                                                                    |                                                                              |            |                                                                                                    |                                                                                                    |                |
| ble.  |                                         |                                                 |                                                  |                                                                                                    |                                                                              |            |                                                                                                    |                                                                                                    |                |
|       |                                         |                                                 |                                                  |                                                                                                    |                                                                              |            |                                                                                                    | < Contacts                                                                                                    | Х              |
| de    |                                         |                                                 |                                                  |                                                                                                    |                                                                              |            |                                                                                                    | List Views                                                                                                    | 33             |
| Artic | le with in                              | mage                                            |                                                  |                                                                                                    |                                                                              |            |                                                                                                    | <ul> <li>Appearance</li> </ul>                                                                                                    |                |
| ige I | mage                                    |                                                 |                                                  | Article Da                                                                                                 | te                                                                           | Byline     |                                                                                                    | Title                                                                                                    |                |
| lick  | here to ins                             | sert a picture                                  | from SharePoint.                                 |                                                                                                    |                                                                              |            |                                                                                                    | Contacts                                                                                                    |                |
| inter | Caption                                 |                                                 |                                                  | Page Cont                                                                                                  | int                                                                          |            |                                                                                                    |                                                                                                    |                |
|       |                                         | re to add ne                                    | sa content                                       |                                                                                                    |                                                                              |            |                                                                                                    | Height<br>Should the Web Part have                                                                                                    |                |
| on    |                                         |                                                 |                                                  |                                                                                                    |                                                                              |            |                                                                                                    |                                                                                                    |                |
|       |                                         | st Name                                         | First Name                                       | Company                                                                                                    | Business Phone                                                               | Home Phone | - 🗭<br>E-mail Address                                                                                                    | Width<br>Should the Web Part have                                                                                                    | a fixed width? |
|       |                                         |                                                 | First Name<br>Jane                               | Company<br>Extelligent<br>Design                                                                           | Business Phone<br>1800-000-000                                               | Home Phone | The second second second second                                                                                                    |                                                                                                    |                |
|       | ij Las                                  | æ                                               |                                                  | Extelligent                                                                                                |                                                                              | Home Phone | E-mail Address                                                                                                    | Should the Web Part have                                                                                                    |                |
|       | g Las<br>Do<br>Do                       | æ                                               | Jane                                             | Extelligent<br>Design<br>Extelligent                                                                       | 1000-000-000                                                                 | Home Phone | E-mail Address<br>janeoe@exteligentdesign.com                                                                                                    | Should the Web Part have<br>C Yes Posels<br>R No. Adjust width to fit a                                                                      |                |
|       | g Las<br>Do<br>Do<br>Lar                | 96<br>96                                        | Jane<br>John                                     | Extelligent<br>Design<br>Extelligent<br>Design<br>Adventure                                                | 1800-000-000<br>1800-000-000                                                 | Home Phone | E-mail Address<br>janeoe@exteligentdesign.com<br>johndoe@exteligentdesign.com                                                                                                    | Should the Web Part have<br>C Yes Pocels<br>R No. Adjust width to fit a<br>Chrome State<br>C Minimized<br>R Normal                           |                |
|       | g Las<br>Do<br>Do<br>Las                | 96<br>96<br>177                                 | Jane<br>John<br>Olivia                           | Extelligent<br>Design<br>Extelligent<br>Design<br>Adventure                                                | 1800-000-000<br>1800-000-000<br>1800-000-000                                 | Home Phone | E-mail Address<br>janeoe@exteligentdesign.com<br>johndoe@exteligentdesign.com<br>johndoe@adventureworks.com                                                                                  | Should the Web Part have<br>C Yes Pocels<br>No. Adjust width to fit a<br>Chrome State<br>C Minimized                                         |                |
|       | i Les<br>Do<br>Do<br>Les<br>Les         | oe<br>nry<br>werence                            | Jane<br>John<br>Olivia<br>Jill                   | Extelligent<br>Design<br>Extelligent<br>Design<br>Adventure<br>Works                                       | 1500-000-000<br>1800-000-000<br>1800-000-000<br>1800-000-000                 | Home Phone | E-mail Address<br>janeoe@exteligentdesign.com<br>johndoe@exteligentdesign.com<br>johndoe@adventureworks.com<br>jilli@exteligentdesign.com                                                    | Should the Web Part have<br>C Yes Pooels<br>I No. Adjust width to fit a<br>Chrome State<br>C Minimized<br>I Normal<br>Chrome Type<br>Default |                |
|       | iji Las<br>Do<br>Do<br>Las<br>Las<br>Sm | e<br>Ne<br>rry<br>werence<br>werence            | Jane<br>John<br>Olivia<br>Jill<br>Shelly         | Extelligent<br>Design<br>Extelligent<br>Design<br>Adventure<br>Works<br>Adventure<br>Works                 | 1800-000-000<br>1800-000-000<br>1800-000-000<br>1800-000-000                 | Home Phone | E-mail Address<br>janese@exteligentdesign.com<br>johndoe@exteligentdesign.com<br>johndoe@adventureworks.com<br>jill@exteligentdesign.com<br>Shelix@adventureworks.com                        | Should the Web Part have<br>C Yes Posels<br>@ No. Adjust width to fit a<br>Chrome State<br>C Minimized<br>@ Normal<br>Chrome Type<br>Default |                |
|       | iji Las<br>Do<br>Do<br>Las<br>Las<br>Sm | be<br>rry<br>werence<br>werence<br>mith<br>nith | Jane<br>John<br>Olivia<br>Jill<br>Shelly<br>Jack | Extelligent<br>Design<br>Extelligent<br>Design<br>Adventure<br>Works<br>Extelligent<br>Design<br>Adventure | 1800-000-000<br>1800-000-000<br>1800-000-000<br>1800-000-000<br>1800-000-000 | Home Phone | E-mail Address<br>jance@extelgenidesign.com<br>johnde@extelgenidesign.com<br>johnde@extelgenidesign.com<br>jill@extelgenidesign.com<br>Shelb@adventurewerkis.com<br>jack@extelgenidesign.com | Should the Web Pert have<br>C Yes Reveal<br>R to Adjust width of it a<br>Chrome Type<br>Default *<br>Layout<br>Advanced                      |                |

#### FIGURE 9.43

The Options tab in the Web Part Tools ribbon and a web part's properties pane with the Appearance section expanded.

This tab has the Web Part Properties button at the top left. Clicking this button opens the tool pane for the web part. Different web parts have different tool panes with different settings, but all of them have some basic settings that you can modify.

**TIP** Another way to get to the web part's properties pane is to open the web part's drop-down menu, as described in the section "Reuse a Web Part (Export/Import)," later in this chapter.

## Modify a Web Part's Title

To modify a web part's title, expand the Appearance section in the web part's tool pane (refer to Figure 9.43). The first option in the Appearance section is the title of the web part. Simply type in the title you want and click OK to save it.

## Modify a Web Part's Title Bar and Border Settings

To modify whether a web part displays the title bar and whether it displays a border line around its contents, expand the Appearance section in the web part's tool pane and scroll down to the Chrome Type selection (refer to Figure 9.43).

Chrome Type can be set to one of these options:

None—The web part does not display a title bar or border. This is typical for Image Viewer web parts, where you want the picture to appear without a title bar above it and without a border around it, as if it is part of the page and not in a web part (see Figure 9.44).

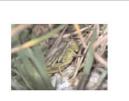

FIGURE 9.44 The Image web part with the None chrome type.

Title and Border—The web part displays the title bar and a border around the content (see Figure 9.45).

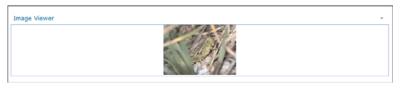

#### FIGURE 9.45

The Image web part with the Title and Border chrome type.

Title Only—The web part displays the title bar without a border around the content (see Figure 9.46).

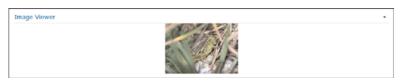

FIGURE 9.46

The Image web part with the Title Only chrome type.

Border Only—The web part does not display the title bar but does display a border around the content (see Figure 9.47).

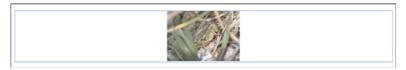

FIGURE 9.47

The Image web part with the Border Only chrome type.

# Modify or Remove the Link for the Web Part's Title

In some web parts, you want the title to be a link that the users can click. To set that link or remove it (some web parts have a link by default), expand the Advanced section in the web part's tool pane and scroll down to the Title URL box. In this box, type the link that you want for the web part's title or clear the box to remove the link.

## Move a Web Part in a Page

To move an existing web part in a page, switch the page to editing mode (see "How to Edit the Content of a Page" earlier in this chapter), and then just drag and drop the title of the web part to the location where you want it to appear. To do so, just hover the mouse cursor over the web part's title; then hold down the left mouse button and, without releasing it, move the mouse cursor to the place where you want the title—either in the same web part zone or in another, or to a different location in the text (if you are editing the contents of a publishing page or a wiki page).

The location of your mouse cursor is displayed by the title of the web part you are moving. When you are hovering the mouse cursor over a web part zone, the place in that zone where the web part will be added is signified by a bold line above or below or between the existing web parts already in that zone (see Figure 9.48). When you have the mouse cursor where you want the web part to be, you release the mouse button.

| SharePoint Intra       | net + sample web part page                            |                                          | I Like It Tags & Notes |
|------------------------|-------------------------------------------------------|------------------------------------------|------------------------|
| Sample publishing page | Resources • Projects Corporate Search Center          | This Site: SharePoint In                 | P @                    |
| ader                   |                                                       |                                          |                        |
|                        | Add a We                                              | b Part                                   |                        |
|                        |                                                       |                                          |                        |
| t Column               | Middle Column                                         |                                          | Right Column           |
| Add a Web Part         | Add a We                                              | b Part                                   | Add a Web Part         |
|                        | Announcements                                         | · E                                      | Announcements          |
|                        | 🗖 a Title                                             | Modified                                 |                        |
|                        | The SharePoint 2010 book is almost don                |                                          |                        |
|                        | End of 3rd financial quarter results are in           |                                          |                        |
|                        | Travel expenses policy update<br>Birthdays this month | 4/25/2010 11:17 AM<br>4/25/2010 11:14 AM |                        |
|                        | Add new announcement                                  |                                          |                        |
|                        |                                                       |                                          |                        |
| ober                   |                                                       |                                          |                        |
|                        |                                                       |                                          |                        |

#### FIGURE 9.48

Dragging and dropping the Announcements web part.

# **Reuse a Web Part (Export/Import)**

**Scenario/Problem:** After you have configured a web part to your liking, you want to save that web part and use it again in another page with similar settings.

**Solution:** To save the web part and use it again, you must export the web part and then import it to the other page. The following sections explain how to export a web part and then import it to another page.

## Export a Web Part

Exporting a web part involves saving the web part's settings as a file to your computer. Not all web parts support this option, and in some web parts, the owner of the page may choose to disable this option. In those cases, you should look in the options in that web part's properties tool pane (see "How to Modify a Web Part," earlier in this chapter) to see whether the option to allow the web part to be exported is enabled. (Not all web parts have this option; some web parts cannot be exported.)

To export a web part that allows exporting, switch the page that has the web part to editing mode (see "Edit the Contents of a Page," earlier in this chapter) and then hover your mouse over the web part's title row. Doing so exposes a small black triangle on the right corner of the title row. Click this triangle and expose the web part's drop-down menu, shown in Figure 9.49. If the web part allows exporting, the Export option appears on the menu.

|      |                              |                                             | I Like It                          | Tags &<br>Notes     |
|------|------------------------------|---------------------------------------------|------------------------------------|---------------------|
| Site | e: SharePoint In             | -                                           | م                                  | 0                   |
|      |                              |                                             |                                    |                     |
|      |                              |                                             |                                    |                     |
|      |                              |                                             |                                    |                     |
|      |                              |                                             | Right Column                       |                     |
|      |                              |                                             | Add a Web Part                     |                     |
|      |                              | P                                           |                                    |                     |
| ×    | Minimize<br>Close<br>Delete  |                                             |                                    |                     |
| P    | Edit Web Part<br>Connections |                                             |                                    |                     |
|      | Export                       |                                             |                                    |                     |
|      | ×                            | Mnimize<br>Cose<br>X Delete<br>Edit Vo Part | Close<br>X Delete<br>Edit Web Part | Site: SharePoint In |

FIGURE 9.49 The web part's drop-down menu.

After you select the Export option, a File Download dialog appears, allowing you to save the web part to your computer. You can save the file anywhere on your computer so that you can import it later (see the following section).

# Import a Web Part

To import a web part that you have previously saved to your computer, open the page in editing mode (see "Edit the Contents of a Page," earlier in this chapter) and click the web part zone where you want the web part to be added, as if you were adding a new web part. However, when the dialog with the list of web parts appears, instead of selecting a web part from the list, click the Upload a Web Part link shown under the Categories box (refer to Figure 9.33). When you click this link, you see a button to browse and a button to upload the file you have exported, as shown in Figure 9.50.

| Site Actions + 🐋 Browse                                                                                                    | Page                  |                                                                                                    |                                                    | SHAREPOINT\Administrator +                                          |
|----------------------------------------------------------------------------------------------------|-----------------------|----------------------------------------------------------------------------------------------------|----------------------------------------------------|---------------------------------------------------------------------|
| Categories                                                                                                    |                       | Web Parts                                                                                                    |                                                    | About the Web Part                                                  |
| Lists and Libraries     Business Data     Desiness Data     Content Rolup     Filters     Forms     Media and Content     Outlook Web App     Search |                       | Categories Categories Catolet Guery Categories Relaxest Documents Relaxest Documents Site Aggregator Site Aggregator Sites in Category Summary Links Table Of Contents | Web Analytics Web Part WStRP Verwer Z XIII. Viewer | Content Query<br>Displays a dynamic view of content from your alle. |
| Upload a Web Part<br>Browse                                                                                                    | Upload                | *                                                                                                    |                                                    | Add Web Part to: Header                                             |
| <u> </u>                                                                                                    | anet ⊧ s<br>an Resour | sample web part page<br>ross • Projects Corporate Se                                                                                                    |                                                    | SPoint In ■ P                                                       |
|                                                                                                    |                       |                                                                                                    | Add a Web Part                                     |                                                                     |
| Left Column Add a W                                                                                                    | eb Part               | Middle Column                                                                                                    | Add a Web Part                                     | Right Column Add a Web Part                                         |
|                                                                                                    |                       |                                                                                                    |                                                    |                                                                     |
|                                                                                                    |                       |                                                                                                    | Add a Web Bad                                      | ×                                                                   |

The Upload a Web Part menu

FIGURE 9.50

The Upload a Web Part menu appears under the list of categories.

Once the web part is uploaded, it is added to the Imported Web Parts category in the web part selection pane. To add it to the page, simply follow the instructions from the section "How to Add a Web Part," earlier in this chapter, and select the Imported Web Parts category to find the web part you have uploaded.

# **Publish a Page**

**Scenario/Problem:** When a page is located in a document library that requires publishing—something that is common when you're using the publishing features (where all pages in a site are in the Pages library)—you must publish the page in order for users to be able to see it.

**Solution:** Publishing can be accomplished from the document library itself, just like publishing any other file that is in a document library (see "Check In and Check Out a File or List Item" in Chapter 6). You check in the page and then publish it, going through any approval process that might be required. (Again, refer to Chapter 6 for more information about the publishing and approval process.)

However, publishing pages is different from publishing regular files in that you can publish pages directly from the pages themselves. When you are editing a page that requires publishing, a Publish ribbon appears, with buttons designed to assist you in publishing the page (see Figure 9.51). If the library where the page is located does not require approval, simply click the Publish button to publish the page for everyone to see.

| Site Actions 🔹 🐋 🧖                                                                                      | Editing Tools Browse Page Publish Format Text Insert | SHAREPOINT\Administrator +                                                               |
|----------------------------------------------------------------------------------------------------|------------------------------------------------------|------------------------------------------------------------------------------------------|
| Publish                                                                                                 |                                                      |                                                                                          |
| Status: Checked out and                                                                                 | editable.                                            | *                                                                                        |
| Surveys<br>Staff satisfaction survey<br>Sample Survey<br>Pictures<br>Australian Animals<br>Stock Photos | Title                                                | Summary Units<br>영국 Hern Link 등 New Group<br>국립 Configure Styles and Layout<br>응 Reorder |
| Libraries<br>Site Pages                                                                                 |                                                      | There are no items to show in this view.                                                 |

The Publish button

FIGURE 9.51

The Publish button is available if approval is not required.

However, if the library requires approval before publishing, you see the Submit button instead, as shown in Figure 9.52.

# The Submit button

|                                                                                                    | ctions 🔹 过 🧖 Brow | se Page         | Editing Tools Publish Format Text Insert | SHAREPOINT\Administrator |
|----------------------------------------------------------------------------------------------------|-------------------|-----------------|------------------------------------------|--------------------------|
| Publishing         Weinflows           Just: Checked out and editable.         Publication Start Date: Immediately           Ide         Immediately           Ide         Immediately           Ide         Immediately           Ide         Immediately           Ide         Immediately           Ide         Immediately           Ide         Immediately           Ide         Immediately           Ide         Immediately           Ide         Immediately           Ide         Immediately           Ide         Immediately           Ide         Ide           Ide         Ide                                                                                                    | Approve           | <u>ن</u>        | Status                                   |                          |
| in in the first change to the page<br>back here to insert a picture from Sharehure. This is the first change to the page This is the first change to the page Thi                                                                                                    |                   |                 | wis                                      |                          |
| por Simpe<br>Sak here to insert a picture from Sharehurz.<br>This is the first change to the page<br>This is the first change to the page<br>This is the first change to the page<br>Sak here to insert a picture from Sharehurz.<br>Samery Links<br>Samery Links 2<br>Samery Links 2<br>Samery                                          |                   | able. Publica   | tion Start Date: Immediately             |                          |
| entry Luks                                                                                                    | le                |                 |                                          |                          |
| This is the first change to the page<br>change to insert a picture from Sharefuer.<br>This is the first change to the page<br>mary units a<br>mary units a<br>mary uni |                   |                 |                                          |                          |
| This is the first change to the page<br>ackine to insert a picture from ShareHuer.<br>This is the first change to the page<br>ackine to insert a picture from ShareHuer.<br>This is the first change to the page<br>ackine to insert a picture from ShareHuer.<br>Same ry Links 2<br>Same Trucks 2<br>Same Trucks 2                               | an Tanana         |                 | Page Content                             |                          |
| Remary Lelia 2<br>Semeary Lelia 2<br>Semeary Lelia 2<br>Semeary Lelia 2<br>Semeary Lelia 2<br>Semeary Lelia 2<br>Semeary Lelia 2<br>Semeary Lelia 2<br>Semeary Lelia 2                                                                                                    |                   | n SharePoint.   |                                          |                          |
| New Link 🏪 New Group 🚔 Configure Styles and Layout 🛞 Reorder 🛛 👰 New Link 🏪 New Group 🚔 Configure Styles and Layout 🛞 Reorder                                                                                                    |                   |                 |                                          |                          |
| , New Link 🏪 New Group 🛖 Configure Styles and Layout 🛞 Reorder 🛞 New Link 🏪 New Group 🛖 Configure Styles and Layout 🛞 Reorder                                                                                                    |                   |                 |                                          |                          |
| , New Link 🏪 New Group 🛖 Configure Styles and Layout 🛞 Reorder 🛛 👰 New Link 🏪 New Group 🋖 Configure Styles and Layout 🛞 Reorder                                                                                                    |                   |                 |                                          |                          |
| New Link 🏪 New Group 🚔 Configure Styles and Layout 🛞 Reorder 🛛 👰 New Link 🏪 New Group 🚔 Configure Styles and Layout 🛞 Reorder                                                                                                    |                   |                 |                                          |                          |
| New Link 🏪 New Group 🚔 Configure Styles and Layout 🛞 Reorder 🛛 👰 New Link 🏪 New Group 🚔 Configure Styles and Layout 🛞 Reorder                                                                                                    |                   |                 |                                          |                          |
| , New Link 🏪 New Group 🛖 Configure Styles and Layout 🛞 Reorder 😥 New Link 🏪 New Group 🋖 Configure Styles and Layout 🛞 Reorder                                                                                                    |                   |                 |                                          |                          |
| y, New Link 🏪 New Group 🚔 Configure Styles and Layout 🛞 Reorder 😫 New Link 🏪 New Group 🚔 Configure Styles and Layout 🛞 Reorder                                                                                                    |                   |                 |                                          |                          |
| y, New Link 🏪 New Group 🚔 Configure Styles and Layout 🛞 Reorder 😫 New Link 🏪 New Group 🚔 Configure Styles and Layout 🛞 Reorder                                                                                                    |                   |                 |                                          |                          |
| y, New Link 🏪 New Group 🚔 Configure Styles and Layout 🛞 Reorder 😫 New Link 🏪 New Group 🚔 Configure Styles and Layout 🛞 Reorder                                                                                                    |                   |                 |                                          |                          |
| y, New Link 🏪 New Group 🚔 Configure Styles and Layout 🛞 Reorder 😫 New Link 🏪 New Group 🚔 Configure Styles and Layout 🛞 Reorder                                                                                                    |                   |                 |                                          |                          |
| 🖁, New Link 🏪 New Group 🚔 Configure Styles and Layout 🛞 Reorder 😫, New Link 🏪 New Group 🚔 Configure Styles and Layout 🛞 Reorder                                                                                                    |                   |                 |                                          |                          |
| y, New Link 🏪 New Group 🚔 Configure Styles and Layout 🛞 Reorder 🕘 New Link 🏪 New Group 🚔 Configure Styles and Layout 🛞 Reorder                                                                                                    |                   |                 |                                          |                          |
| y, New Link 🏪 New Group 🚔 Configure Styles and Layout 🛞 Reorder 🕘 New Link 🏪 New Group 🚔 Configure Styles and Layout 🛞 Reorder                                                                                                    |                   |                 |                                          |                          |
| y, New Link 🏪 New Group 🚔 Configure Styles and Layout 🛞 Reorder 🕘 New Link 🏪 New Group 🚔 Configure Styles and Layout 🛞 Reorder                                                                                                    |                   |                 |                                          |                          |
| 🖁, New Link 🏪 New Group 🚔 Configure Styles and Layout 🛞 Reorder 😫, New Link 🏪 New Group 🚔 Configure Styles and Layout 🛞 Reorder                                                                                                    |                   |                 |                                          |                          |
| 🖁, New Link 🏪 New Group 🚔 Configure Styles and Layout 🛞 Reorder 😫, New Link 🏪 New Group 🚔 Configure Styles and Layout 🛞 Reorder                                                                                                    |                   |                 |                                          |                          |
| 🖁, New Link 🏪 New Group 🚔 Configure Styles and Layout 🛞 Reorder 😫, New Link 🏪 New Group 🚔 Configure Styles and Layout 🛞 Reorder                                                                                                    |                   |                 |                                          |                          |
| 🖁, New Link 🏪 New Group 🚔 Configure Styles and Layout 🛞 Reorder 😫 😓, New Link 🏪 New Group 🚔 Configure Styles and Layout 🛞 Reorder                                                                                                    |                   |                 |                                          |                          |
| y, New Link 🏪 New Group 🚔 Configure Styles and Layout 🛞 Reorder 😫 New Link 🏪 New Group 🚔 Configure Styles and Layout 🛞 Reorder                                                                                                    |                   |                 |                                          |                          |
| y, New Link 🏪 New Group 🚔 Configure Styles and Layout 🛞 Reorder 😫 New Link 🏪 New Group 🚔 Configure Styles and Layout 🛞 Reorder                                                                                                    |                   |                 |                                          |                          |
|                                                                                                    |                   |                 |                                          |                          |
| ere are no items to show in this view. There are no items to show in this view.                                                                                                    | may teks          |                 |                                          | Summary titles 2         |
|                                                                                                    |                   | Configure Style | ies and Layout 📺 Recoder                 |                          |

FIGURE 9.52

The Submit button is available if approval is required.

When you submit for approval, most users are not able to see your changes, but the people who have permissions to approve items in the document library can view your changes and approve or reject them. If an approver approves the page, it is published for other users to view. Approvers who navigate to the page can also use the Publish ribbon to approve or reject the page from the page itself, as shown in Figure 9.53.

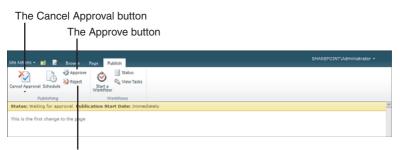

#### The Reject button

#### FIGURE 9.53

An approver gets buttons to approve or reject a page.

282

# **Discard the Check-out of a Page**

**Scenario/Problem:** Often you start editing a page and then either change your mind or regret a change and want to roll back and start again.

**Solution:** To start over, just discard the check-out of the page. This section explains how to accomplish that.

The option to discard a check-out is available only when the page is in a document library that tracks versions and requires a check-out, such as in publishing websites. Pages that are not in such document libraries do not give you the option, and any change you make is saved; therefore, you must manually roll it back.

To discard the check-out of a page, use the built-in Discard Check Out option for that page from the library view, exactly as you would discard a check-out of a file in a document library (see "Check In and Check Out a File or List Item" in Chapter 6). However, an easier and more accessible way to discard the check-out of the page is through the Page ribbon. In the Page ribbon, open the drop-down menu under the Check In button, and then select the Discard Check Out option, as shown in Figure 9.54.

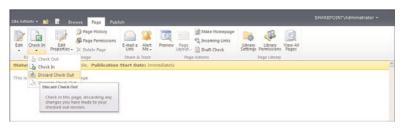

FIGURE 9.54

Using the Page menu to get to the Discard Check Out option.

# **Compare Versions of a Page**

**Scenario/Problem:** Often you want to restore a page to a previous state (before some changes were made to the page), but you want to compare differences between the versions before making up your mind about which one to restore.

**Solution:** Pages that reside in a document library that supports versioning enable you to restore previous versions of the pages, just like any other files in document libraries that support versioning. However, with pages, you also get the option to view the changes that were made to them between each version and compare them.

**NOTE** Page changes that are tracked by versioning include changes to add and remove web parts and edit content in the page's editing controls, such as the text editing control and image editing control. However, changes made to the contents in the web parts on the page do not count as part of the page's contents and are not restored when you restore a previous version. They are also not shown in the comparison of versions.

To compare the changes between versions of a page, switch to the page's Page ribbon and click the Page History button in the ribbon.

The page that opens shows the changes made in each version. The list of versions is in the left pane, and the current text with change tracking is in the right pane (see Figure 9.55).

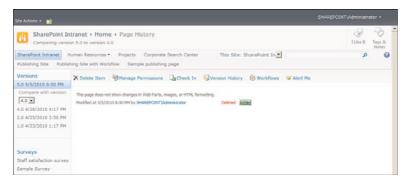

#### FIGURE 9.55

The version comparison screen.

When a change is made to a piece of content in the page (for example, the text in a text editing control on the page), the section in the version comparison page shows the old value and the new value, indicating what editing was done (see Figure 9.56). New text is highlighted, existing text appears as regular text, and text that was deleted appears in red strikethrough.

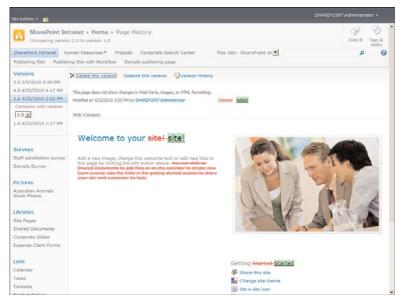

#### FIGURE 9.56

The text in the text editing control was changed.

You can browse the other versions of the page by clicking the version date and time on the left. You can delete or restore the version by using the toolbar in the page.

# CHAPTER 10

# **Managing Security**

# **IN THIS CHAPTER**

- See What Permissions Are Set
- Grant Permissions to a File or List Item
- Change a User's or Group's Permissions on a File or List Item
- Grant Permissions on a List or Library
- Change a User's Permissions on a List or Library
- ▶ See Who Is a Member of a SharePoint Group
- Configure Access Requests for Lists and Libraries

If you are in charge of managing a list or library, you should learn how to manage the security on either the list or library or on the single items in them. This chapter covers some basic tasks related to security of lists, libraries, and list items.

# **See What Permissions Are Set**

**Scenario/Problem:** You want to see what permissions are given to whom in a list or library or on a specific list item. For example, you want to know who can read, write, or delete files in a document library. Alternatively, you want to know who has permissions to read a specific document or to edit it.

**Solution:** The following sections explain how to check what permissions are defined for files, list items, document libraries, and lists.

## **Check Permissions on Files and List Items**

To check what permissions are set on a file or list item, you must have the right to manage permissions on the file or item. If you don't have the appropriate permissions, the option to manage them is not available.

To manage the permissions on a file in a document library or a list item in a list, select the file or item. Then, in the Documents ribbon or Items ribbon, click the Document Permissions button or the Item Permission button, as shown in Figure 10.1.

| Site Actions + 🐋 Brow                      | se           | Docume     | ents Library                             |                          |               |                                                        |                                       |                 |
|--------------------------------------------|--------------|------------|------------------------------------------|--------------------------|---------------|--------------------------------------------------------|---------------------------------------|-----------------|
| New Upload Document + P                    | New<br>older | Edi        | ent 🚠 Discard Check Out Properti         | Edit<br>les Properties > | E-mail a      | Download a                                             | 2                                     | J R Notes       |
| Surveys                                    |              | Туре       | Name                                     | Modifie 0                | ocument Permi | issions                                                | Products                              | Approval Status |
| Staff satisfaction survey<br>Sample Survey |              | 2          | expense claim                            |                          |               | issions page to add,<br>nge permissions for<br>cument. | nistrator                             | Draft           |
| Pictures                                   |              | 93         | Invoice 1                                | 4/26/201                 | 0 3:22 PM     | SHAREPOINTVAde                                         | ninistrator                           | Draft           |
| Australian Animals<br>Stock Photos         | P            | T          | invoice 10                               | 5/1/2010                 | 6:59 PM       | SHAREPOINT\Adm                                         | ninistrator SharePoint 2010 How<br>To | r Pending       |
| Stock Photos                               |              | <b>(</b> ) | invoice 11                               | 4/25/201                 | 0 11:40 AM    | SHAREPOINT\Adm                                         | ministrator                           | Approved        |
| Libraries                                  |              | 1          | Invoice 2                                | 4/25/201                 | MA 85:11 0    | SHAREPOINT                                             | ninistrator                           | Approved        |
| Site Pages                                 |              | •          | Invoice 5 Diese                          | 5/1/2010                 | 3:57 PM       | SHAREPOINTVAdm                                         | ministrator                           | Draft           |
| Shared Documents                           |              | 63         | meeting notes - 1-10-2009                | 4/25/201                 | 0 12:03 PM    | SHAREPOINT\Adm                                         | ninistrator                           | Approved        |
| Corporate Slides                           |              | 68         | meeting notes - 1-10-2010                | 4/25/201                 | 0 12:04 PM    | SHAREPOINT                                             | ninistrator                           | Approved        |
| Expense Claim Forms                        |              | 88         | meeting notes - 3-3-2009                 | 4/25/201                 | 0 12:04 PM    | SHAREPOINTVAde                                         | ninistrator                           | Approved        |
|                                            |              | 83         | meeting notes - 3-4-2010                 | 4/25/201                 | 0 12:04 PM    | SHAREPOINTVAde                                         | ministrator                           | Approved        |
| Lists                                      |              | 63         | meeting notes -2-1-2010                  | 4/25/201                 | 0 12:04 PM    | SHAREPOINT\Adr                                         | ninistrator                           | Approved        |
| Calendar                                   |              | -          | meeting notes                            | 5/1/2010                 | 3:57 PM       | SHAREPOINT                                             | ministrator                           | Draft           |
| Tasks                                      |              | 2          | network diagram for the New Yor office   | k 4/25/201               | 0 12:03 PM    | SHAREPOINT\Adm                                         | ninistrator                           | Approved        |
| Contacts<br>Product Orders                 |              | <b>3</b>   |                                          |                          |               |                                                        |                                       |                 |
| Product Orders<br>Sample List              |              | 1          | network diagram for the Sydney<br>office | 4/25/201                 | 0 12:03 PM    | SHAREPOINT\Adm                                         | ninistrator                           | Approved        |
| Sample List<br>Countries                   |              | 2          | purchase order 1                         | 4/24/201                 | 0 6:19 PM     | Jane Doe                                               |                                       | Approved        |
| Discussions                                |              |            |                                          |                          | 1 - 15        | ,                                                      |                                       |                 |

#### FIGURE 10.1

The Document Permissions button in the Documents ribbon is available only when you have the required permissions on the file or item.

Clicking this button opens a page that shows the permissions for the file or item you're looking at (see Figure 10.2). On this page, you can see what permissions each user or group of users has on the file or item. This page is explained later in this chapter, in the section "Read the Permissions Page."

| itte Actions + 👩 🛛 Browse                        | Edit                                            |                     |                        |  |
|--------------------------------------------------|-------------------------------------------------|---------------------|------------------------|--|
| Aanage Stop Inheriting<br>Parent Permissions Per | Check<br>missions<br>Direck                     |                     |                        |  |
| This document inherits per                       | missions from its parent. (SharePoint Intranet) |                     |                        |  |
| Surveys                                          | Name                                            | Туре                | Permission Levels      |  |
| Staff satisfaction survey                        | Approvers                                       | SharePoint<br>Group | Approve                |  |
| Sample Survey                                    | Designers                                       | SharePoint<br>Group | Design, Limited Access |  |
| Pictures                                         | Herarchy Managers                               | SharePoint<br>Group | Manage Hierarchy       |  |
| Australian Animals<br>Stock Photos               | Restricted Readers                              | SharePoint<br>Group | Restricted Read        |  |
| Libraries                                        | SharePoint Team Site Members                    | SharePoint<br>Group | Contribute             |  |
| Site Pages<br>Shared Documents                   | SharePoint Team Site Owners                     | SharePoint<br>Group | Full Control           |  |
| Corporate Slides                                 | SharePoint Team Site Visitors                   | SharePoint<br>Group | Read                   |  |
| Expense Claim Forms                              | Style Resource Readers                          | SharePoint<br>Group | Limited Access         |  |
| Lists                                            | System Account (SHAREPOINT'system)              | User                | Limited Access         |  |
| Calendar                                         | Viewers                                         | SharePoint<br>Group | View Only              |  |
| Tasks                                            |                                                 | arout               |                        |  |

FIGURE 10.2

The manage permissions page for a document.

## **Check Permissions on Lists and Libraries**

To be able to check what permissions are set on a list or library, you must have the permissions to manage the list or library. If you do not have the appropriate permissions, the button to manage permissions is not available. To manage the permissions on a list, switch to the List ribbon and click the List Permissions button in the Settings section. In a document library, switch to the Library ribbon and click the Library Permissions button. The page that opens is the same as the one for a document or a list items (refer to Figure 10.2 and see the following section). However, in a list and library, there is an additional button in the ribbon called Manage Access Requests. For more information about this button, see "Configure Access Requests for Lists and Libraries" later in this chapter.

## **Read the Permissions Page**

The name of the file or title for the item, list, or library appears in the page's title after the word Permissions. This information helps you make sure you are viewing the permissions for the right file or item. The name of the user or group is in the first column, and the type (identifying whether it is a user or group) is in the second column. In the last column, you can see the permission set that the user or group has on the item, file, list, or library. Depending on the configuration of your server, other columns with more information about the user or group may also appear.

For example, in Figure 10.2, people in the SharePoint Team Site Visitors group can only read the file or item because they have only the Read permission, whereas SharePoint Team Site Owners can do everything to the file or item (including manage the permissions on it, delete it, and so on) because they have the Full Control permission set. The System Account (SHAREPOINT\system) group is shown to have Limited Access permissions. This type of permission can mean different things in different sites but usually means read-only permission.

It is important to note that if permissions are given to a group and then separately to a user, if that user is a member of the group, the higher permission level wins. For example, suppose user A is a member of group B, and group B has Full Control permissions on an item. Although user A was given just Read access, because user A is a member of group B, that user also has full control of the item and not just Read access. The same would apply if the situation were reversed: If user A has Full Access and that user is a member of group B, which has Read-Only access, the user still has full access to the item.

## Check the Permissions for a Specific User or Group

A page's Permission Tools ribbon, shown in Figure 10.2, has buttons for managing the permissions of the parent (if the file or item is inheriting from a parent), to stop inheriting permissions, and to check permissions. Clicking on the Check Permissions button opens a dialog that allows you to check what kind of permissions a certain user or group has on the file, item, list, or library, as shown in Figure 10.3.

| nvoice 10: Check Pen                                                                                     | missions    |           |                    |
|----------------------------------------------------------------------------------------------------|-------------|-----------|--------------------|
| Check Permissions<br>To check permissions for a<br>user or group, enter their<br>name or e-mail address. | User/Group: |           | \$ <sub>7</sub> 11 |
|                                                                                                    |             | Check Now | Close              |

FIGURE 10.3 The Check Permissions dialog.

To use the dialog, simply type the user name or group name in the User/Group box and click the Check Now button. The dialog then shows you what permission levels that person or group has on the file, item, list, or library, as shown in Figure 10.4.

| Check Perm                                                                           | issions                     | er/Group:                                                                                                    |
|--------------------------------------------------------------------------------------|-----------------------------|----------------------------------------------------------------------------------------------------|
| To check permissions for a user<br>or group, enter their name or e-<br>mail address. |                             | John Doet ; S./ LU                                                                                                    |
|                                                                                      |                             | Check Now Close                                                                                                    |
| Permission                                                                           | levels given to John        | n Doe (SHAREPOINT\johndoe)                                                                                                    |
| Contribute                                                                           | Given through th            | e "SharePoint Team Site Members" group.                                                                                                  |
| Limited Access                                                                       | Given through th            | e "Style Resource Readers" group.                                                                                                    |
| The followin                                                                         | ng factors also affect      | t the level of access for John Doe (SHAREPOINT\johndoe)                                                                                  |
| Allow                                                                                | Manage Permissions          | Create and change permission levels on the Web site and assign permissions to<br>users and groups.                                       |
| Allow                                                                                | View Web Analytics<br>Data  | View reports on Web site usage.                                                                                                    |
| Allan                                                                                | Create Subsites             | Create subsites such as team sites, Meeting Workspace sites, and Document Workspace sites.                                               |
| Allow                                                                                | Manage Web Site             | Grants the ability to perform all administration tasks for the Web site as well as<br>manage content.                                    |
| Allow                                                                                | Add and Customize<br>Pages  | Add, change, or delete HTML pages or Web Part Pages, and edit the Web site<br>using a Microsoft SharePoint Foundation-compatible editor. |
| Allow                                                                                | Manage Lists                | Create and delete lists, add or remove columns in a list, and add or remove public views of a list.                                      |
| Allow                                                                                | Apply Themes and<br>Borders | Apply a theme or borders to the entire Web site.                                                                                         |
| Allow                                                                                | Apply Style Sheets          | Apply a style sheet (.CSS file) to the Web site.                                                                                         |
| Allow                                                                                | Override Check Out          | Discard or check in a document which is checked out to another user.                                                                     |
| Allow                                                                                | Create Groups               | Create a group of users that can be used anywhere within the site collection.                                                            |
| Allow                                                                                | Approve Items               | Approve a minor version of a list item or document.                                                                                      |
| Allow                                                                                | Enumerate Permissions       | Enumerate permissions on the Web site, list, folder, document, or list item.                                                             |
| Allow                                                                                | Manage Alerts               | Manage alerts for all users of the Web site.                                                                                             |

FIGURE 10.4 The Check Permissions dialog, showing what permissions John Doe has on a document.

**NOTE** For more information about groups, see the section "See Who Is a Member of a SharePoint Group," later in this chapter.

# **Grant Permissions to a File or List Item**

**Scenario/Problem:** You want to change the permissions a certain user or group of users has on a file or list item. Because permissions for items are inherited from the list or library they are in, the items or files have the same permissions as the list. Sometimes you want to set different permissions on documents or items than for the list. For example, say you want to upload a document to share with several colleagues but not with other people who have access to the document library.

**Solution:** To assign permissions on a file or list item, you need to get to the manage permissions page of that file or list item (see "Check Permissions on Files and List Items," earlier in this chapter).

When you're on the manage permissions page for the file or item, you might be able to immediately change permissions, or you might have to first disconnect the permission inheritance for that file or item. Permission inheritance is on by default for all files or items in SharePoint. It means that the file or item inherits its permissions from the list

or library in which it is located and has exactly the same permission sets. If the permissions for the list or library change, the permissions for the file or item are updated automatically.

**NOTE** If a file or an item is inheriting permissions from its list or library, which in turn is inheriting permissions from the site (which in turn may be inheriting from its parent site), the permission management page shows a yellow bar below the ribbon (refer to Figure 10.2). This bar says that the file or item is inheriting from a parent and displays a link to where you can manage the permissions—at the level of the list, library, site, or parent site.

While inheritance is active, it is not possible to set a different permission level on a file or an item (refer to Figure 10.2). To stop a file or an item from inheriting permissions, click the Stop Inheriting Permissions button in the Permission Tools ribbon.

If you want to change the permissions for the parent—whether it's a list, library, or site—you can click the Manage Parent button in the ribbon or click the link to the parent in the yellow bar shown in Figure 10.2.

For more information about managing permissions on lists and libraries, see "Change a User's Permissions on a List or Library," later in this chapter. For information about managing permissions for sites, see Chapter 14, "Managing Site Security."

After you click the Stop Inheriting Permissions button, a prompt appears, asking you to confirm that you want to disconnect the permissions inheritance from the list or library. The prompt also explains that after you do so, changes to the permissions of the list and library will not affect the file or item you are managing. This means, for example, that if a certain user is granted permissions to edit files or items in the list or library after you disconnect the inheritance of permissions, that user still can't edit the specific list item or file that you managed unless you (or someone else) explicitly give that user the permissions to edit that document.

If you are sure that you want to manage the permissions for a file separately from the permission of the list or library, click OK. The page changes and allows you to manage the permissions for the file or item.

If the file's or item's permission inheritance was already disconnected in the past, by you or by someone else, you see the screen shown in Figure 10.5 when you click Manage Permissions for the file or list item. You can change your mind and switch the file or item back to inherit permission using the Inherit Permissions button on the ribbon.

| Site Actions 🔹 ڬ 🛛 Brow                    | E Edit                                                     |                                           | SHAREPOINT\Administrator + |
|--------------------------------------------|------------------------------------------------------------|-------------------------------------------|----------------------------|
| Inherit<br>Permissions                     | Edit User Remove User Permissions Permissions Modify Check |                                           |                            |
| This document has uniqu                    |                                                            |                                           |                            |
| Surveys                                    | F 🖾 Name                                                   | Type Permission Levels                    |                            |
| Staff satisfaction survey<br>Sample Survey | Approvers                                                  | SharePoint Approve<br>Group               |                            |
| Sample Survey                              | Designers                                                  | SharePoint Design, Limited Acces<br>Group | 15                         |
| Pictures<br>Australian Animals             | Hierarchy Managers                                         | SharePoint Manage Hierarchy<br>Group      |                            |
| Stock Photos                               | Restricted Readers                                         | SharePoint Restricted Read<br>Group       |                            |
| Libraries                                  | SharePoint Team Site Members                               | SharePoint Contribute<br>Group            |                            |
| Site Pages<br>Shared Documents             | SharePoint Team Site Owners                                | SharePoint Full Control<br>Group          |                            |
| Corporate Slides                           | SharePoint Team Site Visitors                              | SharePoint Read<br>Group                  |                            |
| Expense Claim Forms                        | Style Resource Readers                                     | SharePoint Limited Access<br>Group        |                            |
| Lists                                      | System Account (SHAREPOINT)system)                         | User Limited Access                       |                            |
| Calendar<br>Tasks                          | Wevers                                                     | SharePoint View Only<br>Group             |                            |
| Contacts                                   |                                                            |                                           |                            |

#### FIGURE 10.5

The edit permissions page for a list item or file when permission inheritance is disconnected.

Now you can manage the permissions on the file or item. To add permission to a user or group that doesn't already have permissions, click the Grant Permissions button in the Permission Tools ribbon. This opens the Grant Permission dialog, which enables you to select either a user or group and select what permission levels should be given (see Figure 10.6).

| Select Users                                                                                                   | Users/Groups:                                                                                                    |         |
|----------------------------------------------------------------------------------------------------|----------------------------------------------------------------------------------------------------|---------|
| You can enter user names,<br>group names, or e-mail<br>addresses. Separate them<br>with semicolons.            | and a adda.                                                                                                    |         |
| widi senicoloris.                                                                                              | S_ 13                                                                                                    |         |
| Grant Permissions                                                                                              | Grant Permissions                                                                                                    |         |
| Select the permissions you<br>want these users to have.<br>You can add users to a<br>SharePoint group that has | C Add users to a SharePoint group (recommended)<br>SharePoint Team Site Members [Contribute]<br>View permissions this group has on sites, lists, and items  |         |
| already been granted the<br>appropriate permission<br>levels, or you can grant the                             | Grant users permission directly                                                                                                    |         |
| users specific permission<br>levels.                                                                           | Design - Can view, add, update, delete, approve, and                                                                                                    |         |
| Adding users to a<br>SharePoint group is                                                                       | <ul> <li>Customize.</li> <li>Contribute - Can view, add, update, and delete list items and<br/>documents.</li> </ul>                                        |         |
| recommended, as this<br>makes managing permissions                                                             | Read - Can view pages and list items and download     documents.                                                                                            |         |
| easier across multiple sites.                                                                                  | View Only - Can view pages, list items, and documents.<br>Document types with server-side file handlers can be viewed<br>in the browser but not downloaded. |         |
|                                                                                                    | Approve - Can edit and approve pages, list items, and documents.                                                                                            |         |
|                                                                                                    | Manage Hierarchy - Can create sites and edit pages, list items, and documents.                                                                              |         |
|                                                                                                    | Restricted Read - Can view pages and documents, but<br>cannot view historical versions or user permissions.                                                 |         |
| Send E-Mail                                                                                                    | F                                                                                                    |         |
| Use this option to send e-<br>mail to your new users. You                                                      | Send welcome e-mail to the new users                                                                                                    |         |
| can personalize the<br>message that is sent.                                                                   | Welcome to the SharePoint item: invoice 10<br>Personal Message:                                                                                             |         |
| Links and information about<br>the site will be added below                                                    | A                                                                                                    | FIGURE  |
| your personal message.                                                                                         |                                                                                                    | FIGUR   |
|                                                                                                    |                                                                                                    | Grantir |

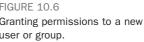

In the Select Users section, type the name (or part of a name) or e-mail address for the user or group that you want to add. Or click the address book icon to open the people search dialog, where you can search for people by typing a name or part of a name. You can add more than one user or group at a time by separating the names with semi-colons. This is similar to when you are writing an e-mail message in Microsoft Outlook and you choose who you want to send the e-mail to.

If you use the Check Name icon and there is no exact match for the name you entered, a red underline appears beneath the name (see Figure 10.7). You can then click the name to open a menu that shows users who are a close match to that name or select to remove the name. For example, typing "Joh" and clicking the Check Name icon causes a red line to appear under the name "Joh." When you click it, you see that there is a user called John Doe. If this is the user you're looking for, click the name. If not, you can either click Remove to delete John from the text box or click More Names to open the search dialog.

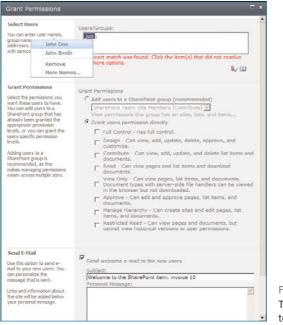

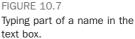

The search dialog enables you to search for people. You just type part of the name of the person or group that you want, as shown in Figure 10.8, and click the Search icon. A list of possible matches appears. To select one of them, double-click the name, and it is added to the box at the bottom of the dialog. After you have chosen all the users and groups, click OK to close the dialog and return to the Add Users page.

| ind joh                                |                                     |                               | Q,                                                                |
|----------------------------------------|-------------------------------------|-------------------------------|-------------------------------------------------------------------|
| Display Name<br>John Doe<br>John Smith | Title<br>Manager of Human Resources | Department<br>Human Resources | E-Mail<br>johndoe@extelligentdesign<br>johnsmith@extelligentdesig |
|                                        |                                     |                               |                                                                   |
|                                        |                                     |                               |                                                                   |
|                                        |                                     |                               |                                                                   |
| •                                      |                                     |                               | <u>.</u>                                                          |
|                                        |                                     |                               |                                                                   |

FIGURE 10.8

Typing part of a name in the people search dialog.

After you have found the users and/or groups that you want to add to the list, select the permissions they should have by selecting one or more of the check boxes in the list of permissions under Grant Users Permission Directly (refer to Figure 10.6). Selecting options here gives the users the permissions you selected. As before, the higher permission level wins, so if you give someone the Read and Contribute permissions, the user can edit the file as well as read it because of the Contribute setting.

Alternatively, you can add the users or groups to a SharePoint group. If you do, they get whatever permission level the SharePoint group has. This is a useful mechanism for controlling permissions. For example, if you decide that all the users who have Contribute (edit) permissions on a document should now have read-only access, you have to edit each user's permissions. Instead, by using SharePoint groups, you can add users to a SharePoint group that has the Contribute permission level, and when a change is required, you change the permissions only on that SharePoint group and not on each user individually. You can add both users and security groups to the SharePoint group.

To add users or groups to a SharePoint group, click the Add Users to a SharePoint Group option and then select from the drop-down list the SharePoint group to which you want to add the users and/or security groups (see Figure 10.9). Click on View Permission This Group Has to open another dialog that shows what permissions the group has on the different sites and lists.

| Grant Permissions                                                                                                    | □ ×                                                                                                    |                                                     |
|----------------------------------------------------------------------------------------------------|----------------------------------------------------------------------------------------------------|-----------------------------------------------------|
| Select Users<br>You can enter user names,<br>group names, or e-mail<br>addresses. Separate them<br>with semicolons.                                                                                                    | Users/Groups:<br>Lohn Smith ;<br>No exact match was found. Click the item(s) that did not resolve<br>for more options.<br>&     |                                                     |
| Grant Permissions<br>Select the permissions you<br>want these users to have.<br>You can add users to a<br>SharePoint group that has<br>appropriate permission levels,<br>or you can grant the users<br>specific permission levels.<br>Adding users to a SharePoint<br>group is recommended, as<br>this makes managing<br>permissions easier across<br>multiple sites. | Grant Permissions                                                                                                    |                                                     |
| Send E-Mail<br>Use this option to send e-mail<br>to your new users. You can<br>personalize the message that<br>is sent.<br>Links and information about<br>the site will be added below<br>your personal message.                                                                                                    | Send welcome e-mail to the new users Subject: Welcome to the SharePoint group: SharePoint Team Site Members I Personal Message: |                                                     |
|                                                                                                    | OK Cancel                                                                                                    | FIGURE 10.9<br>Adding users and<br>SharePoint group |

If the server hosting the SharePoint site supports sending e-mail messages, another option appears, allowing you to send e-mail to the users to tell them that they have permissions on the file or item (refer to Figure 10.6). You have the option to select not to send the e-mail, or if you select to send it, you can change the title and body of the message.

groups to a

When you are done selecting all the options, click OK to save the new permissions.

# Change a User's or Group's Permissions on a File or List Item

**Scenario/Problem:** You want to change an existing permission that was granted to a user or group on a file or list item—perhaps to give that user more permissions or remove that user's permissions altogether.

**Solution:** To change permissions on a file or an item, open the manage permissions page for that file or item and select the name (or names) of the user or group for which you want to change the permissions. Then click the Edit User Permissions button in the Modify section of the Permission Tools ribbon. The Edit Permissions dialog appears, enabling you to select permissions for that user or group (see Figure 10.10).

| Edit Permissions                                                                           | _                                                                                                    | ≡ ×                                                                                                    |                                                              |
|--------------------------------------------------------------------------------------------|----------------------------------------------------------------------------------------------------|----------------------------------------------------------------------------------------------------|--------------------------------------------------------------|
| Users or Groups<br>The permissions of these<br>users or groups will be<br>modified.        | Users:<br>John Doe                                                                                                    |                                                                                                    |                                                              |
| Choose Permissions<br>Choose the permissions you<br>want these users or groups<br>to have. | Permissions:  Full Control - Has full control  Geign - Can view, add, ug approve, and customize.  Controlbute - Can view, add delete list items and documents. View Only - Can view pages an download documents. Bourdents. View Only - Can view pages documents. Documents. Papprove - Can edit and ap items, and documents. Manage Hierarchy - Can view adocuments. but cannot view versions or user permission | date, delete,<br>i, update, and<br>nents.<br>d list items and<br>se, list items, and<br>se with server-side<br>d in the browser<br>prove pages, list<br>reate sites and edit<br>ments.<br>y pages and<br>w historical |                                                              |
|                                                                                            | ОК                                                                                                    | Cancel                                                                                                    | FIGURE 10.10<br>Changing a user's or group's<br>permissions. |

In the Edit Permissions dialog, you can select one or more permission levels. For example, if you select Contribute and Approve, the user will be able to both edit the document or list item and approve it but will not be able to set the permission on the file or item. When you are done selecting permissions, click OK.

# **Grant Permissions on a List or Library**

**Scenario/Problem:** You want to change the permissions on a list or library. For example, you want to add a user to the list or library as a reader or as an author.

**Solution:** To assign permissions on a list or document library, you need to get to the manage permissions page of that list or document library (see "Check Permissions on Lists and Libraries," earlier in this chapter). This page is identical in functionality to the permission management page described in the section "Grant Permissions to a File or List Item," earlier in this chapter. Follow the instructions in that section to grant permissions to the list or library.

# **Change a User's Permissions on a List or Library**

**Scenario/Problem:** You want to change the permissions that a user or group has on a list or library. For example, you might want to remove permissions altogether or grant more permissions.

**Solution:** To change permissions on a list or library, open the manage permissions page for that list or library (see "Check Permissions on Lists and Libraries," earlier in this chapter) and click the name of the user or group for which you want to change the permissions. This page is identical in functionality to the permission management page described in the section "Change a User's or Group's Permissions on a File or List Item," earlier in this chapter. You follow the instructions in that section to change permissions for a user on the list or library.

# See Who Is a Member of a SharePoint Group

**Scenario/Problem:** SharePoint groups contain several users. You want to see who belongs to a group before you assign permissions to that group. (You may later want to add users to or remove them from a group; this task is explained in "Assign Users' Permissions on a Site" in Chapter 14.)

**Solution:** SharePoint groups are defined at a site level. To see who is a member of a SharePoint group, you need the right permissions on the site itself. If you have those rights, you can open Site Actions and select Site Settings (see Figure 10.11).

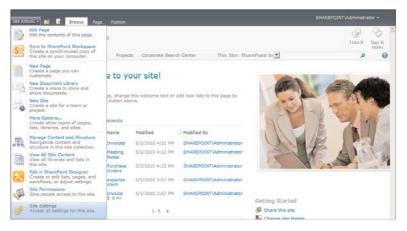

FIGURE 10.11

Selecting the Site Settings option.

Selecting this option opens the settings page for the site (see Figure 10.12). Here, click the People and Groups link under the Users and Permissions header. The page that opens is the one used to manage security on a site (see Figure 10.13). The SharePoint groups are listed in the left navigation pane, under the Groups header.

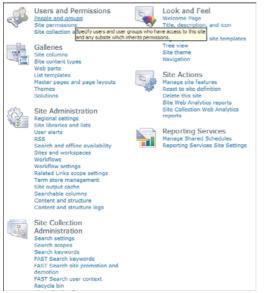

FIGURE 10.12 Clicking on the People and Groups link in the site settings page.

| Site Actions 🔹 📷                 |              |               |                        |                    |                            | SHAREPOINT\Administra |                 |
|----------------------------------|--------------|---------------|------------------------|--------------------|----------------------------|-----------------------|-----------------|
| Use this group to                | grant people | contribute pe | rmissions to the Share | Point site: Sharel |                            | I Like It             | Tags &<br>Notes |
| SharePoint Intranet              | luman Resou  | roes • Proje  | ects Corporate Sea     | rch Center         | This Site: SharePoint In   | م                     | 0               |
| Groups                           | New ·        | Actions +     | Settings -             |                    |                            | View: Detail          | View •          |
| SharePoint Team Site<br>Members  |              | Picture       | Name                   | About me           | Title                      | Department            |                 |
| Viewers                          |              |               | Jack Smith             |                    | Manager of IT Services     | IT Services           |                 |
| SharePoint Team Site<br>Visitors | 10.          |               | Jeck Smith             |                    | manager of 11 Services     | 11 Delvices           |                 |
| SharePoint Team Site<br>Owners   |              | r 7           |                        |                    |                            |                       |                 |
| Style Resource Readers           |              |               | Jane Doe               |                    | Vice President             | Corporate Management  |                 |
| Designers<br>tierarchy Managers  |              | 24            |                        |                    |                            |                       |                 |
| Approvers                        |              |               | John Doe               |                    | Manager of Human Resources | Human Resources       |                 |
| Restricted Readers               |              |               |                        |                    |                            |                       |                 |
| Quick Deploy Users               |              |               |                        |                    |                            |                       |                 |
| More                             |              |               | John Smith             |                    | Secretery                  | Corporate Management  |                 |
| Surveys                          |              | 25            |                        |                    |                            |                       |                 |

#### FIGURE 10.13

You can view the groups and who is in which group on this page.

**TIP** The Site Actions menu might be hidden in some sites. To get to the manage site security page, you add /\_layouts/people.aspx to the end of the site path. For example, if your site is at http://sharepoint/sample, type http://sharepoint/ sample/\_layouts/people.aspx in your browser to get to the page.

Click the link with the name of the group for which you want to see the members. Doing so shows a list of members—either users (such as John Doe) or security groups (such as Human Resources). Not all users have display names set, so some of them might not have anything under the Name column.

#### 297

If you want to see who the user with the missing name is, just click that user's picture to open the user information page (see Figure 10.14).

| What's happening?                                                                                                    |                                                                                                    |
|----------------------------------------------------------------------------------------------------|----------------------------------------------------------------------------------------------------|
| SHAREPOINT\Administrator                                                                                                    |                                                                                                    |
| Edit My Profile Y More information                                                                                                    |                                                                                                    |
|                                                                                                    |                                                                                                    |
| Overview Organization Content Tags and Notes Colleagues                                                                                                    | Memberships                                                                                                    |
|                                                                                                    | Memberships                                                                                                    |
| Overview Organization Content Tags and Notes Colleagues                                                                                                    | My Organization Chart                                                                                                    |
|                                                                                                    | My Organization Chart                                                                                                    |
| Ask Me About                                                                                                    | My Organization Chart                                                                                                    |
| Ask Me About                                                                                                    | My Organization Chart                                                                                                    |
| Ask Me About<br>Jodate your "Aak Me About" with topics you can help people with, such as your<br>exponsibilities or areas of expertise.                                                                                        | My Organization Chart<br>SIGAEPOINTVAdministrator<br>Companization Browser<br>In Common Why You<br>In this space, other people who view your page will see<br>believe the space with the set of the set of the set of the set<br>believe the space with the set of the set of the se |
| Ask Me About<br>bidate your 'Ask Me About' with topics you can help people with, such as your<br>esponsibilities or areas of expertise.<br>Recent Activities                                                                   | My Organization Chart                                                                                                    |
| Ask Me About<br>(poter your "Ask Me About" with topics you can help people with, such as your<br>esponsibilities or areas of expertise.<br>Recent Activities<br>HAREPOINT/Administrator has no recent activities at this time. | My Organization Chart<br>SHAREPOINT\Administrator<br>Strategion Browser<br>In Common with You<br>In this space, other people who view your page will see<br>things they have in common with you such as:<br>• First manager you but share<br>• First manager you but share                                                                                                    |

#### FIGURE 10.14

The user information page for the administrator shows the user's details in the personal site for that user.

# **Configure Access Requests for Lists and Libraries**

**Scenario/Problem:** You are managing the security of a list or library, and you want to configure the access requests for it. Access requests are sent when a user who doesn't have permission to a list or library wants to have permission. When users who don't have permission try to get to the library, if access requests are configured, they are presented with a dialog that enables them to request access (see Figure 10.15).

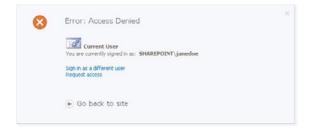

#### FIGURE 10.15

Users who don't have access to a library see this dialog when they try to open the library.

As you can see, the users can request access by using the Request Access link. That request takes them to a dialog where they can explain why they think they should have access (see Figure 10.16). This information is then sent as an e-mail message to the library owner.

| You are currently signed in as: SHAREPOINT\janedoe             |  |
|----------------------------------------------------------------|--|
| Type your request, and then click Send Request.                |  |
| Supply a description of the action you were taking and the URL |  |
| you were trying to reach.                                      |  |
|                                                                |  |
|                                                                |  |
| Send Request                                                   |  |
|                                                                |  |
|                                                                |  |
|                                                                |  |

#### FIGURE 10.16

The Request Access dialog appears when the Request Access link is clicked.

**Solution:** To enable or disable access requests, open the document library or list and get to the manage security page for that library or list (see "Check Permissions on Lists and Libraries," earlier in this chapter). On this page, click the Manage Access Requests button in the Manage section of the Permission Tools ribbon (see Figure 10.17).

|                             | - 🐋 Bro                       |                          | Edit                                 |                      |                          |                                                |
|-----------------------------|-------------------------------|--------------------------|--------------------------------------|----------------------|--------------------------|------------------------------------------------|
| Inherit<br>Permissions      | Grant<br>Permissions          | Edit User<br>Permissions | Remove User<br>Permissions           | Check<br>Permissions | 谢 Manage Access Requests |                                                |
| Inheritance                 | Grant                         | Me                       | odity                                | Check                | Manage                   |                                                |
| This library<br>Surveys     | r has unique<br>action survey | There are                | nque permisa<br>L<br>1 no items to t |                      |                          | e- Show.me.uniouelx.acoured.items.of.thus.list |
| Pictures                    |                               |                          |                                      |                      |                          |                                                |
| Australian a<br>Stock Phote |                               |                          |                                      |                      |                          |                                                |

#### FIGURE 10.17

The manage permission page for a list, showing the Manage Access Requests button.

**NOTE** The Manage Access Requests button might not appear if SharePoint is not configured to send e-mails. If you do not see this button, contact your administrator and request this feature.

When you click the Manage Access Requests button, a dialog opens, allowing you to select whether access requests should be enabled or disabled (see Figure 10.18).

| Manage Access Reque                                                                                                    | sts                         | ∎ ×    |
|----------------------------------------------------------------------------------------------------|-----------------------------|--------|
| Access Request Settings<br>Allow users to request<br>access to this document<br>library. If the chedbox<br>appears dimmed, this<br>feature is not available. | ₩ Allow requests for access |        |
|                                                                                                    | ОК                          | Cancel |

FIGURE 10.18 The Manage Access Requests dialog.

In some instances, the Allow Requests for Access option is not available, and you see the check box grayed out. To enable this option and to select which e-mail address should receive the access requests, you need permissions to manage permissions on the site. If you have those permissions, and you want to change the e-mail address that will get the requests, open the Site Actions menu and click the Site Permissions option to get to the site permissions management page.

If you started from a subsite and that site is inheriting the permissions from a parent site, click the Manage Parent button in the ribbon to go to the page for managing the permissions for the site that isn't inheriting its permissions.

If the site you are on is not inheriting permissions, you should see the Manage Access Requests button in the Manage section of the ribbon (see Figure 10.19).

| Site Actions + 📩 Brow                | Permission To<br>Edit                            | no                            |                                                                                                    |                     |                          | SHAREPOINT\Administrator + |
|--------------------------------------|--------------------------------------------------|-------------------------------|----------------------------------------------------------------------------------------------------|---------------------|--------------------------|----------------------------|
| Grant Grant Grant                    | User Remove User<br>stions Permissions<br>Modity | Check<br>Permissions<br>Check | Permission Levels     Manage Access Requests     Site Collection Administrators     Manage           |                     |                          |                            |
| Some content on this site            | e has unique permi                               | ssions which a                | Permission Levels                                                                                    | 200.003             | uniquely secured content |                            |
| Surveys                              | E Nome                                           |                               | View and configure the availab                                                                       | le                  | Permission Levels        |                            |
| Staff satisfaction survey            | Approvers                                        |                               | Permission Levels on this site.<br>Permission Levels are sets of<br>individual permissions a user of | Point               | Approve                  |                            |
| Sample Survey                        | Designers                                        |                               | group can be assigned.                                                                               | Point               | Design, Limited Access   |                            |
| Pictures                             | Hierarchy M                                      | tanagers                      |                                                                                                    | SharePoint<br>Group | Manage Hierarchy         |                            |
| Australian Animals<br>Stock Photos   | John Doe ()                                      | аналеровитуе                  | mdse)                                                                                                | User                | Limited Access           |                            |
| Libraries                            | Restricted #                                     | Readers                       |                                                                                                    | SharePoint<br>Group | Restricted Read          |                            |
| Site Pages                           | C SharePoint                                     | Team Site Memb                | ers                                                                                                  | SharePoint<br>Group | Contribute               |                            |
| Shared Documents<br>Corporate Slides | SharePoint                                       | Team Site Owne                | 78                                                                                                   | SharePoint<br>Group | Full Control             |                            |
| Expense Claim Forms                  | C SharePoint                                     | Team Site Visitor             | 5                                                                                                    | SharePoint<br>Group | Read                     |                            |
| Lists                                | E Style Resou                                    | rce Readers                   |                                                                                                    | SharePoint<br>Group | Limited Access           |                            |
| Calendar                             | System Acc                                       | ount (SHAREPOI                | DVT'system)                                                                                          | User                | Limited Access           |                            |
| Tasks<br>Contacts<br>Product Orders  | C Vevers                                         |                               |                                                                                                    | SharePoint<br>Group | View Only                |                            |

FIGURE 10.19

The Manage Access Requests button in the site permission management page.

#### 300

Clicking this button opens a dialog that allows you to disable or enable the access requests for the site. If it is disabled, the Manage Access Requests dialog in the document libraries and lists in the site (refer to Figure 10.16) shows a disabled button. The other option on this page sets the e-mail for the person (or a group) that access requests will be sent to (see Figure 10.20).

| Access Request Settings<br>Allow users to request<br>access to this Web site. All<br>requests for access will be<br>sent to the e-mail address<br>listed in the following field.<br>The owner of the e-mail<br>address should have the Full<br>Control permission level. | Allow requests for access<br>Send all requests for access to the following e-mail address:<br>janedoe@extelligentdesign.com |        |  |  |  |
|----------------------------------------------------------------------------------------------------|----------------------------------------------------------------------------------------------------|--------|--|--|--|
|                                                                                                    | ок                                                                                                    | Cancel |  |  |  |

#### FIGURE 10.20

The Manage Access Requests dialog for a site.

**NOTE** It is important to note that the e-mail setting in this dialog affects all document libraries and lists in the site, as well as access requests to the site itself and any subsites (and their lists and libraries) that are inheriting permissions from the site you are configuring.

This page intentionally left blank

# Workflows

# **IN THIS CHAPTER**

- Start a Workflow
- ▶ Track the Progress of a Workflow
- Associate a Workflow with a List or Library

A developer can create a workflow to automate a process for files or list items. As an author or a contributor for a list or document library, you might be required to start a workflow or participate in one. This chapter covers basic workflow-related tasks, explaining how to start a workflow, track its progress, and attach a workflow to a document library or list that you are managing.

# **Start a Workflow**

**Scenario/Problem:** When a workflow has been attached to a list or document library, it can be configured to start automatically when someone changes an item or file, or it can be configured to require the user to manually start the workflow. If it is configured to start manually, you might have to start it yourself.

**Solution:** To manually start a workflow on a list item or file, select the item's or file's row in the list or library view to switch to the Documents ribbon or Items ribbon. If there is at least one workflow associated with the document library that allows you to manually start it, the Workflows button is available in the ribbon (see Figure 11.1).

| Site Actions + 👏 Brow                | se  | Docum | ents Library            |                              |        |                                 |                 | SHAR                  |                    | stor + |
|--------------------------------------|-----|-------|-------------------------|------------------------------|--------|---------------------------------|-----------------|-----------------------|--------------------|--------|
| New Upload Document - Document -     | New | Docu  | Check Out               | View<br>Properties Propertie | ₩<br>× | 🚰 E-mail a Link<br>🐨 Alert Me 🗸 | Download a Copy | Workflows Publish     | A C Republic       |        |
| New                                  | _   |       | Open & Check Out        | Manage                       | _      | Share & Track                   | Copies          | Workflows             | Tags and Not       | es .   |
| Surveys<br>Staff satisfaction survey |     | Туре  | Name                    |                              | Modif  |                                 | Modified By     | Go to the Workflow on | ws page to start a | Status |
|                                      | -   | (1)   | expense claim           |                              | 4/25/  | 2010 3:45 PM                    | SHAREPOINT      | document or to vi     | ew the status of a |        |
| Pictures                             |     | 60    | Invoice 1               |                              | 4/26/  | 2010 3:22 PM                    | SHAREPOINT\Adr  | running or compl      | eted worknow.      |        |
| Australian Animals<br>Stock Photos   |     | 1     | Invoice 1               |                              | 4/26/  | 2010 12:33 PM                   | SHAREPOINTVAd   | ministrator           | Approve            | 5      |
|                                      |     | 1     | invoice 10              |                              | 4/26/  | 2010 12:34 PM                   | John Doe        |                       | Approve            | 5      |
| Libraries                            |     | 61    | invoice 11              |                              | 4/25/  | 2010 11:40 AM                   | SHAREPOINTVAd   | ministrator           | Approve            | đ      |
| Site Pages                           |     | -     | Invoice 2               |                              | 4/25/  | 2010 11:38 AM                   | SHAREPOINTVAd   | ministrator           | Approve            | đ      |
| Shared Documents                     |     | 63    | meeting notes - 1-10-20 | 09                           | 4/25/  | 2010 12:03 PM                   | SHAREPOINTVAd   | ministrator           | Approve            | 5      |
| Corporate Slides                     |     | 03    | meeting notes - 1-10-20 | 10                           | 4/25/  | 2010 12:04 PM                   | SHAREPOINTA     | ministrator           | Approve            | 8      |
| Expense Claim Forms                  |     | 63    | meeting notes - 3-3-200 | 9                            | 4/25/  | 2010 12:04 PM                   | SHAREPOINTVAde  | ministrator           | Approve            | 5      |
|                                      |     | -     | meeting notes - 3-4-201 | 0                            | 4/25/  | 2010 12:04 PM                   | SHAREPOINTVAd   | ministrator           | Approve            | 5      |
| Lists<br>Calendar                    |     | 03    | meeting notes -2-1-2010 |                              | 4/25/  | 2010 12:04 PM                   | SHAREPOINT      | ministrator           | Approve            | đ      |
| Calendar<br>Tasks                    |     | 03    | meeting notes           |                              | 4/24/  | 2010 6:19 PM                    | Jane Doe        |                       | Approve            | đ      |
| Contacts                             |     | 1     | network diagram for the | New York office              | 4/25/  | 2010 12:03 PM                   | SHAREPOINT      | ministrator           | Approve            | đ      |
| Product Orders                       |     | (2)   | network diagram for the | Sydney office                | 4/25/  | 2010 12:03 PM                   | SHAREPOINT      | ministrator           | Approve            | đ.     |
|                                      |     | 3     | org structure           |                              | 4/24/  | 2010 6:17 PM                    | John Doe        |                       | Approve            | d.     |
| Discussions<br>Team Discussion       |     | 1     |                         |                              |        | 1-15                            |                 |                       |                    |        |

#### FIGURE 11.1

The Workflows button in the Documents ribbon.

Clicking this button opens the Workflows screen, which has options for starting a workflow associated with the list or document library on the specific item (see Figure 11.2).

| Site Actions 🔹 🐋    |                                                                                  |                                                                                           |                                                    |        |               | ator • |
|---------------------|----------------------------------------------------------------------------------|-------------------------------------------------------------------------------------------|----------------------------------------------------|--------|---------------|--------|
|                     |                                                                                  | ocuments: Workflows: expe<br>the current item or to view the statu                        | nse claim<br>s of a running or completed worldlow. |        | ⊘<br>1Like It | Tags & |
| SharePoint Intranet | Human Resources • P                                                              | rojects Corporate Search Center                                                           |                                                    |        |               | 0      |
|                     | Start a New Workflow                                                             |                                                                                           |                                                    |        |               |        |
|                     | Approval     Routes a docur     reject the docu     changes to the     Workflows | nent for approval. Approvers can app<br>ment, reassign the approval task, or<br>document. | rove or<br>request                                 |        |               |        |
|                     | Select a workflow for more                                                       | details on the current status or history.                                                 | how my workflows only.                             |        |               |        |
|                     | Name                                                                             | Started                                                                                   | Ended                                              | Status |               |        |
|                     | Running Workflows                                                                |                                                                                           |                                                    |        |               |        |
|                     | There are no currently                                                           | running workflows on this item.                                                           |                                                    |        |               |        |
|                     | Completed Workflo                                                                | ws                                                                                        |                                                    |        |               |        |
|                     | There are no complete                                                            | d workflows on this item.                                                                 |                                                    |        |               |        |
|                     |                                                                                  |                                                                                           |                                                    |        |               |        |

FIGURE 11.2 The Workflows screen.

In the Start a New Workflow section of the Workflows screen, choose from the list of workflows that you can apply to the list item or file. Click the one you want to start to open the page that the workflow specifies as its initiation page (see Figure 11.3). This page appears every time you initiate a workflow on an item, and each different workflow may have a different page. Some workflows do not have an initiation form at all.

|                  |                   |                        |                                                                                                    |                            |            | Note |
|------------------|-------------------|------------------------|----------------------------------------------------------------------------------------------------|----------------------------|------------|------|
| rePoint Intranet | Human Resources * | Projects Corporate See | rch Center This Site: SharePoint In                                                                                                    |                            |            | ρ    |
|                  |                   | Approvers              | Assign To                                                                                                    | Order                      |            |      |
|                  |                   |                        |                                                                                                    | Circles One at a time (set | rial) 💌    |      |
|                  |                   |                        | Add a new stage<br>Enter the names of the people to whom the workfl<br>the order in which those tasks are assigned. Sepa<br>can also add stages to assign tasks to more peop | rate them with semicolon   |            |      |
|                  |                   | Expand Groups          | For each group entered, assign a task to every                                                                                                    | member of that group.      |            |      |
|                  |                   | Request                |                                                                                                    |                            |            |      |
|                  |                   |                        | This message will be sent to the people assigned                                                                                                    | tasks.                     |            |      |
|                  |                   | Due Date for All Tasks | The date by which all tasks are due.                                                                                                    |                            |            |      |
|                  |                   | Duration Per Task      | The amount of time until a task is due. Choose the                                                                                                    | units by using the Durat   | ion Units. |      |
|                  |                   | Duration Units         | Day(s)<br>Define the units of time used by the Duration Per                                                                                                    | Task.                      | -          |      |
|                  |                   | cc                     |                                                                                                    |                            | 9 ISI      |      |
|                  |                   |                        | Notify these people when the workflow starts and them.                                                                                                    | ends without assigning t   | asks to    |      |
|                  |                   | Start                  | Cancel                                                                                                    |                            |            |      |
|                  |                   |                        |                                                                                                    |                            |            |      |

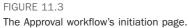

In the case of the Approval workflow, the initiation page asks for one or more approvers to assign the approval task to (this may be already filled in by the workflow's settings) and whether they should be approving in a serial sequence (one after another) or all at once. It also provides a place to write text describing your approval request and asks for a due date for the approval process and how long each person in the approvers list should have to complete the approval. Finally, it provides an option to notify other people on the approval process, in the CC section.

After you fill in the initiation form, click Start. The workflow might take a while to start, and then you are redirected to the list or library. The approval workflow then creates a task in the tasks list in the site and assigns it to the approvers you have selected (see Figure 11.4). The task then sends an e-mail message to those approvers, telling them of the task. The approver has options to approve, reject, request a change, or reassign, as shown in Figure 11.4.

| This workflow task applies to | expense daim.                                                                                              |  |
|-------------------------------|----------------------------------------------------------------------------------------------------|--|
| Status                        | Not Started                                                                                                |  |
| Requested By                  | SHAREPOINT\Administrator ;                                                                                 |  |
| Consolidated Comments         | Approval started by SHAREPOINT\Administrator on 5/1/2010 11:08 AM<br>Comment: Please approve this document |  |
|                               | These are the comments of the requestor and all previous participants.                                     |  |
| Due Date                      | 5/4/2010                                                                                                   |  |
| Comments                      |                                                                                                    |  |
|                               | This message will be included in your response.                                                            |  |

FIGURE 11.4

The Approval workflow creates tasks for approvers to approve.

# Track the Progress of a Workflow

**Scenario/Problem:** You want to see the progress of a workflow that was started on a list item or file.

**Solution:** Select the item or file and click the Workflows button in the Items ribbon or Documents ribbon (refer to Figure 11.1). The workflows page that opens shows the running workflows as well as the completed ones (see Figure 11.5).

|                                                                                                    |        | T\Administra |             |                        |                                                              |                     | te Actions 🔹 🐋      |  |  |  |  |
|----------------------------------------------------------------------------------------------------|--------|--------------|-------------|------------------------|--------------------------------------------------------------|---------------------|---------------------|--|--|--|--|
| Start a New Workflows           There are no workflows currently available to start on this Rem.           Workflows         Select a workflow for more details on the current status or hattery. Show my workflows only.         Ended         Startus           Name         Started         Ended         Status           Running Workflows         Ended         Status           Approval         \$/1/2010 11:07 AM         In Progress | Tags & | ~            |             | or completed worldlaw. |                                                              |                     |                     |  |  |  |  |
| Workflows         Ended         Ended         Status           Solid ta workflow for more details on the current status or heitery. Show my workflows only.         Ended         Status           Name         Statud         Ended         Status           Running Workflows         Ended         Status           Approval         S/1/2010 11:07 AM         In Progress                                                                  | Q      |              |             |                        | Projects Corporate Search Center                             | Human Resources •   | SharePoint Intranet |  |  |  |  |
| Workflows           Select a workflow for more details on the current status or hestory. Show my workflows only.           Name         Started           Examining Workflows           Approval         Sr/J2010 11:07 AM                                                                                                    |        |              |             |                        |                                                              | Start a New Workflo |                     |  |  |  |  |
| Running Workflows           Approval         5/1/2010 11:07 AM         In Progress                                                                                                    |        |              |             | only.                  | e details on the current status or history. Show my workflow |                     |                     |  |  |  |  |
| Approval 5/1/2010 11:07 AM In Progress                                                                                                    |        |              | Status      | Ended                  | Started                                                      | Name                |                     |  |  |  |  |
|                                                                                                    |        |              |             |                        | ·                                                            | Running Workflow    |                     |  |  |  |  |
| Completed Workflows                                                                                                    |        |              | In Progress |                        | 5/1/2010 11:07 AM                                            | Approval            |                     |  |  |  |  |
|                                                                                                    |        |              |             |                        | ws                                                           | Completed Workf     |                     |  |  |  |  |
| There are no completed workflows on this item.                                                                                                    |        |              |             |                        | d workflows on this item.                                    | There are no comple |                     |  |  |  |  |

#### FIGURE 11.5

The running and completed workflows appear in the Workflows section.

Click the name of a workflow or its status to get to the status summary page that is relevant to the workflow on the current item (see Figure 11.6).

| Site Actions 👻 🐋                                 |                                                                                                    | SHAREPOINT\Administrator + |
|--------------------------------------------------|----------------------------------------------------------------------------------------------------|----------------------------|
| -                                                | tranet + Workflow Status: Approval                                                                                                   | I Like It Tags &<br>Notes  |
| SharePoint Intranet                              | uman Resources • Projects Corporate Search Center                                                                                    | 0                          |
| Surveys<br>Staff satisfaction survey<br>Pictures | Workflow Information Initiator: SHAREPOINTVAdministrator Started: 5/1/2010 1:so7 AH Startus: In Progress Last run: 5/1/2010 1:so9 AH |                            |
| Australian Animals<br>Stock Photos               | Workflow Visualization                                                                                                    |                            |
| Libraries<br>Site Pages<br>Shared Documents      | 😰 Open in Visio                                                                                                    | 120% () () () []           |
| Corporate Slides<br>Expense Claim Forms          | Start approval process                                                                                                    |                            |
| Lists<br>Calendar<br>Tasks<br>Contacts           | Currently Assigned Tasks: 1                                                                                                    |                            |
| Product Orders<br>Discussions                    | Jane Doe                                                                                                    |                            |
| Team Discussion                                  |                                                                                                    |                            |
| All Site Content                                 | Add or update approvers of Approval     Cancel all Approval tasks     Instante arrive ratios of Barrowal                             |                            |

#### FIGURE 11.6

The status summary page for a workflow.

**NOTE** Figure 11.6 shows what the workflow information page looks like with Microsoft Silverlight installed. Without Microsoft Silverlight installed, the page looks slightly different.

The workflow's status summary page shows where the workflow is by displaying a graphic image of the workflow. It also shows a list of tasks that have been generated by the workflow and the history of the workflow progress below it. More complex workflows have more steps, so viewing the history can be useful when you want to know who did what during the workflow runtime. For example, if a workflow was canceled, the history screen shows that information, including who canceled the workflow. If there were any errors in any of the workflow steps, you can use this information to see why the workflow was not completed.

Some workflows offer quicker ways to get to the workflow status summary window. These workflows add a column to the list or library view that shows the status in that view. For example, the approval workflow adds an Approval column to the views of the list or library, showing you the status of the workflow and enabling you to click the status to get to the status summary page (see Figure 11.7).

| ite Actions + 🔝 🛛 Brow     | 58   | Docum    | brary Tools<br>ents Library                                   |                    |                          |                   |                 | ane Doe +      |
|----------------------------|------|----------|---------------------------------------------------------------|--------------------|--------------------------|-------------------|-----------------|----------------|
|                            |      |          | Shared Documents + All De<br>am by adding it to this document |                    |                          |                   | 114             |                |
| SharePoint Intranet H      | umar | n Resou  | rces • Projects Corporate S                                   | iearch Center      | This List: Shared Docum  |                   |                 | P 0            |
| Surveys                    |      | Туре     | Name                                                          | Modified           | Modified By              | Products          | Approval Status | Approval       |
| Staff satisfaction survey  |      |          |                                                               |                    | Count= 32                |                   |                 |                |
| Pictures                   |      | 2        | expense claim                                                 | 5/1/2010 11:08 AM  | SHAREPOINTVAdministrator | exdNetbook<br>10' | Pending         | In<br>Progress |
| Australian Animals         |      | 1        | Invoice 1                                                     | 4/26/2010 3:22 PM  | SHAREPOINT\Administrator |                   | Approved        |                |
| Stock Photos               |      | 1        | Invoice 1                                                     | 4/26/2010 12:33 PM | SHAREPOINT\Administrator |                   | Approved        |                |
| Libraries                  |      | 1        | invoice 10                                                    | 4/26/2010 12:34 PM | John Doe                 |                   | Approved        |                |
| Site Pages                 |      | 1        | invoice 11                                                    | 4/25/2010 11:40 AM | SHAREPOINTVAdministrator |                   | Approved        |                |
| Shared Documents           |      | 9        | Invoice 2                                                     | 4/25/2010 11:38 AM | SHAREPOINT\Administrator |                   | Approved        |                |
| Corporate Slides           |      | -3       | meeting notes - 1-10-2009                                     | 4/25/2010 12:03 PM | SHAREPOINT\Administrator |                   | Approved        |                |
| Expense Claim Forms        |      | 3        | meeting notes - 1-10-2010                                     | 4/25/2010 12:04 PM | SHAREPOINTVAdministrator |                   | Approved        |                |
|                            |      | 63       | meeting notes - 3-3-2009                                      | 4/25/2010 12:04 PM | SHAREPOINT\Administrator |                   | Approved        |                |
| Lists                      |      | 03       | meeting notes - 3-4-2010                                      | 4/25/2010 12:04 PM | SHAREPOINT\Administrator |                   | Approved        |                |
| Calendar                   |      | 93       | meeting notes -2-1-2010                                       | 4/25/2010 12:04 PM | SHAREPOINT\Administrator |                   | Approved        |                |
| Tasks                      |      | 3        | meeting notes                                                 | 4/24/2010 6:19 PM  | Jane Doe                 |                   | Approved        |                |
| Contacts<br>Product Orders |      | <b>9</b> | network diagram for the New<br>York office                    | 4/25/2010 12:03 PM | SHAREPOINT\Administrator |                   | Approved        |                |
| Discussions                |      | 9        | network diagram for the<br>Sydney office                      | 4/25/2010 12:03 PM | SHAREPOINTVAdministrator |                   | Approved        |                |
| Team Discussion            |      | (1)      | org structure                                                 | 4/24/2010 6:17 PM  | John Doe                 |                   | Approved        |                |

FIGURE 11.7

The Approval workflow adds a column showing the status.

# Associate a Workflow with a List or Library

**Scenario/Problem:** You want to assign a workflow to a list or library so that users can select it from the list of available workflows. Or you might want to define a workflow that starts automatically when a document or list item is added or modified in the library or list.

**Solution:** To attach different workflows to a list or library, you need the Manage list or Manage library permission on that list or library. If you have those permissions, switch to the Library ribbon or List ribbon and click on the Workflows button (see Figure 11.8).

|                       |        |      |                  |               |               |         |                        |              |                                |               |      | The \                                                                      | Norkflov            | vs buttor |
|-----------------------|--------|------|------------------|---------------|---------------|---------|------------------------|--------------|--------------------------------|---------------|------|----------------------------------------------------------------------------|---------------------|-----------|
| Site Actions 👻 📩      | Brows  |      | Libri<br>Documen | ts Library    |               |         |                        |              |                                |               |      | SHAREPOINT\Admi                                                            | nistrator +         |           |
| Standard Datasheet    | New    | i K  | Create<br>View   | Modify View - | All Documents | • E-m   | ail a Alert<br>Ik Me - | RSS<br>Feed  | Sync to SharePoin<br>Workspace | it Connect to |      | Form Web Parts +<br>Edit Library                                           | Library<br>Settings |           |
| View Format           | Datast | neet |                  | Manage Vie    | WS            |         | Share & T              | rack         | Connect                        | & Export      |      | Customize Library                                                          | Settings            |           |
| Surveys               |        |      | Туре             | Name          | м             | odified |                        | Mod          | lified By                      | Product       | s    | Workflow Settings                                                          |                     |           |
| Staff satisfaction su |        |      |                  | expense claim | 5/            | /1/2010 | 11:08 AM               | Count<br>SH4 | = 32<br>REPOINT\Adminis        | trator exdNet | book | Modify the setting<br>associated with thi<br>the menu to add a<br>library. | is library or use   |           |
| Australian Animals    |        |      | 9                | Invoice 1     | 4/            | 26/201  | 0 3:22 PM              | SHA          | REPOINT\Adminis                | trator        |      | Approved                                                                   |                     |           |

FIGURE 11.8

The Workflows button in the Library ribbon.

Clicking the Workflows button opens the Workflow Settings page for the list or library. This page enables you to associate a workflow with the list or library (see Figure 11.9).

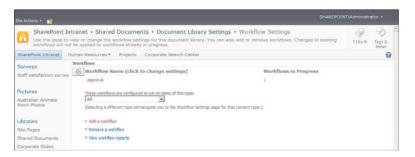

FIGURE 11.9

The Workflow Settings page for adding a workflow.

The list of workflows that were already added to the list or library appears at the top of the page (under the Workflows title). The option to add a workflow is shown as a link at the bottom of the page. Click this link to open the Add a Workflow page, shown in Figure 11.10.

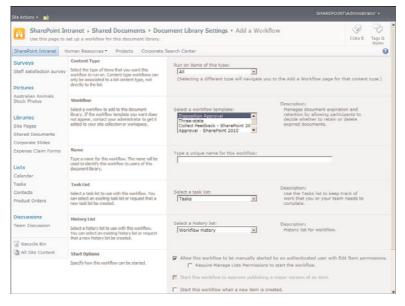

FIGURE 11.10 The Add a Workflow page.

In the Add a Workflow page, you can define what workflow you want to create on the list or library by selecting from the workflow box that lists the available workflows. By default, the only workflows available in SharePoint Server are the five built-in workflows:

- Disposition Approval—Allows starting a workflow to manage document expiration and retention. As part of the workflow, people involved with the file or list item are required to decide whether to retain or delete expired documents.
- ► Three-State—Tracks the progress of approval of a document or a list item through three states: Active, Ready for Review, and Complete.
- Collect Feedback—Allows starting a review workflow for a document or list item in the list or library. Reviewers can provide feedback, which is compiled and sent to the owner of the file or list item when the workflow has completed.
- Approval—Allows starting an approval workflow on the list's or library's items, where approvers can approve or reject the document or list item, reassign the approval task, or request changes to the document.
- Collect Signatures—Allows starting a workflow for collecting signatures that are required to complete a business process on a document. Note that this workflow can be started only from within a Microsoft Word 2007 or Microsoft Excel 2007 client, and then only from certain versions of Microsoft Office 2007 (Ultimate, Professional Plus, and Enterprise). If you cannot start this workflow from your Microsoft Office client, you should check the version of your Microsoft Office and upgrade if necessary.

In SPF, only the Three-State workflow is available by default.

After you choose a workflow, choose a name for it. Because more than one workflow of any type can be attached to the document library or list, each must have a unique name so that the users can recognize it in the list of workflows. For example, a document library might require two approval workflows: one for expense claims and one for travel expenses. To create those two, you need to add them both as approval workflows—but each one with a different name.

The next choice is what task list the workflow should use to create tasks associated with it. As you saw earlier in this chapter, the Approval workflow creates tasks for approvers to approve the file or list item when the workflow starts. You can point each workflow to a specific task list or tell the workflow to create a new task list for itself.

The History List section enables you to define where the workflow reports its progress, for the purpose of storing the history. As you saw earlier in this chapter, when viewing a workflow's progress, you can see the history of steps taken in the workflow. Here, you can define in which list that history is kept. By default, the history is kept in a hidden list called Workflow History that the users do not ordinarily see. If you want to store the information in another list, you can define that here.

Finally, the last section of the page, Start Options, enables you to specify when the workflow starts (see Figure 11.11).

| Site Actions + 🐋                                                                                      |                                                                                                    |                                                                                                    |
|----------------------------------------------------------------------------------------------------|----------------------------------------------------------------------------------------------------|----------------------------------------------------------------------------------------------------|
| Statt satisfaction survey                                                                             | workflow to run on. Content type workflows can<br>only be associated to a list content type, not<br>directly to the list.                                                                                    | All Selecting a different type will navigate you to the Add a Workflow page for that content type.)                                                                                                    |
| Australian Animals<br>Stock Photos<br>Libraries<br>Site Pages<br>Shared Documents<br>Corporate Slides | Workflow<br>Select a workflow to add to this document<br>literary. If the workflow template you want does<br>not appear, contact your administrator to get it<br>added to your site collection or workspace. | Select a workflew template:<br>CreaseSideA Aspects<br>These state<br>Called Feedback - ShareFoint 2010                                                                                                    |
| Expense Claim Forms<br>Lists<br>Calendar                                                              | Name<br>Type a name for this workflow. The name will be<br>used to identify this workflow to users of this<br>document ibrary.                                                                               | Type a unique name for this workflow:                                                                                                    |
| Tasks<br>Contacts<br>Product Orders                                                                   | Task List<br>Select a task lat to use with this workflow. You<br>can select an existing task lat or request that a<br>new task list be created.                                                              | Select a task list: Description: Use the Taske list to kreep track of work that you or your team needs to complete.                                                                                                    |
| Discussions<br>Team Discussion                                                                        | History List<br>Select a history list to use with this workflow.<br>You can select an existing history list or request<br>that a new history list be created.                                                | Select a history list: Description:<br>Workflow History 💌 History list for workflow.                                                                                                    |
| All Site Content                                                                                      | Start Options<br>Specify how this workflow can be started.                                                                                                    | Allow this workflow to be manually started by an authenticated user with Edit Item permissions.     Regular Manage Lite Termissions is such the workflow.     Start this workflow to approve publishing a major version of an item.     Start this workflow when a new item is created.     Start this workflow when an item is changed. |
|                                                                                                    |                                                                                                    | OK Cencel                                                                                                    |

#### FIGURE 11.11

Creating a new approval workflow that starts automatically for new items.

With the first option, Allow This Workflow to Be Manually Started, users can start the workflow manually. The third option, Start This Workflow When a New Item Is Created, causes the list or library to start the workflow automatically when a new item

#### 311

or file is added to the list or library. As you can see in Figure 11.11, if you choose to let the users start the workflow manually, the users must have the Edit Items permission on the list or library; otherwise, they can't start the workflow on any item. Select the Require Manage Lists Permissions to Start the Workflow check box to allow only managers of the list to be able to start the workflow.

You can use the second option, Start This Workflow to Approve Publishing a Major Version of an Item, only if the list or library has versioning set to allow major and minor versions. If this option is selected, this workflow starts when a user submits a file or list item for approval to get published as a major version. The last option causes the workflow to start when an item or a file is changed in the list or library.

When you are finished configuring the workflow, click Next to open the workflow's association form (if the workflow has one). A workflow association form is different for each workflow type and is used to configure settings that are specific for that workflow type (see Figure 11.12). For example, the Approval workflow's association form enables you to set whether the approval is done in parallel or in a serial manner. Parallel approval means that all the approvers get an e-mail message at the same time, whereas serial approval means the first approver on the list must approve before the second one gets the request to approve, and so on.

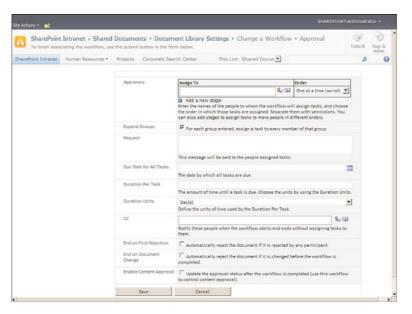

FIGURE 11.12

The Approval workflow's association form.

When you are done setting the configuration for the workflow, or if there are no additional configuration settings, click OK. If you selected that users can start the workflow automatically, your new workflow is added to the list of workflows the user can start.

# **Creating Subsites**

# **IN THIS CHAPTER**

- Create a Subsite
- Create an Event with a Website

If you are a site manager, you might want to create subsites under the site you are managing. For example, you might have a site called Projects, under which you will create a subsite for each project to hold the project's files and details. This chapter explains how to create subsites, including the different templates for subsites that come with SharePoint.

This chapter also includes instructions for how to use the special Meeting Workspace subsites.

## **Create a Subsite**

**Scenario/Problem:** You want to create a subsite under an existing site. For example, you want to create a site for a team, or a blog site for a certain person, or a wiki site for a specific topic.

**Solution:** The following section explains how to create a site in general and then gives examples of creating three types of sites.

To create a subsite under an existing Microsoft SharePoint 2010 site, open the Site Actions menu and choose the New Site option. If this option is not in the menu, you might have to go through the More Options option to open the Create dialog. As explained in Chapter 7, "Creating Lists and Document Libraries," how this dialog looks depends on whether you have Microsoft Silverlight installed.

#### Create a Subsite with Microsoft Silverlight Installed

If you have Microsoft Silverlight installed, when the Create dialog opens, you can filter it to show only site templates, as shown in Figure 12.1.

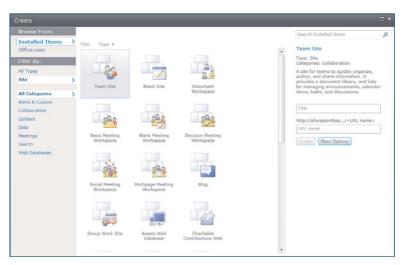

FIGURE 12.1 The Create dialog, filtered to show only sites.

In this dialog you can choose the kind of site you want to create from the list of available templates (which may be different from site to site). Choose the template you want from the middle section of the dialog, and on the right side, type the title for the new site. The title is displayed on the top of the site and in the navigation links pointing to the site. You can change this title at any time from the site settings.

Next, choose and type the URL name for the site. This name determines how the link to the site will look. It is recommended that you consider this name carefully because, although it can be changed after the site is created, if it changes, shortcuts that your users have created and links that point to that site break (without considerable work by the SharePoint administrator). Keep this text as short as possible, and you shouldn't use spaces and special characters in the URL name of a site.

**NOTE** To change any of the first three settings in the Create dialog, see "Change the Name, Description, Icon, or URL of a Site" in Chapter 13, "Customizing a SharePoint Site."

Choose the template you want, and then click the More Options button. In the dialog that appears, in addition to the title and the URL name, you can also specify the description for the site (see Figure 12.2).

|          | Title and Description                                                                                                    |                                                                                         | Search Installed Items                                                                                                    |
|----------|----------------------------------------------------------------------------------------------------|-----------------------------------------------------------------------------------------|----------------------------------------------------------------------------------------------------|
| 20       | Type a title and description for your new site.<br>The title will be displayed on each page in the site.                                                                                                    | Title:                                                                                  | Team Site                                                                                                    |
| eam Site | arts a                                                                                                    | Description:                                                                            | Type: Site<br>Categories: Collaboration                                                                                                    |
|          |                                                                                                    | <u> </u>                                                                                | A site for teams to quickly organize,<br>author, and share information. It<br>provides a document library, and lists<br>for managing announcements, calendar |
|          | Web Site Address                                                                                                    |                                                                                         | items, tasks, and discussions.                                                                                                    |
|          | Users can navigate to your site by typing the<br>Web site address (URL) into their browser. You<br>can enter the last part of the address. You<br>should keep it short and easy to remember.                                                           | URL name:<br>http://sharepointteam/                                                     |                                                                                                    |
|          | For example, http://sharepointteam/sitename                                                                                                    |                                                                                         |                                                                                                    |
|          | Permissions                                                                                                    |                                                                                         |                                                                                                    |
|          | You can give permission to access your new<br>site to the same users who have access to this<br>parent site, or you can give permission to a<br>unique set of users.                                                                                   | User Permissions:                                                                       |                                                                                                    |
|          |                                                                                                    | <ul> <li>Use unique permissions</li> <li>Use same permissions as parent site</li> </ul> |                                                                                                    |
|          | Note: If you select "Use same permissions as<br>parent site", one set of user permissions is<br>shared by both titles. Consequently, you cannot<br>change user permissions on your new site<br>unless you are an administrator of this parent<br>site. |                                                                                         |                                                                                                    |
|          | Navigation Inheritance                                                                                                    |                                                                                         |                                                                                                    |
|          | Specify whether this site will have its own top<br>link bar or use the one from its parent.                                                                                                    | Use the top link bar from the parent site?                                              |                                                                                                    |
|          |                                                                                                    | Yes No                                                                                  |                                                                                                    |
|          | •                                                                                                    |                                                                                         |                                                                                                    |

#### FIGURE 12.2

The Create dialog, showing more options for creating a site.

This information is normally displayed under the site's title or in the site's home page (depending on the design of the site) and can also be changed at any time. Next, in the dialog, choose options in the Permissions section (refer to Figure 12.2). You can define whether the site will have the same permission set as its parent site (the site you are currently on) or unique permissions. If you are happy with the new site having the same permissions as the current site, you can leave the default setting, Use Same

316

Permissions as Parent Site. If you choose Use Unique Permissions, you must set permissions on the site after it has been created. You can modify the permissions of the site at any time. See Chapter 14, "Managing Site Security," for more information about changing the site's permissions.

Finally, choose in the Navigation Inheritance section whether the site should have the same top navigation bar as the parent site or whether it should have a navigation bar of its own. This section lets you create subsites that look either like part of the top site or like separate sites altogether. You can change these settings later (see "Modify the Top or Left Navigation Bar" in Chapter 13).

#### Create a Subsite Without Microsoft Silverlight Installed

When you don't have Microsoft Silverlight, the Create dialog offers some popular site templates under the Pages and Sites category, and it also has the link Sites and Workspaces. Clicking this link opens a page that allows you to select a template and specify the new site's settings, as shown in Figure 12.3.

| Site Actions + 📦                                                                                                    |                                                                                                    | SHAREPOINT\Administrator +                                                                                                    |
|----------------------------------------------------------------------------------------------------|----------------------------------------------------------------------------------------------------|----------------------------------------------------------------------------------------------------|
| Use this page to a                                                                                                    | tranet + New SharePoint Site<br>create a new site or workspace under this SharePoint site. You can s                                                                                                    | Notes                                                                                                    |
| SharePoint Intranet                                                                                                    | uman Resources • Projects Corporate Search Center                                                                                                    | 0                                                                                                    |
| Surveys<br>Staff satisfaction survey                                                                                   |                                                                                                    | Create Cancel                                                                                                    |
| Sample Survey<br>Pictures<br>Australian Animals<br>Stock Photos                                                        | Title and Description<br>Type a title and description for your new site. The title will be displayed on<br>each page in the site.                                                                                                    | Tile:<br>Description:                                                                                                    |
| Libraries<br>Site Pages<br>Shared Documents<br>Corporate Slides<br>Expense Claim Forms                                 | Web Site Address<br>Users on revisible to your site by training the Web site address (JRL) into<br>their browser. You can exist the back part of the address. You should keep it<br>short and asity to remember.<br>For example, http://shoreconitizen/sitemane                                                                                              | URL name:<br>http://sharepointteam/                                                                                                    |
| Lists<br>Calendar<br>Toska<br>Contacta<br>Product Ordens<br>Sample List<br>Countries<br>Discussions<br>Team Discussion | Template Selection<br>A site template determines what lists and features will be available on your<br>new rate, Sokiet as the stimplish based on the descriptions of each template<br>advance you have been been also. You're advanced of a site on the<br>advance you have been been also when advanced on a site on the<br>advance of the site is created. | Select a template:<br>Caliboration Meetings Web Databases Enterprise Publishing<br>Texas Site<br>Document Workspace<br>Biog<br>Wais Process Repository<br>A site for teams to rgody organize, author, and drive information. It<br>provide a document lifter , and lists for managing announcements, calmdure |
| Recycle Bin                                                                                                    | Permissions                                                                                                    | items, tasks, and discussions.                                                                                                    |
| all wight content                                                                                                    | You can give permission to access your new site to the same users who have<br>access to this parent site, or you can give permission to a unique set of users.                                                                                                    | User Permissions:<br>Use same permissions as parent site                                                                                                    |

#### FIGURE 12.3

The site creation page when you don't have Microsoft Silverlight installed.

All the settings in this page are the same as the settings in the More Options dialog explained earlier, with the exception that in this page you also select the template for the new site. To choose the template, click on the tabs for the template categories, and then choose a template from the list of available templates shown here. For example, under the Collaboration tab shown in Figure 12.3, you can choose the Team Site template to create a team site, or switch to the Publishing tab to choose the Publishing Site template or the Enterprise Wiki template.

When you are finished setting the options for the new site, click the Create button to create the site. The new site opens unless you have chosen to have unique permissions for the site. In that case, the permissions setting page for the site opens first (see Figure 12.4). For more information about setting these permissions, see Chapter 14.

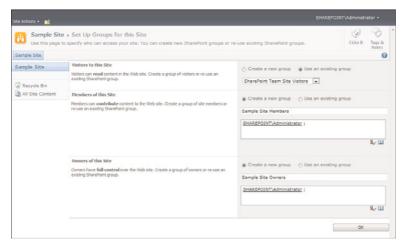

FIGURE 12.4

The permissions setting page for a site with unique permissions.

## **Create a Team Site**

A team site is a simple site with a document library, an announcements list, a calendar list, a links list, a tasks list, and a team discussion board. To create a team site, select the Team Site template in the Create dialog (refer to Figures 12.1 and 12.3) and fill in the site's title and URL name (and, if you wish, other parameters, such as the description, using the More Options button, as shown in Figures 12.2 and 12.3). Then click Create.

## Create an Enterprise Wiki Site in SharePoint Server

A wiki site is a site for managing and sharing information. This type of site is used mostly to share ideas and knowledge among many people. The Enterprise Wiki Site template enables users who use the site to easily change the pages and create new pages. It also comes with a ratings system that allows users to rate each wiki article and a categories system that enables grouping of articles by categories.

To create a wiki site, select the Enterprise Wiki Site template (refer to Figure 12.1), fill in the parameters for the site as explained earlier in this chapter, and click Create. When the site is created, it has only one page, the home page for the site. The page has some default text explaining what a wiki is. It also has an Edit This Page button on the top that allows users to edit the content of the page (see Figure 12.5).

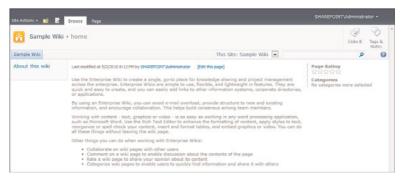

FIGURE 12.5 A new enterprise wiki site.

## **Create a Blog Site**

A blog site is another type of site for sharing information, usually articles or blog posts. Each article or post is very much like an announcement, with a title and some text containing the information to be shared. However, blog posts also offer readers the option to comment on them, and the posts can be grouped into categories that can be managed in the blog site itself as a separate list. The layout of a blog site is customized to show blog tools (such as Manage Posts and Manage Comments), as shown in Figure 12.6. A blog site also offers integration with Microsoft Word to easily create posts in that application using the Launch Blog Program to Post link.

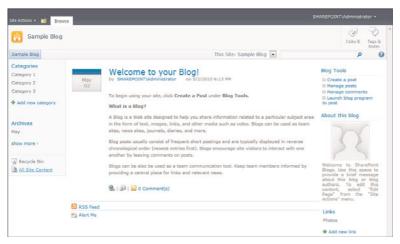

FIGURE 12.6 The home page of a new blog site.

To create a blog site, select the Blog option (refer to Figures 12.1 and 12.3), fill in the details, and click Create. After you create the site, the home page of the blog shows a sample post that explains what a blog is and displays a list of actions you can perform on the blog, including creating a new post and managing the posts and comments (refer to Figure 12.6).

## Create an Event with a Website

**Scenario/Problem:** You want to create a site for an event. An event in a calendar list can have an associated subsite that is used to store more information about the event and help the people managing the event to get ready for it. For example, when planning a meeting, you might want to collaborate with other people on the agenda of the meeting. You might also ask several people who are scheduled to speak in the meeting to upload their presentations and supporting documents before the meeting so that the other attendees can read them on time. The attendee list for the meeting can also be managed on the site; it can list not just who was invited but who actually came to the meeting.

This capability is not exclusive for meetings but can also be used to track information about an event—for example, a conference for which some people must prepare and collaborate.

**Solution:** To create an event site, you can use the regular method of creating a site, as explained earlier in this chapter, and choose one of the event meeting templates available (refer to Figure 12.1). This way, you can create an event site but not link it to the calendar event item itself; you can do the linking later.

You also can create the site directly from the calendar event item itself. To do so, simply open the calendar event item for which you want to create a site or you create a new calendar event item (see Figure 12.7) and select the Workspace option. Then click Save.

|                   |                                    |                                                        | □ >                                                                    |
|-------------------|------------------------------------|--------------------------------------------------------|------------------------------------------------------------------------|
| Edit              |                                    |                                                        |                                                                        |
| Save Cancel Paste | Attach<br>File<br>Actions Spelling |                                                        |                                                                        |
| Title =           | Sample event with                  | a site                                                 |                                                                        |
| ocation           | [                                  |                                                        |                                                                        |
| Start Time *      | \$/2/2010                          | 7 PM 💽 00                                              |                                                                        |
| End Time *        | 5/2/2010                           | 8 PM .00                                               | •                                                                      |
| Description       | A ALE /                            |                                                        | )<br>(四)<br>(四)<br>(四)<br>(四)<br>(四)<br>(四)<br>(四)<br>(四)<br>(四)<br>(四 |
| Category          | C Specify your ow                  |                                                        |                                                                        |
| All Day Event     | Make this an all-                  | -day activity that doesn't                             | t start or end at a                                                    |
| Recurrence        | Make this a repr                   | sating event.                                          |                                                                        |
| Workspace         |                                    | forkspace to organize at<br>s, and other details for t |                                                                        |
|                   |                                    |                                                        |                                                                        |

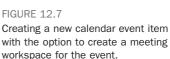

When you click Save, the page shown in Figure 12.8 appears. It enables you to specify the settings for the new site.

| Site Actions 🔹 🐋                                                                        |                                                                                                    |                                                                                                    |              | ator +          |
|-----------------------------------------------------------------------------------------|----------------------------------------------------------------------------------------------------|----------------------------------------------------------------------------------------------------|--------------|-----------------|
| Use this page to a                                                                      | tranet - New Meeting Workspace<br>reate a new Meeting Workspace site for the event. There are no existing Meeting<br>uman Resources - Projects Corporate Search Center Sample Blog Sa                                                                                                    |                                                                                                    | Ø<br>Hilte B | Tags &<br>Notes |
| Surveys<br>Staff satisfaction survey<br>Sample Survey<br>Pictures<br>Australian Animals | Title and Description<br>Type a title and description for your new site. The title will be displayed on each page in the<br>site.                                                                                                    | Title:<br>Sample event with a site<br>Description:                                                                                            | 4 5          |                 |
| Australian Animalis<br>Stock Photos<br>Libraries<br>Site Pages<br>Shared Documents      | Web Site Address<br>Users can rangigate by your site by typing the Web site address (JRL) into their brokser. Two<br>can not the bias grant of the address. Two should step it thort and easy to remember.<br>For example, http://bharepointeens/sitewane                                                                                                    | URL name:<br>http://sharepointteam/ Sample event wi                                                                                           | th a s       |                 |
| Corporate Slides<br>Expense Claim Forms<br>Lists<br>Calendar<br>Tasks                   | Permissions<br>You can give permission to access your new site to the same users who have access to this<br>permittilitie, give using the permission to a unique set of users.<br>Note: If you select the same permissions as parent site, one set of user permissions to<br>shared by the history. Consequently, you cannot change user permissions on your new site<br>unless you are an administrator of this parent site. | User Permissions:<br>$\ensuremath{\widehat{\sigma}}$ Use same permissions as parent site<br>$\ensuremath{\widehat{c}}$ Use unique permissions |              |                 |
| Contacts<br>Product Orders                                                              |                                                                                                    | ок                                                                                                    | Cance        | 4               |

#### FIGURE 12.8

Creating an event site from a calendar event item.

In this page, you can either create a new site (which is the default behavior). Or, if there are already subsites available, you see the Link to an Existing Meeting Workspace option. If you choose this option, you only need to click OK to associate the event list item with the meeting workspace because the site was already created and configured.

If you choose to create a new site, click OK to be redirected to the template selection page. On this page, you see the available meeting workspace templates to choose from (see Figure 12.9).

| Sample eve                          | nt with a site + Template Selection                                                                                                    | I Like It Tops & Note                                                                                                    |
|-------------------------------------|----------------------------------------------------------------------------------------------------|----------------------------------------------------------------------------------------------------|
| ☑ Recycle Bin<br>▲ All Site Content | Template Selection<br>A attemplate determines what lists and features will be available on your<br>near abs. Jacket and template based on the descriptions of each template<br>customer and the second second second second second second second<br>customer and the second second second second second second second<br>ance the site is oreated. | Select a template:<br>Metroga<br>Base Having Workspone<br>Block Method Workspone<br>Block Method Workspone<br>Block Method Workspone<br>Multipage Heating Workspone<br>A site to plan, emplaine, and capture the results of a meeting. It provides tota<br>for memory tile agenda, metric a intrackes, and documents. |
|                                     | Solution Gallery<br>You can apply a custom Site Template to this site. To do this, upload a solution<br>file that contains a custom site torrelate to the solution gallery, activate the<br>solution, and exect the template in the Template Selection section.                                                                                    | Solution Gallery                                                                                                    |

#### FIGURE 12.9

Choosing a template for the new meeting workspace.

After you select a template and create the site, a new site is created from that template. Different templates offer different lists in the site. The most common one is the basic meeting workspace, which offers management of objectives, agenda, attendees, and a document library to hold documents related to the event (see Figure 12.10).

| Site Actions + 👩 Browse Page                                                                                             |                                           |                                           |                                         | SHAREPOINT\Administ                    |                 |
|----------------------------------------------------------------------------------------------------|-------------------------------------------|-------------------------------------------|-----------------------------------------|----------------------------------------|-----------------|
| Sample event with a site ><br>Date: 5/2/2010 Time: 7:00 PM - 8:00 PM >><br>@ Go to Celender                              |                                           |                                           |                                         | ()<br>Hite B                           | Tags &<br>Notes |
| Sample event with a site Home                                                                                            | 1                                         | This Site: Sample                         | event                                   | م                                      | 0               |
| Objectives                                                                                                    | Agenda                                    |                                           |                                         |                                        |                 |
| There are no items to show in this view of the "Objectives" list. To add a new item, dick<br>"Add new item"<br>Attendees | 🕈 Add new it                              | ems to show in this vie<br>em             | Owner<br>w of the "Agenda" list. To add | Time<br>a new item, click: "Add new it | en".            |
| Name Edit Response Commont                                                                                               | Document I                                | Library                                   |                                         |                                        |                 |
| There are no items to show in this view of the "Attendees" lat.                                                          | Type<br>There are no it<br>dick "Add docu | Name<br>ans to show in this vie<br>ment". | Modified By                             | ocument Ibrary, To add a ne            | w item,         |
|                                                                                                    | Add docu                                  | ument                                     |                                         |                                        |                 |

FIGURE 12.10

A new basic event workspace.

## **Create an Agenda**

In a basic event workspace, you create an agenda by adding items to the Agenda list. A web part with the agenda usually appears on the home page. To add an item, simply click the Add New Item link under that web part. The page for adding an agenda item then opens (see Figure 12.11). Here, you can specify the subject of the agenda item, who owns it, the time spot allocated to it, and any notes required.

| Site Actions + 📩 Bro | wse Edit                                                |                                                   |   |
|----------------------|---------------------------------------------------------|---------------------------------------------------|---|
| Save Cancel Paste    | A Cut<br>Copy<br>Attach<br>board<br>Actions<br>Spelling |                                                   |   |
| Recycle Bin          | Subject *                                               |                                                   | 1 |
| All Site Content     | Owner                                                   |                                                   |   |
|                      | Time                                                    |                                                   |   |
|                      | Notes                                                   | ■ A A31 01 21 0 1 前 前 前1日 日 46 48 1 ▲ 36 1 4 44 1 |   |
|                      |                                                         | Save Cancel                                       |   |

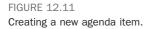

You manage an agenda as you would in any other list. For more information about managing lists (for example, deleting or editing items), see Chapter 6, "Creating and Managing Files, List Items, and Forms in SharePoint."

#### **Invite Attendees**

If you are the owner of an event workspace site, you can manage the attendees list of the event by clicking Manage Attendees under the Attendees web part on the home page. Selecting this option opens a special list to which you can add people as attendees, specifying whether each person replied to the invitation and whether he or she is required to attend. To add a new attendee, switch to the Items ribbon and click the New Item button to open the dialog shown in Figure 12.12.

| Attendees - | New Item   |                      |      | = ×                 |
|-------------|------------|----------------------|------|---------------------|
| Edit        | Cut        | ABC                  |      | _                   |
| save cancer | Paste Copy | Spelling             |      |                     |
| Name *      |            |                      |      | 9 <sub>2</sub> / 12 |
| Comment     |            |                      |      | ×.                  |
|             |            |                      |      | <u>+</u>            |
| Response *  |            | None •<br>Required • |      |                     |
|             |            |                      | Save | Cancel              |
|             |            |                      |      |                     |

FIGURE 12.12 Adding a new attendee.

# CHAPTER 13

# Customizing a SharePoint Site

## **IN THIS CHAPTER**

- Open the Site Settings Page
- ▶ Change the Name, Description, Icon, or URL of a Site
- Change the Look of a Site by Using Themes
- Change the Home Page of a Site
- Modify the Top or Left Navigation Bar
- Create a Site Column
- Create a Content Type
- Modify a Content Type

When you are in charge of a SharePoint site, you will want to customize it to fit your view of how it should look and behave. Such customization includes changing the site's title, the way the site looks (using themes), the page used as the home page for the site, the site's navigation, the site's search settings, and more.

This chapter covers these topics and explains how to accomplish some of the most common site customization tasks.

# **Open the Site Settings Page**

```
Scenario/Problem: You want to change a site's settings.
```

**Solution:** To change a site's settings, access the Site Settings page by opening the Site Actions menu and choosing Site Settings, as shown in Figure 13.1.

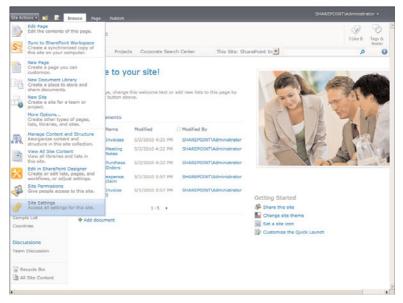

FIGURE 13.1 Opening the Site Settings page.

Different types of sites have more settings than others (see Figures 13.2 and 13.3). A root-level site has more settings than a subsite, and publishing sites have additional settings. The settings available on a page vary based on the permissions you have on the site. For example, in a root-level site, the link to the settings for the site collection (see Figure 13.3) is displayed only if you have site collection administrator privileges.

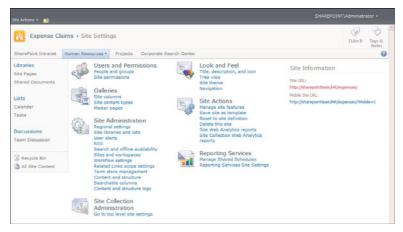

FIGURE 13.2 The Site Settings page for a subsite.

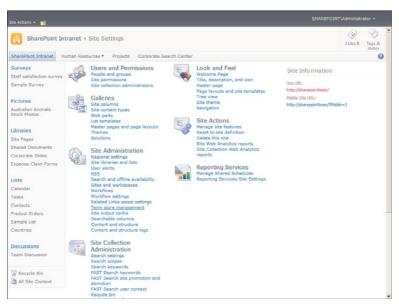

#### FIGURE 13.3

The Site Settings page for a root site that is a publishing site.

# Change the Name, Description, Icon, or URL of a Site

**Scenario/Problem:** Every site has a name or title that is usually displayed on all the pages, generally above the top navigation bar and in the breadcrumbs. The description of a site sometimes appears under the breadcrumbs or at the top of some of the pages, and the icon usually appears next to the title (see Figure 13.4).

You might want to change the title, description, or icon for a site.

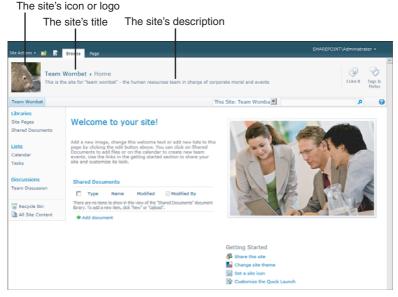

FIGURE 13.4

The site's title, icon, and description.

**Solution:** To change these settings, open the Site Settings page, as explained earlier. In the Site Settings page, click the Title, Description, and Icon link in the Look and Feel section of the page (refer to Figure 13.2).

The Title, Description, and Icon settings page opens, as shown in Figure 13.5, allowing you to change the settings.

| Team                                                             | n Wombat + Site Settings + Title, Description, and Icon                                                                                                    | ()<br>TUKE R Tags &<br>Hotes                                                                                                    |
|------------------------------------------------------------------|----------------------------------------------------------------------------------------------------|----------------------------------------------------------------------------------------------------|
| Team Wombat                                                      |                                                                                                    | 0                                                                                                    |
| Libraries<br>Site Pages<br>Shared Documents<br>Lists<br>Calendar | Table and Description<br>Type a title and description for your Web site. The title is displayed on each page in the site.<br>The description is displayed on the home page.                                                                                                    | Trile:<br>Tecraity Workhold<br>Cescription:<br>Thuman results for "team wombat" - the<br>human results for "team wombat" - the<br>corporate moral and events<br>P                                                                                                    |
| Tasks<br>Discussions<br>Team Discussion                          | Logo URL and Description<br>Associate a logo with this site of restiring the URL to an image file (incommended steer 60 s<br>60 pmb), Add and a logal<br>60 pmb), Add and a logal of the maps. Nate: If the file location has a logal<br>60 pmb), Add and a logal of the steer of the steer of the steer of the steer<br>that location on each thent and Vieb server.                                                                                                    | URL:<br>Intp://sharepointeam/Images1/_I/Wombat%<br>Click here to test<br>Enter a description (used as alternative text for the picture):<br>URL:<br>URL: |
| All Site Content                                                 | Web Site Address User can novigate to your afte by typing the Web site address (JRL) this their brokser. You can notify the type of the address. You should know it should a know it should a kno | URL norme:<br>http://sharepointteam/HR/ wombats                                                                                                    |

#### FIGURE 13.5

The Title, Description, and Icon settings page.

**TIP** Although you can change the URL name of the site from the Title, Description, and Icon page, it is not recommended that you do so after users have begun using your site. If you change the URL name, any link or bookmark that users have created pointing to the site is broken.

# **Change the Look of a Site by Using Themes**

**Scenario/Problem:** Themes change how a site looks by applying different styles to the site. Themes feature different color schemes and different fonts. You might want to change how a site looks by using themes.

**Solution:** To apply a different theme to a site, open the Site Settings page, as explained earlier. In the Look and Feel section of the page, click the Site Theme link. This selection opens a page that enables you to pick a theme for the site (see Figure 13.6).

| Site Actions + 👩                                                                                          |                                                                                                    |                                                                                                    |                    |
|----------------------------------------------------------------------------------------------------|----------------------------------------------------------------------------------------------------|----------------------------------------------------------------------------------------------------|--------------------|
| Use this p                                                                                                | Vombat + Site Settings + Site Theme<br>sage to change the fonts and color scheme for your site. You can select a t<br>polying a theme does not affect your site's layout, and will not change any | heme or you can upload new themes to the Theme<br>pages that have been individually themed.                                                                                                    | ke II Tags & Notes |
| Team Wombat                                                                                               |                                                                                                    |                                                                                                    | 0                  |
| Libraries<br>Site Pages<br>Shared Documents                                                               | Inherit Theme Specify whether this site uses the same theme as its parent or if it uses its own theme. Select a Theme                                                                             | C. Inherit theme from the parent of this site<br>C. Specify a theme to be used by this site and all sites<br>from it:                                                                                                    | that inherit       |
| Lists<br>Calendar<br>Tesks<br>Discussions<br>Team Discussion<br>Cale Recycle Bin<br>Cale All Site Content | Hyperlink<br>Hyperlink Followed Hyperlink<br>Heading Font Loren ipsun dolor sit amet                                                                                                    | Current theme (Classic)<br>Aziré<br>Berry<br>Berry<br>Classic<br>Classic<br>Construct<br>Cresic<br>Graham<br>Grepello<br>Latinion<br>Modern Rose<br>Huncipal<br>Modern Rose<br>Huncipal<br>Modern Rose<br>Huncipal<br>Vierspoint |                    |
| •                                                                                                    | Costomize Theme<br>Fully contomize a theme by selecting individual colors and fonts.                                                                                                    | Text/Background - Dark 1 Select a colo<br>Text/Background - Light 1 Select a colo<br>Text/Background - Dark 2 Select a colo<br>Text/Background - Light 2 Select a colo<br>Accent 1 Select a colo<br>Accent 2 Select a colo       | t<br>t<br>t<br>t   |

FIGURE 13.6 Picking a site theme.

When you click the available options for themes in the box, the image next to it is changed to show the color scheme used by the theme, with examples of what hyperlinks, headings, and body text look like in the theme.

In a subsite, you can choose to inherit the theme from the parent site (the default behavior) or specify a different theme.

If no theme uses the color scheme you want, you can choose the theme that is closest to what you want and then use the Customize Theme section of the page to specify the colors you want to change. For example, you can specify that you want the heading to be in a different font than the built-in scheme. Modifying these options doesn't modify the built-in theme; the customized theme is only applied to the site. You can reset a theme back to the original by choosing Default Theme.

To preview the site with the new theme, click the Preview button. A dialog appears, showing how the site looks with the chosen configuration. To apply the theme, click the Apply button. You can also select to have the theme applied to all subsites of the current site. If you choose this option, any subsite that has a different theme is reset to inherit the theme you selected and customized.

# **Change the Home Page of a Site**

**Scenario/Problem:** You want to change which page is opened when a user types in the address of the site or clicks the site's link in the navigation bar.

**Solution:** If the site you are working on has multiple pages, you can choose which page in the site is the home page (also known as the welcome page) for the site. For information about creating pages, see Chapter 9, "Authoring Pages."

To select a page to be the home page, navigate to that page and switch to the Page ribbon. If you have sufficient permissions on the site, you see the Make Homepage button in the Page Actions section of the ribbon. To make the page the home page, click the Make Homepage button and confirm the action in the pop-up prompt that shows up.

Alternatively, in publishing sites, click the Welcome Page link in the Look and Feel section of the site. (Again, this option appears only in publishing sites.) This selection opens the Site Welcome Page setting page, which enables you to specify which page should be opened (see Figure 13.7). Simply type in the link or use the Browse button to browse to the page in the site that you want to be the home page.

| Site Actions + 👩                           |                                                                          |                                       | INT\Administra |                 |
|--------------------------------------------|--------------------------------------------------------------------------|---------------------------------------|----------------|-----------------|
|                                            | tranet + Site Settings + Site Welcome Page<br>select a new welcome page. |                                       | ()<br>Hitelt   | Tags &<br>Notes |
| SharePoint Intranet H                      | uman Resources • Projects Corporate Search Center                        | This Site: SharePoint In              | م              | 0               |
| Surveys                                    | Welcome Page                                                             | Welcome Page:                         |                |                 |
| Staff satisfaction survey<br>Sample Survey | Select the page to be used as the welcome page for this site.            | http://sharepointteam/SitePages/Home. | Browse         |                 |
| Pictures                                   |                                                                          | OK                                    | Cancel         |                 |
| Australian Animals<br>Stock Photos         |                                                                          |                                       |                |                 |

FIGURE 13.7 The Site Welcome Page setting page.

**NOTE** The browsing function allows you to select a list or library in the site. However, if you select a list or library and try to save it as a new welcome page, SharePoint will not allow it and will tell you that the selection is not valid. You can only select pages or list items as the welcome page for a site.

# **Modify the Top or Left Navigation Bar**

**Scenario/Problem:** You want to modify the links shown on the top or left navigation bar. For example, you might want to add a tab to the top navigation bar or remove a link from the left navigation bar.

**Solution:** How you modify the links shown on the top or left navigation bar depends on the type of site you are using. The following sections provide the details.

## Modify the Top or Left Navigation Bar in a Non-Publishing Site

In a non-publishing site, the navigation settings for the top and left navigation bars are in two separate locations. The link to the top navigation management page is called Top Link Bar in the Site Settings page, and the link to the left navigation bar management page is called Quick Launch.

Clicking on either link opens a page where you can add links, edit existing links, and reorder the links (see Figure 13.8).

| ite Actions + 🐋                                                                                                    |                                          |                         |
|----------------------------------------------------------------------------------------------------|------------------------------------------|-------------------------|
| Sample Simple Site + Site Settings + Quick Launch<br>Use this page to change the links and headings in the Quick Launch. |                                          | ILIKE R Togs &<br>Notes |
| Libraries<br>Site Pages                                                                                                  | Rew Navigation Link Reading Change Order |                         |
| Shared Documents                                                                                                    | Libraries                                |                         |
| Lists                                                                                                    | 🗊 Site Pages                             |                         |
| Calendar                                                                                                    | Shared Documents                         |                         |
| Tasks                                                                                                    | 10 Lists                                 |                         |
| Discussions                                                                                                    | Dalendar Calendar                        |                         |
| Team Discussion                                                                                                    | Tasks                                    |                         |
|                                                                                                    | Discussions                              |                         |
| All Site Content                                                                                                    | Team Discussion                          |                         |

#### FIGURE 13.8

The Quick Launch (left navigation bar) management page.

The following sections explain how to manage the navigation options in these pages.

#### Add a Link to the Top Navigation Bar

To add a link to the top navigation bar in a non-publishing site, navigate to the Top Link Bar management page, as explained earlier, and click the link New Navigation Link. This opens a page with an option to type the link's web address and description, as shown in Figure 13.9.

| Site Actions + 📑                                    |                                     |                                                                                                 |  |  |  |  |
|-----------------------------------------------------|-------------------------------------|-------------------------------------------------------------------------------------------------|--|--|--|--|
| Sample Sim                                          | ple Site + Site Settings + Top Link | Bar > New Navigation Link                                                                       |  |  |  |  |
| Libraries<br>Site Pages<br>Shared Documents         | URL                                 | Type the Web address:<br>http://bharepointbeam/samplesite<br>Type the decreptor:<br>Sample Site |  |  |  |  |
| Calendar<br>Tasks<br>Discussions<br>Team Discussion |                                     | OK Canel                                                                                        |  |  |  |  |
| Recycle Bin                                         |                                     |                                                                                                 |  |  |  |  |

#### FIGURE 13.9

Adding a link to the top navigation bar (Top Link Bar) in a non-publishing site.

#### Add a Link to the Left Navigation Bar

To add a link to left navigation bar in a non-publishing site, navigate to the Quick Launch management page, as explained earlier, and click the link New Navigation Link (refer to Figure 13.8). This opens a page with the option to specify the link's web address and description, as well as the heading under which to place the new link (see Figure 13.10).

| Site Actions + 📑                                     |                                     |                                                            |
|------------------------------------------------------|-------------------------------------|------------------------------------------------------------|
| Sample Sim                                           | ple Site + Site Settings + Quick La | unch + New Navigation Link<br>I Like It Tage &<br>I tote   |
| Libraries<br>Site Pages<br>Shared Documents<br>Lists | URL.                                | Type the Web address:<br>[http://<br>Type the description: |
| Calendar<br>Tasks                                    | Heading                             | [Libraries _                                               |
| Discussions<br>Team Discussion                       |                                     | OK Cancel                                                  |
| Recycle Bin                                          |                                     |                                                            |

#### FIGURE 13.10

Adding a link to the left navigation bar (Quick Launch) in a non-publishing site.

#### Add a Heading to the Left Navigation Bar

A heading in a non-publishing site's left navigation bar is a navigation link that can have other links under it. When you add a link to the left navigation bar (see "Add a Link to the Left Navigation Bar," earlier in this chapter) you have to choose under which heading that link should appear.

To add a heading to the left navigation bar in a non-publishing site, navigate to the Quick Launch management page, as explained earlier, and click the New Heading link (refer to Figure 13.8). This opens a page with the option to type the link's web address and description. This is similar to the page for adding a link to the top navigation bar (refer to Figure 13.9). (Note that a heading cannot be under another heading.) When you click OK, the heading is added to the list, and you are able to add links under it.

#### Edit a Link in the Top or Left Navigation Bar

To edit a link in one of the navigation bars, open the management page for that bar, as explained earlier in this chapter. In the management page, locate the link you want to edit and click the Edit icon next to the link (refer to Figure 13.8). The page that opens allows you to edit the settings for that link.

**NOTE** For some of the built-in options (such as the built-in headers in the left navigation bar), you can't change the web address.

#### Remove a Link from the Top or Left Navigation Bar

To remove a link in one of the navigation bars or to remove a header in the left navigation bar, open the management page for that navigation bar, as explained earlier in this chapter. In the management page, locate the link you want to delete and click the Edit icon next to the link (refer to Figure 13.8). In the page that opens, you can delete the link or header by using the Delete button.

**NOTE** Deleting a heading that has links under it also deletes the links. You might want to move the links to another heading by editing each link and changing the heading setting.

## Modify the Top or Left Navigation Bar in a Publishing Site

In a publishing site, the navigation settings for both navigation bars are in the same page. To get to the navigation management page, open the Site Settings page and click the Navigation link in the Look and Feel section of the page. The Site Navigation Settings page opens, as shown in Figure 13.11.

|                                                                                                    |                                                                                                    | 0                                                                                                    |                                                      | Canoti                                                                                      |
|----------------------------------------------------------------------------------------------------|----------------------------------------------------------------------------------------------------|----------------------------------------------------------------------------------------------------|------------------------------------------------------|---------------------------------------------------------------------------------------------|
| Charl Struggton<br>(and the sequence of the sequence of the second second<br>sequence is at the sequence of the gap is near this where,<br>and the second sequence of the sequence of the second second<br>Second Resignation.                                                                                                    | P Depley     P Show as     P Show as     P Show as     P Show as     P Show as     P Show as     P Show as     P Show as                                                                                                    | the novigation<br>dottes<br>ages<br>umber of dyna<br>(navigation:<br>The same navi                                                                                                    | herra below th<br>mic kerne to at<br>petion herre as | the parent also<br>a current also<br>new within 20<br>the parent also<br>n farms before the |
| ningelan a shari or the side of the page is most title atos.                                                                                                    | G Display                                                                                                    | site, and the o<br>only the navig<br>Jostes                                                                                                    | erent alsi's oli<br>don items bei                    | lega<br>in the current site                                                                 |
| Serting<br>Specify from substee, pages, headings and navigation loks should be sorted when<br>digitized in navigation.                                                                                                    | C Sort automatic<br>C Sort manually<br>C Sort pages                                                                                                    |                                                                                                    |                                                      |                                                                                             |
| Revigation Editing and Sorting                                                                                                    |                                                                                                    |                                                                                                    |                                                      |                                                                                             |
| Use the sector to result or and mody. The sector samples have used or the set, it is used<br>models where and other sector sector | Other Mange     Annuel     Annuel     A | Etion<br>Resources<br>Center (Nider)<br>for the Search Cent<br>gation<br>In Restanction a<br>right Survey<br>Intellans Animable<br>In Restanction a<br>Pages<br>Intellans Animable<br>Intellans Animable<br>Intellans Animab | )<br>ar<br>srowy<br>Stock: Photos                    | Adding., B. Adding.                                                                         |
|                                                                                                    | Selected Dem<br>Title: Global Nav<br>URL:<br>Description:<br>Type: 🛐 Conta                                                                                                    |                                                                                                    |                                                      |                                                                                             |
|                                                                                                    |                                                                                                    |                                                                                                    |                                                      |                                                                                             |
| Show and Hide Ribbon<br>Specify shefter the user has access to the "Show Röbors" and "Hide Röbon"<br>commands on the Site Actions menu.                                                                                                    | Hale "Devi libbi<br># Yes                                                                                                    | rjen" and "Hide I                                                                                                    | C 30                                                 | nds available                                                                               |

FIGURE 13.11 The Site Navigation Settings page.

On the Site Navigation Settings page, you can define what links and headings each navigation bar will have—and you can add, remove, or change the order of those links. The top navigation bar is referenced on this page as Global Navigation, and the left navigation bar is called Current Navigation.

In a subsite, this page has more options, as you can see in Figure 13.12. Here, you can set whether the site should display the same top or left navigation options as its parent site or whether it should have its own set of navigation bar links.

|                                                                                                    | OK Cancel                                                                                                    |
|----------------------------------------------------------------------------------------------------|----------------------------------------------------------------------------------------------------|
| Global Navigation<br>Specify the nexistation items to display in global navigation for this Web alts. This<br>navigation is shown at the top of the page in most Web sites.                                                                                                    | Claptay the same ravigation items as the parent site     Claptay the navigation items below the current site     Show pages     Hasime number of dynamic items to show within     this level of navigation:                                                                                                    |
| Carrent Navigation<br>Specify the nexission items to duplay in current nexission for this Web site. This<br>navigation is shown on the side of the page in most Web sites.                                                                                                    | C Display the same navigation items as the parent site<br>Display the current site, the navigation items below the<br>current site, and the current site's ability<br>Display only the navigation items below the current site<br>Show subsites<br>Show subsites<br>Hawimum number of dynamic items to show within<br>this level of navigation:<br>20 |
| Sorting<br>Specify how subsites, pages, headings and navigation links should be sorted when<br>displayed in navigation.                                                                                                    | C Sort automatically<br>Sort manually<br>Sort pages automatically                                                                                                    |
| Revigation Editing and Sorting<br>Use this section to resolve and modify the newgation items under this site. Thus can<br>create, delive and it includes that have been delivery. The section more<br>nergotion items under headings and choose to display of hide pages and subsites. | Move & Cot X Delete & Add<br>Heading & Add<br>Heading & Add<br>Entries<br>Shared Documents<br>Forms<br>Calendar<br>Tables<br>Discussion<br>Selected Item<br>THIs: Libraries<br>URL: Ang/Layouta/Viewists.aspx/75aseType 1<br>Description<br>Type: Heading                                                                                             |
| Show and Hide Ribbon<br>Specify whether the user has access to the "Show Ribbon" and "Hide Ribbon"<br>commands on the Site Actions menu.                                                                                                    | Make "Show Ribbon" and "Hide Ribbon" commands available $\ensuremath{\mathfrak{C}}$ Yes $\ensuremath{\mathbb{C}}$ No                                                                                                    |

#### FIGURE 13.12

The Site Navigation Settings page for a subsite.

The first option on the page is whether the navigation bars should show subsites under the current site and whether the navigation bars should show pages.

#### Add a Link to the Top or Left Navigation Bar

To add a link to either navigation bar, click the Global Navigation node (for the top navigation bar) or Current Navigation node in the Navigation Editing and Sorting box. Then click the Add Link option in the menu. This selection opens a dialog where you can specify the link to be added (see Figure 13.13).

|                          |        | Browse |
|--------------------------|--------|--------|
| C Open ink in new window | ×      |        |
|                          | *      |        |
|                          |        | \$ W   |
|                          | ttp:// |        |

FIGURE 13.13 Adding a link to a navigation bar.

In the Title box, you can specify what text the link displays to the user. Also, you can either type in a link or browse to a page in the site by using the Browse button. You can also specify whether the link is opened in a new window when clicked.

#### Add a Heading to the Top or Left Navigation Bar

In a publishing site, you can add headings to both the top and left navigation bars. A heading in a publishing site can be a link or just text that can have other links under it.

**NOTE** Unlike a heading in the left navigation bar in a non-publishing site that must be a link, in a publishing site the heading doesn't have to be a link. Instead, a heading can just be a container for links, without allowing users to click it in the navigation bar.

To add a heading, simply click the Global Navigation node (for the top navigation bar) or Current Navigation node in the Navigation Editing and Sorting box. Then click the Add Heading button in the menu. The dialog that pops up is the same as the one for adding a link (refer to Figure 13.13), but unlike with adding a link, in this case you can keep the URL setting empty if you don't want the heading to be a link.

#### Edit a Link or a Heading in the Top or Left Navigation Bar

To edit a link or heading from either navigation bar, click the link or heading in the Navigation Editing and Sorting box, and then click the Edit button on the toolbar. The dialog for the link's setting opens, allowing you to specify how this link should behave (refer to Figure 13.13).

#### Remove a Link from the Top or Left Navigation Bar

To remove a link from either navigation bar, click the link in the Navigation Editing and Sorting box, and then click the Delete button on the toolbar.

#### Change Which Heading a Link Is Under

To select the heading for a link in a publishing site, move the link up or down in the Navigation Editing and Sorting box until it is under the heading you want. Select the link, and then use the Move Up and Move Down buttons (refer to Figure 13.11) to move the link in or out of headings.

**NOTE** Unlike links in the left navigation bar in a non-publishing site that must be under headings, in a publishing site you can have a link exist in the root (not under a heading). Simply move the link to be under either Current Navigation or Global Navigation.

# **Create a Site Column**

Scenario/Problem: You want to create a site column.

**Solution:** To create a site column, open the Site Settings page, as explained at the beginning of this chapter, and then click Site Columns in the Galleries section of the page. This selection opens the Site Columns gallery page, where you can create new site columns or edit or remove existing ones (see Figure 13.14).

|                                      | ntranet > Site Settings > Site C<br>manage columns on this site and all pa |                        |             | SHAREPO             | INT Administr | Tags & |
|--------------------------------------|----------------------------------------------------------------------------|------------------------|-------------|---------------------|---------------|--------|
| SharePoint Intranet                  | Human Resources • Projects Corp                                            | porate Search Center   |             |                     |               | 0      |
| Surveys<br>Staff satisfaction survey | Create                                                                     |                        | Show Group: | All Groups          |               |        |
| Sample Survey                        | Site Column                                                                | Туре                   |             | Source              |               |        |
|                                      | Base Columns                                                               |                        |             |                     |               |        |
| Pictures                             | Append-Only Comments                                                       | Multiple lines of text |             | SharePoint Intranet |               |        |
| Australian Animals                   | Categories                                                                 | Single line of text    | 1           | SharePoint Intranet |               |        |
| Stock Photos                         | End Date                                                                   | Date and Time          |             | SharePoint Intranet |               |        |
|                                      | Language                                                                   | Choice                 |             | SharePoint Intranet |               |        |
| Libraries                            | Start Date                                                                 | Date and Time          |             | SharePoint Intranet |               |        |
| Site Pages                           | URL                                                                        | Hyperlink or Picture   |             | SharePoint Intranet |               |        |
| Shared Documents                     | Workflow Name                                                              | Single line of text    |             | SharePoint Intranet |               |        |
| Corporate Slides                     | Core Contact and Calendar Colum                                            | ins                    |             |                     |               |        |
| Expense Claim Forms                  | Address                                                                    | Multiple lines of text | 3           | SharePoint Intranet |               |        |
| Copense Cramin Forma                 | Anniversary                                                                | Date and Time          | 1           | SharePoint Intranet |               |        |
| Lists                                | Assistant's Name                                                           | Single line of text    |             | SharePoint Intranet |               |        |
| Calendar                             | Assistant's Phone                                                          | Single line of text    |             | SharePoint Intranet |               |        |
|                                      | Birthday                                                                   | Date and Time          |             | SharePoint Intranet |               |        |
| fasks                                | Business Phone                                                             | Single line of text    | 1           | SharePoint Intranet |               |        |
| Contacts                             | Business Phone 2                                                           | Single line of text    |             | SharePoint Intranet |               |        |
| Product Orders                       | Callback Number                                                            | Single line of text    |             | SharePoint Intranet |               |        |
| Sample List                          | Car Phone                                                                  | Single line of text    |             | SharePoint Intranet |               |        |
| Countries                            | Children's Names                                                           | Single line of text    |             | SharePoint Intranet |               |        |
|                                      | City                                                                       | Single line of text    |             | SharePoint Intranet |               |        |
| Discussions                          | Company                                                                    | Single line of text    |             | SharePoint Intranet |               |        |
| Team Discussion                      | Company Nain Phone                                                         | Single line of text    |             | SharePoint Intranet |               |        |
|                                      | Computer Network Name                                                      | Single line of text    |             | SharePoint Intranet |               |        |
| Recycle Bin                          | Contact Photo                                                              | Hyperlink or Picture   |             | SharePoint Intranet |               |        |
| All Site Content                     | Country/Region                                                             | Single line of text    |             | SharePoint Intranet |               |        |
| I An one Content                     | Custom ID Number                                                           | Single line of text    |             | SharePoint Intranet |               |        |
|                                      | Department                                                                 | Single line of text    |             | SharePoint Intranet |               |        |

FIGURE 13.14 The Site Columns gallery page.

To create a new column, click the Create button on the toolbar. This selection opens a page where you can define the column's name and type (see Figure 13.15), as well as additional settings—just like creating a list column (see Chapter 7, "Creating Lists and Document Libraries"). The one difference from creating a list or library column in this page is that site columns can be added to a group to make finding the columns from the list of site columns easier.

|                                                                                                    | tranet + Site Settings + New Site Column<br>add a site column.                                                 | I Like It Tags &                                                               |
|----------------------------------------------------------------------------------------------------|----------------------------------------------------------------------------------------------------|--------------------------------------------------------------------------------|
| SharePoint Intranet                                                                                                    | uman Resources • Projects Corporate Search Center                                                              | 0                                                                              |
| Surveys<br>Staff adalaction survey<br>Sample Survey<br>Pictures<br>Autartalian Animals<br>Stock Photos<br>Librandes<br>Shared Documents<br>Corporats Sildes<br>Expense Claim Forms<br>Libra<br>Calendar<br>Taska<br>Costants<br>Product Orders<br>Sample Libt<br>Countries | Rame and Type Type a name for this column, and select the type of information you sout to store in the column. | Column name:<br>The type of information in this column is:                     |
| Discussions<br>Team Discussion                                                                                                    | Specify a site column group. Categorizing columns into groups will make it easier for users to find them.      | Put this also column into:  C Existing groups: C trians groups: C free groups: |
|                                                                                                    | Additional Column Settings                                                                                     | Description:                                                                   |

FIGURE 13.15 Adding a new site column.

The Group option enables you to either add the column to an existing group or create a new group by typing that group's name. By default, the columns you create are added to the Custom Columns group.

# **Create a Content Type**

**Scenario/Problem:** You want to create a content type and define what columns are included in the content type.

**Solution:** As explained in Chapter 1, "About Microsoft SharePoint 2010," a content type is a collection of site columns and additional settings that can be created for a site. To create a new content type in a site, open the Site Settings page, as explained at the beginning of this chapter, and click Content Types in the Galleries section of the page. This selection opens a page where you can create or modify content types (see Figure 13.16).

| iite Actions 🔹 📩                     |                                                                                                    |                          | Shoke of the                              | \Administrator +                 |
|--------------------------------------|----------------------------------------------------------------------------------------------------|--------------------------|-------------------------------------------|----------------------------------|
|                                      | tranet • Site Settings • Site Content<br>create and manage content types declared on the<br>ind its subsites. |                          | es visible on this page are available for | 🥥 📎<br>I Like It Tags &<br>Notes |
| SharePoint Intranet                  | luman Resources • Projects Corporate Se                                                                       | arch Center              |                                           | 0                                |
| Surveys<br>Staff satisfaction survey | Create                                                                                                    |                          | Show Group: All Groups                    |                                  |
| Sample Survey                        | Site Content Type                                                                                             | Parent                   | Source                                    |                                  |
|                                      | Business Intelligence                                                                                         |                          |                                           |                                  |
| Pictures                             | Excel based Status Indicator                                                                                  | Common Indicator Columns | SharePoint Intranet                       |                                  |
| Australian Animals                   | Fixed Value based Status Indicator                                                                            | Common Indicator Columns | SharePoint Intranet                       |                                  |
| Stock Photos                         | Report                                                                                                    | Document                 | SharePoint Intranet                       |                                  |
|                                      | SharePoint List based Status Indicator                                                                        | Common Indicator Columna | SharePoint Intranet                       |                                  |
| Libraries                            | SQL Server Analysis Services based Status<br>Indicator                                                        | Common Indicator Columns | SharePoint Intranet                       |                                  |
| Site Pages                           | Web Part Page with Status List                                                                                | Document                 | SharePoint Intranet                       |                                  |
| Shared Documents                     | Content Organizer Content Types                                                                               |                          |                                           |                                  |
| Corporate Slides                     | Rule                                                                                                    | Item                     | SharePoint Intranet                       |                                  |
| Expense Claim Forms                  | Custom Content Types                                                                                          |                          |                                           |                                  |
|                                      | External Contact                                                                                              | Contact                  | SharePoint Intranet                       |                                  |
| Lists                                | Financial report                                                                                              | Document                 | SharePoint Intranet                       |                                  |
| Calendar                             | Internal Contact                                                                                              | Contact                  | SharePoint Intranet                       |                                  |
| Tasks                                | Presentation                                                                                                  | Document                 | SharePoint Intranet                       |                                  |
| Contacts                             | Product Whitepaper                                                                                            | Document                 | SharePoint Intranet                       |                                  |
| Product Orders                       | Digital Asset Content Types                                                                                   |                          |                                           |                                  |
| Sample List                          | Audio                                                                                                    | Rich Media Asset         | SharePoint Intranet                       |                                  |
| Countries                            | Image                                                                                                    | Rich Media Asset         | SharePoint Intranet                       |                                  |
| - A. (                               | Rich Media Asset                                                                                              | Document                 | SharePoint Intranet                       |                                  |
| Discussions                          | Video                                                                                                    | Rich Media Asset         | SharePoint Intranet                       |                                  |
|                                      | Document Content Types                                                                                        |                          |                                           |                                  |
| feam Discussion                      | Basic Page                                                                                                    | Document                 | SharePoint Intranet                       |                                  |
|                                      | Document                                                                                                    | Item                     | SharePoint Intranet                       |                                  |
| Recycle Bin                          | Dublin Core Columns                                                                                           | Document                 | SharePoint Intranet                       |                                  |
| All Site Content                     | Form                                                                                                    | Document                 | SharePoint Intranet                       |                                  |
|                                      | Link to a Document                                                                                            | Document                 | SharePoint Intranet                       |                                  |
|                                      | List View Style                                                                                               | Document                 | SharePoint Intranet                       |                                  |

FIGURE 13.16

The Site Content Types gallery page.

Click the Create button on the toolbar to create a new content type. The page shown in Figure 13.17 opens. The first setting you need to set for a content type is the name for the content type, followed by its description. The name and description appear in the New drop-down in the document library or site when the user opens it to select a content type.

| Site Actions + 📄                                                                                                    |                                                                                                    |                                                                                                    |                 | ator +          |
|----------------------------------------------------------------------------------------------------|----------------------------------------------------------------------------------------------------|----------------------------------------------------------------------------------------------------|-----------------|-----------------|
| Use this page to updates to the pi                                                                                                    | tranet - Site Settings - Site Content Types - New Site Conten<br>create a new site content type. Settings on this content type are initially copied for<br>ment may overwrite settings on this type.<br>Juman Resources - Projects Corporate Search Center |                                                                                                    | ي<br>النادة الا | Tags &<br>Notes |
| Sarrevolt utranet<br>Surveys<br>Staff satisfaction survey<br>Sample Survey<br>Pictures<br>Australian Animals<br>Stock Photos<br>Libraries<br>Site Pages<br>Shared Documents | Umain resolution — Project Curporate January Lenter<br><b>Hance and Occupition</b><br>Type a name and description for this content type. The description will be shown on the new<br>button.                                                               | Nane:<br>Desciption:<br>Desciption:<br>Select prost content tops from:<br>Business Intelligence *<br>Parent Content Type:<br>Exception:<br>Content area:<br>Content area:<br>Content area:<br>Content area:<br>Content area:<br>State State State State State State State State<br>Content area:<br>Content area:<br>State State Sta | a v             | •               |
| Corporate Slides<br>Expense Claim Forms<br>Lists<br>Calendar<br>Tasks<br>Contacts<br>Product Orders                                                                         | Creep<br>Specify a site content type group. Categoriang content types into groups will make it easier<br>for users to find them.                                                                                                    | Put this site content type into:<br>Custom group:<br>Custom Content Types<br>Men group:<br>Men group:                                                                                                    |                 |                 |
| Sample List<br>Countries                                                                                                    |                                                                                                    | OK                                                                                                    | Cancel          | 6               |

FIGURE 13.17 Creating a new content type.

**TIP** It is wise to name a content type in singular form (for example, Corporate Financial Report, Board Meeting Presentation). This name appears under the New button for document libraries and lists when you are creating a new item and signifies to the user that clicking the option will create a single document.

Next, select the parent content type. This step is important because most of the time, you do not want to start the content type from scratch but instead want to rely on an existing content type. Selecting the parent content type is also important because changing it can (but does not necessarily) affect the child content type. For example, suppose you want to create a content type named External Contact that has exactly the same settings as the built-in Contact content type, but with additional columns to capture the contact's company address and company description (see Figure 13.18).

If you specify that the new content type is the child of the existing Contact content type, you must specify only the columns you want to add on top of the default Contact columns. Also, if in the future you decide that all contacts should have an additional column—for example, Birthday—adding it to the parent content type Contact can also add it automatically to the child External Contact, as shown later in this chapter in the section "Modify a Content Type."

| Site Actions + 👩                                                                                                    |                                                                                                    | SHAREPOINT\Administ                                                                                                    |                 |
|----------------------------------------------------------------------------------------------------|----------------------------------------------------------------------------------------------------|----------------------------------------------------------------------------------------------------|-----------------|
| Use this page to updates to the p                                                                                                    | tranet + Site Settings + Site Content Types + New Site Conten<br>create a new site content type. Settings on this content type are initially copied for<br>write may overwaite settings on this type. |                                                                                                    | Tags &<br>Notes |
| Surveys<br>Staff satisfaction survey<br>Sample Survey<br>Pictures<br>Australian Animals<br>Stock Photos<br>Libraries<br>Site Pages<br>Shared Documents<br>Corporate Silides | Name and Description Type a name and description for this content type. The description will be shown on the new button.                                                                              | Nene:<br>Description:<br>Parent Content Type:<br>Side: grant content type from:<br>Business Intelligence<br>Parent Content Type:<br>Exect based Status Indicator<br>Description:<br>Create a new Status Indicator | -               |
| Expense Claim Forms<br>Lists<br>Calendar<br>Tasks<br>Contacts<br>Product Orders                                                                                             | Greap<br>Specify a site content type group. Categorizing content types into groups will make it easier<br>for users to find them.                                                                     | Put this all content type into:<br>Busting group:<br>Custom Content Types     F<br>Mex group:                                                                                                    |                 |
| Sample List<br>Countries                                                                                                    |                                                                                                    | OK Care                                                                                                    | sel             |

#### FIGURE 13.18

Creating a new content type named External Contact that inherits from the Contact content type.

After you select the content type main settings, click OK to create the content type. This selection opens the page where you can define the additional settings for the content type. For example, you can add, edit, or remove columns; set workflow settings; and perform other advanced settings (see Figure 13.19).

| ite Actions 🔹 🐋                    |                                                                                                    |                                            |          |                | ator +          |
|------------------------------------|----------------------------------------------------------------------------------------------------|--------------------------------------------|----------|----------------|-----------------|
|                                    |                                                                                                    | Content Types → External Contact           |          | (i)<br>Like It | Tags &<br>Notes |
| Surveys                            |                                                                                                    |                                            |          |                |                 |
| Staff satisfaction survey          | Site Content Type Information                                                                                                    |                                            |          |                |                 |
| Sample Survey                      | Name: External Contact                                                                                                    |                                            |          |                |                 |
| pample purvey                      | Description:<br>Parent: Contact                                                                                                    |                                            |          |                |                 |
| Pictures                           | Group: Custom Content Types                                                                                                    |                                            |          |                |                 |
|                                    | Caston Content Types                                                                                                    |                                            |          |                |                 |
| Australian Animals<br>Stock Photos | Settings                                                                                                    |                                            |          |                |                 |
| ibraries                           | · Name, description, and group                                                                                                    |                                            |          |                |                 |
| Site Pages                         | Advanced settings                                                                                                    |                                            |          |                |                 |
|                                    | = Workflow settings                                                                                                    |                                            |          |                |                 |
| Shared Documents                   | Delete this site content type                                                                                                    |                                            |          |                |                 |
| Corporate Slides                   | <ul> <li>Information management policy setting</li> </ul>                                                                                                    |                                            |          |                |                 |
| Expense Claim Forms                | Manage document conversion for this of the second second secon | content type                               |          |                |                 |
| Lists                              | Columns                                                                                                    |                                            |          |                |                 |
| Calendar                           | Name                                                                                                    | Type                                       | Status   | Source         |                 |
| Tasks                              |                                                                                                    | Single line of text                        | Optional |                |                 |
| Contacts                           | Last Name<br>Last Name Phonetic                                                                                                    | Single line of text                        |          | Item           |                 |
| Product Orders                     | Last Name Phonebic                                                                                                    | Single line of text<br>Single line of text | Optional | Contact        |                 |
| Sample List                        | First Name Phonetic                                                                                                    | Single line of text                        | Optional | Contact        |                 |
| Countries                          | Full Name                                                                                                    | Single line of text                        | Optional | Contact        |                 |
|                                    | Company                                                                                                    | Single line of text                        | Optional | Contact        |                 |
| Discussions                        | E-Mail                                                                                                    | Single line of text                        | Optional | Contact        |                 |
| eam Discussion                     | Company Phonetic                                                                                                    | Single line of text                        | Optional | Contact        |                 |
|                                    | Job Title                                                                                                    | Single line of text                        | Optional | Contact        |                 |
| Recycle Bin                        | Business Phone                                                                                                    | Single line of text                        | Optional | Contact        |                 |
| All Site Content                   | Home Phone                                                                                                    | Single line of text                        | Optional | Contact        |                 |
| The see Concent                    | Mobile Number                                                                                                    | Single line of text                        | Optional | Contact        |                 |
|                                    | Fax Number                                                                                                    | Single line of text                        | Optional | Contact        |                 |

FIGURE 13.19

The settings page for a content type.

To add a column to a content type, scroll down to the bottom of the page shown in Figure 13.19, where you can find links to either create a new site column for the content type or add a column from the list of available site columns.

# **Modify a Content Type**

**Scenario/Problem:** You want to modify an existing content type by changing its name or perhaps adding or removing a column and other settings.

**Solution:** To modify an existing content type, open the Site Settings page, as explained at the beginning of this chapter, and click Content Types in the Galleries section of the page. This selection opens a page where you can modify content types (refer to Figure 13.16).

Click the name of the content type you want to change to open the content type's setting page (refer to Figure 13.19). To edit the content type, change any setting available on this page, including the content type's name, description, and group; its workflow settings; its columns; and more advanced settings.

With every setting you change, you have an option to also update all content types inheriting from the content type. Updating them ensures that a change you make is also made to other content types created with the current content type as their parent. For example, if you add a Birthday column to the Contact content type and you want the

change to also affect any other content types that inherit from Contact, such as External Contact, select Yes under Update All Content Types Inheriting from This Type? when adding the site column (see Figure 13.20).

| Site Actions 🔹 🐋                                                |                                                                                                    |                                                                                                    |
|-----------------------------------------------------------------|----------------------------------------------------------------------------------------------------|----------------------------------------------------------------------------------------------------|
| Tasks<br>Contacts<br>Product Orders<br>Sample List<br>Countries |                                                                                                    | C Hyperink with formatting and constraints for<br>publishing<br>C Summary Links data<br>C Rich media data for publishing<br>C Managed Metadata |
| Discussions<br>Team Discussion                                  | Group<br>Seedly a site column group. Categorizing columns into groups will make it easier for<br>users to find them.                                                                                                    | Put this site column into:<br>Cluiding group:<br>Cutom Columns<br>C Hew group:                                                                 |
|                                                                 | Additional Column Settings                                                                                                    | Determine that this column contains information:                                                                                               |
|                                                                 | Update List and Site Content Types<br>Specify whether all child site and list content types using this type should be updated<br>with the setting on the page. This operation can take a long time, and any<br>outcomizations made to these values on the child site and list content types will be lost. | Update all content types inheriting from this type?<br>$\ref{eq:total}$ Yes $\ref{eq:total}$ No                                                |
|                                                                 | Column Validation                                                                                                    |                                                                                                    |
|                                                                 |                                                                                                    |                                                                                                    |

#### FIGURE 13.20

Adding a site column to a content type and updating the child content types.

# **Managing Site Security**

# **IN THIS CHAPTER**

- ▶ Get to a Site's Permission Management Page
- Assign Users' Permissions on a Site
- ▶ Create a SharePoint Group for a Site
- Edit a SharePoint Group's Settings
- Create Permission Levels for a Site

When you own a SharePoint site, you might want to restrict or allow different users to do different tasks. For example, you might want certain users to be able to add items to lists and upload files to document libraries, while allowing other users to only read those items. You might want to give permission to approve items and files to a group of people, and you might want to allow another group to create new lists and libraries or even manage the site together with you.

When you are managing SharePoint security, it is important to remember that you can set the permissions for either a specific user or group of users from the corporate directory or from other forms of external user databases (depending on the configuration on the server). The corporate directory groups or groups in other external databases are defined by the administrators of those directories or databases and not as part of SharePoint. You can give them access to your SharePoint site (or restrict them) without having to manage the members of the group. For example, most organizations have a group for each division or team.

Furthermore, for security reasons, you might want to create groups that you manage on a site-by-site basis. These are called *SharePoint groups*, and SharePoint sites usually have several such groups set up—for example, the group of "visitors" who are allowed only to read content in the site and the group of "members" who are allowed to add content to the site. Most of the time, you should add users and groups to SharePoint groups to simplify changing the permissions later.

This chapter explains how to manage the security aspects of SharePoint sites. All these tasks assume that you have the required permission to manage the security of the site you are browsing.

# Get to a Site's Permission Management Page

Scenario/Problem: You want to manage the security in a site.

**Solution:** To get to a site's security settings page, open the site's Site Actions menu and click the Site Permissions option, as shown in Figure 14.1.

If the Site Permissions option is not in the Site Actions menu, you can get to the permission management page by using the Site Settings page (click the Site Settings option in the menu, as shown in Figure 14.1) and then clicking the Site Permissions link under the Users and Permissions heading (see Figure 14.2).

Either method opens the site permission management page, where you can manage the permissions for the site (see Figure 14.3).

**NOTE** A list, library, or list item in a site may have unique permissions—that is, someone might have changed the permissions on it and broken its inheritance from the site. In this case, a yellow bar warns you that changes made in the site level will not impact those items, as shown in Figure 14.3.

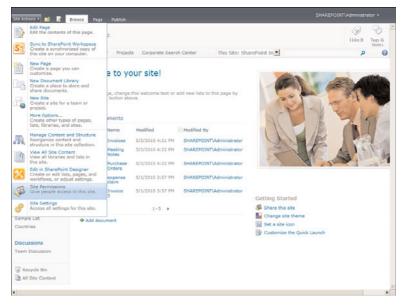

#### FIGURE 14.1

Opening a site's permission management page from the Site Actions menu.

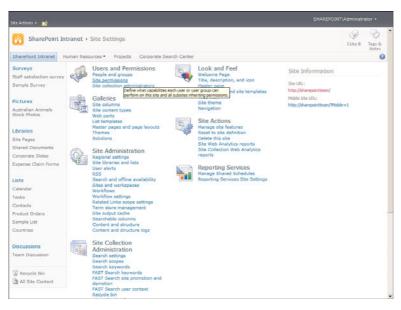

#### FIGURE 14.2

Opening a site's permission management page from the Site Settings page.

#### 343

| Site Actions + 対 Br                        |        | Permission To<br>Edit                   | oji -                         |                                                                                           |                     |                          |  |
|--------------------------------------------|--------|-----------------------------------------|-------------------------------|-------------------------------------------------------------------------------------------|---------------------|--------------------------|--|
| Grant Create E<br>Grant Group Per<br>Grant |        | er Renove User<br>Permissions<br>Modity | Check<br>Permissions<br>Check | Permission Levels     Manage Access Requests     Site Collection Administrator     Manage |                     |                          |  |
| Some content on this                       | site h | as unique permi                         | ssions which                  | are not controlled from this pa                                                           | pe. Show me         | uniquely secured content |  |
| Surveys                                    | Г      | Name                                    |                               |                                                                                           | Туре                | Permission Levels        |  |
| Staff satisfaction surve                   | т Г    | Approvers                               |                               |                                                                                           | SharePoint<br>Group | Approve                  |  |
| Sample Survey                              | F      | Designers                               |                               |                                                                                           | SharePoint<br>Group | Design, Limited Access   |  |
| Pictures                                   | E      | Herarchy                                | lanagers                      |                                                                                           | SharePoint          | Nanage Hierarchy         |  |
| Australian Animals<br>Stock Photos         | E      | John Doe (                              | SHAREPOINTIN                  | ihndoe)                                                                                   | Group<br>User       | Limited Access           |  |
| Libraries                                  | Г      | Restricted                              | Readers                       |                                                                                           | SharePoint<br>Group | Restricted Read          |  |
| Site Pages                                 | Г      | SharePoint                              | Team Site Mem                 | bers                                                                                      | SharePoint<br>Group | Contribute               |  |
| Shared Documents<br>Corporate Slides       | E      | SharePoint                              | Team Site Own                 | ers                                                                                       | SharePoint<br>Group | Full Control             |  |
| Expense Claim Forms                        | Г      | SharePoint                              | Team Site Visite              | vs                                                                                        | SharePoint<br>Group | Read                     |  |
| Lists                                      | Г      | Style Reso                              | urce Readers                  |                                                                                           | SharePoint<br>Group | Limited Access           |  |
| Calendar                                   | E      | System Ac                               | count (SHAREPO                | ONT'system)                                                                               | User                | Limited Access           |  |
| Tasks<br>Contacts                          | Г      | Wevers                                  |                               | SharePoint<br>Group                                                                       | View Only           |                          |  |

#### FIGURE 14.3

A site's security management page.

## Get to a Site's People and Groups Settings Page

A useful page when managing security on a site is the People and Groups settings page. This page allows you to browse through the groups available in the site and see which users and security groups are assigned to each SharePoint group.

To get to a site's People and Groups page, open the site's Site Actions menu and click the Site Settings option in the menu, as shown in Figure 14.1. In the Site Settings page, click on the People and Groups link (refer to Figure 14.2).

The People and Groups page shows the names of the available SharePoint groups in the left navigation pane. You can click on them to see the users and security groups that belong in them. For example, Figure 14.7 shows John Doe in the SharePoint Team Site Visitors group.

## Check What Permissions a User or a Group Has on a Site

To check what permission a specific user or a group has on a site, open the site's Permission Management page and click the Check Permissions button in the Check section of the ribbon (refer to Figure 14.3). The dialog that appears allows you to select a user or group by typing the user name or group name in the User/Group box. You can also find a user or group by using the Address Book link and then perform a check by using the Check Now button (see Figure 14.4).

| Check Permissions                                      | User/Group: |           |        |
|--------------------------------------------------------|-------------|-----------|--------|
| o check permissions for a<br>ser or group, enter their |             |           | S./ 11 |
| ame or e-mail address.                                 |             |           |        |
|                                                        |             | Check Now | Close  |

FIGURE 14.4 The Check Permissions dialog.

When you click Check Now, the dialog displays the permission levels the user or group has and through which group. In Figure 14.5 you can see that the user Jane Doe has been given some permissions directly, and she has other permissions because she belongs to a group.

| SharePoint Intranet: Check Permissions                                              |                      |                                  |                        | = ×   |
|-------------------------------------------------------------------------------------|----------------------|----------------------------------|------------------------|-------|
| Check Permission<br>To check permission<br>user or group, ent<br>name or e-mail add | ns for a<br>er their | User/Group:                      |                        | S~ 12 |
| Permission lev                                                                      | els given to         | Jane Doe (SHARE                  | Check Now              | Close |
| Limited Access,<br>Approve                                                          | Given direct         | Critical Constanting Charles Dec |                        |       |
| Contribute                                                                          | Given throu          | gh the "SharePoint Tea           | m Site Members" group. |       |
| Limited Access                                                                      | Given throu          | gh the "Style Resource           | Readers" group.        |       |
| Approve                                                                             | Given throu          | gh the "Approvers" gro           | ID.                    |       |

# Assign Users' Permissions on a Site

**Scenario/Problem:** You want to assign a user or a group permissions to a site or add a user to an existing group.

**Solution:** To allow users to view a site to which they previously didn't have access, you can either add them to one of the SharePoint groups or add them to the site directly, without adding them to a specific group. The following sections explain how to perform these options.

**TIP** As mentioned earlier in this chapter, it is recommended that you always add users to SharePoint groups because doing so makes the permissions easier to manage in the future.

**NOTE** A site normally inherits permissions from its parent site (unless the site is a root site and doesn't have a parent). Therefore, you might not be able to edit a site's permissions unless you break the site's inheritance, using the Stop Inheriting Permissions option in the Permission Tools ribbon in the site's security page. You might want to manage the security of the parent site and not the current site, so you should make sure you want to break the inheritance.

## Add or Remove Users in a SharePoint Group

To add a user to a security group in a site, navigate to the site's permission management page, as explained earlier in this chapter. In the Permission Tools ribbon, click the Grant Permissions button. The Grant Permissions dialog appears, allowing you to select the user or group and to which group that user or group should be added (see Figure 14.6).

| Grant Permissions                                                                                                    | □ ×                                                                                                    |
|----------------------------------------------------------------------------------------------------|----------------------------------------------------------------------------------------------------|
| Select Users<br>You can enter user names,<br>group names, or e-mail<br>addresses. Separate them<br>with semicolons.                                                                                                    | Users/Groups:<br>20hn Doe ) [<br>5/ (2)                                                                                                    |
| Grant Permissions<br>Select the permissions you<br>want these users to have.<br>You can add users to a<br>Sharefwint group that he<br>appropriate permission levels,<br>or you can grant the users<br>specific permission levels.<br>Adding users to a SharePoint<br>group is recommended, as<br>thermission seven across<br>multiple sites. | Grant Permissions<br><sup>™</sup> Add users to a SharePoint group (recommended)<br>[SharePoint Team Site Visitors [Read]<br>View permissions this group has on sites, lists, and items<br><sup>™</sup> Grant users permission directly |
| Send F-Hail<br>Use this option to send e-mail<br>to your new users. You can<br>personalize the message that<br>is sent.<br>Unke and information about,<br>the site will be added below<br>your personal message.                                                                                                    | Subject:<br>Subject:<br>Welcome to the SharePoint group: SharePoint Team Site Visitors fo<br>Personal Message:                                                                                                    |
|                                                                                                    | OK Cancel                                                                                                    |

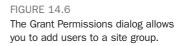

On the Grant Permissions page, you can either use the Add Users box to type the names of the people you want to add (separated with semicolons—for example, John doe;Jane smith) or click the Address Book icon to search and select the people from the directory. For example, to add a person as a visitor to the site, type that person's user name in the Users/Groups box and select the visitors from the Grant Permissions drop-down (refer to Figure 14.6). When you are finished selecting the users and the group to which they should belong, click OK.

The page showing the people in the group is updated to show the people you added (see Figure 14.7). For instruction on how to see who is in a SharePoint group, see "Get to a Site's People and Groups Settings Page," earlier in this chapter.

| Site Actions + 📑                                                   |         |        |             |                    |           |                                       |                        |              |                 |
|--------------------------------------------------------------------|---------|--------|-------------|--------------------|-----------|---------------------------------------|------------------------|--------------|-----------------|
|                                                                    |         |        |             | • People and Gr    |           | Point Team Site Visitors<br>Team Site |                        | ی<br>Like It | Tags &<br>Notes |
| SharePoint Intranet                                                | Human R | lesour | ces • Proje | cts Corporate Sear | ch Center | This Site: SharePoint In              |                        | ٩            | 0               |
| Groups<br>SharePoint Team Site                                     | New     | •      | Actions •   | Settings -         |           |                                       | View:                  | Detai        | View •          |
| Members<br>Viewers                                                 | 0       | 6      | Picture     | Name<br>John Doe   | About me  | Title<br>Manager of Human Resources   | Departmen<br>Human Res |              |                 |
| SharePoint Team Site<br>Visitors<br>SharePoint Team Site<br>Owners |         |        | 23          |                    |           |                                       |                        |              |                 |
| Style Resource Readers                                             |         |        |             |                    |           |                                       |                        |              |                 |
| Designers                                                          |         |        |             |                    |           |                                       |                        |              |                 |
| Hierarchy Managers<br>Approvers                                    |         |        |             |                    |           |                                       |                        |              |                 |
| Restricted Readers                                                 |         |        |             |                    |           |                                       |                        |              |                 |
| Quick Deploy Users                                                 |         |        |             |                    |           |                                       |                        |              |                 |
| More                                                               |         |        |             |                    |           |                                       |                        |              |                 |

FIGURE 14.7 A user has been added to the group.

To remove people from the group, navigate to the page for that group (see "Get to a Site's People and Groups Settings Page," earlier in this chapter) and select the check boxes next to their names. Then open the Actions menu on the toolbar and select Remove Users from Group (see Figure 14.8).

| ite Actions 🔹 🐋                                          |           |             |                                                                                                    |              |                                                                      |                         |         |                 |
|----------------------------------------------------------|-----------|-------------|----------------------------------------------------------------------------------------------------|--------------|----------------------------------------------------------------------|-------------------------|---------|-----------------|
| Use this group to                                        |           | read permis | sions to the SharePoint site:<br>jects Corporate Search Co                                           | SharePoint 1 | Point Tearn Site Visitors<br>Feem Site<br>This Site: SharePoint In 👤 |                         | Dike It | Tags &<br>Notes |
| Groups<br>SharePoint Team Site                           | New •     | Actions +   | Settings •                                                                                           |              |                                                                      | View:                   | Detail  | View •          |
| Members<br>Viewers<br>SharePoint Team Site<br>Visitors   | 9 (9<br>9 | Seuse       | fail Users<br>nd an e-mail to selected<br>rrs.<br>IVMessage Selected Users<br>II the selected users. | ut me        | Title<br>Manager of Human Resources                                  | Department<br>Human Res |         |                 |
| SharePoint Team Site<br>Owners<br>Style Resource Readers |           | Re          | move Users from Group<br>move selected users from<br>s SharePoint group.                             |              |                                                                      |                         |         |                 |
| Designers<br>Hierarchy Nanagers<br>Approvers             |           |             |                                                                                                    |              |                                                                      |                         |         |                 |
| Restricted Readers<br>Quick Deploy Users                 |           |             |                                                                                                    |              |                                                                      |                         |         |                 |
| More                                                     |           |             |                                                                                                    |              |                                                                      |                         |         |                 |

FIGURE 14.8 Removing a user from a group.

## Add Users' Permissions Directly to or Remove Them from a Site

You might not want to add a user to a SharePoint group in a site but instead might want to give a user a specific set of permissions unrelated to a specific group. In this case, navigate to the site's security page and click the Grant Permission button in the Permission Tools ribbon (refer to Figure 14.3). In the dialog that appears, select the users and select what permissions they have on the site by choosing the Give Users Permission Directly option (refer to Figure 14.6).

You can either type the names of the people you want to add in the Users/Groups box at the top or click the Address Book icon to use a people search dialog to select the users. Then select the permission levels you want the people to have on the site. You can select more than one permission level; for example, if you select Contribute and Approve, you allow the users you selected to add list items and files to the site and approve documents that they or other people have added. Remember that the higher permission always wins, so the user or security group has all the permissions from all the permission levels. To learn how to create a customized permission level, see "Create Permission Levels for a Site," later in this chapter.

To remove users from a site, open the site's permission management page (see "Get to a Site's Permission Management Settings Page," earlier in this chapter) and select the users in the page. Then click the Remove User Permissions button in the Modify section of the ribbon. This removes the users from the site, including any SharePoint groups the users belonged to.

## Change Permissions of Users or SharePoint Groups in a Site

To change the permissions that are allocated to a user or group in a site, navigate to the site's permission management page, as explained earlier in this chapter. To change the

permission levels, select the users or groups that you want to change and click the Edit User Permissions button in the Modify section of the ribbon.

The Edit Permissions dialog that opens allows you to set what permissions those users or groups will have (see Figure 14.9). After you select them, click OK to set the permission levels. To learn how to create a customized permission level, see "Create Permission Levels for a Site," later in this chapter.

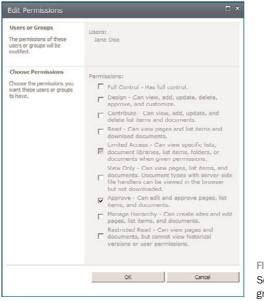

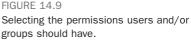

## **Create a SharePoint Group for a Site**

**Scenario/Problem:** You want to create a SharePoint group so that you can manage who is in the group. Then you want to assign permission to everyone in the group to sites, lists, libraries, and list items.

**Solution:** By default, when you create a site, SharePoint automatically creates some groups for you to use in that site. To create a new SharePoint group, open the site permissions settings page, as shown earlier in this chapter, and then click the Create Group button in the Grant section of the ribbon (refer to Figure 14.3).

The page for creating a new SharePoint group has several options you can set for the group (see Figure 14.10). You can modify all these settings later by editing the group's settings.

|                                                                                                    | tranet • Site Settings • Create Group<br>arePoint group. This group will be available throughout this Site Collection.                                                                                                    | _                                                                                                    | SHAREPOINT\Administrator •                                                                                                    |
|----------------------------------------------------------------------------------------------------|----------------------------------------------------------------------------------------------------|----------------------------------------------------------------------------------------------------|----------------------------------------------------------------------------------------------------|
| SharePoint Intranet                                                                                                    | luman Resources • Projects Corporate Search Center                                                                                                    |                                                                                                    | Notes                                                                                                    |
| Surveys<br>Staff satisfaction survey<br>Sample Survey<br>Pictures<br>Australian Animals<br>Stock Photos<br>Libraries<br>Site Pages<br>Shared Documents | Name and About He Description<br>Type a name and description for the group.                                                                                                    |                                                                                                    | 1<br>11日日午午午1日<br>11日日午午午1日<br>11日日午午午1日<br>11日日<br>11日<br>11日<br>11日<br>11<br>11 |
| Corporate Slides<br>Expense Claim Forms<br>Lists                                                                                                    | Owner<br>The owner can change anything about the group such as adding and removing<br>members or deleting the group. Only one user or group can be the owner.                                                                                                    | Group owner:                                                                                          | er : 5,- 03                                                                                                    |
| Calendar<br>Tasks<br>Contacts<br>Product Orders<br>Sample List<br>Countries                                                                            | Group Settings<br>Specify who has permission to see the lat of group members and who has permission<br>to add and remove members from the group.                                                                                                    | Who can view the membersh<br>Group Members<br>Who can edit the membershi<br>Group Owner               | C Everyone                                                                                                    |
| Countries<br>Discussions<br>Team Discussion                                                                                                    | Hembership Requests<br>Specify inhefter to allow users to request membership in this group and allow users to<br>request to lower the group. All respects will be sent to the e-mail address associated, if<br>walse accord is entitled, users will nationatically be added an removed when they<br>make a request.<br>Cautions: If you select yes for the Auto-accord requests option, any user requesting<br>access to this group mill automatically be added as a member of the group and<br>remove the permovane meets associated with the group. | Allow requests to join/leave<br>C Yes<br>Auto-accept requests?<br>Ø Yes<br>Seed membership requests t | this group?<br>© No<br>© No<br>to the following e-mail address:                                                                                                    |

FIGURE 14.10 The SharePoint group creation page.

The first options are the name for the group and its description. The next option is the owner of the group. This setting defaults to you, but you can choose any other user. You just need to make sure the user you choose has permissions to access the site. The owner can add and remove users from the group, as well as change the group's settings, even if the owner doesn't have permissions to manage the site itself. This means you can make anyone an owner of a group without giving that user permissions to manage other aspects of the site.

In the Group Settings section, you can define who can see the list of people who have been added to the group; the options are everyone or just the people who are members of the group. Also, you can define whether only the owner can add and remove members or whether anyone who is a member can do so (effectively making the group self-managing).

The next section on this page, Membership Requests, enables you to define whether people can send requests to join or be removed from the group. If you want to enable this option, you must specify an e-mail address to which the requests will be sent. Users then have the option of sending requests to join the group when viewing it. You can also choose that if a user requests to join the group, the request should be automatically accepted.

Finally, in the last section of the page, you can define what permission levels the group will have on the site. To learn how to create a customized permission level, see "Create Permission Levels for a Site," later in this chapter.

## **Edit a SharePoint Group's Settings**

**Scenario/Problem:** You want to change the settings for an existing SharePoint group.

**Solution:** To change a SharePoint group's settings, navigate to the site's People and Groups settings page, as shown earlier in this chapter, and then click the name of the group in the left navigation bar. Then open the Settings drop-down menu and click the Group Settings option (see Figure 14.11). The page that opens enables you to modify the settings for the group (see Figure 14.12).

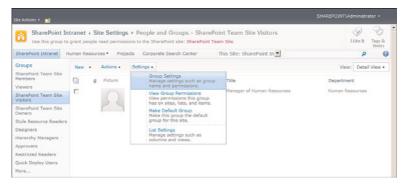

### FIGURE 14.11

Getting to a SharePoint group's settings page.

| Site Actions + 👩                                                                                                    |                                                                                                    | SHAREPOINT\Administ                                                                                                    |        |
|----------------------------------------------------------------------------------------------------|----------------------------------------------------------------------------------------------------|----------------------------------------------------------------------------------------------------|--------|
|                                                                                                    | ntranet > Site Settings > Change Group Settings<br>change the settings of this SharePoint group.                                                                                                    | I Like B                                                                                                    | Tags & |
| SharePoint Intranet                                                                                                    | Human Resources • Projects Corporate Search Center                                                                                                    |                                                                                                    | 0      |
| Surveys<br>Bialf satisfaction survey<br>Sample Survey<br>Pictures<br>Australian Animals<br>Stock Photos<br>Libraries<br>Site Pages<br>Shared Documents<br>Corporate Sildes | Name and About He Description<br>Type a name and description for the group.                                                                                                    | Name:<br>SheePoint Team Site Visitors<br>About Me:<br>A A 10 - 2 - 0 - 0 - 0 - 0 - 0 - 0 - 0 - 0 -                                                |        |
| Expense Claim Forms                                                                                                    | Owner<br>The owner can change anything about the group such as adding and removing<br>members or deleting the group. Only one user or group can be the owner.                                                                                                    | Group owners<br>SharePoint Team Site Owners ;                                                                                                    | s,∕ Ω  |
| Calendar<br>Tasks<br>Contacts<br>Product Orders<br>Sample List                                                                                                    | Group Settings<br>Epecify-who has permission to see the lot of group members and who has permission<br>to add and remove members from the group.                                                                                                    | Who can view the membership of the group?<br>Group Members C Everyone<br>Who can edit the membership of the group?<br>Group Owner C Group Members |        |
| Countries<br>Discussions<br>Team Discussion                                                                                                    | Hembership Requests<br>Specify whether to allow users to request membership in this group and allow users to<br>request to lenned the group. All requests will be sent to the e-nail address specified. If<br>auto accept a mobiled, users will automatically be added or removed when they<br>make a request. | Allow requests to join/leave this group?<br>C Yes                                                                                                 |        |
| Recycle Bin                                                                                                    | Caution: If you select yes for the Auto-accept requests option, any user requesting<br>access to this group will automatically be added as a member of the group and<br>receive the permission levels associated with the group.                                                                               | Send membership requests to the following e-mail address                                                                                          |        |

#### FIGURE 14.12

A SharePoint group's settings page.

**NOTE** Although the group's settings page allows you to modify the settings for the group, it does not provide an option to change the group's security settings. To do that, use the method described in "Change Permissions of Users or SharePoint Groups in a Site," earlier in this chapter.

## **Create Permission Levels for a Site**

**Scenario/Problem:** Earlier in this chapter, you saw that to assign permissions to users or groups, you can choose from a predefined list of permission levels, such as Readers, Contributors, and Approvers. If you want to create a permission level that differs from the existing permission levels, you can create a custom permission level. For example, you might want to create a permission level that enables users to view and delete items or files but not edit them. Or maybe you want to create a permission level that allows users to view the site and be able to create subsites but not edit items in the site.

**Solution:** To create permission levels, open the site's permissions management page and click the Permission Levels button in the Manage section of the ribbon (refer to Figure 14.3).

**NOTE** If you are working on a subsite, by default the permission levels are inherited from the parent site. Although you can still edit them (an action that breaks the inheritance), you should make sure this is what you actually want to do. If you want to make sure you are editing the permission levels in the top site, use the Manage Parent option in the Inheritance section of the Edit ribbon of the permission management page to get to the parent site's permissions management page.

On the Permission Levels page, you can see and manage all the existing permission levels (see Figure 14.13).

| Site Actions 👻 🐋                     |      |                                     |                                                                                                    | ntor •          |
|--------------------------------------|------|-------------------------------------|----------------------------------------------------------------------------------------------------|-----------------|
|                                      |      | et + Site Settings +                | Permission Levels                                                                                                    | Tags &<br>Notes |
| SharePoint Intranet                  | umar | n Resources • Project               | s Corporate Search Center                                                                                                    | 0               |
| Surveys<br>Staff satisfaction survey | -    | Add a Permission Level              | X Delete Selected Permission Levels                                                                                                    |                 |
| Sample Survey                        |      | Permission Level                    | Description                                                                                                    |                 |
| Pictures                             | E    | Full Control<br>Design              | Has full control.<br>Can view, add, update, delete, approve, and customize.                                                                                       |                 |
| Australian Animals<br>Stock Photos   |      | Contribute                          | Can view, add, update, and delete list items and documents.                                                                                                    |                 |
| Libraries                            | -    | Keed<br>Limited Access              | Can view pages and hat items and download documents.<br>Can view specific lists, document libraries, list items, folders, or documents when giver<br>permissions. |                 |
| Site Pages<br>Shared Documents       |      | View Only                           | Can view pages, list items, and documents. Document types with server-side file handl<br>can be viewed in the browser but not downloaded.                         | ers             |
| Corporate Slides                     |      | Approve                             | Can edit and approve pages, list items, and documents.                                                                                                    |                 |
| Expense Claim Forms                  |      | Manage Hierarchy<br>Restricted Read | Can create sites and edit pages, list items, and documents.<br>Can view pages and documents, but cannot view historical versions or user permission               | 5.              |
| Lists                                |      |                                     |                                                                                                    |                 |

FIGURE 14.13 The Permission Levels page.

#### 351

352

To create a new permission level, click the Add a Permission Level button on the toolbar. The Add a Permission Level page opens (see Figure 14.14). On this page, you can define the name for the new permission level and what permissions set it should include. Simply select the permissions you want the permission level to include and click the Create button at the bottom of the screen.

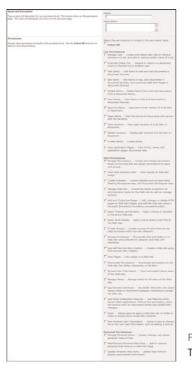

FIGURE 14.14 The Add a Permission Level page.

# APPENDIX A

# Common Keyboard Shortcuts

Sometimes using the keyboard is more effective than using the mouse, especially if the graphical designer of the page moved things around and you are not certain where on the page they are. Knowing the keyboard shortcuts can help you quickly get where you want to go.

Like the rest of this book, this appendix is useful both to anyone using a SharePoint site and to those who are adding or editing content in a SharePoint site. Also, some of these shortcut combinations work in all pages, while others are unique to certain types of pages. Each section lists where the shortcuts can be used.

## **Using Keyboard Shortcuts**

The keyboard shortcut combinations are described in this book as a series of keys that you need to press. If you must press several keys at the same time, this is expressed with the + sign. If after pressing a certain key combination you must release the keys before pressing another, this is expressed with "and then." For example, if you want to switch a calendar view to the daily view (instead of the monthly view), use the shortcut Alt+period and then Enter, which should be read as instructions to hold down the Alt key and the period key (.) at the same time, and then release them and press Enter.

# Keyboard Shortcuts for Anyone Using a SharePoint Site

## **General Shortcuts**

The Home link Skip to main content Help Go to the search box The personal settings menu Alt+1 and then Enter Alt+X and then Enter Alt+6 and then Enter Alt+S Alt+W and then Enter

| Site Actions menu     | Alt+/ and then Enter |
|-----------------------|----------------------|
| All Site Content      | Alt+3 and then Enter |
| Move to next web part | Alt+W                |

## **Top Navigation**

| The top navigation tab      | Alt+1 and then Enter     |
|-----------------------------|--------------------------|
| The next navigation tab     | Tab and then Enter       |
| The previous navigation tab | Shift+Tab and then Enter |

## **List or Library Views**

| (Calendar view) Previous day, week, or month       | Alt+Shift+< and then Enter |
|----------------------------------------------------|----------------------------|
| (Calendar view) Next day, week, or month in a view | Alt+Shift+> and then Enter |

## **Ribbon Shortcuts**

## **Keyboard Shortcuts for Authors and Editors**

## **Editing List Items or File Properties**

| Cancel button                                | Alt+C                      |
|----------------------------------------------|----------------------------|
| Save button (or OK button)                   | Alt+O                      |
| Save and Close button (in a survey response) | Alt+S                      |
| (Date picker control) Previous month         | Alt+Shift+< and then Enter |
| (Date picker control) Next month             | Alt+Shift+> and then Enter |

## **Editing Pages in a Web Part Tool Pane**

| OK button     | Alt+0 |
|---------------|-------|
| Apply button  | Alt+Y |
| Cancel button | Alt+C |

## **All Site Content Page**

| Create button                    | Alt+N and then Enter (or because the Create               |
|----------------------------------|-----------------------------------------------------------|
|                                  | button is selected by default when you load the           |
|                                  | page, simply press Enter when the page is                 |
|                                  | loaded)                                                   |
| View menu, Site Workflows button | Alt+W until the correct option is selected and then Enter |

# Using the Rich Text Editor

| Right-to-Left text direction button | Ctrl+Shift+< |
|-------------------------------------|--------------|
| Left-to-Right text direction button | Ctrl+Shift+> |
| Bold button                         | Ctrl+B       |
| Copy button                         | Ctrl+C       |
| Center button                       | Ctrl+E       |
| Italics button                      | Ctrl+l       |
| Align Left button                   | Ctrl+L       |
| Increase Indent button              | Ctrl+M       |
| Decrease Indent button              | Ctrl+Shift+M |
| Font Size menu                      | Ctrl+Shift+P |
| Align Right button                  | Ctrl+R       |
| Underline button                    | Ctrl+U       |
| Paste button                        | Ctrl+V       |
| Background Color menu               | Ctrl+Shift+W |
| Cut button                          | Ctrl+X       |

This page intentionally left blank

# APPENDIX B

# **Useful Links**

This appendix contains a collection of useful links that you might want to use to quickly get to a certain place in a SharePoint site. In this appendix, the placeholder {Site} is used for the site path. For example, if you want to get to the View All Site Content page of a site, the link would be written as {Site}/\_layouts/viewlsts.aspx. To get to that page for a site with the path http://sharepoint, you replace the {Site} placeholder with the path http://sharepoint and add the rest of the text to complete the link: http://sharepoint/\_layouts/viewlsts.aspx.

Similarly, some links include the path to a specific page, in which case the placeholder {Page} is used. You simply replace the placeholder with the full path to that page.

# Useful Links for Anyone Using a SharePoint Site

| The View All Site Content page     | {Site}/_layouts/viewlsts.aspx             |
|------------------------------------|-------------------------------------------|
| My Memberships page                | {Site}/_layouts/mymemberships.aspx        |
| My Links page                      | {Site}/_layouts/myquicklinks.aspx         |
| Add a Link to My Links page        | {Site}/_layouts/quicklinks.aspx           |
| My Site page                       | {Site}/_layouts/mysite.aspx               |
| My Alerts page                     | {Site}/_layouts/MySubs.aspx               |
| Site Content and Structure page    | {Site}/_layouts/SiteManager.aspx          |
| Search Current Site and Below page | {Site}/_layouts/OSSSearchResults<br>.aspx |

## **Useful Links for Authors and Editors**

| Manage Content page             | {Site}/_layouts/mcontent.aspx   |
|---------------------------------|---------------------------------|
| List of last content you edited | {Site}/_layouts/myinfo.aspx     |
| Create a new page               | {Site}/_layouts/CreatePage.aspx |
| (in a publishing site)          |                                 |
| Web part page maintenance       | {Page}?contents=1               |

# **Useful Links for Site Managers**

| Manage Site Settings      | {Site}/_layouts/settings.aspx                       |
|---------------------------|-----------------------------------------------------|
| Manage Sub Webs Page      | {Site}/_layouts/mngsubwebs.aspx                     |
| Manage Navigation Options | {Site}/_layouts/navoptions.aspx                     |
| Modify Top Navigation     | ${\tt Site}/\_layouts/AreaNavigationSettings.aspx}$ |
| Manage People and Groups  | {Site}/_layouts/people.aspx                         |
| Create New Subsite        | {Site}/_layouts/newsbweb.aspx                       |
| Manage Alerts             | {Site}/_layouts/SiteSubs.aspx                       |
| Delete                    | {Site}/_layouts/deleteweb.aspx                      |

# Index

## A

access requests, configuring, 298-301

accessing sites, 30-31

Add a Column to Show Each of These Additional Fields option, 179, 187

Add a Permission Level page, 352

Add Colleagues dialog, 97–98

Add Document link, 107

Add from Existing Site Columns link, 164

Add New Item button, 124

Add Users to a SharePoint Group option, 293

#### adding

calculations to Datasheet view, 65–67

headings in top or left navigation bar in publishing sites, 334

headings to left navigation bar in non-publishing sites, 331

links in top or left navigation bar in publishing sites, 333–334

links to left navigation bar in nonpublishing sites, 330–331

links to top navigation bar in nonpublishing sites, 330

### notes, 57

advanced searches (SharePoint Server), 84–85, 87

#### agendas, creating, 321

### Alert Me option, 79

#### alerts

on document libraries, creating, 69–70

explained, 22-23, 67 on files, creating, 67–69 on list items, creating, 67-69 on lists, creating, 69-70 managing in sites, 71–72 modifying, 71 removing, 71 from searches, 79 All Site Content link, 46, 48, 152 Allow Multiple Selections option, 182 Allow Multiple Values option, 181, 192 Allow Selection Of option, 182 Append Changes to Existing Text setting, 172-173 applying themes, 327-328 Approval workflow, 310 Approve or Reject button, 146 Approve/Reject Items view, 147, 150 approving files/list items, 146, 150 asset libraries, 13 assigning permissions, 345-347 attaching workflows to lists/libraries, 308-312 attachments to list items, 11 attendees, inviting to events, 322

## В

blank pages, creating, 243 blog sites, creating, 318 blogs, creating, 109, 111 borders (web parts), modifying, 275–276 branching surveys, 194–195 breadcrumbs explained, 41–42 Navigate Up button, 43 Browse button, 113 built-in web parts Content Editor, 268–269 Content Query, 270–273 Image Viewer, 269 List View, 267–268 Media, 269–270 buttons. See names of specific buttons

## С

Calculated column type, 185 calculations, adding to Datasheet view, 65-67 calendar, creating event sites, 319-322 Calendar view. 16 columns, specifying columns to display, 215 creating, 210, 212 changing permissions, 294-296 Check In button, 140–141 Check In dialog, 119–120 Check Out button, 140–141 Check Permissions dialog, 288-289.344 check-in explained, 27-28 files, 141-143 list items, 141-143 check-out explained, 27-28 files. 141-143 list items, 141-143 check-outs of pages, discarding, 282 checking permissions, 286, 344-345 for files/list items, 286-287

for lists/libraries, 287 for users/groups, 288 choice columns, 172, 174-175 Choose From option (Person or Group column type), 182 choosing web parts, 266-267 colleagues, specifying, 96, 98 Collect Feedback workflow, 310 Collect Signatures workflow, 310 Column Order page, 194 columns adding to lists/libraries, 162 - 163changing settings, 195–196 choice columns, 172, 174-175 choosing default values for, 165 enforcing custom validation on, 165.167-168 enforcing unique values on, 165 removing, 192-193 reordering, 193-194 site columns adding to lists/libraries, 163 - 165creating, 335-336 explained, 23 types of Calculated, 185 Currency, 177 Date and Time, 177–178 External Data, 187–189 Hyperlink or Picture, 183–184 Lookup, 178–181 Managed Metadata, 189–190 Multiple Lines of Text, 171-173 Number, 175–177 Page Separator, 187

Person or Group, 181–183 Rating Scale, 185–187 Single Line of Text, 168–170 Yes/No, 181 view columns order of columns, 216 specifying columns to display, 215-216 comparing page versions, 282-284 configuring access requests, 298-301 newsfeed updates, 104 Content Editor web part, 268–269 Content Query web part, 270-273 content types adding to lists/libraries. 201-204 creating, 336-339 explained, 23-25 modifying, 339-340 naming, 338 removing from lists/libraries, 205 contents of pages, editing, 253-254 controls picture editing controls, 264-265 text editing controls adding hyperlinks, 255–256 adding pictures, 257-259 adding tables, 259-260 adding web parts to, 265-266 editing/formatting text, 254-255 explained, 254 **Copy Slide to Presentation** button, 150 Copy Slides to PowerPoint dialog, 150

copying slides to presentations, 150 Create a Post link, 111 Create button, 152 Create Column button, 162 Create dialog, 242-243, 245 opening, 152, 154-156 with Silverlight installed, 156 - 157without Silverlight installed, 157 - 159Create Group button, 348 Create View option, 208 Currency column type, 177 Current Navigation bar, 40–41 custom validation, enforcing on columns, 165-168 on lists/libraries, 193-194 customizing sites content types, 336-340 home page, changing, 328–329 navigation bars, 329-334 site columns, 335-336 Site Settings page, 324–325 with themes, 327-328 Title, Description, and Icon settings page, 326-327 D data type option (Calculation

Datasheet view, 16 adding calculations to, 65–67 adding list items, 138–140 columns, specifying for display, 215 creating, 214–215 explained, 136 switching to, 64–65, 137–138

columns), 185

Datasheet View button, 137 Date and Time column type. 177 - 178Date and Time Format option (Date and Time columns), 177 date/time, changing regional settings, 35, 37 default values, choosing for columns, 165 Delete Document button, 128-129 Delete This Content Type link, 204 deleting files, 129–131 list items, 129–131 notes, 102-103 views, 240 descriptions for sites, changing, 326-327 desktop, searching SharePoint from, 92 direct links in left navigation bar, 46-47 disabling folders, 205 inline editing, 235–236 Discard Check Out option, 282 discarding page check-outs, 282 display language, changing, 37–38 Display the Actions Menu option (External Data column type), 189 Display Value option (Managed Metadata column type), 189 Disposition Approval workflow, 310 document libraries alerts, creating, 69-70 asset libraries, 13 attaching workflows to, 308–312 columns adding, 162-163

Calculated column type, 185 changing settings, 195-196 choice columns, 172, 174 - 175choosing default values for, 165 Currency column type, 177 Date and Time column type, 177 - 178enforcing custom validation on, 165, 167-168 enforcing unique values on, 165 External Data column type, 187-189 Hyperlink or Picture column type, 183-184 Lookup column type, 178–181 Managed Metadata column type, 187-188 Multiple Lines of Text column type, 169-171 Number column type, 175–177 Page Separator column type, 187 Person or Group column type, 181-183 Rating Scale column type, 185-187 removing, 192-193 reordering, 193-195 Single Line of Text column type, 168 - 170Yes/No column type, 181 content types, adding/removing, 201-204 creating, 156 Create dialog with Silverlight installed, 156-157 Create dialog without Silverlight

installed, 157–159

enforcing custom validation on, 193-194 explained, 11-12 exporting contents, 72–74 folders creating, 159 enabling/disabling, 205 form libraries, 12-13 naming, 156–157 New button, changing document template for, 190-201 picture libraries, 14-15 renaming, 196 site columns, adding, 163–165 in sites, viewing, 46-48 slide libraries, 13-14 sorting/filtering, 61 versioning settings, 196–198 wiki page libraries, 12 **Document Permissions** button, 286 documents. See files Documents ribbon, viewing document properties, 49-50 downloading files, 53 drop-down menus, viewing document properties, 49-51

## Ε

e-mail, sending links via, 51–52 Edit Details page, 107 Edit Document button, 132 Edit Image Properties dialog, 264 Edit Page command (Site Actions menu), 253 Edit Permissions dialog, 295, 348 Edit Properties button, 251 Edit Properties dialog, 132–135 Edit User Permissions button. 294, 348 editing file properties, 132, 134 Edit Properties dialog, 132 - 135inline editing, 135-136 headings in top or left navigation bar in publishing sites, 334 inline editing for views, 235-236 links in top or left navigation bar in non-publishing sites, 331 in publishing sites, 334 list item properties, 132, 134 Edit Properties dialog, 132-135 inline editing, 135-136 notes, 102-103 page contents, 253-254 page properties, 249 for publishing pages, 251 for web part pages, 250 for wiki pages, 249-250 permissions, 347-348 pictures, 264-265 profile details, 107-109 SharePoint group settings, 350 text, 254-255 electronic document management systems, 4 enabling folders, 205 inline editing, 235-236 enforcing custom validation on columns, 165, 167-168 on lists/libraries, 193–194 unique values on columns, 165

Enterprise Wiki Site template, 317-318 event sites, creating, 319-322 Excel adding list items from, 140–141 exporting list contents to, 72–74 exporting list contents, 72–74 web parts, 278–279 External Content Type selection box (External Data column type), 187 External Data column type, 187–189 external lists, 11 external sites, tagging, 56

## F

FAST Search, 6 federated searches (SharePoint Server), 83 fields. 10 File Download dialog, 279 File Upload dialog, 122 files alerts, creating, 67–69 approving/rejecting, 146, 150 attaching to list items, 11 checking in/out, 140-141 creating, 122, 124 deleting, 129-131 in document libraries, 11 downloading, 53 editing properties of, 132, 134 Edit Properties dialog, 132 - 135inline editing, 135–136 notes, adding, 57 opening, 48-49

groups

web folders, uploading files with,

120-121

permissions changing, 294-295 checking, 286-287 granting, 289-294 properties, viewing, 49-51 publishing, 142, 145 recovering, 131-132 restoring, 145 searching, 76-79 sending links via e-mail, 51-52 tagging, 53-55 uploading, 112 from Office applications, 116 - 120to personal sites, 107-108 to picture libraries, 121-122 with web folders, 120-121 from Web interface. 112 - 116viewing checked out files, 143-145 files awaiting approval, 147 versions, viewing, 57-59 filling forms, 128-129 filtering lists/document libraries, 61 views, 218-223 finding documents, 76-79 list items, 76-79 people, 87-91 flat views, 233 flyout menus, 41 folders creating in libraries, 159 enabling/disabling, 205 in views, 231, 233

form libraries, 12-13 formatting text, 254–255 forms, filling, 128-129. See also InfoPath forms Formula text box (Calculation columns), 185 G Gantt view. 16 columns, specifying for display, 216 creating, 212, 214 Get Information From field (Lookup columns), 178 Give Users Permission Directly option, 347 Global Navigation bar, 41 globalization display language, changing, 37 - 38regional settings, changing, 35, 37 Grant Permissions dialog, 291, 345-346 granting permissions, 289-295, 345-347 Group Settings option, 350 group work sites, 4 grouping items in views, 223-224, 226-227 groups permissions, checking, 288 SharePoint groups adding/removing users, 345-347 creating, 348-349 editing settings, 350 viewing members of, 296-298

## H

headings

adding in top or left navigation bar in non-publishing sites, 331 in publishing sites, 334 changing links in top or left navigation bar in publishing sites, 334 editing in top or left navigation bar in publishing sites, 334 home page, changing, 328–329 hotkeys. See keyboard shortcuts Hyperlink or Picture column type, 183–184 hyperlinks, adding to text, 255–256

# 

I Like It tag, 25, 54 icons for sites, changing, 326-327 Image Viewer web part, 269 importing web parts, 279 In This Column option (Lookup columns), 178 InfoPath forms form libraries. 12-13 viewing, 60 inline editing, 135-136 for views. 235-236 Insert Table option, 259 installing Silverlight, 98 internationalization display language, changing, 37-38 regional settings, changing, 35, 37 intranets, 4 inviting event attendees, 322 item limits for views, 233, 235 Item Permission button, 286

## K

keyboard shortcuts, 353–355 keyword searches, 76, 78

# L

languages, changing display language, 37-38 layouts (page), changing, 252 left navigation bar, 40-41 adding headings in non-publishing sites, 331 in publishing sites, 334 adding links in non-publishing sites, 330-331 in publishing sites, 333-334 All Site Content link, 46, 48 changing headings for links in publishing sites, 334 direct links in, 46-47 editing headings in publishing sites, 334 editing links in non-publishing sites, 331 in publishing sites, 334 modifying, 329-334 removing links in non-publishing sites, 331 in publishing sites, 334 libraries access requests, configuring, 298-301 document libraries. See document libraries permissions changing, 295-296 checking, 287 granting, 295

Personal Documents, 107 Shared Documents, 107 slide libraries, 148 copying slides to presentations, 150 uploading slides to, 149 uploading pictures to, 121–122 Library Permissions button, 287 Link This Column to the Default Action of the External Content Type option (External Data column type), 189 links adding in top or left navigation bar in non-publishing sites, 330-331 in publishing sites, 333-334 changing headings in top or left navigation bar in publishing sites, 334 direct links in left navigation bar, 46 - 47editing in top or left navigation bar in non-publishing sites, 331 in publishing sites, 334 removing in top or left navigation bar in non-publishing sites, 331 in publishing sites, 334 sending via e-mail, 51–52 in sites, 357-358 list items, 10 adding with datasheet view. 138-140 alerts, creating, 67-69 approving/rejecting, 146, 150 attachments to. 11 checking in/out, 140-141

creating, 124, 126–128 deleting, 129–131 editing properties of, 132, 134 Edit Properties dialog, 132-135 inline editing, 135-136 notes, adding, 57 properties, viewing, 59-60 publishing, 142, 145 recovering, 131-132 restoring, 145 tagging, 53-55 viewing checked out items, 143-145 items awaiting approval, 147 List Settings or Library Settings button, 193 List View web part, 267–268 list views columns order of columns, 216 specifying columns to display, 215-216 creating calendar views, 210, 212 datasheet views, 214-215 Gantt views, 212, 214 mobile views, 237-239 personal or public views, 208-209 standard views, 209-210 default views, 209 deleting, 240 filtering items in, 218-223 folders, 231, 233 grouping items in, 223-224, 226-227 inline editing, 235–236

item limits, 233, 235 item styles. 229, 231 modifying, 240 selecting multiple items in, 236 sorting items in, 217-218 switching, 62, 64-67 totals, specifying, 227-229 lists access requests, configuring, 298-301 alerts, creating, 69-70 attaching workflows to, 308-312 columns adding, 162-163 Calculated column type, 182 changing settings, 195-196 choice columns, 172, 174 - 175choosing default values for, 165 Currency column type, 175 Date and Time column type, 176 - 177enforcing custom validation on, 165, 167-168 enforcing unique values on, 165 External Data column type, 185-187 Hyperlink or Picture column type, 181–182 Lookup column type, 177–180 Managed Metadata column type, 187-188 Multiple Lines of Text column type, 169–171 Number column type, 174-175 Page Separator column type, 185

Person or Group column type, 180 - 181Rating Scale column type, 183 - 185removing, 192-193 reordering, 193–194 Single Line of Text column type, 168-170 Yes/No column type, 181 content types, adding/removing, 201-204 creating, 159-160 document libraries. See document libraries enforcing custom validation on, 193 - 194explained, 10-11 exporting contents, 72-74 external lists, 11 folders, enabling/disabling, 205 list items adding with datasheet view, 138-140 approving/rejecting, 146.150 checking in/out, 140-141 creating, 124, 126–128 deleting, 129-131 editing properties of, 132, 134-137 publishing, 143, 145 recovering, 131-132 restoring, 145 viewing items awaiting approval, 147 viewing which items are checked out, 143-145 permissions changing, 294-296

369

checking, 286–287 granting, 289–295 renaming, 196 searching, 76–79 site columns, adding, 163–165 in sites, viewing, 46–48 sorting/filtering, 61 versioning settings, 196–198 logging on. See accessing sites logging out. See signing out of sites Lookup column type, 178–181

## M

Manage Access Requests button, 287, 299-300 Manage Access Requests dialog, 300-301 Managed Metadata column type. 26, 187-190 managing alerts in sites, 71-72 Media web part, 269–270 metadata, 10, 26. See also properties Microsoft Excel. See Excel Microsoft Silverlight. See Silverlight Minimum and Maximum option (Number columns), 175 mobile views, creating, 237-239 Modify This View option, 240 modifying alerts, 71 content types, 339-340 navigation bars, 329–334 views, 240 web parts, 274-275 border settings, 275-276 title bar, 275–276 titles, 275, 277

More Options dialog, 160 moving web parts, 277 Multiple Lines of Text column type, 169–171 My Profile page, 95 editing details, 107–109 setting status, 95–96 specifying colleagues, 96, 98 viewing organization hierarchy, 98–100 My Site link, 95 creating sites, 105–106 explained, 106 uploading documents, 107–108

# Ν

N/A Option setting (Rating Scale column type), 186 N/A Option Text setting (Rating Scale column type), 186 naming content types, 338 document libraries, 156-157 Navigate Up button, 43 navigating sites, 39-43 navigation bars, modifying, 329-334 New button, changing document template for, 190-201 New Document button, 124 New Item button, 124–125 New Page dialog, 246 newsfeed updates configuring, 104 viewing, 103 notes adding, 57, 102-103 editing, 102–103

- notes board, 102-103
- removing, 102-103

Tags and Notes tab, 100–102 viewing, 57 pages

notes board, 102-103

Number column type, 175–177

Number of Decimal Places option (Number columns), 175

Number of Lines for Editing setting (Multiple Lines of Text columns), 171

Number Range setting (Rating Scale column type), 186

# 0

Office applications, uploading files from. 116-120 Office documents, creating, 122, 124 Open with Explorer button, 120 opening Create dialog, 152, 154–156 documents, 48-49 People and Groups settings page, 344 permission management page, 342 Site Settings page, 324–325 Title, Description, and Icon settings page, 326-327 organization hierarchy, viewing, 98-100 Organization tab (My Profile), 98–100

## Ρ

Page Layout button, 252 page layouts, changing, 252–253 Page option (Create dialog), 243 Page Separator column type, 187

comparing versions of, 282–284 contents, editing, 253-254 creating blank pages, 243 Create dialog, 242–243 publishing pages, 245, 248-249 web part pages, 244, 247-248 wiki pages, 246-247 discarding check-outs of, 282 page layouts, changing, 252-253 picture editing controls, 264-265 properties, editing, 249-251 publishing, 280–281 tagging, 53–55 text editing controls adding hyperlinks, 255–256 adding pictures, 257-259 adding tables, 259-260 adding web parts to, 265-266 editing/formatting text, 254-255 explained, 254 web parts adding, 265-266 choosing, 266-267 Content Editor web part, 268-269 Content Query web part, 270-273 exporting, 278-279 Image Viewer web part, 269 importing, 279 List View web part, 267-268

Media web part, 269-270 modifying, 274-277 moving, 277 wiki syntax creating new pages, 263 linking to existing content, 261-263 paging, 19 people, searching for, 87–91 People and Groups settings page, opening, 344 Permission Levels page, 351 permission management page, opening, 342 Permission Tools ribbon, 288 permissions assigning, 345-347 changing, 294-296, 347-348 checking, 286, 344-345 for files/list items, 286-287 for lists/libraries, 287 for users/groups, 288 creating permission levels, 351-352 Give Users Permission Directly option, 347 granting, 289-295 reading permissions page, 287-288 Person or Group column type, 181-183 Personal Documents library, 107 personal sites creating, 105-106 explained, 8-9, 106 uploading documents to, 107 - 108personal views, creating, 208–209

picture editing controls, 264-265

picture libraries explained, 14-15 uploading pictures to, 121-122 pictures adding to profiles, 109 adding to text editing controls, 257-259 uploading to picture libraries, 121-122 private views, 15 profiles editing, 107-109 setting status, 95–96 specifying colleagues, 96, 98 viewing organization hierarchy, 98-100 properties, 10 document properties, viewing, 49-51 file properties, editing, 132, 134-137 list item properties editing, 132-137 viewing, 59-60 page properties, editing, 249-251 public views, 15 creating, 208-209 Publish button, 142, 145, 280 publishing files. 142. 145 list items, 142, 145 pages, 280-281 **Publishing Page option (Create** dialog), 245, 248-249 publishing pages creating, 245, 248-249 navigation bars, modifying, 332-334

page layouts, changing, 252–253 properties, 251

# Q

Quick Launch. See left navigation bar

## R

Range Text setting (Rating Scale column type), 186 Rating Scale column type, 185–187 reading permissions page, 287-288 Recent Blog Posts web part, 111 recovering files, 131–132 list items, 131-132 Recycle Bin, 131-132 regional settings, changing, 35, 37 rejecting files/list items, 146, 150 removing alerts, 71 columns, 195-196 links in top or left navigation bar in non-publishing sites, 331 in publishing sites, 334 notes, 102-103 users from groups, 345-347 Rename Page button, 250 renaming libraries, 197 lists, 197 reordering columns, 193–194 Request Access link, 299 Restore option, 145 restoring files, 145 list items, 145

ribbons explained, 9 sections, 32, 34–35 subribbons, 32–33 switching between, 32–33

## S

Save & Close button, 253–254 Save As dialog, 116–117 scopes of searches, 81 Search Center (SharePoint Server), 81-82 searching Alert Me option, 79 from desktop, 92 for documents, 76-79 FAST Search, 6 keyword search, 76, 78 for list items, 76-79 for people, 87-91 SharePoint Server search options advanced searches. 84-85.87 explained, 80-81 federated searches, 83 Search Center, 81–82 searching for people, 87–91 in SPF, 79-80 sections in ribbons, 32, 34-35 security access requests, configuring, 298-301 for lists, 11 permissions assigning, 345-347 changing, 294-296, 347-348 checking, 286-288, 344-345

creating permission levels, 351-352 Give Users Permission Directly option, 347 granting, 289–295 reading permissions page, 287-288 SharePoint groups adding/removing users, 345-347 creating, 348-349 editing settings, 350 viewing members of, 296–298 site security explained, 342 People and Groups settings page, 344 permission management page, 342 Select an Asset dialog, 259 Select Picture dialog, 258 Select the Field to be Shown on This **Column option (External Data** column type), 187 sending links via e-mail, 51–52 Shared Documents library, 106–107 SharePoint products, 4-5 uses of, 4-5 SharePoint Foundation. See SPF SharePoint groups adding/removing users, 345-347 creating, 348-349 editing settings, 350 viewing members of, 296-298 SharePoint Server search options advanced searches, 84-85, 87 explained, 80-81

federated searches, 83 Search Center, 81–82 searching for people, 87–91 SPF comparisons, 6-7 versions of, 4 shortcuts. See keyboard shortcuts Show as Percentage option (Number columns), 176 Show Field option (Person or Group column type), 183 signing in. See accessing sites signing out of sites, 31 Silverlight, 98 Create dialog, 156-157 creating subsites with, 314-316 Single Line of Text column type, 168 - 170Site Actions menu, 253, 297 site collections. 7 site columns adding to lists/libraries, 163-165 creating, 335-336 explained, 23 Site Content and Structure page, 144 Site Permissions option, 342 site security explained, 342 People and Groups settings page, opening, 344 permission management page, opening, 342 permissions assigning, 345–347 changing, 347-348 checking, 344-345 creating permission levels, 351-352 Give Users Permission Directly option, 347

SharePoint groups adding/removing users. 345-347 creating, 348-349 editing settings, 350 Site Settings page, opening, 324-325 sites accessing, 30-31 alerts, managing, 71–72 customizing content types, 336-340 home page, changing, 328-329 navigation bars, 329-334 site columns, 335-336 Site Settings page, 324–325 with themes, 327-328 Title, Description, and Icon settings page, 326–327 explained, 7-8 external sites, tagging, 56 links in, 357-358 navigating, 39-43 personal sites, 8-9 signing out, 31 subsites creating, 314-318 event sites, 319-322 viewing content, 46-48 slide libraries, 148-150 copying slides to presentations, 150 explained, 13-14 uploading slides to, 149 slides copying to presentations, 150 uploading to slide libraries, 149

social networking blogs, creating, 109, 111 editing profile details, 107-109 newsfeed updates configuring, 104 viewing, 103 notes adding, 102-103 editing, 102–103 notes board, 102-103 removing, 102-103 Tags and Notes tab, 100–102 personal sites creating, 105-106 explained, 106 uploading documents to, 107-108 setting status, 95–96 social networking home page, 94-95 specifying colleagues, 96, 98 tags, 100-102 viewing organization hierarchy, 98 - 100sorting items in views, 217-218 lists/document libraries, 61 Specify the Type of Text to Allow setting (Multiple Lines of Text columns), 171-172 SPF (SharePoint Foundation), 4 searching, 79-80 SharePoint Server comparisons, 6 - 7Standard View link, 209 standard views columns, specifying for display, 215 creating, 209-210

starting workflows, 304–306 status, setting, 95-96 **Stop Inheriting Permissions** button, 290 styles, specifying for views, 229, 231 Submit button, 280-281 subribbons, 32-33 subsites, creating, 314-318 blog sites, 318 event sites, 319-322 with Silverlight installed, 314-316 team sites, 317 with templates, 316–317 wiki sites, 317-318 subviews, switching between, 63 surveys branching, 194-195 creating, 160-161 switching between ribbons, 32-33 between subviews, 63 to Datasheet view, 64-65 list views, 62, 64-67

## T

tables, adding to text editing controls, 259-260 tagging explained, 25, 53-55 external sites, 56 tags, 100-102 Tags and Notes tab, 100-102 team collaboration systems, 4 team sites, 4, 317 templates, creating subsites with, 316-317 term set settings (Managed Metadata column type), 189-190 term sets. 26 Test Link hyperlink, 269 text editing, 254-255 adding hyperlinks, 255-256 adding pictures, 257-259 adding tables, 259-260 adding web parts to, 265-266 editing/formatting text, 254-255 explained, 254 formatting, 254–255 hyperlinks, adding, 255–256 themes, applying, 327-328 Three-State workflows, 310 time/date, changing regional settings, 35.37 title bar (web parts), modifying, 275-276 Title, Description, and Icon settings page, opening, 326-327 titles for sites, changing, 326–327 of web parts, modifying, 275.277 top navigation bar, 41 adding headings in publishing sites, 334 adding links in non-publishing sites, 330 in publishing sites, 333-334 changing headings for links in publishing sites, 334

editing headings in publishing sites, 334 editing links in non-publishing sites, 331 in publishing sites, 334 modifying, 329-334 removing links in non-publishing sites, 331 in publishing sites, 334 totals, specifying for views, 227-229 tracking workflow progress, 306-308 Type Each Sub-question on a Separate Line setting (Rating Scale column type), 186 unique values, enforcing on columns, 165 Upload a Web Part menu, 279 Upload button, 150 Upload Document button, 112 - 113Upload Multiple Documents dialog, 113.116 Upload Picture button, 122 Upload Picture dialog, 107 uploading documents to personal sites, 107-108 files. 112 from Office applications, 116-120 to picture libraries, 121-122 with web folders, 120-121

from Web interface, 112–116 slides to slide libraries, 149 URLs for sites, changing, 326–327

Use a Managed Term Set option (Managed Metadata column type), 189-190

#### users

adding to SharePoint groups, 345–347

permissions, checking, 288

removing from SharePoint groups, 345–347

## V

validation, enforcing on columns, 165, 167-168 on lists/libraries, 193-194 versioning settings, 196-199 for libraries, 201-203 for lists, 200-201 versions of documents, viewing, 57-59 explained, 26-27 of pages, comparing, 282-284 View All Site Content link, 152 viewing checked out files/list items, 143-145 document properties, 49-51 files/list items awaiting approval, 147 InfoPath forms, 60 list item properties, 59-60 members of SharePoint groups, 296-298 newsfeed updates, 103 notes. 57 organization hierarchy, 98-100

past document versions. 57-59 permissions, 286 for files/list items, 286-287 for lists/libraries. 287 reading permissions page, 287-288 for users/groups, 288 site content. 46-48 views Approve/Reject Items, 147, 150 columns order of columns, 216 specifying columns to display, 215-216 datasheet view adding list items, 138-140 explained, 136 switching to, 137-138 deleting, 240 explained, 15-16, 18-20 filtering items in, 218-223 folders, 231, 233 grouping items in, 223-224, 226-227 inline editing, 235-236 item limits, 233, 235 item styles, 229, 231 list views creating, 209-210, 212, 214-215 personal or public views, 208-209 default views. 209 switching, 62, 64-67 mobile views, creating, 237-239

modifying, 240 paging, 19 selecting multiple items in, 236 sorting items in, 217–218 totals, specifying, 227–229 types of, 15–16

## W

web content management systems, 4 web folders, uploading files with, 120 - 121Web interface, uploading files from, 112-116 Web Part button, 265 Web Part Page option (Create dialog), 244, 247-248 web part pages creating, 244, 247–248 properties, 250 web part zones, adding web parts to, 266 web parts adding, 265 to text editor controls, 265-266 to web part zones, 266 choosing, 266-267 Content Editor web part, 268-269 Content Query web part, 270-273 explained, 21-22 exporting, 278-279 Image Viewer web part, 269 importing, 279 List View web part, 267–268 Media web part, 269-270

modifying, 274–275 border settings, 275–276 title bar, 275–276 titles, 275, 277 moving, 277 webs. See sites Welcome Page, changing, 328–329 wiki page libraries, 12 wiki pages creating, 246–247 properties, 249–250 wiki sites, creating, 317–318

#### wiki syntax

creating new pages, 263 linking to existing content, 261–263 workflows attaching to lists/document libraries, 308–312 explained, 28 starting, 304–306

tracking progress, 306-308

## Y

Yes/No column type, 181